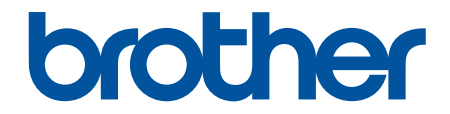

# **Online-käyttöopas**

**MFC-J4340DW MFC-J4440DW MFC-J4540DW** 

© 2020 Brother Industries, Ltd. Kaikki oikeudet pidätetään.

#### <span id="page-1-0"></span>Koti > Sisällysluettelo

## Sisällysluettelo

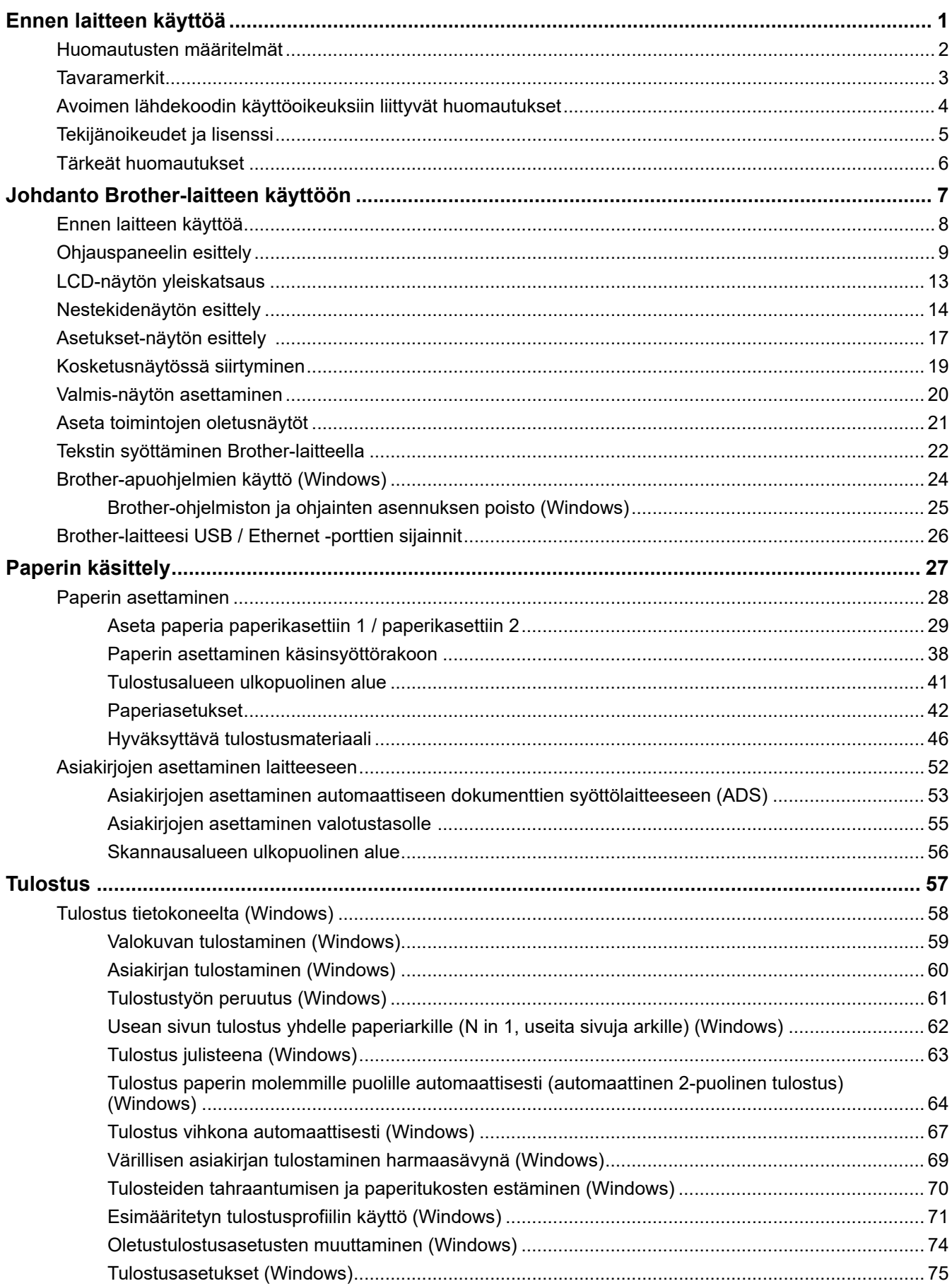

## Koti > Sisällysluettelo

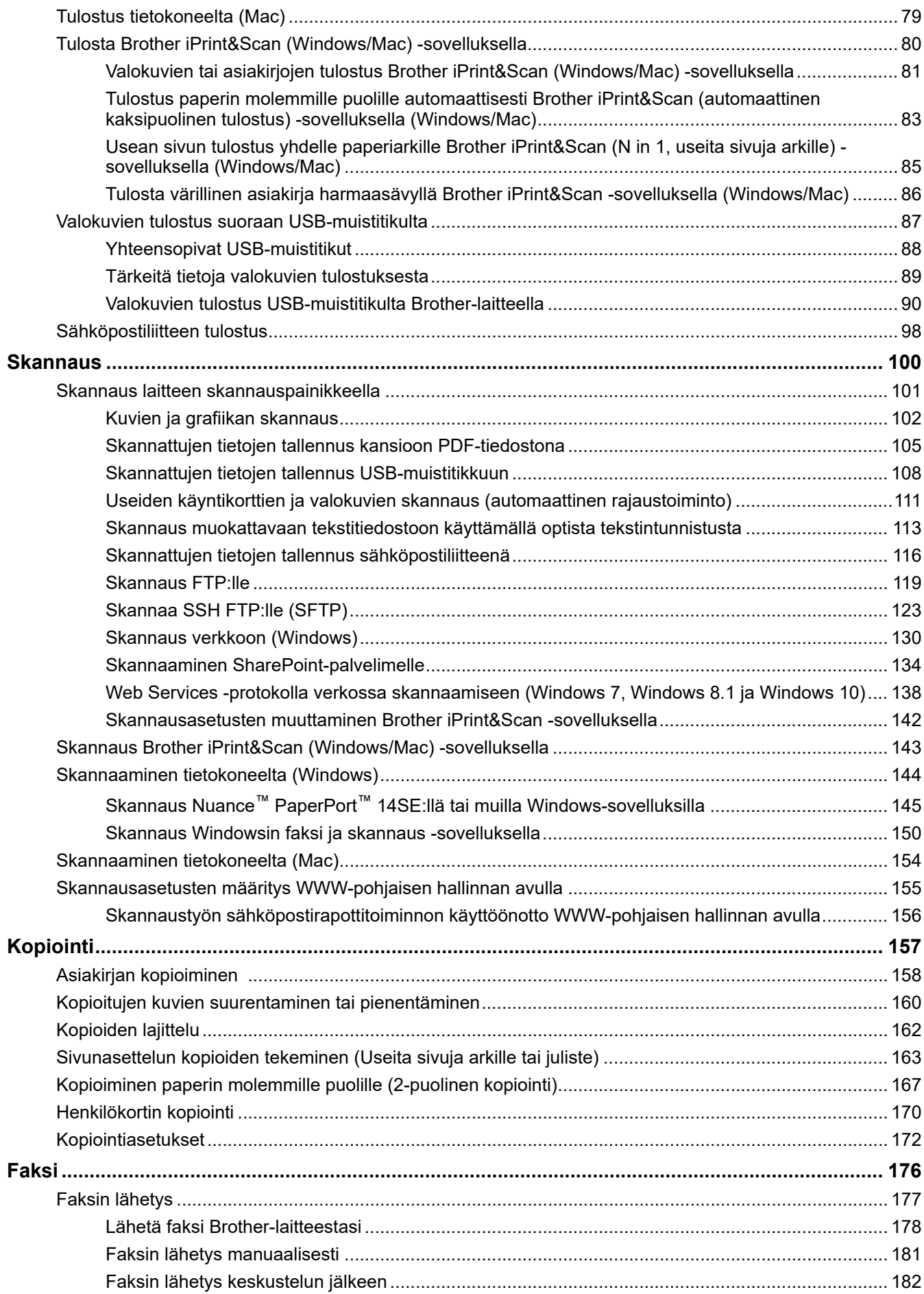

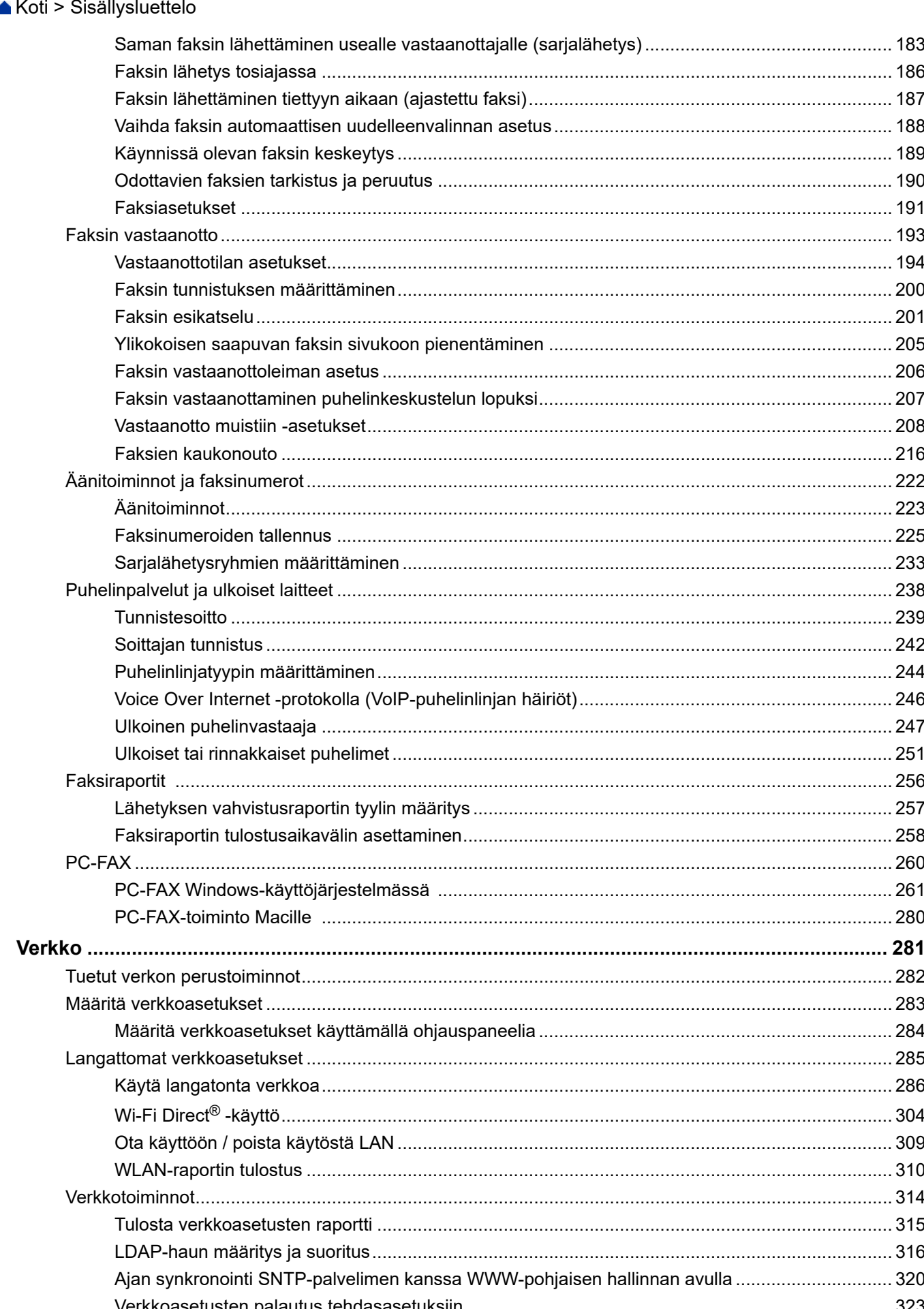

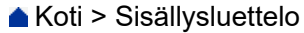

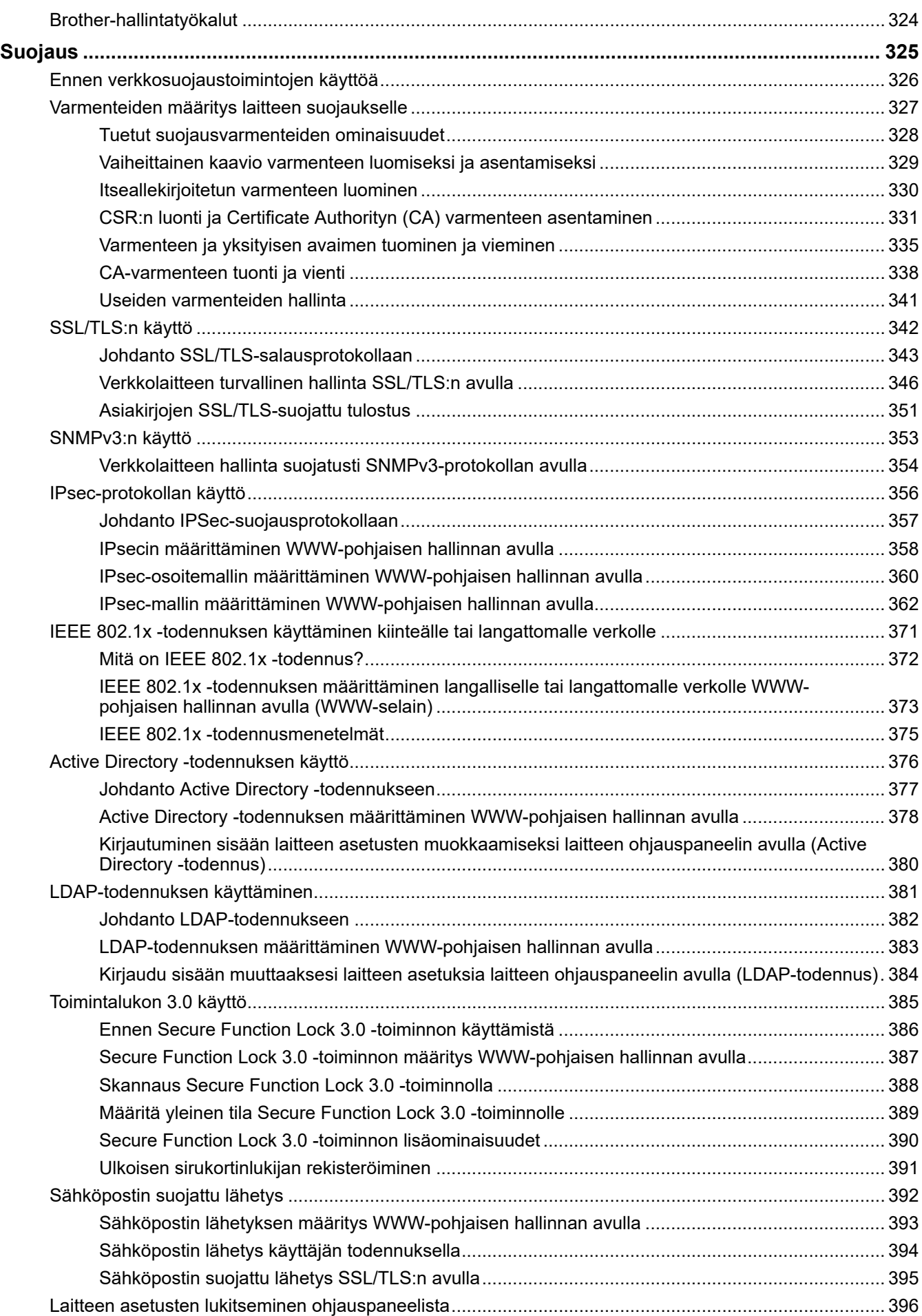

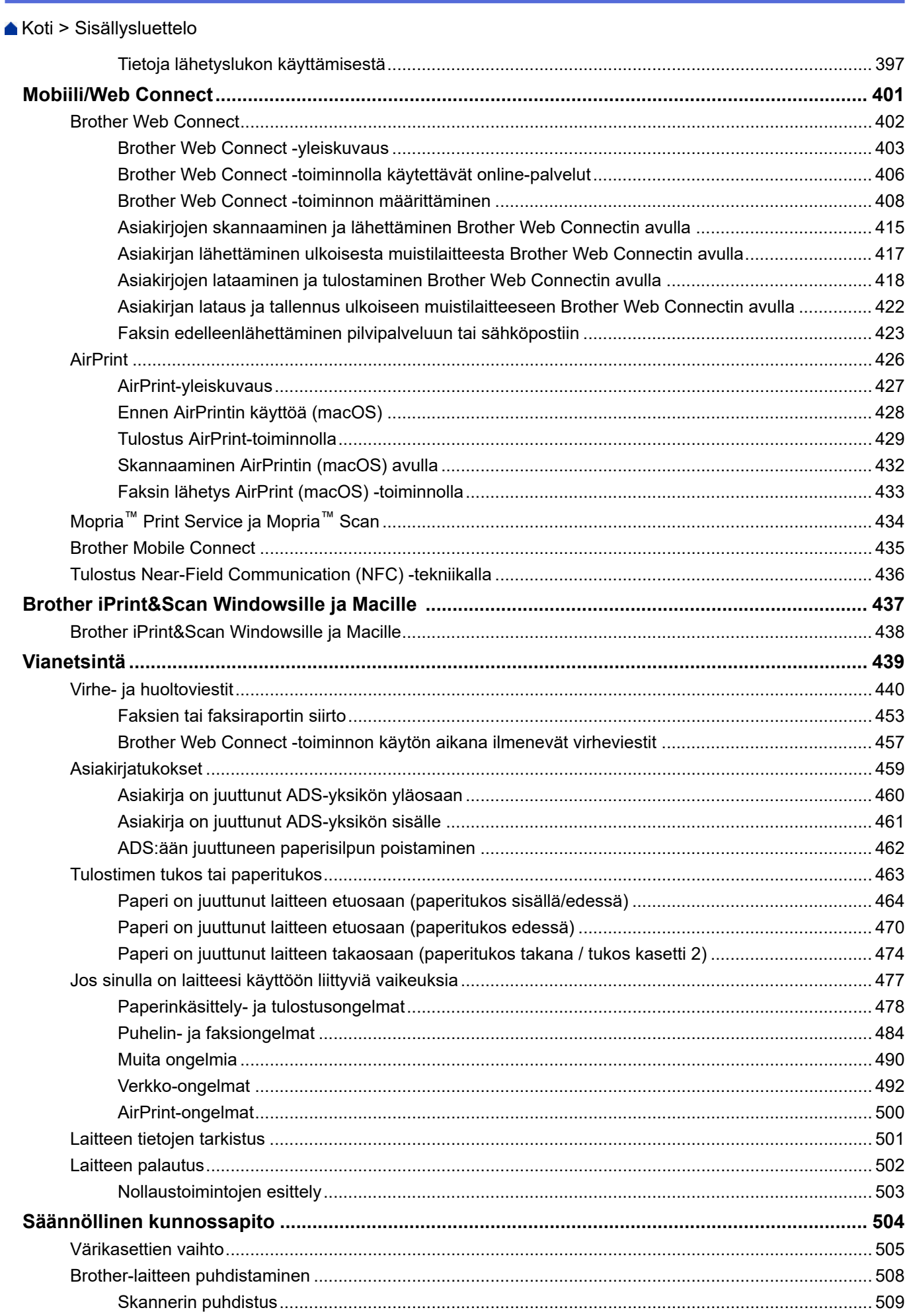

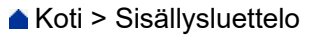

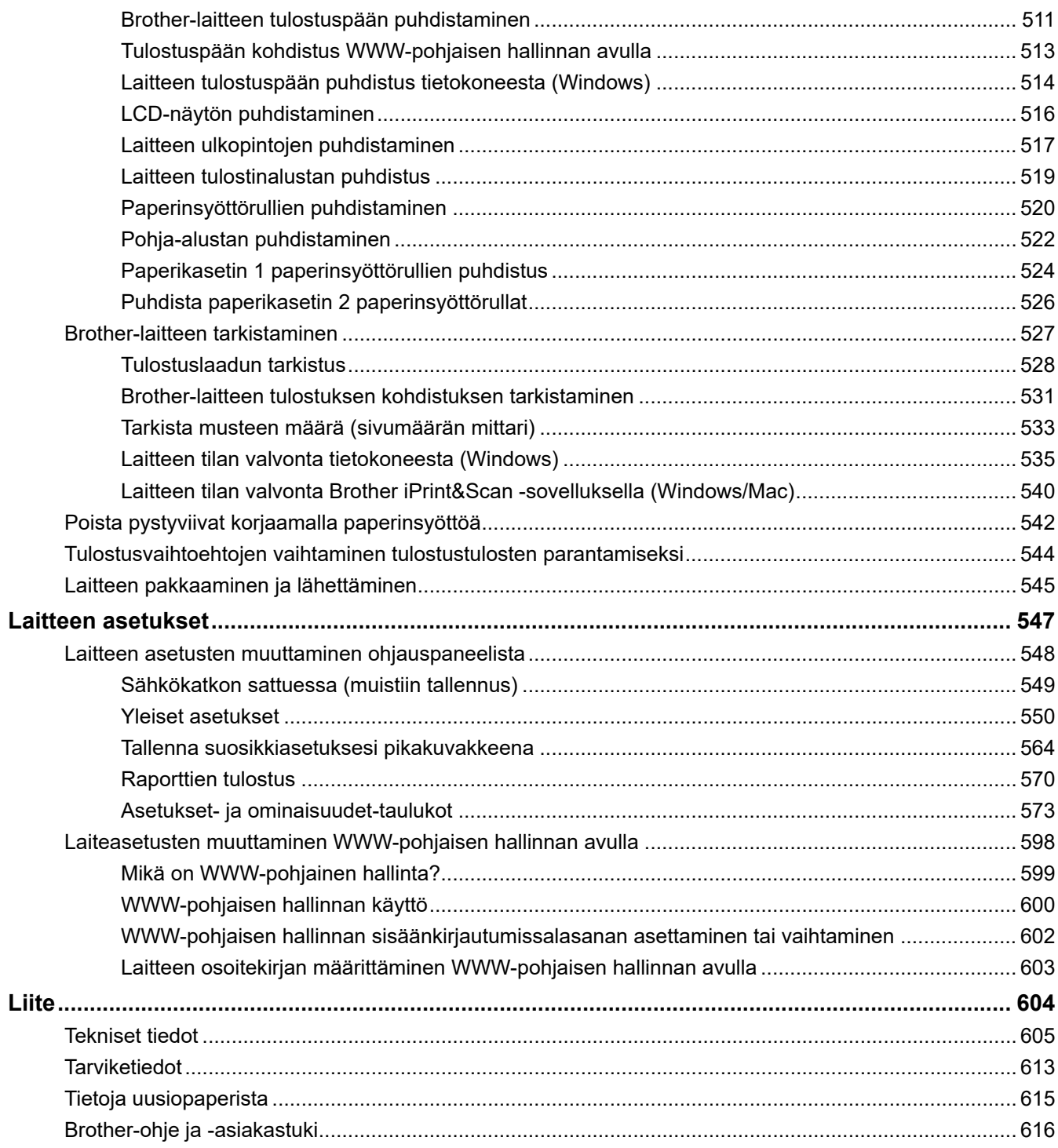

<span id="page-7-0"></span> [Koti](#page-1-0) > Ennen laitteen käyttöä

- [Huomautusten määritelmät](#page-8-0)
- [Tavaramerkit](#page-9-0)
- [Avoimen lähdekoodin käyttöoikeuksiin liittyvät huomautukset](#page-10-0)
- [Tekijänoikeudet ja lisenssi](#page-11-0)
- [Tärkeät huomautukset](#page-12-0)

<span id="page-8-0"></span> [Koti](#page-1-0) > [Ennen laitteen käyttöä](#page-7-0) > Huomautusten määritelmät

## **Huomautusten määritelmät**

Tässä Käyttöoppaassa käytetään seuraavia symboleita ja käytäntöjä:

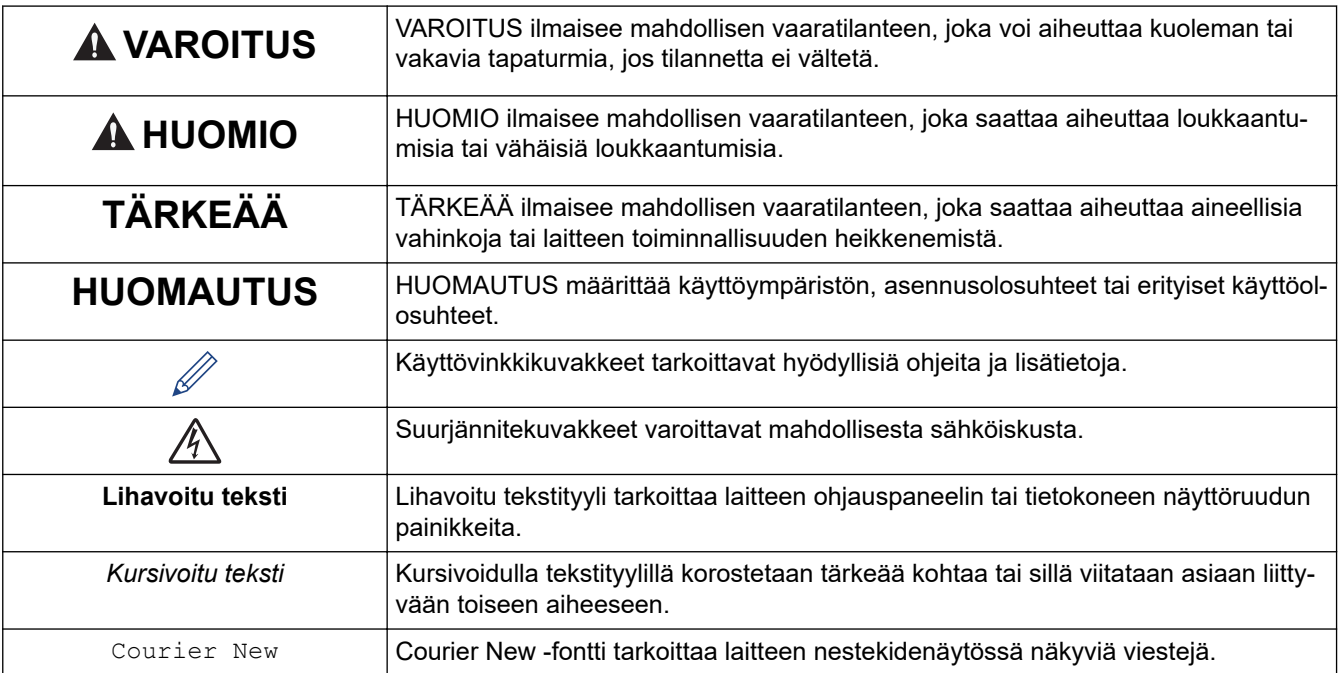

## **Aiheeseen liittyviä tietoja**

#### <span id="page-9-0"></span> [Koti](#page-1-0) > [Ennen laitteen käyttöä](#page-7-0) > Tavaramerkit

#### **Tavaramerkit**

Apple, App Store, AirPrint, Mac, iPad, iPhone, iPod touch, macOS, iPadOS ja Safari ovat Yhdysvalloissa ja muissa maissa rekisteröityjä Apple Inc. -yrityksen tavaramerkkejä.

Nuance ja PaperPort ovat Nuance Communications, Inc:n tai sen tytäryhtiöiden tavaramerkkejä tai rekisteröityjä tavaramerkkejä Yhdysvalloissa ja/tai muissa maissa.

Wi-Fi®, Wi-Fi Alliance® ja Wi-Fi Direct® ovat Wi-Fi Alliance® -organisaation rekisteröityjä tavaramerkkejä.

WPA™, WPA2™ ja Wi-Fi Protected Setup™ -logo ovat Wi-Fi Alliance® -organisaation tavaramerkkejä.

Android, Google Drive, Google Play ja Google Chrome ovat Google LLC:n tavaramerkkejä.

EVERNOTE on Evernote Corporationin tavaramerkki ja sitä käytetään lisenssillä.

Bluetooth®-sanamerkki on Bluetooth SIG, Inc:n omistama rekisteröity tavaramerkki, ja Brother Industries, Ltd. käyttää kyseisiä merkkejä lisenssin alaisuudessa. Muut tavaramerkit ja tuotenimet kuuluvat niiden omistajille.

Mopria™ ja Mopria™-logo ovat Mopria Alliance, Inc. -yhtiön rekisteröityjä ja/tai rekisteröimättömiä tavaramerkkejä ja palvelumerkkejä Yhdysvalloissa ja muissa maissa. Luvaton käyttö on ehdottomasti kielletty.

Kullakin yrityksellä, jonka ohjelmiston nimi mainitaan tässä oppaassa, on omia ohjelmiaan koskeva käyttöoikeussopimus.

#### **Ohjelmiston tavaramerkit**

FlashFX® on Datalight, Inc:n rekisteröity tavaramerkki.

FlashFX® Pro™ on Datalight, Inc:n tavaramerkki.

FlashFX® Tera™ on Datalight, Inc:n tavaramerkki.

Reliance™ on Datalight, Inc:n tavaramerkki.

Reliance Nitro™ on Datalight, Inc:n tavaramerkki.

Datalight® on Datalight, Inc:n rekisteröity tavaramerkki.

**Brotherin tuotteissa, liittyvissä tavaramerkeissä ja muussa materiaalissa olevat yritysten tavaramerkit ja tuotteiden nimet ovat kaikki kyseisten yritysten tavaramerkkejä tai rekisteröityjä tavaramerkkejä.**

#### **Aiheeseen liittyviä tietoja**

<span id="page-10-0"></span> [Koti](#page-1-0) > [Ennen laitteen käyttöä](#page-7-0) > Avoimen lähdekoodin käyttöoikeuksiin liittyvät huomautukset

## **Avoimen lähdekoodin käyttöoikeuksiin liittyvät huomautukset**

Tämä laite sisältää avoimen lähdekoodin ohjelmistoja.

Jos haluat tarkastella avoimen lähdekoodin lisensointihuomautuksia ja tekijänoikeustietoja, siirry mallisi **Käyttöohjeet** -sivulle osoitteessa [support.brother.com/manuals.](https://support.brother.com/g/b/midlink.aspx?content=ml)

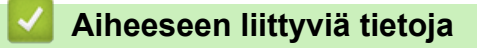

<span id="page-11-0"></span> [Koti](#page-1-0) > [Ennen laitteen käyttöä](#page-7-0) > Tekijänoikeudet ja lisenssi

## **Tekijänoikeudet ja lisenssi**

©2020 Brother Industries, Ltd. Kaikki oikeudet pidätetään.

Tämä tuote sisältää seuraavien kolmansien osapuolien kehittämiä ohjelmistoja:

Tämä laite sisältää ZUKEN ELMIC, Inc:n kehittämän KASAGO TCP/IP -ohjelman.

Copyright 1989-2020 Datalight, Inc. Kaikki oikeudet pidätetään.

FlashFX® Copyright 1998-2020 Datalight, Inc.

## **Aiheeseen liittyviä tietoja**

<span id="page-12-0"></span> [Koti](#page-1-0) > [Ennen laitteen käyttöä](#page-7-0) > Tärkeät huomautukset

## **Tärkeät huomautukset**

- Tarkista Brotherin ohjaimien ja ohjelmiston päivitykset osoitteessa [support.brother.com](https://support.brother.com/g/b/midlink.aspx).
- Varmista laitteesi tehokas toiminta tarkistamalla viimeisimmät laiteohjelmistopäivitykset osoitteesta [support.brother.com.](https://support.brother.com/g/b/midlink.aspx) Muussa tapauksessa jotkin laitteesi toiminnot eivät ehkä ole käytettävissä.
- Älä käytä tuotetta ostomaan ulkopuolella, koska se ei välttämättä täytä kyseisen maan langattomaan tiedonsiirtoon ja sähköturvallisuuteen liittyviä säädöksiä.
- Kun vaihdat tai hävität koneesi, Brother suosittelee, että poistat kaikki henkilökohtaiset tiedot palauttamalla sen tehdasasetuksiin.
- Windows 10 tässä asiakirjassa tarkoittaa käyttöjärjestelmiä Windows 10 Home, Windows 10 Pro, Windows 10 Education ja Windows 10 Enterprise.
- Tässä asiakirjassa Windows Server 2008 viittaa käyttöjärjestelmiin Windows Server 2008 ja Windows Server 2008 R2.
- Ellei muuta mainita, tässä käyttöoppaassa käytetään laitteen MFC-J4340DW/MFC-J4540DW nestekidenäytön viestejä.
- Ellei muuta mainita, tämän käyttöoppaan kuvissa näkyy MFC-J4540DW.
- Tämän käyttöoppaan näyttökuvat ovat vain esimerkkejä, ja ne voivat poiketa varsinaisista näytöistä.
- Ellei toisin ole mainittu, tämän käyttöohjeen näyttökuvat ovat Windows 10- ja macOS v10.15.x käyttöjärjestelmistä. Tietokoneesi näyttökuvat voivat poiketa käyttöohjeen kuvista sen mukaan, mikä käyttöjärjestelmä tietokoneessasi on.
- Tämän ohjeen sisältö ja tuotteen tiedot voivat muuttua ilman erillistä ilmoitusta.
- Tässä asiakirjassa XXX-XXXX edustaa laitteen mallin nimeä.

#### **Aiheeseen liittyviä tietoja**

• [Ennen laitteen käyttöä](#page-7-0)

#### **Liittyvät aiheet:**

• [Laitteen palautus](#page-508-0)

<span id="page-13-0"></span> [Koti](#page-1-0) > Johdanto Brother-laitteen käyttöön

## **Johdanto Brother-laitteen käyttöön**

- [Ennen laitteen käyttöä](#page-14-0)
- [Ohjauspaneelin esittely](#page-15-0)
- [LCD-näytön yleiskatsaus](#page-19-0)
- [Nestekidenäytön esittely](#page-20-0)
- [Asetukset-näytön esittely](#page-23-0)
- [Kosketusnäytössä siirtyminen](#page-25-0)
- [Valmis-näytön asettaminen](#page-26-0)
- [Aseta toimintojen oletusnäytöt](#page-27-0)
- [Tekstin syöttäminen Brother-laitteella](#page-28-0)
- [Brother-apuohjelmien käyttö \(Windows\)](#page-30-0)
- [Brother-laitteesi USB / Ethernet -porttien sijainnit](#page-32-0)

<span id="page-14-0"></span> [Koti](#page-1-0) > [Johdanto Brother-laitteen käyttöön](#page-13-0) > Ennen laitteen käyttöä

## **Ennen laitteen käyttöä**

Varmista seuraavat kohdat ennen tulostustoimintojen suorittamista:

- Varmista, että olet asentanut laitteeseen oikean ohjelmiston ja ohjaimet.
- USB-yhteyden tai verkkokaapelin käyttäjät: varmista, että liitäntäkaapeli on tiukasti kiinni.

#### **Oikeanlaisen paperin valinta**

On tärkeää valita oikeantyyppinen paperi laadukkaiden tulosteiden varmistamiseksi. Varmista, että olet lukenut hyväksyttävää paperia koskevat tiedot ennen paperin ostamista ja määrittänyt tulostusalueen tulostinohjaimen tai tulostukseen käytetyn sovelluksen asetusten mukaan.

#### **Samanaikainen tulostus ja skannaus**

Laitteesi voi tulostaa tietokoneelta samaan aikaan, kun vastaanotat faksia muistiin. Tietokoneelta suoritettava tulostus kuitenkin keskeytyy, kun laite kopioi tai vastaanottaa faksia paperille. Tulostus jatkuu, kun kopiointi tai faksin vastaanotto on päättynyt.

#### **Palomuuri (Windows)**

Jos tietokone on suojattu palomuurilla eikä sillä voi tulostaa tai skannata verkossa tai käyttää PC-FAX-toimintoa, palomuuriasetukset on ehkä määritettävä. Jos käytössä on Windows-palomuuri ja olet asentanut ohjaimet noudattaen asennusohjelman ohjeita, tarvittavat palomuuriasetukset on jo määritetty. Jos käytössä on jokin muu palomuuriohjelmisto, katso ohjeet ohjelmiston käyttöoppaasta tai ota yhteys ohjelmiston valmistajaan.

#### **Aiheeseen liittyviä tietoja**

• [Johdanto Brother-laitteen käyttöön](#page-13-0)

<span id="page-15-0"></span> [Koti](#page-1-0) > [Johdanto Brother-laitteen käyttöön](#page-13-0) > Ohjauspaneelin esittely

## **Ohjauspaneelin esittely**

#### >> MFC-J4340DW

[>> MFC-J4440DW/MFC-J4540DW](#page-17-0)

#### **MFC-J4340DW**

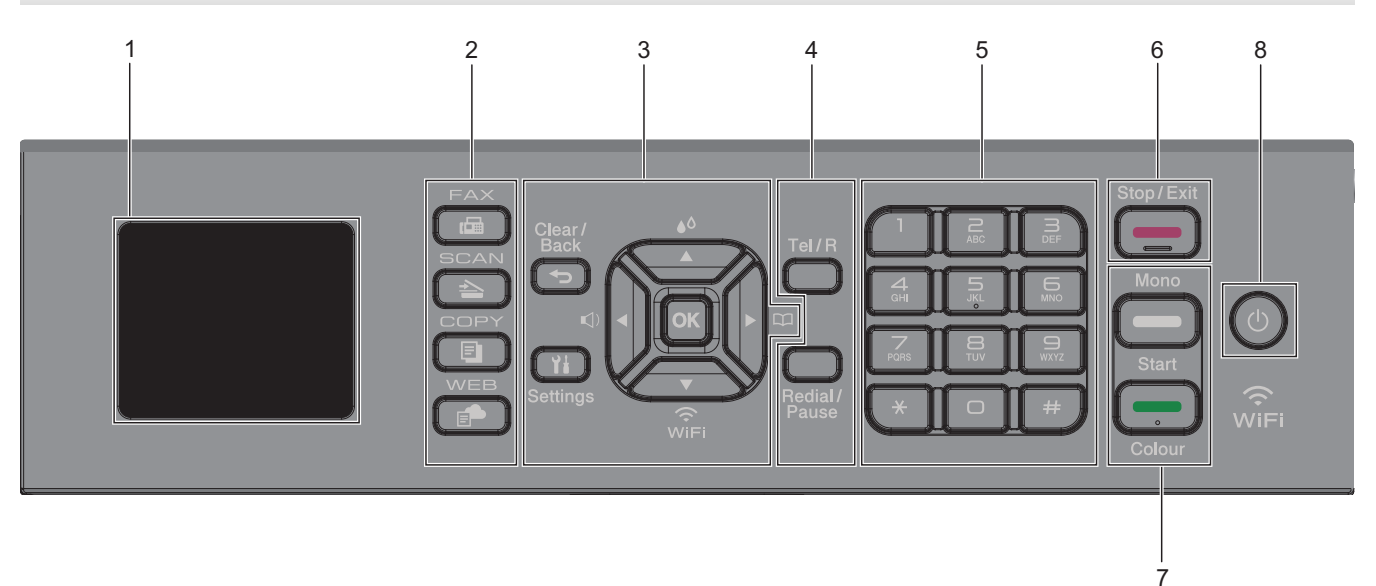

#### **1. 1,8"(44,9 mm) LCD (nestekidenäyttö)**

Näyttää laitteen asetusten määrityksessä ja käytössä opastavia viestejä.

#### **2. Tilapainikkeet**

#### **FAX** 画

Kytke laite faksitilaan painamalla tätä.

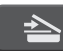

#### **SCAN (Skannaus)**

Kytke laite skannaustilaan painamalla tätä.

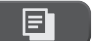

#### **COPY (Kopiointi)**

Kytke laite kopiointitilaan painamalla tätä.

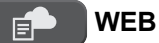

Kytke laite WWW-tilaan painamalla tätä.

#### **3. Asetuspainikkeet**

#### $\blacktriangleright$  **Clear/Back (Tyhjennä/Takaisin)**

Palaa edelliseen valikkoon painamalla tätä.

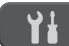

#### **Settings (Asetukset)**

Siirry päävalikkoon painamalla tätä.

#### **OK**

Valitse asetus painamalla tätä.

#### **d**

Tällä painikkeella voit käyttää soittoäänen voimakkuuden säätövalikkoa laitteen ollessa valmiustilassa.

## $\triangle$

Tällä painikkeella voit käyttää mustevalikkoa laitteen ollessa valmiustilassa.

#### $\frac{1}{2}$

- Tallenna lyhytvalinta- ja ryhmänumerot laitteen muistiin painamalla tätä.
- Tarkista ja valitse laitteen muistiin tallennettuja numeroita painamalla tätä.

## $\sum_{\widetilde{V} \cap \widetilde{F}}$

Määritä langattomat asetukset laitteen ollessa valmiustilassa painamalla tätä.

#### **a tai b**

Selaa valikoita ja valintoja painamalla tätä.

#### $\triangleleft$  tai  $\triangleright$

- Siirrä osoitinta vasemmalle tai oikealle LCD-näytössä painamalla tätä.
- Vahvista tai peruuta käynnissä oleva toimenpide painamalla tätä.

#### **4. Puhelinpainikkeet**

#### **Tel/R (Puh/R)**

Jos laite on faksi-/puhelintilassa (F/P) ja nostat ulkoisen puhelimen puhelinkuulokkeen F/P-soiton aikana (vale-/kaksoissoitto), voit puhua painamalla **Tel/R (Puh/R)**.

Jos laite on kytketty puhelinkeskukseen, voit yhdistää ulkoiseen linjaan tai siirtää puhelun toiseen alanumeroon tällä painikkeella.

#### **Redial/Pause (Uudelleenvalinta/Tauko)**

- Painamalla valitset uudestaan viimeksi soitetun numeron.
- Painamalla valitset ja soitat uudestaan lähtevien puheluiden historian tai Soittajan tunnistus -historian numeroihin.
- Lisää tauko numeroiden väliin, kun valitset numeroita.

#### **5. Valintanäppäimet**

- Käytä faksi- ja puhelinnumeroiden valintaan.
- Käytä tekstin tai merkkien syöttönäppäimistönä.

#### **6. Stop/Exit (Lopeta/Poistu)**

- Pysäytä toiminto painamalla tätä.
- Poistu valikosta painamalla tätä.

#### **7. Käynnistyspainikkeet**

#### **Mono Start (M/V-käynnistys)**

- Aloita faksien lähettäminen mustavalkoisena painamalla tätä.
- Aloita kopiointi mustavalkoisena painamalla tätä.
- Aloita asiakirjojen skannaus (värillisenä tai mustavalkoisena skannausasetusten mukaisesti) painamalla tätä.

#### **Colour Start (Värikäynnistys)**

- Aloita faksien lähettäminen kokonaan värillisenä painamalla tätä.
- Aloita kopiointi kokonaan värillisenä painamalla tätä.
- Aloita asiakirjojen skannaus (värillisenä tai mustavalkoisena skannausasetusten mukaisesti) painamalla tätä.

## <span id="page-17-0"></span>**8. Virtapainike**

Kytke laitteen virta päälle painamalla  $\circledcirc$ 

Sammuta laite pitämällä painettuna painiketta  $\bigcirc$ .Nestekidenäyttöön tulee muutamaksi sekunniksi ennen laitteen sammumista ilmoitus [Sammutetaan]. Yhdistetty ulkoinen puhelin tai puhelinvastaaja on aina käytettävissä.

Jos katkaiset laitteen virran  $\circledcirc$ -painikkeella, se puhdistaa silti tulostuspään säännöllisesti, jotta tulostuslaatu säilyisi hyvänä. Pidä laite kytkettynä verkkovirtaan jatkuvasti, jotta tulostuspäiden käyttöikä pidentyisi, väriaineen käyttö olisi tehokkaampaa ja tulostuslaatu säilyisi.

## **MFC-J4440DW/MFC-J4540DW**

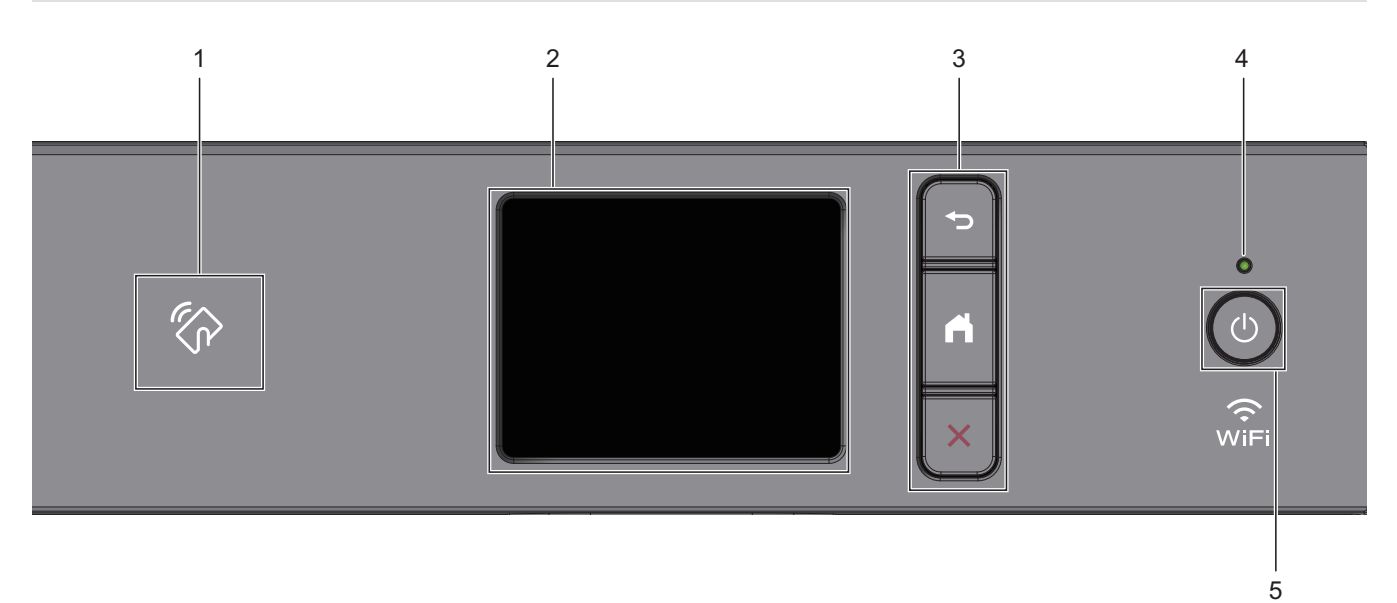

## **1. WANC (Near Field Communication) -symboli**

Jos Android™-laitteesi tukee NFC-ominaisuutta, voit tulostaa laitteellasi koskettamalla sillä NFC-merkkiä.

#### **2. LCD-kosketusnäyttö**

Voit avata valikoita ja tehdä valintoja painamalla niitä kosketusnäytöllä.

**3. Valikkopainikkeet**

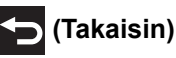

Palaa edelliseen valikkoon painamalla tätä.

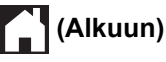

Palauttaa aloitusnäyttöön.

## **(Peruuta)**

Peruuta toiminto painamalla.

#### **4. Virran LED-merkkivalo**

LED-merkkivalo syttyy laitteen virrankäyttötilan mukaan. Kun laite on lepotilassa, LED-merkkivalo vilkkuu.

## **5. Virtapainike**

Kytke laitteen virta päälle painamalla  $\circledcirc$ .

Sammuta laite pitämällä painettuna painiketta  $\bigcirc$ . Kosketusnäyttöön tulee muutamaksi sekunniksi ennen

laitteen sammumista ilmoitus [Sammutetaan]. Yhdistetty ulkoinen puhelin tai puhelinvastaaja on aina käytettävissä.

Jos katkaiset laitteen virran  $\circledcirc$ -painikkeella, se puhdistaa silti tulostuspään säännöllisesti, jotta tulostuslaatu säilyisi hyvänä. Pidä laite kytkettynä verkkovirtaan jatkuvasti, jotta tulostuspäiden käyttöikä pidentyisi, väriaineen käyttö olisi tehokkaampaa ja tulostuslaatu säilyisi.

## **Aiheeseen liittyviä tietoja**

- [Johdanto Brother-laitteen käyttöön](#page-13-0)
- **Liittyvät aiheet:**
- [Tulostus Near-Field Communication \(NFC\) -tekniikalla](#page-442-0)

<span id="page-19-0"></span> [Koti](#page-1-0) > [Johdanto Brother-laitteen käyttöön](#page-13-0) > LCD-näytön yleiskatsaus

## **LCD-näytön yleiskatsaus**

#### **Vastaavat mallit**: MFC-J4340DW

Aloitusnäytössä näkyy laitteen tila laitteen ollessa valmiustilassa. Kun tämä on näytössä, tämä tarkoittaa, että laite on valmis seuraavaan komentoon.

#### **Aloitusnäyttö**

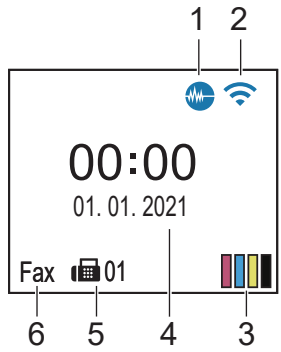

#### 1. **Hiljainen tila**

Tämä kuvake näkyy, kun [Hiljainen tila] -asetuksena on [Kyllä].

Hiljainen tila -asetus voi vähentää tulostusmelua. Kun Hiljainen tila on päällä, tulostusnopeus hidastuu.

#### 2. **Langattoman yhteyden tila**

Seuraavan taulukon kukin kuvake esittää langattoman verkon tilaa:

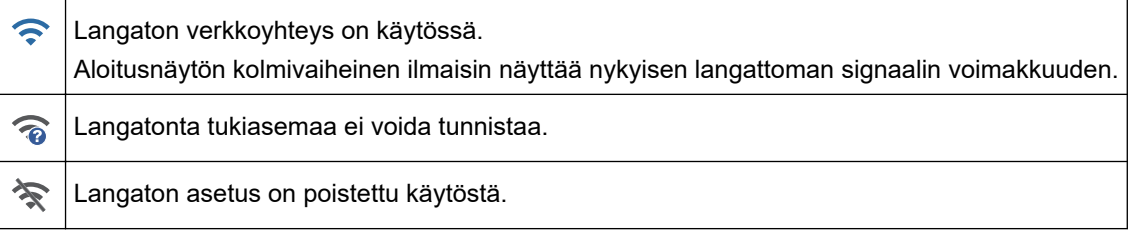

#### 3. **[Muste]**

Näyttää likiarvoisen käytettävissä olevan musteen määrän.

Kun värikasetin käyttöikä on loppumassa tai siinä on ongelma, musteen värin osoittimeen tulee virhekuvake.

#### 4. **Päivämäärä ja kellonaika**

Näyttää laitteeseen asetetun päivämäärän ja kellonajan.

#### 5. **Muistissa olevat faksit**

Näyttää, kuinka monta vastaanotettua faksia on laitteen muistissa.

#### 6. **Vastaanottotila**

Näyttää nykyisen vastaanottotilan.

Kun Tunnistesoitto-ominaisuus on päällä, LCD-näytössä on [S/H].

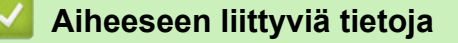

• [Johdanto Brother-laitteen käyttöön](#page-13-0)

<span id="page-20-0"></span> [Koti](#page-1-0) > [Johdanto Brother-laitteen käyttöön](#page-13-0) > Nestekidenäytön esittely

## **Nestekidenäytön esittely**

```
Vastaavat mallit: MFC-J4440DW/MFC-J4540DW
```
Voit vaihtaa aloitusnäyttöjä painamalla < tai  $\blacktriangleright$ . Voit käyttää eri asetuksia aloitusnäytöiltä.

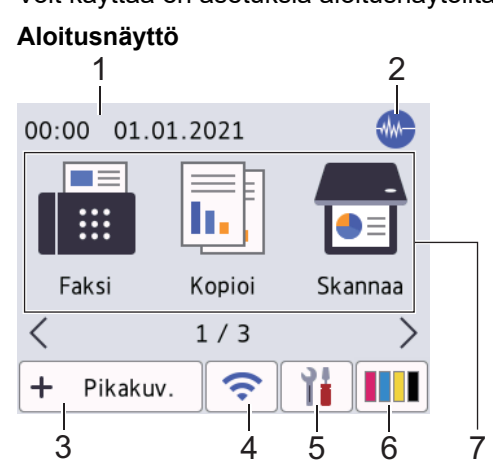

Tästä näytöstä näet laitteen tilan laitteen ollessa valmiustilassa. Kun tämä näkyy näytöllä, se tarkoittaa, että laite on valmis vastaanottamaan komentoja.

#### 1. **Päivämäärä ja kellonaika**

Näyttää laitteeseen asetetun päivämäärän ja kellonajan.

#### 2. **Hiljainen tila**

Tämä kuvake näkyy, kun [Hiljainen tila] -asetuksena on [Kyllä].

Hiljainen tila -asetus voi vähentää tulostusmelua. Kun Hiljainen tila on päällä, tulostusnopeus laskee.

#### 3.  $\div$  [Pikakuv.]

Luo pikakuvakkeita usein käyttämillesi toiminnoille, kuten faksin lähetykselle, kopioinnille, skannaukselle sekä Web Connectin ja sovelluspalveluiden käytölle.

• Pikavalintavälilehtiä on kolme, ja niistä jokainen voi sisältää enintään kuusi pikavalintaa.

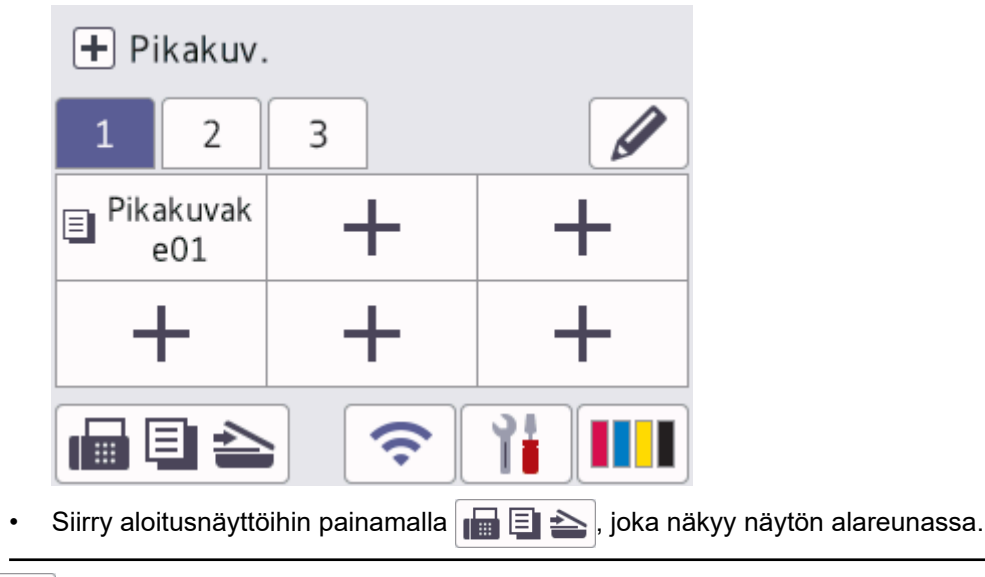

#### 4. **Langattoman yhteyden tila**

Seuraavan taulukon kukin kuvake esittää langattoman verkon tilaa:

• Laitetta ei ole yhdistetty langattomaan tukiasemaan/reitittimeen. 老 Määritä langattomat asetukset painamalla tätä painiketta. Yksityiskohtaisempia tietoja >> Pika-asen*nusopas* • Langaton asetus on poistettu käytöstä.  $\widehat{\mathbb{P}}$ Langaton verkkoyhteys on käytössä. Kolmivaiheinen ilmaisin kussakin aloitusnäytössä näyttää nykyisen langattoman signaalin voimakkuuden. Langatonta tukiasemaa/reitintä ei havaita.  $\overline{\bullet}$ 

Voit määrittää langattomat asetukset painamalla langattoman tilan painiketta.

## 5. **[Asetukset]**

Painamalla pääset [Asetukset]-valikkoon.

6. **[Muste]**

Näyttää likiarvoisen käytettävissä olevan musteen määrän.Painamalla pääset [Muste]-valikkoon.

Kun värikasetin käyttöikä on loppumassa tai siinä on ongelma, musteen värin osoittimeen tulee virhekuvake.

#### 7. **Tilat:**

b

Vaihda kuhunkin tilaan painamalla painikkeita.

```
[Faksi] / [Kopioi] / [Skannaa] / [WWW] / [Sovell.] / [USB] / [Lataa ohjelmisto] /
[Tulostusp- ään puhd.]
```
8. **Tietokuvake**

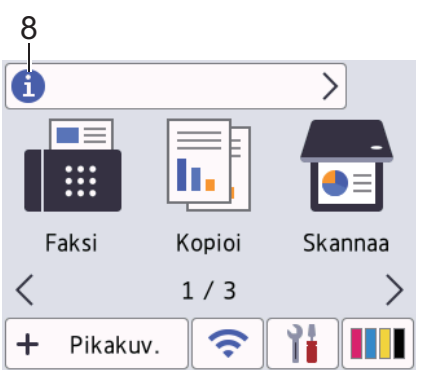

Uutta tietoa Brotherilta tulee esiin tietopalkkiin, kun ilmoitusasetukset, kuten [Viesti Brotherilta] ja [Laiteohj. autom. tarkistus], on asetettu tilaan [Kyllä].

(Internetyhteys vaaditaan ja datahintoja voidaan soveltaa.)

Näytä yksityiskohdat painamalla

#### 9. **Varoituskuvake**

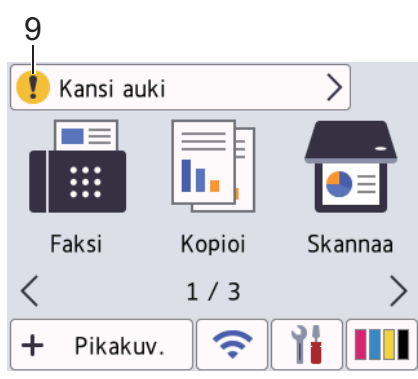

Varoituskuvake **tulee näyttöön virhe- tai kunnossapitoviestin yhteydessä**. Tarkastele tietoja painamalla

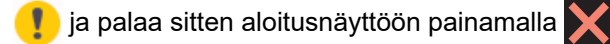

## **Aiheeseen liittyviä tietoja**

• [Johdanto Brother-laitteen käyttöön](#page-13-0)

#### **Liittyvät aiheet:**

- [Valmis-näytön asettaminen](#page-26-0)
- [Tulostusmelun vähentäminen](#page-567-0)
- [Tarkista musteen määrä \(sivumäärän mittari\)](#page-539-0)
- [Asetukset-näytön esittely](#page-23-0)
- [Virhe- ja huoltoviestit](#page-446-0)

<span id="page-23-0"></span> [Koti](#page-1-0) > [Johdanto Brother-laitteen käyttöön](#page-13-0) > Asetukset-näytön esittely

## **Asetukset-näytön esittely**

```
Vastaavat mallit: MFC-J4440DW/MFC-J4540DW
```
Kosketusnäytössä näkyy laitteen tila, kun painat | Asetukset].

Käytä Brother-laitteen asetuksia käyttämällä Asetukset-valikkoa.

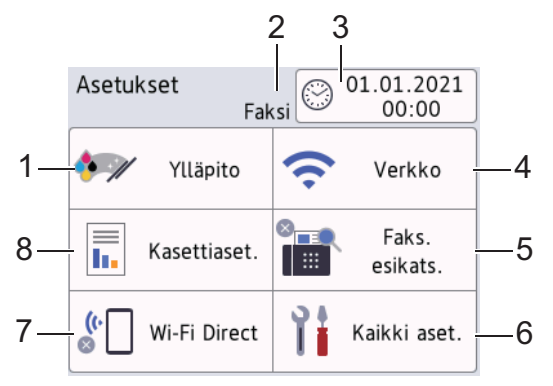

#### **1. [Ylläpito]**

#### Painamalla pääset seuraaviin valikoihin:

- [Paranna tulostuslaatua]
- [Tulostuspään puhdist.]
- [Mustetta jälj.]
- [Mustekasettimalli]
- [Tulost.asetukset]
- [Värikasetin tarkistus]

#### **2. Vastaanottotila**

Näyttää nykyisen vastaanottotilan.

#### **3. [Pvm ja aika]**

Näyttää päivämäärän ja kellonajan.

Painamalla pääset [Pvm ja aika]-valikkoon.

**4. [Verkko]**

Aloittaa verkkoyhteyden määrityksen.

Jos käytössä on langaton yhteys, näytön kolmivaiheinen ilmaisin  $\sum_{n=1}^{\infty}$  näyttää nykyisen langattoman signaalin voimakkuuden.

**5. [Faks. esikats.]**

Näyttää faksin esikatseluasetuksen.

Painamalla pääset [Faks. esikats.]-valikkoon.

**6. [Kaikki aset.]**

Käytä kaikkien laiteasetusten valikkoa painamalla tätä.

**7. [Wi-Fi Direct]**

Aloittaa Wi-Fi Direct -verkkoyhteyden määrityksen.

#### **8. [Kasettiaset.]**

Painamalla pääset [Kasettiaset.]-valikkoon.

Vaihda paperikoko ja -tyyppi näillä asetuksilla.

## **Aiheeseen liittyviä tietoja**

• [Johdanto Brother-laitteen käyttöön](#page-13-0)

#### **Liittyvät aiheet:**

- [Nestekidenäytön esittely](#page-20-0)
- [Tarkista musteen määrä \(sivumäärän mittari\)](#page-539-0)
- [Tunnistesoitto](#page-245-0)

<span id="page-25-0"></span> [Koti](#page-1-0) > [Johdanto Brother-laitteen käyttöön](#page-13-0) > Kosketusnäytössä siirtyminen

## **Kosketusnäytössä siirtyminen**

**Vastaavat mallit**: MFC-J4440DW/MFC-J4540DW

Näytä ja käytä laitteen valintoja painamalla sormellasi LCD-näytöllä (nestekidenäytöllä) <▶ tai ▲ ▼.

## **TÄRKEÄÄ**

ÄLÄ paina LCD-näyttöä terävällä esineellä, kuten kynällä. Tämä saattaa vaurioittaa laitetta.

## **HUOMAUTUS**

ÄLÄ koske LCD-näyttöä heti sen jälkeen, kun olet kytkenyt virtajohdon tai käynnistänyt laitteen. Muutoin voit saada virheilmoituksen.

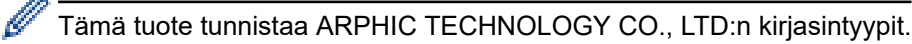

## **Aiheeseen liittyviä tietoja**

• [Johdanto Brother-laitteen käyttöön](#page-13-0)

<span id="page-26-0"></span> [Koti](#page-1-0) > [Johdanto Brother-laitteen käyttöön](#page-13-0) > Valmis-näytön asettaminen

## **Valmis-näytön asettaminen**

**Vastaavat mallit**: MFC-J4440DW/MFC-J4540DW

Valmis-näytöksi voi vaihtaa joko näytön [Näyttö 1], [Näyttö 2], [Näyttö 3], [Pikakuvakkeet 1], [Pikakuvakkeet 2] tai [Pikakuvakkeet 3].

Kun laite on valmiustilassa tai kun painat , laite palaa takaisin määritettyyn näyttöön.

- 1. Paina [Asetukset] > [Kaikki aset.] > [Yleiset aset.] > [Näytön aset.] > [Aloitusnäyttö].
- 2. Tuo vaihtoehto [Näyttö 1], [Näyttö 2], [Näyttö 3], [Pikakuvakkeet 1], [Pikakuvakkeet 2] tai [Pikakuvakkeet 3] näytölle painamalla *L* tai  $\mathbf v$  ja valitse sitten haluamasi vaihtoehto.
- 3. Paina .

Laite siirtyy uuteen Alkuun-näyttöön.

#### **Aiheeseen liittyviä tietoja**

• [Johdanto Brother-laitteen käyttöön](#page-13-0)

#### **Liittyvät aiheet:**

• [Nestekidenäytön esittely](#page-20-0)

<span id="page-27-0"></span> [Koti](#page-1-0) > [Johdanto Brother-laitteen käyttöön](#page-13-0) > Aseta toimintojen oletusnäytöt

## **Aseta toimintojen oletusnäytöt**

```
Vastaavat mallit: MFC-J4440DW/MFC-J4540DW
```
Voit asettaa skannauksen oletusnäytön näytön asetuksilla.

- 1. Paina | || || [Asetukset] > [Kaikki aset.] > [Yleiset aset.] > [Näytön aset.] > [Skannausnäyttö].
- 2. Tuo skannausvaihtoehdot näkyviin painamalla ▲ tai ▼ ja paina sitten vaihtoehtoa, jonka haluat asettaa oletusnäytöllä.
- 3. Paina ...

## **Aiheeseen liittyviä tietoja**

• [Johdanto Brother-laitteen käyttöön](#page-13-0)

## <span id="page-28-0"></span>**Tekstin syöttäminen Brother-laitteella**

- Käytettävissä olevat merkit voivat vaihdella maan mukaan.
- Kosketusnäyttömallien näppäimistön asettelu voi poiketa asetettavan toiminnon mukaisesti.

>> MFC-J4340DW

>> MFC-J4440DW/MFC-J4540DW

#### **MFC-J4340DW**

Kun asetat tiettyjä valikkovalintoja, kuten aseman tunnusta, laitteeseen on ehkä syötettävä tekstiä. Useimpiin valintanäppäimiin on painettu kolme tai neljä kirjainta. Näppäimissä 0, # ja \* ei ole painettuja kirjaimia, koska niiden avulla lisätään erikoismerkkejä.

Lisää haluamasi merkki painamalla näppäintä niin monta kertaa kuin seuraavassa taulukossa on mainittu.

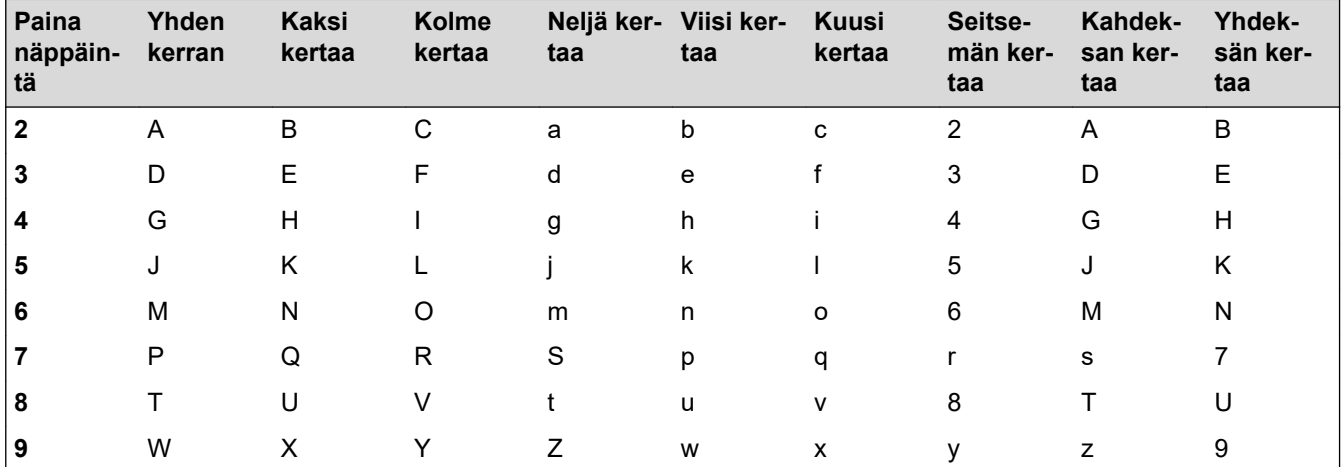

Liikuta kursoria vasemmalle tai oikealle painamalla **A**, **V**, **4** tai  $\triangleright$  valitaksesi  $\vert \langle \vert$  tai  $\vert \rangle$  ja paina sitten **OK**.

#### **Välilyöntien lisäys**

Syötä välilyönti painamalla **∆**, **▼**, ◀ tai ▶ valitaksesi | > | ja paina sitten **OK**.

#### **Korjaukset**

Jos syötit väärän numeron tai kirjaimen ja haluat muuttaa sen, paina  $\blacktriangle, \blacktriangledown, \blacktriangleleft$  tai  $\blacktriangleright$  valitaksesi  $\mid \blacktriangleleft \mid$ tai . Siirrä korostus väärän merkin kohdalle painamalla **OK** useita kertoja. Valitse sitten  $\vert \langle \times \vert \vert$  painamalla **∆**, **▼**, ◀ tai ▶ ja paina **OK**. Anna oikea kirjain.

### **Erikoismerkit ja symbolit**

Paina  $*$ , # tai 0 toistuvasti, kunnes näet haluamasi erikoismerkin tai symbolin.

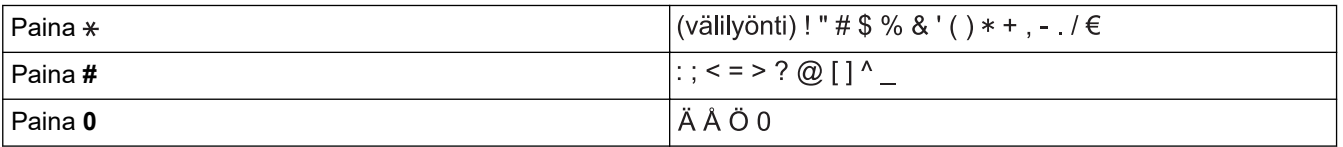

#### **MFC-J4440DW/MFC-J4540DW**

Kun Brother-laitteeseen on syötettävä tekstiä, näppäimistö tulee esiin kosketusnäyttöön.

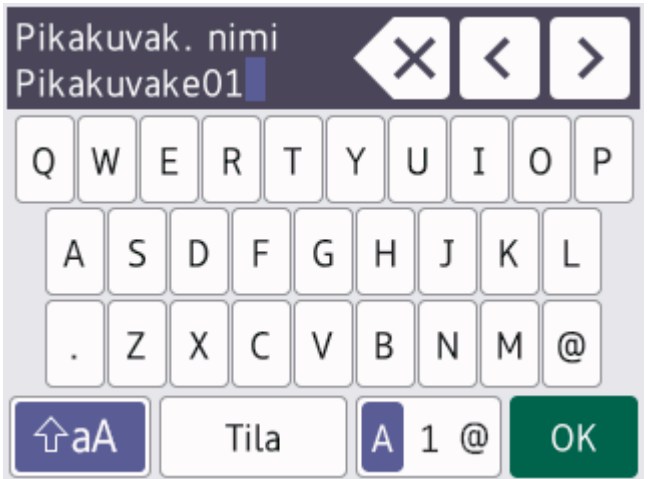

- Siirry kirjainten, numeroiden ja erikoismerkkien välillä painamalla | A | 1 @.
- Siirry pienten ja isojen kirjainten välillä painamalla  $\alpha$ aA
- Siirrä kohdistinta vasemmalle tai oikealle painamalla < tai  $\blacktriangleright$ .

#### **Välilyöntien lisäys**

Lisää välilyönti painamalla [Tila]. Voit siirtää kohdistinta painamalla  $\blacktriangleright$ .

#### **Korjaukset**

- Jos syötit väärän merkin ja haluat muuttaa sen, korosta väärä merkki painamalla ◀ tai ▶. Paina <mark>, ╳,</mark> ja syötä sitten oikea merkki.
- Kun haluat lisätä merkin, siirrä kohdistin oikeaan paikkaan painamalla < tai > ja lisää sitten merkki.
- Paina jokaisen poistettavan merkin kohdalla  $\left|\times\right|$ tai poista kaikki merkit pitämällä $\left|\times\right|$ painettuna.

#### **Aiheeseen liittyviä tietoja**

• [Johdanto Brother-laitteen käyttöön](#page-13-0)

#### **Liittyvät aiheet:**

- [Saman faksin lähettäminen usealle vastaanottajalle \(sarjalähetys\)](#page-189-0)
- [Lähtevien puheluiden numeroiden tallentaminen osoitekirjaan](#page-234-0)
- [Soittajan tunnistushistorian numeroiden tallentaminen osoitekirjaan](#page-235-0)
- [Sarjalähetysryhmän nimen muuttaminen](#page-241-0)
- [Nimitunnuksen asettaminen](#page-565-0)
- [Pikakuvakkeiden muuttaminen tai poistaminen](#page-572-0)

<span id="page-30-0"></span> [Koti](#page-1-0) > [Johdanto Brother-laitteen käyttöön](#page-13-0) > Brother-apuohjelmien käyttö (Windows)

## **Brother-apuohjelmien käyttö (Windows)**

**Brother Utilities**on sovellusten käynnistysohjelma, josta voi siirtyä kätevästi kaikki tietokoneeseesi asennettuihin Brother-sovelluksiin.

- 1. Tee jokin seuraavista:
	- Windows 10

Valitse > **Brother** > **Brother Utilities**.

• Windows 8.1

Siirrä hiiri Käynnistä-näytön vasempaan alakulmaan ja napsauta (+) (jos käytetään kosketuspohjaista laitetta, avaa Sovellukset-näyttö pyyhkäisemällä **Käynnistä**-näyttöä alhaalta **Sovellukset**-näytön).

Napauta tai napsauta **Sovellukset**-näytöllä (**Brother Utilities**).

Windows 7

Valitse **(Käynnistä)** > **Kaikki ohjelmat** > **Brother** > **Brother Utilities**.

2. Valitse laitteesi.

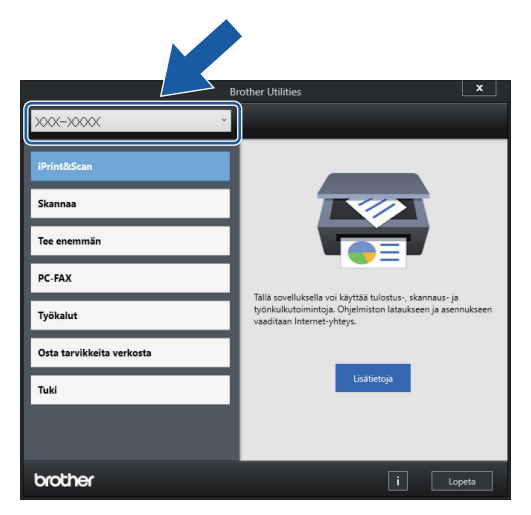

3. Valitse haluamasi toiminto.

#### **Aiheeseen liittyviä tietoja**

- [Johdanto Brother-laitteen käyttöön](#page-13-0)
	- [Brother-ohjelmiston ja ohjainten asennuksen poisto \(Windows\)](#page-31-0)

<span id="page-31-0"></span> [Koti](#page-1-0) > [Johdanto Brother-laitteen käyttöön](#page-13-0) > [Brother-apuohjelmien käyttö \(Windows\)](#page-30-0) > Brother-ohjelmiston ja ohjainten asennuksen poisto (Windows)

## **Brother-ohjelmiston ja ohjainten asennuksen poisto (Windows)**

- 1. Tee jokin seuraavista:
	- Windows 10
		- Napsauta > **Brother** > **Brother Utilities**.
	- Windows 8.1

Siirrä hiiri Käynnistä-näytön vasempaan alakulmaan ja napsauta (+) (jos käytetään kosketuspohjaista laitetta, avaa Sovellukset-näyttö pyyhkäisemällä **Käynnistä**-näyttöä alhaalta **Sovellukset**-näytön).

Napauta tai napsauta **Sovellukset**-näytöllä (**Brother Utilities**).

• Windows 7

Valitse **(Käynnistä)** > **Kaikki ohjelmat** > **Brother** > **Brother Utilities**.

2. Napsauta pudotusluetteloa ja valitse sitten mallisi nimi (jos sitä ei ole jo valittu). Napsauta **Työkalut** vasemmassa selauspalkissa ja valitse **Poista asennus**.

Poista ohjelmiston ja ohjainten asennus valintaikkunan ohjeiden mukaisesti.

#### **Aiheeseen liittyviä tietoja**

• [Brother-apuohjelmien käyttö \(Windows\)](#page-30-0)

<span id="page-32-0"></span> [Koti](#page-1-0) > [Johdanto Brother-laitteen käyttöön](#page-13-0) > Brother-laitteesi USB / Ethernet -porttien sijainnit

## **Brother-laitteesi USB / Ethernet -porttien sijainnit**

USB- ja Ethernet-portit sijaitsevat laitteen sisällä (Ethernet-portit ovat käytettävissä vain muutamissa malleissa).

Voit asentaa laitteen käytön edellyttämän ohjaimen ja ohjelmiston siirtymällä laitteesi **Ladattavat tiedostot**sivulle osoitteessa [support.brother.com.](https://support.brother.com/g/b/midlink.aspx)

1. Nosta skannerin kansi (1) auki asettamalla molemmat kädet laitteen sivuilla sijaitseviin tartuntakohtiin.

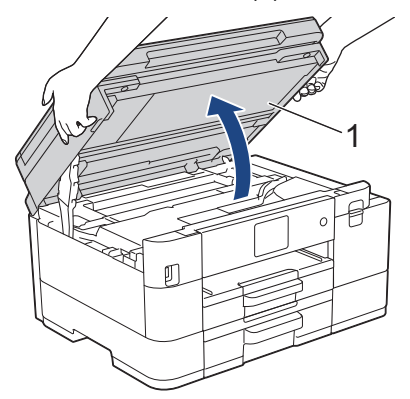

2. Paikanna oikea portti (riippuu käyttämästäsi kaapelista) laitteen sisällä kuvan mukaisesti.

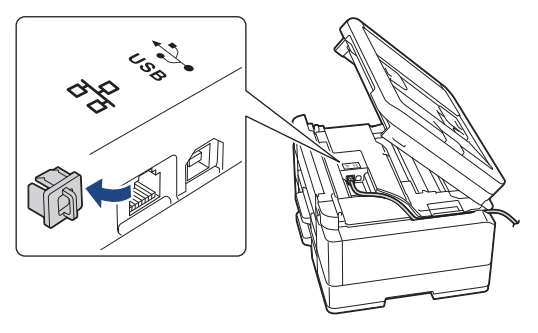

Työnnä kaapeli varovasti kaapelikourun läpi ja ulos laitteen takaosasta.

3. Sulje skannerin kansi varovasti molemmin käsin.

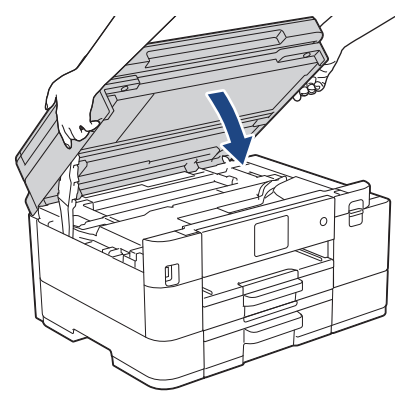

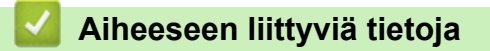

• [Johdanto Brother-laitteen käyttöön](#page-13-0)

## <span id="page-33-0"></span>Koti > Paperin käsittely

## **Paperin käsittely**

- [Paperin asettaminen](#page-34-0)
- [Asiakirjojen asettaminen laitteeseen](#page-58-0)

<span id="page-34-0"></span> [Koti](#page-1-0) > [Paperin käsittely](#page-33-0) > Paperin asettaminen

## **Paperin asettaminen**

- [Aseta paperia paperikasettiin 1 / paperikasettiin 2](#page-35-0)
- [Paperin asettaminen käsinsyöttörakoon](#page-44-0)
- [Tulostusalueen ulkopuolinen alue](#page-47-0)
- [Paperiasetukset](#page-48-0)
- [Hyväksyttävä tulostusmateriaali](#page-52-0)
- [Virhe- ja huoltoviestit](#page-446-0)
- [Paperinkäsittely- ja tulostusongelmat](#page-484-0)

<span id="page-35-0"></span>▲ [Koti](#page-1-0) > [Paperin käsittely](#page-33-0) > [Paperin asettaminen](#page-34-0) > Aseta paperia paperikasettiin 1 / paperikasettiin 2

## **Aseta paperia paperikasettiin 1 / paperikasettiin 2**

- [Lataa irtoarkkeja tai Valokuva-paperia paperikasettiin 1 / paperikasettiin 2](#page-36-0)
- [Aseta Legal-kokoinen paperi paperikasettiin 1 / paperikasettiin 2](#page-39-0)
- [Aseta kirjekuoret paperikasettiin 1](#page-42-0)
<span id="page-36-0"></span> [Koti](#page-1-0) > [Paperin käsittely](#page-33-0) > [Paperin asettaminen](#page-34-0) > [Aseta paperia paperikasettiin 1 / paperikasettiin 2](#page-35-0) > Lataa irtoarkkeja tai Valokuva-paperia paperikasettiin 1 / paperikasettiin 2

### **Lataa irtoarkkeja tai Valokuva-paperia paperikasettiin 1 / paperikasettiin 2**

- Jos [Tarkista paperi]-asetuksena on [Kyllä] ja vedät paperikasetin ulos laitteesta, LCD-näyttöön (nestekidenäyttöön) tulee viesti, joka mahdollistaa paperityypin ja paperikoon asetuksen vaihtamisen.
- Lisää paperikasettiin vain yhtä paperikokoa ja -tyyppiä kerrallaan.
- Jos asetat paperikasettiin erikokoista paperia, laitteen tai tietokoneen paperikoon asetusta on muutettava.

Kun näin tehdään, laite pystyy syöttämään paperia automaattisesti asianmukaisesta paperikasetista, jos automaattinen paperikasetin valinta on otettu käyttöön laitteessa tai tulostinohjaimessa (Windows) tai laitteessa. (MFC-J4540DW)

• Paperikasetissa 2 voi käyttää vain tavallista paperia. (MFC-J4540DW)

Näissä ohjeissa kuvataan paperin lisääminen paperikasettiin 1.

(MFC-J4540DW) Paperikasetin 2 vaiheet ovat hyvin samanlaiset.

1. Jos paperituen läppä (1) on auki, sulje se ja sulje sitten myös paperituki (2).

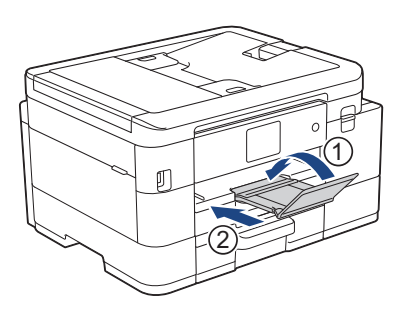

2. Vedä paperikasetti kokonaan laitteesta.

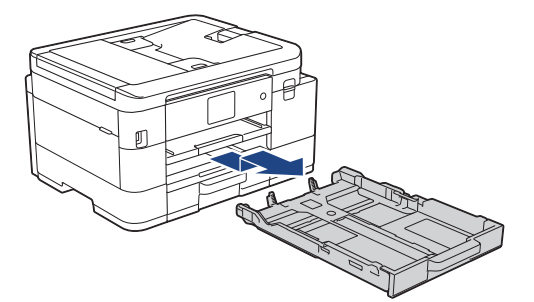

3. Paina ja siirrä varovasti paperin leveysohjaimia (1) ja sitten paperin pituusohjainta (2) paperikoon mukaan.

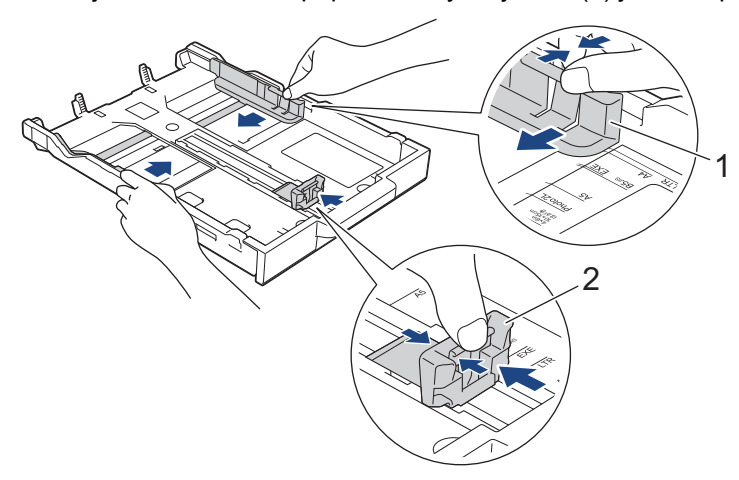

4. Vältä paperitukokset ja syöttövirheet leyhyttelemällä paperit.

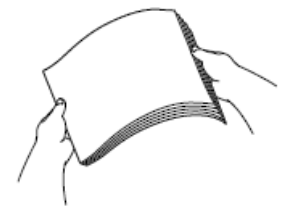

Varmista aina, että paperi ei ole käpristynyt tai rypistynyt.

5. Aseta paperi paperikasettiin varovasti **tulostuspuoli alaspäin**.

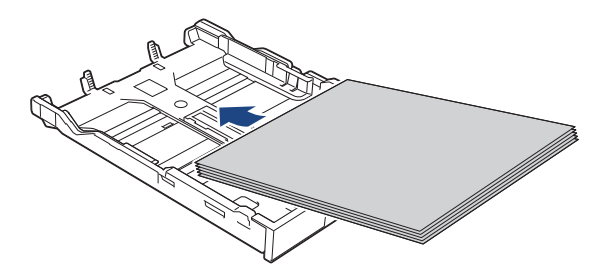

Varmista, että paperi on kasetissa tasaisesti ja paperin pituusohjain (1) koskettaa paperin reunoja.

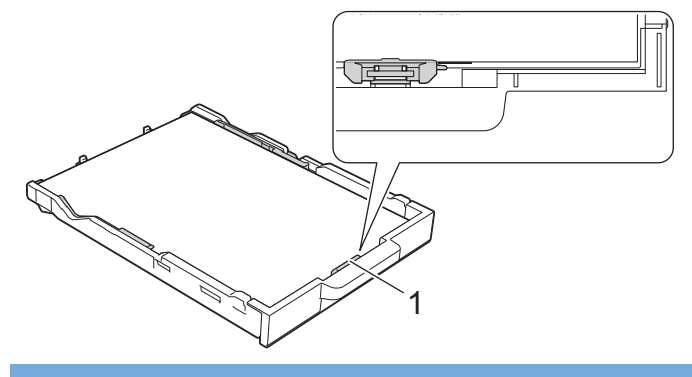

# **TÄRKEÄÄ**

- Varo työntämästä paperia liian syvälle, sillä se saattaa nousta paperikasetin takaosan päälle, mikä aiheuttaa paperin syöttöhäiriöitä.
- Yli 20 arkkia valokuvapaperia voi aiheuttaa paperitukoksia.

Kun haluat lisätä paperia, ennen kuin paperikasetti on tyhjä, poista paperit kasetista ja yhdistä ne lisättäviin papereihin. Estä laitetta syöttämästä useita sivuja leyhyttämällä paperipino hyvin.

6. Säädä varovasti paperin leveysohjaimia (1) paperin koon mukaan.

Varmista, että paperin leveysohjaimet koskettavat paperin reunoja.

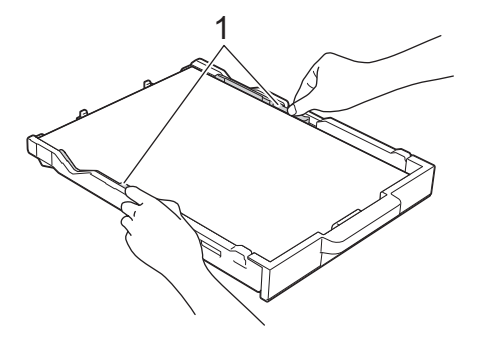

7. Työnnä paperikasetti hitaasti kokonaan laitteeseen.

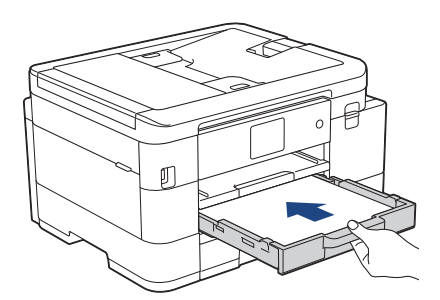

8. Vedä paperitukea (1), kunnes se lukittuu paikoilleen. Avaa sitten paperituen läppä (2).

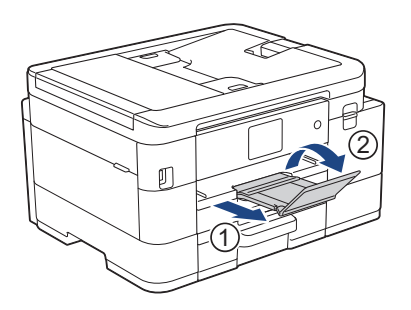

## **Aiheeseen liittyviä tietoja**

• [Aseta paperia paperikasettiin 1 / paperikasettiin 2](#page-35-0)

- [Muuta paperin tarkistuksen asetus](#page-51-0)
- [Oikean tulostusmateriaalin valinta](#page-55-0)
- [Paperikoon ja paperityypin vaihtaminen](#page-49-0)

 [Koti](#page-1-0) > [Paperin käsittely](#page-33-0) > [Paperin asettaminen](#page-34-0) > [Aseta paperia paperikasettiin 1 / paperikasettiin 2](#page-35-0) > Aseta Legal-kokoinen paperi paperikasettiin 1 / paperikasettiin 2

# **Aseta Legal-kokoinen paperi paperikasettiin 1 / paperikasettiin 2**

- Jos [Tarkista paperi]-asetuksena on [Kyllä] ja vedät paperikasetin ulos laitteesta, LCD-näyttöön (nestekidenäyttöön) tulee viesti, joka mahdollistaa paperityypin ja paperikoon asetuksen vaihtamisen.
- Lisää paperikasettiin vain yhtä paperikokoa ja -tyyppiä kerrallaan.
- Jos asetat paperikasettiin erikokoista paperia, laitteen tai tietokoneen paperikoon asetusta on muutettava. Kun näin tehdään, laite pystyy syöttämään paperia automaattisesti asianmukaisesta paperikasetista, jos automaattinen paperikasetin valinta on otettu käyttöön laitteessa tai tulostinohjaimessa (Windows) tai laitteessa. (MFC-J4540DW)
- Paperikasetissa 2 voi käyttää vain tavallista paperia. (MFC-J4540DW)

Näissä ohjeissa kuvataan paperin lisääminen paperikasettiin 1.

(MFC-J4540DW) Paperikasetin 2 vaiheet ovat hyvin samanlaiset.

1. Jos paperituen läppä (1) on auki, sulje se ja sulje sitten myös paperituki (2).

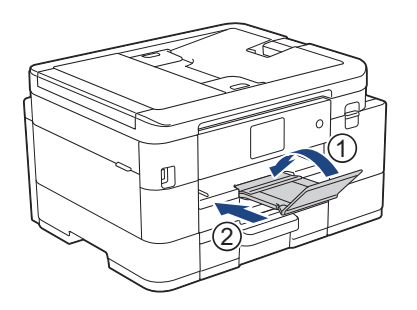

2. Vedä paperikasetti kokonaan laitteesta.

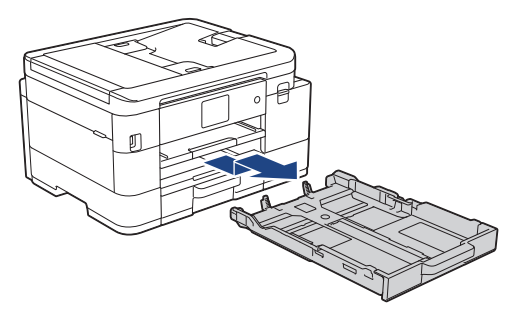

3. Paina neliömäistä paperikasetin laajennuspainiketta (1) ja siirrä paperikasettia ulos, kunnes neliömäinen paperikasetin laajennuspainike lukittuu neliömäiseen LGL-reikään.

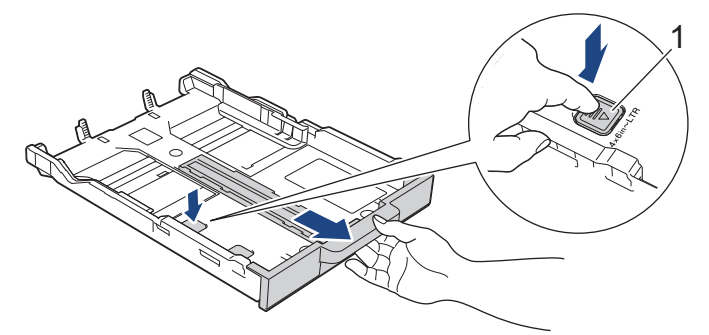

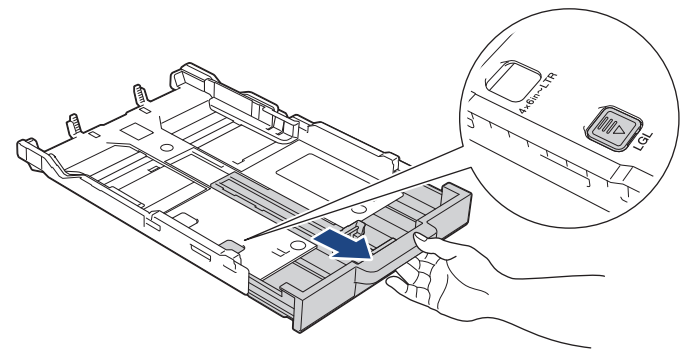

4. Paina ja siirrä varovasti paperin leveysohjaimia (1) ja paperin pituusohjainta (2) paperikoon mukaan.

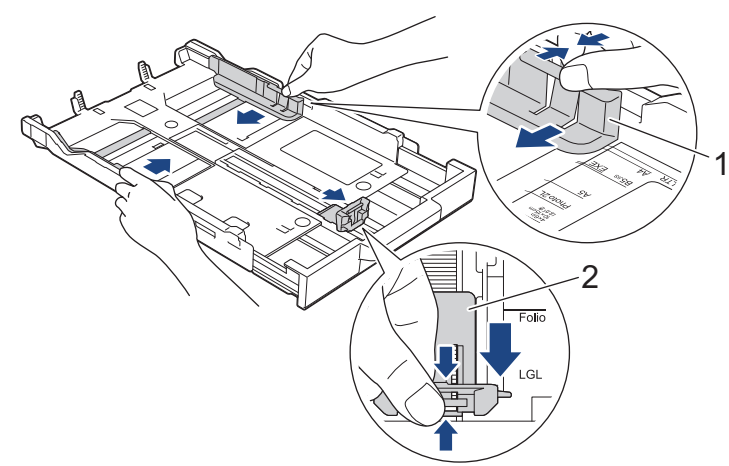

5. Vältä paperitukokset ja syöttövirheet leyhyttelemällä paperit.

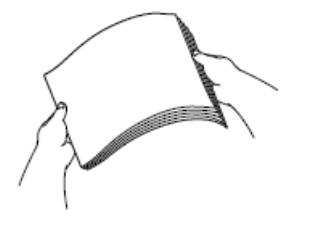

Ø

Varmista aina, että paperi ei ole käpristynyt tai rypistynyt.

6. Aseta paperi paperikasettiin varovasti tulostuspuoli **alaspäin**.

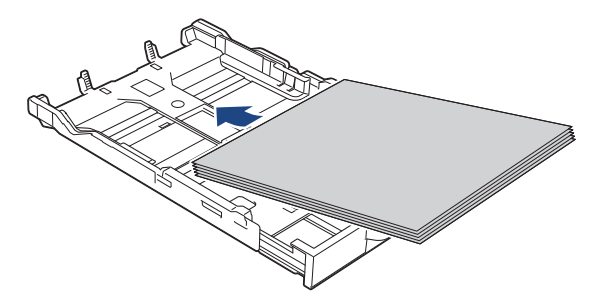

Varmista, että paperi on kasetissa tasaisesti ja paperin pituusohjain (1) koskettaa paperin reunoja.

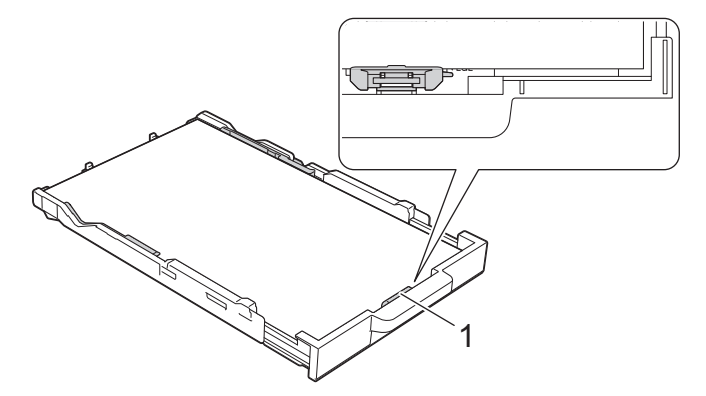

# **TÄRKEÄÄ**

Varo työntämästä paperia liian syvälle, sillä se saattaa nousta paperikasetin takaosan päälle, mikä aiheuttaa paperin syöttöhäiriöitä.

Kun haluat lisätä paperia, ennen kuin paperikasetti on tyhjä, poista paperit kasetista ja yhdistä ne lisättäviin papereihin. Estä laitetta syöttämästä useita sivuja leyhyttämällä paperipino hyvin.

7. Säädä varovasti paperin leveysohjaimia (1) paperin koon mukaan. Varmista, että paperiohjaimet koskettavat paperin reunoja.

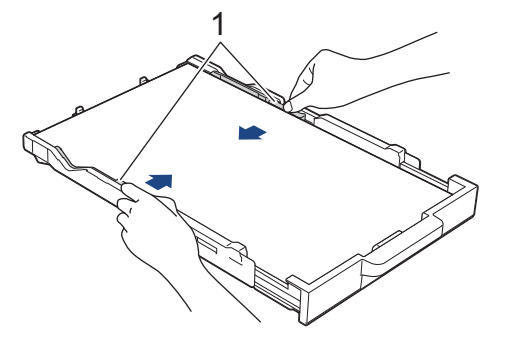

8. Työnnä paperikasetti hitaasti kokonaan laitteeseen.

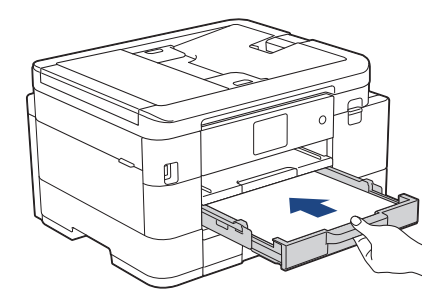

9. Vedä paperitukea (1), kunnes se lukittuu paikoilleen. Avaa sitten paperituen läppä (2).

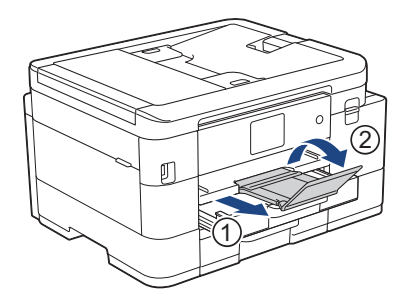

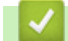

### **Aiheeseen liittyviä tietoja**

• [Aseta paperia paperikasettiin 1 / paperikasettiin 2](#page-35-0)

<span id="page-42-0"></span> [Koti](#page-1-0) > [Paperin käsittely](#page-33-0) > [Paperin asettaminen](#page-34-0) > [Aseta paperia paperikasettiin 1 / paperikasettiin 2](#page-35-0) > Aseta kirjekuoret paperikasettiin 1

## **Aseta kirjekuoret paperikasettiin 1**

- Jos [Tarkista paperi]-asetuksena on [Kyllä] ja vedät paperikasetin ulos laitteesta, LCD-näyttöön (nestekidenäyttöön) tulee viesti, joka mahdollistaa paperityypin ja paperikoon asetuksen vaihtamisen.
- Voit asettaa vaihtelevan kokoisia kirjekuoria. uu *Aiheeseen liittyviä tietoja*: *Paperityyppi ja paperikoko jokaista toimintoa varten*
- Jos asetat paperikasettiin kirjekuoria, laitteen tai tietokoneen paperikoon asetusta on muutettava.

Kun näin tehdään, laite pystyy syöttämään paperia automaattisesti asianmukaisesta paperikasetista, jos automaattinen paperikasetin valinta on otettu käyttöön laitteessa tai tulostinohjaimessa (Windows) tai laitteessa. (MFC-J4540DW)

• Paina kirjekuorien kulmat ja sivut mahdollisimman litteiksi ennen niiden asettamista kasettiin.

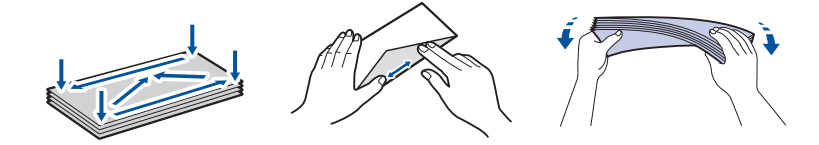

1. Jos paperituen läppä (1) on auki, sulje se ja sulje sitten myös paperituki (2).

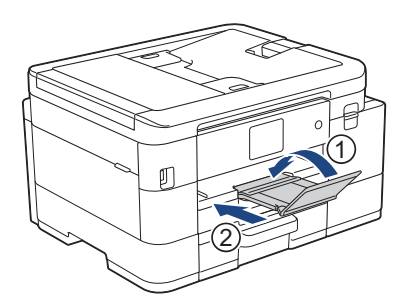

2. Vedä paperikasetti kokonaan laitteesta.

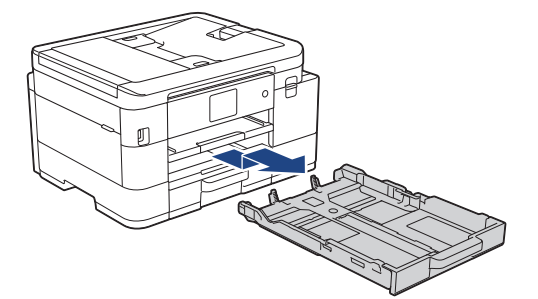

3. Aseta enintään 10 kirjekuorta paperikasettiin tulostuspuoli **alaspäin**. Yli 10 kirjekuoren asettaminen voi aiheuttaa paperitukoksia.

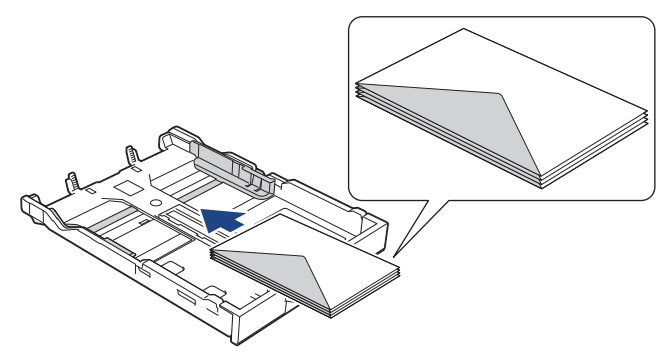

4. Paina ja siirrä varovasti paperin leveysohjaimia (1) ja paperin pituusohjainta (2) kirjekuorien koon mukaan. Varmista, että kirjekuoret ovat tasaisesti kasetissa.

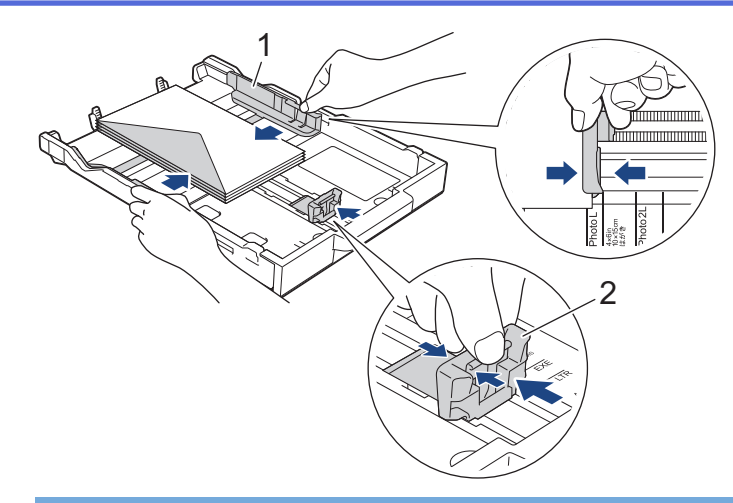

# **TÄRKEÄÄ**

Jos useita kirjekuoria lähtee liikkeelle samanaikaisesti, aseta paperikasettiin yksi kirjekuori kerrallaan.

5. Työnnä paperikasetti hitaasti kokonaan laitteeseen.

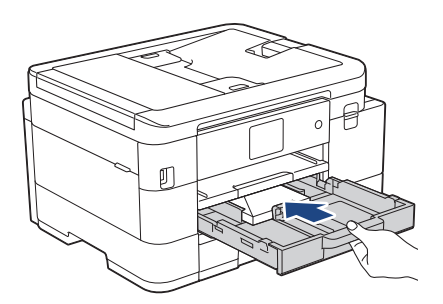

6. Vedä paperitukea (1), kunnes se lukittuu paikoilleen. Avaa sitten paperituen läppä (2).

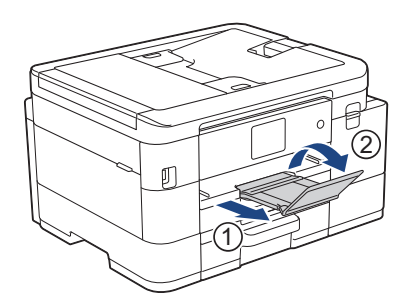

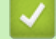

### **Aiheeseen liittyviä tietoja**

• [Aseta paperia paperikasettiin 1 / paperikasettiin 2](#page-35-0)

- [Muuta paperin tarkistuksen asetus](#page-51-0)
- [Oikean tulostusmateriaalin valinta](#page-55-0)
- [Paperikoon ja paperityypin vaihtaminen](#page-49-0)
- [Paperityyppi ja paperikoko jokaista toimintoa varten](#page-56-0)

<span id="page-44-0"></span> [Koti](#page-1-0) > [Paperin käsittely](#page-33-0) > [Paperin asettaminen](#page-34-0) > Paperin asettaminen käsinsyöttörakoon

### **Paperin asettaminen käsinsyöttörakoon**

Aseta erikoispaperia tähän rakoon **yksi paperiarkki** kerrallaan.

Laite siirtyy automaattisesti käsinsyöttötilaan, kun asetat paperia käsinsyöttörakoon.

1. Avaa käsinsyöttöraon kansi.

B

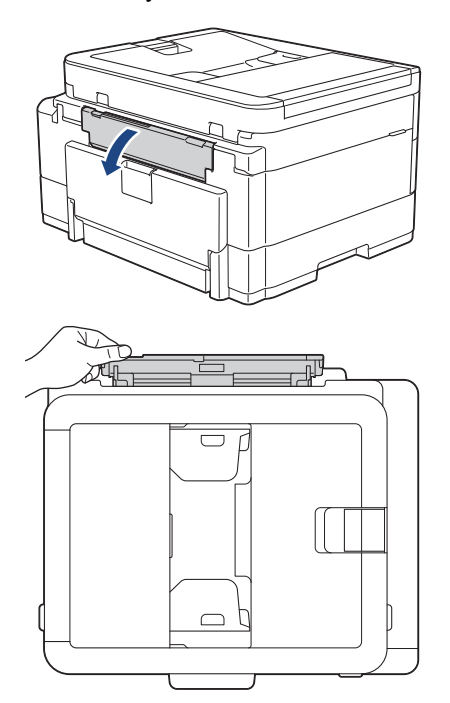

2. Nosta paperitukea.

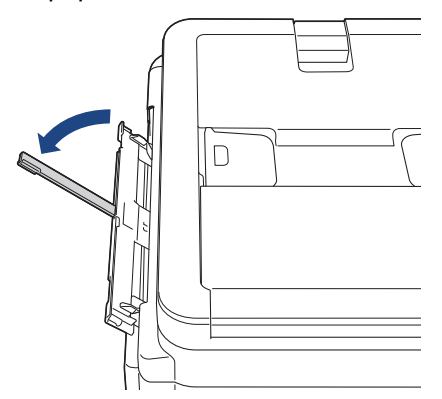

3. Siirrä käsinsyöttöraon paperiohjaimia käytettävän paperin leveyden mukaan.

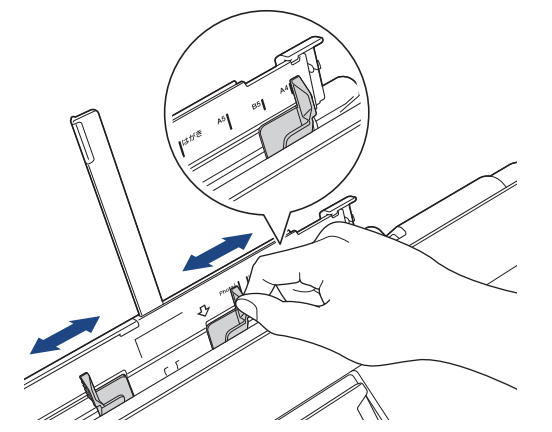

4. Aseta vain **yksi paperiarkki** käsinsyöttörakoon tulostuspuoli **ylöspäin**. Säädä käsinsyöttöraon paperinohjaimia molemmin käsin ja varmista, ettei niiden ja paperin väliin jää rakoa.

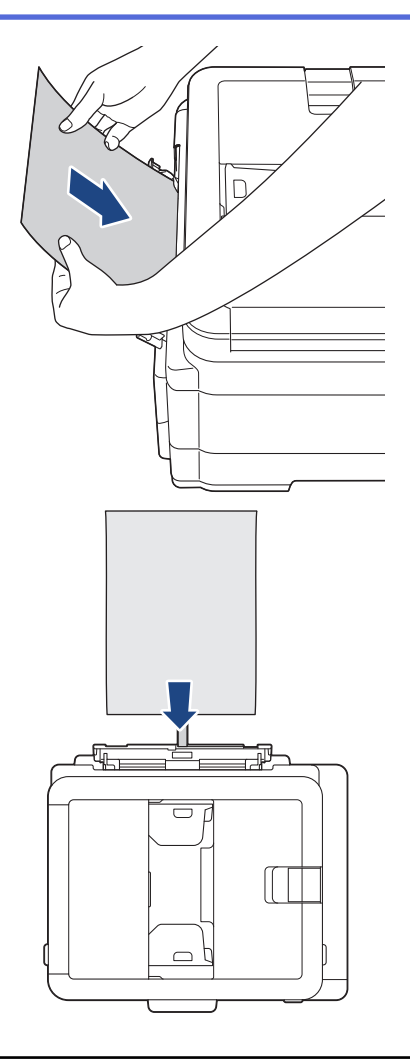

Kun käytetään kirjekuoria, aseta ne kuvan mukaan siten, että tulostuspinta on **ylöspäin** ja läppä on vasemmalla puolella.

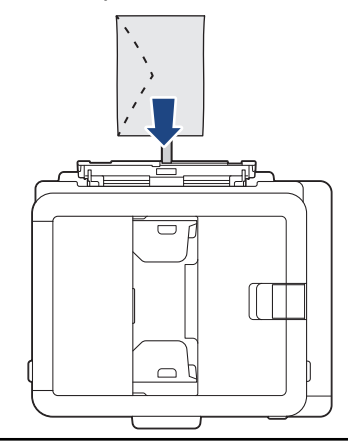

# **TÄRKEÄÄ**

Ø

- ÄLÄ aseta käsinsyöttörakoon enempää kuin **yksi paperiarkki** kerrallaan. Muussa tapauksessa seurauksena voi olla paperitukos. Kun tulostat useita sivuja, älä lisää seuraavaa paperiarkkia, ennen kuin nestekidenäytön viesti pyytää asettamaan seuraavan arkin.
- ÄLÄ aseta käsinsyöttörakoon paperia, kun tulostat paperikasetista. Muussa tapauksessa seurauksena voi olla paperitukos.

5. Työnnä **yhtä paperiarkkia** molemmin käsin käsinsyöttörakoon, kunnes paperin etureuna koskettaa paperinsyöttörullia. Vapauta paperi, kun tunnet laitteen vetävän sitä. LCD-näytössä (nestekidenäytössä) näkyy [Käsinsyöttörako on valmis]. Noudata LCD-näytön (nestekidenäytön) ohjeita.

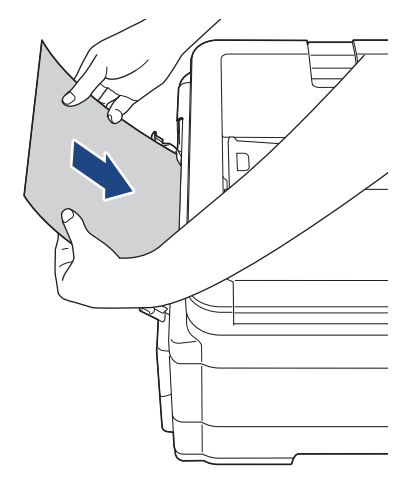

Kun asetetaan kirjekuorta tai paksua paperiarkkia, työnnä materiaalia käsinsyöttörakoon, kunnes tunnet paperinsyöttörullien vetävän sitä.

6. Vedä paperitukea (1), kunnes se lukittuu paikoilleen. Avaa sitten paperituen läppä (2).

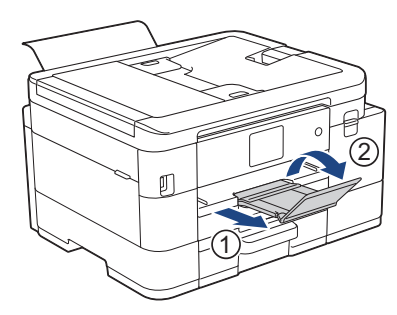

- Jos asiakirja ei sovi yhdelle arkille, laite pyytää lisäämään toisen paperiarkin. Aseta toinen paperiarkki käsinsyöttörakoon ja noudata LCD-näytön (nestekidenäytön) ohjeita.
- Varmista, että tulostus on päättynyt, ennen kuin suljet käsinsyöttöraon kannen.
- Kun käsinsyöttörakoon on asetettu paperiarkki, laite tulostaa aina käsinsyöttöraosta.
- Laite poistaa käsinsyöttörakoon asetetun paperin, kun tulostetaan testisivua, raporttia jne.
- Laite poistaa käsinsyöttörakoon asetetun paperin laitteen puhdistuksen aikana. Odota, kunnes laite lopettaa puhdistuksen ja aseta sitten paperi käsinsyöttörakoon.

#### **Aiheeseen liittyviä tietoja**

• [Paperin asettaminen](#page-34-0)

- [Oikean tulostusmateriaalin valinta](#page-55-0)
- [Virhe- ja huoltoviestit](#page-446-0)

 [Koti](#page-1-0) > [Paperin käsittely](#page-33-0) > [Paperin asettaminen](#page-34-0) > Tulostusalueen ulkopuolinen alue

## **Tulostusalueen ulkopuolinen alue**

Tulostusalueen ulkopuolinen alue riippuu käytettävän sovelluksen asetuksista. Alla olevat luvut osoittavat irtoarkkien ja kirjekuorten tulostusalueen ulkopuoliset osat. Laite voi tulostaa irtoarkin varjostetuille alueille vain, kun reunaton tulostus on käytettävissä ja otettu käyttöön.

#### **Irtoarkit**

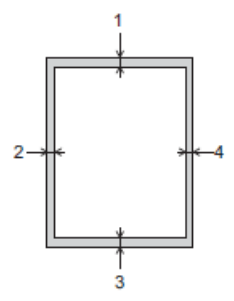

**Kirjekuoret**

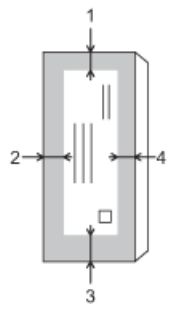

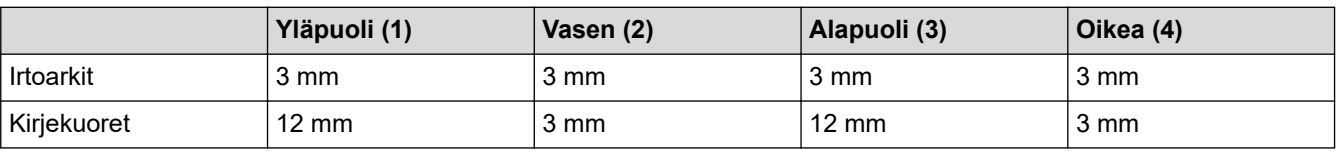

Ø Reunaton tulostus -ominaisuus ei ole käytettävissä kirjekuorille ja kaksipuolisille tulostuksille.

### **Aiheeseen liittyviä tietoja**

• [Paperin asettaminen](#page-34-0)

#### **Liittyvät aiheet:**

• [Paperinkäsittely- ja tulostusongelmat](#page-484-0)

<span id="page-48-0"></span> [Koti](#page-1-0) > [Paperin käsittely](#page-33-0) > [Paperin asettaminen](#page-34-0) > Paperiasetukset

## **Paperiasetukset**

- [Paperikoon ja paperityypin vaihtaminen](#page-49-0)
- [Muuta paperin tarkistuksen asetus](#page-51-0)
- [Ylikokoisen saapuvan faksin sivukoon pienentäminen](#page-211-0)

<span id="page-49-0"></span> [Koti](#page-1-0) > [Paperin käsittely](#page-33-0) > [Paperin asettaminen](#page-34-0) > [Paperiasetukset](#page-48-0) > Paperikoon ja paperityypin vaihtaminen

### **Paperikoon ja paperityypin vaihtaminen**

Aseta paperikoon ja paperityypin asetukset paperikasetille.

- Saat parhaan tulostuslaadun, kun valitset käytettävän paperityypin laitteesta.
- Kun muutat paperikasetissa olevan paperin kokoa, nestekidenäytön paperikoon asetusta on muutettava samanaikaisesti.
- >> MFC-J4340DW
- >> MFC-J4440DW/MFC-J4540DW

#### **MFC-J4340DW**

- 1. Paina **Settings (Asetukset)**.
- 2. Tee valinnat painamalla  $\blacktriangle$  tai  $\blacktriangledown$ :
	- a. Valitse [Yleiset aset.]. Paina **OK**.
	- b. Valitse [Paperityyppi]. Paina **OK**.
	- c. Valitse [Tav. paperi], [Mustesuihkupap.], [Brother BP71] tai [Muu kiiltävä]. Paina **OK**.
	- d. Valitse [Paperikoko]. Paina **OK**.
	- e. Valitse haluamasi paperikokovaihtoehto, ja paina sitten **OK**.
- 3. Paina **Stop/Exit (Lopeta/Poistu)**.

Laite syöttää tulostetut arkit tekstipuoli ylöspäin laitteen etupuolella olevaan paperikasettiin. Kun tulostat kiiltävälle paperille, poista jokainen arkki kasetilta heti tulostuksen jälkeen. Näin vältät tekstin tahraantumisen ja paperitukokset.

#### **MFC-J4440DW/MFC-J4540DW**

- 1. (MFC-J4540DW) Paina  $\|\cdot\|$  [Asetukset] > [Kaikki aset.] > [Yleiset aset.] > [Kasettiaset.].
- 2.  $(MFC-J4440DW)$  Paina [Asetukset] > [Kaikki aset.] > [Yleiset aset.].
- 3. (MFC-J4540DW) Tuo näyttöön paperikasettivaihtoehdot painamalla ▲ tai ▼-painiketta ja paina sitten haluamaasi vaihtoehtoa.
- 4. Paina [Paperityyppi]-painiketta.
- 5. Tuo näyttöön paperityyppivaihtoehdot painamalla ▲ tai ▼ ja paina sitten haluamaasi vaihtoehtoa.

Käytä tavallista paperia vain paperikasetissa 2. (MFC-J4540DW)

- 6. Paina [Paperikoko]-painiketta.
- 7. Tuo näyttöön paperikokovalinnat painamalla ▲ tai ▼, ja paina sitten haluamaasi valintaa.

8. Paina

Laite syöttää tulostetut arkit tekstipuoli ylöspäin laitteen etupuolella olevaan paperikasettiin. Kun tulostat kiiltävälle paperille, poista jokainen arkki kasetilta heti tulostuksen jälkeen. Näin vältät tekstin tahraantumisen ja paperitukokset.

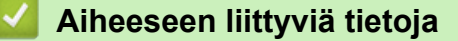

• [Paperiasetukset](#page-48-0)

#### **Liittyvät aiheet:**

• [Lataa irtoarkkeja tai Valokuva-paperia paperikasettiin 1 / paperikasettiin 2](#page-36-0)

- [Aseta kirjekuoret paperikasettiin 1](#page-42-0)
- [Hyväksyttävä tulostusmateriaali](#page-52-0)
- [Virhe- ja huoltoviestit](#page-446-0)
- [Paperinkäsittely- ja tulostusongelmat](#page-484-0)

<span id="page-51-0"></span> [Koti](#page-1-0) > [Paperin käsittely](#page-33-0) > [Paperin asettaminen](#page-34-0) > [Paperiasetukset](#page-48-0) > Muuta paperin tarkistuksen asetus

### **Muuta paperin tarkistuksen asetus**

Jos tämä asetus on [Kyllä] ja paperikasetti on poistettu, LCD-näytössä (nestekidenäytössä) on viesti, jossa pyydetään muuttamaan paperikoko- ja paperityyppiasetuksia.

Oletusasetus on [Kyllä].

```
>> MFC-J4340DW
>> MFC-J4440DW/MFC-J4540DW
```
#### **MFC-J4340DW**

- 1. Paina **Settings (Asetukset)**.
- 2. Tee valinnat painamalla  $\blacktriangle$  tai  $\blacktriangledown$ :
	- a. Valitse [Yleiset aset.]. Paina **OK**.
	- b. Valitse [Tark. paperi]. Paina **OK**.
	- c. Valitse [Kyllä] tai [Ei]. Paina **OK**.
- 3. Paina **Stop/Exit (Lopeta/Poistu)**.

#### **MFC-J4440DW/MFC-J4540DW**

- 1. Paina  $\left|\right|_1^2$  [Asetukset] > [Kaikki aset.] > [Yleiset aset.].
- 2. Paina [Kasettiaset.]-painiketta. (MFC-J4540DW)
- 3. Valitse vaihtoehto  $[\texttt{Tark. paperi}]$  painamalla **A** tai  $\blacktriangledown$  ja paina sitten valintaa.
- 4. Paina [Kyllä] tai [Ei].
- 5. Paina $\begin{bmatrix} 1 \end{bmatrix}$

### **Aiheeseen liittyviä tietoja**

• [Paperiasetukset](#page-48-0)

- [Lataa irtoarkkeja tai Valokuva-paperia paperikasettiin 1 / paperikasettiin 2](#page-36-0)
- [Aseta kirjekuoret paperikasettiin 1](#page-42-0)
- [Virhe- ja huoltoviestit](#page-446-0)

<span id="page-52-0"></span> [Koti](#page-1-0) > [Paperin käsittely](#page-33-0) > [Paperin asettaminen](#page-34-0) > Hyväksyttävä tulostusmateriaali

## **Hyväksyttävä tulostusmateriaali**

Laitteessa käytettävä paperityyppi voi vaikuttaa tulostuslaatuun.

Paras tulostuslaatu valituilla asetuksilla saavutetaan aina silloin, kun paperityyppi asetetaan ladattavan paperityypin mukaan.

Voit käyttää tavallista paperia, mustesuihkupaperia (päällystettyä paperia), kiiltävää paperia, kierrätyspaperia ja kirjekuoria.

Ennen suurten paperimäärien hankintaa on suositeltavaa kokeilla eri paperityyppejä.

Saat parhaat tulokset käyttämällä Brother-paperia.

- Kun tulostat mustesuihkupaperille (päällystetylle paperille) ja kiiltävälle paperille, valitse oikea tulostusmateriaali tulostinohjaimesta, tulostukseen käytettävästä sovelluksesta tai laitteen Paperityyppiasetuksesta.
- Kun tulostat valokuvapaperille, aseta paperikasettiin yksi ylimääräinen arkki samaa valokuvapaperia.
- Kun tulostat valokuvapaperille, poista jokainen arkki alustalta heti tulostuksen jälkeen. Näin vältät tekstin tahraantumisen ja paperitukokset.
- Vältä koskettamasta paperin tulostuspintaa välittömästi tulostuksen jälkeen. Pinta saattaa olla osin märkä ja voi tahrata sormesi.

#### **Aiheeseen liittyviä tietoja**

- [Paperin asettaminen](#page-34-0)
	- [Suositeltu tulostusmateriaali](#page-53-0)
	- [Tulostusmateriaalin käsittely ja käyttö](#page-54-0)
	- [Oikean tulostusmateriaalin valinta](#page-55-0)

- [Paperikoon ja paperityypin vaihtaminen](#page-49-0)
- [Paperinkäsittely- ja tulostusongelmat](#page-484-0)

<span id="page-53-0"></span> [Koti](#page-1-0) > [Paperin käsittely](#page-33-0) > [Paperin asettaminen](#page-34-0) > [Hyväksyttävä tulostusmateriaali](#page-52-0) > Suositeltu tulostusmateriaali

## **Suositeltu tulostusmateriaali**

Suosittelemme taulukossa mainitun Brother-paperin käyttöä parhaan tulostuslaadun saamiseksi.

Brother-paperia ei ole käytettävissä kaikissa maissa.

Jos Brother-paperia ei ole saatavana maassasi, suosittelemme eri paperityyppien kokeilua ennen suurten määrien hankintaa.

#### **Brother-paperi**

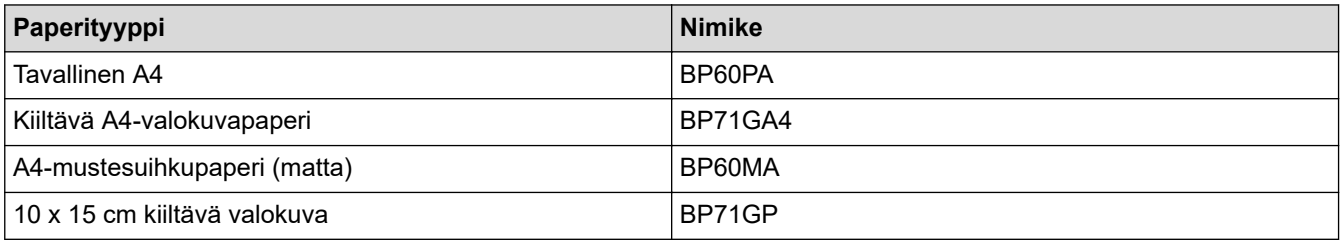

### **Aiheeseen liittyviä tietoja**

• [Hyväksyttävä tulostusmateriaali](#page-52-0)

#### <span id="page-54-0"></span> [Koti](#page-1-0) > [Paperin käsittely](#page-33-0) > [Paperin asettaminen](#page-34-0) > [Hyväksyttävä tulostusmateriaali](#page-52-0) > Tulostusmateriaalin käsittely ja käyttö

## **Tulostusmateriaalin käsittely ja käyttö**

- Säilytä paperi alkuperäispakkauksessa ja pidä pakkaus suljettuna. Pidä paperi tasaisena ja kuivana. Vältä sen altistusta suoralle auringonvalolle ja kuumuudelle.
- Älä kosketa valokuvapaperin kiiltävää (päällystettyä) puolta.
- Jotkin kirjekuorikoot edellyttävät marginaalin asettamista sovelluksessa. Tee ensin testitulostus, ennen kuin tulostat useita kirjekuoria.

## **TÄRKEÄÄ**

ÄLÄ käytä seuraavantyyppisiä papereita:

• vahingoittuneita, käpristyneitä, rypistyneitä tai epäsäännöllisen muotoisia

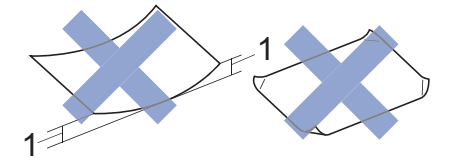

#### 1. **2 mm tai sitä suurempi käyristymä voi aiheuttaa paperitukoksia.**

- erittäin kiiltäviä tai hyvin kuviollisia papereita
- papereita, joita ei voi asettaa yhtenäiseen pinoon
- lyhyistä kuiduista valmistettuja papereita.
- ÄLÄ käytä seuraavanlaisia kirjekuoria:
- Kevyesti kootut kirjekuoret
- Ikkunalliset kirjekuoret
- Kohokuvioiset kirjekuoret
- Kirjekuoret, joissa on niittejä tai paperiliittimiä
- Kirjekuoret, joiden sisäpuolelle on painettu tekstiä tai kuvia
- Itseliimautuvat kirjekuoret
- Kirjekuoret, joissa on kaksinkertainen läppä

#### **Itseliimautuva Kaksinkertainen läppä**

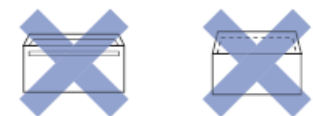

Paperinsyöttöongelmia voi ilmetä käytettyjen kirjekuorien paksuuden, koon tai läpän muodon vuoksi.

#### **Aiheeseen liittyviä tietoja**

- [Hyväksyttävä tulostusmateriaali](#page-52-0)
- **Liittyvät aiheet:**
- [Aseta paperia paperikasettiin 1 / paperikasettiin 2](#page-35-0)

<span id="page-55-0"></span> [Koti](#page-1-0) > [Paperin käsittely](#page-33-0) > [Paperin asettaminen](#page-34-0) > [Hyväksyttävä tulostusmateriaali](#page-52-0) > Oikean tulostusmateriaalin valinta

## **Oikean tulostusmateriaalin valinta**

- [Paperityyppi ja paperikoko jokaista toimintoa varten](#page-56-0)
- [Paperikasettien kapasiteetti](#page-57-0)
- [Lataa irtoarkkeja tai Valokuva-paperia paperikasettiin 1 / paperikasettiin 2](#page-36-0)
- [Aseta kirjekuoret paperikasettiin 1](#page-42-0)
- [Paperin asettaminen käsinsyöttörakoon](#page-44-0)

<span id="page-56-0"></span> [Koti](#page-1-0) > [Paperin käsittely](#page-33-0) > [Paperin asettaminen](#page-34-0) > [Hyväksyttävä tulostusmateriaali](#page-52-0) > [Oikean](#page-55-0) [tulostusmateriaalin valinta](#page-55-0) > Paperityyppi ja paperikoko jokaista toimintoa varten

# **Paperityyppi ja paperikoko jokaista toimintoa varten**

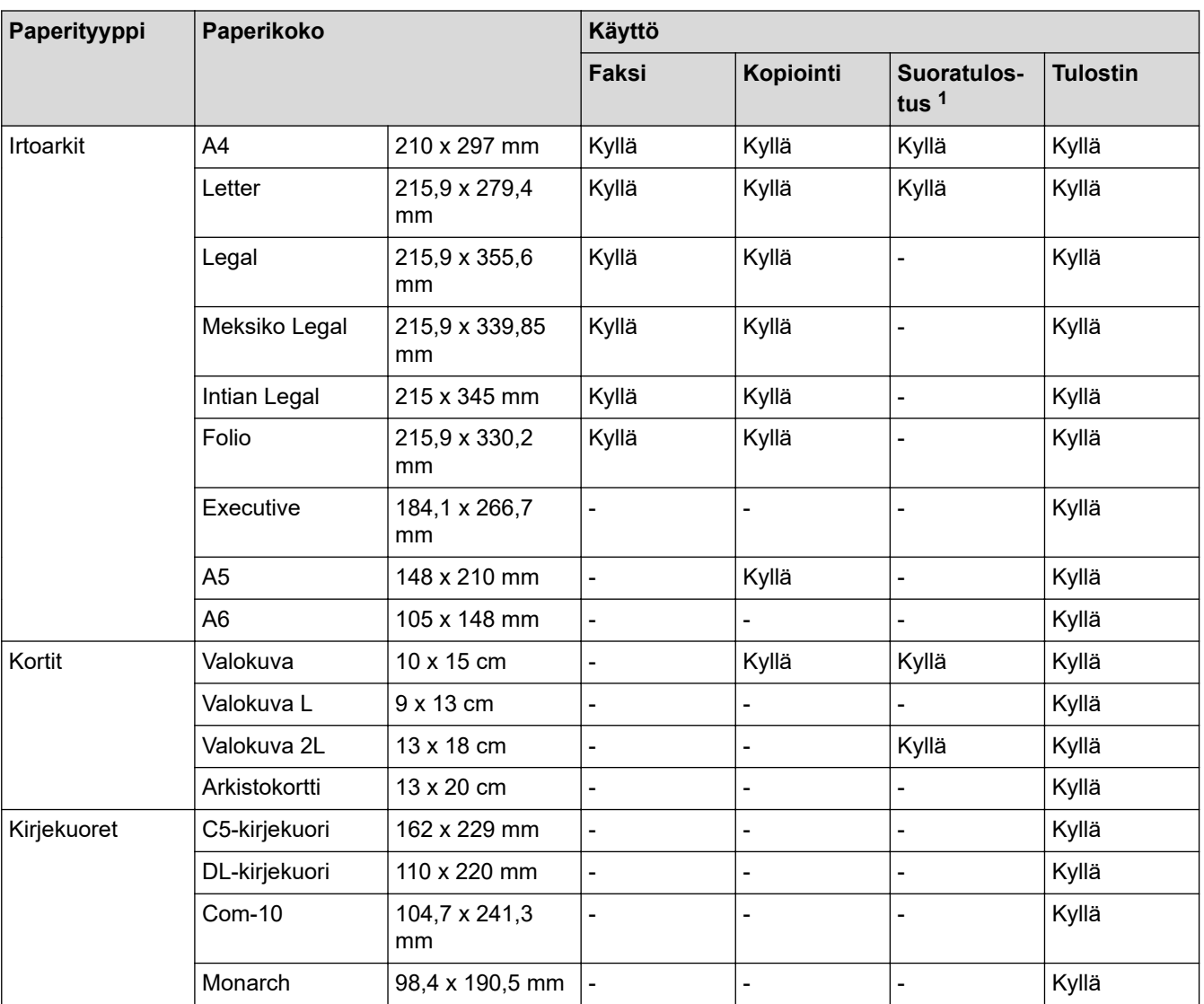

1 MFC-J4440DW/MFC-J4540DW

### **Aiheeseen liittyviä tietoja**

• [Oikean tulostusmateriaalin valinta](#page-55-0)

**Liittyvät aiheet:**

• [Aseta kirjekuoret paperikasettiin 1](#page-42-0)

<span id="page-57-0"></span> [Koti](#page-1-0) > [Paperin käsittely](#page-33-0) > [Paperin asettaminen](#page-34-0) > [Hyväksyttävä tulostusmateriaali](#page-52-0) > [Oikean](#page-55-0) [tulostusmateriaalin valinta](#page-55-0) > Paperikasettien kapasiteetti

# **Paperikasettien kapasiteetti**

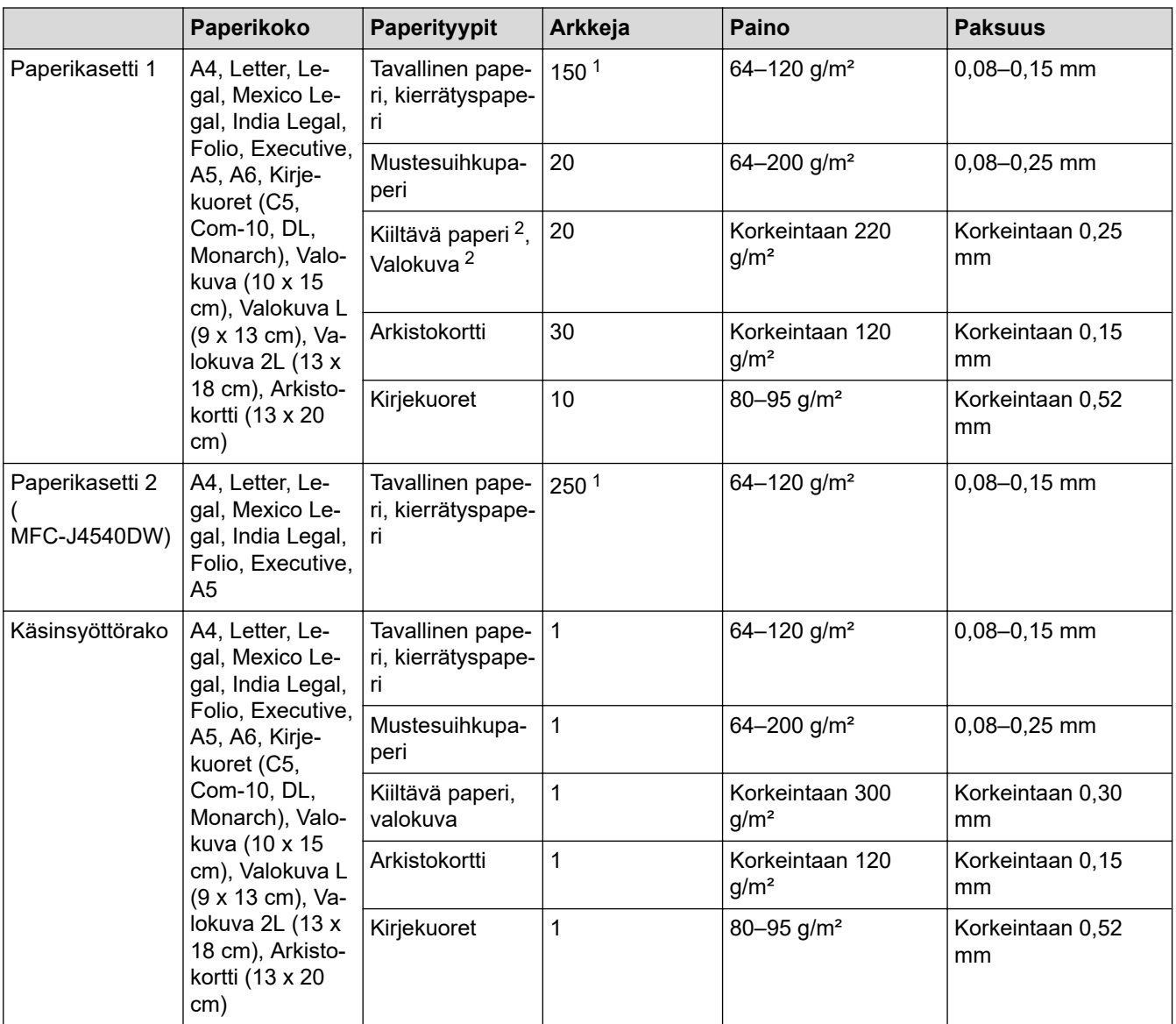

1 Kun käytetään tavallista paperia 80 g/m².

2 BP71 260 g/m² -paperi on suunniteltu erityisesti Brother-mustesuihkutulostimia varten.

### **Aiheeseen liittyviä tietoja**

• [Oikean tulostusmateriaalin valinta](#page-55-0)

<span id="page-58-0"></span> [Koti](#page-1-0) > [Paperin käsittely](#page-33-0) > Asiakirjojen asettaminen laitteeseen

## **Asiakirjojen asettaminen laitteeseen**

- [Asiakirjojen asettaminen automaattiseen dokumenttien syöttölaitteeseen \(ADS\)](#page-59-0)
- [Asiakirjojen asettaminen valotustasolle](#page-61-0)
- [Skannausalueen ulkopuolinen alue](#page-62-0)

<span id="page-59-0"></span> [Koti](#page-1-0) > [Paperin käsittely](#page-33-0) > [Asiakirjojen asettaminen laitteeseen](#page-58-0) > Asiakirjojen asettaminen automaattiseen dokumenttien syöttölaitteeseen (ADS)

# **Asiakirjojen asettaminen automaattiseen dokumenttien syöttölaitteeseen (ADS)**

ADS käsittelee useita sivuja kerrallaan ja syöttää sivut yksitellen.

Käytä paperia, jonka koko ja paino vastaavat taulukossa annettuja arvoja. Leyhytä aina sivut, ennen kuin asetat ne ADS:ään.

### **Asiakirjojen koot ja painot**

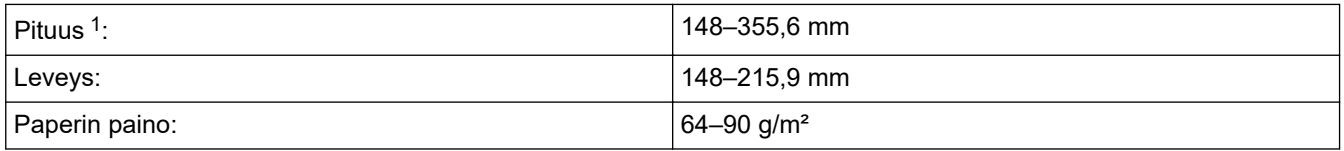

1 Asiakirjat, jotka ovat pidempiä kuin 297 mm, on syötettävä yksi sivu kerrallaan.

## **TÄRKEÄÄ**

- ÄLÄ vedä asiakirjasta, kun sitä syötetään laitteeseen.
- ÄLÄ käytä käpristyneitä, rypistyneitä, taittuneita tai repeytyneitä arkkeja tai paperia, jossa on nitojan niittejä, paperiliittimiä, liimaa tai teippiä.
- ÄLÄ käytä pahvia, sanomalehtipaperia tai kangasta.
- Varmista, että asiakirjoissa käytetty korjauslakka tai kirjoitettu muste on täysin kuivunut.
- 1. Nosta ylös ja avaa ADS:n asiakirjatuki (1).

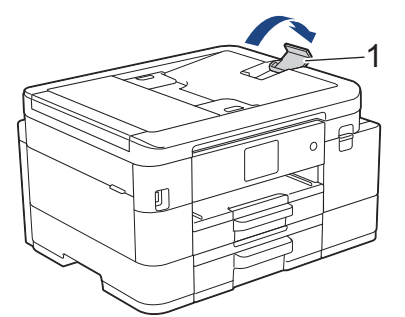

- 2. Vältä paperitukokset ja syöttövirheet leyhyttelemällä paperit.
- 3. Säädä paperinohjaimet (1) asiakirjan kokoon sopiviksi.

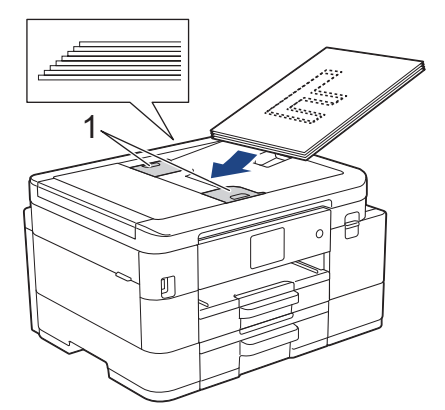

4. Aseta asiakirja **tekstipuoli alaspäin**, **yläreuna edellä** ADS-laitteeseen ohjainten alapuolelle, kunnes tunnet sen koskettavan syöttörullia ja kosketusnäytössä on [ADS valmis].

# **TÄRKEÄÄ**

ÄLÄ jätä asiakirjoja valotustasolle. Tämä voi aiheuttaa tukoksen ADS:ään.

## **Aiheeseen liittyviä tietoja**

• [Asiakirjojen asettaminen laitteeseen](#page-58-0)

- [Asiakirjan kopioiminen](#page-164-0)
- [Virhe- ja huoltoviestit](#page-446-0)
- [Puhelin- ja faksiongelmat](#page-490-0)
- [Muita ongelmia](#page-496-0)

<span id="page-61-0"></span> [Koti](#page-1-0) > [Paperin käsittely](#page-33-0) > [Asiakirjojen asettaminen laitteeseen](#page-58-0) > Asiakirjojen asettaminen valotustasolle

### **Asiakirjojen asettaminen valotustasolle**

Käytä valotustasoa, jos haluat faksata, kopioida tai sivun kerrallaan.

#### **Tuetut asiakirjakoot**

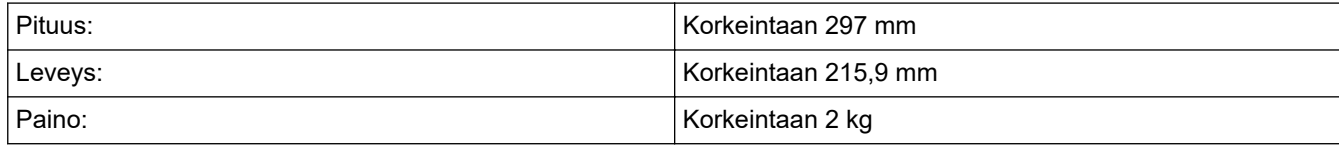

#### (ADF-mallit)

Valotustasoa käytettäessä ADS:ssä ei saa olla paperia ja ADS:n asiakirjatuen on oltava kiinni.

- 1. Nosta valotustason kansi ylös.
- 2. Sijoita asiakirja **kuvapuoli alaspäin** valotustason vasempaan yläkulmaan kuvan mukaan.

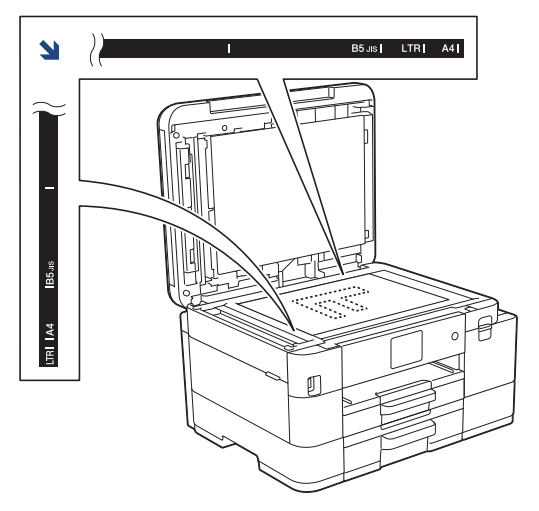

3. Sulje valotustason kansi.

### **TÄRKEÄÄ**

Jos skannaat kirjaa tai paksua asiakirjaa, ÄLÄ sulje asiakirjakantta kiinni voimalla tai paina sitä.

### **Aiheeseen liittyviä tietoja**

• [Asiakirjojen asettaminen laitteeseen](#page-58-0)

- [Asiakirjan kopioiminen](#page-164-0)
- [Puhelin- ja faksiongelmat](#page-490-0)
- [Muita ongelmia](#page-496-0)

<span id="page-62-0"></span> [Koti](#page-1-0) > [Paperin käsittely](#page-33-0) > [Asiakirjojen asettaminen laitteeseen](#page-58-0) > Skannausalueen ulkopuolinen alue

### **Skannausalueen ulkopuolinen alue**

Sivun skannausalueen ulkopuolinen alue riippuu käytetyn sovelluksen asetuksista. Alla olevat luvut näyttävät tyypilliset skannausalueen ulkopuoliset mitat.

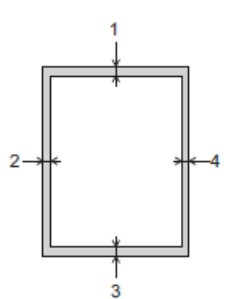

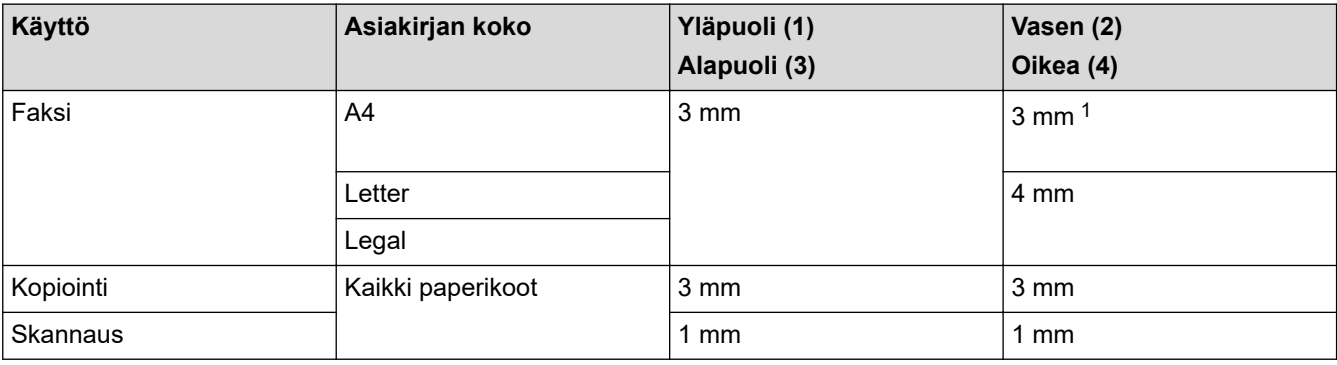

1 Skannausalueen ulkopuolinen alue on 1 mm, kun käytössä on ADS.

### **Aiheeseen liittyviä tietoja**

• [Asiakirjojen asettaminen laitteeseen](#page-58-0)

#### <span id="page-63-0"></span>▲ [Koti](#page-1-0) > Tulostus

## **Tulostus**

- [Tulostus tietokoneelta \(Windows\)](#page-64-0)
- [Tulostus tietokoneelta \(Mac\)](#page-85-0)
- [Tulosta Brother iPrint&Scan \(Windows/Mac\) -sovelluksella](#page-86-0)
- [Valokuvien tulostus suoraan USB-muistitikulta](#page-93-0)
- [Sähköpostiliitteen tulostus](#page-104-0)

<span id="page-64-0"></span>▲ [Koti](#page-1-0) > [Tulostus](#page-63-0) > Tulostus tietokoneelta (Windows)

## **Tulostus tietokoneelta (Windows)**

- [Valokuvan tulostaminen \(Windows\)](#page-65-0)
- [Asiakirjan tulostaminen \(Windows\)](#page-66-0)
- [Tulostustyön peruutus \(Windows\)](#page-67-0)
- [Usean sivun tulostus yhdelle paperiarkille \(N in 1, useita sivuja arkille\) \(Windows\)](#page-68-0)
- [Tulostus julisteena \(Windows\)](#page-69-0)
- [Tulostus paperin molemmille puolille automaattisesti \(automaattinen 2-puolinen tulostus\)](#page-70-0) [\(Windows\)](#page-70-0)
- [Tulostus vihkona automaattisesti \(Windows\)](#page-73-0)
- [Värillisen asiakirjan tulostaminen harmaasävynä \(Windows\)](#page-75-0)
- [Tulosteiden tahraantumisen ja paperitukosten estäminen \(Windows\)](#page-76-0)
- [Esimääritetyn tulostusprofiilin käyttö \(Windows\)](#page-77-0)
- [Oletustulostusasetusten muuttaminen \(Windows\)](#page-80-0)
- [Tulostusasetukset \(Windows\)](#page-81-0)

<span id="page-65-0"></span> [Koti](#page-1-0) > [Tulostus](#page-63-0) > [Tulostus tietokoneelta \(Windows\)](#page-64-0) > Valokuvan tulostaminen (Windows)

### **Valokuvan tulostaminen (Windows)**

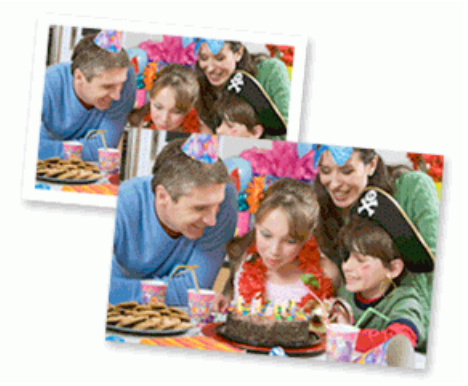

- 1. Valitse sovelluksen tulostuskomento.
- 2. Valitse **Brother XXX-XXXX Printer**, (jossa XXX-XXXX on laitteesi malli), ja napsauta sitten Tulostusominaisuudet- tai Asetukset-painiketta.

Tulostinohjainikkuna avautuu.

3. Varmista, että olet lisännyt paperikasettiin sopivaa tulostusmateriaalia.

# **TÄRKEÄÄ**

- Saat parhaat tulokset käyttämällä Brother-paperia.
- Kun tulostat valokuvapaperille, aseta paperikasettiin yksi ylimääräinen arkki samaa valokuvapaperia.
- 4. Valitse **Perusasetukset**-välilehti.
- 5. Napsauta **Tulostusmateriaali**-pudotusluetteloa ja valitse käyttämäsi paperityyppi.

## **TÄRKEÄÄ**

Paras tulostuslaatu valituilla asetuksilla saavutetaan aina silloin, kun **Tulostusmateriaali** asetetaan ladattavan paperityypin mukaan.

- 6. Napsauta **Paperikoko**-pudotusluetteloa ja valitse paperikoko.
- 7. Valitse tarvittaessa **Reunaton** -valintaruutu.
- 8. Valitse **Väri / Harmaasävy**-asetukseksi vaihtoehto **Väri**.
- 9. Määritä tulosteen suunta valitsemalla **Suunta**-kentästä vaihtoehto **Pysty** tai **Vaaka**.

Jos asetus on mahdollista tehdä sovelluksestasi käsin, suosittelemme, että määrität suunnan sovelluksessa.

- 10. Kirjoita haluamasi kopioiden määrä (1-999) **Kopiot** -kenttään.
- 11. Voit tarvittaessa muuttaa muita tulostinasetuksia.
- 12. Napsauta **OK**.
- 13. Suorita tulostus loppuun.

#### **Aiheeseen liittyviä tietoja**

• [Tulostus tietokoneelta \(Windows\)](#page-64-0)

#### **Liittyvät aiheet:**

• [Tulostusasetukset \(Windows\)](#page-81-0)

<span id="page-66-0"></span>▲ [Koti](#page-1-0) > [Tulostus](#page-63-0) > [Tulostus tietokoneelta \(Windows\)](#page-64-0) > Asiakirjan tulostaminen (Windows)

## **Asiakirjan tulostaminen (Windows)**

- 1. Valitse sovelluksen tulostuskomento.
- 2. Valitse **Brother XXX-XXXX Printer**, (jossa XXX-XXXX on laitteesi malli), ja napsauta sitten Tulostusominaisuudet- tai Asetukset-painiketta.

Tulostinohjainikkuna avautuu.

- 3. Varmista, että olet ladannut paperikasettiin oikeankokoista paperia.
- 4. Valitse **Perusasetukset**-välilehti.
- 5. Napsauta **Tulostusmateriaali**-pudotusluetteloa ja valitse käyttämäsi paperityyppi.

## **TÄRKEÄÄ**

Paras tulostuslaatu valituilla asetuksilla saavutetaan aina silloin, kun **Tulostusmateriaali** asetetaan ladattavan paperityypin mukaan.

- 6. Napsauta **Paperikoko**-pudotusluetteloa ja valitse paperikoko.
- 7. Valitse **Väri / Harmaasävy** -asetukseksi vaihtoehto**Väri** tai **Harmaasävy** option.
- 8. Määritä tulosteen suunta valitsemalla **Suunta**-kentästä vaihtoehto **Pysty** tai **Vaaka**.

Jos asetus on mahdollista tehdä sovelluksestasi käsin, suosittelemme, että määrität suunnan sovelluksessa.

- 9. Kirjoita haluamasi kopioiden määrä (1-999) **Kopiot** -kenttään.
- 10. Voit tulostaa useita sivuja yhdelle paperiarkille tai asiakirjan yhden sivun monille arkeille napsauttamalla **Monta sivua** -pudotusvalikkoa ja valitsemalla haluamasi vaihtoehdon.
- 11. Voit tarvittaessa muuttaa muita tulostinasetuksia.
- 12. Napsauta **OK**.

Ø

13. Suorita tulostus loppuun.

### **Aiheeseen liittyviä tietoja**

• [Tulostus tietokoneelta \(Windows\)](#page-64-0)

- [Tarkista musteen määrä \(sivumäärän mittari\)](#page-539-0)
- [Tulostusasetukset \(Windows\)](#page-81-0)

<span id="page-67-0"></span> [Koti](#page-1-0) > [Tulostus](#page-63-0) > [Tulostus tietokoneelta \(Windows\)](#page-64-0) > Tulostustyön peruutus (Windows)

## **Tulostustyön peruutus (Windows)**

Jos tulostustyö on lähetetty tulostusjonoon, mutta se ei tulostu tai se lähetettiin tulostusjonoon vahingossa, saatat joutua poistamaan sen, jotta myöhemmät työt tulostuvat.

- 1. Kaksoisnapsauta tehtävärivin | uulostinkuvaketta.
- 2. Valitse peruutettava tulostustyö.
- 3. Napsauta **Tiedosto** -valikkoa.
- 4. Valitse **Peruuta**.
- 5. Napsauta **Kyllä**.

#### **Aiheeseen liittyviä tietoja**

• [Tulostus tietokoneelta \(Windows\)](#page-64-0)

#### **Liittyvät aiheet:**

• [Laitteen tilan valvonta tietokoneesta \(Windows\)](#page-541-0)

<span id="page-68-0"></span>▲ [Koti](#page-1-0) > [Tulostus](#page-63-0) > [Tulostus tietokoneelta \(Windows\)](#page-64-0) > Usean sivun tulostus yhdelle paperiarkille (N in 1, useita sivuja arkille) (Windows)

## **Usean sivun tulostus yhdelle paperiarkille (N in 1, useita sivuja arkille) (Windows)**

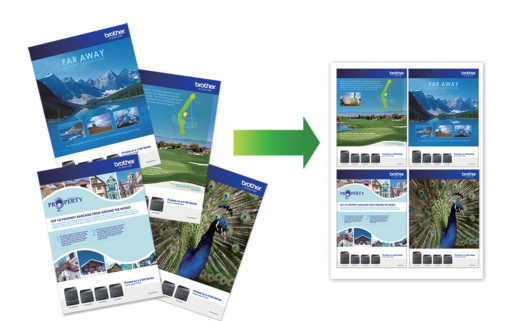

- 1. Valitse sovelluksen tulostuskomento.
- 2. Valitse **Brother XXX-XXXX Printer**, (jossa XXX-XXXX on laitteesi malli), ja napsauta sitten Tulostusominaisuudet- tai Asetukset-painiketta.

Tulostinohjainikkuna avautuu.

3. Valitse **Perusasetukset**-välilehti.

Ø

4. Määritä tulosteen suunta valitsemalla **Suunta**-kentästä vaihtoehto **Pysty** tai **Vaaka**.

Jos asetus on mahdollista tehdä sovelluksestasi käsin, suosittelemme, että määrität suunnan sovelluksessa.

- 5. Napsauta **Monta sivua**-pudotusvalikkoa ja valitse **2 sivua / arkki**, **4 sivua / arkki**, **9 sivua / arkki**, tai **16 sivua / arkki**-vaihtoehto.
- 6. Napsauta **Sivujärjestys**-pudotusvalikkoa ja valitse sivujärjestys.
- 7. Napsauta **Reunaviiva**-pudotusvalikkoa ja valitse reunaviiva.
- 8. Voit tarvittaessa muuttaa muita tulostinasetuksia.
- 9. Napsauta **OK**-painiketta ja viimeistele tulostustyö.

#### **Aiheeseen liittyviä tietoja**

• [Tulostus tietokoneelta \(Windows\)](#page-64-0)

#### **Liittyvät aiheet:**

• [Tulostusasetukset \(Windows\)](#page-81-0)

<span id="page-69-0"></span> [Koti](#page-1-0) > [Tulostus](#page-63-0) > [Tulostus tietokoneelta \(Windows\)](#page-64-0) > Tulostus julisteena (Windows)

# **Tulostus julisteena (Windows)**

Suurenna tulostuskokoa ja tulosta asiakirjasta juliste.

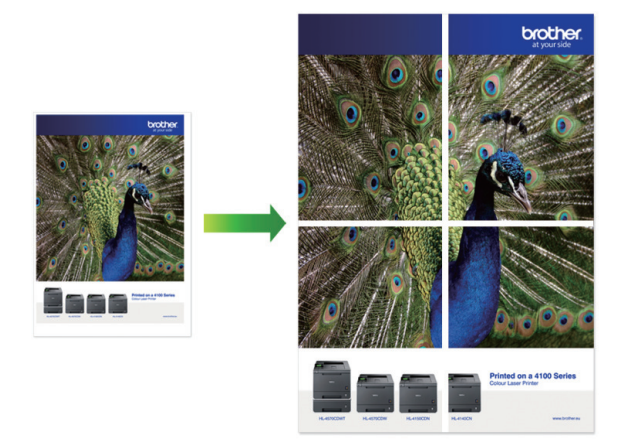

- 1. Valitse sovelluksen tulostuskomento.
- 2. Valitse **Brother XXX-XXXX Printer**, (jossa XXX-XXXX on laitteesi malli), ja napsauta sitten Tulostusominaisuudet- tai Asetukset-painiketta.

Tulostinohjainikkuna avautuu.

- 3. Valitse **Perusasetukset**-välilehti.
- 4. Napsauta **Monta sivua**-pudotusvalikko ja valitse **1 sivu / 2x2 arkkia** tai **1 sivu / 3x3 arkkia**-vaihtoehto.
- 5. Voit tarvittaessa muuttaa muita tulostinasetuksia.
- 6. Napsauta **OK**.
- 7. Suorita tulostus loppuun.

#### **Aiheeseen liittyviä tietoja**

• [Tulostus tietokoneelta \(Windows\)](#page-64-0)

#### **Liittyvät aiheet:**

• [Tulostusasetukset \(Windows\)](#page-81-0)

<span id="page-70-0"></span> [Koti](#page-1-0) > [Tulostus](#page-63-0) > [Tulostus tietokoneelta \(Windows\)](#page-64-0) > Tulostus paperin molemmille puolille automaattisesti (automaattinen 2-puolinen tulostus) (Windows)

# **Tulostus paperin molemmille puolille automaattisesti (automaattinen 2 puolinen tulostus) (Windows)**

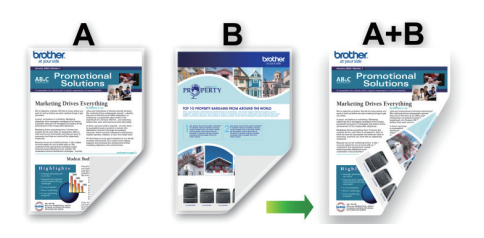

- Varmista, että paperitukosten poistoaukon kansi on suljettu oikein.
- Jos paperi on käpristynyt, suorista se ja aseta se takaisin paperikasettiin.
- Käytä tavallista paperia. ÄLÄ käytä vesileimapaperia.
- Ohut paperi voi rypistyä.
- 1. Valitse sovelluksen tulostuskomento.
- 2. Valitse **Brother XXX-XXXX Printer**, (jossa XXX-XXXX on laitteesi malli), ja napsauta sitten Tulostusominaisuudet- tai Asetukset-painiketta.

Tulostinohjainikkuna avautuu.

- 3. Valitse **Perusasetukset**-välilehti.
- 4. Määritä tulosteen suunta valitsemalla **Suunta**-kentästä vaihtoehto **Pysty** tai **Vaaka**.

Jos asetus on mahdollista tehdä sovelluksestasi käsin, suosittelemme, että määrität suunnan sovelluksessa.

- 5. Napsauta **Kaksipuolinen / Vihko**-pudotusvalikkoa ja valitse **Kaksipuolinen**.
- 6. Napsauta **Kaksipuolisen tulostuksen asetukset**-painiketta.
- 7. Valitse jokin **Kaksipuolisen tulostuksen tyyppi** -valikon vaihtoehdoista.

Kun Kaksipuolinen on valittu, kullekin tulostussuunnalle on valittavana 4 erilaista sidontaa kaksipuolisessa tulostuksessa:

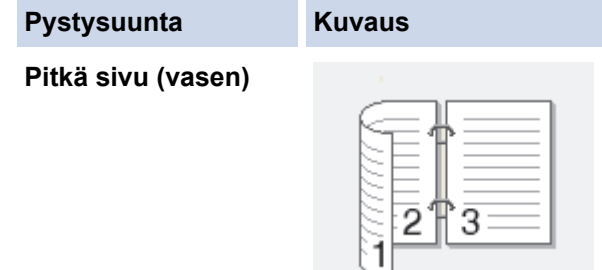

**Pitkä sivu (oikea)**

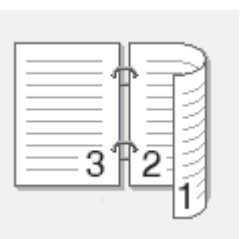

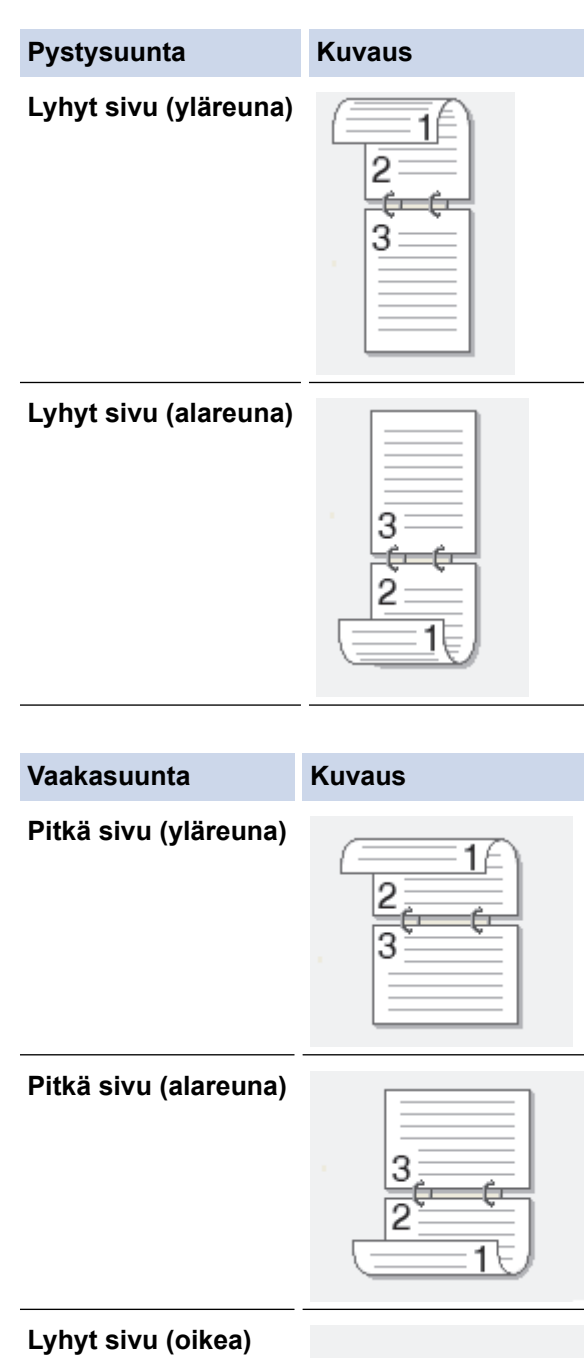

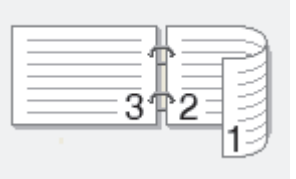

**Lyhyt sivu (vasen)**

Ø

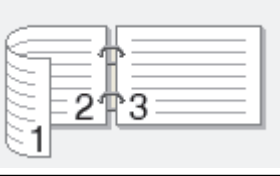

- 8. Valitse **Sidontareunus** -valintaruutu, jos haluat määrittää sidontareunuksen tuumina tai millimetreinä.
- 9. Palaa tulostinohjainikkunaan napsauttamalla **OK**.
- 10. Voit tarvittaessa muuttaa muita tulostinasetuksia.

Reunaton tulostus ei ole käytettävissä tämän asetuksen kanssa.

11. Napsauta **OK**-painiketta uudelleen ja suorita tulostustoiminto.
# **Aiheeseen liittyviä tietoja**

• [Tulostus tietokoneelta \(Windows\)](#page-64-0)

## **Liittyvät aiheet:**

- [Tulostusasetukset \(Windows\)](#page-81-0)
- [Tulostus vihkona automaattisesti \(Windows\)](#page-73-0)

<span id="page-73-0"></span> [Koti](#page-1-0) > [Tulostus](#page-63-0) > [Tulostus tietokoneelta \(Windows\)](#page-64-0) > Tulostus vihkona automaattisesti (Windows)

# **Tulostus vihkona automaattisesti (Windows)**

Käytä tätä asetusta, kun haluat tulostaa asiakirjan vihkomuodossa käyttämällä 2-puolista tulostusta. Asiakirja järjestetään sivumäärän mukaan ja tulosteet voidaan taittaa keskeltä ilman, että sivunumeroiden järjestystä tarvitsee muuttaa.

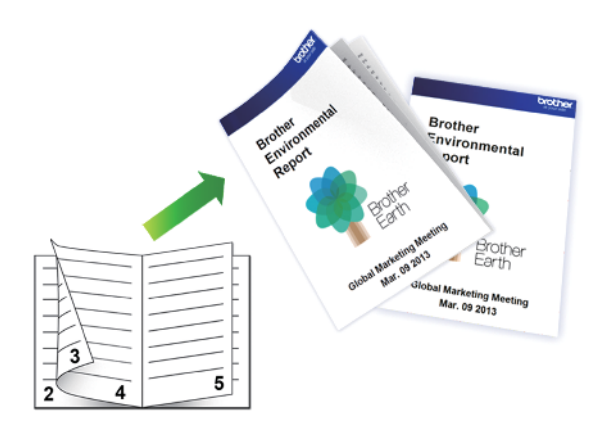

- Varmista, että paperitukosten poistoaukon kansi on suljettu oikein.
- Jos paperi on käpristynyt, suorista se ja aseta se takaisin paperikasettiin.
- Käytä tavallista paperia. ÄLÄ käytä vesileimapaperia.
- Ohut paperi voi rypistyä.
- 1. Valitse sovelluksen tulostuskomento.
- 2. Valitse **Brother XXX-XXXX Printer**, (jossa XXX-XXXX on laitteesi malli), ja napsauta sitten Tulostusominaisuudet- tai Asetukset-painiketta.

Tulostinohjainikkuna avautuu.

3. Valitse **Perusasetukset**-välilehti.

Ø

4. Määritä tulosteen suunta valitsemalla **Suunta**-kentästä vaihtoehto **Pysty** tai **Vaaka**.

Jos asetus on mahdollista tehdä sovelluksestasi käsin, suosittelemme, että määrität suunnan sovelluksessa.

- 5. Napsauta **Kaksipuolinen / Vihko** -pudotusvalikkoa ja valitse sitten **Vihko** -vaihtoehto.
- 6. Napsauta **Kaksipuolisen tulostuksen asetukset**-painiketta.
- 7. Valitse jokin **Kaksipuolisen tulostuksen tyyppi** -valikon vaihtoehdoista.

Kullekin tulostussuunnalle on valittavissa kaksi erilaista sidontaa 2-puolisessa tulostuksessa:

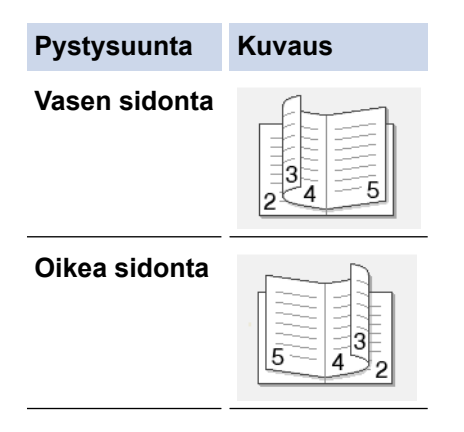

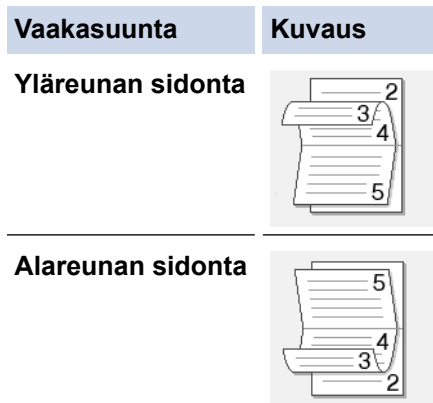

8. Valitse yksi **Vihkon tulostustapa** -valikon vaihtoehdoista.

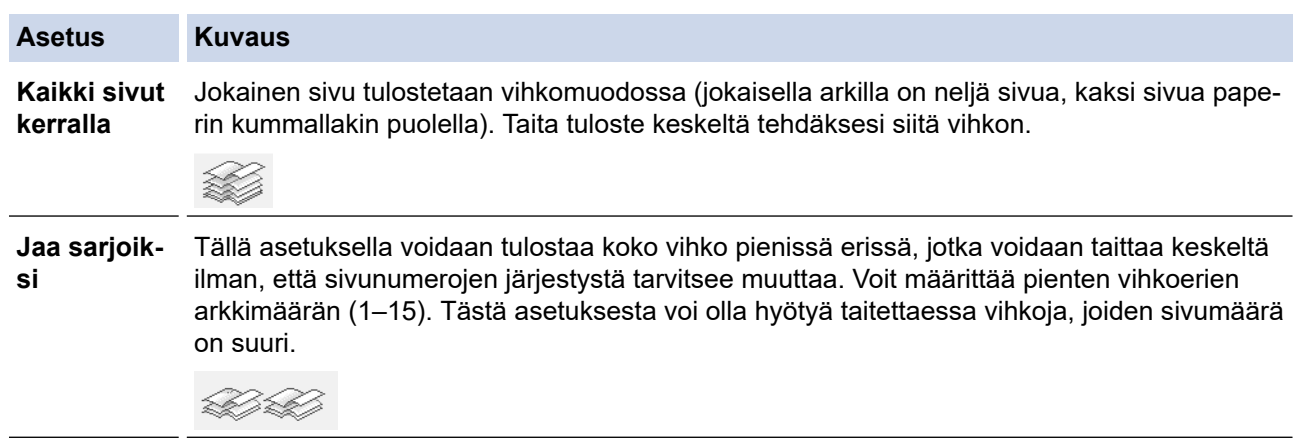

- 9. Valitse **Sidontareunus** -valintaruutu, jos haluat määrittää sidontareunuksen tuumina tai millimetreinä.
- 10. Palaa tulostinohjainikkunaan napsauttamalla **OK**.
- 11. Voit tarvittaessa muuttaa muita tulostinasetuksia.

Reunaton tulostus ei ole käytettävissä tämän asetuksen kanssa.

### 12. Napsauta **OK**.

Ø

13. Suorita tulostus loppuun.

## **Aiheeseen liittyviä tietoja**

• [Tulostus tietokoneelta \(Windows\)](#page-64-0)

### **Liittyvät aiheet:**

- [Tulostusasetukset \(Windows\)](#page-81-0)
- [Tulostus paperin molemmille puolille automaattisesti \(automaattinen 2-puolinen tulostus\) \(Windows\)](#page-70-0)

 [Koti](#page-1-0) > [Tulostus](#page-63-0) > [Tulostus tietokoneelta \(Windows\)](#page-64-0) > Värillisen asiakirjan tulostaminen harmaasävynä (Windows)

# **Värillisen asiakirjan tulostaminen harmaasävynä (Windows)**

Harmaasävyn tulostaminen on nopeampaa kuin värillinen tulostaminen. Jos asiakirjassa on värejä ja valitset tulostuksen harmaasävynä, asiakirja tulostetaan 256 harmaasävyn tasossa.

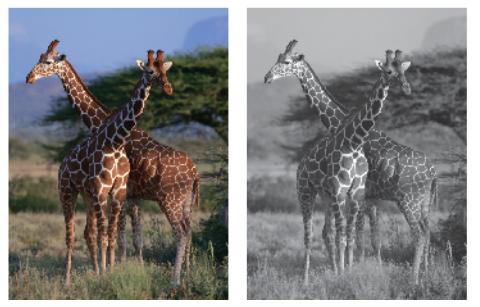

- 1. Valitse sovelluksen tulostuskomento.
- 2. Valitse **Brother XXX-XXXX Printer**, (jossa XXX-XXXX on laitteesi malli), ja napsauta sitten Tulostusominaisuudet- tai Asetukset-painiketta. Tulostinohjainikkuna avautuu.
- 3. Valitse **Perusasetukset**-välilehti.
- 4. Valitse **Väri / Harmaasävy**, kun asetuksena on **Harmaasävy**.
- 5. Voit tarvittaessa muuttaa muita tulostinasetuksia.
- 6. Napsauta **OK**.
- 7. Suorita tulostus loppuun.

### **Aiheeseen liittyviä tietoja**

• [Tulostus tietokoneelta \(Windows\)](#page-64-0)

 [Koti](#page-1-0) > [Tulostus](#page-63-0) > [Tulostus tietokoneelta \(Windows\)](#page-64-0) > Tulosteiden tahraantumisen ja paperitukosten estäminen (Windows)

# **Tulosteiden tahraantumisen ja paperitukosten estäminen (Windows)**

Jotkin tulostetyypit tarvitsevat ehkä enemmän kuivumisaikaa. Vaihda **Vähennä tahroja**-asetus, jos tulosteet tahraantuvat tai esiintyy paperitukoksia.

- 1. Valitse sovelluksen tulostuskomento.
- 2. Valitse **Brother XXX-XXXX Printer**, (jossa XXX-XXXX on laitteesi malli), ja napsauta sitten Tulostusominaisuudet- tai Asetukset-painiketta.

Tulostinohjainikkuna avautuu.

- 3. Napsauta **Lisäasetukset**-välilehteä.
- 4. Napsauta **Muut tulostusasetukset**-painiketta.
- 5. Valitse **Vähennä tahroja** -asetus näytön vasemmasta reunasta.
- 6. Valitse jokin seuraavista vaihtoehdoista:

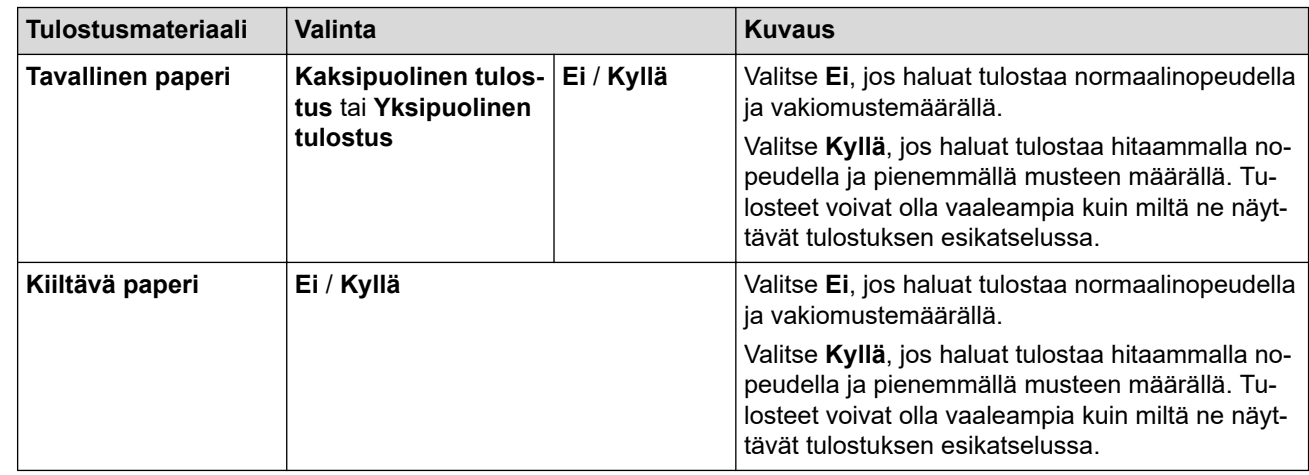

- 7. Palaa tulostinohjainikkunaan napsauttamalla **OK**.
- 8. Napsauta **OK**.
- 9. Suorita tulostus loppuun.

### **Aiheeseen liittyviä tietoja**

• [Tulostus tietokoneelta \(Windows\)](#page-64-0)

### **Liittyvät aiheet:**

- [Paperinkäsittely- ja tulostusongelmat](#page-484-0)
- [Tulostusvaihtoehtojen vaihtaminen tulostustulosten parantamiseksi](#page-550-0)

<span id="page-77-0"></span> [Koti](#page-1-0) > [Tulostus](#page-63-0) > [Tulostus tietokoneelta \(Windows\)](#page-64-0) > Esimääritetyn tulostusprofiilin käyttö (Windows)

# **Esimääritetyn tulostusprofiilin käyttö (Windows)**

**Tulostusprofiilit** ovat esiasetuksia, joiden avulla voidaan käyttää nopeasti usein käytettyjä tulostusmäärityksiä.

- 1. Valitse sovelluksen tulostuskomento.
- 2. Valitse **Brother XXX-XXXX Printer**, (jossa XXX-XXXX on laitteesi malli), ja napsauta sitten Tulostusominaisuudet- tai Asetukset-painiketta.

Tulostinohjainikkuna avautuu.

3. Napsauta **Tulostusprofiilit**-välilehteä.

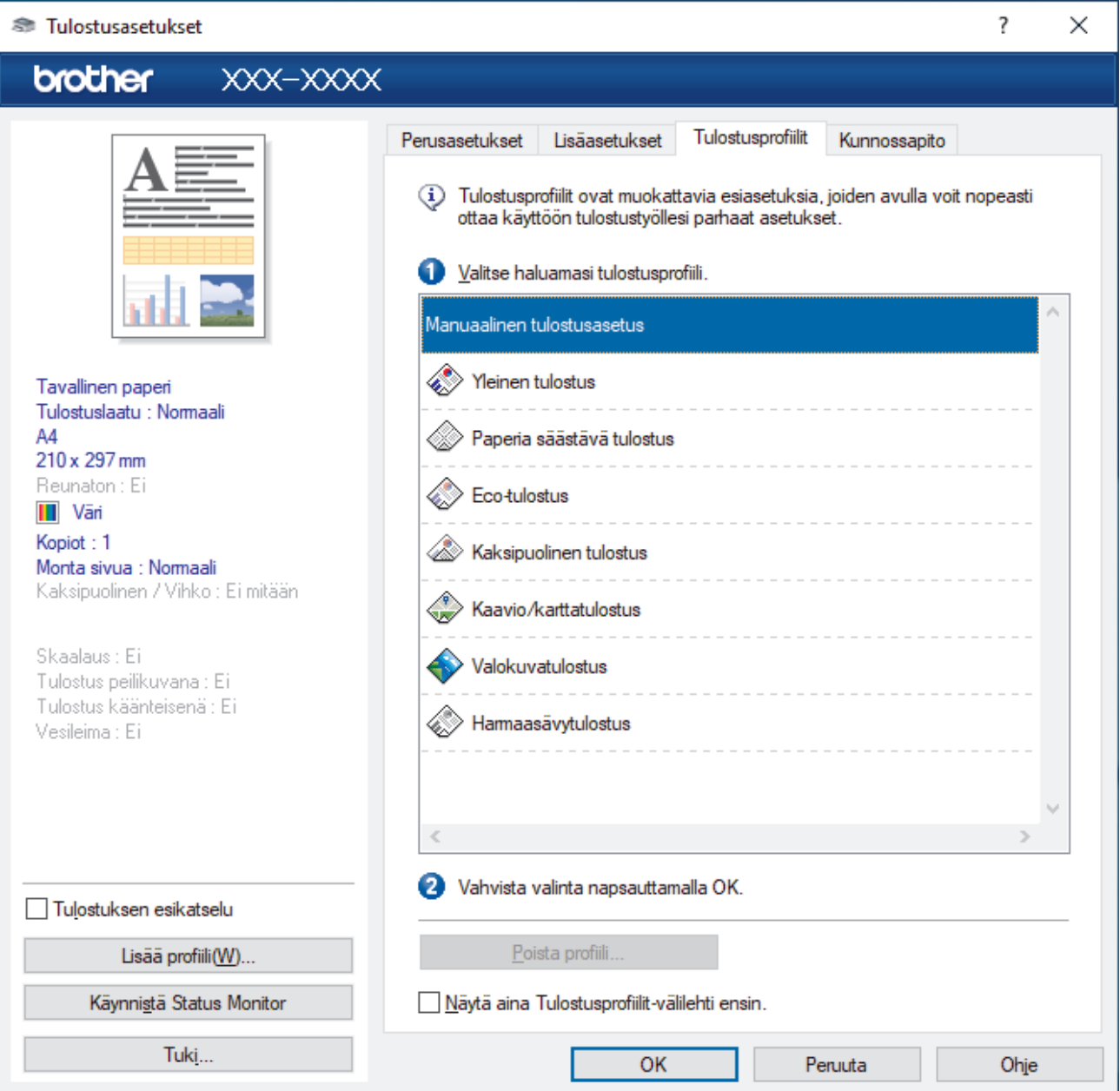

4. Valitse profiili tulostusprofiililuettelosta.

Profiiliasetukset näytetään tulostinohjaimen ikkunan vasemmalla puolella.

- 5. Tee jokin seuraavista:
	- Jos asetukset sopivat tulostustyöhän, napsauta **OK**.
	- Jos haluat muuttaa asetuksia, palaa **Perusasetukset** tai **Lisäasetukset**-välilehteen, tee muutokset ja napsauta **OK**.

Voit näyttää **Tulostusprofiilit**-välilehden ikkunan etuosassa seuraavalla tulostuskerralla valitsemalla **Näytä aina Tulostusprofiilit-välilehti ensin.** -valintaruudun.

# **Aiheeseen liittyviä tietoja**

- [Tulostus tietokoneelta \(Windows\)](#page-64-0)
	- [Tulostusprofiilin luonti tai poisto \(Windows\)](#page-79-0)

## **Liittyvät aiheet:**

• [Tulostusasetukset \(Windows\)](#page-81-0)

<span id="page-79-0"></span> [Koti](#page-1-0) > [Tulostus](#page-63-0) > [Tulostus tietokoneelta \(Windows\)](#page-64-0) > [Esimääritetyn tulostusprofiilin käyttö](#page-77-0) [\(Windows\)](#page-77-0) > Tulostusprofiilin luonti tai poisto (Windows)

# **Tulostusprofiilin luonti tai poisto (Windows)**

Voit lisätä enimmillään 20 uutta tulostusprofiilia mukautetuilla asetuksilla.

- 1. Valitse sovelluksen tulostuskomento.
- 2. Valitse **Brother XXX-XXXX Printer**, (jossa XXX-XXXX on laitteesi malli), ja napsauta sitten Tulostusominaisuudet- tai Asetukset-painiketta.

Tulostinohjainikkuna avautuu.

3. Tee jokin seuraavista:

### **Uuden tulostusprofiilin luonti:**

- a. Napsauta **Perusasetukset** ja **Lisäasetukset** -välilehteä ja määritä haluamasi tulostusasetukset uudelle tulostusprofiilille.
- b. Valitse **Tulostusprofiilit**-välilehti.
- c. Napsauta **Lisää profiili**.

**Lisää profiili** -valintaikkuna avautuu.

- d. Kirjoita uuden tulostusprofiilin nimi **Nimi** -kenttään.
- e. Napsauta kuvakeluettelon kuvaketta, jota haluat käyttää tämän profiilin kanssa.
- f. Napsauta **OK**.

Uuden tulostusprofiilin nimi lisätään **Tulostusprofiilit**-välilehden luetteloon.

### **Luodun tulostusprofiilin poisto:**

- a. Valitse **Tulostusprofiilit**-välilehti.
- b. Napsauta **Poista profiili**.

**Poista profiili** -valintaikkuna avautuu.

- c. Valitse poistettava profiili.
- d. Napsauta **Poista**.
- e. Napsauta **Kyllä**.
- f. Napsauta **Sulje**.

### **Aiheeseen liittyviä tietoja**

• [Esimääritetyn tulostusprofiilin käyttö \(Windows\)](#page-77-0)

<span id="page-80-0"></span> [Koti](#page-1-0) > [Tulostus](#page-63-0) > [Tulostus tietokoneelta \(Windows\)](#page-64-0) > Oletustulostusasetusten muuttaminen (Windows)

# **Oletustulostusasetusten muuttaminen (Windows)**

Kun muutat sovelluksen tulostusasetuksia, muutokset koskevat vain tällä sovelluksella tulostettuja asiakirjoja. Kaikkien Windows-sovellusten yhteisiä tulostusasetuksia muutetaan tulostinohjaimesta.

- 1. Tee jokin seuraavista:
	- Windows Server 2008

Valitse **(Käynnistä)** > **Ohjauspaneeli** > **Laitteisto ja äänet** > **Tulostimet**.

• Windows 7 ja Windows Server 2008 R2

Valitse **(Käynnistä)** > **Laitteet ja tulostimet**.

• Windows 8.1

Siirrä hiiren osoitin työpöydän oikeaan alakulmaan. Kun valikkopalkki tulee näkyviin, napsauta **Asetukset**-kohtaa ja valitse sitten **Ohjauspaneeli**. Valitse **Laitteisto ja äänet** -ryhmässä **Näytä laitteet ja tulostimet**.

• Windows 10, Windows Server 2016 ja Windows Server 2019

Valitse > **Windows-järjestelmä** > **Ohjauspaneeli**. Valitse **Laitteisto ja äänet** -ryhmässä **Näytä laitteet ja tulostimet**.

• Windows Server 2012

Siirrä hiiren osoitin työpöydän oikeaan alakulmaan. Kun valikkopalkki tulee näkyviin, napsauta **Asetukset**-kohtaa ja valitse sitten **Ohjauspaneeli**. Valitse **Laitteisto** -ryhmässä **Näytä laitteet ja tulostimet**.

• Windows Server 2012 R2

Napsauta **Ohjauspaneeli** -valintaa **Käynnistä**-valikossa. Valitse **Laitteisto** -ryhmässä **Näytä laitteet ja tulostimet**.

2. Napsauta hiiren kakkospainikkeella **Brother XXX-XXXX Printer**-kuvaketta (jossa XXX-XXXX on mallin nimi) ja valitse sitten **Tulostimen ominaisuudet**. Jos tulostinohjainvalinnat tulevat näkyviin, valitse tulostinohjaimesi.

Tulostimen asetusten valintaikkuna avautuu.

- 3. Napsauta **Yleiset**-välilehteä ja sitten **Tulostusmääritykset** tai **Asetukset...** -painiketta. Tulostimen ajurin valintaikkuna avautuu.
- 4. Valitse tulostusasetukset, joita haluat käyttää oletusasetuksina kaikille Windows-ohjelmille.
- 5. Napsauta **OK**.
- 6. Sulje tulostinominaisuuksien valintaikkuna.

## **Aiheeseen liittyviä tietoja**

• [Tulostus tietokoneelta \(Windows\)](#page-64-0)

### **Liittyvät aiheet:**

• [Tulostusasetukset \(Windows\)](#page-81-0)

<span id="page-81-0"></span> [Koti](#page-1-0) > [Tulostus](#page-63-0) > [Tulostus tietokoneelta \(Windows\)](#page-64-0) > Tulostusasetukset (Windows)

# **Tulostusasetukset (Windows)**

>> **Perusasetukset** -välilehti

>> **[Lisäasetukset](#page-83-0)** -välilehti

### **Perusasetukset -välilehti**

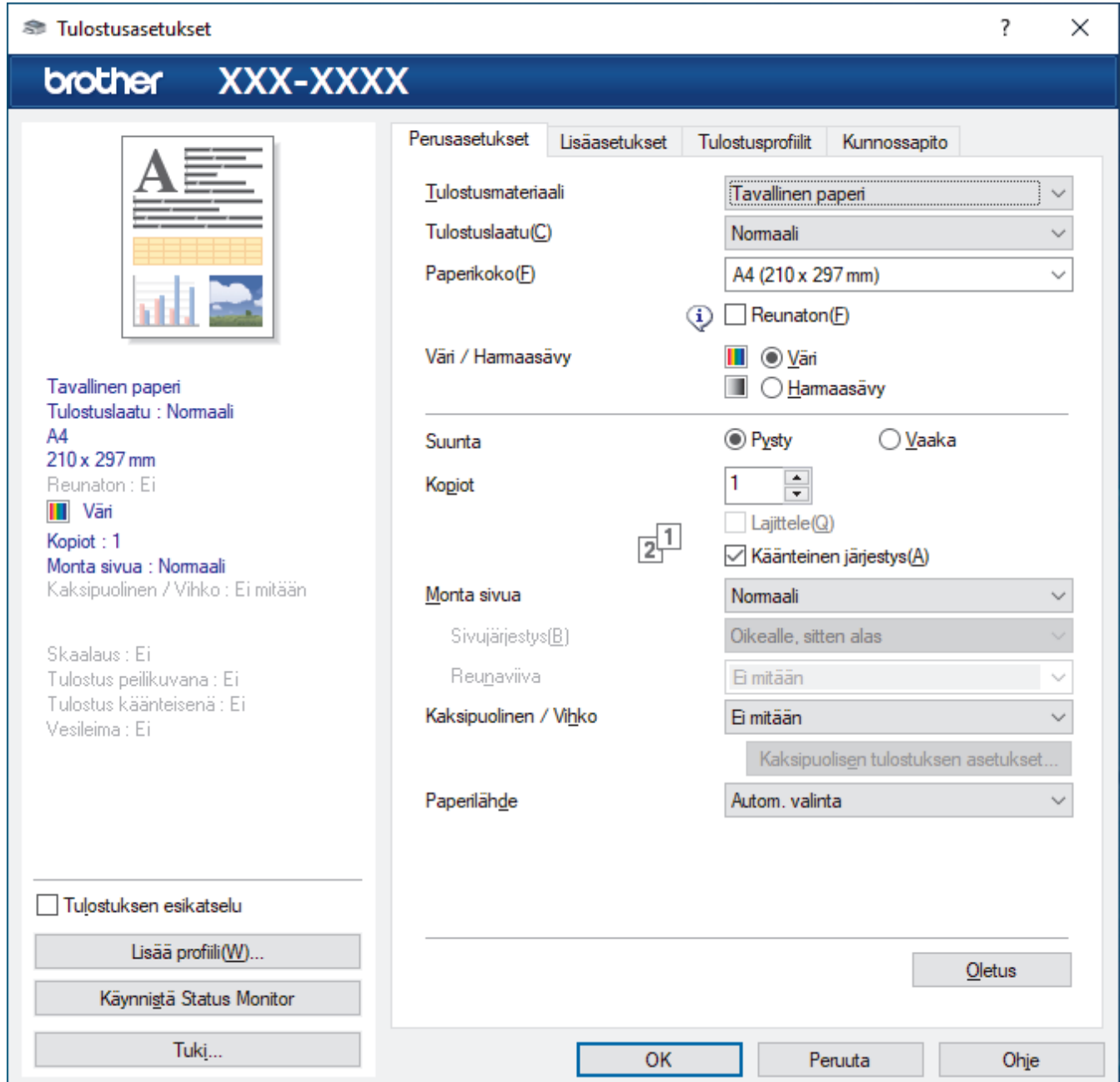

### **1. Tulostusmateriaali**

Valitse käytettävä tulostusmateriaali. Laite säätää tulostusasetuksia automaattisesti valitun tulostusmateriaalin mukaan parhaan tulostusjäljen tuottamiseksi.

#### **2. Tulostuslaatu**

Valitse haluttu tulostuksen laatu. Koska tulostuslaatu- ja nopeus ovat sidoksissa toisiinsa, mitä korkeampi on laatu, sitä pitempään asiakirjan tulostus kestää.

### **3. Paperikoko**

Valitse käytettävä paperikoko. Voit joko valita vakiopaperikoon tai luoda mukautetun paperikoon.

### **Reunaton**

Valitse tämä asetus, kun haluat tulostaa valokuvia ilman reunuksia. Koska kuvatiedot luodaan hieman suuremmiksi kuin käytössä oleva paperikoko, tämä aiheuttaa jonkin verran valokuvan reunojen rajausta.

Et voi ehkä valita Reunaton-asetusta joillekin tietovälinetyyppien ja -laatujen yhdistelmille tai joillekin sovelluksille.

#### **4. Väri / Harmaasävy**

Valitse värillinen tai harmaasävyn tulostus. Tulostusnopeus on suurempi harmaasävyn tilassa kuin värillisessä tilassa. Jos asiakirja on värillinen ja valitset harmaasävyn tilan, asiakirja tulostetaan käyttämällä 256 harmaasävyn tasoa.

#### **5. Suunta**

Valitse tulosteen suunta (pysty tai vaaka).

Jos sovelluksessasi on samanlainen asetus, suosittelemme, että määrität suunnan sovelluksessa.

#### **6. Kopiot**

Kirjoita haluamasi kopiomäärä (1–999) tähän kenttään.

#### **Lajittele**

Tulosta useiden sivujen asiakirjojen sarjoja alkuperäisessä sivujärjestyksessä valitsemalla tämä asetus. Kun tämä asetus on valittuna, ensin tulostetaan kaikki asiakirjan sivut järjestyksessä ja sitten tulostetaan koko sarja uudelleen valitun kopiomäärän mukaan. Jos tämä asetus ei ole valittuna, kaikki kopiot asiakirjan kustakin sivusta tulostetaan ennen seuraavan sivun tulostamista.

#### **Käänteinen järjestys**

Tulosta käänteisessä järjestyksessä valitsemalla tämä asetus. Asiakirjan viimeinen sivu tulostetaan ensin.

### **7. Monta sivua**

Valitsemalla tämän asetuksen voit tulostaa useita sivuja yksittäiselle paperiarkille tai tulostaa asiakirjan yhden sivun useille arkeille.

#### **Sivujärjestys**

Valitse sivujärjestys, kun tulostetaan useita sivuja yhdelle paperiarkille.

### **Reunaviiva**

Valitse käytetty reunatyyppi, kun tulostetaan useita sivuja yhdelle paperiarkille.

#### **8. Kaksipuolinen / Vihko**

Valitse tämä asetus, kun tulostetaan paperin molemmille puolille tai tulostetaan asiakirja vihkosen muodossa käyttämällä 2-puolista tulostusta.

### **Kaksipuolisen tulostuksen asetukset -painike**

Valitse 2-puolinen sidonta napsauttamalla tätä painiketta. Kullekin tulostussuunnalle on olemassa neljä erilaista 2-puolista sidontaa.

### **9. (MFC-J4540DW) Paperilähde**

Valitse tulostustilannetta tai -tarkoitusta vastaava paperilähdeasetus.

## <span id="page-83-0"></span>**Lisäasetukset -välilehti**

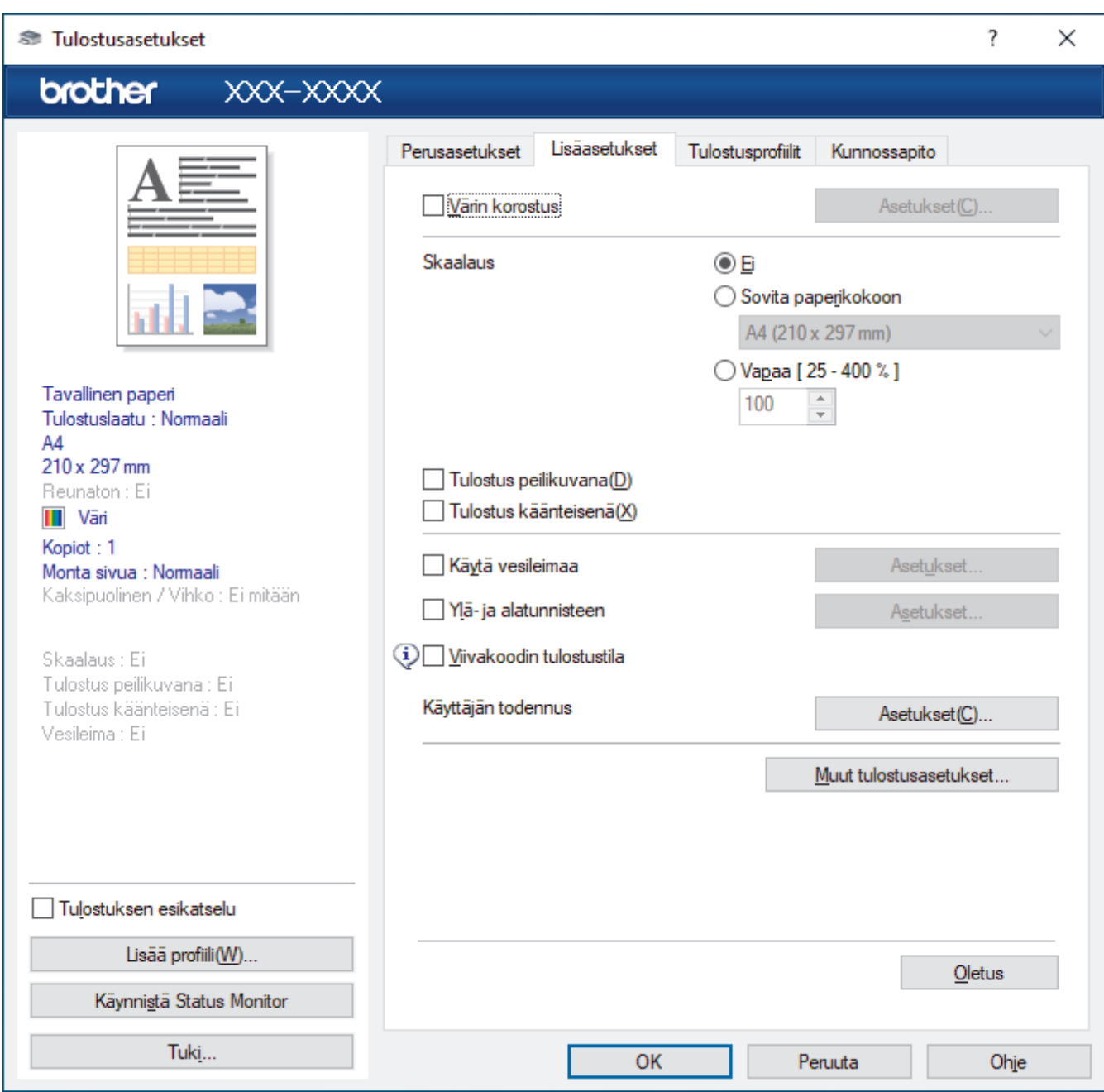

### **1. Värin korostus**

Käytä värien parannusominaisuutta valitsemalla tämä vaihtoehto. Tällä ominaisuudella analysoidaan kuva ja parannetaan sen terävyyttä, valkotasapainoa ja värin tummuutta. Tähän voi kulua useita minuutteja kuvan koon ja tietokoneen määritysten mukaisesti.

### **2. Skaalaus**

Suurenna tai pienennä asiakirjasi sivujen kokoa valitsemalla nämä asetukset.

#### **Sovita paperikokoon**

Suurenna tai pienennä asiakirjan sivut sopimaan tiettyyn paperikokoon valitsemalla tämä asetus. Kun valitset tämän asetuksen, valitse paperikoko pudotusluettelosta.

#### **Vapaa [ 25 - 400 % ]**

Suurenna tai pienennä asiakirjan sivuja manuaalisesti valitsemalla tämä asetus. Kun valitset tämän asetuksen, kirjoita arvo kenttään.

### **3. Tulostus peilikuvana**

Käännä tulostettu kuva sivulla vaakasuunnassa vasemmalta oikealle valitsemalla tämä asetus.

### **4. Tulostus käänteisenä**

Käännä tulostettua kuvaa 180 astetta valitsemalla tämä asetus.

### **5. Käytä vesileimaa**

Tulosta logo tai teksti asiakirjaan vesileimana valitsemalla tämä asetus. Valitse jokin esimääritetyistä vesileimoista, lisää uusi vesileima tai käytä luotua kuvatiedostoa.

#### **6. Ylä- ja alatunnisteen**

Tulosta asiakirjaan päivämäärä, kellonaika ja tietokoneen sisäänkirjauksen käyttäjänimi valitsemalla tämä asetus.

#### **7. Viivakoodin tulostustila**

Tulosta viivakoodit sopivimmalla laadulla ja tarkkuudella valitsemalla tämä vaihtoehto.

#### **8. (MFC-J4440DW/MFC-J4540DW) Käyttäjän todennus**

Tämän ominaisuuden avulla voit vahvistaa rajoitukset kullekin käyttäjälle.

#### **9. Muut tulostusasetukset -painike**

#### **Värien lisäasetukset**

Valitse menetelmä, jota laite käyttää pisteiden järjestämiseen rasterin esittämistä varten.

Tulosteen väri voidaan säätää vastaamaan mahdollisimman tarkasti tietokoneen näytöllä näkyviä värejä.

#### **Vähennä tahroja**

Jotkin tulostetyypit tarvitsevat ehkä enemmän kuivumisaikaa. Vaihda tämä asetus, jos tulosteet tahraantuvat tai esiintyy paperitukoksia.

#### **Hae kirjoittimen väritiedot**

Tällä asetuksella voit optimoida tulostuslaadun käyttämällä laitteen tehdasasetuksia, jotka on määritetty erityisesti Brother-laitteellesi. Käytä tätä asetusta, kun olet vaihtanut laitteen tai muuttanut laitteen verkkoosoitetta.

#### **Tulosta arkisto**

Tallenna tulostustiedot PDF-tiedostona tietokoneeseen valitsemalla tämä asetus.

## **Aiheeseen liittyviä tietoja**

• [Tulostus tietokoneelta \(Windows\)](#page-64-0)

### **Liittyvät aiheet:**

- [Virhe- ja huoltoviestit](#page-446-0)
- [Paperinkäsittely- ja tulostusongelmat](#page-484-0)
- [Valokuvan tulostaminen \(Windows\)](#page-65-0)
- [Asiakirjan tulostaminen \(Windows\)](#page-66-0)
- [Usean sivun tulostus yhdelle paperiarkille \(N in 1, useita sivuja arkille\) \(Windows\)](#page-68-0)
- [Tulostus julisteena \(Windows\)](#page-69-0)
- [Tulostus paperin molemmille puolille automaattisesti \(automaattinen 2-puolinen tulostus\) \(Windows\)](#page-70-0)
- [Tulostus vihkona automaattisesti \(Windows\)](#page-73-0)
- [Esimääritetyn tulostusprofiilin käyttö \(Windows\)](#page-77-0)
- [Oletustulostusasetusten muuttaminen \(Windows\)](#page-80-0)
- [Tulostusvaihtoehtojen vaihtaminen tulostustulosten parantamiseksi](#page-550-0)

 [Koti](#page-1-0) > [Tulostus](#page-63-0) > Tulostus tietokoneelta (Mac)

# **Tulostus tietokoneelta (Mac)**

• [Tulostus AirPrint-toiminnolla](#page-435-0)

<span id="page-86-0"></span> [Koti](#page-1-0) > [Tulostus](#page-63-0) > Tulosta Brother iPrint&Scan (Windows/Mac) -sovelluksella

- [Valokuvien tai asiakirjojen tulostus Brother iPrint&Scan \(Windows/Mac\) -sovelluksella](#page-87-0)
- [Tulostus paperin molemmille puolille automaattisesti Brother iPrint&Scan \(automaattinen](#page-89-0) [kaksipuolinen tulostus\) -sovelluksella \(Windows/Mac\)](#page-89-0)
- [Usean sivun tulostus yhdelle paperiarkille Brother iPrint&Scan \(N in 1, useita sivuja](#page-91-0) [arkille\) -sovelluksella \(Windows/Mac\)](#page-91-0)
- [Tulosta värillinen asiakirja harmaasävyllä Brother iPrint&Scan -sovelluksella \(Windows/](#page-92-0) [Mac\)](#page-92-0)

<span id="page-87-0"></span> [Koti](#page-1-0) > [Tulostus](#page-63-0) > [Tulosta Brother iPrint&Scan \(Windows/Mac\) -sovelluksella](#page-86-0) > Valokuvien tai asiakirjojen tulostus Brother iPrint&Scan (Windows/Mac) -sovelluksella

# **Valokuvien tai asiakirjojen tulostus Brother iPrint&Scan (Windows/Mac) -sovelluksella**

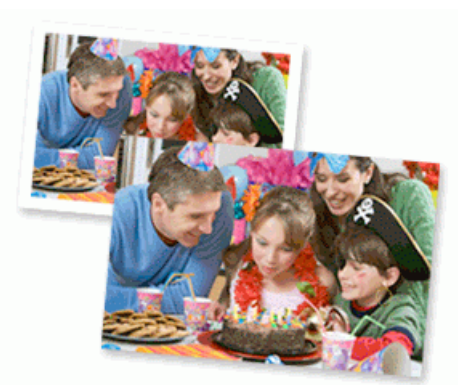

1. Varmista, että olet lisännyt paperikasettiin sopivaa tulostusmateriaalia.

## **TÄRKEÄÄ**

Valokuvien tulostus:

- Saat parhaat tulokset käyttämällä Brother-paperia.
- Kun tulostat valokuvapaperille, aseta paperikasettiin yksi ylimääräinen arkki samaa valokuvapaperia.
- 2. Käynnistä Brother iPrint&Scan.
	- Windows

Käynnistä (**Brother iPrint&Scan**).

• Mac

Osoita **Finder**-valikkorivillä **Siirry** > **Ohjelmat** ja kaksoisosoita iPrint&Scan-kuvaketta.

Brother iPrint&Scan -näyttö tulee näkyviin.

- 3. Jos Brother-laitetta ei ole valittu, osoita **Valitse laitteesi** -painiketta ja valitse sitten mallin nimi luettelosta. Osoita **OK**.
- 4. Napsauta **Tulosta**-painiketta.
- 5. Tee jokin seuraavista:
	- Windows
		- Valitse **Valokuva** tai **Asiakirja**.
	- Mac

Valitse **Valokuva** tai **PDF**.

6. Valitse tulostettava tiedosto ja tee sitten jokin seuraavista:

• Windows

Valitse **Seuraava**.

• Mac

Valitse **Avaa**.

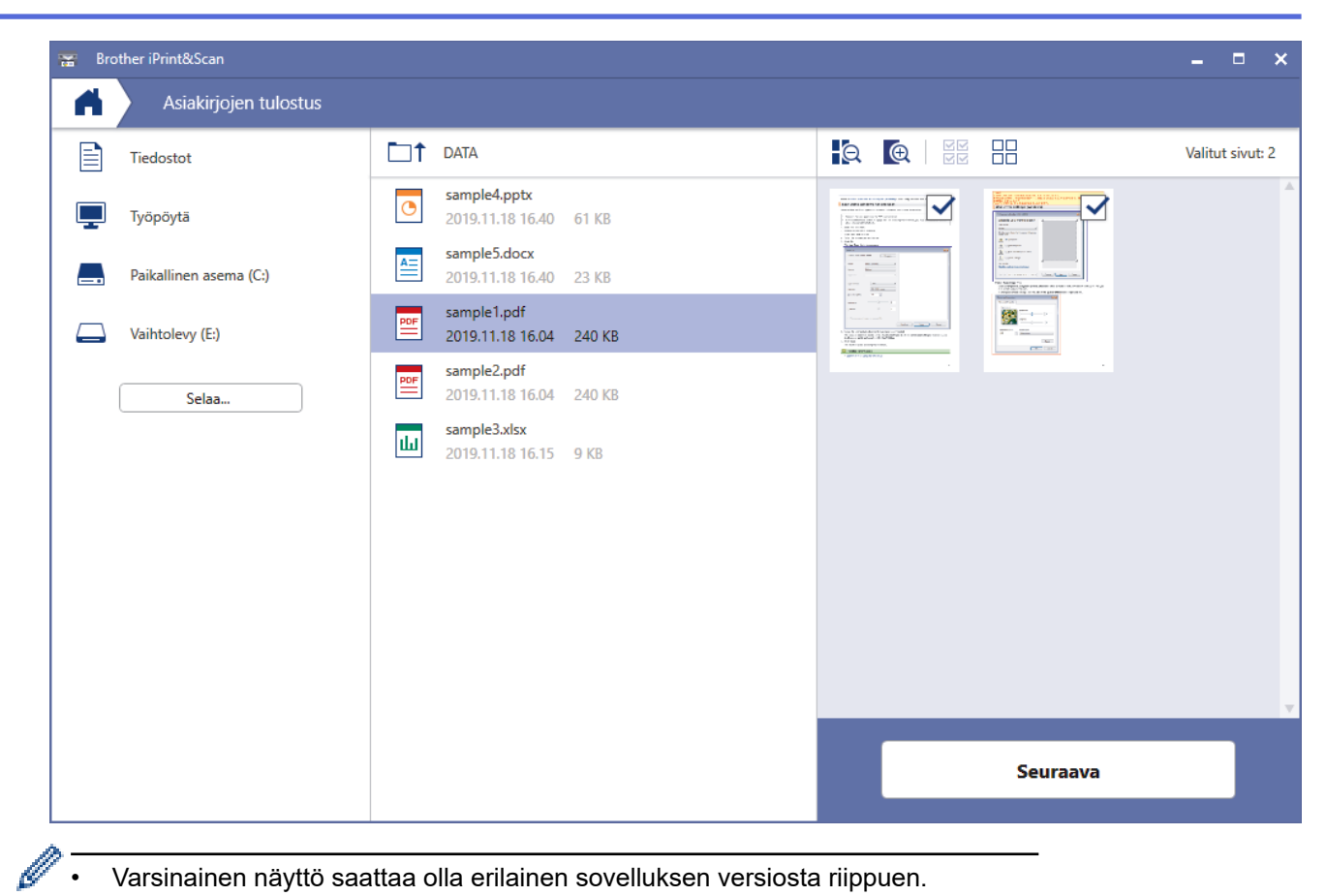

- Varsinainen näyttö saattaa olla erilainen sovelluksen versiosta riippuen.
- Käytä uusinta sovellusta. >> Aiheeseen liittyviä tietoja
- Kun tulostat useita sivuja sisältäviä asiakirjoja, voit myös valita tulostettavat sivut.
- 7. Vaihda tarvittaessa tulostimen muut asetukset.
- 8. Napsauta **Tulosta**-painiketta.

# **TÄRKEÄÄ**

Valokuvien tulostus:

Paras tulostuslaatu valituilla asetuksilla saavutetaan aina silloin, kun **Tulostusmateriaali** asetetaan ladattavan paperityypin mukaan.

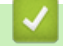

### **Aiheeseen liittyviä tietoja**

<span id="page-89-0"></span>▲ [Koti](#page-1-0) > [Tulostus](#page-63-0) > [Tulosta Brother iPrint&Scan \(Windows/Mac\) -sovelluksella](#page-86-0) > Tulostus paperin molemmille puolille automaattisesti Brother iPrint&Scan (automaattinen kaksipuolinen tulostus) -sovelluksella (Windows/ Mac)

# **Tulostus paperin molemmille puolille automaattisesti Brother iPrint&Scan (automaattinen kaksipuolinen tulostus) -sovelluksella (Windows/Mac)**

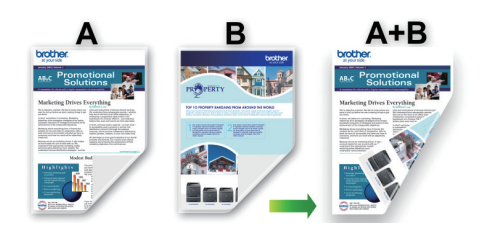

- Varmista, että paperitukosten poistoaukon kansi on suljettu oikein.
- Jos paperi on käpristynyt, suorista se ja aseta se takaisin paperikasettiin.
- Käytä tavallista paperia. ÄLÄ käytä vesileimapaperia.
- Ohut paperi voi rypistyä.
- 1. Käynnistä Brother iPrint&Scan.
	- Windows

Käynnistä (**Brother iPrint&Scan**).

• Mac

Osoita **Finder**-valikkorivillä **Siirry** > **Ohjelmat** ja kaksoisosoita iPrint&Scan-kuvaketta.

Brother iPrint&Scan -näyttö tulee näkyviin.

- 2. Jos Brother-laitetta ei ole valittu, osoita **Valitse laitteesi** -painiketta ja valitse sitten mallin nimi luettelosta. Osoita **OK**.
- 3. Napsauta **Tulosta**-painiketta.
- 4. Tee jokin seuraavista:
	- **Windows**

Valitse **Asiakirja**.

• Mac

Valitse **PDF**.

- 5. Valitse tulostettava tiedosto ja tee sitten jokin seuraavista:
	- **Windows**

Valitse **Seuraava**.

• Mac Valitse **Avaa**.

Kun tulostat useita sivuja sisältäviä asiakirjoja, voit myös valita tulostettavat sivut.

6. Valitse jokin seuraavista vaihtoehdoista **Kaksipuolinen** -pudotusluettelosta: Käytettävissä on kahden tyyppistä kaksipuolista sidontaa:

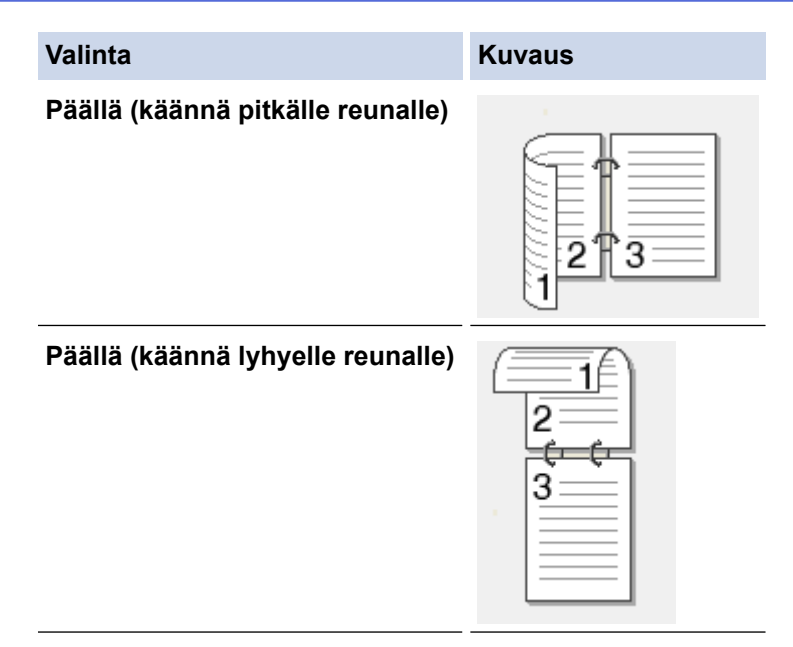

- 7. Vaihda tarvittaessa tulostimen muut asetukset.
- 8. Napsauta **Tulosta**-painiketta.

# **Aiheeseen liittyviä tietoja**

<span id="page-91-0"></span> [Koti](#page-1-0) > [Tulostus](#page-63-0) > [Tulosta Brother iPrint&Scan \(Windows/Mac\) -sovelluksella](#page-86-0) > Usean sivun tulostus yhdelle paperiarkille Brother iPrint&Scan (N in 1, useita sivuja arkille) -sovelluksella (Windows/Mac)

# **Usean sivun tulostus yhdelle paperiarkille Brother iPrint&Scan (N in 1, useita sivuja arkille) -sovelluksella (Windows/Mac)**

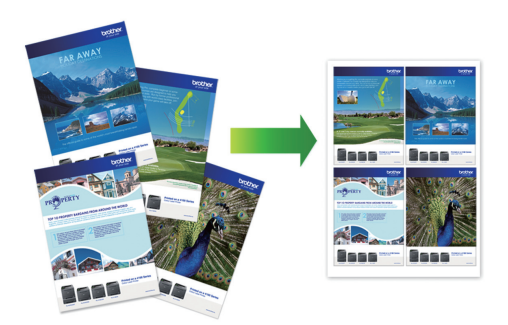

1. Käynnistä (**Brother iPrint&Scan**).

Brother iPrint&Scan -näyttö tulee näkyviin.

- 2. Jos Brother-laitetta ei ole valittu, osoita **Valitse laitteesi** -painiketta ja valitse sitten mallin nimi luettelosta. Osoita **OK**.
- 3. Napsauta **Tulosta**-painiketta.
- 4. Tee jokin seuraavista:
	- Windows

Valitse **Asiakirja**.

• Mac

Valitse **PDF**.

- 5. Valitse tulostettava tiedosto ja tee sitten jokin seuraavista:
	- **Windows**

Valitse **Seuraava**.

• Mac

Valitse **Avaa**.

Kun tulostat useita sivuja sisältäviä asiakirjoja, voit myös valita tulostettavat sivut.

- 6. Osoita **Asettelu** -pudotusluetteloa ja valitse sitten jokaiselle arkille tulostettavien sivujen määrä.
- 7. Voit tarvittaessa muuttaa muita tulostinasetuksia.
- 8. Napsauta **Tulosta**-painiketta.

## **Aiheeseen liittyviä tietoja**

<span id="page-92-0"></span> [Koti](#page-1-0) > [Tulostus](#page-63-0) > [Tulosta Brother iPrint&Scan \(Windows/Mac\) -sovelluksella](#page-86-0) > Tulosta värillinen asiakirja harmaasävyllä Brother iPrint&Scan -sovelluksella (Windows/Mac)

# **Tulosta värillinen asiakirja harmaasävyllä Brother iPrint&Scan sovelluksella (Windows/Mac)**

Harmaasävyn tulostaminen on nopeampaa kuin värillinen tulostaminen. Jos asiakirjassa on värejä ja valitset tulostuksen harmaasävynä, asiakirja tulostetaan 256 harmaasävyn tasossa.

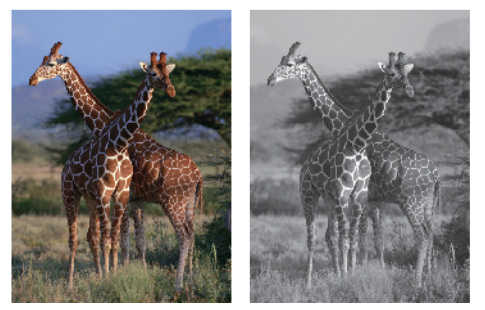

- 1. Käynnistä Brother iPrint&Scan.
	- Windows

Käynnistä (**Brother iPrint&Scan**).

• Mac

Osoita **Finder**-valikkorivillä **Siirry** > **Ohjelmat** ja kaksoisosoita iPrint&Scan-kuvaketta.

Brother iPrint&Scan -näyttö tulee näkyviin.

- 2. Jos Brother-laitetta ei ole valittu, osoita **Valitse laitteesi** -painiketta ja valitse sitten mallin nimi luettelosta. Osoita **OK**.
- 3. Napsauta **Tulosta**-painiketta.
- 4. Tee jokin seuraavista:
	- Windows
		- Valitse **Valokuva** tai **Asiakirja**.
	- Mac

Valitse **Valokuva** tai **PDF**.

- 5. Valitse tulostettava tiedosto ja tee sitten jokin seuraavista:
	- **Windows**

Valitse **Seuraava**.

• Mac

Valitse **Avaa**.

Kun tulostat useita sivuja sisältäviä asiakirjoja, voit myös valita tulostettavat sivut.

- 6. Napsauta **Väri / mustavalko** -pudotusluetteloa ja valitse **Mustavalko** -vaihtoehto.
- 7. Vaihda tarvittaessa tulostimen muut asetukset.
- 8. Napsauta **Tulosta**-painiketta.

### **Aiheeseen liittyviä tietoja**

<span id="page-93-0"></span> [Koti](#page-1-0) > [Tulostus](#page-63-0) > Valokuvien tulostus suoraan USB-muistitikulta

# **Valokuvien tulostus suoraan USB-muistitikulta**

## **Vastaavat mallit**: MFC-J4440DW/MFC-J4540DW

Voit tulostaa valokuvia suoraan USB-muistitikulta, vaikka laitetta ei olisi yhdistetty tietokoneeseesi.

- [Yhteensopivat USB-muistitikut](#page-94-0)
- [Tärkeitä tietoja valokuvien tulostuksesta](#page-95-0)
- [Valokuvien tulostus USB-muistitikulta Brother-laitteella](#page-96-0)

<span id="page-94-0"></span> [Koti](#page-1-0) > [Tulostus](#page-63-0) > [Valokuvien tulostus suoraan USB-muistitikulta](#page-93-0) > Yhteensopivat USB-muistitikut

# **Yhteensopivat USB-muistitikut**

```
Vastaavat mallit: MFC-J4440DW/MFC-J4540DW
```
Brother-laitteessa on tietovälineasema (korttipaikka), jota käytetään tavallisten tiedontallennusvälineiden kanssa.

## **TÄRKEÄÄ**

USB-suoraliitäntä tukee vain USB-muistitikkuja ja USB-massamuistilla varustettuja digitaalikameroita. Muita USB-laitteita ei tueta.

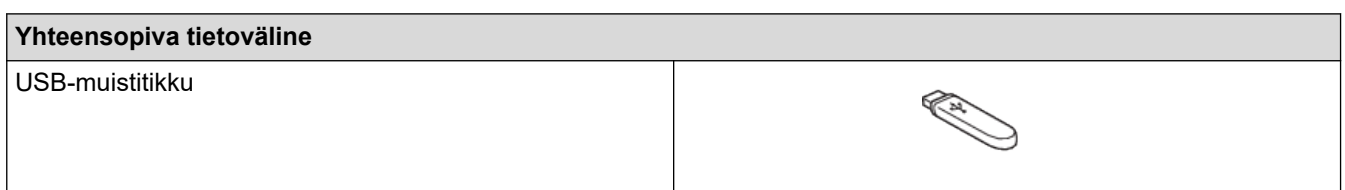

## **Aiheeseen liittyviä tietoja**

- [Valokuvien tulostus suoraan USB-muistitikulta](#page-93-0)
- [Skannattujen tietojen tallennus USB-muistitikkuun](#page-114-0)

<span id="page-95-0"></span> [Koti](#page-1-0) > [Tulostus](#page-63-0) > [Valokuvien tulostus suoraan USB-muistitikulta](#page-93-0) > Tärkeitä tietoja valokuvien tulostuksesta

# **Tärkeitä tietoja valokuvien tulostuksesta**

#### **Vastaavat mallit**: MFC-J4440DW/MFC-J4540DW

Laite on suunniteltu yhteensopivaksi nykyaikaisten digitaalikameroiden kuvatiedostojen ja USB-muistitikkujen kanssa. Vältä valokuvien tulostusongelmat alla olevat kohdat:

- Kuvatiedoston tunnisteen on oltava .JPG. (Muita kuvatiedostotunnisteita, kuten .JPEG, .TIF, .GIF, ei tunnisteta).
- Suora valokuvien tulostus on suoritettava erillään valokuvien tulostustoiminnoista, joita tehdään tietokoneella. (Samanaikaista toimintaa ei tueta.)
- Laite voi lukea enintään 999 tiedostoa <sup>1</sup> USB-muistitikulla.

Huomioi seuraavat seikat:

- Hakemistoarkkia tai kuvaa tulostettaessa laite tulostaa kaikki kelvolliset kuvat, vaikka osa kuvista olisikin vioittunut. Vahingoittuneita kuvia ei tulosteta.
- Tämä laite tukee USB-muistitikkuja, jotka on alustettu Windows-käyttöjärjestelmällä.

## **Aiheeseen liittyviä tietoja**

• [Valokuvien tulostus suoraan USB-muistitikulta](#page-93-0)

<sup>1</sup> USB-muistitikun sisäinen kansio otetaan myös laskuun mukaan.

<span id="page-96-0"></span> [Koti](#page-1-0) > [Tulostus](#page-63-0) > [Valokuvien tulostus suoraan USB-muistitikulta](#page-93-0) > Valokuvien tulostus USB-muistitikulta Brother-laitteella

# **Valokuvien tulostus USB-muistitikulta Brother-laitteella**

**Vastaavat mallit**: MFC-J4440DW/MFC-J4540DW

- [Valokuvien esikatselu ja tulostus USB-muistitikulta](#page-97-0)
- [Valokuvien hakemistoarkin \(pikkukuvien\) tulostus USB-muistitikulta](#page-98-0)
- [Valokuvien tulostus kuvanumeron mukaan](#page-99-0)
- [Valokuvien tulostus automaattisella rajauksella](#page-100-0)
- [Reunuksettomien valokuvien tulostus USB-muistitikulta](#page-101-0)
- [Päivämäärän tulostus valokuvan tiedoista](#page-102-0)
- [Valokuvien tulostusasetukset](#page-103-0)

<span id="page-97-0"></span> [Koti](#page-1-0) > [Tulostus](#page-63-0) > [Valokuvien tulostus suoraan USB-muistitikulta](#page-93-0) > [Valokuvien tulostus USB-muistitikulta](#page-96-0) [Brother-laitteella](#page-96-0) > Valokuvien esikatselu ja tulostus USB-muistitikulta

# **Valokuvien esikatselu ja tulostus USB-muistitikulta**

```
Vastaavat mallit: MFC-J4440DW/MFC-J4540DW
```
Voit esikatsella valokuvia LCD-näytöllä (nestekidenäytöllä) ennen niiden tulostamista tai tulostaa USBmuistitikulle tallennettuja kuvia.

Jos kuvatiedostot ovat suuria, kuvien avautuminen saattaa kestää hetken.

1. Aseta USB-muistitikku USB-korttipaikkaan.

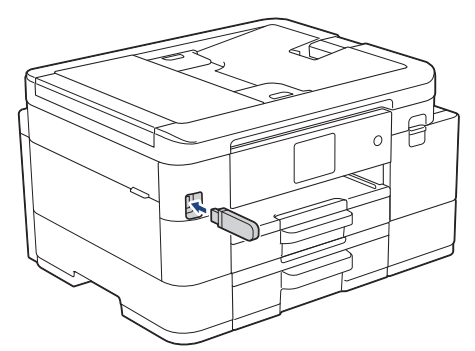

- 2. Paina [JPEG-tulostus] > [Valitse tiedostot].
- 3. Paina ◀ tai ▶, kunnes näytössä on valokuva, jonka haluat tulostaa, ja paina sitä.

Tulosta kaikki valokuvat painamalla [Tul. Kaik] ja vahvista sitten painamalla [Kyllä].

- 4. Anna kopiomäärä jollakin seuraavista tavoista:
	- Paina [-] tai [+] kosketusnäytössä.
	- Tuo esiin kosketusnäytön näppäimistö painamalla  $\times 01$ , ja anna sitten kopiomäärä kosketusnäytön näppäimistöllä. Paina [OK].
- 5. Paina [OK].

Ŕ

- 6. Toista kolme viimeistä vaihetta, kunnes olet valinnut kaikki valokuvat, jotka haluat tulostaa.
- 7. Paina [OK].
- 8. Lue ja vahvista valintojen näytetty luettelo.
- 9. Muuta tulostusasetuksia painamalla [1] [Tulostusaset.].

Kun olet valmis, paina [OK].

10. Paina [Aloita].

### **Aiheeseen liittyviä tietoja**

• [Valokuvien tulostus USB-muistitikulta Brother-laitteella](#page-96-0)

### **Liittyvät aiheet:**

• [Valokuvien tulostusasetukset](#page-103-0)

<span id="page-98-0"></span> [Koti](#page-1-0) > [Tulostus](#page-63-0) > [Valokuvien tulostus suoraan USB-muistitikulta](#page-93-0) > [Valokuvien tulostus USB-muistitikulta](#page-96-0) [Brother-laitteella](#page-96-0) > Valokuvien hakemistoarkin (pikkukuvien) tulostus USB-muistitikulta

# **Valokuvien hakemistoarkin (pikkukuvien) tulostus USB-muistitikulta**

**Vastaavat mallit**: MFC-J4440DW/MFC-J4540DW

Näet kaikkien USB-muistitikulla olevien kuvien pienet esikatselukuvat tulostamalla hakemistoarkin.

- Laite numeroi kuvat (esimerkiksi nro 1, nro 2, nro 3 jne.).
	- Laite ei tunnista mitään muita numeroita tai tiedostonimiä kuin ne, joita digitaalikamera tai tietokone on käyttänyt kuvien määritykseen.
- Vain 20 merkin pituiset tai tätä lyhyemmät tiedostonimet tulostuvat hakemistosivulle oikein.
- Tiedostonimiä ei voi tulostaa oikein, jos niissä on muita kuin aakkosnumeerisia merkkejä, mutta muut kuin aakkosnumeeriset merkit eivät vaikuta valokuvien tulostuksen asetuksiin.
- 1. Aseta USB-muistitikku USB-korttipaikkaan.
- 2. Paina [JPEG-tulostus] > [Sis.luet. tulost.] > [Tulosta sisällysluettelo].
- 3. Jos haluat muuttaa tulostusasetuksia, paina [O] [Tulostusaset.].

Kun olet valmis, paina [OK]-painiketta.

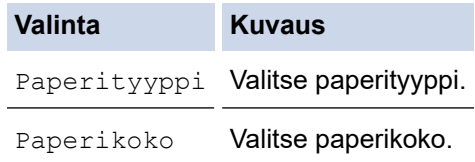

4. Paina [Aloita].

Ø

## **Aiheeseen liittyviä tietoja**

• [Valokuvien tulostus USB-muistitikulta Brother-laitteella](#page-96-0)

### **Liittyvät aiheet:**

• [Valokuvien tulostus kuvanumeron mukaan](#page-99-0)

<span id="page-99-0"></span> [Koti](#page-1-0) > [Tulostus](#page-63-0) > [Valokuvien tulostus suoraan USB-muistitikulta](#page-93-0) > [Valokuvien tulostus USB-muistitikulta](#page-96-0) [Brother-laitteella](#page-96-0) > Valokuvien tulostus kuvanumeron mukaan

## **Valokuvien tulostus kuvanumeron mukaan**

**Vastaavat mallit**: MFC-J4440DW/MFC-J4540DW

Ennen yksittäisen kuvan tulostusta on tulostettava valokuvien hakemistoarkki (pikkukuvat), jotta saadaan selville kuvan numero.

- 1. Aseta USB-muistitikku USB-korttipaikkaan.
- 2. Paina [JPEG-tulostus] > [Sis.luet. tulost.] > [Tulosta kuvat].
- 3. Anna tulostettavien kuvien numerot kosketusnäytöllä. Kun olet valinnut kuvien numerot, paina [OK].
	- Anna useita numeroita samalla kertaa käyttämällä pilkkua tai väliviivaa. Tulosta kuvat nro 1, nro 3 ja nro 6 syöttämällä **1, 3, 6**. Voit tulostaa kuva-alueen käyttämällä väliviivaa. Näppäile esimerkiksi **1–5**, jos haluat tulostaa kuvat 1–5.
	- Anna enintään 12 merkkiä (mukaan lukien pilkut ja väliviivat) valitessasi tulostettavia kuvanumeroita.
- 4. Anna kopiomäärä jollakin seuraavista tavoista:
	- Paina [-] tai [+] kosketusnäytössä.
	- Tuo esiin kosketusnäytön näppäimistö painamalla  $\times$  01, ja anna sitten kopiomäärä kosketusnäytön näppäimistöllä. Paina [OK].
- 5. Muuta tulostusasetuksia painamalla **[10]** [Tulostusaset.].

Kun olet valmis, paina [OK].

6. Paina [Aloita].

### **Aiheeseen liittyviä tietoja**

- [Valokuvien tulostus USB-muistitikulta Brother-laitteella](#page-96-0)
- **Liittyvät aiheet:**
- [Valokuvien hakemistoarkin \(pikkukuvien\) tulostus USB-muistitikulta](#page-98-0)
- [Valokuvien tulostusasetukset](#page-103-0)

<span id="page-100-0"></span> [Koti](#page-1-0) > [Tulostus](#page-63-0) > [Valokuvien tulostus suoraan USB-muistitikulta](#page-93-0) > [Valokuvien tulostus USB-muistitikulta](#page-96-0) [Brother-laitteella](#page-96-0) > Valokuvien tulostus automaattisella rajauksella

# **Valokuvien tulostus automaattisella rajauksella**

#### **Vastaavat mallit**: MFC-J4440DW/MFC-J4540DW

Jos valokuva on liian pitkä tai leveä eikä sovi asettelun mukaiseen tilaan, osa kuvasta rajataan pois.

- Tehdasasetus on päällä. Kun haluat tulostaa koko kuvan, muuta asetukseksi Pois.
- Jos [Rajaus]-asetuksena on pois, määritä myös [Reunaton]-asetukseksi pois.

#### **Rajaus: päällä**

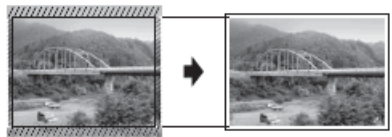

#### **Rajaus: pois**

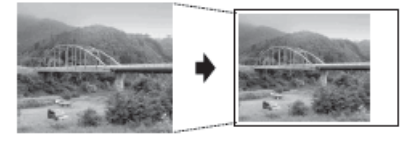

- 1. Aseta USB-muistitikku USB-korttipaikkaan.
- 2. Paina [JPEG-tulostus] > [Valitse tiedostot].
- 3. Katsele kutakin valokuvaa painamalla ◀ tai ▶. Kun haluttu valokuva on näytössä, paina sitä ja paina sitten  $[OK]$ .
- 4. Paina [OK].
- 5. Paina <sup>[1]</sup> [Tulostusaset.] > [Rajaus].
- 6. Paina [Kyllä] (tai [Ei]).
- 7. Kun olet valmis, paina  $\sum$  tai  $[OK]$ .
- 8. Paina [Aloita].

### **Aiheeseen liittyviä tietoja**

• [Valokuvien tulostus USB-muistitikulta Brother-laitteella](#page-96-0)

#### **Liittyvät aiheet:**

• [Muita ongelmia](#page-496-0)

<span id="page-101-0"></span> [Koti](#page-1-0) > [Tulostus](#page-63-0) > [Valokuvien tulostus suoraan USB-muistitikulta](#page-93-0) > [Valokuvien tulostus USB-muistitikulta](#page-96-0) [Brother-laitteella](#page-96-0) > Reunuksettomien valokuvien tulostus USB-muistitikulta

# **Reunuksettomien valokuvien tulostus USB-muistitikulta**

```
Vastaavat mallit: MFC-J4440DW/MFC-J4540DW
```
Tällä toiminnolla laajennetaan tulostusaluetta paperin reunoihin saakka. Tulostus on silloin hitaampaa.

- 1. Aseta USB-muistitikku USB-korttipaikkaan.
- 2. Paina [JPEG-tulostus] > [Valitse tiedostot].
- 3. Katsele kutakin valokuvaa painamalla ◀ tai ▶. Kun haluttu valokuva on näytössä, paina sitä ja paina sitten [OK].
- 4. Paina [OK].
- 5. Paina [Tulostusaset.] > [Reunaton].
- 6. Paina [Kyllä] (tai [Ei]).
- 7. Kun olet valmis, paina  $\sum$  tai  $[OK]$ .
- 8. Paina [Aloita].

### **Aiheeseen liittyviä tietoja**

• [Valokuvien tulostus USB-muistitikulta Brother-laitteella](#page-96-0)

#### **Liittyvät aiheet:**

• [Muita ongelmia](#page-496-0)

<span id="page-102-0"></span> [Koti](#page-1-0) > [Tulostus](#page-63-0) > [Valokuvien tulostus suoraan USB-muistitikulta](#page-93-0) > [Valokuvien tulostus USB-muistitikulta](#page-96-0) [Brother-laitteella](#page-96-0) > Päivämäärän tulostus valokuvan tiedoista

# **Päivämäärän tulostus valokuvan tiedoista**

```
Vastaavat mallit: MFC-J4440DW/MFC-J4540DW
```
Tulosta päivämäärä, jos se jo sisältyy valokuvasi tietoihin. Päivämäärä tulostetaan oikeaan alareunaan. Tätä asetusta voi käyttää, jos valokuvatieto jo sisältää päivämäärän.

- 1. Aseta USB-muistitikku USB-korttipaikkaan.
- 2. Paina [JPEG-tulostus] > [Valitse tiedostot].
- 3. Katsele kutakin valokuvaa painamalla ◀ tai ▶. Kun haluttu valokuva on näytössä, paina sitä ja paina sitten [OK].
- 4. Paina [OK].
- 5. Paina <sup>[6]</sup> [Tulostusaset.] > [Pvm tulostus].
- 6. Paina [Kyllä] (tai [Ei]).
- 7. Kun olet valmis, paina  $\sum$  tai  $[OK]$ .
- 8. Paina [Aloita].

### **Aiheeseen liittyviä tietoja**

• [Valokuvien tulostus USB-muistitikulta Brother-laitteella](#page-96-0)

<span id="page-103-0"></span> [Koti](#page-1-0) > [Tulostus](#page-63-0) > [Valokuvien tulostus suoraan USB-muistitikulta](#page-93-0) > [Valokuvien tulostus USB-muistitikulta](#page-96-0) [Brother-laitteella](#page-96-0) > Valokuvien tulostusasetukset

# **Valokuvien tulostusasetukset**

**Vastaavat mallit**: MFC-J4440DW/MFC-J4540DW

Näytä taulukossa näkyvät asetukset painamalla  $\bigcup_{\text{r}}$  [Tulostusaset.].

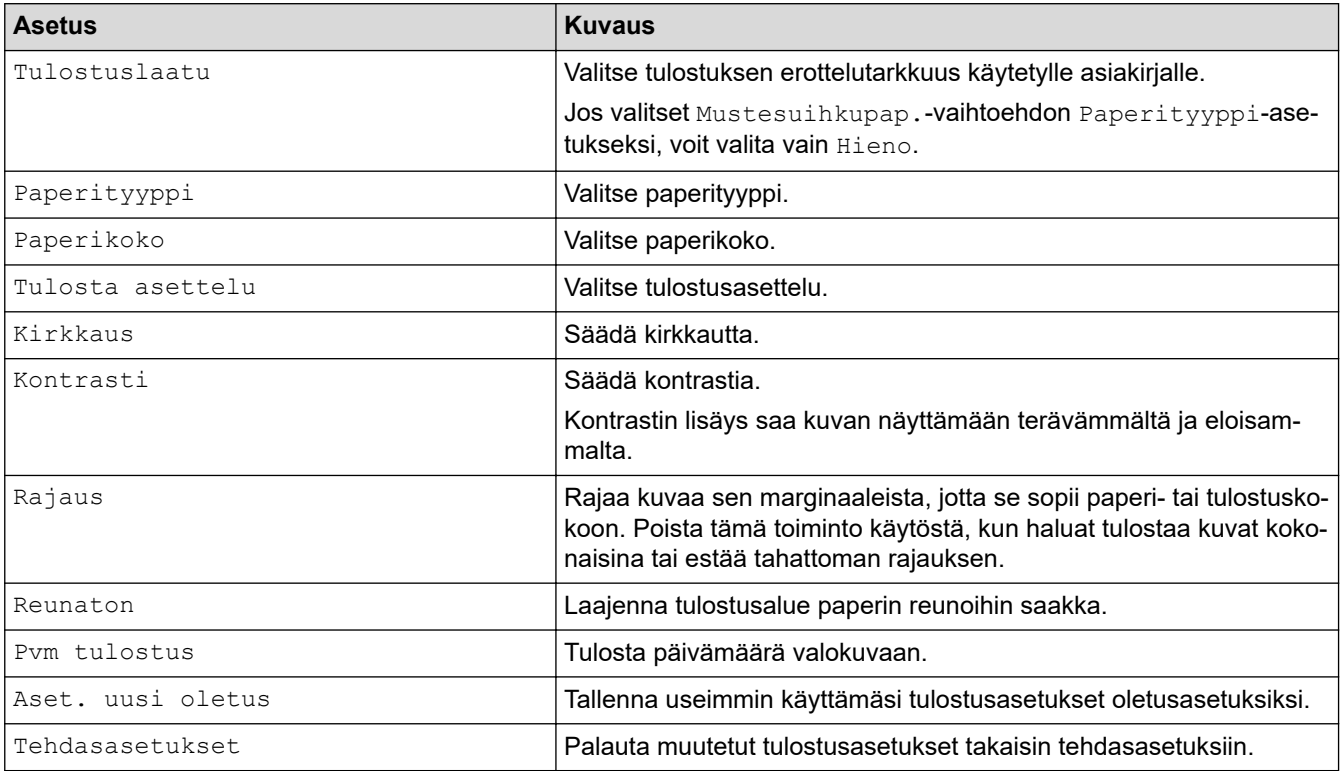

# **Aiheeseen liittyviä tietoja**

• [Valokuvien tulostus USB-muistitikulta Brother-laitteella](#page-96-0)

### **Liittyvät aiheet:**

- [Valokuvien esikatselu ja tulostus USB-muistitikulta](#page-97-0)
- [Valokuvien tulostus kuvanumeron mukaan](#page-99-0)

 [Koti](#page-1-0) > [Tulostus](#page-63-0) > Sähköpostiliitteen tulostus

# **Sähköpostiliitteen tulostus**

Voit tulostaa sähköposteja lähettämällä ne sähköpostitse Brother-laitteeseen.

- Jos tämä valinta ei ole käytettävissä, laiteohjelmisto on päivitettävä. Mene mallin**Ladattavat tiedostot** sivulle osoitteessa [support.brother.com.](https://support.brother.com/g/b/midlink.aspx)
- Voit liittää sähköpostiin enintään 10 asiakirjaa, yhteensä 20 Mt.
- Tämä toiminto tukee seuraavia muotoja:
	- Asiakirjatiedostot: PDF, TXT ja Microsoft Office -tiedostot
	- Kuvatiedostot: JPEG, BMP, GIF, PNG ja TIFF
- Laite tulostaa oletuksena sekä sähköpostin että liitteet. Voit tulostaa tarvittaessa vain liitteet muuttamalla asetuksia.

>> MFC-J4340DW >> MFC-J4440DW/MFC-J4540DW

## **MFC-J4340DW**

- 1. Paina **WEB**-painiketta.
	- Jos laitteen LCD-näytöllä (nestekidenäytöllä) on internet-yhteyttä koskevia tietoja, lue tiedot ja paina sitten **OK**.
		- LCD-näytöllä näkyy ajoittain Brother Web Connect -ominaisuuksiin liittyviä päivityksiä tai ilmoituksia. Lue tiedot ja paina sitten **OK**.
- 2. Tuo [Verkkotoiminnot]-vaihtoehto näyttöön painamalla a tai b ja paina sitten **OK**.

• Jos tämä toiminto on lukittu, saat sen käyttöön ottamalla yhteyttä verkonvalvojaan.

- Jos näytössä näkyy [Verkkotoiminnot] -toimintoon liittyviä tietoja, lue tiedot ja paina sitten **OK**.
- 3. Tuo [Ota käyttöön]-vaihtoehto näyttöön painamalla a tai b ja paina sitten **OK**.

Noudata näyttöön tulevia ohjeita. Verkkopohjaiset toiminnot ovat käytössä.

4. Tuo [Sähköpostitulostus]-vaihtoehto näyttöön painamalla a tai b ja paina sitten **OK**.

Jos näytössä näkyy [Sähköpostitulostus] -toimintoon liittyviä tietoja, lue tiedot ja paina sitten **OK**.

5. Tuo [Ota käyttöön]-vaihtoehto näyttöön painamalla a tai b ja paina sitten **OK**.

Noudata näyttöön tulevia ohjeita. Laite tulostaa ohjesivun.

6. Lähetä sähköpostisi arkilla olevaan sähköpostiosoitteeseen. Laite tulostaa sähköpostin liitteet.

Voit muuttaa asetuksia, kuten sähköpostiosoitetta ja tulostinasetuksia, kun siirryt WWW-pohjaiseen hallintaan, napsautat **Online Functions (Verkkotoiminnot)** > **Online Functions Settings (Verkkotoimintojen asetukset)** vasemmassa selauspalkissa ja napsautat sitten **Online Functions Settings Page (Verkkotoimintojen asetussivu)** -linkkiä.

### **MFC-J4440DW/MFC-J4540DW**

1. Tuo  $[Sovell.]$  näyttöön painamalla  $\triangleleft$  tai  $\triangleright$ .

Paina [Sovell.]-painiketta.

- Jos laitteen LCD-näytöllä on internet-yhteyttä koskevia tietoja, lue tiedot ja paina sitten [OK].
- LCD-näytöllä näkyy ajoittain Brother Web Connect -ominaisuuksiin liittyviä päivityksiä tai ilmoituksia. Lue tiedot ja paina sitten [OK].
- 2. Valitse vaihtoehto [Verkkotoiminnot] painamalla A tai V ja paina sitten valintaa.
	- Jos tämä toiminto on lukittu, saat sen käyttöön ottamalla yhteyttä verkonvalvojaan.
	- Jos näytössä näkyy [Verkkotoiminnot] -toimintoon liittyviä tietoja, lue tiedot ja paina sitten [OK].
- 3. Valitse vaihtoehto [Ota käyttöön] painamalla *L* tai  $\overline{v}$  ja paina sitten valintaa.

Noudata näyttöön tulevia ohjeita. Verkkopohjaiset toiminnot ovat käytössä.

4. Valitse vaihtoehto [Sähköpostitulostus] painamalla *A* tai  $\nabla$  ja paina sitten valintaa.

Jos näytössä näkyy [Sähköpostitulostus] -toimintoon liittyviä tietoja, lue tiedot ja paina sitten [OK].

- 5. Valitse vaihtoehto [Ota käyttöön] painamalla *L* tai  $\overline{v}$  ja paina sitten valintaa. Noudata näyttöön tulevia ohjeita. Laite tulostaa ohjesivun.
- 6. Lähetä sähköpostisi arkilla olevaan sähköpostiosoitteeseen. Laite tulostaa sähköpostin liitteet.

Voit muuttaa asetuksia, kuten sähköpostiosoitetta ja tulostinasetuksia, kun siirryt WWW-pohjaiseen hallintaan, napsautat **Online Functions (Verkkotoiminnot)** > **Online Functions Settings (Verkkotoimintojen asetukset)** vasemmassa selauspalkissa ja napsautat sitten **Online Functions Settings Page (Verkkotoimintojen asetussivu)** -linkkiä.

## **Aiheeseen liittyviä tietoja**

• [Tulostus](#page-63-0)

Ø

Ø

- **Liittyvät aiheet:**
- [WWW-pohjaisen hallinnan käyttö](#page-606-0)

### <span id="page-106-0"></span>▲ [Koti](#page-1-0) > Skannaus

## **Skannaus**

- [Skannaus laitteen skannauspainikkeella](#page-107-0)
- [Skannaus Brother iPrint&Scan \(Windows/Mac\) -sovelluksella](#page-149-0)
- [Skannaaminen tietokoneelta \(Windows\)](#page-150-0)
- [Skannaaminen tietokoneelta \(Mac\)](#page-160-0)
- [Skannausasetusten määritys WWW-pohjaisen hallinnan avulla](#page-161-0)

<span id="page-107-0"></span> [Koti](#page-1-0) > [Skannaus](#page-106-0) > Skannaus laitteen skannauspainikkeella

## **Skannaus laitteen skannauspainikkeella**

- [Kuvien ja grafiikan skannaus](#page-108-0)
- [Skannattujen tietojen tallennus kansioon PDF-tiedostona](#page-111-0)
- [Skannattujen tietojen tallennus USB-muistitikkuun](#page-114-0)
- [Useiden käyntikorttien ja valokuvien skannaus \(automaattinen rajaustoiminto\)](#page-117-0)
- [Skannaus muokattavaan tekstitiedostoon käyttämällä optista tekstintunnistusta](#page-119-0)
- [Skannattujen tietojen tallennus sähköpostiliitteenä](#page-122-0)
- [Skannaus FTP:lle](#page-125-0)
- [Skannaa SSH FTP:lle \(SFTP\)](#page-129-0)
- [Skannaus verkkoon \(Windows\)](#page-136-0)
- [Skannaaminen SharePoint-palvelimelle](#page-140-0)
- [Web Services -protokolla verkossa skannaamiseen \(Windows 7, Windows 8.1 ja](#page-144-0) [Windows 10\)](#page-144-0)
- [Skannausasetusten muuttaminen Brother iPrint&Scan -sovelluksella](#page-148-0)
[Koti](#page-1-0) > [Skannaus](#page-106-0) > [Skannaus laitteen skannauspainikkeella](#page-107-0) > Kuvien ja grafiikan skannaus

## **Kuvien ja grafiikan skannaus**

Lähetä skannatut valokuvat tai grafiikka suoraan tietokoneellesi.

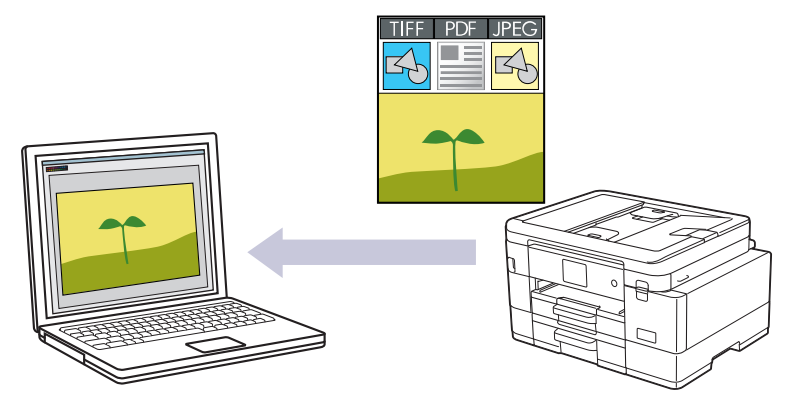

Voit tehdä skannausasetuksiin tilapäisiä muutoksia laitteen skannauspainikkeen avulla. Voit tehdä pysyviä muutoksia käyttämällä Brother iPrint&Scan -toimintoa.

#### [>> MFC-J4340DW](#page-104-0) [>> MFC-J4440DW/MFC-J4540DW](#page-104-0)

### **MFC-J4340DW**

- 1. Aseta asiakirja laitteeseen.
- 2. Paina (**SCAN (Skannaus)**).
- 3. Valitse [PC:hen] painamalla **A-tai V-painiketta ja paina sitten OK-painiketta.**
- 4. Valitse [kuvaksi] painamalla ▲- tai **V-painiketta ja paina sitten OK-painiketta.**
- 5. Jos laitteesi on kytketty verkon kautta, paina ▲ tai ▼ valitaksesi tietokoneen, johon haluat lähettää tiedot, ja paina sitten **OK**.

Jos LCD-näytössä (nestekidenäytössä) näkyy kehotus antaa PIN-koodi, anna tietokoneen nelinumeroinen PIN-koodi ohjauspaneelissa ja paina sitten **OK**.

#### 6. Tee jokin seuraavista:

- Jos haluat muuttaa asetuksia, siirry seuraavaan vaiheeseen.
- Käytä oletusasetuksia painamalla **Mono Start (M/V-käynnistys)** tai **Colour Start (Värikäynnistys)**.

[Väriasetus] riippuu oletusasetuksista. Sen jälkeen kun painat **Mono Start (M/V-käynnistys)** tai **Colour Start (Värikäynnistys)**, et voi muuttaa asetuksia.

7. Valitse [Skannausaset.] painamalla **A-tai V-painiketta ja paina sitten OK-painiketta.** 

Voit käyttää [Skannausaset.]-vaihtoehtoa liittämällä tietokoneen, johon on asennettu laitteeseen yhdistetty Brother iPrint&Scan.

- 8. Valitse [Aseta laitteessa] painamalla **A-tai V-painiketta ja paina sitten OK-painiketta.**
- 9. Valitse muutettavat skannausasetukset ja paina sitten **OK**.

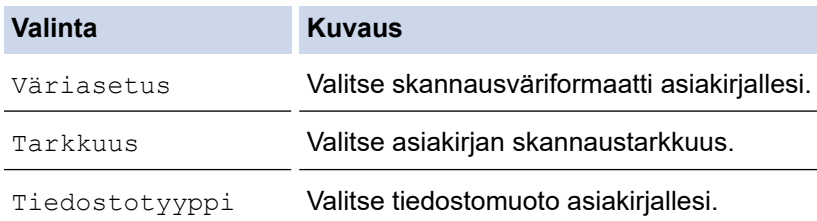

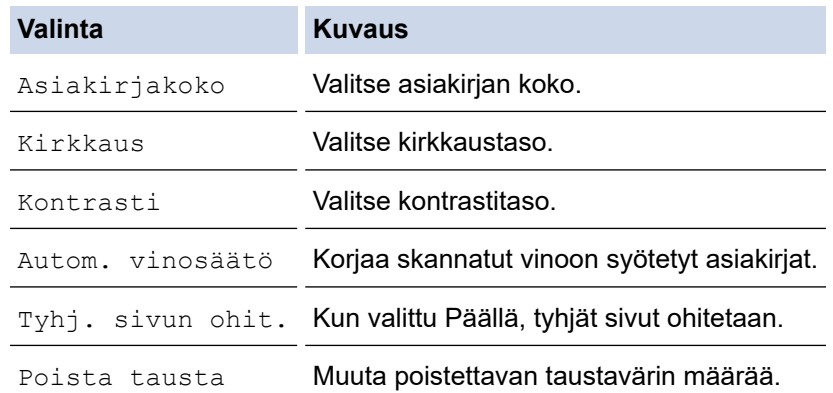

#### 10. Paina **Mono Start (M/V-käynnistys)** tai **Colour Start (Värikäynnistys)**.

[Väriasetus] riippuu valituista asetuksista. Sen jälkeen kun painat **Mono Start (M/V-käynnistys)** tai **Colour Start (Värikäynnistys)**, et voi muuttaa asetuksia.

### **MFC-J4440DW/MFC-J4540DW**

- 1. Aseta asiakirja laitteeseen.
- 2. Paina [Skannaa] > [PC:hen] > [kuvaksi].
- 3. Jos laite on yhdistetty verkon kautta, tuo tietojen lähetyksen kohdetietokoneen nimi näytölle painamalla a tai  $\blacktriangledown$  ia valitse sitten tietokoneen nimi.

Jos LCD-näytössä (nestekidenäytössä) näkyy kehotus antaa PIN-koodi, anna tietokoneen nelinumeroinen PIN-koodi nestekidenäytössä ja paina sitten [OK].

4. Tee jokin seuraavista:

Ø

Ø

- Voit muokata asetuksia painamalla [10] [Valinnat].
- Käynnistä skannaus ilman lisäasetusten muutoksia painamalla [Aloita].

Laite aloittaa skannauksen. Jos käytössä on laitteen valotustaso, suorita skannaustyö valmiiksi noudattamalla nestekidenäytön ohjeita.

Voit käyttää  $\Box$  [Valinnat] -vaihtoehtoa liittämällä tietokoneen, johon on asennettu laitteeseen yhdistetty Brother iPrint&Scan.

- 5. Paina [Skannausaset.] > [Aseta laitteessa].
- 6. Valitse muutettavat skannausasetukset ja paina sitten [OK].

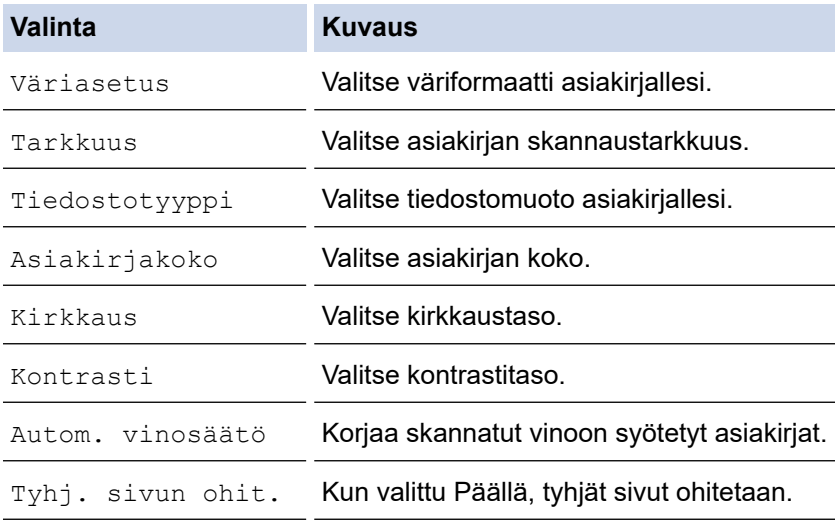

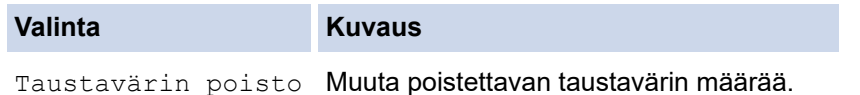

Ø Tallenna asetukset pikavalintana painamalla [Tall. pikakuvak.]. Laite kysyy, haluatko tehdä tästä yhden kosketuksen pikavalinnan. Noudata LCD-näyttöön tulevia ohjeita.

7. Paina [Aloita].

Laite aloittaa skannauksen. Jos käytössä on laitteen valotustaso, suorita skannaustyö valmiiksi noudattamalla nestekidenäytön ohjeita.

## **Aiheeseen liittyviä tietoja**

• [Skannaus laitteen skannauspainikkeella](#page-107-0)

▲ [Koti](#page-1-0) > [Skannaus](#page-106-0) > [Skannaus laitteen skannauspainikkeella](#page-107-0) > Skannattujen tietojen tallennus kansioon PDF-tiedostona

# **Skannattujen tietojen tallennus kansioon PDF-tiedostona**

Skannaa asiakirjat ja tallenna ne tietokoneesi kansioon PDF-tiedostoina.

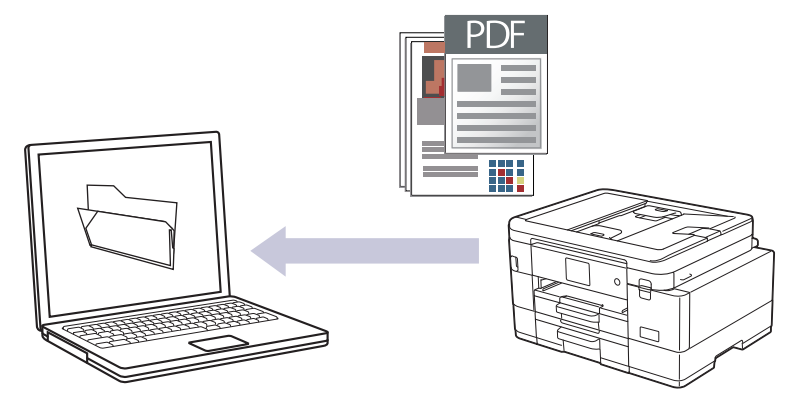

Voit tehdä skannausasetuksiin tilapäisiä muutoksia laitteen skannauspainikkeen avulla. Voit tehdä pysyviä muutoksia käyttämällä Brother iPrint&Scan -toimintoa.

#### >> MFC-J4340DW [>> MFC-J4440DW/MFC-J4540DW](#page-112-0)

### **MFC-J4340DW**

- 1. Aseta asiakirja laitteeseen.
- 2. Paina (**SCAN (Skannaus)**).
- 3. Valitse [PC:hen] painamalla **A-tai V-painiketta ja paina sitten OK-painiketta.**
- 4. Valitse [tiedostoon] painamalla a- tai b-painiketta ja paina sitten **OK**-painiketta.
- 5. Jos laitteesi on kytketty verkon kautta, paina ▲ tai ▼ valitaksesi tietokoneen, johon haluat lähettää tiedot, ja paina sitten **OK**.

Jos LCD-näytössä (nestekidenäytössä) näkyy kehotus antaa PIN-koodi, anna tietokoneen nelinumeroinen PIN-koodi ohjauspaneelissa ja paina sitten **OK**.

#### 6. Tee jokin seuraavista:

- Jos haluat muuttaa asetuksia, siirry seuraavaan vaiheeseen.
- Käytä oletusasetuksia painamalla **Mono Start (M/V-käynnistys)** tai **Colour Start (Värikäynnistys)**.

[Väriasetus] riippuu oletusasetuksista. Sen jälkeen kun painat **Mono Start (M/V-käynnistys)** tai **Colour Start (Värikäynnistys)**, et voi muuttaa asetuksia.

7. Valitse [Skannausaset.] painamalla **A-tai V-painiketta ja paina sitten OK-painiketta**.

Voit käyttää [Skannausaset.]-vaihtoehtoa liittämällä tietokoneen, johon on asennettu laitteeseen yhdistetty Brother iPrint&Scan.

- 8. Valitse [Aseta laitteessa] painamalla **A-tai V-painiketta ja paina sitten OK-painiketta**.
- 9. Valitse muutettavat skannausasetukset ja paina sitten **OK**.

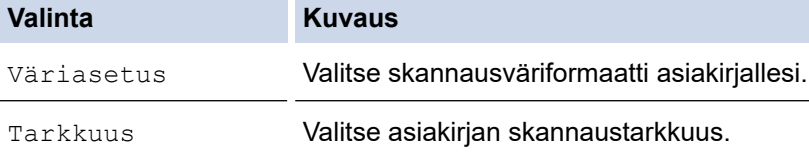

<span id="page-112-0"></span>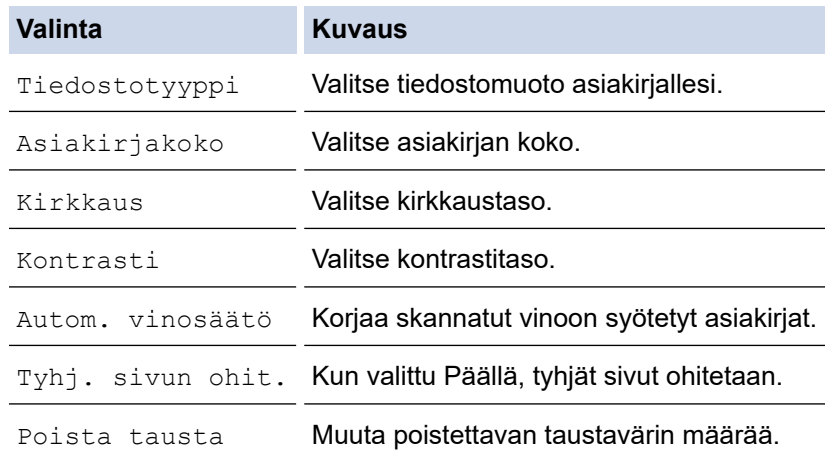

#### 10. Paina **Mono Start (M/V-käynnistys)** tai **Colour Start (Värikäynnistys)**.

[Väriasetus] riippuu valituista asetuksista. Sen jälkeen kun painat **Mono Start (M/V-käynnistys)** tai **Colour Start (Värikäynnistys)**, et voi muuttaa asetuksia.

### **MFC-J4440DW/MFC-J4540DW**

- 1. Aseta asiakirja laitteeseen.
- 2. Paina [Skannaa] > [PC:hen] > [tiedostoon].
- 3. Jos laite on yhdistetty verkon kautta, tuo tietojen lähetyksen kohdetietokoneen nimi näytölle painamalla a tai  $\blacktriangledown$  ja valitse sitten tietokoneen nimi.

Jos LCD-näytössä (nestekidenäytössä) näkyy kehotus antaa PIN-koodi, anna tietokoneen nelinumeroinen PIN-koodi nestekidenäytössä ja paina sitten [OK].

4. Tee jokin seuraavista:

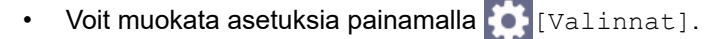

Käynnistä skannaus ilman lisäasetusten muutoksia painamalla [Aloita].

Laite aloittaa skannauksen. Jos käytössä on laitteen valotustaso, suorita skannaustyö valmiiksi noudattamalla nestekidenäytön ohjeita.

Voit käyttää  $\{ \bullet \}$  [Valinnat] -vaihtoehtoa liittämällä tietokoneen, johon on asennettu laitteeseen yhdistetty Brother iPrint&Scan.

- 5. Paina [Skannausaset.] > [Aseta laitteessa].
- 6. Valitse muutettavat skannausasetukset ja paina sitten [OK].

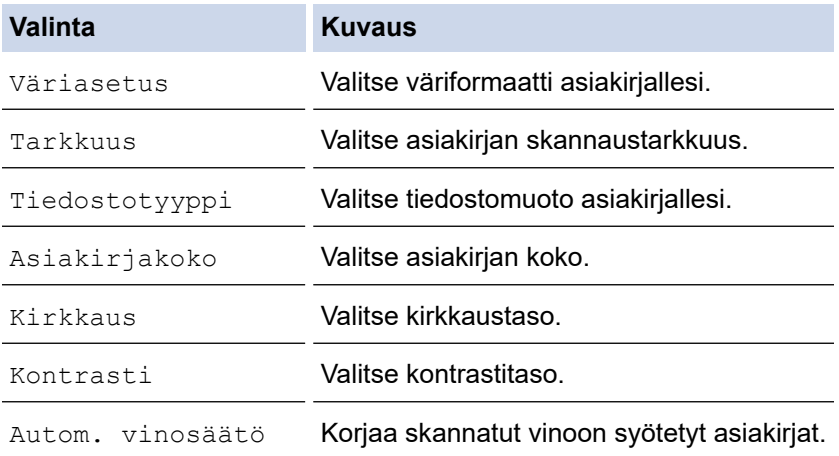

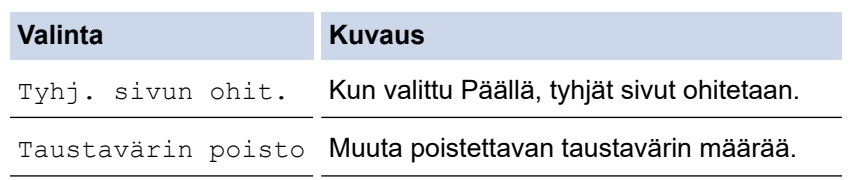

Tallenna asetukset pikavalintana painamalla [Tall. pikakuvak.]. Laite kysyy, haluatko tehdä tästä yhden kosketuksen pikavalinnan. Noudata LCD-näyttöön tulevia ohjeita.

### 7. Paina [Aloita]-painiketta.

 $\mathscr{Q}$ 

Laite aloittaa skannauksen. Jos käytössä on laitteen valotustaso, suorita skannaustyö valmiiksi noudattamalla nestekidenäytön ohjeita.

## **Aiheeseen liittyviä tietoja**

• [Skannaus laitteen skannauspainikkeella](#page-107-0)

<span id="page-114-0"></span> [Koti](#page-1-0) > [Skannaus](#page-106-0) > [Skannaus laitteen skannauspainikkeella](#page-107-0) > Skannattujen tietojen tallennus USBmuistitikkuun

# **Skannattujen tietojen tallennus USB-muistitikkuun**

**Vastaavat mallit**: MFC-J4440DW/MFC-J4540DW

Skannaa asiakirjat ja tallenna ne suoraan USB-muistitikkuun ilman tietokonetta.

- 1. Aseta asiakirja laitteeseen.
- 2. Aseta USB-muistitikku USB-korttipaikkaan.

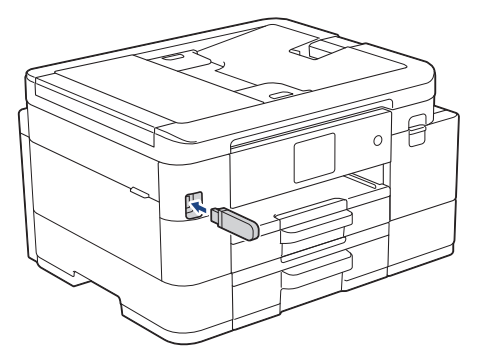

- 3. Paina [Skan. mediak.].
- 4. Tee jokin seuraavista:
	- Voit muuttaa asetuksia napsauttamalla [O] [Valinnat] ja siirtymällä seuraavaan vaiheeseen.
	- Omien oletusasetusten määrittäminen: kun olet tehnyt muutokset asetuksiin, paina [Aset. uusi oletus] -vaihtoehtoa ja paina sitten [Kyllä].
	- Tehdasasetusten palauttaminen: paina [Tehdasasetukset] -vaihtoehtoa ja paina sitten [Kyllä].
	- Käynnistä skannaus ilman lisäasetusten muutoksia painamalla [Aloita].

Laite aloittaa skannauksen. Jos käytössä on laitteen valotustaso, suorita skannaustyö valmiiksi noudattamalla nestekidenäytön ohjeita.

5. Valitse muutettavat skannausasetukset ja paina sitten [OK].

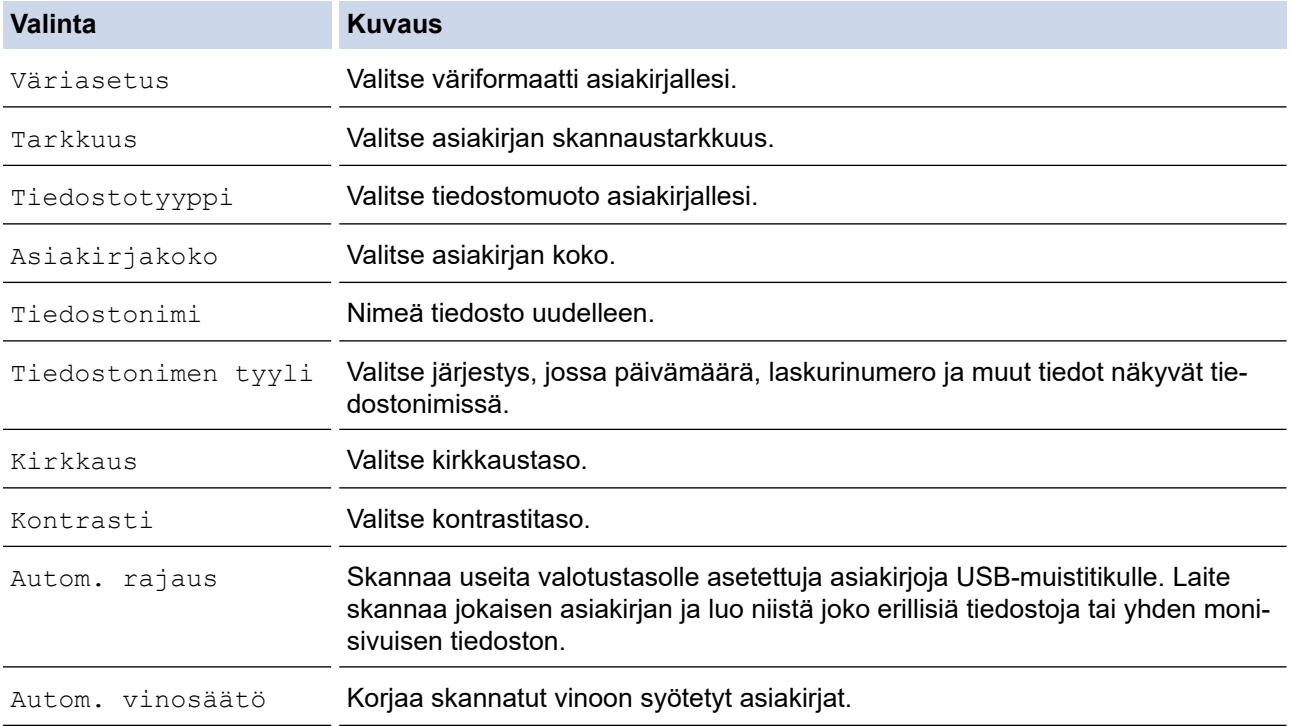

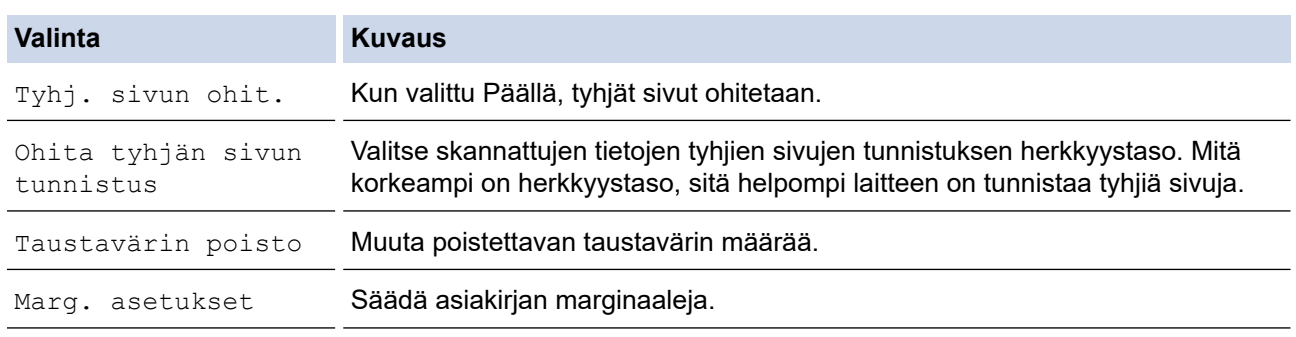

Tallenna asetukset pikavalintana painamalla [Tall. pikakuvak.]. Laite kysyy, haluatko tehdä tästä yhden kosketuksen pikavalinnan. Noudata LCD-näyttöön tulevia ohjeita.

- 6. Paina [Aloita].
- 7. Jos käytät valotustasoa, aseta seuraava sivu ja paina sitten [Jatka]. Jos muita sivuja ei tarvitse skannata, paina [Valmis]. Kun olet lopettanut skannauksen, varmista, että valitset [Valmis] ennen USB-muistitikun irrottamista laitteesta.

## **TÄRKEÄÄ**

LCD-näytössä näkyy viesti tietojen lukemisen aikana. ÄLÄ irrota virtajohtoa tai poista USB-muistitikkua laitteesta, kun tietoja luetaan. Tietoja voi kadota tai USB-muistitikku voi vaurioitua.

### **Aiheeseen liittyviä tietoja**

- [Skannaus laitteen skannauspainikkeella](#page-107-0)
	- [Yhteensopivat USB-muistitikut](#page-94-0)

 [Koti](#page-1-0) > [Skannaus](#page-106-0) > [Skannaus laitteen skannauspainikkeella](#page-107-0) > [Skannattujen tietojen tallennus USB](#page-114-0)[muistitikkuun](#page-114-0) > Yhteensopivat USB-muistitikut

## **Yhteensopivat USB-muistitikut**

**Vastaavat mallit**: MFC-J4440DW/MFC-J4540DW

Brother-laitteessa on tietovälineasema (korttipaikka), jota käytetään tavallisten tiedontallennusvälineiden kanssa.

# **TÄRKEÄÄ**

USB-suoraliitäntä tukee vain USB-muistitikkuja ja USB-massamuistilla varustettuja digitaalikameroita. Muita USB-laitteita ei tueta.

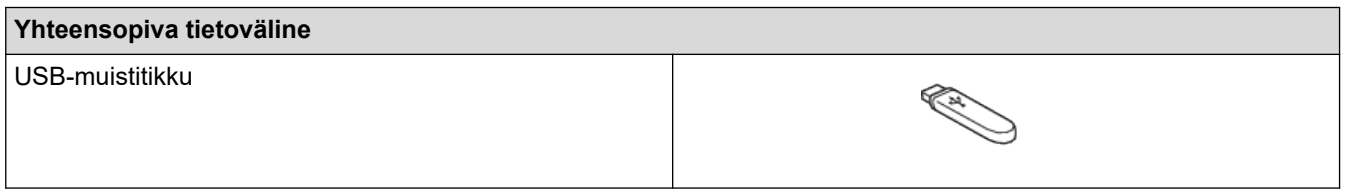

### **Aiheeseen liittyviä tietoja**

• [Valokuvien tulostus suoraan USB-muistitikulta](#page-93-0)

• [Skannattujen tietojen tallennus USB-muistitikkuun](#page-114-0)

 [Koti](#page-1-0) > [Skannaus](#page-106-0) > [Skannaus laitteen skannauspainikkeella](#page-107-0) > Useiden käyntikorttien ja valokuvien skannaus (automaattinen rajaustoiminto)

# **Useiden käyntikorttien ja valokuvien skannaus (automaattinen rajaustoiminto)**

#### **Vastaavat mallit**: MFC-J4440DW/MFC-J4540DW

Voit skannata useita valotustasolle asetettuja asiakirjoja. Laite skannaa jokaisen asiakirjan ja luo niistä joko erillisiä tiedostoja tai yhden monisivuisen tiedoston käyttämällä automaattisen rajauksen toimintoa.

#### **Automaattisen rajauksen ohjeet**

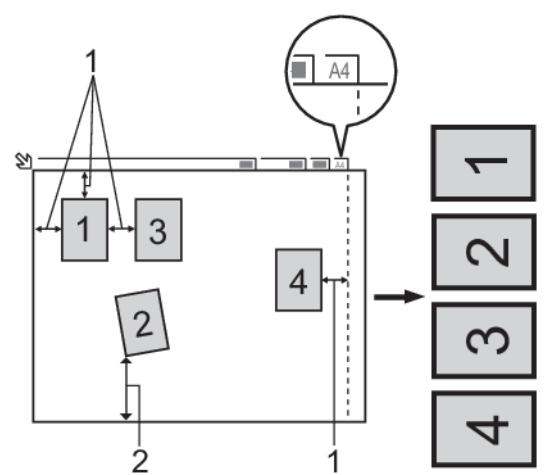

- 1. Vähintään 10 mm
- 2. Vähintään 20 mm (alareuna)
- Tämä asetus on valittavissa vain, kun käytössä on suorakulmaisia tai neliön muotoisia asiakirjoja.
- Jos asiakirja on liian pitkä tai liian leveä, tämä asetus ei toimi tässä kuvatulla tavalla.
- Asiakirjat on asetettava kauas valotustason reunoista kuvan mukaisesti.
- Asiakirjat on sijoitettava siten, että niiden välillä on vähintään 10 mm.
- Automaattinen rajaus suoristaa valotustasolla olevan asiakirjan. Jos asiakirja on kuitenkin vinossa yli 45 astetta, kun tarkkuus on alle 300 x 300 dpi, tai 10 astetta, kun tarkkuus on 600 x 600 dpi, tämä toiminto ei ole käytettävissä.
- ADS-laitteen on oltava tyhjä, kun käytetään automaattista rajausta.
- Automaattisessa rajaustoiminnossa voi käyttää enintään 16:ta asiakirjaa asiakirjojen koon mukaan.

Jos haluat käyttää asiakirjojen skannaukseen automaattista rajaustoimintoa, asiakirjat on asetettava valotustasolle.

- 1. Aseta asiakirjat valotustasolle.
- 2. Aseta USB-muistitikku laitteeseesi.

Nestekidenäyttö muuttuu automaattisesti.

- 3. Paina [Skan. mediak.] >  $[V$ alinnat] > [Autom. rajaus].
- 4. Paina [Kyllä].
- 5. Paina [OK].
- 6. Paina [Aloita].

Laite aloittaa skannauksen. Suorita skannaustyö valmiiksi noudattamalla nestekidenäytön ohjeita.

# **Aiheeseen liittyviä tietoja**

∣√

• [Skannaus laitteen skannauspainikkeella](#page-107-0)

▲ [Koti](#page-1-0) > [Skannaus](#page-106-0) > [Skannaus laitteen skannauspainikkeella](#page-107-0) > Skannaus muokattavaan tekstitiedostoon käyttämällä optista tekstintunnistusta

# **Skannaus muokattavaan tekstitiedostoon käyttämällä optista tekstintunnistusta**

Laitteesi voi muuntaa skannatussa asiakirjassa olevat merkit tekstitiedoiksi optisen tekstintunnistusohjelman (OCR) avulla. Voit muokata tätä tekstiä haluamasi tekstinkäsittelyohjelman avulla.

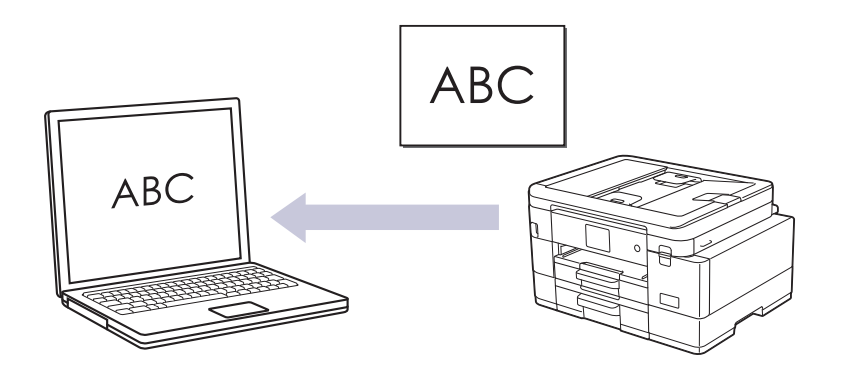

- Skannaa tekstiksi (OCR) -toiminto on saatavana tietyille kielille.
- Voit tehdä skannausasetuksiin tilapäisiä muutoksia laitteen skannauspainikkeen avulla. Voit tehdä pysyviä muutoksia käyttämällä Brother iPrint&Scan -toimintoa.

### >> MFC-J4340DW [>> MFC-J4440DW/MFC-J4540DW](#page-120-0)

### **MFC-J4340DW**

- 1. Aseta asiakirja laitteeseen.
- 2. Paina (**SCAN (Skannaus)**).
- 3. Valitse [PC:hen] painamalla a- tai b-painiketta ja paina sitten **OK**-painiketta.
- 4. Valitse [tekstintunn.] painamalla a- tai b-painiketta ja paina sitten **OK**-painiketta.
- 5. Jos laitteesi on kytketty verkon kautta, paina ▲ tai ▼ valitaksesi tietokoneen, johon haluat lähettää tiedot, ja paina sitten **OK**.

Jos LCD-näytössä (nestekidenäytössä) näkyy kehotus antaa PIN-koodi, anna tietokoneen nelinumeroinen PIN-koodi ohjauspaneelissa ja paina sitten **OK**.

- 6. Tee jokin seuraavista:
	- Jos haluat muuttaa asetuksia, siirry seuraavaan vaiheeseen.
	- Käytä oletusasetuksia painamalla **Mono Start (M/V-käynnistys)** tai **Colour Start (Värikäynnistys)**.

[Väriasetus] riippuu oletusasetuksista. Sen jälkeen kun painat **Mono Start (M/V-käynnistys)** tai **Colour Start (Värikäynnistys)**, et voi muuttaa asetuksia.

7. Valitse [Skannausaset.] painamalla **A-tai V-painiketta ja paina sitten OK-painiketta.** 

Voit käyttää [Skannausaset.]-vaihtoehtoa liittämällä tietokoneen, johon on asennettu laitteeseen yhdistetty Brother iPrint&Scan.

- 8. Valitse [Aseta laitteessa] painamalla **A-tai V-painiketta ja paina sitten OK-painiketta**.
- 9. Valitse muutettavat skannausasetukset ja paina sitten **OK**.

<span id="page-120-0"></span>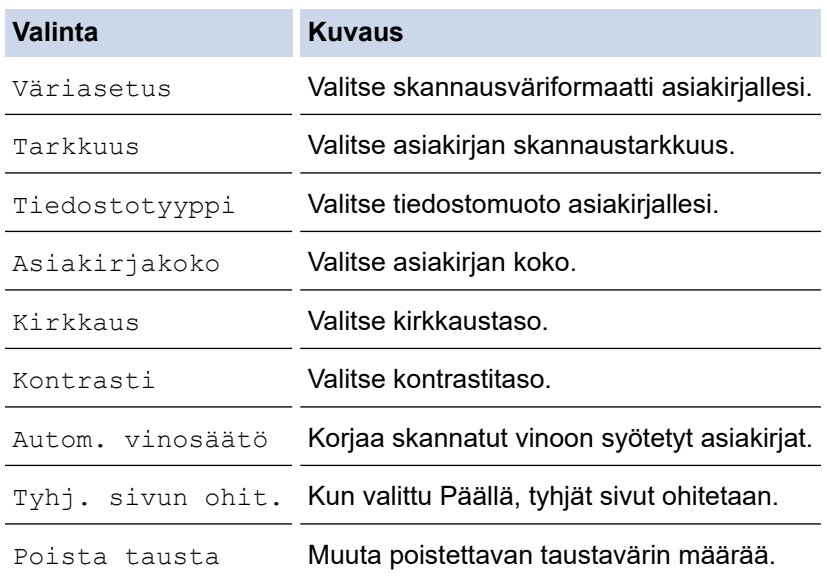

#### 10. Paina **Mono Start (M/V-käynnistys)** tai **Colour Start (Värikäynnistys)**.

[Väriasetus] riippuu valituista asetuksista. Sen jälkeen kun painat **Mono Start (M/V-käynnistys)** tai **Colour Start (Värikäynnistys)**, et voi muuttaa asetuksia.

### **MFC-J4440DW/MFC-J4540DW**

- 1. Aseta asiakirja laitteeseen.
- 2. Paina [Skannaa] > [PC:hen] > [tekstintunnistu.].
- 3. Jos laite on yhdistetty verkon kautta, tuo tietojen lähetyksen kohdetietokoneen nimi näytölle painamalla a tai  $\blacktriangledown$  ja valitse sitten tietokoneen nimi.

Jos LCD-näytössä (nestekidenäytössä) näkyy kehotus antaa PIN-koodi, anna tietokoneen nelinumeroinen PIN-koodi nestekidenäytössä ja paina sitten [OK].

#### 4. Tee jokin seuraavista:

- Voit muokata asetuksia painamalla [O] [Valinnat].
- Käynnistä skannaus ilman lisäasetusten muutoksia painamalla [Aloita].

Laite aloittaa skannauksen. Jos käytössä on laitteen valotustaso, suorita skannaustyö valmiiksi noudattamalla nestekidenäytön ohjeita.

Voit käyttää  $\{ \bullet \}$  [Valinnat] -vaihtoehtoa liittämällä tietokoneen, johon on asennettu laitteeseen yhdistetty Brother iPrint&Scan.

- 5. Paina [Skannausaset.] > [Aseta laitteessa].
- 6. Valitse muutettavat skannausasetukset ja paina sitten [OK].

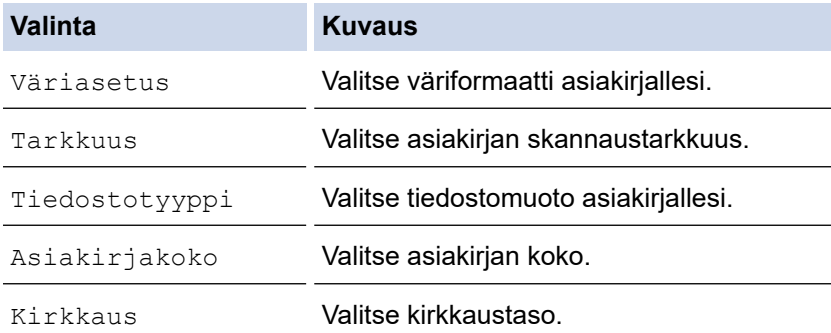

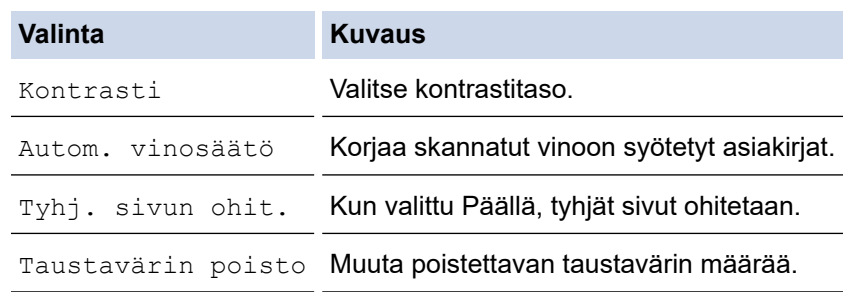

Tallenna asetukset pikavalintana painamalla [Tall. pikakuvak.]. Laite kysyy, haluatko tehdä tästä yhden kosketuksen pikavalinnan. Noudata LCD-näyttöön tulevia ohjeita.

#### 7. Paina [Aloita].

 $\mathscr{Q}$ 

Laite aloittaa skannauksen. Jos käytössä on laitteen valotustaso, suorita skannaustyö valmiiksi noudattamalla nestekidenäytön ohjeita.

### **Aiheeseen liittyviä tietoja**

• [Skannaus laitteen skannauspainikkeella](#page-107-0)

 [Koti](#page-1-0) > [Skannaus](#page-106-0) > [Skannaus laitteen skannauspainikkeella](#page-107-0) > Skannattujen tietojen tallennus sähköpostiliitteenä

# **Skannattujen tietojen tallennus sähköpostiliitteenä**

Lähetä skannatut tiedot koneeltasi sähköpostisovellukseen liitteenä.

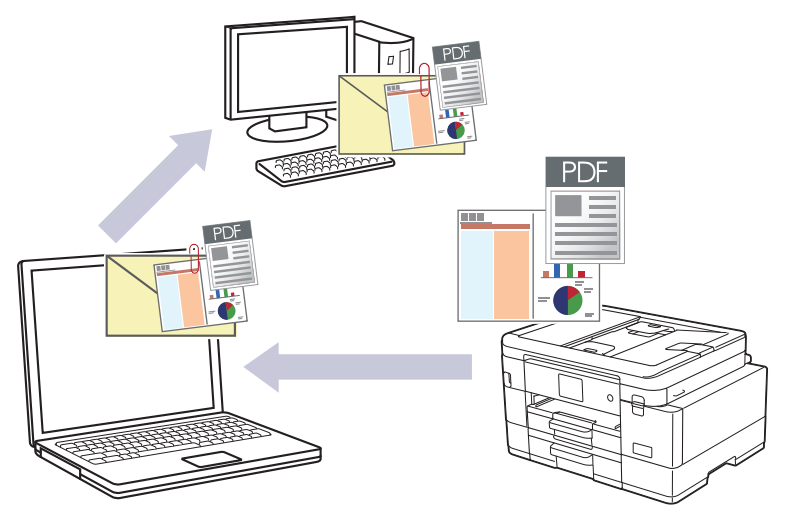

- Voit tehdä skannausasetuksiin tilapäisiä muutoksia laitteen skannauspainikkeen avulla. Voit tehdä pysyviä muutoksia käyttämällä Brother iPrint&Scan -toiminnosta.
- Voit skannata sähköpostin laitteen skannauspainikkeella, kun varmistat, että valitset jonkin näistä sovelluksista Brother iPrint&Scan -toiminnosta:
	- Windows: Microsoft Outlook
	- Mac: Apple Mail

Jos haluat käyttää muita sovelluksia ja WWW-sähköpostipalveluita, skannaa asiakirja käyttämällä Skannaa kuvaksi- tai Skannaa tiedostoon -toimintoja, ja liitä sitten skannattu tiedosto sähköpostiviestiin.

### >> MFC-J4340DW

## [>> MFC-J4440DW/MFC-J4540DW](#page-123-0)

### **MFC-J4340DW**

- 1. Aseta asiakirja laitteeseen.
- 2. Paina (**SCAN (Skannaus)**).
- 3. Valitse [PC:hen] painamalla **A-** tai **V-painiketta ja paina sitten OK-painiketta.**
- 4. Valitse [sähköpostiin] painamalla  $\blacktriangle$  tai  $\blacktriangledown$ -painiketta ja paina sitten **OK**-painiketta.
- 5. Jos laitteesi on kytketty verkon kautta, paina ▲ tai ▼ valitaksesi tietokoneen, johon haluat lähettää tiedot, ja paina sitten **OK**.

Jos LCD-näytössä (nestekidenäytössä) näkyy kehotus antaa PIN-koodi, anna tietokoneen nelinumeroinen PIN-koodi ohjauspaneelissa ja paina sitten **OK**.

6. Tee jokin seuraavista:

D

- Jos haluat muuttaa asetuksia, siirry seuraavaan vaiheeseen.
- Käytä oletusasetuksia painamalla **Mono Start (M/V-käynnistys)** tai **Colour Start (Värikäynnistys)**.

[Väriasetus] riippuu oletusasetuksista. Sen jälkeen kun painat **Mono Start (M/V-käynnistys)** tai **Colour Start (Värikäynnistys)**, et voi muuttaa asetuksia.

7. Valitse [Skannausaset.] painamalla **A-tai V-painiketta ja paina sitten OK-painiketta.** 

<span id="page-123-0"></span>Voit käyttää [Skannausaset.]-vaihtoehtoa liittämällä tietokoneen, johon on asennettu laitteeseen yhdistetty Brother iPrint&Scan.

- 8. Valitse [Aseta laitteessa] painamalla **A-tai V-painiketta ja paina sitten OK-painiketta**.
- 9. Valitse muutettavat skannausasetukset ja paina sitten **OK**.

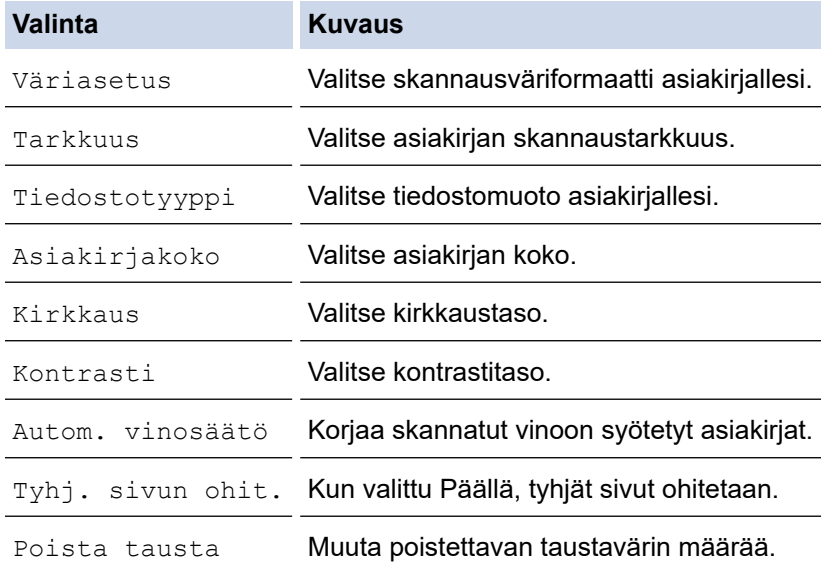

10. Paina **Mono Start (M/V-käynnistys)** tai **Colour Start (Värikäynnistys)**.

[Väriasetus] riippuu valituista asetuksista. Sen jälkeen kun painat **Mono Start (M/V-käynnistys)** tai **Colour Start (Värikäynnistys)**, et voi muuttaa asetuksia.

### **MFC-J4440DW/MFC-J4540DW**

- 1. Aseta asiakirja laitteeseen.
- 2. Paina [Skannaa] > [PC:hen] > [sähköpostiin].
- 3. Jos laite on yhdistetty verkon kautta, tuo tietojen lähetyksen kohdetietokoneen nimi näytölle painamalla a tai ▼ ja valitse sitten tietokoneen nimi.

Jos LCD-näytössä (nestekidenäytössä) näkyy kehotus antaa PIN-koodi, anna tietokoneen nelinumeroinen PIN-koodi nestekidenäytössä ja paina sitten [OK].

4. Tee jokin seuraavista:

Ô

- Voit muokata asetuksia painamalla [O] [Valinnat].
- Käynnistä skannaus ilman lisäasetusten muutoksia painamalla [Aloita].

Laite skannaa asiakirjan ja tallentaa sen liitetiedostoksi. Tämän jälkeen laite käynnistää sähköpostisovelluksesi ja avaa uuden sähköpostiviestin, johon skannattu tiedosto on liitetty.

Voit käyttää  $\Box$ [Valinnat] -vaihtoehtoa liittämällä tietokoneen, johon on asennettu laitteeseen yhdistetty Brother iPrint&Scan.

- 5. Paina [Skannausaset.] > [Aseta laitteessa].
- 6. Valitse muutettavat skannausasetukset ja paina sitten [OK].

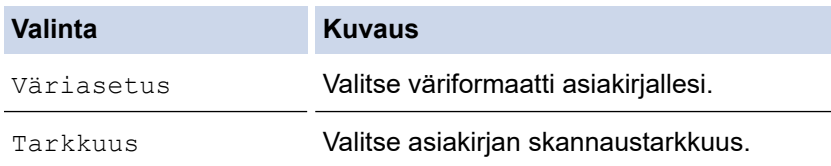

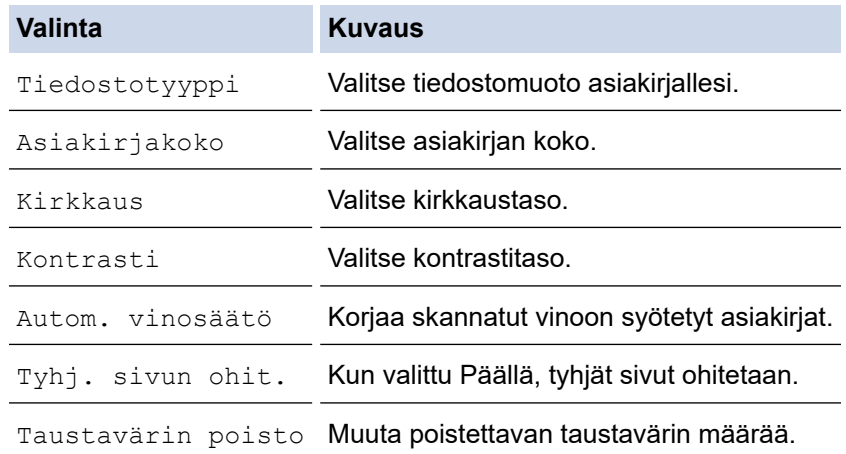

Tallenna asetukset pikavalintana painamalla [Tall. pikakuvak.]. Laite kysyy, haluatko tehdä tästä yhden kosketuksen pikavalinnan. Noudata LCD-näyttöön tulevia ohjeita.

#### 7. Paina [Aloita].

Ø

Laite skannaa asiakirjan ja tallentaa sen liitetiedostoksi. Tämän jälkeen laite käynnistää sähköpostisovelluksesi ja avaa uuden sähköpostiviestin, johon skannattu tiedosto on liitetty.

### **Aiheeseen liittyviä tietoja**

• [Skannaus laitteen skannauspainikkeella](#page-107-0)

<span id="page-125-0"></span> [Koti](#page-1-0) > [Skannaus](#page-106-0) > [Skannaus laitteen skannauspainikkeella](#page-107-0) > Skannaus FTP:lle

# **Skannaus FTP:lle**

### **Vastaavat mallit**: MFC-J4440DW/MFC-J4540DW

Skannaa asiakirjat suoraan FTP-palvelimelle, kun sinun on jaettava skannatut tiedot. Voit helpottaa käyttöä määrittämällä eri profiilit, joihin voit tallentaa suosituimmat Skannaus FTP:lle -kohteet.

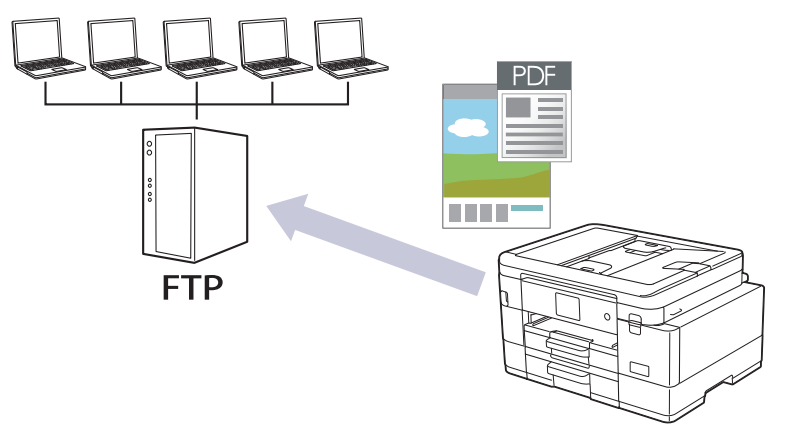

- [Skannaa FTP:hen -profiilin määritys](#page-126-0)
- [Skannattujen tietojen lähettäminen FTP-palvelimeen](#page-128-0)

<span id="page-126-0"></span> [Koti](#page-1-0) > [Skannaus](#page-106-0) > [Skannaus laitteen skannauspainikkeella](#page-107-0) > [Skannaus FTP:lle](#page-125-0) > Skannaa FTP:hen profiilin määritys

## **Skannaa FTP:hen -profiilin määritys**

**Vastaavat mallit**: MFC-J4440DW/MFC-J4540DW

Skannaa ja lähetä skannatut tiedot suoraan FTP-sijaintiin luomalla Skannaus FTP:lle -profiili.

Suosittelemme seuraavia selaimia: Microsoft Internet Explorer 11/Microsoft Edge (Windows), Safari 10/11 (Mac), Google Chrome™ (Android) (4.x tai uudempi) ja Google Chrome™/Safari (iOS) (10.x tai uudempi). Varmista aina, että JavaScript ja evästeet ovat käytössä selaimessa.

- 1. Käynnistä WWW-selain.
- 2. Kirjoita selaimen osoiteriville "https://laitteen IP-osoite" (jossa "laitteen IP-osoite" on laitteen IP-osoite). Esimerkki:

https://192.168.1.2

D

Ø

3. Kirjoita tarvittaessa salasana **Login (Sisäänkirjaus)**-kenttään ja napsauta sitten **Login (Sisäänkirjaus)**.

Tämän laitteen asetusten hallinnan oletussalasana sijaitsee laitteen takaosassa, ja sen yhteydessä on merkintä "**Pwd**".

4. Mene siirtymisvalikkoon ja napsauta sitten **Scan (Skannaa)** > **Scan to FTP/SFTP/Network/SharePoint (Skannaus kohteeseen FTP/SFTP/Verkko/SharePoint)**.

Aloita kohdasta  $\equiv$ , jos siirtymisvalikkoa ei näy näytön vasemmalla puolella.

- 5. Valitse **FTP**-vaihtoehto ja valitse sitten **Submit (Lähetä)**.
- 6. Napsauta **Scan to FTP/SFTP/Network/SharePoint Profile (Skannaus kohteeseen FTP/SFTP/Verkko/ SharePoint-profiili)** -valikkoa.
- 7. Valitse profiili, jonka haluat määrittää tai jota haluat muuttaa.

Merkkien ?, /, \, ", :, <, >, | tai \* käyttäminen saattaa aiheuttaa lähetysvirheen.

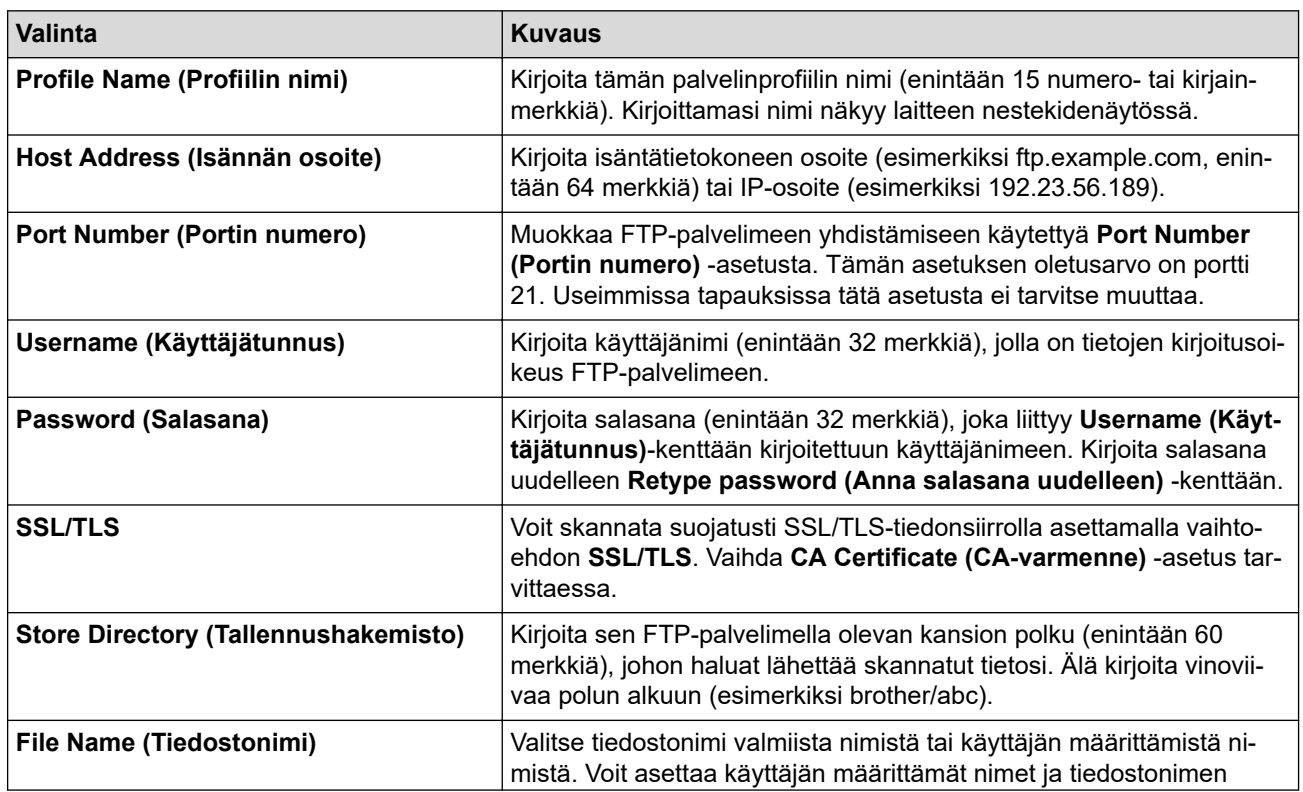

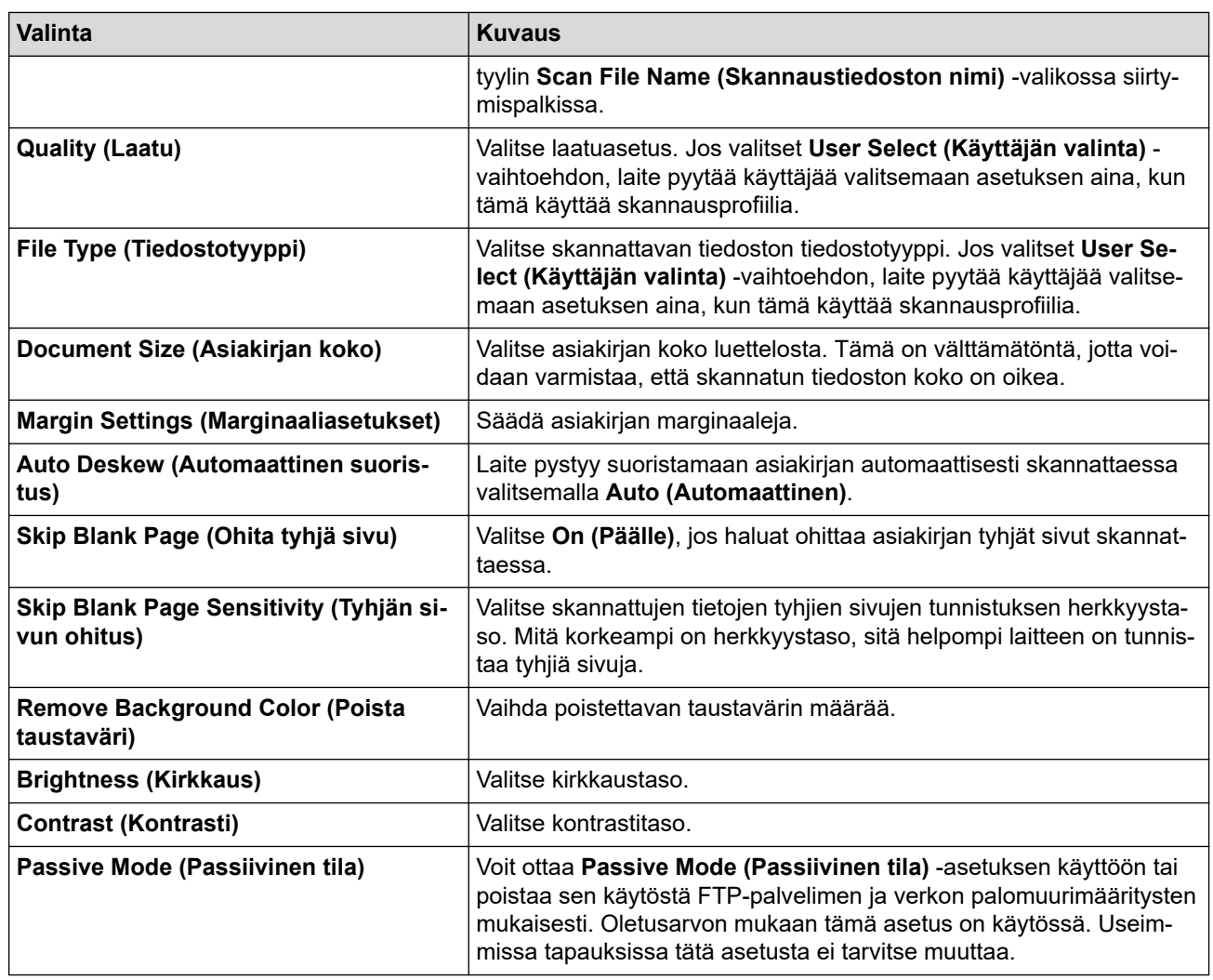

# 8. Napsauta **Submit (Lähetä)**.

# **Aiheeseen liittyviä tietoja**

- [Skannaus FTP:lle](#page-125-0)
- **Liittyvät aiheet:**
- [WWW-pohjaisen hallinnan käyttö](#page-606-0)

<span id="page-128-0"></span> [Koti](#page-1-0) > [Skannaus](#page-106-0) > [Skannaus laitteen skannauspainikkeella](#page-107-0) > [Skannaus FTP:lle](#page-125-0) > Skannattujen tietojen lähettäminen FTP-palvelimeen

# **Skannattujen tietojen lähettäminen FTP-palvelimeen**

**Vastaavat mallit**: MFC-J4440DW/MFC-J4540DW

- 1. Aseta asiakirja laitteeseen.
- 2. Paina [Skannaa] > [FTP/SFTP:hen].
- 3. WWW-pohjaisen hallinnan avulla määrittämäsi palvelinprofiilit näytetään luettelona. Valitse haluamasi profiili. Jos profiili ei ole täydellinen (esimerkiksi kirjautumistilin nimi ja salasana puuttuvat tai tiedostotyyppiä tai laatua ei ole määritetty), sinua pyydetään ilmoittamaan puuttuvat tiedot.
- 4. Paina [Aloita].

Laite aloittaa skannauksen. Jos käytät laitteen valotustasoa, viimeistele skannaustyö kosketusnäytön ohjeiden mukaan.

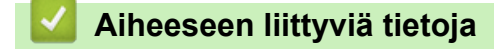

• [Skannaus FTP:lle](#page-125-0)

<span id="page-129-0"></span> [Koti](#page-1-0) > [Skannaus](#page-106-0) > [Skannaus laitteen skannauspainikkeella](#page-107-0) > Skannaa SSH FTP:lle (SFTP)

# **Skannaa SSH FTP:lle (SFTP)**

**Vastaavat mallit**: MFC-J4440DW/MFC-J4540DW

Skannaa asiakirjat suoraan SFTP-palvelimelle, FTP-palvelimen suojattuun versioon. Voit helpottaa käyttöä määrittämällä eri profiilit, joihin voit tallentaa suosituimmat Skannaus SFTP:lle -kohteet.

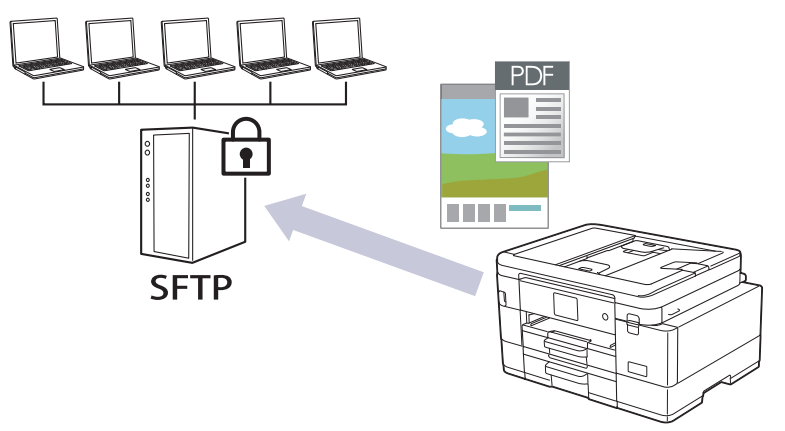

- [Skannaus SFTP:lle -profiilin määritys](#page-130-0)
- [Työasema-avainparin luonti WWW-pohjaisen hallinnan avulla](#page-132-0)
- [Työasema-avainten parin vienti WWW-pohjaisen hallinnan avulla](#page-133-0)
- [Palvelimen julkisen avaimen tuonti WWW-pohjaisen hallinnan avulla](#page-134-0)
- [Skannattujen tietojen lähetys SFTP-palvelimeen](#page-135-0)

<span id="page-130-0"></span> [Koti](#page-1-0) > [Skannaus](#page-106-0) > [Skannaus laitteen skannauspainikkeella](#page-107-0) > [Skannaa SSH FTP:lle \(SFTP\)](#page-129-0) > Skannaus SFTP:lle -profiilin määritys

## **Skannaus SFTP:lle -profiilin määritys**

**Vastaavat mallit**: MFC-J4440DW/MFC-J4540DW

Skannaa ja lähetä skannatut tiedot suoraan SFTP-sijaintiin luomalla Skannaus SFTP:lle -profiili.

Suosittelemme seuraavia selaimia: Microsoft Internet Explorer 11/Microsoft Edge (Windows), Safari 10/11 (Mac), Google Chrome™ (Android) (4.x tai uudempi) ja Google Chrome™/Safari (iOS) (10.x tai uudempi). Varmista aina, että JavaScript ja evästeet ovat käytössä selaimessa.

- 1. Käynnistä WWW-selain.
- 2. Kirjoita selaimen osoiteriville "https://laitteen IP-osoite" (jossa "laitteen IP-osoite" on laitteen IP-osoite). Esimerkki:

https://192.168.1.2

Ø

Ø

3. Kirjoita tarvittaessa salasana **Login (Sisäänkirjaus)**-kenttään ja napsauta sitten **Login (Sisäänkirjaus)**.

Tämän laitteen asetusten hallinnan oletussalasana sijaitsee laitteen takaosassa, ja sen yhteydessä on merkintä "**Pwd**".

4. Mene siirtymisvalikkoon ja napsauta sitten **Scan (Skannaa)** > **Scan to FTP/SFTP/Network/SharePoint (Skannaus kohteeseen FTP/SFTP/Verkko/SharePoint)**.

Aloita kohdasta  $\equiv$ , jos siirtymisvalikkoa ei näy näytön vasemmalla puolella.

- 5. Valitse **SFTP**-vaihtoehto ja valitse sitten **Submit (Lähetä)**.
- 6. Napsauta **Scan to FTP/SFTP/Network/SharePoint Profile (Skannaus kohteeseen FTP/SFTP/Verkko/ SharePoint-profiili)** -valikkoa.
- 7. Valitse profiili, jonka haluat määrittää tai jota haluat muuttaa.

#### Merkkien ?, /, \, ", :, <, >, | tai \* käyttäminen saattaa aiheuttaa lähetysvirheen.

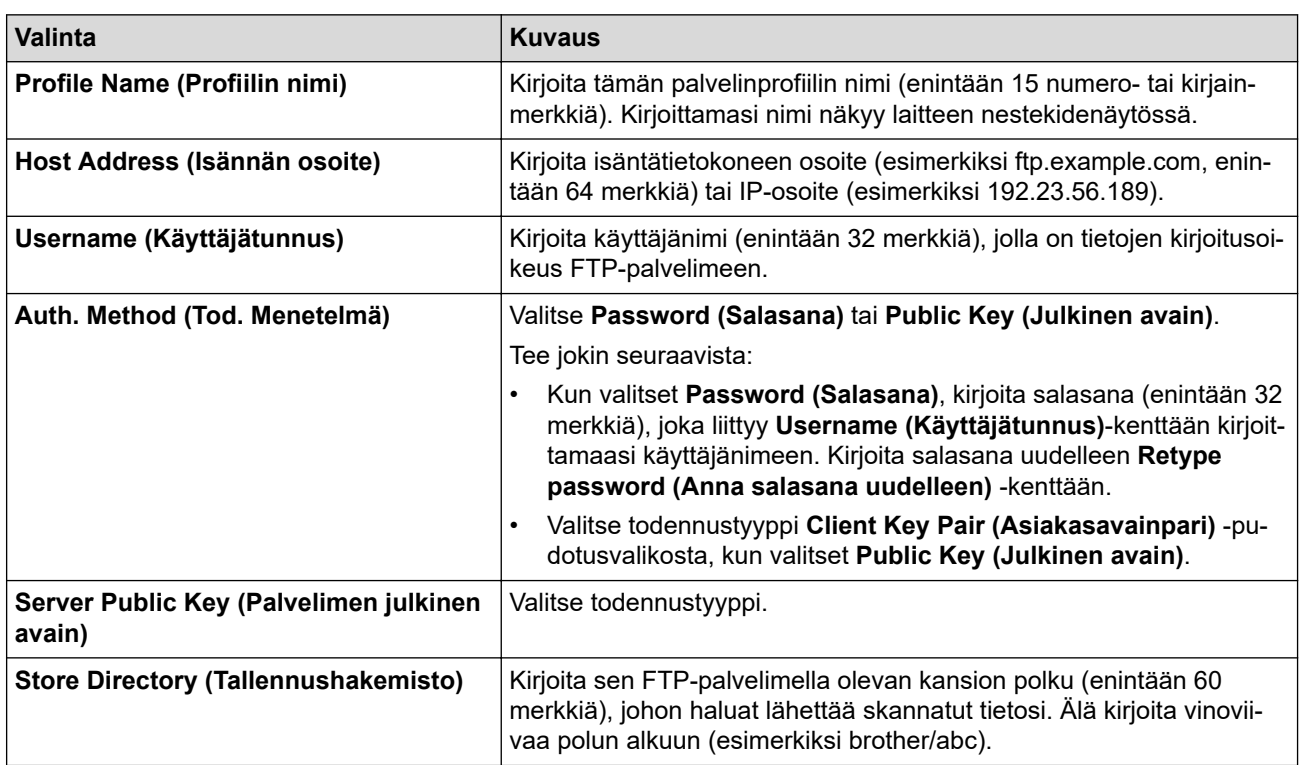

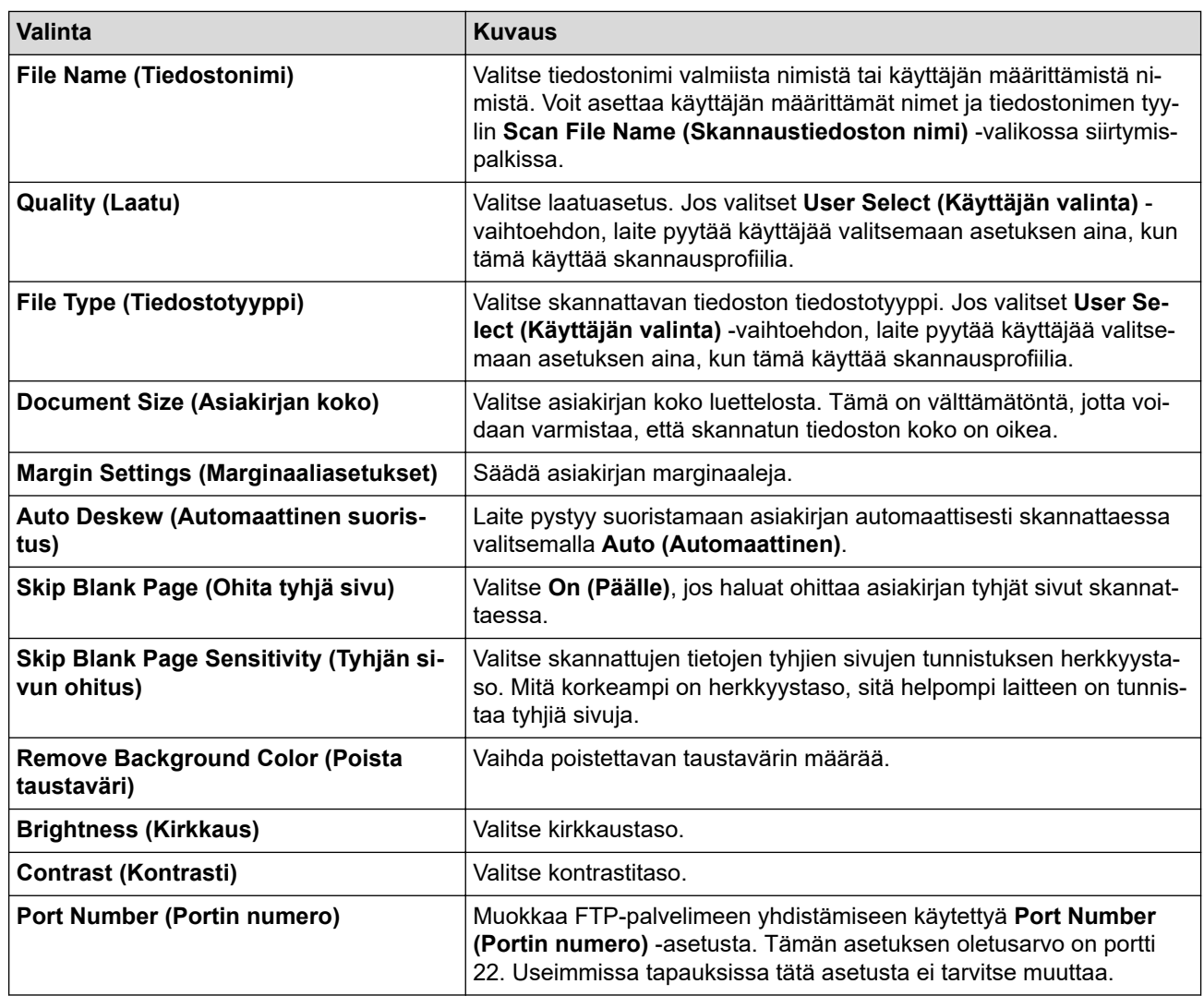

### 8. Napsauta **Submit (Lähetä)**.

# **Aiheeseen liittyviä tietoja**

• [Skannaa SSH FTP:lle \(SFTP\)](#page-129-0)

### **Liittyvät aiheet:**

<span id="page-132-0"></span> [Koti](#page-1-0) > [Skannaus](#page-106-0) > [Skannaus laitteen skannauspainikkeella](#page-107-0) > [Skannaa SSH FTP:lle \(SFTP\)](#page-129-0) > Työasemaavainparin luonti WWW-pohjaisen hallinnan avulla

# **Työasema-avainparin luonti WWW-pohjaisen hallinnan avulla**

**Vastaavat mallit**: MFC-J4440DW/MFC-J4540DW

- 1. Käynnistä WWW-selain.
- 2. Kirjoita selaimen osoiteriville "https://laitteen IP-osoite" (jossa "laitteen IP-osoite" on laitteen IP-osoite). esim.

https://192.168.1.2

Jos käytät Domain Name Systemin (verkkoalueen nimeä) tai otat käyttöön NetBIOS-nimen, voit syöttää IPosoitteen sijasta toisen nimen, kuten "JaettuTulostin".

esim.

https://SharedPrinter

Jos otat käyttöön NetBIOS-nimen, voit käyttää myös solmun nimeä.

esim.

Ø

https://brnxxxxxxxxxxxx

NetBIOS-nimi näkyy verkkoasetusraportissa.

3. Kirjoita tarvittaessa salasana **Login (Sisäänkirjaus)**-kenttään ja napsauta sitten **Login (Sisäänkirjaus)**.

Tämän laitteen asetusten hallinnan oletussalasana sijaitsee laitteen takaosassa, ja sen yhteydessä on merkintä "**Pwd**".

4. Mene siirtymisvalikkoon ja napsauta sitten **Network (Verkko)** > **Security (Suojaus)** > **Client Key Pair (Asiakasavainpari)**.

Aloita kohdasta  $\equiv$ , jos siirtymisvalikkoa ei näy näytön vasemmalla puolella.

- 5. Napsauta **Create New Client Key Pair (Luo uusi asiakasavainpari)**.
- 6. Kirjoita **Client Key Pair Name (Asiakasavainparin nimi)** -kenttään haluamasi nimi (enintään 20 merkkiä).
- 7. Napsauta **Public Key Algorithm (Yleisen avaimen algoritmi)** -pudotusvalikkoa ja valitse haluamasi algoritmi.
- 8. Napsauta **Submit (Lähetä)**.

Työasema-avainten pari on nyt luotu ja tallennettu laitteen muistiin. Työaseman avainparin nimi ja julkinen avainalgoritmi näkyvät **Client Key Pair List (Asiakasavainparilista)** -luettelossa.

### **Aiheeseen liittyviä tietoja**

• [Skannaa SSH FTP:lle \(SFTP\)](#page-129-0)

#### **Liittyvät aiheet:**

<span id="page-133-0"></span> [Koti](#page-1-0) > [Skannaus](#page-106-0) > [Skannaus laitteen skannauspainikkeella](#page-107-0) > [Skannaa SSH FTP:lle \(SFTP\)](#page-129-0) > Työasemaavainten parin vienti WWW-pohjaisen hallinnan avulla

## **Työasema-avainten parin vienti WWW-pohjaisen hallinnan avulla**

**Vastaavat mallit**: MFC-J4440DW/MFC-J4540DW

- 1. Käynnistä WWW-selain.
- 2. Kirjoita selaimen osoiteriville "https://laitteen IP-osoite" (jossa "laitteen IP-osoite" on laitteen IP-osoite). esim.

https://192.168.1.2

Jos käytät Domain Name Systemin (verkkoalueen nimeä) tai otat käyttöön NetBIOS-nimen, voit syöttää IPosoitteen sijasta toisen nimen, kuten "JaettuTulostin".

esim.

https://SharedPrinter

Jos otat käyttöön NetBIOS-nimen, voit käyttää myös solmun nimeä.

esim.

Ø

https://brnxxxxxxxxxxxx

NetBIOS-nimi näkyy verkkoasetusraportissa.

3. Kirjoita tarvittaessa salasana **Login (Sisäänkirjaus)**-kenttään ja napsauta sitten **Login (Sisäänkirjaus)**.

Tämän laitteen asetusten hallinnan oletussalasana sijaitsee laitteen takaosassa, ja sen yhteydessä on merkintä "**Pwd**".

4. Mene siirtymisvalikkoon ja napsauta sitten **Network (Verkko)** > **Security (Suojaus)** > **Client Key Pair (Asiakasavainpari)**.

Aloita kohdasta  $\equiv$ , jos siirtymisvalikkoa ei näy näytön vasemmalla puolella.

- 5. Napsauta **Export Public Key (Vie julkinen avain)**, joka näkyy **Client Key Pair List (Asiakasavainparilista)**in kanssa.
- 6. Napsauta **Submit (Lähetä)**.
- 7. Valitse tiedostolle tallennuskohde.

Työasema-avainpari viedään tietokoneeseesi.

### **Aiheeseen liittyviä tietoja**

• [Skannaa SSH FTP:lle \(SFTP\)](#page-129-0)

#### **Liittyvät aiheet:**

<span id="page-134-0"></span> [Koti](#page-1-0) > [Skannaus](#page-106-0) > [Skannaus laitteen skannauspainikkeella](#page-107-0) > [Skannaa SSH FTP:lle \(SFTP\)](#page-129-0) > Palvelimen julkisen avaimen tuonti WWW-pohjaisen hallinnan avulla

# **Palvelimen julkisen avaimen tuonti WWW-pohjaisen hallinnan avulla**

**Vastaavat mallit**: MFC-J4440DW/MFC-J4540DW

- 1. Käynnistä WWW-selain.
- 2. Kirjoita selaimen osoiteriville "https://laitteen IP-osoite" (jossa "laitteen IP-osoite" on laitteen IP-osoite). esim.

https://192.168.1.2

Jos käytät Domain Name Systemin (verkkoalueen nimeä) tai otat käyttöön NetBIOS-nimen, voit syöttää IPosoitteen sijasta toisen nimen, kuten "JaettuTulostin".

esim.

https://SharedPrinter

Jos otat käyttöön NetBIOS-nimen, voit käyttää myös solmun nimeä.

esim.

B

https://brnxxxxxxxxxxxx

NetBIOS-nimi näkyy verkkoasetusraportissa.

3. Kirjoita tarvittaessa salasana **Login (Sisäänkirjaus)**-kenttään ja napsauta sitten **Login (Sisäänkirjaus)**.

Tämän laitteen asetusten hallinnan oletussalasana sijaitsee laitteen takaosassa, ja sen yhteydessä on merkintä "**Pwd**".

4. Mene siirtymisvalikkoon ja napsauta sitten **Network (Verkko)** > **Security (Suojaus)** > **Server Public Key (Palvelimen julkinen avain)**.

Aloita kohdasta  $\equiv$ , jos siirtymisvalikkoa ei näy näytön vasemmalla puolella.

- 5. Napsauta **Import Server Public Key (Tuo palvelimen julkinen avain)**.
- 6. Valitse tuotava tiedosto.
- 7. Napsauta **Submit (Lähetä)**.

Palvelimen julkinen avain tuodaan laitteeseesi.

### **Aiheeseen liittyviä tietoja**

- [Skannaa SSH FTP:lle \(SFTP\)](#page-129-0)
- **Liittyvät aiheet:**
- [WWW-pohjaisen hallinnan käyttö](#page-606-0)

<span id="page-135-0"></span> [Koti](#page-1-0) > [Skannaus](#page-106-0) > [Skannaus laitteen skannauspainikkeella](#page-107-0) > [Skannaa SSH FTP:lle \(SFTP\)](#page-129-0) > Skannattujen tietojen lähetys SFTP-palvelimeen

# **Skannattujen tietojen lähetys SFTP-palvelimeen**

**Vastaavat mallit**: MFC-J4440DW/MFC-J4540DW

- 1. Aseta asiakirja laitteeseen.
- 2. Paina [Skannaa] > [FTP/SFTP:hen].
- 3. WWW-pohjaisen hallinnan avulla määrittämäsi palvelinprofiilit näytetään luettelona. Valitse haluamasi profiili. Jos profiili ei ole täydellinen (esimerkiksi kirjautumistilin nimi ja salasana puuttuvat tai tiedostotyyppiä tai laatua ei ole määritetty), sinua pyydetään ilmoittamaan puuttuvat tiedot.
- 4. Paina [Aloita].

Laite aloittaa skannauksen. Jos käytät laitteen valotustasoa, viimeistele skannaustyö kosketusnäytön ohjeiden mukaan.

### **Aiheeseen liittyviä tietoja**

• [Skannaa SSH FTP:lle \(SFTP\)](#page-129-0)

<span id="page-136-0"></span> [Koti](#page-1-0) > [Skannaus](#page-106-0) > [Skannaus laitteen skannauspainikkeella](#page-107-0) > Skannaus verkkoon (Windows)

## **Skannaus verkkoon (Windows)**

**Vastaavat mallit**: MFC-J4440DW/MFC-J4540DW

Skannaa asiakirjat suoraan paikallisen verkkosi CIFS-palvelimelle. Voit helpottaa käyttöä määrittämällä eri profiilit, joihin voit tallentaa suosituimmat Skannaus verkkoon -kohteet.

- [Skannaa verkkoon -profiilin määritys](#page-137-0)
- [Skannattujen tietojen lähettäminen CIFS-palvelimeen](#page-139-0)

<span id="page-137-0"></span> [Koti](#page-1-0) > [Skannaus](#page-106-0) > [Skannaus laitteen skannauspainikkeella](#page-107-0) > [Skannaus verkkoon \(Windows\)](#page-136-0) > Skannaa verkkoon -profiilin määritys

## **Skannaa verkkoon -profiilin määritys**

**Vastaavat mallit**: MFC-J4440DW/MFC-J4540DW

Kun määrität Skannaa verkkoon -profiilin, voit skannata ja lähettää skannatut tiedot suoraan CIFS-palvelimen kansioon.

Suosittelemme seuraavia selaimia: Microsoft Internet Explorer 11/Microsoft Edge (Windows), Safari 10/11 (Mac), Google Chrome™ (Android) (4.x tai uudempi) ja Google Chrome™/Safari (iOS) (10.x tai uudempi). Varmista aina, että JavaScript ja evästeet ovat käytössä selaimessa.

- 1. Käynnistä WWW-selain.
- 2. Kirjoita selaimen osoiteriville "https://laitteen IP-osoite" (jossa "laitteen IP-osoite" on laitteen IP-osoite). Esimerkki:

https://192.168.1.2

3. Kirjoita tarvittaessa salasana **Login (Sisäänkirjaus)**-kenttään ja napsauta sitten **Login (Sisäänkirjaus)**.

Tämän laitteen asetusten hallinnan oletussalasana sijaitsee laitteen takaosassa, ja sen yhteydessä on merkintä "**Pwd**".

4. Mene siirtymisvalikkoon ja napsauta sitten **Scan (Skannaa)** > **Scan to FTP/SFTP/Network/SharePoint (Skannaus kohteeseen FTP/SFTP/Verkko/SharePoint)**.

Aloita kohdasta  $\equiv$ , jos siirtymisvalikkoa ei näy näytön vasemmalla puolella.

- 5. Valitse **Network (Verkko)**-vaihtoehto ja valitse sitten **Submit (Lähetä)**.
- 6. Napsauta **Scan to FTP/SFTP/Network/SharePoint Profile (Skannaus kohteeseen FTP/SFTP/Verkko/ SharePoint-profiili)** -valikkoa.
- 7. Valitse profiili, jonka haluat määrittää tai jota haluat muuttaa.

Merkkien ?, /, \, ", :, <, >, | tai \* käyttäminen saattaa aiheuttaa lähetysvirheen.

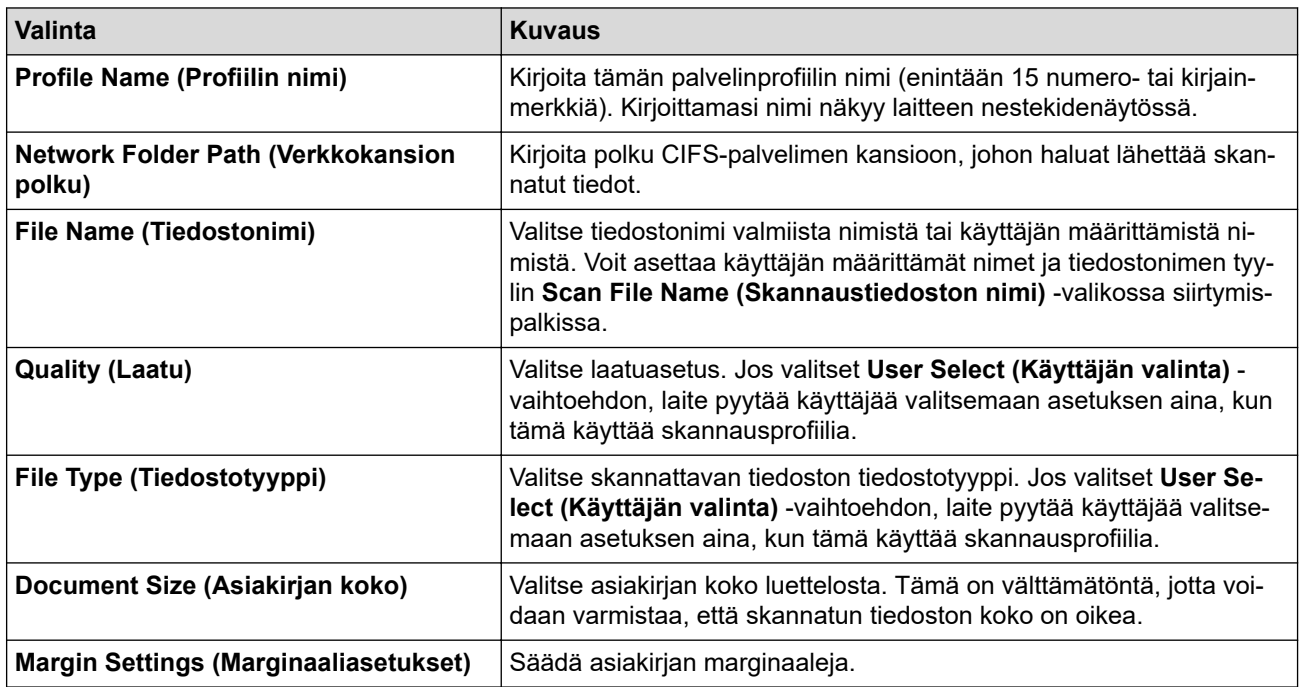

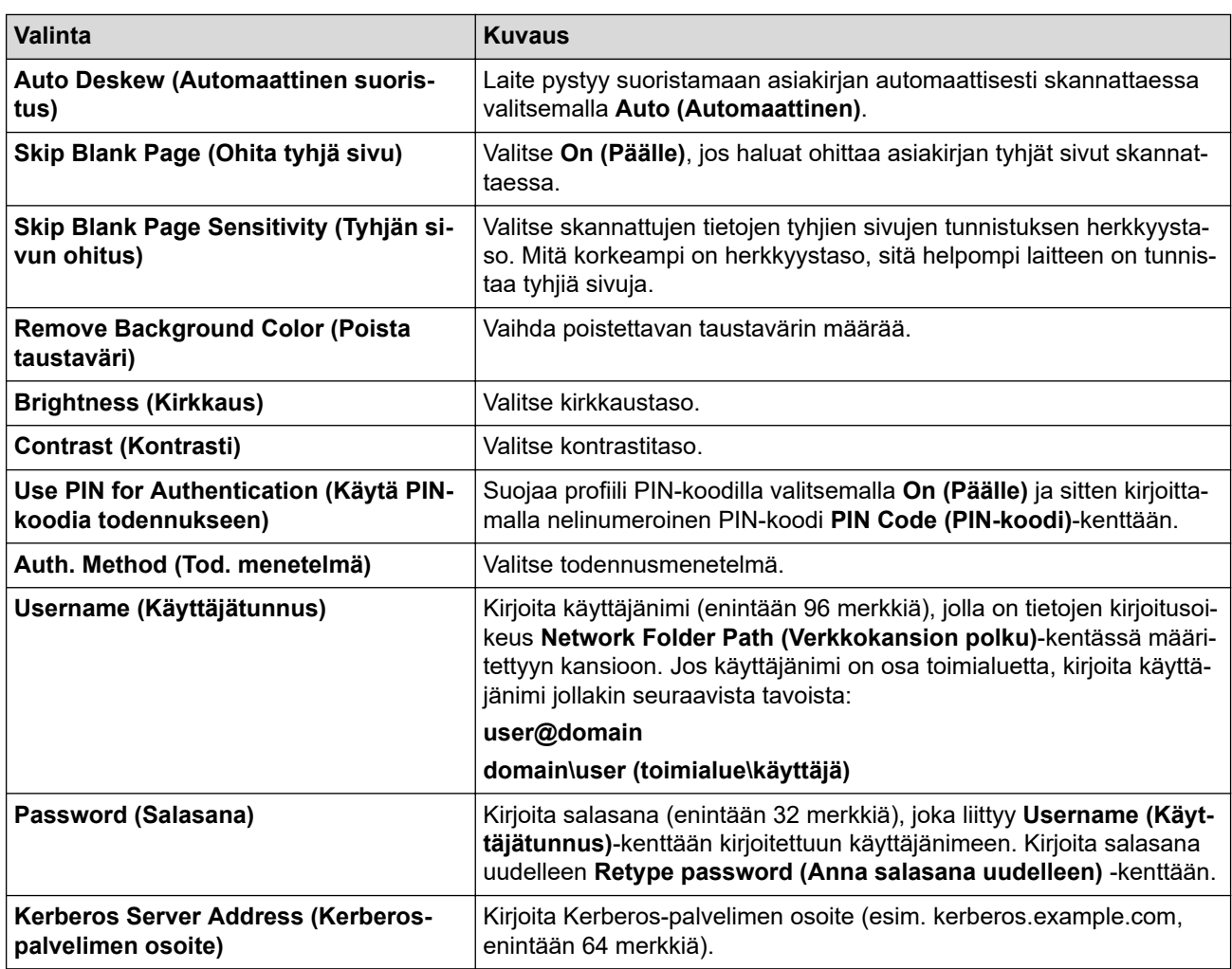

8. Napsauta **Submit (Lähetä)**.

9. SNTP (verkon aikapalvelin) on määritettävä tai päivämäärä, kellonaika ja aikavyöhyke on asetettava oikein ohjauspaneelissa. Ajan on vastattava Kerberos- ja CIFS-palvelinten käyttämää aikaa.

## **Aiheeseen liittyviä tietoja**

• [Skannaus verkkoon \(Windows\)](#page-136-0)

**Liittyvät aiheet:**

<span id="page-139-0"></span> [Koti](#page-1-0) > [Skannaus](#page-106-0) > [Skannaus laitteen skannauspainikkeella](#page-107-0) > [Skannaus verkkoon](#page-136-0) [\(Windows\)](#page-136-0) > Skannattujen tietojen lähettäminen CIFS-palvelimeen

# **Skannattujen tietojen lähettäminen CIFS-palvelimeen**

**Vastaavat mallit**: MFC-J4440DW/MFC-J4540DW

- 1. Aseta asiakirja laitteeseen.
- 2. Paina [Skannaa] > [verkkoon].
- Ø • Jos olet tallentanut käyttäjätunnuksesi ja kirjaudut sisään laitteeseen Active Directory -todennuksen tai LDAP-todennuksen avulla, [omaan kansioon] ilmestyy näytölle.
	- Voit lähettää skannatut tiedot CIFS-palvelimelle määrittämääsi kansioon painamalla [omaan kansioon].
	- Kun haluat ottaa käyttöön WWW-pohjaisen hallinnan, mene siirtymisvalikkoon ja napsauta sitten **Scan (Skannaa)** > **Scan to FTP/SFTP/Network/SharePoint (Skannaus kohteeseen FTP/SFTP/Verkko/ SharePoint)**. Valitse **Send to My Folder (Lähetä omaan kansioon)**-kentässä **On (Päälle)**.
- 3. WWW-pohjaisen hallinnan avulla määrittämäsi palvelinprofiilit näytetään luettelona. Valitse haluamasi profiili. Jos profiili ei ole täydellinen (esimerkiksi kirjautumistilin nimi ja salasana puuttuvat tai tiedostotyyppiä tai laatua ei ole määritetty), sinua pyydetään ilmoittamaan puuttuvat tiedot.
- 4. Paina [Aloita].

Laite aloittaa skannauksen. Jos käytät laitteen valotustasoa, viimeistele skannaustyö kosketusnäytön ohjeiden mukaan.

### **Aiheeseen liittyviä tietoja**

• [Skannaus verkkoon \(Windows\)](#page-136-0)

#### **Liittyvät aiheet:**

<span id="page-140-0"></span> [Koti](#page-1-0) > [Skannaus](#page-106-0) > [Skannaus laitteen skannauspainikkeella](#page-107-0) > Skannaaminen SharePoint-palvelimelle

## **Skannaaminen SharePoint-palvelimelle**

**Vastaavat mallit**: MFC-J4440DW/MFC-J4540DW

Voit skannata asiakirjat suoraan SharePoint-palvelimelle, kun sinun on jaettava skannatut tiedot. Voit helpottaa käyttöä määrittämällä eri profiilit, joihin voit tallentaa suosituimmat kohteet Skannaa SharePoint -palvelimelle toimintoa varten.

- [Skannaa SharePoint-palvelimelle -profiilin määritys](#page-141-0)
- [Skannattujen tietojen lähettäminen SharePoint-palvelimelle](#page-143-0)

<span id="page-141-0"></span> [Koti](#page-1-0) > [Skannaus](#page-106-0) > [Skannaus laitteen skannauspainikkeella](#page-107-0) > [Skannaaminen SharePoint](#page-140-0)[palvelimelle](#page-140-0) > Skannaa SharePoint-palvelimelle -profiilin määritys

# **Skannaa SharePoint-palvelimelle -profiilin määritys**

**Vastaavat mallit**: MFC-J4440DW/MFC-J4540DW

Kun määrität Skannaus SharePointiin -profiilin, voit skannata ja siirtää skannatut tiedot suoraan SharePoint sijaintiin.

Suosittelemme seuraavia selaimia: Microsoft Internet Explorer 11/Microsoft Edge (Windows), Safari 10/11 (Mac), Google Chrome™ (Android) (4.x tai uudempi) ja Google Chrome™/Safari (iOS) (10.x tai uudempi). Varmista aina, että JavaScript ja evästeet ovat käytössä selaimessa.

- 1. Käynnistä WWW-selain.
- 2. Kirjoita selaimen osoiteriville "https://laitteen IP-osoite" (jossa "laitteen IP-osoite" on laitteen IP-osoite). Esimerkki:

https://192.168.1.2

3. Kirjoita tarvittaessa salasana **Login (Sisäänkirjaus)**-kenttään ja napsauta sitten **Login (Sisäänkirjaus)**.

Tämän laitteen asetusten hallinnan oletussalasana sijaitsee laitteen takaosassa, ja sen yhteydessä on merkintä "**Pwd**".

4. Mene siirtymisvalikkoon ja napsauta sitten **Scan (Skannaa)** > **Scan to FTP/SFTP/Network/SharePoint (Skannaus kohteeseen FTP/SFTP/Verkko/SharePoint)**.

Aloita kohdasta  $\equiv$ , jos siirtymisvalikkoa ei näy näytön vasemmalla puolella.

- 5. Valitse **SharePoint**-vaihtoehto ja napsauta sitten **Submit (Lähetä)**.
- 6. Napsauta **Scan to FTP/SFTP/Network/SharePoint Profile (Skannaus kohteeseen FTP/SFTP/Verkko/ SharePoint-profiili)** -valikkoa.
- 7. Valitse profiili, jonka haluat määrittää tai jota haluat muuttaa.

Merkkien ?, /, \, ", :, <, >, | tai \* käyttäminen saattaa aiheuttaa lähetysvirheen.

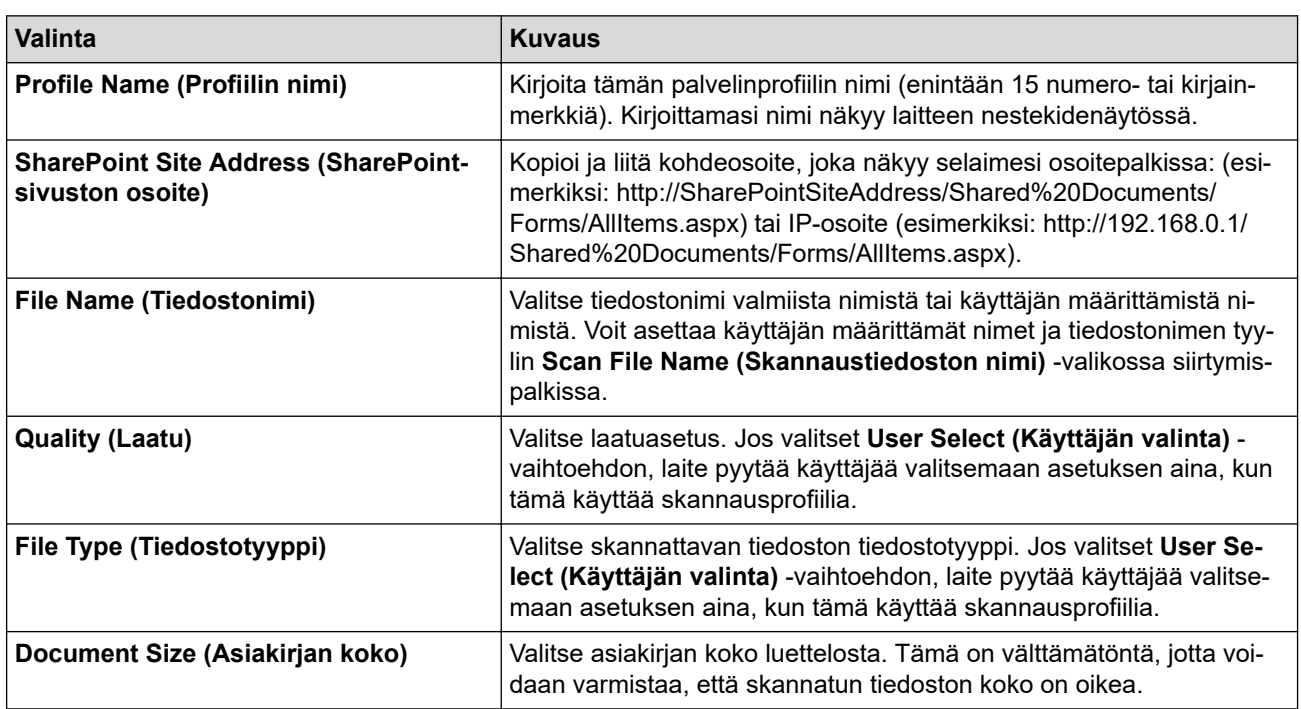

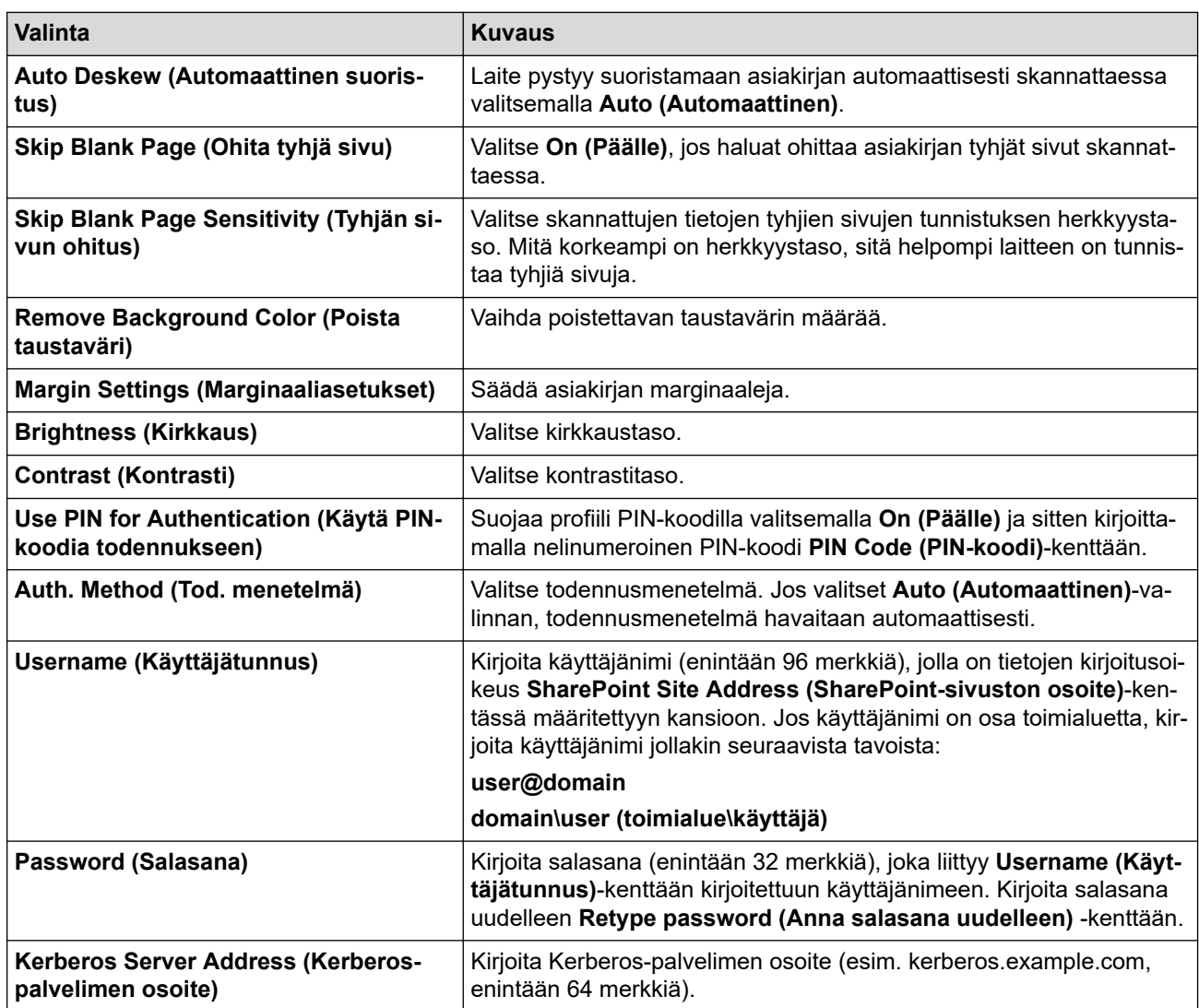

### 8. Napsauta **Submit (Lähetä)**.

# **Aiheeseen liittyviä tietoja**

• [Skannaaminen SharePoint-palvelimelle](#page-140-0)

## **Liittyvät aiheet:**

<span id="page-143-0"></span> [Koti](#page-1-0) > [Skannaus](#page-106-0) > [Skannaus laitteen skannauspainikkeella](#page-107-0) > [Skannaaminen SharePoint](#page-140-0)[palvelimelle](#page-140-0) > Skannattujen tietojen lähettäminen SharePoint-palvelimelle

# **Skannattujen tietojen lähettäminen SharePoint-palvelimelle**

**Vastaavat mallit**: MFC-J4440DW/MFC-J4540DW

- 1. Aseta asiakirja laitteeseen.
- 2. Paina [Skannaa] > [SharePointiin].
- 3. WWW-pohjaisen hallinnan avulla määrittämäsi palvelinprofiilit näytetään luettelona. Valitse haluamasi profiili. Jos profiili ei ole täydellinen (esimerkiksi kirjautumistilin nimi ja salasana puuttuvat tai tiedostotyyppiä tai laatua ei ole määritetty), sinua pyydetään ilmoittamaan puuttuvat tiedot.
- 4. Paina [Aloita].

Laite aloittaa skannauksen. Jos käytät laitteen valotustasoa, viimeistele skannaustyö kosketusnäytön ohjeiden mukaan.

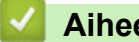

### **Aiheeseen liittyviä tietoja**

• [Skannaaminen SharePoint-palvelimelle](#page-140-0)
<span id="page-144-0"></span> [Koti](#page-1-0) > [Skannaus](#page-106-0) > [Skannaus laitteen skannauspainikkeella](#page-107-0) > Web Services -protokolla verkossa skannaamiseen (Windows 7, Windows 8.1 ja Windows 10)

# **Web Services -protokolla verkossa skannaamiseen (Windows 7, Windows 8.1 ja Windows 10)**

Web Services -protokollan avulla Windows 7-, Windows 8.1- ja Windows 10 -käyttäjät voivat skannata verkossa olevan Brother-laitteen avulla. Ohjain on asennettava Web Services -toiminnon avulla.

- [Web Services -protokollan avulla voit asentaa skannausohjaimia \(Windows 7, Windows](#page-145-0) [8.1 ja Windows 10\)](#page-145-0)
- [Skannaus laitteen Web Services -protokollalla \(Windows 7, Windows 8.1 ja Windows 10\)](#page-146-0)
- [Skannausasetusten määrittäminen Web Services -protokollaa varten](#page-147-0)

<span id="page-145-0"></span> [Koti](#page-1-0) > [Skannaus](#page-106-0) > [Skannaus laitteen skannauspainikkeella](#page-107-0) > [Web Services -protokolla verkossa](#page-144-0) [skannaamiseen \(Windows 7, Windows 8.1 ja Windows 10\)](#page-144-0) > Web Services -protokollan avulla voit asentaa skannausohjaimia (Windows 7, Windows 8.1 ja Windows 10)

# **Web Services -protokollan avulla voit asentaa skannausohjaimia (Windows 7, Windows 8.1 ja Windows 10)**

- Varmista, että olet asentanut laitteeseen oikean ohjelmiston ja ohjaimet.
- Tarkista, että isäntätietokone ja Brother-laite ovat joko samassa aliverkossa tai että reititin on määritetty asianmukaisesti siirtämään tietoja näiden kahden laitteen välillä.
- Sinun on määritettävä Brother-laitteesi IP-osoite ennen tämän asetuksen määrittämistä.
- 1. Tee jokin seuraavista:
	- Windows 10

Valitse > **Windows-järjestelmä** > **Ohjauspaneeli**. Napsauta **Laitteisto ja äänet** -ryhmässä **Lisää laite**.

• Windows 8.1

Siirrä hiiri työpöydän oikeaan alakulmaan. Valitse **Asetukset** > **Muuta tietokoneen asetuksia** > **PC ja devices** > **Laitteet** > **Lisää laite**, kun valikkopalkki tulee näkyviin.

Laitteen Web Services -nimi tulee näyttöön.

Windows 7

Napsauta **(Käynnistä)** > **Ohjauspaneeli** > **Verkko ja Internet** > **Tarkastele verkon tietokoneita ja laitteita**.

Laitteen Web Services -nimi näkyy tulostimen kuvakkeen yhteydessä.

Napsauta hiiren oikealla painikkeella laitetta, jonka haluat asentaa.

- Brother-laitteen Web Services -nimi on laitteesi mallinimi ja MAC-osoite (Ethernet-osoite) (esim. Brother XXX-XXXXX (jossa XXX-XXXX on mallisi nimi) [XXXXXXXXXXXX] (MAC-osoite/Ethernet-osoite)).
- Windows 8.1 / Windows 10

Siirrä hiiren osoitin laitteen nimen yli laitteen tietojen näyttämiseksi.

### 2. Tee jokin seuraavista:

• Windows 8.1 / Windows 10

Valitse laite, jonka haluat asentaa, ja noudata näytössä näkyviä ohjeita.

Windows 7

Napsauta **Asenna** näytettävässä valikossa.

Poista ohjaimien asennus napsauttamalla **Poista asennus**- tai  $\Theta$ -painiketta (**Poista laite**).

# **Aiheeseen liittyviä tietoja**

• [Web Services -protokolla verkossa skannaamiseen \(Windows 7, Windows 8.1 ja Windows 10\)](#page-144-0)

<span id="page-146-0"></span> [Koti](#page-1-0) > [Skannaus](#page-106-0) > [Skannaus laitteen skannauspainikkeella](#page-107-0) > [Web Services -protokolla verkossa](#page-144-0) [skannaamiseen \(Windows 7, Windows 8.1 ja Windows 10\)](#page-144-0) > Skannaus laitteen Web Services -protokollalla (Windows 7, Windows 8.1 ja Windows 10)

# **Skannaus laitteen Web Services -protokollalla (Windows 7, Windows 8.1 ja Windows 10)**

Jos olet asentanut ohjaimen Web Services -protokollalla skannausta varten, voit käyttää Web Services skannausvalikkoa Brother-laitteesi nestekidenäytön kautta.

- Tiettyjä nestekidenäytön viesteissä näkyviä merkkejä saatetaan korvata välilyönneillä, mikäli käyttöjärjestelmän ja Brother-laitteen kieliasetukset eroavat toisistaan.
- Jos nestekidenäytössä on riittämättömän muistin virheilmoitus, valitse pienempi koko **Paperikoko**asetuksella tai pienennä erottelutarkkuutta **Tarkkuus (DPI)**-asetuksella.

>> MFC-J4340DW

>> MFC-J4440DW/MFC-J4540DW

# **MFC-J4340DW**

1. Aseta asiakirja laitteeseen.

### 2. Paina (**SCAN (Skannaus)**).

- 3. Tee valinnat painamalla  $\blacktriangle$  tai  $\blacktriangledown$ :
	- a. Valitse [WS-skan.]. Paina **OK**-painiketta.
	- b. Valitse haluamasi skannauksen tyyppi. Paina **OK**.
	- c. Valitse tietokone, johon haluat lähettää tiedot. Paina **OK**.
- 4. Paina **Mono Start (M/V-käynnistys)** tai **Colour Start (Värikäynnistys)**. Laite aloittaa skannauksen.

# **MFC-J4440DW/MFC-J4540DW**

- 1. Aseta asiakirja laitteeseen.
- 2. Paina [Skannaa] > [WS-skan.].
- 3. Valitse haluamasi skannaustyyppi painamalla ▲ tai ▼ ja paina sitten valitsemaasi vaihtoehtoa.
- 4. Paina ▲ tai ▼ näyttääksesi tietokoneen, johon haluat lähettää tiedot, ja valitse sitten tietokoneen nimi.
- 5. Paina [Aloita].

Laite aloittaa skannauksen.

### **Aiheeseen liittyviä tietoja**

• [Web Services -protokolla verkossa skannaamiseen \(Windows 7, Windows 8.1 ja Windows 10\)](#page-144-0)

<span id="page-147-0"></span> [Koti](#page-1-0) > [Skannaus](#page-106-0) > [Skannaus laitteen skannauspainikkeella](#page-107-0) > [Web Services -protokolla verkossa](#page-144-0) [skannaamiseen \(Windows 7, Windows 8.1 ja Windows 10\)](#page-144-0) > Skannausasetusten määrittäminen Web Services -protokollaa varten

# **Skannausasetusten määrittäminen Web Services -protokollaa varten**

- 1. Tee jokin seuraavista:
	- Windows 10

Valitse > **Windows-järjestelmä** > **Ohjauspaneeli**. Napsauta **Laitteisto ja äänet** -ryhmässä **Näytä laitteet ja tulostimet**.

• Windows 8.1

Siirrä hiiren osoitin työpöydän oikeaan alakulmaan. Kun valikkopalkki tulee näkyviin, napsauta **Asetukset**-kohtaa ja valitse sitten **Ohjauspaneeli**. Valitse **Laitteisto ja äänet** -ryhmässä **Näytä laitteet ja tulostimet**.

Windows 7

Napsauta **(Käynnistä)** > **Laitteet ja tulostimet**.

- 2. Napsauta laitteen kuvaketta hiiren kakkospainikkeella ja valitse sitten **Skannausprofiilit...**. **Skannausprofiilit** -valintaikkuna avautuu.
- 3. Valitse käytettävä skannausprofiili.
- 4. Varmista, että **Skanneri**-luettelossa valittu skanneri on laite, joka tukee Web Services -toimintoa skannaamiseen, ja napsauta sitten **Oletukseksi**-painiketta.
- 5. Napsauta **Muokkaa...**.

**Muokkaa oletusprofiilia**-valintaikkuna avautuu.

- 6. Valitse seuraavat asetukset: **Lähde**, **Paperikoko**, **Värimuoto**, **Tiedoston tyyppi**, **Tarkkuus (DPI)**, **Kirkkaus** ja **Kontrasti**.
- 7. Napsauta **Tallenna profiili**-painiketta.

Nämä asetukset ovat käytössä, kun skannaat Web Services -protokollalla.

Jos järjestelmä kehottaa valitsemaan skannaussovelluksen, valitse luettelosta Windowsin faksi ja skannaus.

# **Aiheeseen liittyviä tietoja**

• [Web Services -protokolla verkossa skannaamiseen \(Windows 7, Windows 8.1 ja Windows 10\)](#page-144-0)

 [Koti](#page-1-0) > [Skannaus](#page-106-0) > [Skannaus laitteen skannauspainikkeella](#page-107-0) > Skannausasetusten muuttaminen Brother iPrint&Scan -sovelluksella

# **Skannausasetusten muuttaminen Brother iPrint&Scan -sovelluksella**

Brother iPrint&Scan -sovelluksella voit muuttaa laitteen skannauspainikkeen asetuksia.

- 1. Käynnistä Brother iPrint&Scan.
	- Windows

Käynnistä (**Brother iPrint&Scan**).

• Mac

Osoita **Finder**-valikkorivillä **Siirry** > **Ohjelmat** ja kaksoisosoita iPrint&Scan-kuvaketta.

Brother iPrint&Scan -näyttö tulee näkyviin.

- 2. Jos Brother-laitetta ei ole valittu, osoita **Valitse laitteesi** -painiketta ja valitse sitten mallin nimi luettelosta. Osoita **OK**.
- 3. Osoita **Laitteen skannausasetukset** -painiketta ja vaihda sitten näytön ohjeiden mukaisesti skannausasetuksia, kuten asiakirjan kokoa, väriä ja erottelutarkkuutta.

### **Aiheeseen liittyviä tietoja**

• [Skannaus laitteen skannauspainikkeella](#page-107-0)

 [Koti](#page-1-0) > [Skannaus](#page-106-0) > Skannaus Brother iPrint&Scan (Windows/Mac) -sovelluksella

# **Skannaus Brother iPrint&Scan (Windows/Mac) -sovelluksella**

- 1. Käynnistä Brother iPrint&Scan.
	- Windows Käynnistä (**Brother iPrint&Scan**).
	- Mac

Osoita **Finder**-valikkorivillä **Siirry** > **Ohjelmat** ja kaksoisosoita iPrint&Scan-kuvaketta.

Brother iPrint&Scan -näyttö tulee näkyviin.

- 2. Jos Brother-laitetta ei ole valittu, osoita **Valitse laitteesi** -painiketta ja valitse sitten mallin nimi luettelosta. Osoita **OK**.
- 3. Osoita **Skannaus**-symbolia ja skannaa asiakirjasi noudattamalla sitten näyttöön tulevia ohjeita.

# **Aiheeseen liittyviä tietoja**

• [Skannaus](#page-106-0)

<span id="page-150-0"></span> [Koti](#page-1-0) > [Skannaus](#page-106-0) > Skannaaminen tietokoneelta (Windows)

# **Skannaaminen tietokoneelta (Windows)**

Tietokoneesta voi skannata valokuvia ja asiakirjoja monin erin tavoin laitteeseen. Voit käyttää toimittamiamme ohjelmistoja tai käyttää omaa suosikkiskannaussovellustasi.

- Skannaus Nuance™ PaperPort™ [14SE:llä tai muilla Windows-sovelluksilla](#page-151-0)
- [Skannaus Windowsin faksi ja skannaus -sovelluksella](#page-156-0)

<span id="page-151-0"></span> [Koti](#page-1-0) > [Skannaus](#page-106-0) > [Skannaaminen tietokoneelta \(Windows\)](#page-150-0) > Skannaus Nuance™ PaperPort™ 14SE:llä tai muilla Windows-sovelluksilla

# **Skannaus Nuance™ PaperPort™ 14SE:llä tai muilla Windowssovelluksilla**

Voit käyttää skannaukseen Nuance™ PaperPort™ 14SE -sovellusta.

- Kun haluat ladata Nuance™ PaperPort™ 14SE -sovelluksen, napsauta (**Brother Utilities**), valitse **Tee enemmän** vasemmassa siirtymispalkissa ja napsauta sitten **PaperPort**.
- Nuance™ PaperPort™ 14SE tukee käyttöjärjestelmiä Windows 7, Windows 8.1, Windows 10 Home, Windows 10 Pro, Windows 10 Education ja Windows 10 Enterprise.
- Saat yksityiskohtaiset ohjeet kunkin sovelluksen käyttöön napsauttamalla **Help (Ohje)**-valikkoa ja napsauttamalla sitten **Getting Started Guide (Aloitusopas) Help (Ohje)**-valintanauhassa.

Nämä skannausohjeet koskevat versiota PaperPort™ 14SE. Vaiheet ovat vastaavat muissa Windowssovelluksissa. PaperPort™ 14SE tukee sekä TWAIN- että WIA-ohjaimia. Näissä vaiheissa käytetään TWAIN-ohjainta (suositus).

Nuance™ PaperPort™ 14SE ei sisälly kaikkiin laitemalleihin. Jos käyttämäsi malli ei sisällä sitä, käytä muita skannauksen mahdollistavia ohjelmistosovelluksia.

- 1. Aseta asiakirja laitteeseen.
- 2. Käynnistä PaperPort™ 14SE.

Tee jokin seuraavista:

Windows 10

Napsauta > **Nuance PaperPort 14** > **PaperPort**.

• Windows 8.1

Valitse (**PaperPort**).

Windows 7

Napsauta tietokoneessa **(Käynnistä)** > **Kaikki ohjelmat** > **Nuance PaperPort 14** > **PaperPort**.

3. Napsauta **Desktop (Työpöytä)** -valikkoa ja napsauta sitten **Scan Settings (Skannausasetukset) Desktop (Työpöytä)** -valintanauhassa.

**Scan or Get Photo (Skannaa tai hae valokuva)**-paneeli avautuu näytön vasemmassa reunassa.

- 4. Napsauta **Select (Valitse)**.
- 5. Valitse Skannerit-luettelosta **TWAIN: TW-Brother XXX-XXXX** tai **TWAIN: TW-Brother XXX-XXXX LAN** (tässä XXX-XXXX on laitemallin nimi).
- 6. Valitse **Display scanner dialog box (Näytä skannerin valintaikkuna)** -valintaruutu **Scan or Get Photo (Skannaa tai hae valokuva)** -paneelissa.
- 7. Napsauta **Scan (Skannaa)**.

Skanneriasetukset-valintaikkuna avautuu.

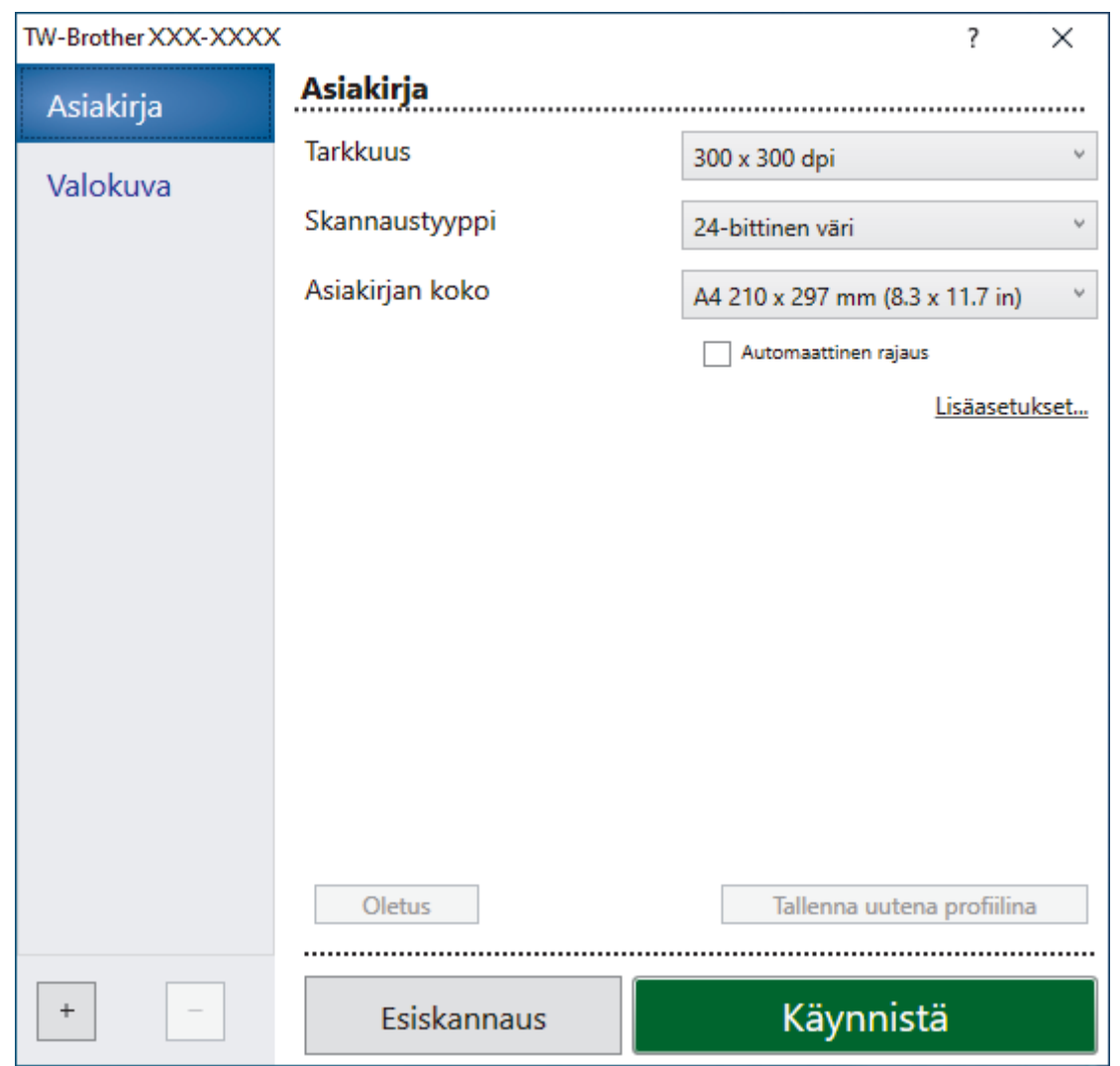

- 8. Säädä Skanneriasetukset-valintaikkunan asetuksia tarvittaessa.
- 9. Napsauta **Asiakirjan koko** -pudotusluetteloa ja valitse asiakirjasi koko.
- 10. Voit esikatsella kuvaa ja rajata tarpeettomat alueet pois ennen skannausta napsauttamalla **Esiskannaus**painiketta.
- 11. Napsauta **Käynnistä**.

Laite aloittaa skannauksen.

# **Aiheeseen liittyviä tietoja**

- [Skannaaminen tietokoneelta \(Windows\)](#page-150-0)
	- [TWAIN-ohjainasetukset \(Windows\)](#page-153-0)

<span id="page-153-0"></span> [Koti](#page-1-0) > [Skannaus](#page-106-0) > [Skannaaminen tietokoneelta \(Windows\)](#page-150-0) > [Skannaus Nuance](#page-151-0)™ PaperPort™ 14SE:llä tai [muilla Windows-sovelluksilla](#page-151-0) > TWAIN-ohjainasetukset (Windows)

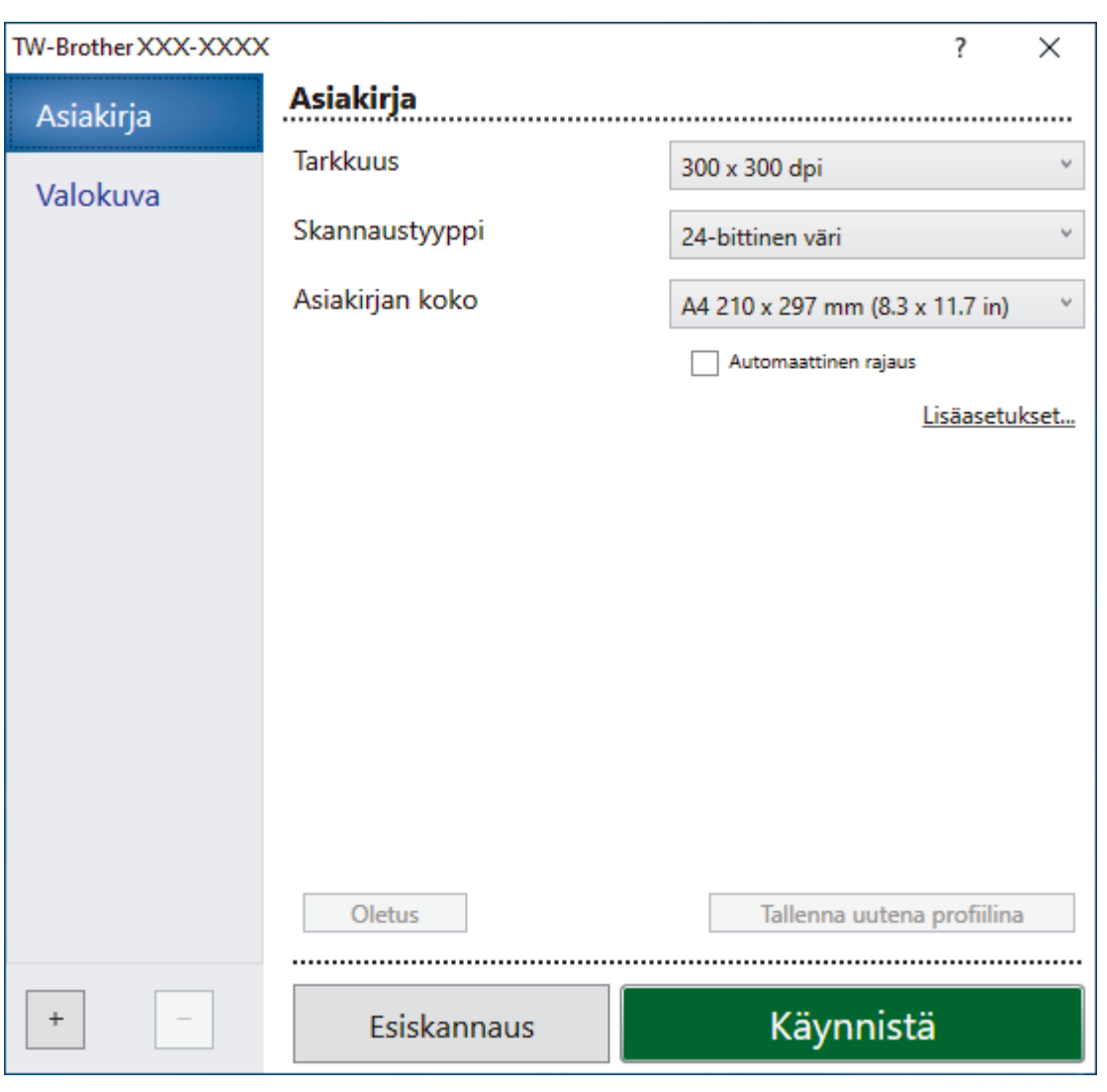

# **TWAIN-ohjainasetukset (Windows)**

Huomaa, että kohteiden nimet ja määritettävissä olevat arvot vaihtelevat laitteen mukaan.

### **1. Skannaus**

R

Valitse **Valokuva**- tai **Asiakirja** -vaihtoehto skannattavan asiakirjan tyypin mukaan.

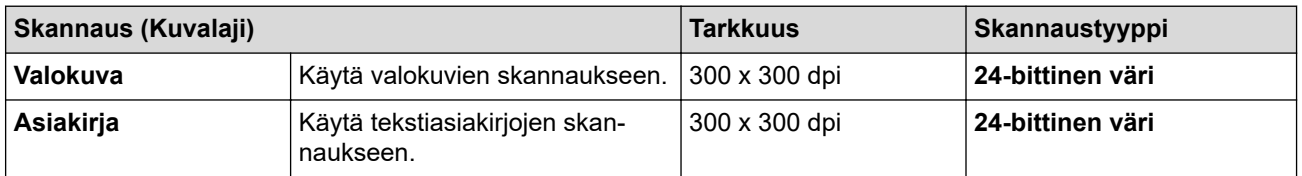

#### **2. Tarkkuus**

Valitse **Tarkkuus**-pudotusluettelosta skannaustarkkuus. Suuremmat erottelutarkkuudet vievät enemmän muistia ja siirtoaika on pidempi, mutta skannattu kuva on tarkempi.

#### **3. Skannaustyyppi**

Valitse skannaukseen haluamasi värien määrä.

#### • **Mustavalkoinen**

Tekstin ja viivapiirustusten skannaus.

### • **Harmaa (virheen levitys)**

Sopii valokuville ja grafiikalle. (Virheen levitys on simuloitujen harmaasävykuvien luomiseen tarkoitettu menetelmä, jossa ei hyödynnetä aitoja harmaita pisteitä. Toiminto järjestää mustia pisteitä tiettyyn kuvioon luoden harmaan värin vaikutelman.)

### • **Täysharmaa**

Sopii valokuville ja grafiikalle. Tämä tila on tarkempi, koska se käyttää jopa 256:ta harmaan sävyä.

#### • **24-bittinen väri**

Tällä asetuksella voit skannata kuvan tarkimmalla värillä. Tämä tila käyttää jopa 16,8 miljoonaa väriä kuvan skannaamiseen, mutta vaatii eniten muistia ja omaa pisimmän siirtoajan.

### **4. Asiakirjan koko**

Valitse asiakirjan tarkka koko esiasetettujen skannauskokojen valikoimasta.

Jos valitset **Mukautettu**, voit määrittää asiakirjan koon avautuvassa **Mukautettu asiakirjan koko** valintaikkunassa.

### **5. Automaattinen rajaus**

Skannaa useita valotustasolle asetettuja asiakirjoja. Laite skannaa jokaisen asiakirjan ja luo niistä joko erillisiä tiedostoja tai yhden monisivuisen tiedoston.

### **6. Lisäasetukset**

Määritä lisäasetukset napsauttamalla **Lisäasetukset**-linkkiä Skannausasetus-valintaikkunassa.

### • **Asiakirjan korjaus**

### - **Automaattinen suoristus**

Aseta laite korjaamaan asiakirjan vääristymät automaattisesti valotustason kautta skannattaessa.

### - **Marginaaliasetukset**

Säädä asiakirjan marginaaleja.

### - **Kierrä kuvaa**

Kierrä skannattua kuvaa.

### - **Reunan täyttö**

Täytä skannatun kuvan reunat neljältä puolelta käyttämällä valittua väriä ja aluetta.

### - **Ohita tyhjä sivu**

Poista asiakirjan tyhjät sivut skannaustuloksista.

### • **Kuvanlaatu**

### - **Diffuusion säätö - harmaa**

Säädä hajaantumista, kun valitset **Harmaa (virheen levitys)** -vaihtoehdon**Skannaustyyppi** pudotusluettelosta.

### - **Värisävyn säätö**

Säädä värisävyä.

- **Taustakäsittely**
	- **Poista läpi näkyminen/kuvio**

Estä tulostusjäljen näkyminen läpi.

### • **Poista taustaväri**

Paranna skannattavien tietojen luettavuutta poistamalla asiakirjoista taustaväri.

- **Väripisara**

Valitse skannatusta kuvasta poistettava väri.

### - **Reunan korostus**

Terävöitä alkuperäisen merkkejä.

- **Vähennä kohinaa**

Tällä valinnalla voidaan parantaa skannattujen kuvien laatua. **Vähennä kohinaa**-vaihtoehto on käytettävissä **24-bittinen väri** -asetuksen ja skannaustarkkuuden **300 x 300 dpi**, **400 x 400 dpi** tai **600 x 600 dpi** ollessa valittuna.

#### • **Mustavalkokuvan laatu**

### - **Mustavalkokynnyksen säätö**

Luo mustavalkoinen kuva säätämällä kynnysarvoa.

### - **Merkkien korjaus**

Korjaa alkuperäisen rikkinäiset tai epätäydelliset merkit tekstin lukemisen helpottamiseksi.

### - **MV-inversio**

Vaihda musta ja valkoinen käänteisiksi mustavalkoisessa kuvassa.

### • **Syötönhallinta**

- **Asettelu**

Valitse asettelu.

- **Jatkuva skannaus**

Skannaa useita sivuja valitsemalla tämä vaihtoehto. Kun sivu on skannattu, valitse, haluatko jatkaa skannausta vai lopettaa sen.

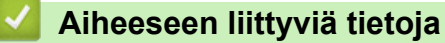

• Skannaus Nuance™ PaperPort™ [14SE:llä tai muilla Windows-sovelluksilla](#page-151-0)

<span id="page-156-0"></span> [Koti](#page-1-0) > [Skannaus](#page-106-0) > [Skannaaminen tietokoneelta \(Windows\)](#page-150-0) > Skannaus Windowsin faksi ja skannaus sovelluksella

# **Skannaus Windowsin faksi ja skannaus -sovelluksella**

Voit käyttää skannaukseen myös Windowsin faksi ja skannaus -sovellusta.

- Windowsin faksi ja skannaus käyttää WIA-skanneriohjainta.
- Jos haluat rajata sivun osan asiakirjan esiskannauksen jälkeen, sinun on skannattava valotustason avulla (tätä kutsutaan myös tasoskanneriksi).
- 1. Aseta asiakirja laitteeseen.
- 2. Käynnistä Windowsin faksi ja skannaus.
- 3. Napsauta **Tiedosto** > **Uusi** > **Skannaa**.
- 4. Valitse käytettävä skanneri.
- 5. Valitse **OK**.

**Uusi skannaus** -valintaikkuna avautuu.

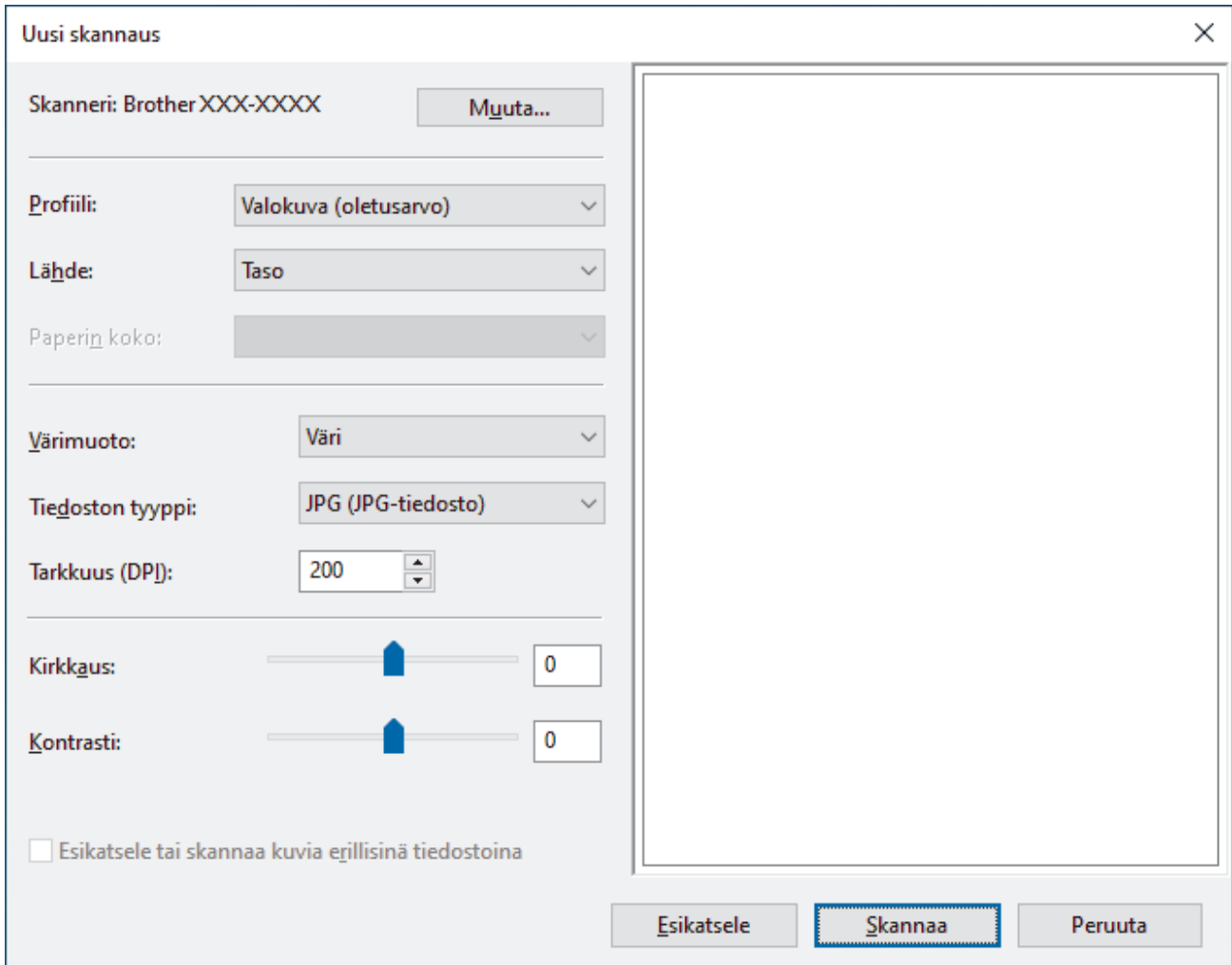

6. Säädä valintaruudun asetuksia tarvittaessa.

Skannerin erottelutarkkuudeksi voidaan määrittää enintään 1200 dpi. Jos haluat käyttää suurempaa tarkkuutta, ota käyttöön **Skannerin apuohjelma** -ohjelmisto kohdasta **Brother Utilities**.

7. Napsauta **Skannaa**.

Laite aloittaa asiakirjan skannaamisen.

### **Aiheeseen liittyviä tietoja**

• [Skannaaminen tietokoneelta \(Windows\)](#page-150-0)

• [WIA-ohjainasetukset \(Windows\)](#page-158-0)

<span id="page-158-0"></span> [Koti](#page-1-0) > [Skannaus](#page-106-0) > [Skannaaminen tietokoneelta \(Windows\)](#page-150-0) > [Skannaus Windowsin faksi ja skannaus](#page-156-0)  [sovelluksella](#page-156-0) > WIA-ohjainasetukset (Windows)

# **WIA-ohjainasetukset (Windows)**

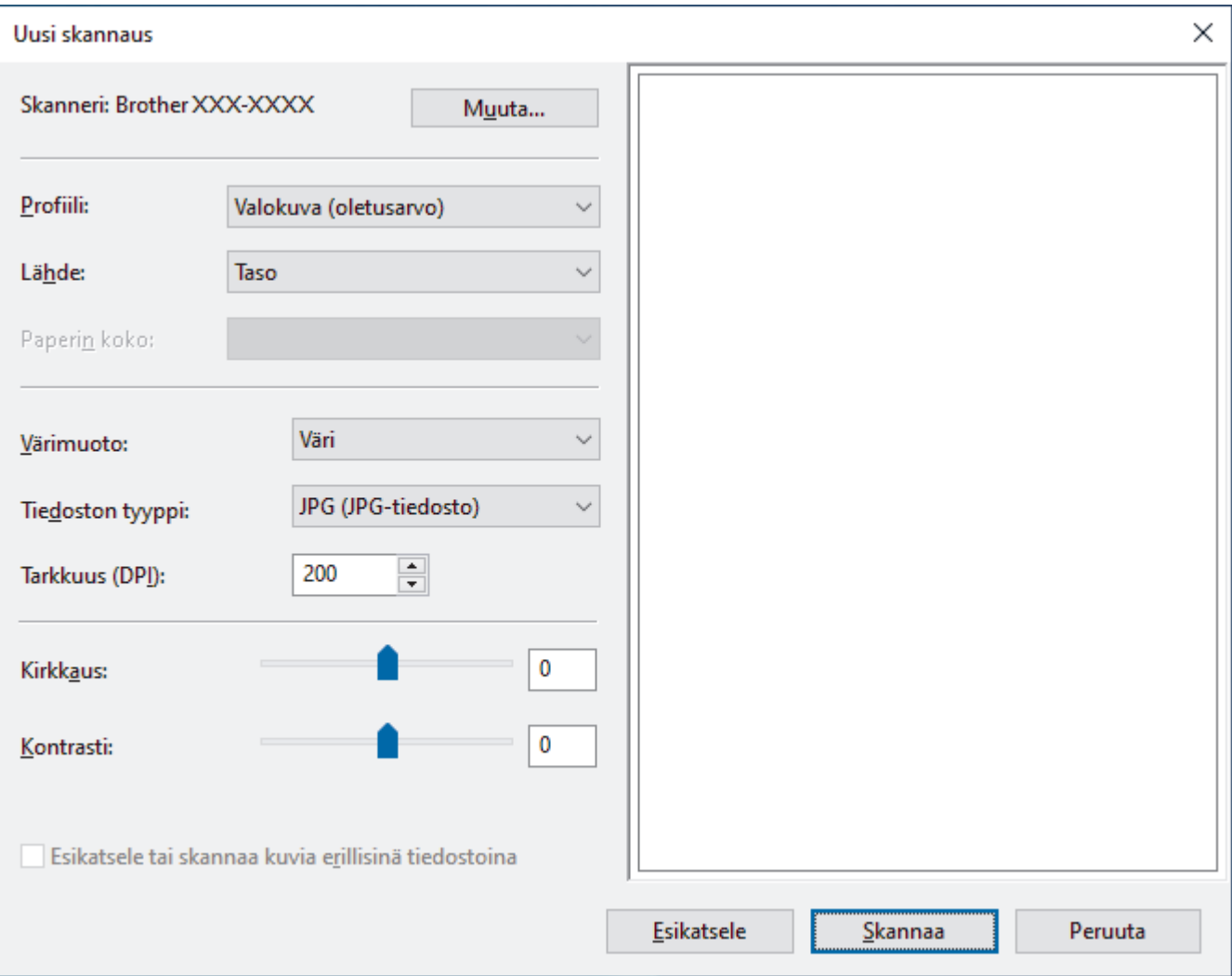

### **Profiili**

Valitse skannausprofiili **Profiili** -pudotusluettelosta.

### **Lähde**

Valitse pudotusluettelosta **Taso** tai **Syöttölaite (yksipuolinen skannaus)**.

### **Paperikoko**

**Paperikoko** -vaihtoehto on käytettävissä, kun olet valinnut **Lähde** -vaihtoehdoksi **Syöttölaite (yksipuolinen skannaus)**.

#### **Värimuoto**

Valitse väriformaatti **Värimuoto**-pudotusluettelosta.

### **Tiedostotyyppi**

Valitse tiedostomuoto **Tiedostotyyppi**-pudotusluettelosta.

### **Tarkkuus (DPI)**

Aseta skannaustarkkuus **Tarkkuus (DPI)** -kentässä. Suuremmat erottelutarkkuudet vievät enemmän muistia ja siirtoaika on pidempi, mutta skannattu kuva on tarkempi.

#### **Kirkkaus**

Vaalenna kuvaa vetämällä **Kirkkaus**-tason liukusäädintä oikealle tai tummenna kuvaa vetämällä sitä vasemmalle. Jos skannattu kuva on liian vaalea, määritä pienempi kirkkaustaso ja skannaa asiakirja

uudestaan. Jos kuva on liian tumma, määritä suurempi kirkkaustaso ja skannaa asiakirja uudestaan. Voit määrittää kirkkaustason myös kirjoittamalla arvon ruutuun.

### **Kontrasti**

Voit lisätä tai vähentää **Kontrasti**-tasoa siirtämällä liukusäädintä oikealle tai vasemmalle. Kontrastin lisääminen korostaa kuvan tummia ja vaaleita alueita, ja kontrastin vähentäminen tuo yksityiskohdat tarkemmin esille harmailla alueilla. Voit määrittää kontrastin myös kirjoittamalla arvon ruutuun.

# **Aiheeseen liittyviä tietoja**

• [Skannaus Windowsin faksi ja skannaus -sovelluksella](#page-156-0)

 [Koti](#page-1-0) > [Skannaus](#page-106-0) > Skannaaminen tietokoneelta (Mac)

# **Skannaaminen tietokoneelta (Mac)**

• [Skannaaminen AirPrintin \(macOS\) avulla](#page-438-0)

<span id="page-161-0"></span> [Koti](#page-1-0) > [Skannaus](#page-106-0) > Skannausasetusten määritys WWW-pohjaisen hallinnan avulla

# **Skannausasetusten määritys WWW-pohjaisen hallinnan avulla**

• [Skannaustyön sähköpostirapottitoiminnon käyttöönotto WWW-pohjaisen hallinnan avulla](#page-162-0)

<span id="page-162-0"></span> [Koti](#page-1-0) > [Skannaus](#page-106-0) > [Skannausasetusten määritys WWW-pohjaisen hallinnan avulla](#page-161-0) > Skannaustyön sähköpostirapottitoiminnon käyttöönotto WWW-pohjaisen hallinnan avulla

# **Skannaustyön sähköpostirapottitoiminnon käyttöönotto WWWpohjaisen hallinnan avulla**

Kun skannaat asiakirjan, laite lähettää skannaustyön sähköpostiraporttitoiminnon rekisteröityyn sähköpostiosoitteeseen automaattisesti.

- 1. Käynnistä WWW-selain.
- 2. Kirjoita selaimen osoiteriville "https://laitteen IP-osoite" (jossa "laitteen IP-osoite" on laitteen IP-osoite). Esimerkki:

https://192.168.1.2

Ø

3. Kirjoita tarvittaessa salasana **Login (Sisäänkirjaus)**-kenttään ja napsauta sitten **Login (Sisäänkirjaus)**.

D Tämän laitteen asetusten hallinnan oletussalasana sijaitsee laitteen takaosassa, ja sen yhteydessä on merkintä "**Pwd**".

4. Mene siirtymisvalikkoon ja napsauta sitten **Scan (Skannaa)** > **Scan Job e-mail report (Skannaustyön sähköpostiraportti)**.

Aloita kohdasta  $\equiv$ , jos siirtymisvalikkoa ei näy näytön vasemmalla puolella.

- 5. Syötä käyttäjän sähköpostiosoite **Administrator Address (Järjestelmänvalvojan osoite)** -kenttään.
- 6. Aseta haluamasi skannaustoiminnot **On (Päälle)**-tilaan lähettääksesi skannaustyön sähköpostiraportin.
- 7. Napsauta **Submit (Lähetä)**.

### **Aiheeseen liittyviä tietoja**

• [Skannausasetusten määritys WWW-pohjaisen hallinnan avulla](#page-161-0)

### **Liittyvät aiheet:**

• [WWW-pohjaisen hallinnan käyttö](#page-606-0)

<span id="page-163-0"></span> [Koti](#page-1-0) > Kopiointi

# **Kopiointi**

- [Asiakirjan kopioiminen](#page-164-0)
- [Kopioitujen kuvien suurentaminen tai pienentäminen](#page-166-0)
- [Kopioiden lajittelu](#page-168-0)
- [Sivunasettelun kopioiden tekeminen \(Useita sivuja arkille tai juliste\)](#page-169-0)
- [Kopioiminen paperin molemmille puolille \(2-puolinen kopiointi\)](#page-173-0)
- [Henkilökortin kopiointi](#page-176-0)
- [Kopiointiasetukset](#page-178-0)

<span id="page-164-0"></span> [Koti](#page-1-0) > [Kopiointi](#page-163-0) > Asiakirjan kopioiminen

# **Asiakirjan kopioiminen**

>> MFC-J4340DW

>> MFC-J4440DW/MFC-J4540DW

# **MFC-J4340DW**

- 1. Varmista, että olet ladannut paperikasettiin oikeankokoista paperia.
- 2. Lataa asiakirja.
- 3. Paina (**COPY (Kopiointi)**).

LCD-näytössä näkyy:

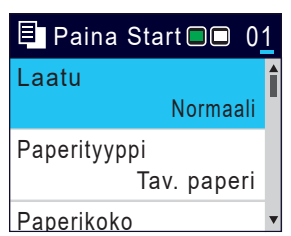

- 4. Anna kopiomäärä valintanäppäimistöllä.
- 5. Muuta kopiointiasetuksia tarvittaessa.

Voit selata kopiointiasetuksia painamalla a ja b. Valitse kopioasetus ja paina sitten **OK**.

Kun asetat muuta paperia kuin A4-kokoista tavallista paperia, [Paperikoko]-ja [Paperityyppi]asetukset on muutettava.

6. Kun olet valmis, paina **Mono Start (M/V-käynnistys)** tai **Colour Start (Värikäynnistys)**.

Keskeytä kopiointi painamalla **Stop/Exit (Lopeta/Poistu)**.

# **MFC-J4440DW/MFC-J4540DW**

- 1. Varmista, että olet ladannut paperikasettiin oikeankokoista paperia.
- 2. Lataa asiakirja.

Ø

3. Paina  $\|\cdot\|$  [Kopioi].

Kosketusnäytössä näkyy:

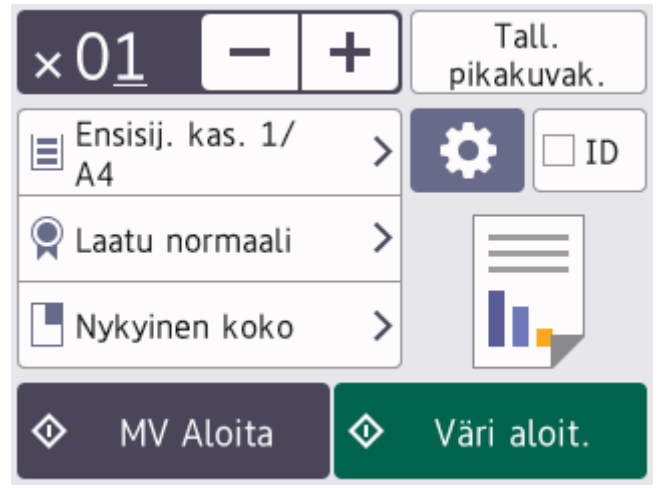

4. Muuta kopiointiasetuksia tarvittaessa.

Ø Kun asetat muuta paperia kuin A4-kokoista tavallista paperia, [Paperikoko]- ja [Paperityyppi] asetukset on muutettava painamalla [valinnat].

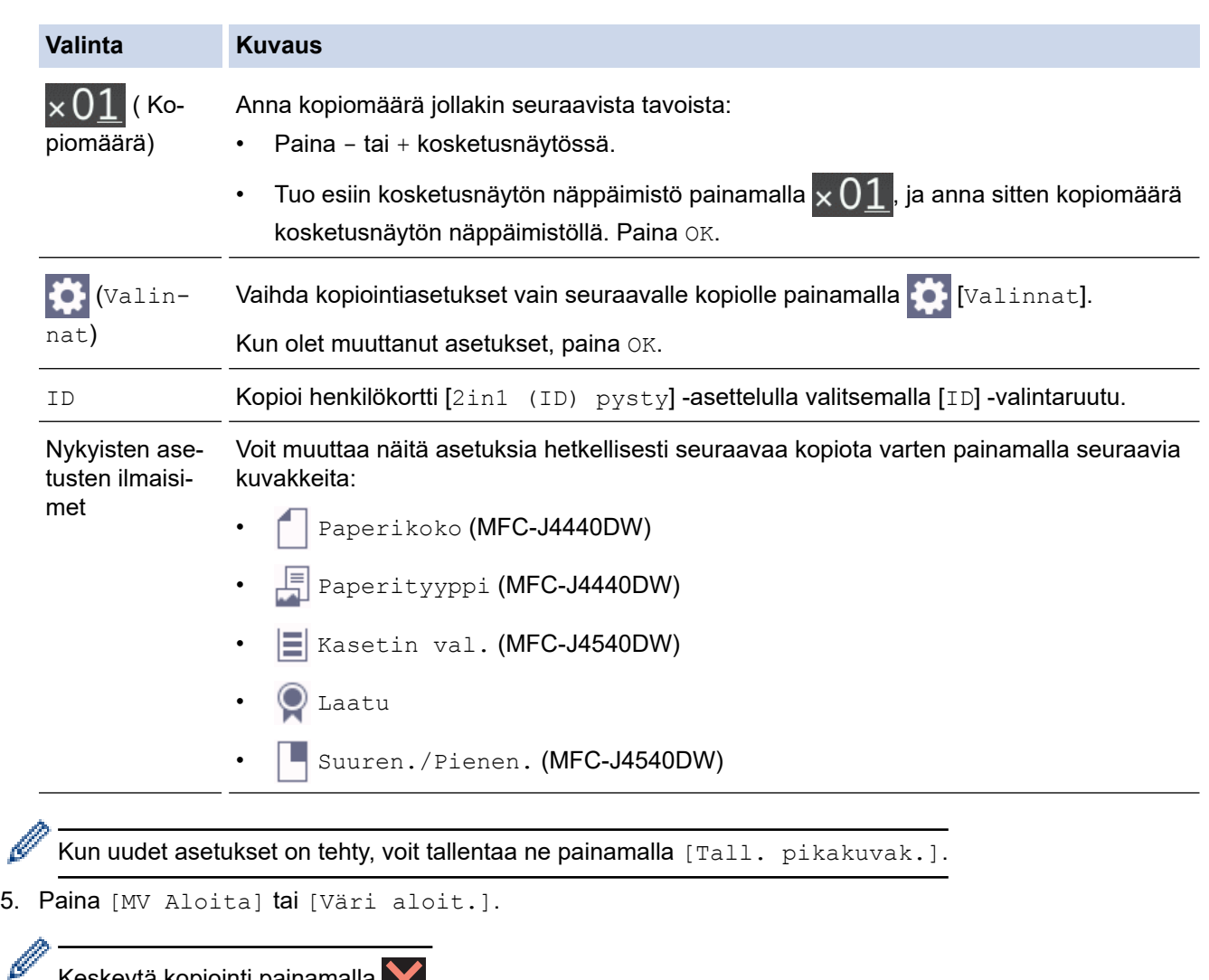

Keskeytä kopiointi painamalla

# **Aiheeseen liittyviä tietoja**

• [Kopiointi](#page-163-0)

# **Liittyvät aiheet:**

- [Asiakirjojen asettaminen automaattiseen dokumenttien syöttölaitteeseen \(ADS\)](#page-59-0)
- [Asiakirjojen asettaminen valotustasolle](#page-61-0)
- [Kopiointiasetukset](#page-178-0)

<span id="page-166-0"></span> [Koti](#page-1-0) > [Kopiointi](#page-163-0) > Kopioitujen kuvien suurentaminen tai pienentäminen

# **Kopioitujen kuvien suurentaminen tai pienentäminen**

Valitsemalla suurennus- tai pienennyssuhteen voit muuttaa kopion kokoa.

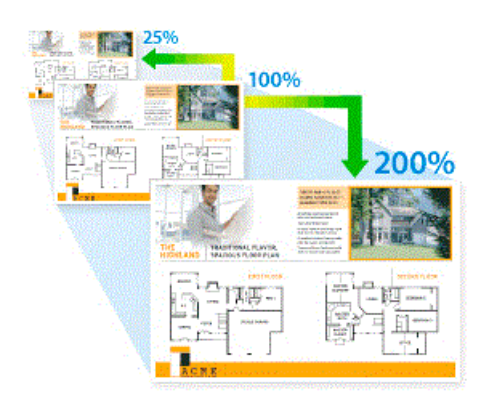

### >> MFC-J4340DW

>> MFC-J4440DW/MFC-J4540DW

### **MFC-J4340DW**

- 1. Aseta asiakirja laitteeseen.
- 2. Paina (**COPY (Kopiointi)**).
- 3. Anna kopiomäärä valintanäppäimistöllä.
- 4. Valitse [Suuren./Pienen.] painamalla **A** tai **V**. Paina OK-painiketta.
- 5. Valitse käytettävissä olevat asetukset painamalla **A** tai **V**. Paina **OK**.
- 6. Tee jokin seuraavista:

R

- Jos valitsit vaihtoehdon [Suurenna] tai [Pienennä], valitse haluamasi suurennus- tai pienennyssuhde painamalla **A** tai **V**. Paina **OK-painiketta.**
- Jos valitsit vaihtoehdon [Mukauta (25-400%)], anna suurennus- tai pienennyssuhde [25%]-[400%]. Paina **OK**-painiketta.
- Jos valitsit vaihtoehdon [100%] tai [Sovita sivulle], siirry seuraavaan vaiheeseen.
- 7. Kun olet valmis, paina **Mono Start (M/V-käynnistys)** tai **Colour Start (Värikäynnistys)**.

Jos valitsit vaihtoehdon [Sovita sivulle], laite säätää kopiokoon sopimaan laitteeseen asetettuun paperiin.

- [Sovita sivulle] -vaihtoehto ei toimi oikein, kun valotustasolla oleva asiakirja on vinossa enemmän kuin kolme astetta. Sijoita asiakirja kuvapuoli alaspäin valotustason vasempaan yläkulmaan vasemmalla ja ylhäällä olevien merkkien mukaan.
- [Sovita sivulle] -vaihtoehto ei ole käytettävissä Legal-kokoisille asiakirjoille.

# **MFC-J4440DW/MFC-J4540DW**

- 1. Aseta asiakirja laitteeseen.
- 2. Paina  $\|\cdot\|$  [Kopioi].
- 3. Anna kopiomäärä jollakin seuraavista tavoista:
	- Paina [-] tai [+] kosketusnäytössä.
	- Tuo esiin kosketusnäytön näppäimistö painamalla  $\times$  0 1, ja anna sitten kopiomäärä kosketusnäytön näppäimistöllä. Paina [OK].
- 4. Paina [O] [Valinnat] > [Suuren./Pienen.].
- 5. Tuo käytettävissä olevat vaihtoehdot näyttöön painamalla ▲ tai ▼ ja paina sitten vaihtoehtoa, jonka haluat muuttaa.
- 6. Tee jokin seuraavista:
	- Jos valitsit [Suurenna] tai [Pienennä], paina haluamaasi suurennus- tai pienennyssuhdetta.
	- Jos valitsit [Mukauta (25-400%)]-vaihtoehdon, pyyhi näkyvissä oleva prosentti pois painamalla <  $\times$ (askelpalautin) tai siirrä kohdistinta painamalla d ja syötä sitten suurennus- tai pienennyssuhde väliltä [25%]–[400%].

Paina [OK]-painiketta.

- Jos valitsit [100%]- tai [Sovita sivulle]-vaihtoehdon, siirry seuraavaan vaiheeseen.
- 7. Lue näyttöön tuleva luettelo valitsemistasi vaihtoehdoista ja vahvista se. Paina sitten [OK].
- 8. Kun olet lopettanut asetusten muuttamisen, paina [MV Aloita] tai [Väri aloit.].

Jos valitsit vaihtoehdon [Sovita sivulle], laite säätää kopiokoon sopimaan laitteeseen asetettuun paperiin.

- [Sovita sivulle] -vaihtoehto ei toimi oikein, kun valotustasolla oleva asiakirja on vinossa enemmän kuin kolme astetta. Sijoita asiakirja kuvapuoli alaspäin valotustason vasempaan yläkulmaan vasemmalla ja ylhäällä olevien merkkien mukaan.
- [Sovita sivulle] -vaihtoehto ei ole käytettävissä Legal-kokoisille asiakirjoille.

# **Aiheeseen liittyviä tietoja**

• [Kopiointi](#page-163-0)

# <span id="page-168-0"></span>**Kopioiden lajittelu**

Voit lajitella useita kopioita. Sivut pinotaan siinä järjestyksessä, missä ne syötetään, eli 1, 2, 3 jne.

- >> MFC-J4340DW
- >> MFC-J4440DW/MFC-J4540DW

### **MFC-J4340DW**

- 1. Aseta asiakirja laitteeseen.
- 2. Paina (**COPY (Kopiointi)**).
- 3. Anna kopiomäärä valintanäppäimistöllä.
- 4. Kun painat ▲ tai ▼, voit valita seuraavaa:
	- a. Valitse [Pinoa/Lajitt.]. Paina **OK**.
	- b. Valitse [Lajitt.]. Paina **OK**.
- 5. Paina **Mono Start (M/V-käynnistys)** tai **Colour Start (Värikäynnistys)**. Jos olet asettanut asiakirjan ADS:ään , laite skannaa asiakirjan ja aloittaa tulostuksen.
- 6. Jos käytät valotustasoa, toista seuraavat vaiheet kaikille asiakirjan sivuille:
	- Aseta seuraava sivu valotustasolle ja skannaa sivu painamalla  $\blacktriangleright$ .
	- Kun sivut on skannattu, aloita tulostus painamalla d.

### **MFC-J4440DW/MFC-J4540DW**

- 1. Aseta asiakirja laitteeseen.
- 2. Paina  $\|\cdot\|$  [Kopioi].
- 3. Anna kopiomäärä jollakin seuraavista tavoista:
	- Paina [-] tai [+] kosketusnäytössä.
	- Tuo esiin kosketusnäytön näppäimistö painamalla  $\times$  01, ja anna sitten kopiomäärä kosketusnäytön näppäimistöllä. Paina [OK].
- 4. Paina  $[Var]$  [Valinnat] > [Pinoa/Lajitt.] > [Lajitt.].
- 5. Lue näyttöön tuleva luettelo valitsemistasi asetuksista ja vahvista se. Paina sitten [OK].
- 6. Kun olet lopettanut asetusten muuttamisen, paina [MV Aloita] tai [Väri aloit.]. Jos olet asettanut asiakirjan ADS:ään , laite skannaa asiakirjan ja aloittaa tulostuksen.
- 7. Jos käytät valotustasoa, toista seuraavat vaiheet kaikille asiakirjan sivuille:
	- Aseta seuraava sivu valotustasolle ja skannaa sivu painamalla [Jatka].
	- Kun kaikki sivut on skannattu, paina [Valmis].

# **Aiheeseen liittyviä tietoja**

• [Kopiointi](#page-163-0)

<span id="page-169-0"></span>▲ [Koti](#page-1-0) > [Kopiointi](#page-163-0) > Sivunasettelun kopioiden tekeminen (Useita sivuja arkille tai juliste)

# **Sivunasettelun kopioiden tekeminen (Useita sivuja arkille tai juliste)**

Useita sivuja arkille -toiminto säästää paperia kopioimalla asiakirjan kaksi tai neljä sivua yhteen kopioon. Julistetoiminto jakaa asiakirjan osiin ja tekee osista suurennetun kopion, jotta voit koostaa niistä julisteen. Käytä valotustasoa julisteen tulostukseen.

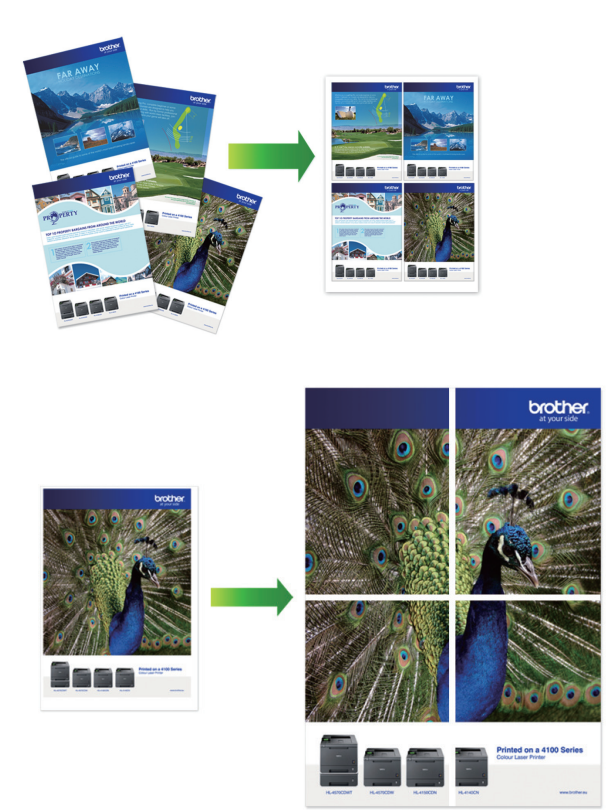

- Varmista, että paperikokoasetuksena on A4 tai Letter.
- Voit kopioida vain yhden julistekopion kerrallaan.
- >> MFC-J4340DW
- [>> MFC-J4440DW/MFC-J4540DW](#page-170-0)

# **MFC-J4340DW**

- 1. Aseta asiakirja laitteeseen.
- 2. Paina (**COPY (Kopiointi)**).
- 3. Anna kopiomäärä valintanäppäimistöllä.
- 4. Valitse [Sivun asett.] painamalla **A** tai **V**. Paina OK.
- 5. Tuo vaihtoehdot näyttöön painamalla ▲ tai ▼ ja valitse siten haluamasi vaihtoehto painamalla OK.

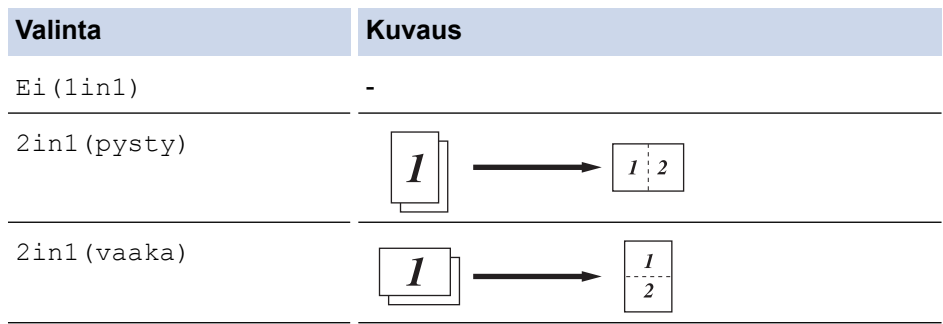

<span id="page-170-0"></span>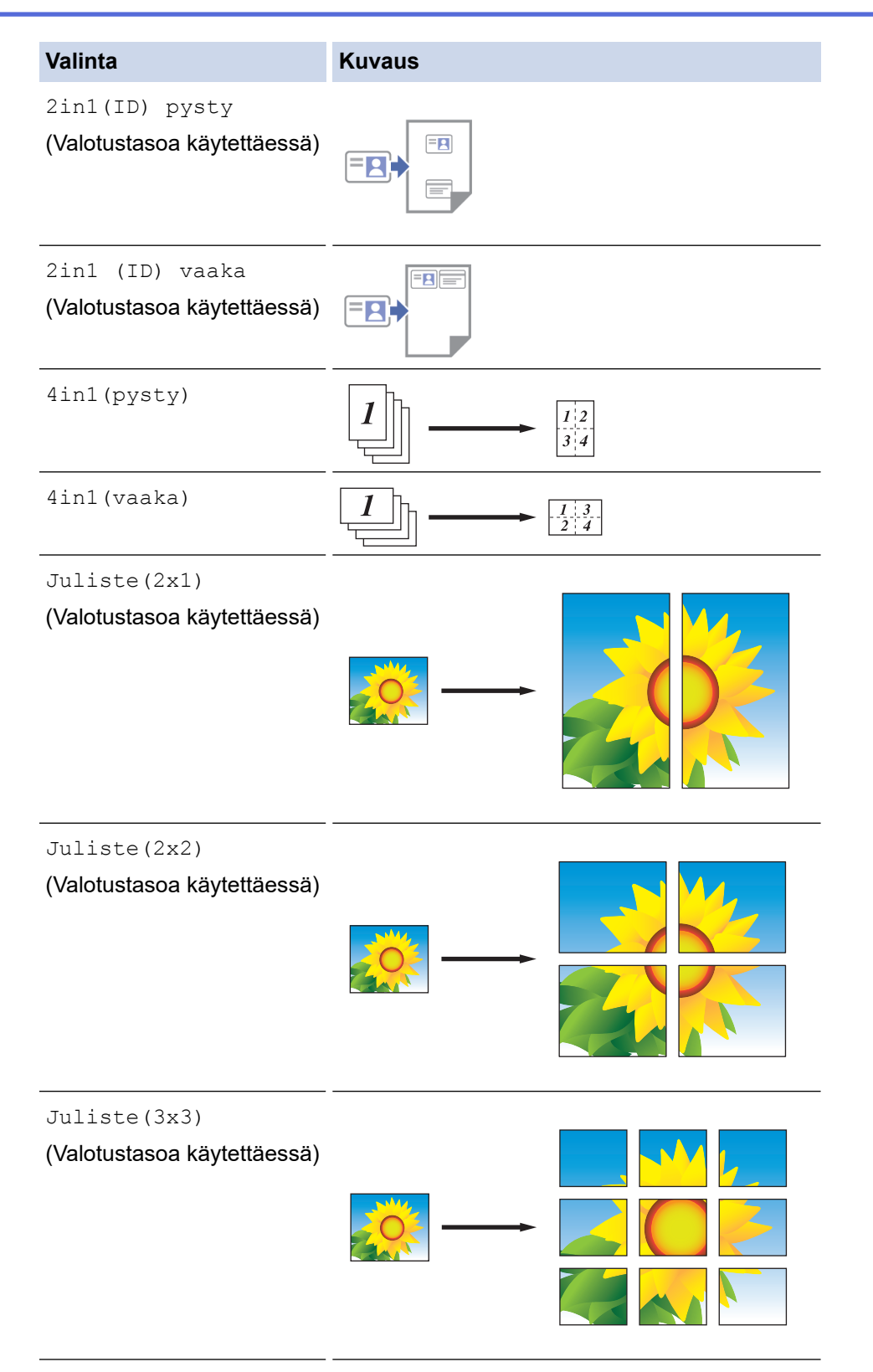

- 6. Paina **Mono Start (M/V-käynnistys)** tai **Colour Start (Värikäynnistys)**. Jos olet asettanut asiakirjan ADSlaitteeseen tai teet julistetta, laite skannaa sivut ja aloittaa tulostuksen.
- 7. Jos käytät valotustasoa, toista seuraavat vaiheet kaikille asiakirjan sivuille:
	- $\cdot$  Aseta seuraava sivu valotustasolle ja skannaa sivu painamalla  $\blacktriangleright$ .
	- Kun sivut on skannattu, aloita tulostus painamalla d.

# **MFC-J4440DW/MFC-J4540DW**

- 1. Aseta asiakirja laitteeseen.
- 2. Paina  $\left\| \cdot \right\|$  [Kopioi].
- 3. Anna kopiomäärä jollakin seuraavista tavoista:
	- Paina [-] tai [+] kosketusnäytössä.
	- Tuo esiin kosketusnäytön näppäimistö painamalla  $\times 01$  , ja anna sitten kopiomäärä kosketusnäytön näppäimistöllä. Paina [OK].
- 4. Paina  $[Valinnat] > [Sivun asett.].$
- 5. Tuo vaihtoehdot näyttöön painamalla ▲ tai ▼ ja paina sitten haluamaasi vaihtoehtoa.

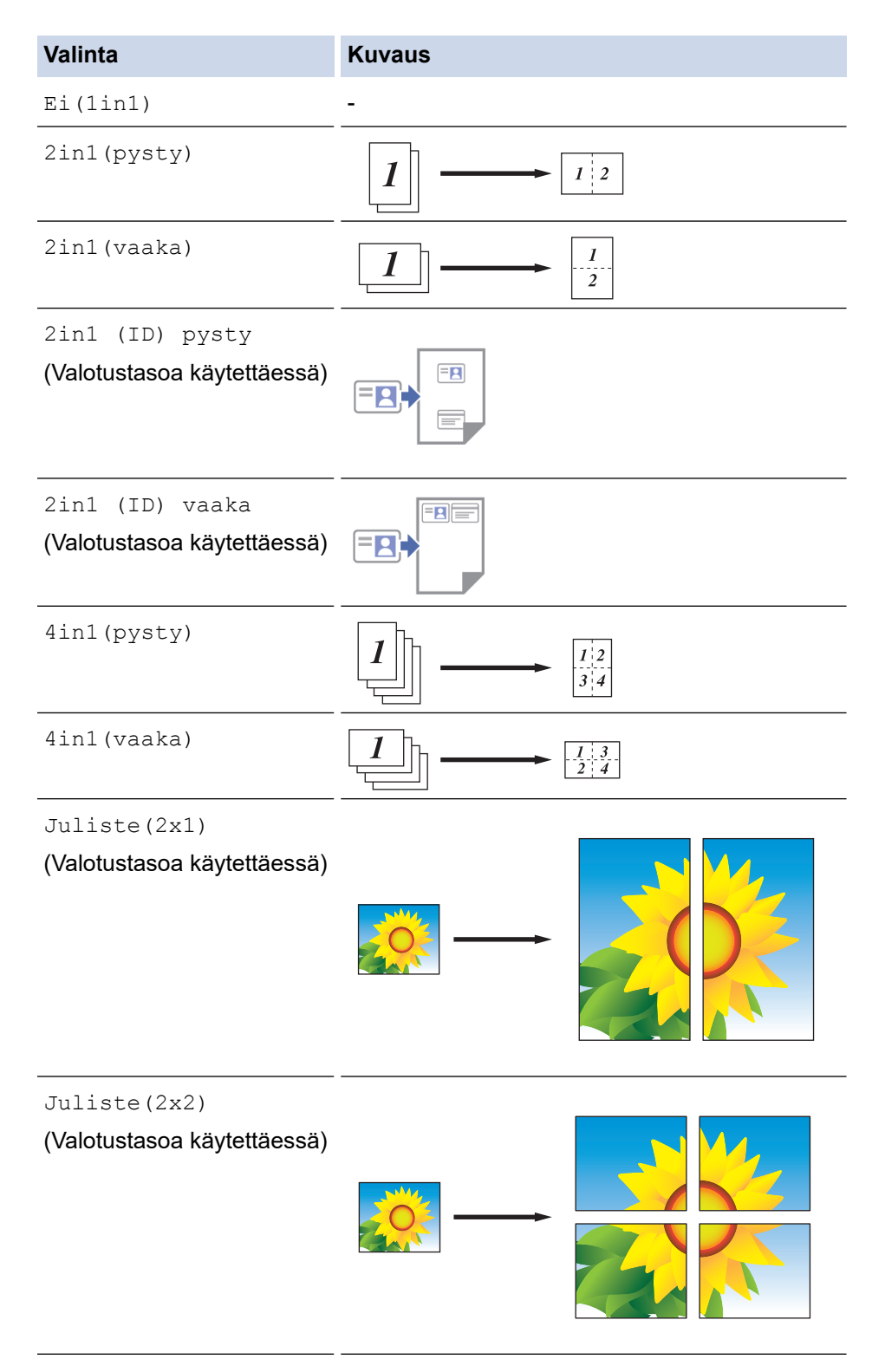

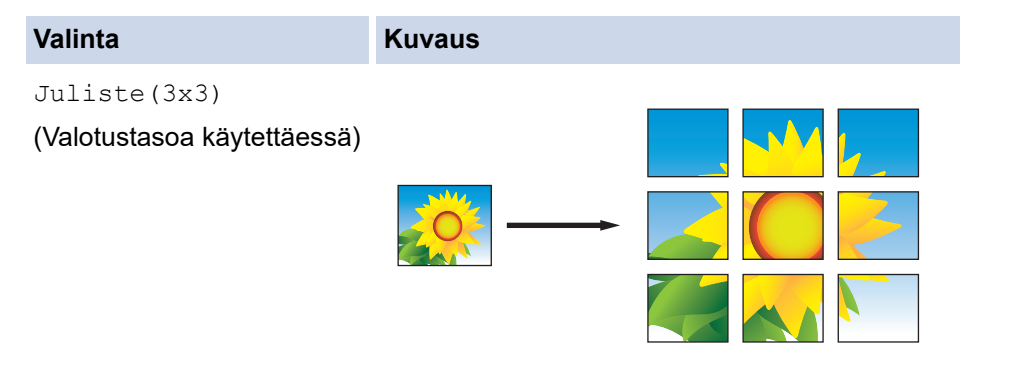

- 6. Lue näyttöön tuleva luettelo valitsemistasi asetuksista ja vahvista se. Paina sitten [OK].
- 7. Kun olet lopettanut asetusten muuttamisen, paina [MV Aloita] tai [Väri aloit.].Jos olet asettanut asiakirjan ADS:ään tai teet julistetta, laite skannaa sivut ja aloittaa tulostuksen.
- 8. Jos käytät valotustasoa, toista seuraavat vaiheet kaikille asiakirjan sivuille:
	- Aseta seuraava sivu valotustasolle ja skannaa sivu painamalla [Jatka].
	- Kun kaikki sivut on skannattu, paina [Valmis].

# **Aiheeseen liittyviä tietoja**

• [Kopiointi](#page-163-0)

<span id="page-173-0"></span>▲ [Koti](#page-1-0) > [Kopiointi](#page-163-0) > Kopioiminen paperin molemmille puolille (2-puolinen kopiointi)

# **Kopioiminen paperin molemmille puolille (2-puolinen kopiointi)**

Voit vähentää paperin kulutusta kopioimalle paperin molemmille puolille.

- Ennen kuin aloitat 2-puolisen kopioinnin, valitse 2-puolinen kopioasettelu seuraavista asetuksista.
- Alkuperäisen asiakirjan asettelu määrää, mikä 2-puolinen kopioasettelu on valittava.
- Valotustason avulla voit tehdä kaksipuolisesta asiakirjasta kaksipuolisia kopioita.
- Voit käyttää vain A4-, A5- tai Letter-kokoista tavallista paperia.

### **Pysty**

### **1-puolinen > 2-puolinen (kääntö pitkältä sivulta)**

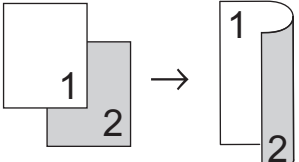

### **1-puolinen > 2-puolinen (kääntö lyhyeltä sivulta)**

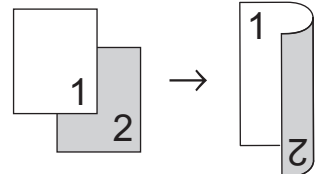

### **2-puolisesta 2-puoliseen**

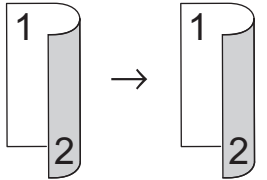

### **Vaaka**

**1-puolinen > 2-puolinen (kääntö pitkältä sivulta)**

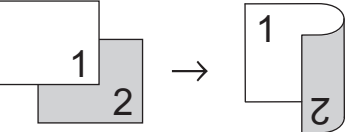

**1-puolinen > 2-puolinen (kääntö lyhyeltä sivulta)**

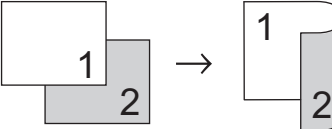

### **2-puolisesta 2-puoliseen**

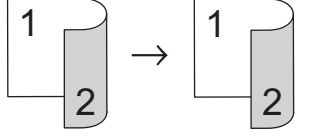

### >> MFC-J4340DW [>> MFC-J4440DW/MFC-J4540DW](#page-174-0)

# **MFC-J4340DW**

- 1. Aseta asiakirja laitteeseen.
- 2. Paina (**COPY (Kopiointi)**).
- 3. Anna kopiomäärä valintanäppäimistöllä.
- <span id="page-174-0"></span>4. Voit lajitella useita kopioita painamalla ▲ tai ▼ valitaksesi seuraavaa:
	- a. Valitse [Pinoa/Lajitt.]. Paina **OK**.
	- b. Valitse [Lajitt.]. Paina **OK**.
- **5. Valitse** [2-puolinen kopio] painamalla **A** tai **V**. Paina OK.
- 6. Tee jokin seuraavista:
	- Voit ottaa 2-puolisia kopioita 1-puolisesta asiakirjasta painamalla *L*itai **V** ja valitsemalla seuraavan:
		- a. Muuta asetteluvaihtoehtoja valitsemalla [Asettelu]. Paina **OK**.
		- b. Valitse [Pitkän siv kään] tai [Kääntö Lyhyt reuna]. Paina **OK**.
		- c. Valitse [1puol.⇒2puol.]. Paina **OK**.
	- Voit tehdä kaksipuolisesta asiakirjasta kaksipuolisia kopioita manuaalisesti painamalla ▲ tai ▼ valitaksesi [2puol.⇒2puol.]. Paina **OK**.

Valotustason avulla voit tehdä kaksipuolisesta asiakirjasta kaksipuolisia kopioita manuaalisesti.

- 7. Paina **Mono Start (M/V-käynnistys)** tai **Colour Start (Värikäynnistys)**. Jos olet asettanut asiakirjan ADS:ään, laite skannaa sivut ja aloittaa tulostuksen.
- 8. Jos käytät valotustasoa, toista seuraavat vaiheet kaikille asiakirjan sivuille:
	- Aseta seuraava sivu valotustasolle ja skannaa sivu painamalla  $\blacktriangleright$ .
	- Kun sivut on skannattu, aloita tulostus painamalla d.

ÄLÄ koske tulostettuun sivuun, ennen kuin se on tullut toisen kerran ulos. Laite tulostaa ensimmäisen puolen ja poistaa paperin ja vetää sitten paperin takaisin toisen puolen tulostamista varten.

Jos tulosteet ovat tahraantuneita tai paperitukoksia esiintyy, noudata seuraavia ohjeita:

- 1. Paina  $\triangle^{\circ}$  (muste).
- 2. Valitse [Tulost.asetukset]. Paina **OK**.
- 3. Valitse [Vähennä tahriutumista]. Paina **OK**.
- 4. Muuta asetukset. Paina **OK**.

# **MFC-J4440DW/MFC-J4540DW**

- 1. Aseta asiakirja laitteeseen.
- 2. Paina  $\left\| \cdot \right\|$  [Kopioi].
- 3. Anna kopiomäärä jollakin seuraavista tavoista:
	- Paina [-] tai [+] kosketusnäytössä.
	- Tuo esiin kosketusnäytön näppäimistö painamalla  $\times$  01, ja anna sitten kopiomäärä kosketusnäytön näppäimistöllä. Paina [OK].
- 4. Lajittele useita kopioita painamalla [0] [Valinnat] > [Pinoa/Lajitt.] > [Lajitt.].
- 5. Paina ▲ tai  $\Pi$  näyttääksesi [2-puolinen kopio] -vaihtoehdon ja paina sitten sitä.
- 6. Tee jokin seuraavista:
	- Voit tehdä kaksipuolisia kopioita 1-puolisesta asiakirjasta seuraavasti:
		- a. Voit muuttaa asetteluvaihtoehtoja painamalla [Asettelu] ja painamalla sitten [Pitkän siv. k.] tai [Lyh.siv.kään.].
		- b. Paina [1-puol.⇒2-puol.]-painiketta.
	- Voit tehdä kaksipuolisesta asiakirjasta kaksipuolisia kopioita manuaalisesti painamalla [2-puol.⇒2 puol.].

Valotustason avulla voit tehdä kaksipuolisesta asiakirjasta kaksipuolisia kopioita manuaalisesti.

- 7. Tarkista asetukset kosketusnäytössä ja paina sitten [OK].
- 8. Paina [MV Aloita] tai [Väri aloit.]. Jos olet asettanut asiakirjan ADS:ään, laite skannaa sivut ja aloittaa tulostuksen.
- 9. Jos käytät valotustasoa, toista seuraavat vaiheet kaikille asiakirjan sivuille:
	- Aseta seuraava sivu valotustasolle ja skannaa sivu painamalla [Jatka].
	- Kun kaikki sivut on skannattu, paina [Valmis].

ÄLÄ koske tulostettuun sivuun, ennen kuin se on tullut toisen kerran ulos. Laite tulostaa ensimmäisen puolen ja poistaa paperin ja vetää sitten paperin takaisin toisen puolen tulostamista varten.

Ø Jos tulosteet tahraantuvat tai esiintyy paperitukoksia, paina || || [Muste] > [Tulost.asetukset] > [Vähennä tahriutumista], ja vaihda sitten asetuksia.

# **Aiheeseen liittyviä tietoja**

- [Kopiointi](#page-163-0)
- **Liittyvät aiheet:**
- [Tulostusvaihtoehtojen vaihtaminen tulostustulosten parantamiseksi](#page-550-0)

<span id="page-176-0"></span> [Koti](#page-1-0) > [Kopiointi](#page-163-0) > Henkilökortin kopiointi

# **Henkilökortin kopiointi**

[2in1(ID)] -ominaisuuden avulla voit kopioida henkilökortin kummatkin puolet alkuperäisessä koossa yhdelle sivulle.

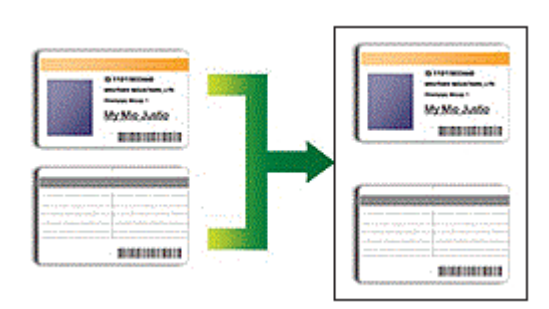

- Varmista, että paperikokoasetuksena on A4 tai Letter.
- Voit kopioida henkilökortin sovellettavien lakien mukaisesti. Yksityiskohtaisempia tietoja uu *Tuotteen turvaohjeet*
- >> MFC-J4340DW
- [>> MFC-J4440DW/MFC-J4540DW](#page-177-0)

# **MFC-J4340DW**

1. Aseta henkilökortti tekstipuoli alaspäin lähelle valotustason vasenta yläkulmaa.

### **2 in 1 -henkilökorttitoiminto (pysty) 2 in 1 -henkilökorttitoiminto (vaaka)**

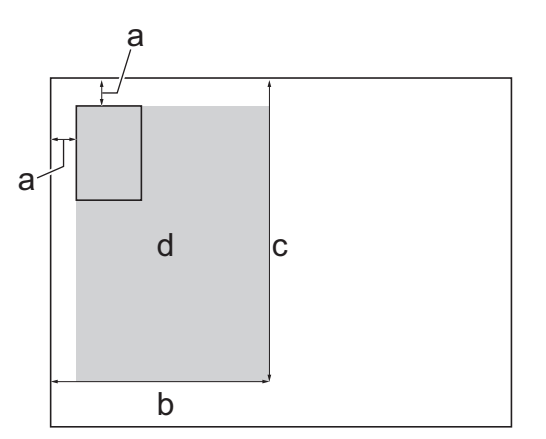

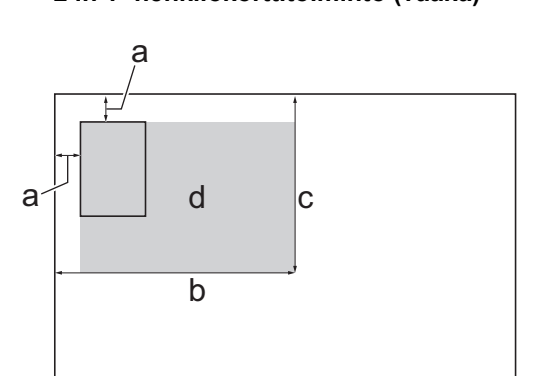

- a. 3 mm tai enemmän (ylhäällä, vasemmalla)
- b. 145 mm
- c. 2 in 1 ID (pysty): 207 mm 2 in 1 ID (vaaka): 102 mm
- d. Skannattava alue

### 2. Paina (**COPY (Kopiointi)**).

- 3. Anna kopiomäärä valintanäppäimistöllä.
- 4. Kun painat ▲ tai ▼, voit valita seuraavaa:
	- a. Valitse [Sivun asett.]. Paina **OK**.
	- b. Valitse [2in1(ID) pysty] tai [2in1 (ID) vaaka]. Paina **OK**.
- 5. Paina **Mono Start (M/V-käynnistys)** tai **Colour Start (Värikäynnistys)**. Laite aloittaa henkilökortin yhden puolen skannauksen.
- 6. Kun yksi henkilökortin ensimmäinen puoli on skannattu, käännä kortti ja skannaa toinen puoli painamalla  $\blacktriangleright$ .

# <span id="page-177-0"></span>**MFC-J4440DW/MFC-J4540DW**

1. Aseta henkilökortti tekstipuoli alaspäin lähelle valotustason vasenta yläkulmaa.

#### **2 in 1 -henkilökorttitoiminto (pysty) 2 in 1 -henkilökorttitoiminto (vaaka)**

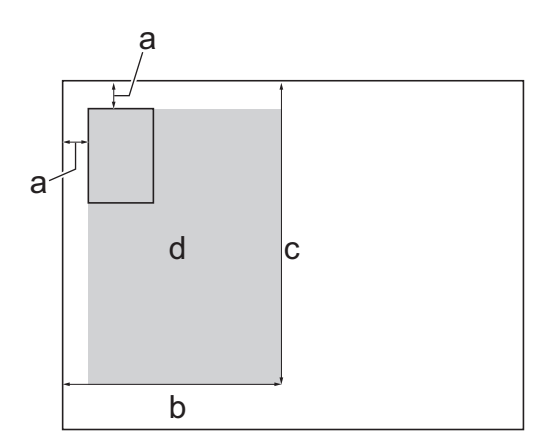

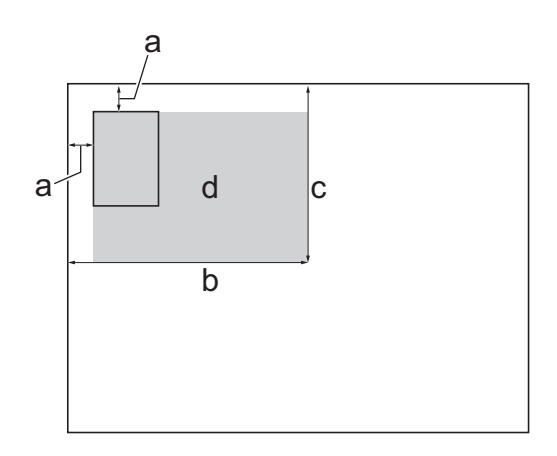

- a. 3 mm tai enemmän (ylhäällä, vasemmalla)
- b. 145 mm
- c. 2 in 1 ID (pysty): 207 mm 2 in 1 ID (vaaka): 102 mm
- d. Skannattava alue
- 2. Paina  $\|\cdot\|$  [Kopioi].
- 3. Anna kopiomäärä jollakin seuraavista tavoista:
	- Paina [-] tai [+] kosketusnäytössä.
	- Tuo esiin kosketusnäytön näppäimistö painamalla  $\times$   $01$  , ja anna sitten kopiomäärä kosketusnäytön näppäimistöllä. Paina [OK].
- 4. Paina [O [Valinnat] > [Sivun asett.] > [2in1 (ID) pysty] tai [2in1 (ID) vaaka].

Voit painamalla myös [ID] valita [2in1 (ID) pysty] -asetuksen.

- 5. Lue ja vahvista näytössä oleva valitsemiesi asetusten luettelo. Kun olet lopettanut asetusten muuttamisen, paina [OK].
- 6. Paina [MV Aloita] tai [Väri aloit.].

Laite aloittaa henkilökortin yhden puolen skannauksen.

7. Kun yksi henkilökortin ensimmäinen puoli on skannattu, käännä kortti ja skannaa toinen puoli painamalla [Jatka].

### **Aiheeseen liittyviä tietoja**

• [Kopiointi](#page-163-0)

# <span id="page-178-0"></span>**Kopiointiasetukset**

### >> MFC-J4340DW

[>> MFC-J4440DW/MFC-J4540DW](#page-179-0)

# **MFC-J4340DW**

Voit muuttaa kopiointiasetuksia painamalla (**COPY (Kopiointi)**).

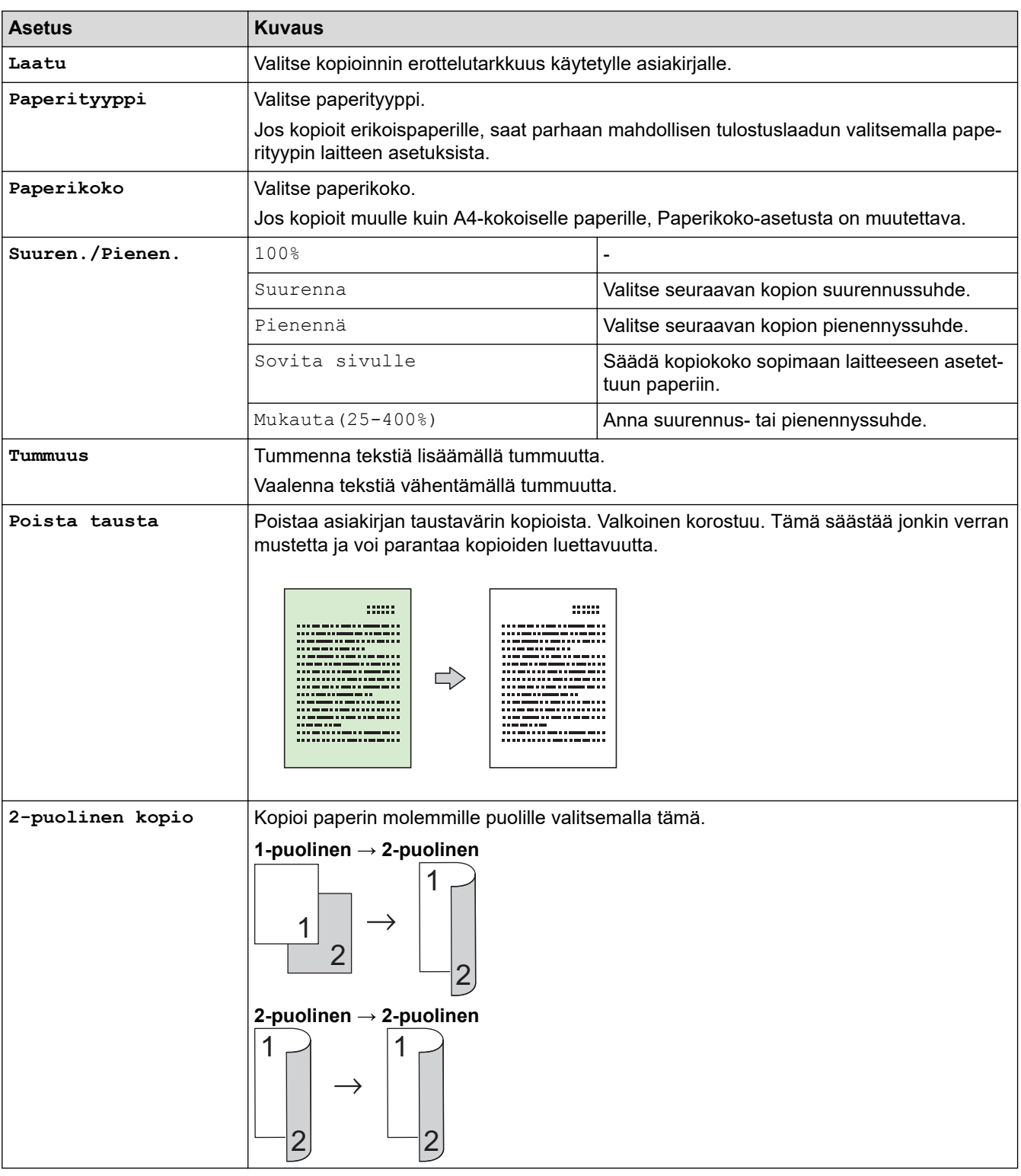

<span id="page-179-0"></span>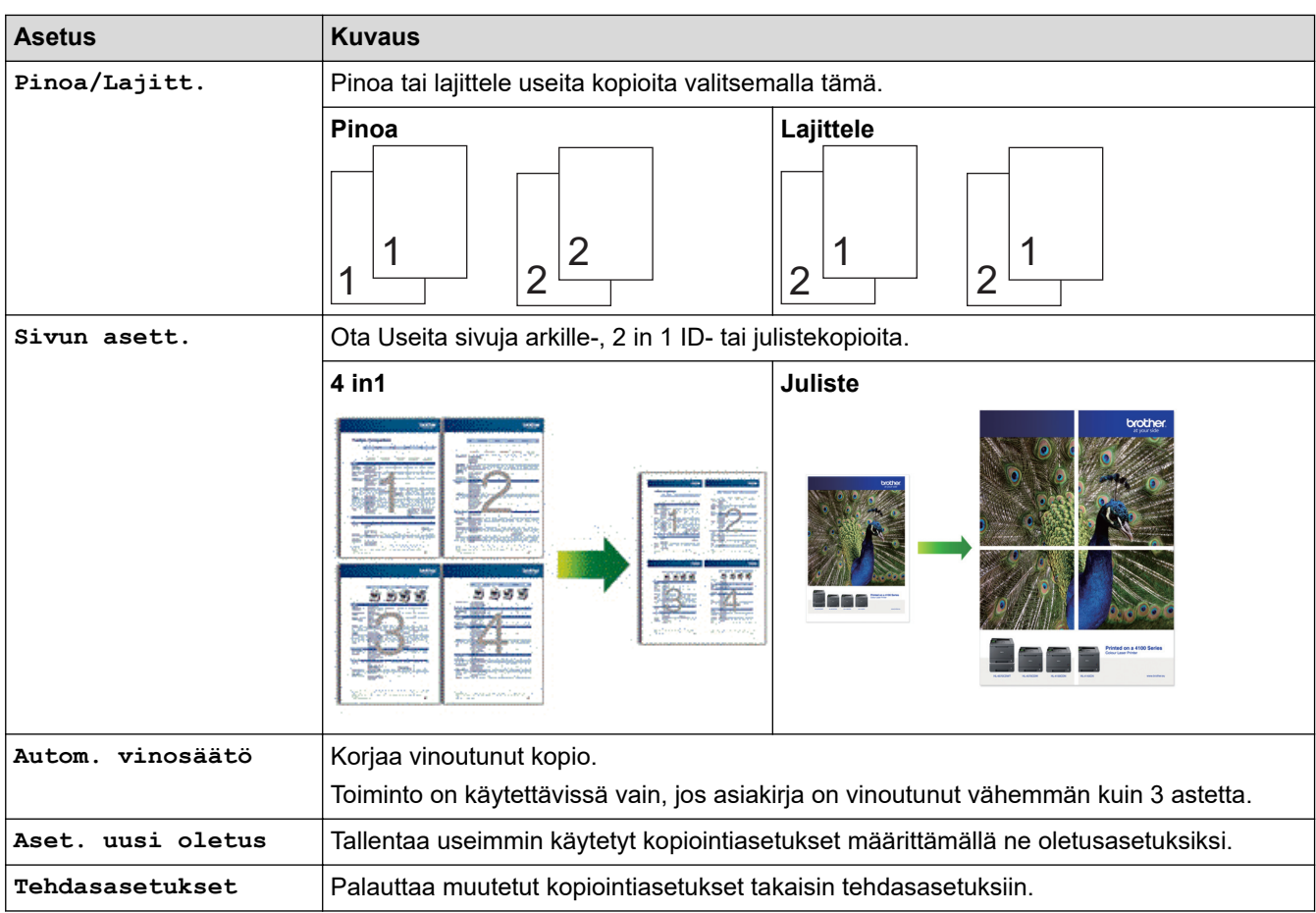

# **MFC-J4440DW/MFC-J4540DW**

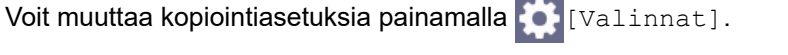

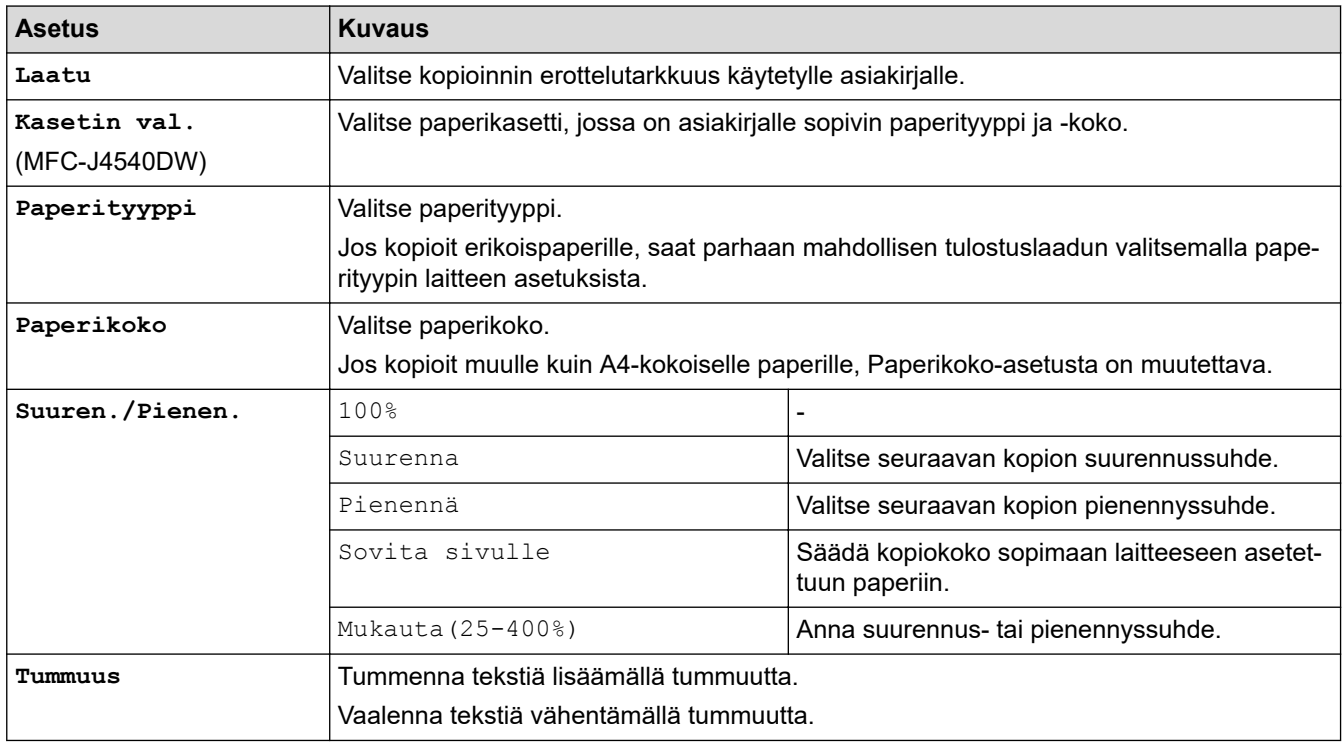
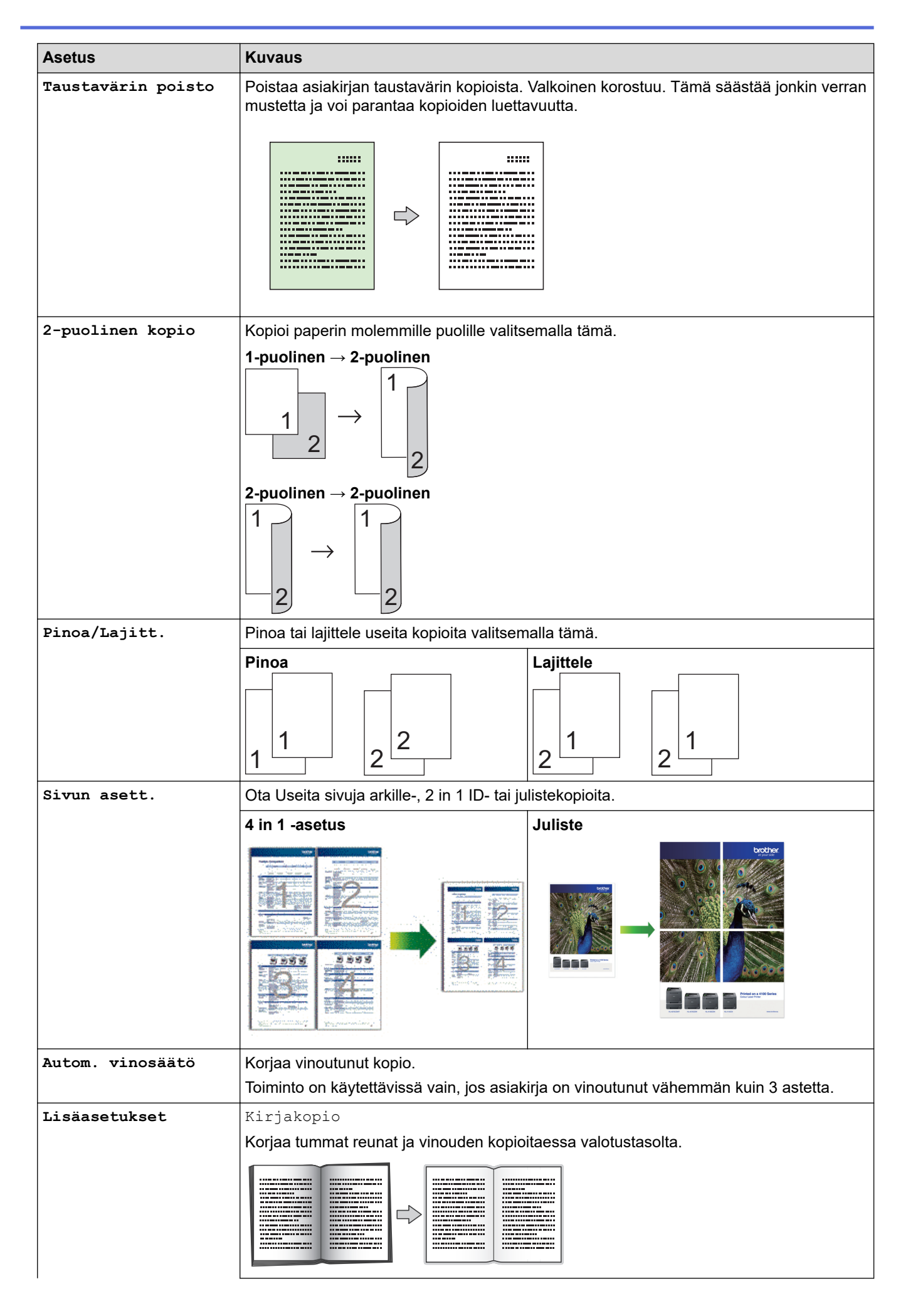

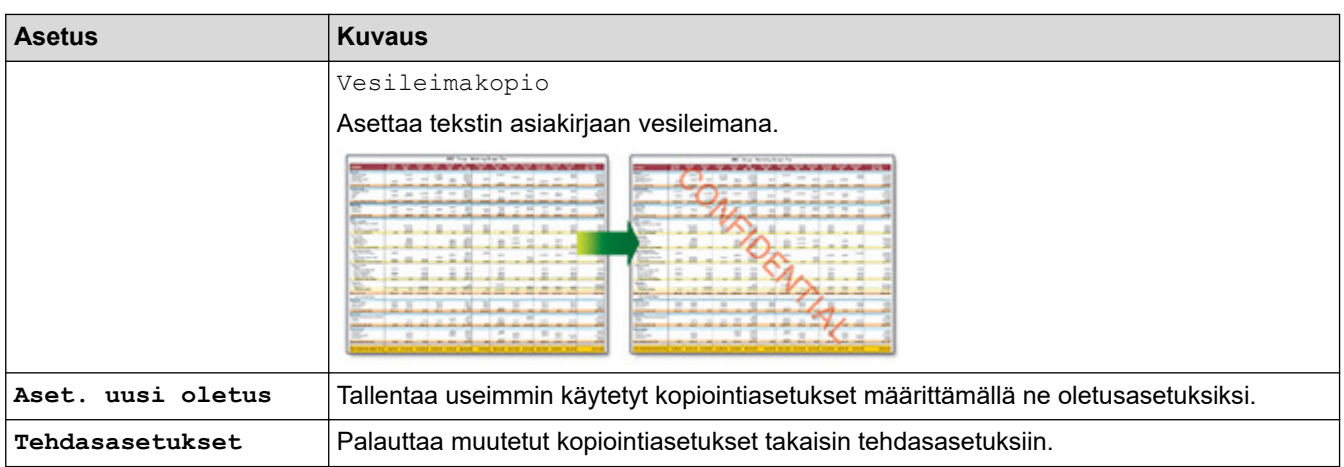

Voit tallentaa nykyiset asetukset painamalla [Tall. pikakuvak.].

# **Aiheeseen liittyviä tietoja**

• [Kopiointi](#page-163-0)

## **Liittyvät aiheet:**

• [Asiakirjan kopioiminen](#page-164-0)

<span id="page-182-0"></span>▲ [Koti](#page-1-0) > Faksi

# **Faksi**

- [Faksin lähetys](#page-183-0)
- [Faksin vastaanotto](#page-199-0)
- [Äänitoiminnot ja faksinumerot](#page-228-0)
- [Puhelinpalvelut ja ulkoiset laitteet](#page-244-0)
- [Faksiraportit](#page-262-0)
- [PC-FAX](#page-266-0)

### <span id="page-183-0"></span>Koti > [Faksi](#page-182-0) > Faksin lähetys

- [Lähetä faksi Brother-laitteestasi](#page-184-0)
- [Faksin lähetys manuaalisesti](#page-187-0)
- [Faksin lähetys keskustelun jälkeen](#page-188-0)
- [Saman faksin lähettäminen usealle vastaanottajalle \(sarjalähetys\)](#page-189-0)
- [Faksin lähetys tosiajassa](#page-192-0)
- [Faksin lähettäminen tiettyyn aikaan \(ajastettu faksi\)](#page-193-0)
- [Vaihda faksin automaattisen uudelleenvalinnan asetus](#page-194-0)
- [Käynnissä olevan faksin keskeytys](#page-195-0)
- [Odottavien faksien tarkistus ja peruutus](#page-196-0)
- [Faksiasetukset](#page-197-0)

<span id="page-184-0"></span> [Koti](#page-1-0) > [Faksi](#page-182-0) > [Faksin lähetys](#page-183-0) > Lähetä faksi Brother-laitteestasi

## **Lähetä faksi Brother-laitteestasi**

>> MFC-J4340DW

[>> MFC-J4440DW/MFC-J4540DW](#page-185-0)

## **MFC-J4340DW**

1. Aseta asiakirja automaattiseen dokumenttien syöttölaitteeseen tai valotustasolle.

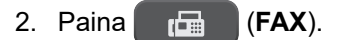

Nestekidenäytössä on:

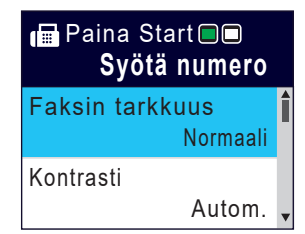

- 3. Anna faksinumero jollakin seuraavista tavoista:
	- Valintanäppäimistö (Anna faksinumero manuaalisesti.) Paina numeron kaikkia näppäimiä valintanäppäimistössä.
	- Uudelleenvalinta (Valitse uudelleen viimeksi valittu numero.)
		- Paina **Redial/Pause (Uudelleenvalinta/Tauko)**-painiketta.
	- Lähtevä puhelu (Valitse numero lähtevien puheluiden historiasta.) Kun painat ▲ tai ▼, voit valita seuraavaa:
		- a. Valitse [Puheluhist.]. Paina **OK**.
		- b. Valitse [Lähtevä puhelu]. Paina **OK**.
		- c. Valitse haluamasi numero, ja paina sitten **OK**.
		- d. Valitse [Hyväksy] painamalla  $\blacktriangleright$ .
	- Soittajan tunnus (Valitse numero Soittajan tunnus -historiasta.) (Soittajan tunnistus ei ole käytettävissä Suomessa)

Kun painat ▲ tai ▼, voit valita seuraavaa:

- a. Valitse [Puheluhist.]. Paina **OK**.
- b. Valitse [Soittajatunnushist.]. Paina **OK**.
- c. Valitse haluamasi numero, ja paina sitten **OK**.
- d. Valitse [Hyväksy] painamalla  $\blacktriangleright$ .
- [Osoitekirja] (Valitse numero osoitekirjasta.)

Kun painat ▲ tai ▼, voit valita seuraavaa:

- a. Valitse [Osoitekirja]. Paina **OK**.
- b. Valitse [Etsi]. Paina **OK**.
- c. Tee jokin seuraavista:
	- Anna kaksinumeroinen lyhytvalintakoodi valintanäppäimistöllä.
	- Valitse numero luettelosta näiden ohjeiden mukaisesti:
		- i. Valitse [Aakkosjärjestys] tai [Numerojärjestys]. Paina **OK**.
		- ii. Valitse haluamasi numero. Paina **OK**.
		- iii. Valitse [Hyväksy] painamalla .
- 4. Voit muuttaa faksiasetuksia valitsemalla muutettavan asetuksen painamalla a tai b. Paina sitten **OK**.
- 5. Kun olet valmis, paina **Mono Start (M/V-käynnistys)** tai **Colour Start (Värikäynnistys)**.
- <span id="page-185-0"></span>6. Tee jokin seuraavista:
	- Jos käytössä on ADS, laite aloittaa skannauksen ja asiakirjan lähetyksen.
	- Jos käytät valotustasoa ja painoit **Mono Start (M/V-käynnistys)**, laite aloittaa ensimmäisen sivun skannauksen.

Siirry seuraavaan vaiheeseen.

• Jos käytät valotustasoa ja painoit **Colour Start (Värikäynnistys)**, nestekidenäytössä on kysymys, haluatko lähettää värillisen faksin.

Vahvista painamalla ▶. Laite aloittaa numeron valinnan ja asiakirjan lähetyksen.

- 7. Kun LCD-näytössä näkyy [Seuraava sivu?], tee jokin seuraavista:
	- Skannaa toinen sivu painamalla  $\blacktriangleright$ . Aseta seuraava sivu valotustasolle ja paina  $\blacktriangleright$ . Laite aloittaa sivun skannaamisen.

Toista tämä vaihe kullekin lisäsivulle.

• Kun olet lopettanut sivujen skannauksen, lähetä faksi painamalla d. Laite aloittaa asiakirjan lähetyksen.

## **MFC-J4440DW/MFC-J4540DW**

- 1. Aseta asiakirja automaattiseen dokumenttien syöttölaitteeseen tai valotustasolle.
- 2. Paina  $\mathbb{F}$  [Faksi].

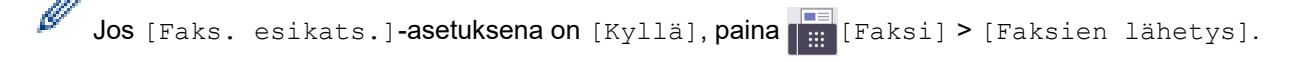

Kosketusnäytössä näkyy:

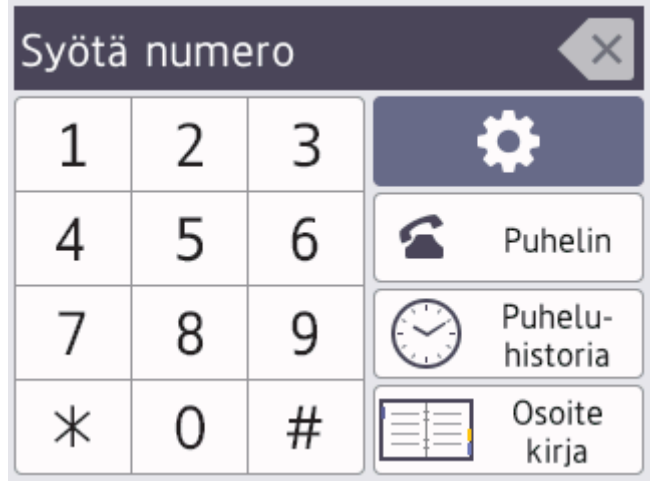

- 3. Anna faksinumero jollakin seuraavista tavoista:
	- Valintanäppäimistö (Anna faksinumero manuaalisesti.) Paina numeron kaikkia näppäimiä kosketusnäytössä.
	- **Puheluhistoria**

Paina [Puhelu- historia]-painiketta.

Paina [Uud.val], [Lähtevä puhelu] tai [Soittajatunnushistoria].

Jos valitset [Lähtevä puhelu] tai [Soittajatunnushistoria], valitse haluamasi numero ja paina sitten [Hyväksy].

(Soittajan tunnistus ei ole käytettävissä Suomessa)

• Osoitekirja

Paina [Osoitekirja]-painiketta.

Tee jokin seuraavista:

Valitse haluamasi numero, ja paina sitten [Hyväksy].

Paina  $|Q|$ , syötä nimen ensimmäinen kirjain ja paina [OK]. Paina nimeä, jonka numeron haluat valita. Jos nimellä on kaksi numeroa, paina haluamaasi numeroa. Paina [Hyväksy]-painiketta.

Jos LDAP-haku on käytettävissä, kosketusnäytössä on tulosten merkkinä .

4. Voit muuttaa faksiasetuksia painamalla **10.** [Valinnat].

Kun olet valmis, paina [OK].

- 5. Paina [Faksin käynnistys]-painiketta.
	- Jos käytössä on ADS, laite aloittaa skannauksen ja asiakirjan lähetyksen.
	- Jos käytät valotustasoa ja valitsit [Mustavalko] kohdassa [Väriasetus], laite aloittaa ensimmäisen sivun skannauksen.

Jatka seuraavaan vaiheeseen.

• Jos käytät valotustasoa ja valitsit [Väri] kohdassa [Väriasetus], kosketusnäytössä on kysymys, haluatko lähettää värillisen faksin.

Vahvista painamalla [Kyllä (Värifaksi)]. Laite aloittaa numeron valinnan ja asiakirjan lähetyksen.

- 6. Kun kosketusnäytössä näkyy [Seuraava sivu?], tee jokin seuraavista:
	- Paina [Ei], sivujen skannaus on valmis.Laite aloittaa asiakirjan lähetyksen.
	- Skannaa toinen sivu painamalla [Kyllä]. Aseta seuraava sivu valotustasolle ja paina [OK]. Laite aloittaa sivun skannaamisen.

Toista tämä vaihe kullekin lisäsivulle.

## **Aiheeseen liittyviä tietoja**

- [Faksin lähetys](#page-183-0)
- **Liittyvät aiheet:**
- [Faksiasetukset](#page-197-0)

<span id="page-187-0"></span> [Koti](#page-1-0) > [Faksi](#page-182-0) > [Faksin lähetys](#page-183-0) > Faksin lähetys manuaalisesti

## **Faksin lähetys manuaalisesti**

Kun lähetät faksia manuaalisesti, kuulet numeronvalinta-, soitto- ja faksin vastaanottoäänet.

>> MFC-J4340DW

>> MFC-J4440DW/MFC-J4540DW

## **MFC-J4340DW**

- 1. Aseta asiakirja laitteeseen.
- 2. Nosta ulkoisen puhelimen kuuloke ja tarkista, kuuluuko valintaääntä.
- 3. Valitse faksinumero käyttämällä ulkoista puhelinta.
- 4. Kun kuulet faksin merkkiäänet, paina **Mono Start (M/V-käynnistys)** tai **Colour Start (Värikäynnistys)**. Jos käytät valotustasoa, lähetä faksi painamalla  $\blacktriangleright$ .
- 5. Aseta ulkoisen puhelimen kuuloke paikalleen.

## **MFC-J4440DW/MFC-J4540DW**

- 1. Aseta asiakirja laitteeseen.
- 2. Nosta ulkoisen puhelimen kuuloke ja tarkista, kuuluuko valintaääntä.
- 3. Valitse faksinumero käyttämällä ulkoista puhelinta.
- 4. Kun kuulet faksin merkkiäänet, paina sija paina sitten [Faksin käynnistys].

Jos käytät valotustasoa, paina [Lähetä].

5. Aseta ulkoisen puhelimen kuuloke paikalleen.

### **Aiheeseen liittyviä tietoja**

<span id="page-188-0"></span> [Koti](#page-1-0) > [Faksi](#page-182-0) > [Faksin lähetys](#page-183-0) > Faksin lähetys keskustelun jälkeen

## **Faksin lähetys keskustelun jälkeen**

Voit lähettää keskustelun lopussa faksin toiselle osapuolelle, ennen kuin kumpikaan lopettaa puhelun.

>> MFC-J4340DW

>> MFC-J4440DW/MFC-J4540DW

## **MFC-J4340DW**

- 1. Pyydä toista osapuolta odottamaan faksin merkkiääniä ja painamaan sitten aloitusnäppäintä ennen yhteyden katkaisemista.
- 2. Aseta asiakirja laitteeseen.
- 3. Paina **Mono Start (M/V-käynnistys)** tai **Colour Start (Värikäynnistys)**.

Jos käytät valotustasoa, lähetä faksi painamalla  $\blacktriangleright$ .

4. Aseta ulkoisen puhelimen kuuloke paikoilleen.

### **MFC-J4440DW/MFC-J4540DW**

- 1. Pyydä toista osapuolta odottamaan faksin merkkiääniä ja painamaan sitten aloitusnäppäintä ennen yhteyden katkaisemista.
- 2. Aseta asiakirja laitteeseen.
- 3. Paina , niin esiin tulee [Faksin käynnistys] -painike.
- 4. Paina [Faksin käynnistys].

Jos käytät valotustasoa, paina [Lähetä].

5. Aseta ulkoisen puhelimen kuuloke paikoilleen.

### **Aiheeseen liittyviä tietoja**

<span id="page-189-0"></span> [Koti](#page-1-0) > [Faksi](#page-182-0) > [Faksin lähetys](#page-183-0) > Saman faksin lähettäminen usealle vastaanottajalle (sarjalähetys)

## **Saman faksin lähettäminen usealle vastaanottajalle (sarjalähetys)**

Sarjalähetysominaisuudella voit lähettää saman faksin useisiin faksinumeroihin samanaikaisesti.

- Tämä toiminto on käytettävissä vain mustavalkoisissa fakseissa.
- Osoitekirjan numeroiden on oltava tallennettuina laitteen muistiin, ennen kuin niitä voi käyttää sarjalähetyksessä.
- Ryhmänumeroiden on myös oltava tallennettuina laitteen muistiin, ennen kuin niitä voi käyttää sarjalähetyksessä. Ryhmänumerot sisältävät useita tallennettuja osoitekirjan numeroita, jotka helpottavat valintaa.

>> MFC-J4340DW [>> MFC-J4440DW/MFC-J4540DW](#page-190-0)

## **MFC-J4340DW**

Voit sisällyttää yhteen sarjalähetykseen ryhmiä, osoitekirjan numeroita ja enintään 50 manuaalisesti valittua numeroa.

Jos et käyttänyt yhtään ryhmille tarkoitetuista osoitekirjan numeroista, voit lähettää fakseja sarjalähetyksenä jopa 90 eri numeroon.

- 1. Aseta asiakirja laitteeseen.
- 2. Paina (**FAX**).
- 3. Paina a tai b ja valitse [Ryhmälähetys]. Paina sitten **OK**.
- 4. Paina a tai b ja valitse [Lisää numero]. Paina sitten **OK**.
- 5. Sarjalähetykseen voidaan lisätä numeroita seuraavilla tavoilla:
	- Syötä numero valintanäppäimistön avulla:
		- a. Paina a tai b ja valitse [Lisää numero] ja paina sitten **OK**.
		- b. Syötä numero valintanäppäimistöllä ja paina sitten **OK**.
	- Valitse numero osoitekirjasta:
		- a. Paina a tai b ja valitse [Lisää osoitekirjasta] ja paina sitten **OK**.
		- b. Paina a tai b ja valitse [Aakkosjärjestys] tai [Numerojärjestys] ja paina sitten **OK**.
		- c. Valitse haluamasi lyhytvalintanimi tai -numeron painamalla ▲ tai ▼.
		- d. Paina ◀ tai ▶ valitaksesi valintaruudun , joka on merkitty lyhytvalintanimellä tai -numerolla, ja paina sitten **OK**.
	- Valitse numero osoitekirjasta:
		- a. Paina **A** tai **V** ja valitse [Hae osoitekirjasta] ja paina sitten OK.
		- b. Anna valintanäppäimistöstä nimen ensimmäinen kirjain ja paina sitten **OK**.
		- c. Valitse nimi painamalla **A** tai **V**. Paina sitten **OK**.
		- d. Paina uudelleen **OK**.
- 6. Kun olet valmis, paina ▲ tai **V** ja valitse [Valmis]. Paina OK-painiketta.
- 7. Paina **Mono Start (M/V-käynnistys)**-painiketta.
- 8. Tee jokin seuraavista:
	- Jos käytössä on ADS, laite aloittaa skannauksen ja asiakirjan lähetyksen.
	- Jos käytät valotustasoa, laite alkaa ensimmäisen sivun skannauksen.
		- Kun LCD-näytössä näkyy [Seuraava sivu?], tee jokin seuraavista:
		- Skannaa toinen sivu painamalla  $\blacktriangleright$ . Aseta seuraava sivu valotustasolle ja paina  $\blacktriangleright$ . Laite aloittaa sivun skannaamisen.

Toista tämä vaihe kullekin lisäsivulle.

<span id="page-190-0"></span>Kun olet lopettanut sivujen skannauksen, lähetä faksi painamalla <. Laite aloittaa asiakirjan lähetyksen.

Jos näyttöön tulee sanoma [Muisti täynnä], peruuta painamalla **Stop/Exit (Lopeta/Poistu)**.

### **MFC-J4440DW/MFC-J4540DW**

Voit sisällyttää yhteen sarjalähetykseen ryhmiä, osoitekirjan numeroita ja enintään 50 manuaalisesti valittua numeroa.

Jos et käyttänyt yhtään ryhmille tarkoitetuista osoitekirjan numeroista, voit lähettää fakseja sarjalähetyksenä jopa 250 eri numeroon.

- 1. Aseta asiakirja laitteeseen.
- 2. Paina **[Faksi**].

Ø Jos [Faks. esikats.]-asetuksena on [Kyllä], paina  $\begin{bmatrix} \Box \\ \Box \end{bmatrix}$  [Faksi] > [Faksien lähetys].

- 3. Paina [0] [Valinnat] > [Ryhmälähetys].
- 4. Paina [Lisää numero]-painiketta.

Sarjalähetykseen voidaan lisätä numeroita seuraavilla tavoilla:

- Paina [Lisää numero] ja syötä faksinumero valintanäppäimistöllä. Paina [OK].
- Paina [Lisää osoitekirjasta]. Tuo esiin sarjalähetykseen lisättävät numerot painamalla  $\blacktriangle$ tai  $\blacktriangledown$ . Valitse niiden numeroiden valintaruudut, jotka haluat lisätä.
	- Kun olet valmis, paina [OK].
- Paina [Hae osoitekirjasta]. Syötä nimen ensimmäinen kirjain ja paina [OK]. Paina nimeä ja paina sitten numeroa, jonka haluat lisätä.

Anna lisää faksinumeroita toistamalla tämä vaihe.

- 5. Kun olet valmis, paina [OK].
- 6. Paina [Faksin käynnistys]-painiketta.
- 7. Tee jokin seuraavista:
	- Jos käytössä on ADS, laite aloittaa skannauksen ja asiakirjan lähetyksen.
	- Jos käytät valotustasoa, laite alkaa ensimmäisen sivun skannauksen.

Kun kosketusnäytössä näkyy [Seuraava sivu?], tee jokin seuraavista:

- Paina [Ei], sivujen skannaus on valmis. Laite aloittaa asiakirjan lähetyksen.
- Skannaa toinen sivu painamalla [Kyllä]. Aseta seuraava sivu valotustasolle ja paina [OK]. Laite aloittaa sivun skannaamisen.

Toista tämä vaihe kullekin lisäsivulle.

#### **Aiheeseen liittyviä tietoja**

• [Faksin lähetys](#page-183-0)

• [Käynnissä olevan sarjalähetyksen peruutus](#page-191-0)

- [Sarjalähetysryhmien määrittäminen](#page-239-0)
- [Tekstin syöttäminen Brother-laitteella](#page-28-0)

<span id="page-191-0"></span> [Koti](#page-1-0) > [Faksi](#page-182-0) > [Faksin lähetys](#page-183-0) > [Saman faksin lähettäminen usealle vastaanottajalle](#page-189-0) [\(sarjalähetys\)](#page-189-0) > Käynnissä olevan sarjalähetyksen peruutus

## **Käynnissä olevan sarjalähetyksen peruutus**

Voit sarjalähetyksen aikana peruuttaa lähetettävänä olevan faksin tai koko sarjalähetystyön.

>> MFC-J4340DW

>> MFC-J4440DW/MFC-J4540DW

### **MFC-J4340DW**

- 1. Paina **Settings (Asetukset)**.
- 2. Kun painat ▲ tai ▼. voit valita seuraavaa:
	- a. Valitse [Faksi]. Paina **OK**.
	- b. Valitse [Jälj.oleva työ]. Paina **OK**.

Nestekidenäytössä näkyy tällä hetkellä valittava faksinumero ja sarjalähetyksen työnumero.

- 3. Kun painat ▲ tai ▼, voit valita peruutettavan työn seuraavilla tavoilla:
	- Kun haluat peruuttaa koko sarjalähetyksen, valitse sarjalähetyksen työnumero ja paina sitten **OK**. Vahvista painamalla  $\blacktriangleright$  tai poistu peruuttamatta painamalla  $\blacktriangleleft$ .
	- Kun haluat peruuttaa tällä hetkellä valittavan numeron, valitse nimi tai numero nestekidenäytöllä ja paina sitten **OK**.

Vahvista painamalla  $\blacktriangleright$  tai poistu peruuttamatta painamalla <

- Jos haluat poistua peruuttamatta, paina **Stop/Exit (Lopeta/Poistu)**.
- 4. Paina **Stop/Exit (Lopeta/Poistu)**.

### **MFC-J4440DW/MFC-J4540DW**

- 1. Palaa Alkuun-näyttöön painamalla
- 2. Paina  $\blacktriangle$
- 3. Tee jokin seuraavista:
	- Peruuta sarjalähetys kokonaan painamalla [Koko faksien ryhmälähetys]. Vahvista painamalla [Kyllä] tai poistu peruuttamatta painamalla [Ei].
	- Kun haluat peruuttaa tällä hetkellä valittavan numeron, paina nimeä tai numeroa kosketusnäytössä. Vahvista painamalla [Kyllä] tai poistu peruuttamatta painamalla [Ei].
	- Kun haluat poistua peruuttamatta, paina

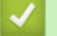

### **Aiheeseen liittyviä tietoja**

• [Saman faksin lähettäminen usealle vastaanottajalle \(sarjalähetys\)](#page-189-0)

<span id="page-192-0"></span> [Koti](#page-1-0) > [Faksi](#page-182-0) > [Faksin lähetys](#page-183-0) > Faksin lähetys tosiajassa

## **Faksin lähetys tosiajassa**

Kun lähetät faksia, laite skannaa asiakirjan muistiin ennen sen lähettämistä. Heti kun puhelinlinja on vapaa, laite aloittaa valinnan ja lähetyksen. Jos haluat lähettää tärkeän asiakirjan heti odottamatta sitä, että laite noutaa skannatun asiakirjan muistista, voit lähettää faksin nopeasti ottamalla käyttöön [Lähetä heti] -asetuksen.

- Jos lähetät värillisen faksin tai laitteen muisti on täynnä ja lähetät mustavalkoisen faksin ADS-laitteesta, laite lähettää asiakirjan tosiajassa (vaikka [Lähetä heti] -asetuksena on [Ei]).
- Automaattinen uudelleenvalinta ei toimi suorassa lähetyksessä, jos käytetään valotustasoa.

#### >> MFC-J4340DW >> MFC-J4440DW/MFC-J4540DW

## **MFC-J4340DW**

- 1. Aseta asiakirja laitteeseen.
- 2. Paina (**FAX**).
- 3. Kun painat ▲ tai ▼, voit valita seuraavaa:
	- a. Valitse [Lähetä heti]. Paina **OK**.
	- b. Valitse [Kyllä] (tai [Ei]). Paina **OK**.
- 4. Syötä faksinumero.
- 5. Paina **Mono Start (M/V-käynnistys)** tai **Colour Start (Värikäynnistys)**.

### **MFC-J4440DW/MFC-J4540DW**

- 1. Aseta asiakirja laitteeseen.
- 2. Paina **[Faksi**].

Ø Jos [Faks. esikats.]-asetuksena on [Kyllä], paina [Faksi] > [Faksien lähetys].

- 3. Paina [Valinnat] > [Lähetä heti].
- 4. Paina [Kyllä]-painiketta.
- 5. Paina [OK].
- 6. Syötä faksinumero.
- 7. Paina [Faksin käynnistys]-painiketta.

## **Aiheeseen liittyviä tietoja**

<span id="page-193-0"></span> [Koti](#page-1-0) > [Faksi](#page-182-0) > [Faksin lähetys](#page-183-0) > Faksin lähettäminen tiettyyn aikaan (ajastettu faksi)

## **Faksin lähettäminen tiettyyn aikaan (ajastettu faksi)**

**Vastaavat mallit**: MFC-J4440DW/MFC-J4540DW

Voit tallentaa laitteen muistiin enintään 50 faksia lähetettäviksi seuraavan vuorokauden kuluessa.

Tämä toiminto on käytettävissä vain mustavalkoisissa fakseissa.

- 1. Aseta asiakirja laitteeseen.
- 2. Paina  $\overline{\mathbf{r}}$  [Faksi].

Jos [Faks. esikats.]-asetuksena on [Kyllä], paina  $\begin{bmatrix} \frac{1}{16} \\ \frac{1}{16} \end{bmatrix}$  [Faksien lähetys].

- 3. Paina  $[0]$  [Valinnat] > [Ajast. faksi].
- 4. Paina [Ajast. faksi].
- 5. Paina [Kyllä].
- 6. Paina [Aseta aika].
- 7. Anna kosketusnäytössä aika, jolloin faksi tulee lähettää. Paina [OK].

Muistiin sopivien skannattavien sivujen määrä vaihtelee tietomäärän ja -tyypin mukaan.

8. Paina [OK].

D

- 9. Syötä faksinumero.
- 10. Paina [Faksin käynnistys]-painiketta.

Jos käytät valotustasoa, siirry seuraavaan vaiheeseen.

- 11. Kun kosketusnäytössä näkyy [Seuraava sivu?], tee jokin seuraavista:
	- Paina [Ei], kun olet skannannut sivut.
	- Skannaa toinen sivu painamalla [Kyllä]. Aseta seuraava sivu valotustasolle ja paina [OK]. Laite aloittaa sivun skannaamisen.

Toista tämä vaihe kullekin lisäsivulle.

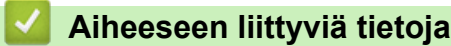

<span id="page-194-0"></span> [Koti](#page-1-0) > [Faksi](#page-182-0) > [Faksin lähetys](#page-183-0) > Vaihda faksin automaattisen uudelleenvalinnan asetus

## **Vaihda faksin automaattisen uudelleenvalinnan asetus**

Jos linja on varattu, kun lähetät faksia automaattisesti ja faksin automaattisen uudelleenvalinnan asetuksena on [Kyllä], laite valitsee numeron uudelleen enintään kolme kertaa viiden minuutin välein.

Faksin automaattisen uudelleenvalinnan oletusasetus on [Kyllä].

```
>> MFC-J4340DW
>> MFC-J4440DW/MFC-J4540DW
```
### **MFC-J4340DW**

- 1. Paina **Settings (Asetukset)**-painiketta.
- 2. Kun painat ▲ tai ▼, voit valita seuraavaa:
	- a. Valitse [Perusasetukset]. Paina **OK**.
	- b. Valitse [Faksin autom. uud.valinta]. Paina **OK**.
	- c. Valitse [Kyllä] (tai [Ei]). Paina **OK**.
- 3. Paina **Stop/Exit (Lopeta/Poistu)**.

### **MFC-J4440DW/MFC-J4540DW**

- 1. Paina | Asetukset] > [Kaikki aset.] > [Perusasetukset] > [Faksin autom. uud.valinta].
- 2. Paina [Kyllä] tai [Ei].
- 3. Paina $\blacksquare$

 **Aiheeseen liittyviä tietoja**

<span id="page-195-0"></span> [Koti](#page-1-0) > [Faksi](#page-182-0) > [Faksin lähetys](#page-183-0) > Käynnissä olevan faksin keskeytys

## **Käynnissä olevan faksin keskeytys**

- >> MFC-J4340DW
- >> MFC-J4440DW/MFC-J4540DW

## **MFC-J4340DW**

- 1. Peruuta faksi, jonka lähetys on jo käynnissä, painamalla **Stop/Exit (Lopeta/Poistu)**.
- 2. Kun painat **Stop/Exit (Lopeta/Poistu)**, kun laite on valitsemassa tai lähettämässä, nestekidenäytössä näkyy [Peruuta työ?]. Vahvista painamalla  $\blacktriangleright$ .

## **MFC-J4440DW/MFC-J4540DW**

- 1. Palaa Alkuun-näyttöön painamalla
- 2. Peruuta faksi, jonka lähetys on jo käynnissä, painamalla

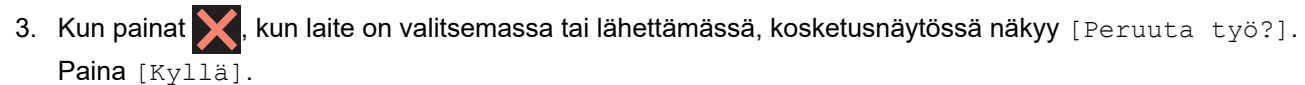

## **Aiheeseen liittyviä tietoja**

• [Faksin lähetys](#page-183-0)

### **Liittyvät aiheet:**

• [Puhelin- ja faksiongelmat](#page-490-0)

<span id="page-196-0"></span> [Koti](#page-1-0) > [Faksi](#page-182-0) > [Faksin lähetys](#page-183-0) > Odottavien faksien tarkistus ja peruutus

## **Odottavien faksien tarkistus ja peruutus**

Näiden ohjeiden avulla voit tarkistaa tai peruuttaa laitteen muistiin tallennetut faksit, jotka odottavat lähettämistä. Jos muistissa ei ole faksitöitä, LCD-näytössä (nestekidenäytössä) näkyy [Ei töitä odot.]. Voit peruuttaa faksityöt, joita ei ole vielä lähetetty.

>> MFC-J4340DW >> MFC-J4440DW/MFC-J4540DW

### **MFC-J4340DW**

- 1. Paina **Settings (Asetukset)**.
- 2. Kun painat ▲ tai ▼, voit valita seuraavaa:
	- a. Valitse [Faksi]. Paina **OK**.
	- b. Valitse [Jälj.oleva työ]. Paina **OK**.
- 3. Tee seuraavaa kullekin faksityölle, jonka haluat tarkistaa tai peruuttaa:
	- a. Selaa odottavia töitä painamalla ▲ tai ▼. Jos tarvitset peruuttaa työn, valitse peruutettava työ ja paina sitten **OK**.
	- b. Vahvista painamalla  $\blacktriangleright$  tai poistu peruuttamatta painamalla <
- 4. Kun olet valmis, paina **Stop/Exit (Lopeta/Poistu)**.

## **MFC-J4440DW/MFC-J4540DW**

- 1. Paina | | [Asetukset] > [Kaikki aset.] > [Faksi] > [Jälj.oleva työ].
- 2. Tee seuraavaa kullekin faksityölle, jonka haluat tarkistaa tai peruuttaa:
	- a. Selaa odottavia töitä painamalla ▲ tai ▼. Paina peruutettavaa työtä tarvittaessa.
	- b. Paina [OK]-painiketta.
	- c. Vahvista painamalla  $[Ky11a]$  tai poistu peruuttamatta painamalla  $[Ei]$ .
- 3. Kun olet valmis, paina  $\Box$

## **Aiheeseen liittyviä tietoja**

- [Faksin lähetys](#page-183-0)
- **Liittyvät aiheet:**
- [Puhelin- ja faksiongelmat](#page-490-0)

#### <span id="page-197-0"></span> [Koti](#page-1-0) > [Faksi](#page-182-0) > [Faksin lähetys](#page-183-0) > Faksiasetukset

## **Faksiasetukset**

#### >> MFC-J4340DW

>> MFC-J4440DW/MFC-J4540DW

### **MFC-J4340DW**

Voit muuttaa faksin lähetysasetuksia painamalla (**FAX**).

**Asetus Kuvaus** Faksin tarkkuus Aseta lähetettävien faksien erottelutarkkuus. Usein faksin erottelutarkkuuden muuttaminen voi parantaa faksin laatua. Kontrasti Säädä kontrastia. Jos asiakirja on kovin vaalea tai tumma, voit ehkä parantaa faksin laatua muuttamalla kontrastia. Tason skan.koko Säädä valotustason skannausalue asiakirjan kokoiseksi. uu *Aiheeseen liittyviä tietoja*: *Skannerin tekniset tiedot Määritykset* Ryhmälähetys (vain mustavalkoinen) Lähetä sama faksiviesti useampaan kuin yhteen faksinumeroon samalla kertaa. Lähetä heti Lähetä faksi välittömästi odottamatta, että laite noutaa skannauksen muististaan. Ulkomaanlinja Määritä päällä, jos lähetyksessä ulkomaille on ongelmia. Puheluhist. Valitse numero puheluiden historiasta. Osoitekirja Valitse numero osoitekirjasta. Aset. uusi oletus Tallenna asetukset oletusasetuksiksi. Tehdasasetukset Palauta kaikki asetukset takaisin tehdasasetuksiin.

## **MFC-J4440DW/MFC-J4540DW**

Voit muuttaa faksin lähetysasetuksia painamalla [O] [Valinnat].

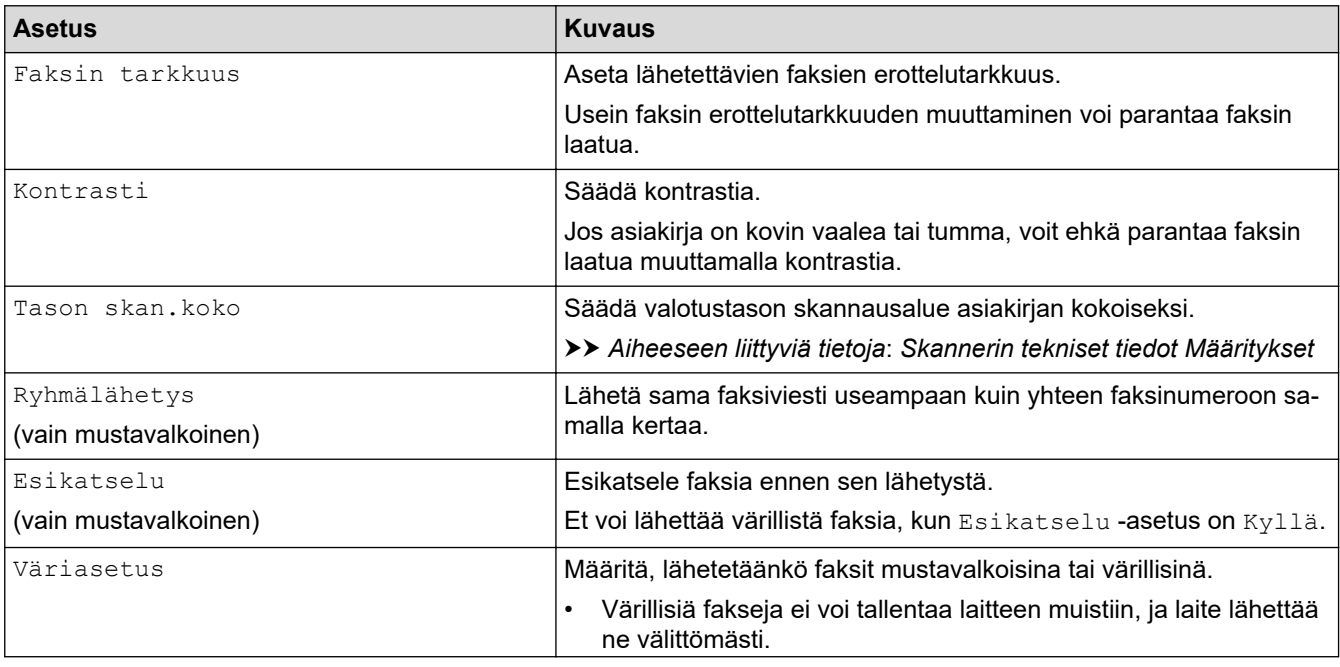

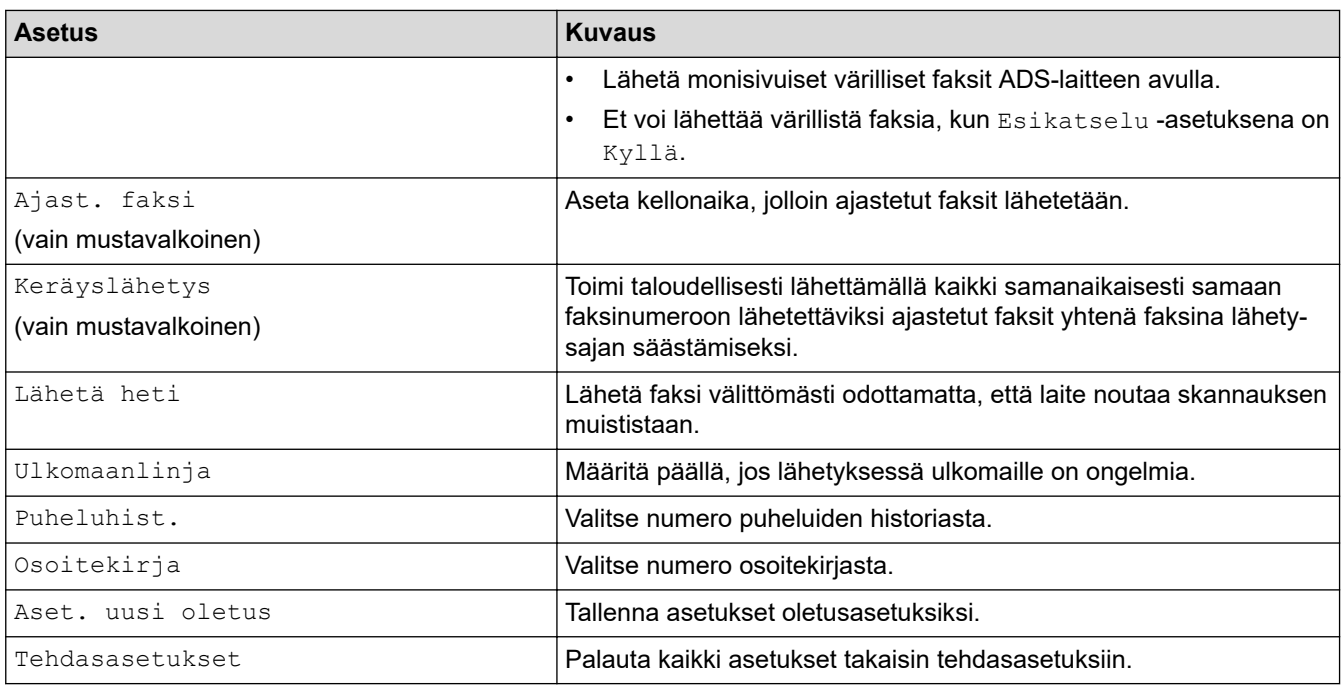

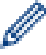

Voit tallentaa nykyiset asetukset painamalla [Tall. pikakuvak.].

Laite kysyy, haluatko tehdä tästä yhden kosketuksen pikavalinnan. Noudata LCD-näyttöön tulevia ohjeita.

## **Aiheeseen liittyviä tietoja**

- [Faksin lähetys](#page-183-0)
- **Liittyvät aiheet:**
- [Lähetä faksi Brother-laitteestasi](#page-184-0)
- [Tekniset tiedot](#page-611-0)

<span id="page-199-0"></span> [Koti](#page-1-0) > [Faksi](#page-182-0) > Faksin vastaanotto

## **Faksin vastaanotto**

- [Vastaanottotilan asetukset](#page-200-0)
- [Faksin tunnistuksen määrittäminen](#page-206-0)
- [Faksin esikatselu](#page-207-0)
- [Ylikokoisen saapuvan faksin sivukoon pienentäminen](#page-211-0)
- [Faksin vastaanottoleiman asetus](#page-212-0)
- [Faksin vastaanottaminen puhelinkeskustelun lopuksi](#page-213-0)
- [Vastaanotto muistiin -asetukset](#page-214-0)
- [Faksien kaukonouto](#page-222-0)

<span id="page-200-0"></span> [Koti](#page-1-0) > [Faksi](#page-182-0) > [Faksin vastaanotto](#page-199-0) > Vastaanottotilan asetukset

## **Vastaanottotilan asetukset**

- [Vastaanottotilojen yleiskuvaus](#page-201-0)
- [Oikean vastaanottotilan valinta](#page-202-0)
- [Laitteen vastausta edeltävien soittojen määrän asettaminen \(Soittoviive\)](#page-204-0)
- [F/P-soittoajan \(Vale-/kaksoissoitto\) määrittäminen](#page-205-0)

<span id="page-201-0"></span> [Koti](#page-1-0) > [Faksi](#page-182-0) > [Faksin vastaanotto](#page-199-0) > [Vastaanottotilan asetukset](#page-200-0) > Vastaanottotilojen yleiskuvaus

## **Vastaanottotilojen yleiskuvaus**

Joissakin vastaanottotiloissa laite vastaa automaattisesti ([Vain fax] ja [Faksi/Puhelin]). Voit halutessasi muuttaa soittokertojen asetusta ennen näiden tilojen käyttöä.

#### **Vain faksi**

[Vain fax] -tilassa jokaiseen puheluun vastataan automaattisesti faksina.

#### **Faksi/Puhelin**

[Faksi/Puhelin] -tilan avulla voidaan hallita saapuvia puheluita, sillä tila tunnistaa, ovatko puhelut faksipuheluja vai tavallisia puheluja, ja käsittelee niitä jollakin seuraavista tavoista:

- Faksit vastaanotetaan automaattisesti.
- Tavallisen puhelun tullessa kuuluu F/P-soitto, jolloin voit vastata puhelimeen. F/P-soitto on laitteen tuottama kaksoissoittoääni.

#### **Manual (Manuaalinen)**

[Manuaalinen]-tila kytkee pois päältä kaikki automaattiset vastaustoiminnot.

Voit vastaanottaa faksin [Manuaalinen]-tilassa nostamalla ulkoisen puhelimen kuulokkeen. Kun kuulet faksiäänet (lyhyet toistuvat äänimerkit), paina käynnistyspainiketta, ja vastaanota sitten faksi valitsemalla [Vastaanota]. Voit vastaanottaa fakseja myös faksin tunnistustoiminnon avulla vastaamalla puhelimeen, joka on kytketty samaan linjaan kuin laite.

#### **Ulkoinen puhelinvastaaja**

[Ulk. VAS] -tilassa ulkoinen puhelinvastaaja vastaa saapuviin puheluihin.

Tulevat puhelut käsitellään seuraavasti:

- Faksit vastaanotetaan automaattisesti.
- Soittajat voivat tallentaa viestin ulkoiseen puhelinvastaajaan.

## **Aiheeseen liittyviä tietoja**

• [Vastaanottotilan asetukset](#page-200-0)

- [Laitteen vastausta edeltävien soittojen määrän asettaminen \(Soittoviive\)](#page-204-0)
- [F/P-soittoajan \(Vale-/kaksoissoitto\) määrittäminen](#page-205-0)
- [Faksin tunnistuksen määrittäminen](#page-206-0)
- [Ulkoisen puhelinvastaajan yhdistäminen](#page-254-0)

<span id="page-202-0"></span> [Koti](#page-1-0) > [Faksi](#page-182-0) > [Faksin vastaanotto](#page-199-0) > [Vastaanottotilan asetukset](#page-200-0) > Oikean vastaanottotilan valinta

## **Oikean vastaanottotilan valinta**

Sinun on valittava vastaanottotila ulkoisten laitteiden sekä puhelinlinjan palveluiden mukaan.

Oletusasetuksena laite vastaanottaa automaattisesti kaikki siihen lähetetyt faksit. Voit valita oikean tilan seuraavan kaavion avulla.

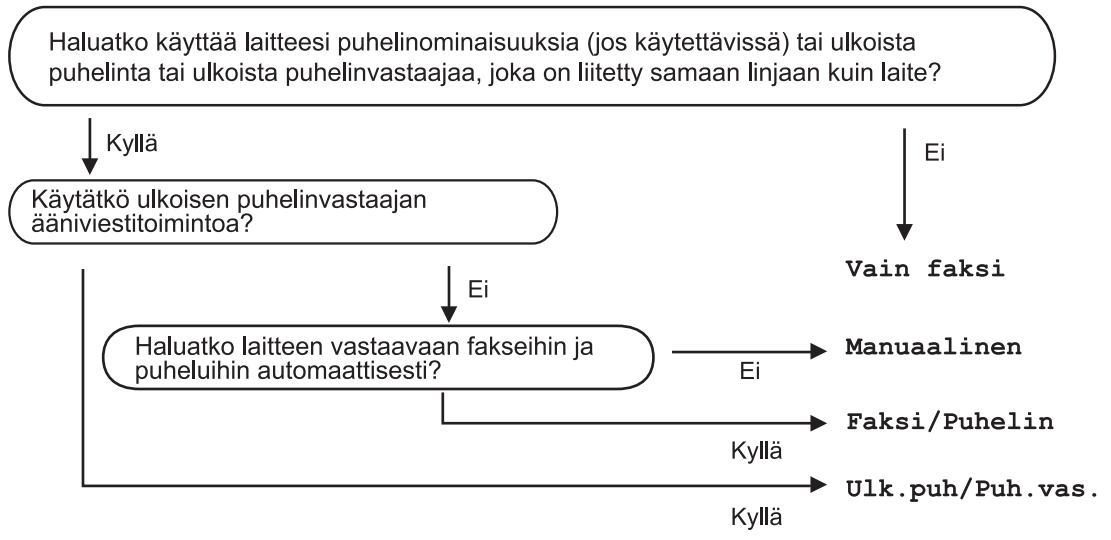

#### >> MFC-J4340DW

#### >> MFC-J4440DW/MFC-J4540DW

#### **MFC-J4340DW**

- 1. Paina **Settings (Asetukset)**.
- 2. Kun painat ▲ tai ▼, voit valita seuraavaa:
	- a. Valitse [Faksi]. Paina **OK**.
	- b. Valitse [Vastaanottoas.]. Paina **OK**.
	- c. Valitse [Vastaanottotila]. Paina **OK**.

#### (Tanska)

Jos et pysty muuttamaan [Vastaanottotila]-vaihtoehtoa, varmista, että tunnistesoitto on asetettu [Ei]-tilaan.

- 3. Valitse [Vain fax], [Faksi/Puhelin], [Ulk. VAS] tai [Manuaalinen] -vaihtoehto painamalla A tai V ja paina sitten **OK**.
- 4. Paina **Stop/Exit (Lopeta/Poistu)**.

### **MFC-J4440DW/MFC-J4540DW**

```
1. Paina \| \cdot \| [Asetukset] > [Kaikki aset.] > [Faksi] > [Vastaanottoas.] >
   [Vastaanottotila].
```
(Tanska)

Jos et pysty muuttamaan [Vastaanottotila]-vaihtoehtoa, varmista, että tunnistesoitto on asetettu [Ei]-tilaan.

2. Tuo [Vain fax], [Fak/Puh], [Ulk. VAS] tai [Manuaal.] -vaihtoehto näytölle painamalla  $\blacktriangle$  tai  $\nabla$  ja paina haluamaasi vaihtoehtoa.

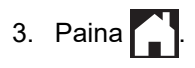

# **Aiheeseen liittyviä tietoja**

• [Vastaanottotilan asetukset](#page-200-0)

- [Tunnistesoitto](#page-245-0)
- [Kaukonoutokomennot](#page-225-0)
- [Ulkoisen puhelinvastaajan yhdistäminen](#page-254-0)
- [Puhelin- ja faksiongelmat](#page-490-0)

<span id="page-204-0"></span>▲ [Koti](#page-1-0) > [Faksi](#page-182-0) > [Faksin vastaanotto](#page-199-0) > [Vastaanottotilan asetukset](#page-200-0) > Laitteen vastausta edeltävien soittojen määrän asettaminen (Soittoviive)

# **Laitteen vastausta edeltävien soittojen määrän asettaminen (Soittoviive)**

Jos joku soittaa laitteeseesi, se antaa puhelimen normaalin soittoäänen. Soittokertojen määrä säädetään soittoviiveasetuksella.

- Soittokerrat-asetus määrittää laitteen soittokertojen määrän, ennen kuin se vastaa tiloissa [Vain fax] ja [Faksi/Puhelin].
- Jos laitteen kanssa samalla linjalla on ulkoinen puhelin tai rinnakkaispuhelin, valitse suurin mahdollinen määrä soittokertoja.
- >> MFC-J4340DW >> MFC-J4440DW/MFC-J4540DW

## **MFC-J4340DW**

- 1. Paina **Settings (Asetukset)**.
- 2. Kun painat ▲ tai ▼, voit valita seuraavaa:
	- a. Valitse [Faksi]. Paina **OK**.
	- b. Valitse [Vastaanottoas.]. Paina **OK**.
	- c. Valitse [Soittokerrat]. Paina **OK**.
	- d. Valitse, kuinka monta kertaa haluat laitteen soivan, ennen kuin se vastaa. Paina **OK**.

Jos valitset [0], laite vastaa välittömästi eikä soittoääni kuulu lainkaan. (saatavilla vain joissakin maissa)

3. Paina **Stop/Exit (Lopeta/Poistu)**.

## **MFC-J4440DW/MFC-J4540DW**

- 1. Paina | **Asetukset]** > [Kaikki aset.] > [Faksi] > [Vastaanottoas.] > [Soittokerrat].
- 2. Valitse, kuinka monta kertaa haluat laitteen soivan, ennen kuin se vastaa.

Jos valitset [0], laite vastaa välittömästi eikä soittoääni kuulu lainkaan. (saatavilla vain joissakin maissa)

3. Paina  $\begin{bmatrix} 1 \\ 1 \end{bmatrix}$ 

Ø

## **Aiheeseen liittyviä tietoja**

• [Vastaanottotilan asetukset](#page-200-0)

- [Vastaanottotilojen yleiskuvaus](#page-201-0)
- [Käyttö ulkoisista puhelimista ja rinnakkaispuhelimista](#page-259-0)
- [Faksin tunnistuksen määrittäminen](#page-206-0)
- [Puhelin- ja faksiongelmat](#page-490-0)

<span id="page-205-0"></span> [Koti](#page-1-0) > [Faksi](#page-182-0) > [Faksin vastaanotto](#page-199-0) > [Vastaanottotilan asetukset](#page-200-0) > F/P-soittoajan (Vale-/kaksoissoitto) määrittäminen

# **F/P-soittoajan (Vale-/kaksoissoitto) määrittäminen**

Kun määrität vastaanottotilaksi [Faksi/Puhelin], ja soitto on faksi, laite vastaanottaa sen automaattisesti. Jos soitto on kuitenkin puhelu, laite tuottaa F/P-soiton (vale-/kaksoissoitto) F/P-soittoaika-asetuksen keston mukaisesti. F/P-soittoäänen kuuluminen tarkoittaa, että linjalla on tavallinen puhelu.

Koska F/P-soitto on Brother-laitteen tuottama ääni, ulkoiset puhelimet ja rinnakkaispuhelimet eivät soi. Puheluun voi kuitenkin vastata millä tahansa puhelimella.

```
>> MFC-J4340DW
>> MFC-J4440DW/MFC-J4540DW
```
## **MFC-J4340DW**

- 1. Paina **Settings (Asetukset)**.
- 2. Kun painat ▲ tai ▼, voit valita seuraavaa:
	- a. Valitse [Faksi]. Paina **OK**.
	- b. Valitse [Vastaanottoas.]. Paina **OK**.
	- c. Valitse [F/P soit. pit.]. Paina **OK**.
	- d. Valitse, kuinka pitkään laite soi kaksoissoittoäänellä ilmoittaen puhelusta. Paina **OK**.
- 3. Paina **Stop/Exit (Lopeta/Poistu)**.

Vaikka soittaja katkaisisi puhelun kaksoissoiton aikana, laitteen kaiutin jatkaa soimista määritetyn ajan.

### **MFC-J4440DW/MFC-J4540DW**

- 1. Paina  $\mathbf{A}$  [Asetukset] > [Kaikki aset.] > [Faksi] > [Vastaanottoas.] > [F/P soit. pit.].
- 2. Valitse, kuinka pitkään laite soi kaksoissoittoäänellä ilmoittaen puhelusta.
- 3. Paina

Vaikka soittaja katkaisisi puhelun kaksoissoiton aikana, laitteen kaiutin jatkaa soimista määritetyn ajan.

### **Aiheeseen liittyviä tietoja**

• [Vastaanottotilan asetukset](#page-200-0)

- [Vastaanottotilojen yleiskuvaus](#page-201-0)
- [Käyttö ulkoisista puhelimista ja rinnakkaispuhelimista](#page-259-0)

<span id="page-206-0"></span> [Koti](#page-1-0) > [Faksi](#page-182-0) > [Faksin vastaanotto](#page-199-0) > Faksin tunnistuksen määrittäminen

## **Faksin tunnistuksen määrittäminen**

**Jos faksin tunnistus on päällä:** Laite vastaa faksipuheluun automaattisesti, vaikka vastaat puheluun. Kun nestekidenäyttöön tulee viesti, että laitteesi vastaanottaa faksin, tai kun kuulet äänimerkkejä käyttämäsi kuulokkeen kautta, aseta kuuloke vain paikalleen. Laite pitää huolen lopusta.

**Jos faksin tunnistus on pois päältä:** Jos olet laitteen luona ja vastaat puheluun nostamalla puhelimen kuulokkeen, vastaanota faksi painamalla käynnistyspainiketta ja valitsemalla sitten [Vastaanota]. Jos vastasit rinnakkaispuhelimeen tai ulkoiseen puhelimeen, paina \***51**.

- Jos Faksin tunnistus -toiminnon asetuksena on [Kyllä], mutta laite ei aloita faksivastaanottoa, kun nostat rinnakkaisen tai ulkoisen puhelimen kuulokkeen, näppäile kaukokäynnistystunnus \***51**.
	- Jos lähetät fakseja samaan puhelinlinjaan kytketystä tietokoneesta ja laite katkaisee lähetyksen, aseta faksin tunnistusasetukseksi [Ei].

#### >> MFC-J4340DW >> MFC-J4440DW/MFC-J4540DW

### **MFC-J4340DW**

- 1. Paina **Settings (Asetukset)**.
- 2. Kun painat ▲ tai ▼, voit valita seuraavaa:
	- a. Valitse [Faksi]. Paina **OK**.
	- b. Valitse [Vastaanottoas.]. Paina **OK**.
	- c. Valitse [Faksitunnist.]. Paina **OK**.
	- d. Valitse [Kyllä] (tai [Ei]). Paina **OK**.
- 3. Paina **Stop/Exit (Lopeta/Poistu)**.

### **MFC-J4440DW/MFC-J4540DW**

- 1. Paina | || [Asetukset] > [Kaikki aset.] > [Faksi] > [Vastaanottoas.] > [Faksitunnist.].
- 2. Paina [Kyllä] (tai [Ei]).
- 3. Paina

### **Aiheeseen liittyviä tietoja**

• [Faksin vastaanotto](#page-199-0)

- [Vastaanottotilojen yleiskuvaus](#page-201-0)
- [Laitteen vastausta edeltävien soittojen määrän asettaminen \(Soittoviive\)](#page-204-0)
- [Käyttö ulkoisista puhelimista ja rinnakkaispuhelimista](#page-259-0)
- [Kauko-ohjaustunnusten käyttö](#page-260-0)
- [Puhelin- ja faksiongelmat](#page-490-0)

<span id="page-207-0"></span> [Koti](#page-1-0) > [Faksi](#page-182-0) > [Faksin vastaanotto](#page-199-0) > Faksin esikatselu

# **Faksin esikatselu**

### **Vastaavat mallit**: MFC-J4440DW/MFC-J4540DW

Katsele vastaanotettuja fakseja nestekidenäytössä käyttämällä faksin esikatseluominaisuutta.

- [Faksin esikatselun ottaminen käyttöön](#page-208-0)
- [Uusien faksien esikatselu](#page-209-0)

<span id="page-208-0"></span> [Koti](#page-1-0) > [Faksi](#page-182-0) > [Faksin vastaanotto](#page-199-0) > [Faksin esikatselu](#page-207-0) > Faksin esikatselun ottaminen käyttöön

## **Faksin esikatselun ottaminen käyttöön**

**Vastaavat mallit**: MFC-J4440DW/MFC-J4540DW

- Tämä toiminto on käytettävissä vain mustavalkoisissa fakseissa.
- Kun faksin esikatselu on käytössä, vastaanotettujen faksien varmuuskopiota ei tulosteta faksin edelleenlähetys-, PC-Fax-vastaanotto- ja Lähetä edelleen pilvipalveluun -toimintojen yhteydessä, vaikka varmuuskopiointitoiminto olisi käytössä.
- Vaikka tulostetuissa fakseissa näkyvät vastaanoton päivämäärä ja kellonaika, kun faksin vastaanottoleima on päällä, faksin esikatselun näytössä ei näy vastaanoton päivämäärää ja aikaa.
- 1. Paina  $\|\cdot\|$  [Asetukset].
- 2. Paina **[Faks.** esikats.].
- 3. Paina [Kyllä] (tai [Ei]).

Kosketusnäytössä näkyvässä viestissä ilmoitetaan, että tulevia vastaanotettuja fakseja ei tulosteta.

4. Paina [Kyllä].

k

5. Paina - painiketta.

Jos faksit tallennetaan muistiin, kun poistat faksin esikatselun pois käytöstä, tee jokin seuraavista toimenpiteistä:

Jos et halua tulostaa tallennettuja fakseja, paina [Jatka]. Vahvista painamalla [Kyllä].

Faksit poistetaan.

- Tulosta kaikki tallennetut faksit painamalla [Tulosta kaikki faksit ennen poistoa].
- Jos et halua poistaa faksin esikatselua käytöstä, paina [Peruuta].

### **Aiheeseen liittyviä tietoja**

• [Faksin esikatselu](#page-207-0)

<span id="page-209-0"></span> [Koti](#page-1-0) > [Faksi](#page-182-0) > [Faksin vastaanotto](#page-199-0) > [Faksin esikatselu](#page-207-0) > Uusien faksien esikatselu

## **Uusien faksien esikatselu**

**Vastaavat mallit**: MFC-J4440DW/MFC-J4540DW

Kun faksi on vastaanotettu, LCD-näyttöön tulee viesti.

- Tämä toiminto on käytettävissä vain mustavalkoisissa fakseissa.
- Näet faksin, jota on jo esikatseltu aikaisemmin, painamalla  $\begin{bmatrix} \frac{1}{16} \\ \frac{1}{16} \end{bmatrix}$  [a $\begin{bmatrix} \frac{1}{16} \\ \frac{1}{16} \end{bmatrix}$  [Vast.otetut faksit].
- 1. Näytä uudet faksit painamalla

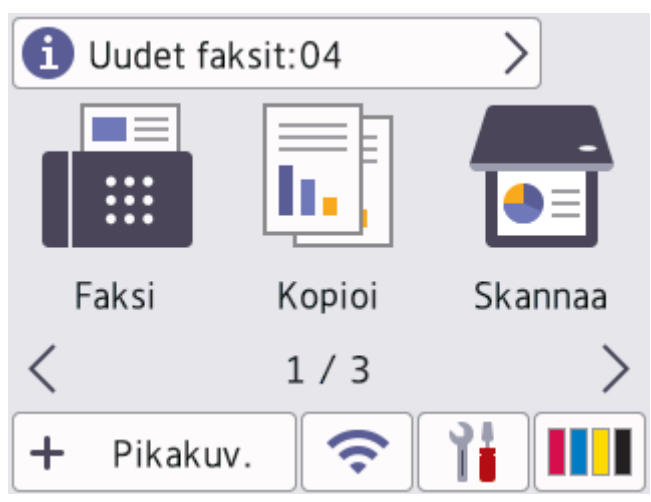

2. Faksiluettelossa on vanhoja ja uusia fakseja. Uusien faksien kohdalla näkyy vihreä merkki. Paina haluamaasi faksia.

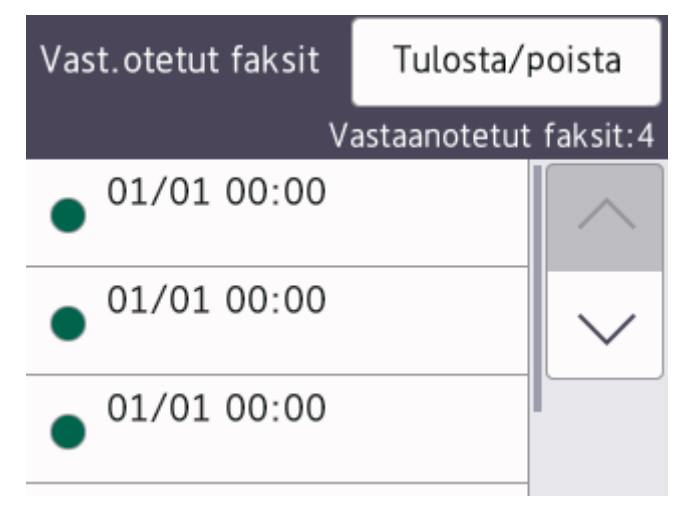

Jos haluat tulostaa tai poistaa kaikki luettelossa olevat faksit, paina [Tulosta/poista].

- Tee jokin seuraavista:
- Tulosta kaikki faksit, joita et ole vielä nähnyt, painamalla [Tulosta kaikki (uudet faksit)].
- Tulosta kaikki faksit, jotka olet jo nähnyt, painamalla [Tulosta kaikki (vanhat faksit)].
- Poista kaikki faksit, joita et ole vielä nähnyt, painamalla [Poista kaikki (uudet faksit)].
- Poista kaikki faksit, jotka olet jo nähnyt, painamalla [Poista kaikki (vanhat faksit)].
- 3. Tee seuraavat toiminnot painamalla taulukossa näkyviä painikkeita:

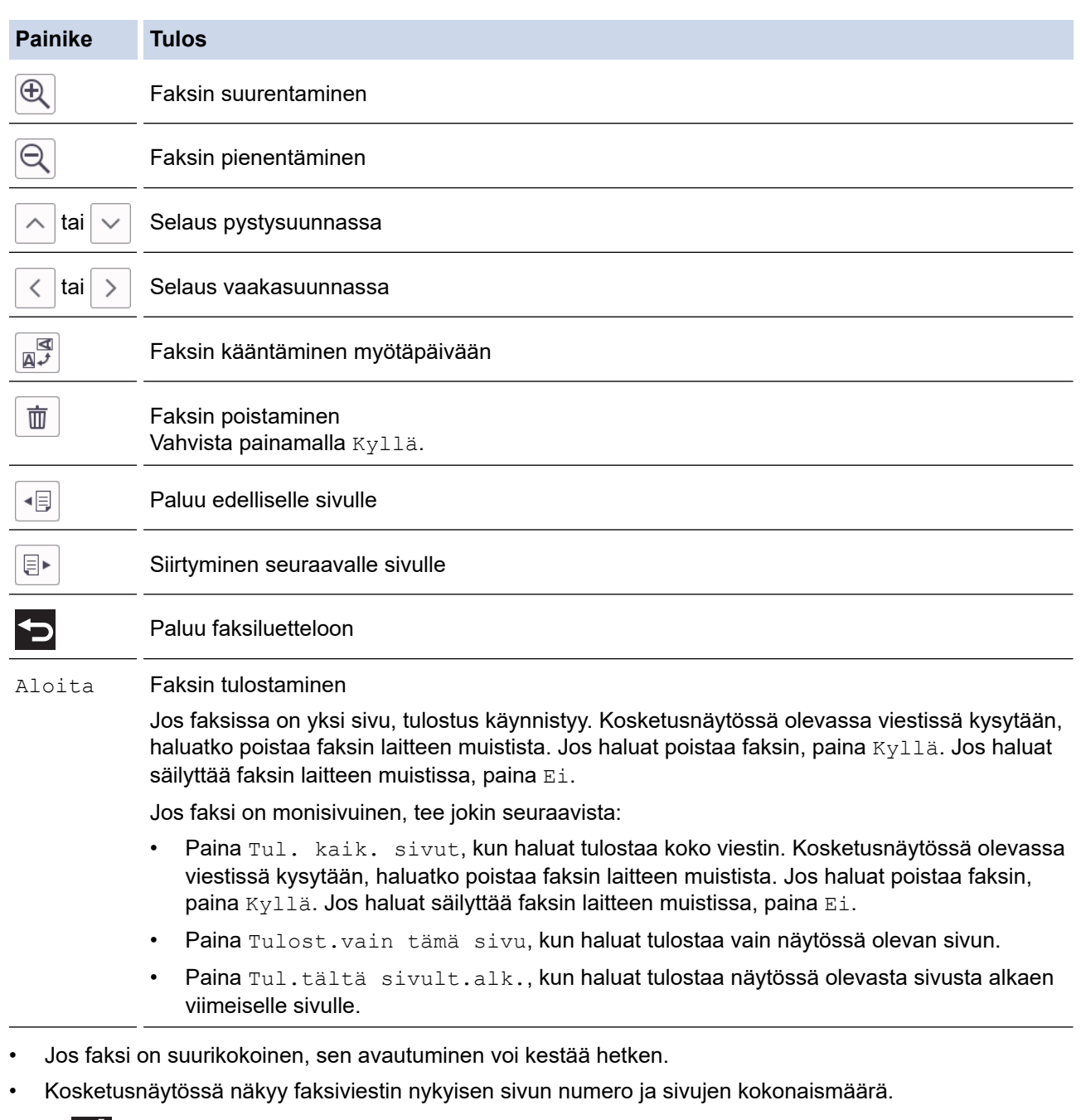

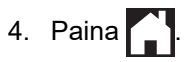

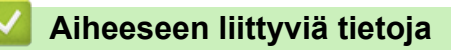

• [Faksin esikatselu](#page-207-0)

<span id="page-211-0"></span>▲ [Koti](#page-1-0) > [Faksi](#page-182-0) > [Faksin vastaanotto](#page-199-0) > Ylikokoisen saapuvan faksin sivukoon pienentäminen

## **Ylikokoisen saapuvan faksin sivukoon pienentäminen**

Kun [Autom. pien.] -asetus on [Kyllä], Brother-laite pienentää saapuvan faksin jokaisen ylisuuren sivun sopimaan käytetylle paperille. Laite laskee pienennyssuhteen faksin sivukoon ja paperikokoasetuksen perusteella.

```
>> MFC-J4340DW
>> MFC-J4440DW/MFC-J4540DW
```
### **MFC-J4340DW**

- 1. Paina **Settings (Asetukset)**.
- 2. Kun painat ▲ tai ▼, voit valita seuraavaa:
	- a. Valitse [Faksi]. Paina **OK**.
	- b. Valitse [Vastaanottoas.]. Paina **OK**.
	- c. Valitse [Autom. pien.]. Paina **OK**.
	- d. Valitse [Kyllä] (tai [Ei]). Paina **OK**.
- 3. Paina **Stop/Exit (Lopeta/Poistu)**.

#### **MFC-J4440DW/MFC-J4540DW**

```
1. Paina \|\cdot\| [Asetukset] > [Kaikki aset.] > [Faksi] > [Vastaanottoas.] > [Autom. pien.].
```
- 2. Paina [Kyllä] (tai [Ei]).
- 3. Paina  $\begin{bmatrix} 1 \\ 1 \end{bmatrix}$

```
 Aiheeseen liittyviä tietoja
```
- [Faksin vastaanotto](#page-199-0)
- **Liittyvät aiheet:**
- [Paperiasetukset](#page-48-0)
- [Paperinkäsittely- ja tulostusongelmat](#page-484-0)

<span id="page-212-0"></span> [Koti](#page-1-0) > [Faksi](#page-182-0) > [Faksin vastaanotto](#page-199-0) > Faksin vastaanottoleiman asetus

## **Faksin vastaanottoleiman asetus**

Aseta laite tulostamaan vastaanoton päivämäärä ja kellonaika jokaisen vastaanotetun faksisivun yläreunaan. Varmista, että olet asettanut laitteeseen nykyisen päivämäärän ja kellonajan.

Tämä toiminto on käytettävissä vain mustavalkoisissa fakseissa.

- >> MFC-J4340DW
- >> MFC-J4440DW/MFC-J4540DW

### **MFC-J4340DW**

- 1. Paina **Settings (Asetukset)**.
- 2. Kun painat ▲ tai ▼, voit valita seuraavaa:
	- a. Valitse [Faksi]. Paina **OK**.
	- b. Valitse [Vastaanottoas.]. Paina **OK**.
	- c. Valitse [Faks.vast.oton leima]. Paina **OK**.
	- d. Valitse [Kyllä] (tai [Ei]). Paina **OK**.
- 3. Paina **Stop/Exit (Lopeta/Poistu)**.

### **MFC-J4440DW/MFC-J4540DW**

- 1. Paina | Asetukset] > [Kaikki aset.] > [Faksi] > [Vastaanottoas.] > [Faks.vast.oton] leima].
- 2. Paina [Kyllä] (tai [Ei]).
- 3. Paina  $\bigcap$

### **Aiheeseen liittyviä tietoja**

• [Faksin vastaanotto](#page-199-0)

<span id="page-213-0"></span> [Koti](#page-1-0) > [Faksi](#page-182-0) > [Faksin vastaanotto](#page-199-0) > Faksin vastaanottaminen puhelinkeskustelun lopuksi

## **Faksin vastaanottaminen puhelinkeskustelun lopuksi**

Jos puhut laitteeseen liittyvään puhelimeen ja toinen osapuoli puhuu samoin omaan faksilaitteeseensa liitettyyn puhelimeen, toinen osapuoli voi keskustelun lopuksi lähettää sinulle faksin, ennen kuin katkaisette puhelun.

Laitteen ADS:n on oltava tyhjä.

>> MFC-J4340DW >> MFC-J4440DW/MFC-J4540DW

## **MFC-J4340DW**

- 1. Pyydä toista osapuolta asettamaan faksi laitteeseen ja painamaan käynnistys- tai lähetysnäppäintä.
- 2. Kun kuulet faksin merkkiääniä (hitaasti toistuvia äänimerkkejä), paina **Mono Start (M/V-käynnistys)** tai **Colour Start (Värikäynnistys)**.
- 3. Vastaanota faksi painamalla <
- 4. Aseta ulkoinen kuuloke paikalleen.

### **MFC-J4440DW/MFC-J4540DW**

- 1. Pyydä toista osapuolta asettamaan faksi laitteeseen ja painamaan käynnistys- tai lähetysnäppäintä.
- 2. Paina , niin esiin tulee [Faksin käynnistys] -painike.
- 3. Kun kuulet faksin merkkiääniä (hitaasti toistuvia äänimerkkejä), paina [Faksin käynnistys].
- 4. Vastaanota faksi painamalla [Vastaanota].
- 5. Aseta ulkoinen kuuloke paikalleen.

### **Aiheeseen liittyviä tietoja**

• [Faksin vastaanotto](#page-199-0)

<span id="page-214-0"></span> [Koti](#page-1-0) > [Faksi](#page-182-0) > [Faksin vastaanotto](#page-199-0) > Vastaanotto muistiin -asetukset

## **Vastaanotto muistiin -asetukset**

Ohjaa tulevia fakseja muistin vastaanottoasetusten avulla, kun olet pois laitteen luota. Voit käyttää vain yhtä muistin vastaanottoasetusta kerrallaan.

Vastaanotto muistiin -asetukseksi voidaan määrittää:

- Faksin edelleenlähetys (MFC-J4440DW/MFC-J4540DW)
- Faksin tallennus (MFC-J4440DW/MFC-J4540DW)
- PC-Fax-vastaanotto
- Edelleenlähetys pilvipalveluun (MFC-J4440DW/MFC-J4540DW) Laite lähettää vastaanotetut faksit edelleen verkkopalveluihin.
- Off (Pois päältä)

Tämä toiminto on käytettävissä vain mustavalkoisissa fakseissa.

- [Saapuvien faksien lähettäminen edelleen toiseen laitteeseen](#page-215-0)
- [Saapuvien faksien tallentaminen laitteen muistiin](#page-216-0)
- [Vastaanotettujen faksien siirtäminen tietokoneeseen PC-Fax-vastaanottotoiminnolla \(vain](#page-217-0) [Windows\)](#page-217-0)
- [Vastaanotto muistiin -asetusten muutos](#page-219-0)
- [Muistiin vastaanoton poistaminen käytöstä](#page-220-0)
- [Laitteen muistiin tallennetun faksin tulostaminen](#page-221-0)
- [Faksin edelleenlähettämisen pilvipalveluun tai sähköpostiin kytkeminen päälle](#page-430-0)

<span id="page-215-0"></span> [Koti](#page-1-0) > [Faksi](#page-182-0) > [Faksin vastaanotto](#page-199-0) > [Vastaanotto muistiin -asetukset](#page-214-0) > Saapuvien faksien lähettäminen edelleen toiseen laitteeseen

# **Saapuvien faksien lähettäminen edelleen toiseen laitteeseen**

**Vastaavat mallit**: MFC-J4440DW/MFC-J4540DW

Faksien edelleenlähetystoiminnon avulla voit automaattisesti välittää saapuvia fakseja toiseen laitteeseen.

Tämä toiminto on käytettävissä vain mustavalkoisissa fakseissa.

- 1. Paina | || [Asetukset] > [Kaikki aset.] > [Faksi] > [Vastaanottoas.] > [Muist.vast.ot.].
- 2. Paina ▲ tai V näyttääksesi [Faks.ed.läh.] -vaihtoehdon ja paina sitten sitä.
- 3. Näppäile edelleenlähetyksen faksinumero (enintään 20 numeroa) valintapaneelissa. Paina [OK].
- 4. Paina [Varm.kopio: Kyllä] tai [Varm.kopio: Ei].
	- Jos valitset [Varm.kopio: Kyllä], laite tulostaa vastaanotetut faksit laitteessasi, joten saat kopion.
	- Kun faksin esikatselu on käytössä, vastaanotettujen faksien varmuuskopioita ei tulosteta.
	- Jos vastaanotat värillisen faksin, laite vain tulostaa värillisen faksin eikä lähetä sitä edelleen ohjelmoituun faksin edelleenlähetysnumeroon.
- 5. Paina $\blacksquare$

Ô

 **Aiheeseen liittyviä tietoja**

• [Vastaanotto muistiin -asetukset](#page-214-0)
<span id="page-216-0"></span> [Koti](#page-1-0) > [Faksi](#page-182-0) > [Faksin vastaanotto](#page-199-0) > [Vastaanotto muistiin -asetukset](#page-214-0) > Saapuvien faksien tallentaminen laitteen muistiin

### **Saapuvien faksien tallentaminen laitteen muistiin**

**Vastaavat mallit**: MFC-J4440DW/MFC-J4540DW

Faksien tallennustoiminnon avulla voit tallentaa saapuvia fakseja laitteen muistiin. Voit hakea tallennettuja faksiviestejä muualla sijaitsevasta faksilaitteesta kaukonoutokomennoilla. Laitteesi tulostaa varmuuskopion kustakin tallennetusta faksista.

Tämä toiminto on käytettävissä vain mustavalkoisissa fakseissa.

- 1. Paina  $\| \cdot \|$  [Asetukset] > [Kaikki aset.] > [Faksi] > [Vastaanottoas.] > [Muist.vast.ot.].
- 2. Paina *L* tai *V* näyttääksesi [Faksitallennus] -vaihtoehdon ja paina sitten sitä.
- 3. Paina  $\begin{bmatrix} 1 \\ 1 \end{bmatrix}$ .

#### **Aiheeseen liittyviä tietoja**

• [Vastaanotto muistiin -asetukset](#page-214-0)

- [Faksien edelleenlähetys kauko-ohjauksella](#page-226-0)
- [Laitteen muistiin tallennetun faksin tulostaminen](#page-221-0)
- [Kaukonoutokomennot](#page-225-0)

 [Koti](#page-1-0) > [Faksi](#page-182-0) > [Faksin vastaanotto](#page-199-0) > [Vastaanotto muistiin -asetukset](#page-214-0) > Vastaanotettujen faksien siirtäminen tietokoneeseen PC-Fax-vastaanottotoiminnolla (vain Windows)

### **Vastaanotettujen faksien siirtäminen tietokoneeseen PC-Faxvastaanottotoiminnolla (vain Windows)**

Ota käyttöön PC-Fax-vastaanottotoiminto, joka tallentaa saapuvat faksit automaattisesti laitteen muistiin ja lähettää ne tietokoneeseen. Tämän jälkeen voit tarkastella ja tallentaa fakseja tietokoneessa.

- Tämä toiminto on käytettävissä vain mustavalkoisissa fakseissa. Kun vastaanotat värillisen faksin, laitteesi tulostaa värillisen faksin, mutta ei lähetä faksia tietokoneeseen.
- Ennen kuin voit asettaa PC-FAX-vastaanoton, tietokoneeseen on asennettava MFL-Pro Suite Brotherohjelmisto ja ohjaimet. Varmista, että tietokone on kytketty laitteeseen ja että sen virta on kytketty. PC-FAXvastaanotto-ohjelmiston on oltava käynnissä tietokoneessa.

Vaikka tietokone on pois päältä, laite vastaanottaa ja tallentaa faksit muistiin. Kun tietokoneeseen kytketään virta ja PC-FAX-vastaanotto-ohjelmisto on käynnissä, laite siirtää faksit tietokoneeseesi automaattisesti.

#### >> MFC-J4340DW >> MFC-J4440DW/MFC-J4540DW

#### **MFC-J4340DW**

- 1. Paina **Settings (Asetukset)**.
- 2. Kun painat ▲ tai ▼, voit valita seuraavaa:
	- a. Valitse [Faksi]. Paina **OK**.
	- b. Valitse [Vastaanottoas.]. Paina **OK**.
	- c. Valitse [PC-Fax vas.ot.]. Paina **OK**.
	- d. Valitse [Kyllä]. Paina **OK**.

Nestekidenäytössä näkyy [Käynnistä PC-FAX- vastaanotto-ohjelma tietokoneelta.] sanoma.

- e. Paina ▶-painiketta.
- f. Valitse [<USB>] tai sen kohdetietokoneen nimi, johon haluat vastaanottaa faksit, jos olet verkossa. Paina **OK**.
- g. Valitse [Varm.kopio: Kyllä] tai [Varm.kopio: Ei]. Paina **OK**.
- 3. Paina **Stop/Exit (Lopeta/Poistu)**.

Jos haluat vaihtaa kohdetietokoneen, toista nämä vaiheet.

#### **MFC-J4440DW/MFC-J4540DW**

- 1. Paina  $\begin{bmatrix} \bullet & \bullet \\ \bullet & \bullet \end{bmatrix}$  [Asetukset] > [Kaikki aset.] > [Faksi] > [Vastaanottoas.] > [PC-Fax vas.ot.].
- 2. Paina [Kyllä].

Kosketusnäytössä on viesti [Käynnistä PC-FAX-vastaanotto-ohjelma tietokoneelta.]

- 3. Paina [OK].
- 4. Paina [<USB>] tai paina sen kohdetietokoneen nimeä, johon haluat vastaanottaa fakseja, jos olet verkossa. Paina [OK]-painiketta.
- 5. Paina [Varm.kopio: Kyllä] tai [Varm.kopio: Ei].

Kun faksin esikatselu on käytössä, vastaanotettujen faksien varmuuskopioita ei tulosteta.

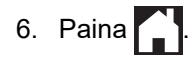

Jos haluat vaihtaa kohdetietokoneen, toista nämä vaiheet.

# **Aiheeseen liittyviä tietoja**

• [Vastaanotto muistiin -asetukset](#page-214-0)

- [Faksien tai faksiraportin siirto](#page-459-0)
- [Faksien siirto tietokoneeseen](#page-461-0)
- [Faksien vastaanotto PC-FAX-vastaanotto-ohjelmalla \(Windows\)](#page-280-0)

<span id="page-219-0"></span> [Koti](#page-1-0) > [Faksi](#page-182-0) > [Faksin vastaanotto](#page-199-0) > [Vastaanotto muistiin -asetukset](#page-214-0) > Vastaanotto muistiin -asetusten muutos

### **Vastaanotto muistiin -asetusten muutos**

**Vastaavat mallit**: MFC-J4440DW/MFC-J4540DW

Jos laitteesi muistissa on fakseja, kun muutat muistiin vastaanoton asetusta, LCD-näyttöön tulee jokin seuraavista kysymyksistä:

- **Jos vastaanotetut faksit on jo tulostettu, kosketusnäytössä näkyy [Poistetaanko kaikki asiakirjat?]**
	- Jos painat [Kyllä], muistissa olevat faksit poistetaan ennen asetuksen muutosta.
	- Jos painat [Ei], muistissa olevia fakseja ei poisteta ja asetus säilyy ennallaan.
- **Jos laitteen muistissa on tulostamattomia fakseja, kosketusnäytössä näkyy [Tulostetaanko kaikki faksit?]**
	- Jos painat  $[Kv11\ddot{a}]$ , muistissa olevat faksit tulostetaan ennen asetuksen muutosta.
	- Jos painat [Ei], muistissa olevia fakseja ei tulosteta ja asetus säilyy ennallaan.
- Jos vastaanotetut faksit jäävät laitteen muistiin, kun vaihdat [PC-Fax vas.ot.] -toimintoon toisesta vaihtoehdosta ([Faks.ed.läh.], [Välitä pilvipalveluun], tai [Faksitallennus]), paina [<USB>] tai tietokoneen nimeä, jos olet verkossa, ja paina sitten [OK]. Sinulta kysytään, haluatko ottaa varmuustulostuksen käyttöön.

Kosketusnäytössä näkyy:

**[Läh. fax PC:hen?]**

- Jos painat [Kyllä], muistissa olevat faksit lähetetään tietokoneeseen ennen asetuksen muutosta.
- Jos painat [Ei], muistissa olevia fakseja ei poisteta ja asetus säilyy ennallaan.

#### **Aiheeseen liittyviä tietoja**

• [Vastaanotto muistiin -asetukset](#page-214-0)

#### **Liittyvät aiheet:**

• [Muistiin vastaanoton poistaminen käytöstä](#page-220-0)

<span id="page-220-0"></span> [Koti](#page-1-0) > [Faksi](#page-182-0) > [Faksin vastaanotto](#page-199-0) > [Vastaanotto muistiin -asetukset](#page-214-0) > Muistiin vastaanoton poistaminen käytöstä

### **Muistiin vastaanoton poistaminen käytöstä**

```
Vastaavat mallit: MFC-J4440DW/MFC-J4540DW
```
Poista muistiin vastaanotto käytöstä, jos et halua laitteen tallentavan tai edelleenlähettävän saapuvia fakseja.

```
1. Paina \| \cdot \| [Asetukset] > [Kaikki aset.] > [Faksi] > [Vastaanottoas.] >
[Muist.vast.ot.].
```
2. Paina [Ei].

Kosketusnäytössä näkyy [Tulostetaanko kaikki faksit?] tai [Poistetaanko kaikki asiakirjat?], jos laitteen muistissa on vastaanotettuja fakseja.

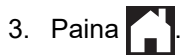

Ø

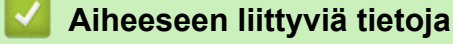

• [Vastaanotto muistiin -asetukset](#page-214-0)

- [Vastaanotto muistiin -asetusten muutos](#page-219-0)
- [Virhe- ja huoltoviestit](#page-446-0)
- [Puhelin- ja faksiongelmat](#page-490-0)

<span id="page-221-0"></span> [Koti](#page-1-0) > [Faksi](#page-182-0) > [Faksin vastaanotto](#page-199-0) > [Vastaanotto muistiin -asetukset](#page-214-0) > Laitteen muistiin tallennetun faksin tulostaminen

### **Laitteen muistiin tallennetun faksin tulostaminen**

- Tämä toiminto on käytettävissä vain mustavalkoisissa fakseissa.
- Kun faksi on tulostettu, se poistetaan laitteen muistista.

>> MFC-J4340DW >> MFC-J4440DW/MFC-J4540DW

#### **MFC-J4340DW**

Jos kytket päälle [PC-Fax vas.ot.], laitteesi vastaanottaa ja tallentaa faksit muistiinsa myös silloin, kun tietokoneen virta kytketään pois päältä.

- 1. Paina **Settings (Asetukset)**.
- 2. Kun painat ▲ tai ▼, voit valita seuraavaa:
	- a. Valitse [Faksi]. Paina **OK**.
	- b. Valitse [Tulosta faksi]. Paina **OK**.
- 3. Paina ▶-painiketta.

#### **MFC-J4440DW/MFC-J4540DW**

Jos valitset [Faksitallennus], voit tulostaa kaikki faksit muistista.

```
1. Paina \mathbf{a} [Asetukset] > [Kaikki aset.] > [Faksi] > [Tulosta faksi].
```
Voit myös tulostaa faksit muistista painamalla [Tallenn. faksit] kosketusnäytöllä.

2. Paina [Kyllä].

#### **Aiheeseen liittyviä tietoja**

• [Vastaanotto muistiin -asetukset](#page-214-0)

- [Saapuvien faksien tallentaminen laitteen muistiin](#page-216-0)
- [Virhe- ja huoltoviestit](#page-446-0)
- [Puhelin- ja faksiongelmat](#page-490-0)

<span id="page-222-0"></span> [Koti](#page-1-0) > [Faksi](#page-182-0) > [Faksin vastaanotto](#page-199-0) > Faksien kaukonouto

### **Faksien kaukonouto**

#### **Vastaavat mallit**: MFC-J4440DW/MFC-J4540DW

Voit soittaa laitteeseesi mistä tahansa äänitaajuusvalintapuhelimesta tai faksilaitteesta ja noutaa faksit kaukoohjaustunnuksen ja kaukokomentojen avulla käyttämällä kaukonoutotoimintoa.

- [Etäkäyttöoikeustunnuksen määrittäminen](#page-223-0)
- [Etäkäyttöoikeustunnuksen käyttö](#page-224-0)
- [Kaukonoutokomennot](#page-225-0)
- [Faksien edelleenlähetys kauko-ohjauksella](#page-226-0)
- [Faksin edelleenlähetysnumeron muuttaminen](#page-227-0)

<span id="page-223-0"></span> [Koti](#page-1-0) > [Faksi](#page-182-0) > [Faksin vastaanotto](#page-199-0) > [Faksien kaukonouto](#page-222-0) > Etäkäyttöoikeustunnuksen määrittäminen

### **Etäkäyttöoikeustunnuksen määrittäminen**

**Vastaavat mallit**: MFC-J4440DW/MFC-J4540DW

Määritä etäkäyttöoikeustunnus, jonka avulla voit käyttää ja ohjata laitetta silloinkin, kun olet muualla.

- 1. Paina | Asetukset] > [Kaikki aset.] > [Faksi] > [Kaukokäyttö].
- 2. Näppäile kolminumeroinen tunnus kosketusnäytössä käyttämällä valintapaneelin numeroita [0] ... [9], [\*] tai [#] (Valmiiksi asetettua '\*'-merkkiä ei voi muuttaa).

Paina [OK].

- ÄLÄ käytä samaa tunnusta, jota käytetään kaukokäynnistystunnukselle (\*51) tai pysäytyskoodille (#51).
- Kun haluat poistaa oman tunnuksen, palauta käytöstä poistettu asetus (---\*) pitämällä painettuna , ja paina sitten [OK].

3. Paina .

- **Aiheeseen liittyviä tietoja**
- [Faksien kaukonouto](#page-222-0)

- [Etäkäyttöoikeustunnuksen käyttö](#page-224-0)
- [Käyttö ulkoisista puhelimista ja rinnakkaispuhelimista](#page-259-0)
- [Kauko-ohjaustunnusten käyttö](#page-260-0)

<span id="page-224-0"></span> [Koti](#page-1-0) > [Faksi](#page-182-0) > [Faksin vastaanotto](#page-199-0) > [Faksien kaukonouto](#page-222-0) > Etäkäyttöoikeustunnuksen käyttö

### **Etäkäyttöoikeustunnuksen käyttö**

#### **Vastaavat mallit**: MFC-J4440DW/MFC-J4540DW

- 1. Kun olet poissa Brother-laitteen luota, valitse faksinumero äänitaajuuspuhelimesta tai faksilaitteesta.
- 2. Kun laite vastaa puheluun, näppäile heti kolminumeroinen kauko-ohjaustunnus ja \*.
- 3. Brother-laite ilmoittaa, jos se on vastaanottanut fakseja:
	- Yksi pitkä äänimerkki laite on vastaanottanut ainakin yhden faksin
	- Ei äänimerkkiä laite ei ole vastaanottanut faksia
- 4. Kun laite antaa kaksi lyhyttä äänimerkkiä, syötä komento.
	- Laite katkaisee yhteyden, jos et syötä komentoa 30 sekunnin sisällä.
	- Jos syötät väärän komennon, laite antaa kolme äänimerkkiä.
- 5. Kun olet valmis, paina 9 ja poista sitten laitteen aktivointi painamalla 0.
- 6. Lopeta puhelu.

Ø

Tämä toiminto ei ole ehkä käytettävissä kaikissa maissa, eivätkä kaikki puhelinyhtiöt ehkä tue sitä.

### **Aiheeseen liittyviä tietoja**

• [Faksien kaukonouto](#page-222-0)

#### **Liittyvät aiheet:**

• [Etäkäyttöoikeustunnuksen määrittäminen](#page-223-0)

<span id="page-225-0"></span> [Koti](#page-1-0) > [Faksi](#page-182-0) > [Faksin vastaanotto](#page-199-0) > [Faksien kaukonouto](#page-222-0) > Kaukonoutokomennot

### **Kaukonoutokomennot**

#### **Vastaavat mallit**: MFC-J4440DW/MFC-J4540DW

Käytä tämän taulukon kauko-ohjauskomentoja faksikomentojen ja vaihtoehtojen antamiseen, kun olet poissa laitteesi lähettyviltä. Kun soitat koneelle ja kirjoitat kauko-ohjaustunnuksen (kolme numeroa ja \*), järjestelmä toistaa lyhyet äänimerkit ja sinun on annettava kauko-ohjauskomento (sarake 1), jota seuraa yksi tämän komennon vaihtoehdoista (sarake 2)

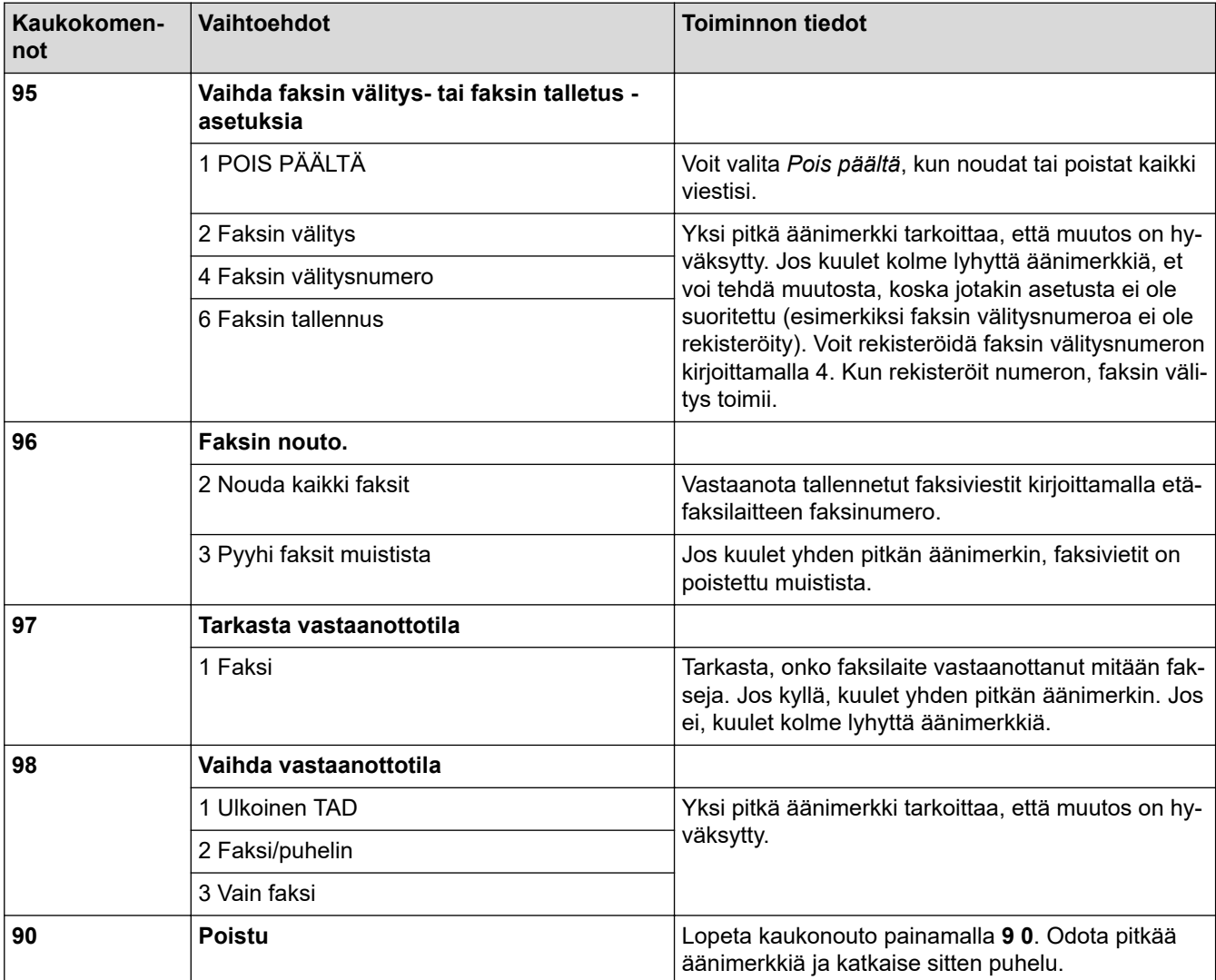

#### **Aiheeseen liittyviä tietoja**

- [Faksien kaukonouto](#page-222-0)
- **Liittyvät aiheet:**
- [Faksin edelleenlähetysnumeron muuttaminen](#page-227-0)
- [Saapuvien faksien tallentaminen laitteen muistiin](#page-216-0)
- [Faksien edelleenlähetys kauko-ohjauksella](#page-226-0)
- [Oikean vastaanottotilan valinta](#page-202-0)

<span id="page-226-0"></span> [Koti](#page-1-0) > [Faksi](#page-182-0) > [Faksin vastaanotto](#page-199-0) > [Faksien kaukonouto](#page-222-0) > Faksien edelleenlähetys kauko-ohjauksella

### **Faksien edelleenlähetys kauko-ohjauksella**

#### **Vastaavat mallit**: MFC-J4440DW/MFC-J4540DW

Voit soittaa laitteeseen mistä tahansa äänitaajuusvalintapuhelimesta tai faksilaitteesta ja lähettää saapuvat faksit edelleen toiseen laitteeseen.

Faksitallennuksen tai faksin esikatselun on oltava käytössä, ennen kuin tätä ominaisuutta voi käyttää.

- 1. Näppäile faksinumerosi.
- 2. Näppäile kauko-ohjaustunnus (kolme numeroa ja \*), kun laite vastaa puheluun. Jos kuulet yhden pitkän äänimerkin, olet saanut viestejä.
- 3. Kun kuulet kaksi lyhyttä äänimerkkiä, paina 9 6 2.
- 4. Odota, kunnes kuulet pitkän äänimerkin. Näppäile sitten valintanäppäimillä sen etäfaksilaitteen numero (enintään 20 numeroa), johon haluat lähettää faksiviestit, ja näppäile numeron loppuun # #.

Merkkejä \* ja # ei voi käyttää valintanumeroina, mutta voit lisätä tauon faksinumeroon painamalla #.

5. Lopeta puhelu, kun kuulet yhden pitkän äänimerkin. Brother-laite välittää kaikki saapuvat faksit annettuun faksinumeroon. Vastaanottava faksilaite tulostaa sitten faksiviestit.

#### **Aiheeseen liittyviä tietoja**

• [Faksien kaukonouto](#page-222-0)

#### **Liittyvät aiheet:**

Ø

- [Saapuvien faksien tallentaminen laitteen muistiin](#page-216-0)
- [Kaukonoutokomennot](#page-225-0)

<span id="page-227-0"></span> [Koti](#page-1-0) > [Faksi](#page-182-0) > [Faksin vastaanotto](#page-199-0) > [Faksien kaukonouto](#page-222-0) > Faksin edelleenlähetysnumeron muuttaminen

### **Faksin edelleenlähetysnumeron muuttaminen**

#### **Vastaavat mallit**: MFC-J4440DW/MFC-J4540DW

- 1. Näppäile faksinumerosi.
- 2. Näppäile kauko-ohjaustunnus (kolme numeroa ja \*), kun laite vastaa puheluun. Jos kuulet yhden pitkän äänimerkin, olet saanut viestejä.
- 3. Kun kuulet kaksi lyhyttä äänimerkkiä, paina 9 5 4.
- 4. Odota, kunnes kuulet pitkän äänimerkin. Anna valintanäppäimillä sen etäfaksilaitteen uusi numero (enintään 20 numeroa), johon haluat välittää faksiviestit, ja näppäile sitten ##.

Merkkejä \* ja # ei voi käyttää valintanumeroina, mutta voit lisätä tauon faksinumeroon painamalla #.

- 5. Kun olet valmis, lopeta kauko-ohjaustoiminto painamalla 9 0.
- 6. Lopeta puhelu, kun kuulet yhden pitkän äänimerkin.

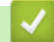

Ø

### **Aiheeseen liittyviä tietoja**

• [Faksien kaukonouto](#page-222-0)

#### **Liittyvät aiheet:**

• [Kaukonoutokomennot](#page-225-0)

<span id="page-228-0"></span> [Koti](#page-1-0) > [Faksi](#page-182-0) > Äänitoiminnot ja faksinumerot

# **Äänitoiminnot ja faksinumerot**

- [Äänitoiminnot](#page-229-0)
- [Faksinumeroiden tallennus](#page-231-0)
- [Sarjalähetysryhmien määrittäminen](#page-239-0)

<span id="page-229-0"></span> [Koti](#page-1-0) > [Faksi](#page-182-0) > [Äänitoiminnot ja faksinumerot](#page-228-0) > Äänitoiminnot

# **Äänitoiminnot**

• [Puheluun vastaaminen Faksi/Puhelin-vastaanottotilassa](#page-230-0)

<span id="page-230-0"></span> [Koti](#page-1-0) > [Faksi](#page-182-0) > [Äänitoiminnot ja faksinumerot](#page-228-0) > [Äänitoiminnot](#page-229-0) > Puheluun vastaaminen Faksi/Puhelinvastaanottotilassa

### **Puheluun vastaaminen Faksi/Puhelin-vastaanottotilassa**

Kun laite on Faksi/Puhelin-tilassa, se ilmoittaa puhelusta F/P-soitolla (kaksoissoitolla).

Jos olet laitteen luona, nosta ulkoisen puhelimen kuuloke ja vastaa sitten painamalla **Tel/R (Puh/R)** -painiketta tai [Nosta] -painiketta.

Jos olet rinnakkaispuhelimessa, nosta kuuloke F/P-soiton aikana ja paina #51 vale-/kaksoissoittojen välillä. Jos kukaan ei ole linjalla tai jos joku haluaa lähettää sinulle faksin, lähetä laitteeseen vastakutsu painamalla \*51.

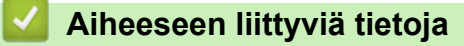

• [Äänitoiminnot](#page-229-0)

<span id="page-231-0"></span> [Koti](#page-1-0) > [Faksi](#page-182-0) > [Äänitoiminnot ja faksinumerot](#page-228-0) > Faksinumeroiden tallennus

### **Faksinumeroiden tallennus**

- [Osoitekirjan numeroiden tallentaminen](#page-232-0)
- [Lähtevien puheluiden numeroiden tallentaminen osoitekirjaan](#page-234-0)
- [Soittajan tunnistushistorian numeroiden tallentaminen osoitekirjaan](#page-235-0)
- [Osoitekirjan nimien tai numeroiden muuttaminen tai poistaminen](#page-237-0)

<span id="page-232-0"></span> [Koti](#page-1-0) > [Faksi](#page-182-0) > [Äänitoiminnot ja faksinumerot](#page-228-0) > [Faksinumeroiden tallennus](#page-231-0) > Osoitekirjan numeroiden tallentaminen

### **Osoitekirjan numeroiden tallentaminen**

>> MFC-J4340DW

>> MFC-J4440DW/MFC-J4540DW

#### **MFC-J4340DW**

Voit tallentaa osoitekirjasta enintään 40 numeroa kaksinumeroisina lyhytvalintanumeroina ja antaa kullekin numerolle nimen.

- 1. Paina  $\blacktriangleright$  m (Osoitekirja).
- 2. Valitse [Aseta lyh.val.] painamalla **A** tai **V**. Paina OK.
- 3. Kun painat ▲ tai ▼, voit valita seuraavaa:
	- a. Valitse kaksinumeroinen lyhytvalintanumero, johon haluat tallentaa numeron. Paina **OK**.
	- b. Valitse [Nimi]. Paina **OK**.
	- c. Anna nimi (enintään 16 merkkiä) valintanäppäimistöllä. Paina **OK**.
	- d. Valitse [Fak/Puh]. Paina **OK**.
	- e. Syötä faksi- tai puhelinnumero (enintään 20 numeroa). Paina **OK**.
	- Lisää tauko numeroiden väliin painamalla **Redial/Pause (Uudelleenvalinta/Tauko)**. Voit kasvattaa tauon pituutta painamalla **Redial/Pause (Uudelleenvalinta/Tauko)** niin monta kertaa kuin vaaditaan.
	- Varmista, että sisällytät suuntanumeron, kun annat faksi- tai puhelinnumeroita. Soittajan tunnistuksen nimiä ja historiaa ei ehkä näytetä oikein, jos faksi- tai puhelinnumeroon ei ole tallennettu suuntanumeroa. Tämä vaihtelee maittain. (Soittajan tunnistus ei ole käytettävissä Suomessa)
	- f. Valitse [OK] ja paina sitten **OK**.

Jos haluat tallentaa toisen lyhytvalintanumeron, toista nämä vaiheet.

4. Paina **Stop/Exit (Lopeta/Poistu)**.

#### **MFC-J4440DW/MFC-J4540DW**

- 1. Paina  $\begin{bmatrix} \frac{1}{2} \\ \frac{1}{2} \end{bmatrix}$  [Faksi] > [Osoitekirja].
- 2. Tee seuraavat vaiheet:
	- a. Paina [Muokkaa] > [Lisää uusi osoite] > [Nimi].
	- b. Anna nimi (enintään 16 merkkiä) kosketusnäytön avulla. Paina [OK].
	- c. Paina [Osoite 1].
	- d. Syötä ensimmäinen faksi- tai puhelinnumero (enintään 20 numeroa) kosketusnäytössä. Paina [OK].
	- Lisää tauko numeroiden väliin painamalla [Tauko]. Voit pidentää tauon pituutta painamalla [Tauko] niin monta kertaa kuin on tarpeen.
	- Varmista, että sisällytät suuntanumeron, kun annat faksi- tai puhelinnumeroita. Soittajan tunnistuksen nimiä ja historiaa ei ehkä näytetä oikein, jos faksi- tai puhelinnumeroon ei ole tallennettu suuntanumeroa. Tämä vaihtelee maittain. (Soittajan tunnistus ei ole käytettävissä Suomessa)
	- e. Tallenna toinen faksi- tai puhelinnumero painamalla [Osoite 2]. Syötä toinen faksi- tai puhelinnumero (enintään 20 merkkiä) kosketusnäytön avulla. Paina [OK].
	- f. Vahvista painamalla [OK].

Jos haluat tallentaa toisen osoitekirjan numeron, toista nämä vaiheet.

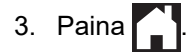

# **Aiheeseen liittyviä tietoja**

- [Faksinumeroiden tallennus](#page-231-0)
- **Liittyvät aiheet:**
- [Sarjalähetysryhmien määrittäminen](#page-239-0)

<span id="page-234-0"></span> [Koti](#page-1-0) > [Faksi](#page-182-0) > [Äänitoiminnot ja faksinumerot](#page-228-0) > [Faksinumeroiden tallennus](#page-231-0) > Lähtevien puheluiden numeroiden tallentaminen osoitekirjaan

### **Lähtevien puheluiden numeroiden tallentaminen osoitekirjaan**

Voit kopioida numeroita lähtevien puheluiden historiasta ja tallentaa niitä osoitekirjaan.

>> MFC-J4340DW

>> MFC-J4440DW/MFC-J4540DW

#### **MFC-J4340DW**

- 1. Paina (**FAX**).
- 2. Kun painat ▲ tai ▼, voit valita seuraavaa:
	- a. Valitse [Puheluhist.]. Paina **OK**.
	- b. Valitse [Lähtevä puhelu]. Paina **OK**.
	- c. Paina numeroa, jonka haluat tallentaa. Paina **OK**.
	- d. Paina < ja valitse [Muokkaa].
	- e. Valitse [Lisää osoitekirjaan]. Paina **OK**.

Voit poistaa numeron lähtevien puheluiden historian luettelosta valitsemalla [Poista] ja painamalla sitten **OK**. Vahvista painamalla  $\blacktriangleright$  [Kyllä].

- f. Valitse [Nimi]. Paina **OK**.
- g. Anna nimi (enintään 16 merkkiä) valintanäppäimistöllä. Paina **OK**.
- h. Vahvista faksi- tai puhelinnumero.
- i. Valitse [OK] ja paina sitten **OK**.
- 3. Paina **Stop/Exit (Lopeta/Poistu)**.

#### **MFC-J4440DW/MFC-J4540DW**

- 1. Paina [Faksi] > [Puhelu- historia] > [Lähtevä puhelu].
- 2. Paina ▲ tai ▼, kunnes näytössä on numero, jonka haluat tallentaa, ja paina sitä sitten.
- 3. Paina [Muokkaa] > [Lisää osoitekirjaan] > [Nimi].

Voit poistaa numeron lähtevien puheluiden historiasta painamalla [Muokkaa] > [Poista]. Vahvista painamalla [Kyllä].

- 4. Anna nimi (enintään 16 merkkiä) kosketusnäytön avulla. Paina [OK].
- 5. Tallenna toinen faksi- tai puhelinnumero painamalla [Osoite 2]. Anna toinen faksi- tai puhelinnumero (enintään 20 merkkiä) kosketusnäytön avulla. Paina [OK].
- 6. Vahvista tallennettava faksi- tai puhelinnumero painamalla [OK].
- 7. Paina  $\begin{bmatrix} 1 \\ 1 \end{bmatrix}$

#### **Aiheeseen liittyviä tietoja**

• [Faksinumeroiden tallennus](#page-231-0)

#### **Liittyvät aiheet:**

• [Tekstin syöttäminen Brother-laitteella](#page-28-0)

<span id="page-235-0"></span> [Koti](#page-1-0) > [Faksi](#page-182-0) > [Äänitoiminnot ja faksinumerot](#page-228-0) > [Faksinumeroiden tallennus](#page-231-0) > Soittajan tunnistushistorian numeroiden tallentaminen osoitekirjaan

### **Soittajan tunnistushistorian numeroiden tallentaminen osoitekirjaan**

Jos sinulla on soittajantunnistupalvelu puhelinyhtiöltä, voit kopioida numeroita soittajien tunnistushistoriasta ja tallentaa niitä osoitekirjaan.

Tämä ominaisuus ei ole käytettävissä Suomessa.

>> MFC-J4340DW >> MFC-J4440DW/MFC-J4540DW

#### **MFC-J4340DW**

- 1. Paina (**FAX**).
- 2. Kun painat ▲ tai ▼, voit valita seuraavaa:
	- a. Valitse [Puheluhist.]. Paina **OK**.
	- b. Valitse [Soittajatunnushist.]. Paina **OK**.
	- c. Paina numeroa, jonka haluat tallentaa. Paina **OK**.
	- d. Paina < ja valitse [Muokkaa].
	- e. Valitse [Lisää osoitekirjaan]. Paina **OK**.

Voit poistaa numeron soittajan tunnistushistorian luettelosta valitsemalla [Poista] ja painamalla sitten **OK**. Vahvista painamalla  $\blacktriangleright$  [Kyllä].

- f. Valitse [Nimi]. Paina **OK**.
- g. Anna nimi (enintään 16 merkkiä) valintanäppäimistöllä. Paina **OK**.
- h. Vahvista faksi- tai puhelinnumero.
- i. Valitse [OK] ja paina sitten **OK**.
- 3. Paina **Stop/Exit (Lopeta/Poistu)**.

#### **MFC-J4440DW/MFC-J4540DW**

- 1. Paina [Faksi] > [Puhelu- historia] > [Soittajatunnushistoria].
- 2. Paina ▲ tai ▼, kunnes näytössä on nimi tai numero, jonka haluat tallentaa, ja paina sitä sitten.

```
3. Paina [Muokkaa] > [Lisää osoitekirjaan] > [Nimi].
```
Voit poistaa numeron soittajan tunnistushistorian luettelosta painamalla [Muokkaa] > [Poista]. Vahvista painamalla [Kyllä].

- 4. Anna nimi (enintään 16 merkkiä) kosketusnäytön avulla. Paina [OK].
- 5. Tallenna toinen faksi- tai puhelinnumero painamalla [Osoite 2]. Anna toinen faksi- tai puhelinnumero (enintään 20 merkkiä) kosketusnäytön avulla. Paina [OK].
- 6. Vahvista tallennettava faksi- tai puhelinnumero painamalla [OK].

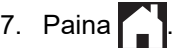

#### **Aiheeseen liittyviä tietoja**

• [Faksinumeroiden tallennus](#page-231-0)

#### **Liittyvät aiheet:**

• [Soittajan tunnistus](#page-248-0)

• [Tekstin syöttäminen Brother-laitteella](#page-28-0)

<span id="page-237-0"></span> [Koti](#page-1-0) > [Faksi](#page-182-0) > [Äänitoiminnot ja faksinumerot](#page-228-0) > [Faksinumeroiden tallennus](#page-231-0) > Osoitekirjan nimien tai numeroiden muuttaminen tai poistaminen

### **Osoitekirjan nimien tai numeroiden muuttaminen tai poistaminen**

- >> MFC-J4340DW
- >> MFC-J4440DW/MFC-J4540DW

#### **MFC-J4340DW**

- 1. Paina  $\blacktriangleright$  m (Osoitekirja).
- 2. Tee jokin seuraavista:
	- Voit vaihtaa numeron valitsemalla jonkin seuraavista painikkeella ▲ tai ▼:
		- a. Valitse [Muuta]. Paina **OK**.
		- b. Valitse lyhytvalintanimi, jonka numeron haluat muuttaa. Paina **OK**.
		- Tee seuraavat vaiheet:
		- a. Jos haluat muuttaa nimeä, paina ▲ tai ▼ valitaksesi [Nimi] ja paina sitten **OK**. Syötä nimi (enintään 16 merkkiä) nestekidenäytön näppäimistöllä painamalla **∆, V, ∢** tai ▶ ja valitse [OK]. Paina **OK**.
		- b. Jos haluat muuttaa faksi- tai puhelinnumeroa, paina A tai  $\blacktriangledown$  ja valitse [Faksi/Puhelin] ja paina sitten **OK**. Syötä faksi- tai puhelinnumero (enintään 20 merkkiä) uudestaan nestekidenäytön näppäimistöllä painamalla **▲, ▼, ◀** tai ▶ ja valitse [OK]. Paina **OK**.
		- Paina **A** tai **V** ja valitse [OK] ja paina sitten **OK**.
	- **Voit poistaa numeron painamalla A tai V valitaksesi** [Poista]. Paina **OK**.
		- Tee seuraavat vaiheet:
		- a. Valitse se lyhytvalintanimi, jonka numeron haluat poistaa, painamalla  $\blacktriangle$  tai  $\blacktriangledown$ .
		- b. Paina ◀ tai ▶ valitaksesi valintaruudun, joka on merkitty lyhytvalintanimellä. Paina OK.
- 3. Paina **Stop/Exit (Lopeta/Poistu)**.

#### **MFC-J4440DW/MFC-J4540DW**

- 1. Paina  $\begin{bmatrix} \frac{1}{16} \\ \frac{1}{16} \end{bmatrix}$  [Faksi] > [Osoitekirja] > [Muokkaa].
- 2. Tee jokin seuraavista:
	- Voit muokata nimiä ja faksi- ja puhelinnumeroita painamalla [Muuta].

Paina ▲ tai ▼, kunnes näytössä on numero, jonka haluat muuttaa, ja paina sitä sitten.

- Muuta nimeä painamalla [Nimi]. Anna uusi nimi (enintään 16 merkkiä) kosketusnäytössä. Paina  $[OK].$
- Vaihda ensimmäinen faksi- tai puhelinnumero painamalla [Osoite 1]. Anna uusi faksi- tai puhelinnumero (enintään 20 merkkiä) kosketusnäytön avulla. Paina [OK].
- Vaihda toinen faksi- tai puhelinnumero painamalla [Osoite 2]. Anna uusi faksi- tai puhelinnumero (enintään 20 merkkiä) kosketusnäytön avulla. Paina [OK].

Paina [OK], kun olet valmis.

Jos haluat muuttaa jotakin merkkiä, siirrä kohdistin muokattavan merkin kohdalle ja korosta se painamalla < tai  $\blacktriangleright$  ja paina sitten  $\blacktriangleleft \times$ . Näppäile uusi merkki.

Kun haluat poistaa numeroita, paina A tai V, kunnes näytössä on [Poista], ja paina sitä sitten. Valitse poistettavat faksi- tai puhelinnumerot painamalla niitä, jolloin niihin tulee näkyviin valintamerkki, ja painamalla sitten [OK].

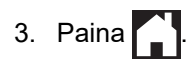

# **Aiheeseen liittyviä tietoja**

• [Faksinumeroiden tallennus](#page-231-0)

∣√

<span id="page-239-0"></span> [Koti](#page-1-0) > [Faksi](#page-182-0) > [Äänitoiminnot ja faksinumerot](#page-228-0) > Sarjalähetysryhmien määrittäminen

### **Sarjalähetysryhmien määrittäminen**

Osoitekirjaan tallennetun ryhmän luonnin ja lähettämisen avulla voit lähettää saman faksiviestin moniin faksinumeroihin tai sarjalähettää.

>> MFC-J4340DW >> MFC-J4440DW/MFC-J4540DW

#### **MFC-J4340DW**

Jokainen faksinumero pitää ensin tallentaa osoitekirjaan. Sen jälkeen ne voidaan lisätä ryhmään numeroina. Kukin ryhmä käyttää lyhytvalintanumeroa. Ryhmiä voidaan tallentaa enintään kuusi, tai suureen ryhmään voi määrittää enintään 39 numeroa.

- 1. Paina  $\blacktriangleright$  m (Osoitekirja).
- 2. Kun painat ▲ tai ▼, voit valita seuraavaa:
	- a. Valitse [Luo ryhmiä]. Paina **OK**.
	- b. Valitse kaksinumeroinen luku ryhmän lyhytvalintanumeroksi. Paina **OK**.
	- c. Valitse [Nimi] ja paina **OK**.
	- d. Anna uuden ryhmän nimi (enintään 16 merkkiä) valintanäppäimistöllä. Paina **OK**-painiketta.
	- e. Voit lisätä numeroita ryhmään toistamalla seuraavat vaiheet:
		- i. Valitse [Lisää/poista]. Paina **OK**.
		- ii. Valitse [Aakkosjärjestys] tai [Numerojärjestys]. Paina **OK**.
		- iii. Valitse numero luettelosta painamalla  $\blacktriangle$  tai  $\blacktriangledown$ .
		- iv. Paina ◀ tai ▶ valitaksesi valintaruudun , joka on merkitty lyhytvalintanumerolla. Paina OK..
- 3. Valitse [OK] ja paina sitten **OK**.
- 4. Paina **Stop/Exit (Lopeta/Poistu)**.

#### **MFC-J4440DW/MFC-J4540DW**

Jokainen faksinumero pitää ensin tallentaa osoitekirjaan. Sen jälkeen ne voidaan lisätä ryhmään numeroina. Jokainen ryhmä käyttää yhtä osoitekirjan numeroa. Ryhmiä voidaan tallentaa enintään kuusi, tai suureen ryhmään voi määrittää enintään 198 numeroa.

- 1. Paina  $\left[\begin{matrix} \cdots \\ \cdots \end{matrix}\right]$  [Faksi] > [Osoitekirja].
- 2. Tee seuraavat vaiheet:
	- a. Paina [Muokkaa] > [Luo ryhmiä] > [Nimi].
	- b. Anna ryhmän nimi (enintään 16 merkkiä) kosketusnäytössä. Paina [OK].
	- c. Paina [Lisää/poista].
	- d. Lisää osoitekirjan numeroita ryhmään painamalla niitä, kunnes näkyviin tulee valintamerkki. Paina [OK] painiketta.
	- e. Lue ja vahvista näytössä näkyvä valitsemiesi nimien ja numeroiden luettelo. Tallenna ryhmä sitten painamalla [OK].

Tallenna sarjalähetykseen toinen ryhmä toistamalla nämä vaiheet.

3. Paina

#### **Aiheeseen liittyviä tietoja**

- [Äänitoiminnot ja faksinumerot](#page-228-0)
	- [Sarjalähetysryhmän nimen muuttaminen](#page-241-0)
- [Sarjalähetysryhmän poistaminen](#page-242-0)
- [Sarjalähetysryhmän jäsenen lisääminen tai poistaminen](#page-243-0)

- [Saman faksin lähettäminen usealle vastaanottajalle \(sarjalähetys\)](#page-189-0)
- [Osoitekirjan numeroiden tallentaminen](#page-232-0)

<span id="page-241-0"></span> [Koti](#page-1-0) > [Faksi](#page-182-0) > [Äänitoiminnot ja faksinumerot](#page-228-0) > [Sarjalähetysryhmien määrittäminen](#page-239-0) > Sarjalähetysryhmän nimen muuttaminen

### **Sarjalähetysryhmän nimen muuttaminen**

>> MFC-J4340DW

>> MFC-J4440DW/MFC-J4540DW

#### **MFC-J4340DW**

- 1. Paina  $\blacktriangleright$  m (Osoitekirja).
- 2. Kun painat ▲ tai ▼, voit valita seuraavaa:
	- a. Valitse [Muuta]. Paina **OK**.
	- b. Valitse muutettava ryhmä. Paina **OK**.
	- c. Valitse [Nimi] ja paina sitten **OK**. Syötä uusi ryhmän nimi (enintään 16 merkkiä) valintanäppäimistöltä ja paina sitten **OK**.

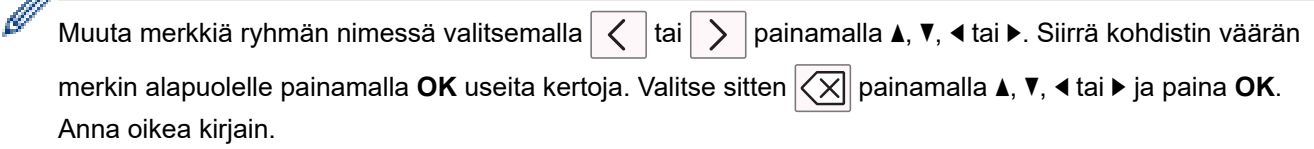

- 3. Valitse [OK] ja paina sitten **OK**.
- 4. Paina **Stop/Exit (Lopeta/Poistu)**.

#### **MFC-J4440DW/MFC-J4540DW**

1. Paina [Faksi] > [Osoitekirja] > [Muokkaa] > [Muuta].

- 2. Tuo esiin muutettava ryhmä painamalla ▲ tai ▼, ja paina sitä sitten.
- 3. Paina [Nimi].
- 4. Anna uusi ryhmän nimi (enintään 16 merkkiä) käyttämällä kosketusnäyttöä. Paina [OK].

Jos haluat muuttaa merkkiä, paina < tai > ja aseta kohdistin siten, että voit korostaa väärän merkin. Paina sitten  $\times$ 

Näppäile uusi merkki.

5. Paina [OK].

Ø

6. Paina $\blacksquare$ 

#### **Aiheeseen liittyviä tietoja**

• [Sarjalähetysryhmien määrittäminen](#page-239-0)

**Liittyvät aiheet:**

• [Tekstin syöttäminen Brother-laitteella](#page-28-0)

<span id="page-242-0"></span> [Koti](#page-1-0) > [Faksi](#page-182-0) > [Äänitoiminnot ja faksinumerot](#page-228-0) > [Sarjalähetysryhmien määrittäminen](#page-239-0) > Sarjalähetysryhmän poistaminen

### **Sarjalähetysryhmän poistaminen**

>> MFC-J4340DW

>> MFC-J4440DW/MFC-J4540DW

#### **MFC-J4340DW**

- 1. Paina  $\blacktriangleright$  m (Osoitekirja).
- 2. Valitse [Poista] painamalla **A** tai **V**. Paina OK.
- 3. Tee seuraavat vaiheet:
	- a. Valitse poistettava ryhmä painamalla ▲ tai ▼.
	- b. Valitse ryhmän nimellä merkitty valintaruutu painamalla < tai >. Paina OK.
- 4. Paina **Stop/Exit (Lopeta/Poistu)**.

#### **MFC-J4440DW/MFC-J4540DW**

- 1. Paina [Faksi] > [Osoitekirja] > [Muokkaa] > [Poista].
- 2. Tuo esiin poistettava ryhmä painamalla ▲ tai ▼, ja paina sitä sitten.
- 3. Paina [OK].
- 4. Paina  $\blacksquare$

#### **Aiheeseen liittyviä tietoja**

• [Sarjalähetysryhmien määrittäminen](#page-239-0)

<span id="page-243-0"></span> [Koti](#page-1-0) > [Faksi](#page-182-0) > [Äänitoiminnot ja faksinumerot](#page-228-0) > [Sarjalähetysryhmien määrittäminen](#page-239-0) > Sarjalähetysryhmän jäsenen lisääminen tai poistaminen

### **Sarjalähetysryhmän jäsenen lisääminen tai poistaminen**

- >> MFC-J4340DW
- >> MFC-J4440DW/MFC-J4540DW

#### **MFC-J4340DW**

- 1. Paina  $\blacktriangleright$  m (Osoitekirja).
- 2. Kun painat ▲ tai ▼, voit valita seuraavaa:
	- a. Valitse [Muuta]. Paina **OK**.
	- b. Valitse ryhmä, jota haluat muuttaa. Paina **OK**.
	- c. Valitse [Lisää/poista]. Paina **OK**.
	- d. Valitse [Aakkosjärjestys] tai [Numerojärjestys]. Paina **OK**.
- 3. Tee jokin seuraavista:
	- Voit lisätä jäsenen käyttämällä hänen lyhytvalintanumeroaan valitsemalla lyhytvalintanumeron painikkeella  $\blacktriangle$  tai  $\blacktriangledown$  ja valitsemalla sitten valintaruudun painamalla < tai  $\blacktriangleright$ .
	- Voit poistaa jäsenen käyttämällä hänen lyhytvalintanumeroaan valitsemalla lyhytvalintanumeron painamalla  $\blacktriangle$  tai  $\blacktriangledown$  ja poistamalla sitten valinnan valintaruudusta painamalla  $\blacktriangle$  tai  $\blacktriangleright$ .

Toista tämä vaihe, kunnes olet lisännyt tai poistanut kaikki haluamasi faksinumerot.

- 4. Paina **OK**.
- 5. Valitse [OK] ja paina sitten **OK**.
- 6. Paina **Stop/Exit (Lopeta/Poistu)**.

### **MFC-J4440DW/MFC-J4540DW**

- 1. Paina [Faksi] > [Osoitekirja] > [Muokkaa] > [Muuta].
- 2. Tuo esiin muutettava ryhmä painamalla ▲ tai ▼, ja paina sitä sitten.
- 3. Paina ▲ tai v, kunnes näytössä on [Lisää/poista], ja paina sitä sitten.
- 4. Tuo lisättävä tai poistettava numero näyttöön painamalla ▲ tai ▼.
- 5. Toista tämä vaihe jokaiselle muutettavalle numerolle:
	- Lisää numero ryhmään painamalla numeron valintaruutua, jolloin siihen lisätään valintamerkki.
	- Poista numero ryhmästä painamalla numeron valintaruutua, jolloin siitä poistetaan valintamerkki.
- 6. Paina [OK].
- 7. Paina [OK].
- 8. Paina .

#### **Aiheeseen liittyviä tietoja**

• [Sarjalähetysryhmien määrittäminen](#page-239-0)

<span id="page-244-0"></span> [Koti](#page-1-0) > [Faksi](#page-182-0) > Puhelinpalvelut ja ulkoiset laitteet

### **Puhelinpalvelut ja ulkoiset laitteet**

- [Tunnistesoitto](#page-245-0)
- [Soittajan tunnistus](#page-248-0)
- [Puhelinlinjatyypin määrittäminen](#page-250-0)
- [Voice Over Internet -protokolla \(VoIP-puhelinlinjan häiriöt\)](#page-252-0)
- [Ulkoinen puhelinvastaaja](#page-253-0)
- [Ulkoiset tai rinnakkaiset puhelimet](#page-257-0)

#### <span id="page-245-0"></span> [Koti](#page-1-0) > [Faksi](#page-182-0) > [Puhelinpalvelut ja ulkoiset laitteet](#page-244-0) > Tunnistesoitto

### **Tunnistesoitto**

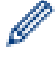

Tämä ominaisuus on käytettävissä Tanskassa.

Denne funktion er en engangsprocedure, hvor du indstiller Nummerbestemt ringning samt Ringemønster 1 eller Ringemønster 2 på din maskine. Maskinen vil besvare det specielle nummerbestemte ringesignal og påbegynde faxmodtagelse.

Du skal kun slå Nummerbestemt Ringning til, hvis du abonnerer på Nummerbestemt Ringning hos et teleselskab (Nummerbestemt Ringning findes kun på det analoge telefonnet, det kan ikke benyttes i forbindelse med ISDN). Når Nummerbestemt Ringning er slået [Kyllä], vises [Ei] som modtagetilstand i displayet.

#### **Aiheeseen liittyviä tietoja**

- [Puhelinpalvelut ja ulkoiset laitteet](#page-244-0)
	- [Tunnistesoittokuvion rekisteröiminen](#page-246-0)
	- [Tunnistesoiton kytkeminen pois päältä](#page-247-0)

- [Asetukset-näytön esittely](#page-23-0)
- [Oikean vastaanottotilan valinta](#page-202-0)

<span id="page-246-0"></span> [Koti](#page-1-0) > [Faksi](#page-182-0) > [Puhelinpalvelut ja ulkoiset laitteet](#page-244-0) > [Tunnistesoitto](#page-245-0) > Tunnistesoittokuvion rekisteröiminen

### **Tunnistesoittokuvion rekisteröiminen**

Tämä ominaisuus on käytettävissä Tanskassa.

>> MFC-J4340DW >> MFC-J4440DW/MFC-J4540DW

#### **MFC-J4340DW**

- 1. Paina **Settings (Asetukset)**.
- 2. Kun painat ▲ tai ▼, voit valita seuraavaa:
	- a. Valitse [Faksi]. Paina **OK**.
	- b. Valitse [Muut asetukset]. Paina **OK**.
	- c. Valitse [Tunnistesoitto]. Paina **OK**.
- 3. Tee jokin seuraavista:
	- Jos et ole tallentanut Erottuva soittoääni -kuviota, paina  $\blacktriangle$  tai  $\blacktriangledown$  ja valitse seuraavaa:
		- a. Valitse [Tunnistesoitto]. Paina **OK**.
		- b. Valitse [Kyllä]. Paina **OK**.
	- Jos olet jo tallentanut Erottuva soittoääni -kuvion ja haluat muuttaa kuviota, siirry seuraavaan vaiheeseen.
- 4. Kun painat ▲ tai ▼, voit valita seuraavaa:
	- a. Valitse [Soittokuvio]. Paina **OK**.
	- b. Valitse haluamasi tallennettu soittoäänikuvio. Paina **OK**.
- 5. Paina **Stop/Exit (Lopeta/Poistu)**.

#### **MFC-J4440DW/MFC-J4540DW**

- 1. Paina | Asetukset] > [Kaikki aset.] > [Faksi] > [Muut asetukset] > [Tunnistesoitto].
- 2. Tee jokin seuraavista:
	- Jos et ole tallentanut Erottuva soittoääni -toimintoa, paina [Tunnistesoitto], ja paina sitten [Kyllä].
	- Jos olet jo tallentanut Erottuva soittoääni -kuvion ja haluat muuttaa kuviota, siirry seuraavaan vaiheeseen.
- 3. Paina [Soittokuvio].
- 4. Paina haluamaasi tallennettua soittoäänikuviota. Paina [OK].
- 5. Paina $\blacksquare$

#### **Aiheeseen liittyviä tietoja**

• [Tunnistesoitto](#page-245-0)

<span id="page-247-0"></span> [Koti](#page-1-0) > [Faksi](#page-182-0) > [Puhelinpalvelut ja ulkoiset laitteet](#page-244-0) > [Tunnistesoitto](#page-245-0) > Tunnistesoiton kytkeminen pois päältä

### **Tunnistesoiton kytkeminen pois päältä**

Tämä ominaisuus on käytettävissä Tanskassa.

>> MFC-J4340DW

>> MFC-J4440DW/MFC-J4540DW

#### **MFC-J4340DW**

- 1. Paina **Settings (Asetukset)**.
- 2. Kun painat ▲ tai ▼, voit valita seuraavaa:
	- a. Valitse [Faksi]. Paina **OK**.
	- b. Valitse [Muut asetukset]. Paina **OK**.
	- c. Valitse [Tunnistesoitto]. Paina **OK**. Voit nähdä nykyisen asetuksen.
	- d. Valitse [Tunnistesoitto]. Paina **OK**.
	- e. Valitse [Ei]. Paina **OK**.
- 3. Paina **Stop/Exit (Lopeta/Poistu)**.

Jos kytket Erottuva soittoääni -toiminnon pois päältä, laite jää [Manuaalinen]-tilaan. Vastaanottotila on asetettava uudelleen.

#### **MFC-J4440DW/MFC-J4540DW**

```
1. Paina \|A\| [Asetukset] > [Kaikki aset.] > [Faksi] > [Muut asetukset] >
[Tunnistesoitto] > [Tunnistesoitto].
```
2. Paina [Ei].

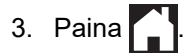

Jos kytket Erottuva soittoääni -toiminnon pois päältä, laite jää [Manuaal.]-tilaan. Vastaanottotila on asetettava uudelleen.

#### **Aiheeseen liittyviä tietoja**

- [Tunnistesoitto](#page-245-0)
- **Liittyvät aiheet:**
- [Virhe- ja huoltoviestit](#page-446-0)

#### <span id="page-248-0"></span> [Koti](#page-1-0) > [Faksi](#page-182-0) > [Puhelinpalvelut ja ulkoiset laitteet](#page-244-0) > Soittajan tunnistus

### **Soittajan tunnistus**

k

Ø

Soittajan tunnistustoiminnon avulla voit valita useiden paikallisten puhelinyhtiöiden tarjoaman Soittajan tunnistus -tilaajapalvelun. Tämän palvelun avulla näyttöön tulee soittajan puhelinnumero tai nimi, jos se on käytettävissä, kun puhelin soi.

Tämä ominaisuus ei ole käytettävissä Suomessa.

- Viesti [Tuntemat. nro] tarkoittaa, että puhelu tulee soittajan tunnistuspalvelun alueen ulkopuolelta.
- Viesti [Salainen nro] tarkoittaa, että soittaja on tarkoituksella estänyt soittajan tunnistustietojen lähettämisen.

Kysy lisätietoja puhelinyhtiöltä.

Kun olet vastannut puheluun, soittajan tiedot häviävät LCD-näytöltä (nestekidenäytöltä), mutta tiedot tallennetaan soittajan tunnistusmuistiin.

Tarkastele luetteloa tai valitse faksinumero ja faksaa, lisää numero osoitekirjaan tai poista se historiasta. Voit tulostaa laitteesi vastaanottaman soittajan tunnistustietojen luettelon.

- Tämä toiminto ei ole käytettävissä joissakin maissa.
- Soittajan tunnistuspalvelu vaihtelee palveluntarjoajien välillä. Kysy paikalliselta puhelinyhtiöltä alueellasi saatavana olevasta palvelusta.

#### **Aiheeseen liittyviä tietoja**

- [Puhelinpalvelut ja ulkoiset laitteet](#page-244-0)
	- [Soittajan tunnistuksen asettaminen päälle](#page-249-0)

- [Soittajan tunnistushistorian numeroiden tallentaminen osoitekirjaan](#page-235-0)
- [Raportin tulostus](#page-578-0)
- [Virhe- ja huoltoviestit](#page-446-0)

<span id="page-249-0"></span> [Koti](#page-1-0) > [Faksi](#page-182-0) > [Puhelinpalvelut ja ulkoiset laitteet](#page-244-0) > [Soittajan tunnistus](#page-248-0) > Soittajan tunnistuksen asettaminen päälle

# **Soittajan tunnistuksen asettaminen päälle**

Tämä ominaisuus ei ole käytettävissä Suomessa.

Jos tilaat soittajan tunnistuspalvelun puhelinliittymääsi ja otat soittajan tunnistuksen käyttöön, soittajan puhelinnumero näkyy laitteen nestekidenäytössä puhelimen soidessa.

>> MFC-J4340DW >> MFC-J4440DW/MFC-J4540DW

#### **MFC-J4340DW**

Ô

- 1. Paina **Settings (Asetukset)**.
- 2. Kun painat ▲ tai ▼, voit valita seuraavaa:
	- a. Valitse [Faksi]. Paina **OK**.
	- b. Valitse [Muut asetukset]. Paina **OK**.
	- c. Valitse [Soit. tunnist.]. Paina **OK**.
	- d. Valitse [Kyllä]. Paina **OK**.
- 3. Paina **Stop/Exit (Lopeta/Poistu)**.

#### **MFC-J4440DW/MFC-J4540DW**

- 1. Paina [Asetukset] > [Kaikki aset.] > [Faksi] > [Muut asetukset] > [Soit. tunnist.].
- 2. Paina [Kyllä].
- 3. Paina

#### **Aiheeseen liittyviä tietoja**

• [Soittajan tunnistus](#page-248-0)

<span id="page-250-0"></span> [Koti](#page-1-0) > [Faksi](#page-182-0) > [Puhelinpalvelut ja ulkoiset laitteet](#page-244-0) > Puhelinlinjatyypin määrittäminen

### **Puhelinlinjatyypin määrittäminen**

Jos kytket laitteen puhelinlinjaan, jossa on keskus tai ISDN faksien lähetystä tai vastaanottoa varten, puhelinlinjatyyppi on valittava linjan ominaisuuksien mukaan.

>> MFC-J4340DW

>> MFC-J4440DW/MFC-J4540DW

#### **MFC-J4340DW**

- 1. Paina **Settings (Asetukset)**.
- 2. Kun painat ▲ tai ▼, voit valita seuraavaa:
	- a. Valitse [Perusasetukset]. Paina **OK**.
	- b. Valitse [Linjavalinta]. Paina **OK**.
	- c. Valitse[Normaali], [Keskus] tai [ISDN]. Paina **OK**.
- 3. Paina **Stop/Exit (Lopeta/Poistu)**.

#### **MFC-J4440DW/MFC-J4540DW**

- 1. Paina  $\| \cdot \|$  [Asetukset] > [Kaikki aset.] > [Perusasetukset] > [Linjavalinta].
- 2. Paina [Normaali], [Keskus] tai [ISDN].
- 3. Paina  $\sum$

#### **Aiheeseen liittyviä tietoja**

- [Puhelinpalvelut ja ulkoiset laitteet](#page-244-0)
	- [KESKUS ja SOITONSIIRTO](#page-251-0)
- **Liittyvät aiheet:**
- [Puhelin- ja faksiongelmat](#page-490-0)

#### <span id="page-251-0"></span> [Koti](#page-1-0) > [Faksi](#page-182-0) > [Puhelinpalvelut ja ulkoiset laitteet](#page-244-0) > [Puhelinlinjatyypin määrittäminen](#page-250-0) > KESKUS ja **SOITONSIIRTO**

# **KESKUS ja SOITONSIIRTO**

Laitteen [Linjavalinta] -oletusasetuksena on [Normaali], jossa se voidaan kytkeä yleiseen puhelinverkkoon (PSTN). Useissa toimistoissa käytetään kuitenkin sarjapuhelinjärjestelmää tai sisäistä puhelinvaihdetta (keskus). Tämä laite voidaan liittää useimpiin sisäisiin keskuksiin. Laitteen R-näppäin eli maadoitusnäppäin on katkotyyppinen (TBR). TBR toimii useimpien keskusjärjestelmien kanssa. Sen avulla saat yhteyden ulkolinjaan tai voit siirtää puhelun toiseen alanumeroon. Käytä tätä ominaisuutta painamalla [R]- tai **Tel/R (Puh/R)** -painiketta.

Ohjelmoi [R]-painikkeen (tai **Tel/R (Puh/R)**-painikkeen) painallus osaksi osoitekirjaan tallennettua numeroa. Kun ohjelmoit osoitekirjan numeroa, paina ensin [R] (tai **Tel/R (Puh/R)**) -painiketta (nestekidenäyttöön tulee "!") ja näppäile sitten puhelinnumero. Näin [R] (tai **Tel/R (Puh/R)**) -painiketta ei tarvitse painaa joka kerta, kun valitset osoitekirjasta. Tätä ominaisuutta voi kuitenkin käyttää vain, jos laitteen puhelinlinjan tyypin asetus on PBX.

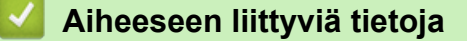

k

• [Puhelinlinjatyypin määrittäminen](#page-250-0)
▲ [Koti](#page-1-0) > [Faksi](#page-182-0) > [Puhelinpalvelut ja ulkoiset laitteet](#page-244-0) > Voice Over Internet -protokolla (VoIP-puhelinlinjan häiriöt)

# **Voice Over Internet -protokolla (VoIP-puhelinlinjan häiriöt)**

VoIP on puhelinjärjestelmä, joka käyttää perinteisen puhelinlinjan sijaan internet-yhteyttä. Puhelinpalvelujen tarjoajat yhdistävät usein VoIP:n ja internet- ja kaapelipalvelut.

Laitteesi ei välttämättä toimi joidenkin VoIP-järjestelmien kanssa. Jos haluat käyttää laitettasi faksien lähetykseen ja vastaanottoon VoIP-järjestelmällä, varmista, että puhelinjohdon toinen pää on kytketty laitteen LINE (Linja) liitäntään. Puhelinjohdon toinen pää voidaan kytkeä modeemiin, puhelimen sovittimeen, haaroittimeen tai muuhun vastaavaan laitteeseen.

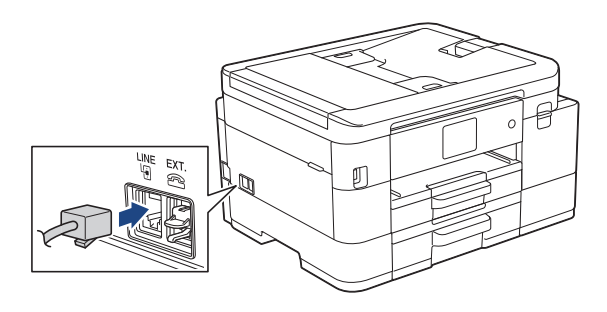

Jos sinulla on kysyttävää laitteen kytkemisestä VoIP-järjestelmään, ota yhteys VoIP-palveluntarjoajaasi.

Kun laite on kytketty VoIP-järjestelmään, tarkista valintaääni. Nosta ulkoisen puhelimen kuuloke ja kuuntele, kuuluuko valintaääntä. Jos valintaääntä ei kuulu, ota yhteys VoIP-palveluntarjoajaan.

Jos faksien lähetyksessä tai vastaanotossa VoIP-järjestelmällä on vaikeuksia, suosittelemme laitteen modeemin nopeuden muuttamista [Perus (VoIP)] -asetukseksi.

### **Aiheeseen liittyviä tietoja**

• [Puhelinpalvelut ja ulkoiset laitteet](#page-244-0)

**Liittyvät aiheet:**

• [Puhelinlinjan häiriöt / VoIP](#page-495-0)

<span id="page-253-0"></span> [Koti](#page-1-0) > [Faksi](#page-182-0) > [Puhelinpalvelut ja ulkoiset laitteet](#page-244-0) > Ulkoinen puhelinvastaaja

# **Ulkoinen puhelinvastaaja**

Voit kytkeä ulkoisen puhelinvastaajan samaan linjaan laitteen kanssa. Kun puhelinvastaaja vastaa puheluun, laite "kuuntelee" lähettävän faksilaitteen lähettämiä faksin soittoääniä (CNG-merkkiääniä). Jos se kuulee ne, se ottaa puhelun ja vastaanottaa faksin. Jos se ei kuule niitä, se antaa puhelinvastaajan ottaa viestin. Nestekidenäytössä on [Puhelin].

Ulkoisen puhelinvastaajan on vastattava neljän soittokerran aikana (suositeltu asetus on kaksi soittoa). Tämä johtuu siitä, että laite ei pysty kuulemaan faksin merkkiääniä, ennen kuin ulkoinen puhelinvastaaja on ottanut puhelun vastaan. Lähettävä laite lähettää faksin merkkiääniä vain kahdeksasta kymmeneen sekuntia kauemmin. Emme suosittele soitonsäästöasetuksen käyttöä ulkoisessa puhelinvastaajassa, jos sen käynnistykseen tarvitaan enemmän kuin neljä soittoa.

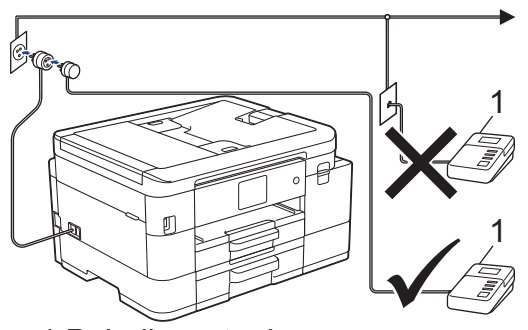

1 Puhelinvastaaja

# **TÄRKEÄÄ**

ÄLÄ kytke puhelinvastaajaa rinnakkain laitteen kanssa samaan puhelinlinjaan.

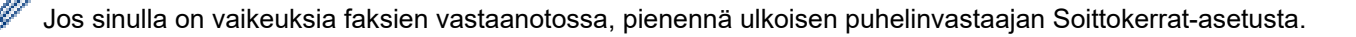

### **Aiheeseen liittyviä tietoja**

• [Puhelinpalvelut ja ulkoiset laitteet](#page-244-0)

- [Ulkoisen puhelinvastaajan yhdistäminen](#page-254-0)
- [Lähtevän viestin \(OGM\) nauhoittaminen ulkoiseen puhelinvastaajaan](#page-255-0)
- [Vaihdeliitännät \(keskus\)](#page-256-0)

### **Liittyvät aiheet:**

• [Puhelin- ja faksiongelmat](#page-490-0)

### <span id="page-254-0"></span> [Koti](#page-1-0) > [Faksi](#page-182-0) > [Puhelinpalvelut ja ulkoiset laitteet](#page-244-0) > [Ulkoinen puhelinvastaaja](#page-253-0) > Ulkoisen puhelinvastaajan yhdistäminen

# **Ulkoisen puhelinvastaajan yhdistäminen**

- 1. Aseta ulkoinen puhelinvastaaja pienimmälle sallitulle soittomäärälle. Lisätietoja saat ottamalla yhteyden puhelinpalveluntarjoajaasi. (Laitteen soittoviive ei koske tätä asetusta.)
- 2. Nauhoita ulkoisen puhelinvastaajan viesti.
- 3. Aseta puhelinvastaaja ottamaan puhelut vastaan.
- 4. Aseta laitteesi vastaanottotilaksi [Ulk. VAS].

### **Aiheeseen liittyviä tietoja**

• [Ulkoinen puhelinvastaaja](#page-253-0)

### **Liittyvät aiheet:**

- [Vastaanottotilojen yleiskuvaus](#page-201-0)
- [Oikean vastaanottotilan valinta](#page-202-0)
- [Puhelin- ja faksiongelmat](#page-490-0)

<span id="page-255-0"></span> [Koti](#page-1-0) > [Faksi](#page-182-0) > [Puhelinpalvelut ja ulkoiset laitteet](#page-244-0) > [Ulkoinen puhelinvastaaja](#page-253-0) > Lähtevän viestin (OGM) nauhoittaminen ulkoiseen puhelinvastaajaan

# **Lähtevän viestin (OGM) nauhoittaminen ulkoiseen puhelinvastaajaan**

1. Jätä viestin alkuun viisi sekuntia hiljaisuutta. Näin laitteella on aikaa kuunnella faksin ääniä.

Ø Vastausviestin alkuun kannattaa jättää viisi sekuntia tyhjää, sillä laite ei ehkä kuule faksin merkkiääntä kovaäänisen puheen vuoksi. Voit kokeilla, vastaanottaako laite fakseja ilman tätä taukoa viestin alussa. Jos vastaanotto ei onnistu, nauhoita vastausviesti uudelleen ja jätä alkuun tauko.

- 2. Viestin pituuden on oltava korkeintaan 20 sekuntia.
- 3. Päätä 20-sekuntinen viesti antamalla kaukokäynnistystunnus ihmisille, jotka lähettävät manuaalisesti fakseja. Esimerkiksi: "Jätä äänimerkin jälkeen viesti tai paina \*51 ja käynnistä faksin lähetys."

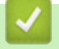

### **Aiheeseen liittyviä tietoja**

• [Ulkoinen puhelinvastaaja](#page-253-0)

<span id="page-256-0"></span> [Koti](#page-1-0) > [Faksi](#page-182-0) > [Puhelinpalvelut ja ulkoiset laitteet](#page-244-0) > [Ulkoinen puhelinvastaaja](#page-253-0) > Vaihdeliitännät (keskus)

# **Vaihdeliitännät (keskus)**

Suosittelemme, että faksilaitteen kytkee yritys, joka asensi puhelinkeskuksen. Jos sinulla on sarjapuhelinjärjestelmä, suosittelemme, että pyydät järjestelmän asentajaa kytkemään laitteen järjestelmän viimeiseen linjaan. Muuten laite saattaa käynnistyä joka kerta, kun järjestelmä vastaanottaa puhelun. Jos keskus vastaa kaikkiin saapuviin puheluihin, suositeltu vastaanottotilan asetus on [Manuaalinen].

Kun laitetta käytetään keskuksen alanumerossa, sen asianmukaista toimintaa kaikissa tilanteissa ei voida taata. Mahdollisista ongelmista on ilmoitettava ensiksi puhelinkeskusta ylläpitävälle yritykselle.

### **Aiheeseen liittyviä tietoja**

• [Ulkoinen puhelinvastaaja](#page-253-0)

<span id="page-257-0"></span> [Koti](#page-1-0) > [Faksi](#page-182-0) > [Puhelinpalvelut ja ulkoiset laitteet](#page-244-0) > Ulkoiset tai rinnakkaiset puhelimet

## **Ulkoiset tai rinnakkaiset puhelimet**

- [Ulkoisen puhelimen tai rinnakkaispuhelimen kytkeminen](#page-258-0)
- [Käyttö ulkoisista puhelimista ja rinnakkaispuhelimista](#page-259-0)
- [Kauko-ohjaustunnusten käyttö](#page-260-0)

<span id="page-258-0"></span> [Koti](#page-1-0) > [Faksi](#page-182-0) > [Puhelinpalvelut ja ulkoiset laitteet](#page-244-0) > [Ulkoiset tai rinnakkaiset puhelimet](#page-257-0) > Ulkoisen puhelimen tai rinnakkaispuhelimen kytkeminen

# **Ulkoisen puhelimen tai rinnakkaispuhelimen kytkeminen**

Erillinen puhelin voidaan kytkeä laitteeseen alla olevan kaavion mukaan.

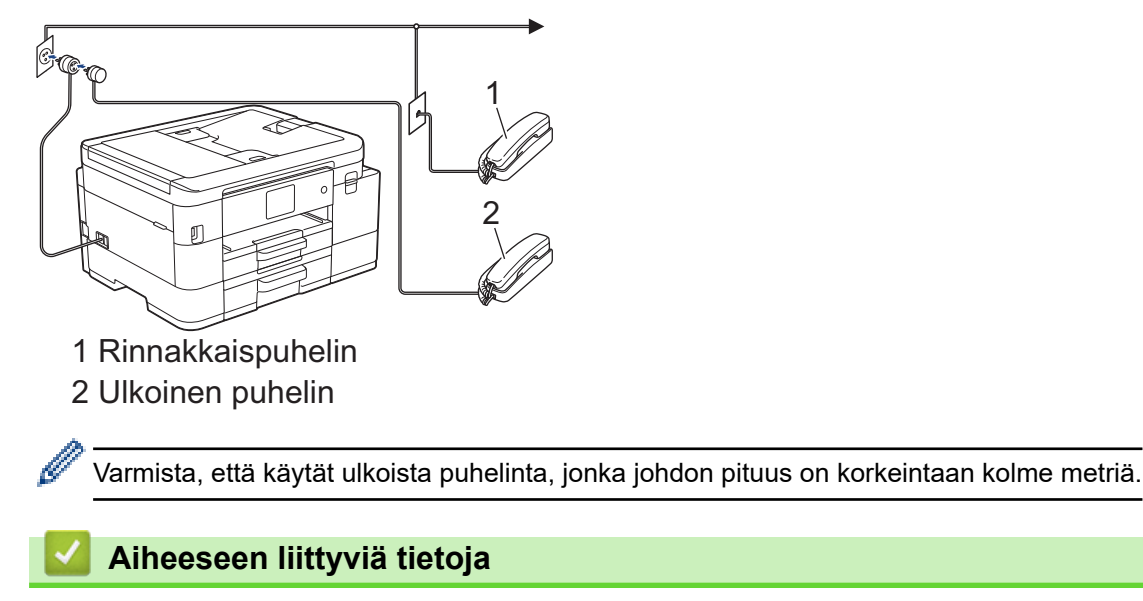

• [Ulkoiset tai rinnakkaiset puhelimet](#page-257-0)

<span id="page-259-0"></span> [Koti](#page-1-0) > [Faksi](#page-182-0) > [Puhelinpalvelut ja ulkoiset laitteet](#page-244-0) > [Ulkoiset tai rinnakkaiset puhelimet](#page-257-0) > Käyttö ulkoisista puhelimista ja rinnakkaispuhelimista

## **Käyttö ulkoisista puhelimista ja rinnakkaispuhelimista**

Jos vastaat faksipuheluun rinnakkaispuhelimesta tai ulkoisesta puhelimesta, voit asettaa laitteesi vastaanottamaan puhelun kaukokäynnistystunnuksen avulla. Kun näppäilet kaukokäynnistystunnuksen **\*51**, laite aloittaa faksin vastaanottamisen.

Jos laite vastaa tavalliseen puheluun ja kaksoissoittoääni pyytää sinua vastaanottamaan, voit vastaanottaa puhelun rinnakkaispuhelimessa näppäilemällä pysäytyskoodin **#51**.

### **Jos vastaat puheluun ja kukaan ei ole linjalla:**

Sinun tulisi aina olettaa, että olet vastaanottamassa manuaalista faksia.

Näppäile **\*51** ja odota "sirinää" tai kunnes LCD-näkyy [Vastaanotto] ja katkaise sitten puhelu.

Voit käyttää puhelun vastaanottamiseen myös laitteen faksin tunnistustoimintoa.

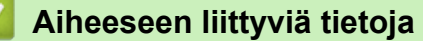

• [Ulkoiset tai rinnakkaiset puhelimet](#page-257-0)

### **Liittyvät aiheet:**

- [Laitteen vastausta edeltävien soittojen määrän asettaminen \(Soittoviive\)](#page-204-0)
- [Faksin tunnistuksen määrittäminen](#page-206-0)
- [Etäkäyttöoikeustunnuksen määrittäminen](#page-223-0)
- [F/P-soittoajan \(Vale-/kaksoissoitto\) määrittäminen](#page-205-0)

<span id="page-260-0"></span> [Koti](#page-1-0) > [Faksi](#page-182-0) > [Puhelinpalvelut ja ulkoiset laitteet](#page-244-0) > [Ulkoiset tai rinnakkaiset puhelimet](#page-257-0) > Kaukoohjaustunnusten käyttö

# **Kauko-ohjaustunnusten käyttö**

### **Kaukokäynnistystunnus**

Jos vastaat faksipuheluun rinnakkaispuhelimesta tai ulkoisesta puhelimesta, voit määrätä laitteen vastaanottamaan sen painamalla kaukokäynnistystunnusta **\*51**. Odota sirkuttavaa vastaanottoääntä ja laske sitten kuuloke.

Jos vastaat faksipuheluun ulkoisesta puhelimesta, saat laitteesi vastaanottamaan faksin painamalla käynnistyspainiketta ja valitsemalla sitten vastaanoton vaihtoehdon.

### **Pysäytyskoodi**

Jos vastaanotat puhelun ja laite on Faksi/Puhelin-tilassa, se ilmoittaa puhelusta F/P-soitolla (vale-/ kaksoissoitolla) alustavan Soittokerrat-viiveen jälkeen. Jos vastaanotat puhelun rinnakkaispuhelimesta, voit kytkeä F/P-soiton pois päältä painamalla **#51** (varmista, että painat tätä soittojen välillä).

Jos laite vastaa tavalliseen puheluun ja vale-/kaksoissoittoääni pyytää sinua vastaanottamaan, voit vastaanottaa puhelun ulkoisessa puhelimessa painamalla [Nosta] tai painamalla **Tel/R (Puh/R)**.

### **Aiheeseen liittyviä tietoja**

- [Ulkoiset tai rinnakkaiset puhelimet](#page-257-0)
	- [Etäkoodien muuttaminen](#page-261-0)

### **Liittyvät aiheet:**

- [Etäkäyttöoikeustunnuksen määrittäminen](#page-223-0)
- [Faksin tunnistuksen määrittäminen](#page-206-0)

### <span id="page-261-0"></span> [Koti](#page-1-0) > [Faksi](#page-182-0) > [Puhelinpalvelut ja ulkoiset laitteet](#page-244-0) > [Ulkoiset tai rinnakkaiset puhelimet](#page-257-0) > [Kauko](#page-260-0)[ohjaustunnusten käyttö](#page-260-0) > Etäkoodien muuttaminen

### **Etäkoodien muuttaminen**

Ennalta asetettu kaukokäynnistystunnus on **\*51**. Ennalta asetettu pysäytyskoodi on **#51**. Jos puhelu katkeaa aina, kun yrität käyttää ulkoisen puhelinvastaajan kauko-ohjaustoimintoja, kokeile vaihtaa kolminumeroiset kauko-ohjaustunnukset käyttämällä numeroita 0-9, \*, #.

>> MFC-J4340DW >> MFC-J4440DW/MFC-J4540DW

### **MFC-J4340DW**

- 1. Paina **Settings (Asetukset)**.
- 2. Kun painat ▲ tai ▼, voit valita seuraavaa:
	- a. Valitse [Faksi]. Paina **OK**.
	- b. Valitse [Vastaanottoas.]. Paina **OK**.
	- c. Valitse [Kaukokäy.tunn.]. Paina **OK**.
	- d. Valitse [Kaukokäy.tunn.] uudelleen. Paina **OK**.
	- e. Valitse [Kyllä]. Paina **OK**.
- 3. Tee jokin seuraavista:
	- Jos haluat muuttaa kaukokäynnistystunnusta, paina  $\blacktriangle$  tai  $\blacktriangledown$  valitaksesi [Aktiv.koodi] ja paina sitten **OK**. Syötä uusi tunnus. Paina **OK**.
	- Jos haluat muuttaa kaukopysäytystunnusta, paina A tai  $\blacktriangledown$  valitaksesi [Pysäyt.koodi] ja paina sitten **OK**. Syötä uusi tunnus. Paina **OK**.
- 4. Paina **Stop/Exit (Lopeta/Poistu)**.

### **MFC-J4440DW/MFC-J4540DW**

- 1. Paina [Asetukset] > [Kaikki aset.] > [Faksi] > [Vastaanottoas.] > [Kaukokäy.tunn.].
- 2. Tee jokin seuraavista:
	- Vaihda kaukokäynnistystunnus painamalla [Aktiv.koodi]. Anna uusi tunnus ja paina sitten [OK].
	- Voit muuttaa etäaktivointikoodia painamalla [Pysäyt.koodi]. Syötä uusi koodi ja paina sitten [OK].
	- Jos et halua vaihtaa tunnuksia, siirry seuraavaan vaiheeseen.
	- Kytke kauko-ohjaustunnus [Ei] (tai [Kyllä]) painamalla [Kaukokäy.tunn.]. Paina [Ei] (tai [Kyllä]).
- 3. Paina  $\mathbf{C}$

### **Aiheeseen liittyviä tietoja**

• [Kauko-ohjaustunnusten käyttö](#page-260-0)

### <span id="page-262-0"></span> [Koti](#page-1-0) > [Faksi](#page-182-0) > Faksiraportit

# **Faksiraportit**

- [Lähetyksen vahvistusraportin tyylin määritys](#page-263-0)
- [Faksiraportin tulostusaikavälin asettaminen](#page-264-0)
- [Raporttien tulostus](#page-576-0)

<span id="page-263-0"></span> [Koti](#page-1-0) > [Faksi](#page-182-0) > [Faksiraportit](#page-262-0) > Lähetyksen vahvistusraportin tyylin määritys

## **Lähetyksen vahvistusraportin tyylin määritys**

Lähetyksen vahvistusraportti on todiste siitä, että olet lähettänyt faksin. Raportissa näkyy vastaanottajan nimi tai faksinumero, lähetysaika ja -päivä, lähetyksen kesto, lähetettyjen sivujen määrä sekä se, onnistuiko lähetys.

Lähetyksen vahvistusraportille on useita asetuksia:

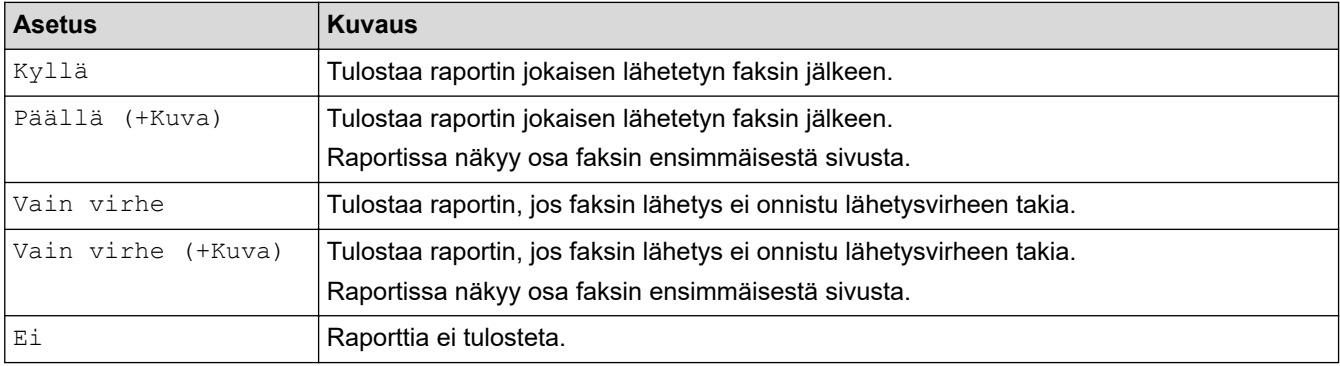

>> MFC-J4340DW >> MFC-J4440DW/MFC-J4540DW

### **MFC-J4340DW**

#### 1. Paina **Settings (Asetukset)**.

- 2. Kun painat ▲ tai ▼, voit valita seuraavaa:
	- a. Valitse [Faksi]. Paina **OK**.
	- b. Valitse [Raporttiaset.]. Paina **OK**.
	- c. Valitse [Lähetysraport.]. Paina **OK**.
	- d. Valitse haluamasi vaihtoehto. Paina **OK**.

Jos valitset [Päällä (+Kuva)] tai [Vain virhe (+Kuva)], kuva ei näy lähetyksen vahvistusraportissa, jos Suora lähetys -asetukseksi on määritetty [Kyllä]. Kuva ei näy raportissa, kun lähetät värillisen faksin.

3. Paina **Stop/Exit (Lopeta/Poistu)**.

Jos lähetys onnistuu, [OK] tulee esiin kohdan [TULOS] viereen lähetyksen vahvistusraportissa. Jos lähetys ei onnistu, [VIRHE] tulee esiin kohdan [TULOS] viereen.

### **MFC-J4440DW/MFC-J4540DW**

- 1. Paina | || [Asetukset] > [Kaikki aset.] > [Faksi] > [Raporttiaset.] > [Lähetysraport.].
- 2. Paina haluamaasi vaihtoehtoa.

Jos valitset [Päällä (+Kuva)] tai [Vain virhe (+Kuva)], kuva ei näy lähetyksen vahvistusraportissa, jos Suora lähetys -asetukseksi on määritetty [Kyllä]. Kuva ei näy raportissa, kun lähetät värillisen faksin.

 $3.$  Paina

Jos lähetys onnistuu, [OK] tulee esiin kohdan [TULOS] viereen lähetyksen vahvistusraportissa. Jos lähetys ei onnistu, [VIRHE] tulee esiin kohdan [TULOS] viereen.

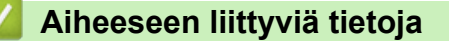

• [Faksiraportit](#page-262-0)

<span id="page-264-0"></span> [Koti](#page-1-0) > [Faksi](#page-182-0) > [Faksiraportit](#page-262-0) > Faksiraportin tulostusaikavälin asettaminen

### **Faksiraportin tulostusaikavälin asettaminen**

Laitteen voi asettaa tulostamaan faksiraportin tietyin väliajoin (joka 50. faksin jälkeen, 6, 12 tai 24 tunnin välein tai 2 tai 7 päivän välein).

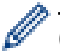

#### (MFC-J4340DW)

Kun käytössä on laitteen automaattinen sammutus ja laite sammuu ennen valittua ajanjaksoa, laite tulostaa faksiraportin ja tyhjentää sitten kaikki faksityöt raportin muistista.

#### >> MFC-J4340DW

#### >> MFC-J4440DW/MFC-J4540DW

### **MFC-J4340DW**

- 1. Paina **Settings (Asetukset)**.
- 2. Kun painat ▲ tai ▼, voit valita seuraavaa:
	- a. Valitse [Faksi]. Paina **OK**.
	- b. Valitse [Raporttiaset.]. Paina **OK**.
	- c. Valitse [Yhteysrap.väli]. Paina **OK**.
	- d. Valitse [Yhteysrap.väli] vielä kerran. Paina **OK**.
- 3. Valitse aikaväli painamalla a tai b. Paina **OK**.
	- 6, 12 tai 24 tuntia tai 2 tai 7 päivää

Laite tulostaa raportin valituin välein ja tyhjentää sitten kaikki faksityöt raportin muistista. Jos muisti täyttyy, kun siihen tallennetaan 200 työtä ennen kuin valittu aika on kulunut, laite tulostaa faksiraportin aikaisemmin ja tyhjentää sitten kaikki faksityöt muistista. Jos haluat ylimääräisen raportin ennen valittua tulostusajankohtaa, voit tulostaa sen poistamatta töitä.

• Joka 50. faksi

Laite tulostaa raportin, kun se on tallentanut 50 faksityötä.

- 4. Jos valitsit 6, 12, 24 tuntia, 2 tai 7 päivää, paina a tai b ja valitse [Kello]. Paina sitten **OK**. Anna kellonaika valintanäppäimistöllä. Paina **OK**.
- 5. Jos valitsit [7 päivän välein], paina a tai b ja valitse [Päivä]. Paina sitten **OK**. Valitse seitsemän päivän laskurin ensimmäinen päivä painamalla a tai b. Paina **OK**.
- 6. Paina **Stop/Exit (Lopeta/Poistu)**.

### **MFC-J4440DW/MFC-J4540DW**

- 1. Paina | | | [Asetukset] > [Kaikki aset.] > [Faksi] > [Raporttiaset.] > [Yhteysrap.väli].
- 2. Paina [Yhteysrap.väli].
- 3. Valitse aikaväli painamalla ▲ tai ▼.
	- 6, 12 tai 24 tuntia tai 2 tai 7 päivää

Laite tulostaa raportin valituin välein ja tyhjentää sitten kaikki faksityöt raportin muistista. Jos muisti täyttyy, kun siihen tallennetaan 200 työtä ennen kuin valittu aika on kulunut, laite tulostaa faksiraportin aikaisemmin ja tyhjentää sitten kaikki faksityöt muistista. Jos haluat ylimääräisen raportin ennen valittua tulostusajankohtaa, voit tulostaa sen poistamatta töitä.

• Joka 50. faksi

Laite tulostaa raportin, kun se on tallentanut 50 faksityötä.

- 4. Jos valitsit 6, 12, 24 tuntia, 2 tai 7 päivää, paina [Kello] ja anna kellonaika kosketusnäytössä. Paina [OK].
- 5. Jos valitsit [7 päivän välein], paina [Päivä]. Paina A tai v, kunnes näytössä on valinta [Joka maanantai], [Joka tiistai], [Joka keskiviikko], [Joka torstai], [Joka perjantai],

[Joka lauantai] tai [Joka sunnuntai], ja paina sitten päivää, josta seitsemän päivän laskeminen aloitetaan.

6. Paina ...

### **Aiheeseen liittyviä tietoja**

• [Faksiraportit](#page-262-0)

### **Liittyvät aiheet:**

• [Laitteen asettaminen sammumaan automaattisesti](#page-560-0)

<span id="page-266-0"></span> [Koti](#page-1-0) > [Faksi](#page-182-0) > PC-FAX

# **PC-FAX**

- [PC-FAX Windows-käyttöjärjestelmässä](#page-267-0)
- [PC-FAX-toiminto Macille](#page-286-0)

<span id="page-267-0"></span> [Koti](#page-1-0) > [Faksi](#page-182-0) > [PC-FAX](#page-266-0) > PC-FAX Windows-käyttöjärjestelmässä

### **PC-FAX Windows-käyttöjärjestelmässä**

- [PC-FAX-ohjelman yleiskuvaus \(Windows\)](#page-268-0)
- [Faksin lähetys PC-FAX-ohjelman avulla \(Windows\)](#page-278-0)
- [Faksien vastaanotto tietokoneella \(Windows\)](#page-279-0)

<span id="page-268-0"></span> [Koti](#page-1-0) > [Faksi](#page-182-0) > [PC-FAX](#page-266-0) > [PC-FAX Windows-käyttöjärjestelmässä](#page-267-0) > PC-FAX-ohjelman yleiskuvaus (Windows)

# **PC-FAX-ohjelman yleiskuvaus (Windows)**

Vähennä paperin kulutusta ja säästä aikaa käyttämällä Brother PC-FAX -ohjelmistoa faksien lähetykseen suoraan tietokoneelta.

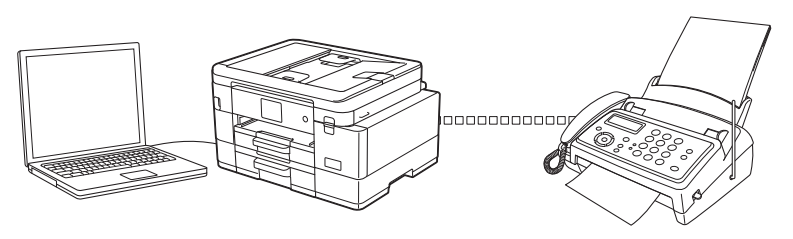

- [PC-FAX-ohjelman määritys \(Windows\)](#page-269-0)
- [PC-Fax-osoitekirjan määritys \(Windows\)](#page-270-0)

<span id="page-269-0"></span> [Koti](#page-1-0) > [Faksi](#page-182-0) > [PC-FAX](#page-266-0) > [PC-FAX Windows-käyttöjärjestelmässä](#page-267-0) > [PC-FAX-ohjelman yleiskuvaus](#page-268-0) [\(Windows\)](#page-268-0) > PC-FAX-ohjelman määritys (Windows)

## **PC-FAX-ohjelman määritys (Windows)**

Ennen kuin lähetät fakseja PC-FAX-ohjelman avulla, mukauta **PC-FAX-asetukset** -valintaikkunan kunkin välilehden lähetysvaihtoehdot.

- 1. Käynnistä (**Brother Utilities**), ja napsauta sitten pudotusluetteloa ja valitse mallin nimi (mikäli sitä ei ole jo valittu).
- 2. Napsauta **PC-FAX**-painiketta vasemmassa selauspalkissa ja valitse **Lähetysasetukset**.

**PC-FAX-asetukset** -valintaikkuna avautuu.

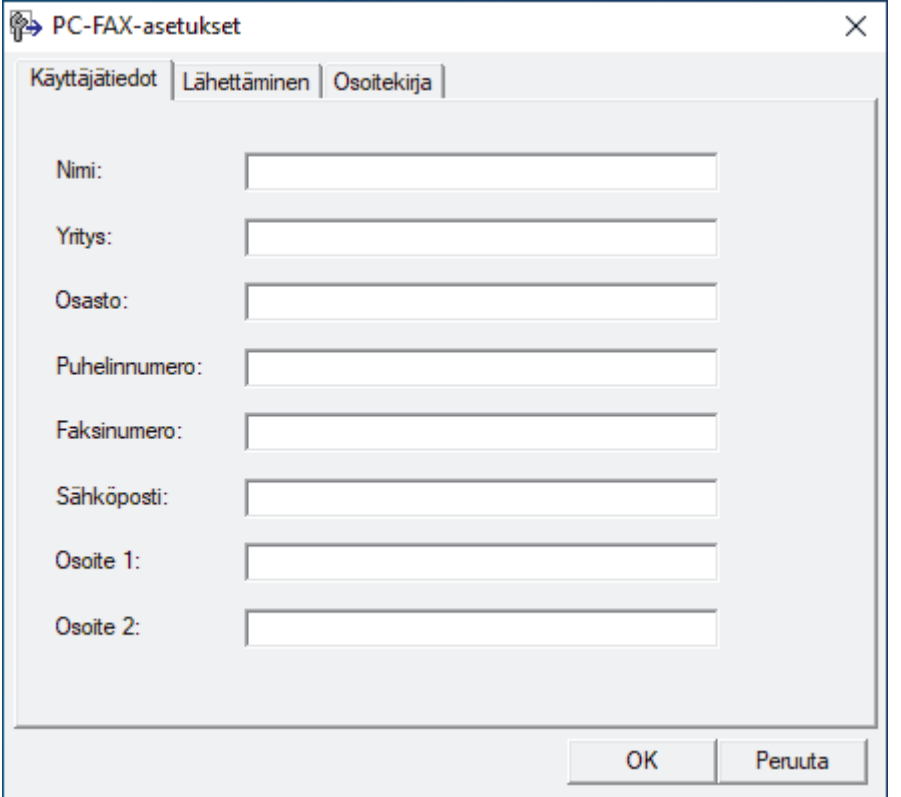

- 3. Tee jokin seuraavista:
	- Napsauta **Käyttäjätiedot**-välilehteä ja kirjoita sitten käyttäjätietosi kenttiin.

Kullakin Microsoft-tilillä voi olla oma mukautettu **Käyttäjätiedot**-näyttö mukautettuja faksin otsikoita ja kansilehtiä varten.

- Napsauta **Lähettäminen**-välilehteä ja kirjoita ulkolinjan numero (tarvittaessa) **Ulkolinja** -kenttään. Valitse **Otsikkotiedot** -valintaruutu, jos haluat sisällyttää otsikkotiedot.
- Napsauta **Osoitekirja**-välilehteä ja valitse **Valitse osoitekirja** -pudotusvalikosta osoitekirja, jota haluat käyttää PC-FAX-ohjelmassa.
- 4. Napsauta **OK**.

### **Aiheeseen liittyviä tietoja**

• [PC-FAX-ohjelman yleiskuvaus \(Windows\)](#page-268-0)

<span id="page-270-0"></span> [Koti](#page-1-0) > [Faksi](#page-182-0) > [PC-FAX](#page-266-0) > [PC-FAX Windows-käyttöjärjestelmässä](#page-267-0) > [PC-FAX-ohjelman yleiskuvaus](#page-268-0) [\(Windows\)](#page-268-0) > PC-Fax-osoitekirjan määritys (Windows)

# **PC-Fax-osoitekirjan määritys (Windows)**

Voit mukauttaa laitettasi **osoitekirja**lisäämällä, muokkaamalla ja poistamalla jäseniä ja ryhmiä.

- [Jäsenen lisääminen PC-FAX-osoitekirjaan \(Windows\)](#page-271-0)
- [Ryhmän luonti PC-FAX-osoitekirjaan \(Windows\)](#page-272-0)
- [Jäsenen tai ryhmän tietojen muokkaus PC-FAX-osoitekirjassa \(Windows\)](#page-273-0)
- [Jäsenen tai ryhmän poistaminen PC-FAX-osoitekirjasta \(Windows\)](#page-274-0)
- [PC-Fax-osoitekirjan vienti \(Windows\)](#page-275-0)
- [Tietojen tuonti PC-FAX-osoitekirjaan \(Windows\)](#page-277-0)

<span id="page-271-0"></span> [Koti](#page-1-0) > [Faksi](#page-182-0) > [PC-FAX](#page-266-0) > [PC-FAX Windows-käyttöjärjestelmässä](#page-267-0) > [PC-FAX-ohjelman yleiskuvaus](#page-268-0) [\(Windows\)](#page-268-0) > [PC-Fax-osoitekirjan määritys \(Windows\)](#page-270-0) > Jäsenen lisääminen PC-FAX-osoitekirjaan (Windows)

## **Jäsenen lisääminen PC-FAX-osoitekirjaan (Windows)**

Lisää uusia henkilöitä ja heidän faksinumeroitaan PC-Fax-osoitekirjaan, jos haluat lähettää faksin käyttämällä Brother PC-Fax -ohjelmistoa.

- 1. Käynnistä (**Brother Utilities**), ja napsauta sitten pudotusluetteloa ja valitse mallin nimi (mikäli sitä ei ole jo valittu).
- 2. Napsauta **PC-FAX** vasemmassa selauspalkissa ja valitse **Osoitekirja (lähetä)**. **osoitekirja** -valintaikkuna avautuu.

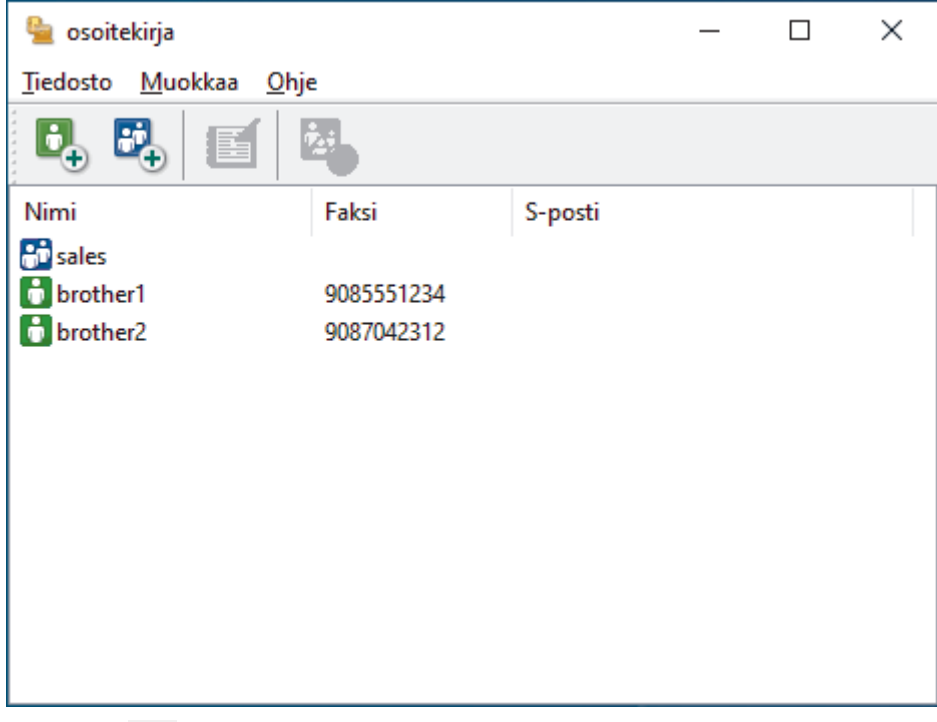

3. Napsauta  $\mathbf{B}_{+}$ .

**osoitekirjan jäsenasetukset** -valintaikkuna avautuu.

- 4. Kirjoita jäsenen tiedot vastaaviin kenttiin. Vain **Nimi**-kenttä on pakollinen.
- 5. Napsauta **OK**.

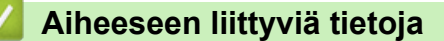

<span id="page-272-0"></span> [Koti](#page-1-0) > [Faksi](#page-182-0) > [PC-FAX](#page-266-0) > [PC-FAX Windows-käyttöjärjestelmässä](#page-267-0) > [PC-FAX-ohjelman yleiskuvaus](#page-268-0) [\(Windows\)](#page-268-0) > [PC-Fax-osoitekirjan määritys \(Windows\)](#page-270-0) > Ryhmän luonti PC-FAX-osoitekirjaan (Windows)

# **Ryhmän luonti PC-FAX-osoitekirjaan (Windows)**

Luomalla ryhmän voit lähettää saman PC-FAX-viestin sarjalähetyksenä samanaikaisesti useille vastaanottajille.

- 1. Käynnistä (**Brother Utilities**), ja napsauta sitten pudotusluetteloa ja valitse mallin nimi (mikäli sitä ei ole jo valittu).
- 2. Napsauta **PC-FAX** vasemmassa selauspalkissa ja valitse **Osoitekirja (lähetä)**. **osoitekirja** -valintaikkuna avautuu.

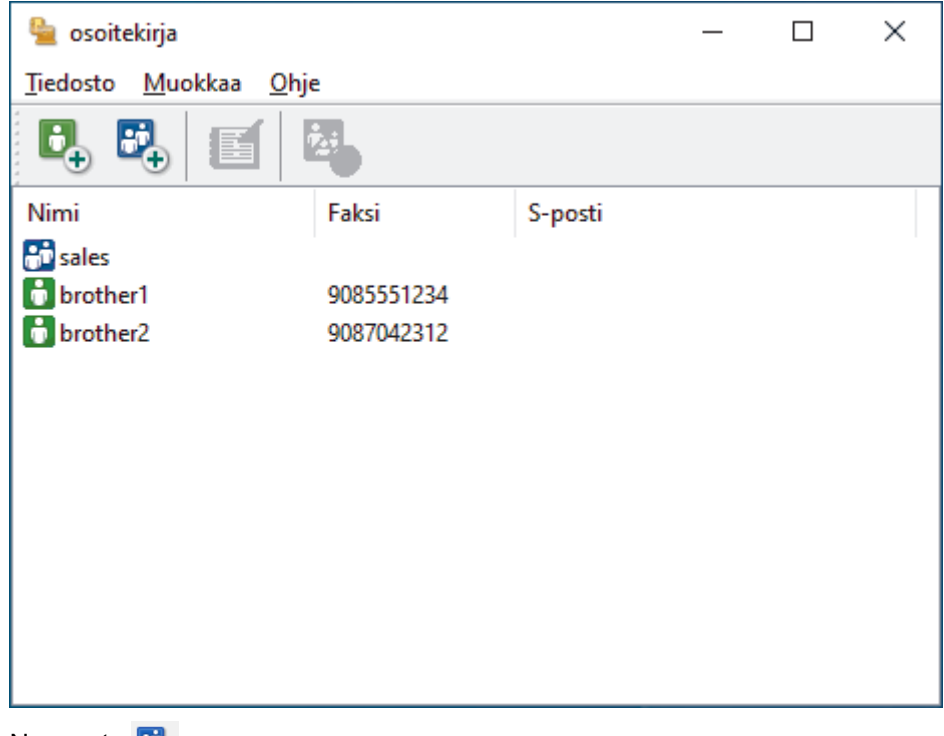

3. Napsauta  $\mathbb{E}_{+}$ .

**osoitekirjan ryhmäasetukset** -valintaikkuna avautuu.

- 4. Kirjoita uuden ryhmän nimi **Ryhmän nimi** -kenttään.
- 5. Valitse **Käytettävissä olevat nimet** -kentästä kukin nimi, jonka haluat lisätä ryhmään, ja napsauta sitten **Lisää >>**.

Ryhmään lisätyt jäsenet näkyvät **Ryhmän jäsenet** -ruudussa.

6. Kun olet valmis, napsauta **OK**.

Kussakin ryhmässä voi olla enintään 50 jäsentä.

### **Aiheeseen liittyviä tietoja**

<span id="page-273-0"></span> [Koti](#page-1-0) > [Faksi](#page-182-0) > [PC-FAX](#page-266-0) > [PC-FAX Windows-käyttöjärjestelmässä](#page-267-0) > [PC-FAX-ohjelman yleiskuvaus](#page-268-0) [\(Windows\)](#page-268-0) > [PC-Fax-osoitekirjan määritys \(Windows\)](#page-270-0) > Jäsenen tai ryhmän tietojen muokkaus PC-FAXosoitekirjassa (Windows)

# **Jäsenen tai ryhmän tietojen muokkaus PC-FAX-osoitekirjassa (Windows)**

- 1. Käynnistä (**Brother Utilities**), ja napsauta sitten pudotusluetteloa ja valitse mallin nimi (mikäli sitä ei ole jo valittu).
- 2. Napsauta **PC-FAX** vasemmassa selauspalkissa ja valitse **Osoitekirja (lähetä)**. **osoitekirja** -valintaikkuna avautuu.

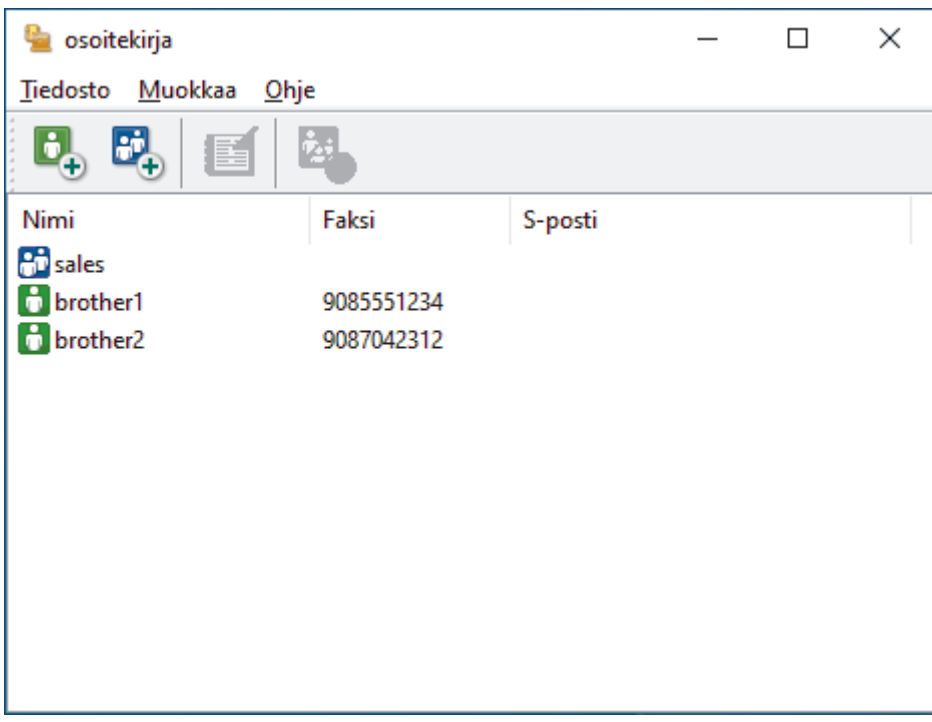

- 3. Valitse jäsen tai ryhmä, jonka tietoja haluat muokata.
- 4. Valitse (**Ominaisuudet**).
- 5. Muuta jäsenen tai ryhmän tietoja.
- 6. Napsauta **OK**.

### **Aiheeseen liittyviä tietoja**

<span id="page-274-0"></span> [Koti](#page-1-0) > [Faksi](#page-182-0) > [PC-FAX](#page-266-0) > [PC-FAX Windows-käyttöjärjestelmässä](#page-267-0) > [PC-FAX-ohjelman yleiskuvaus](#page-268-0) [\(Windows\)](#page-268-0) > [PC-Fax-osoitekirjan määritys \(Windows\)](#page-270-0) > Jäsenen tai ryhmän poistaminen PC-FAXosoitekirjasta (Windows)

# **Jäsenen tai ryhmän poistaminen PC-FAX-osoitekirjasta (Windows)**

- 1. Käynnistä (**Brother Utilities**), ja napsauta sitten pudotusluetteloa ja valitse mallin nimi (mikäli sitä ei ole jo valittu).
- 2. Napsauta **PC-FAX** vasemmassa selauspalkissa ja valitse **Osoitekirja (lähetä)**.

**osoitekirja** -valintaikkuna avautuu.

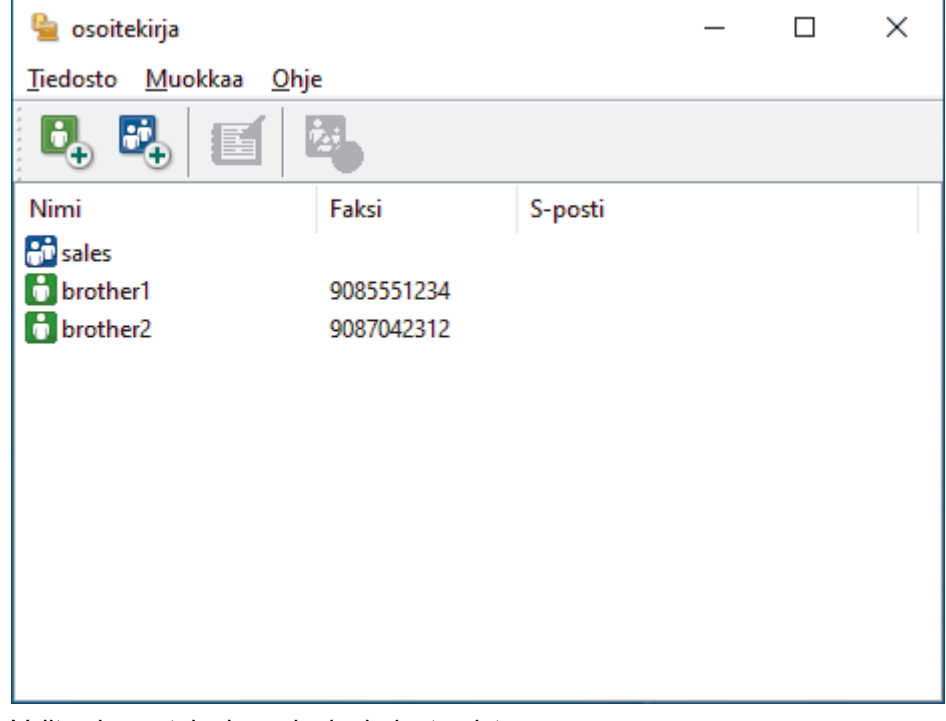

- 3. Valitse jäsen tai ryhmä, jonka haluat poistaa.
- 4. Valitse (**Poista**).
- 5. Kun vahvistusvalintaikkuna avautuu, napsauta **OK**.

### **Aiheeseen liittyviä tietoja**

<span id="page-275-0"></span> [Koti](#page-1-0) > [Faksi](#page-182-0) > [PC-FAX](#page-266-0) > [PC-FAX Windows-käyttöjärjestelmässä](#page-267-0) > [PC-FAX-ohjelman yleiskuvaus](#page-268-0) [\(Windows\)](#page-268-0) > [PC-Fax-osoitekirjan määritys \(Windows\)](#page-270-0) > PC-Fax-osoitekirjan vienti (Windows)

### **PC-Fax-osoitekirjan vienti (Windows)**

Voit viedä osoitekirjan ASCII-tekstitiedostona (\*.csv) tai vCard-muodossa (elektroninen käyntikortti) ja tallentaa sen tietokoneeseesi.

Et voi viedä ryhmäasetuksia, kun viet **osoitekirja**-tietoja.

- 1. Käynnistä (**Brother Utilities**), ja napsauta sitten pudotusluetteloa ja valitse mallin nimi (mikäli sitä ei ole jo valittu).
- 2. Napsauta **PC-FAX** vasemmassa selauspalkissa ja valitse **Osoitekirja (lähetä)**. **osoitekirja** -valintaikkuna avautuu.

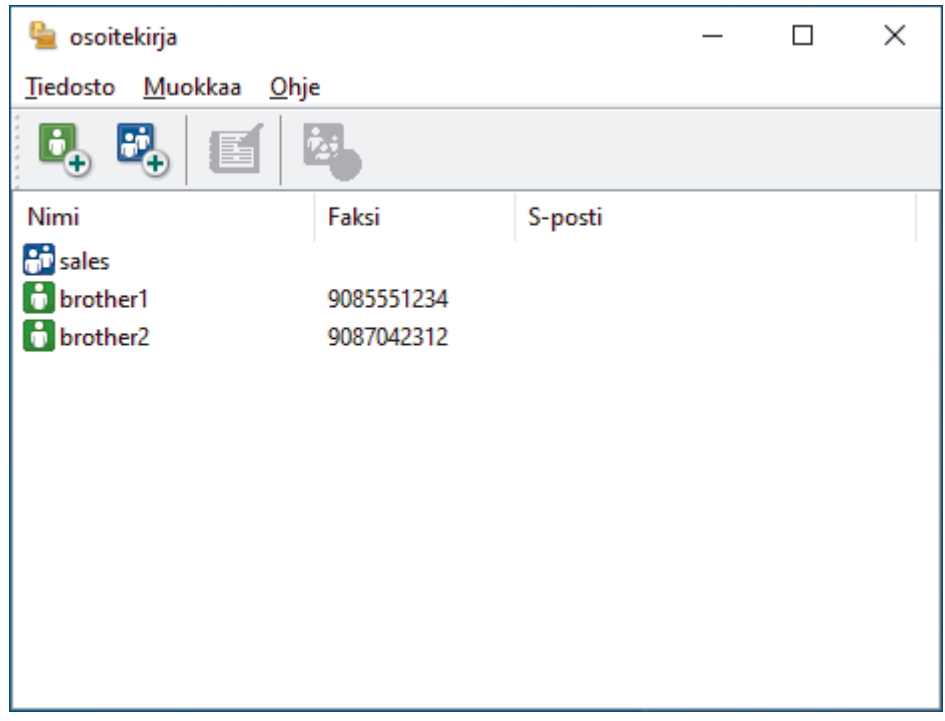

- 3. Napsauta **Tiedosto** > **Vie**-painiketta.
- 4. Valitse jokin seuraavista:
	- **Teksti**

**Valitse kohteet** -valintaikkuna avautuu. Jatka seuraavaan vaiheeseen.

• **vCard**

Ennen tämän vaihtoehdon valitsemista sinun on valittava osoitekirjasta jäsen, jonka tiedot haluat viedä.

Siirry kansioon, johon haluat tallentaa vCard-tiedot, kirjoita vCard-nimi **Tiedostonimi**-kenttään ja napsauta sitten **Tallenna**.

5. Valitse **Käytössä olevat kohteet** -kentästä tiedot, jotka haluat viedä, ja napsauta **Lisää >>** -painiketta.

Valitse ja lisää kohteet siinä järjestyksessä kuin haluat viedä ne.

- 6. Jos olet viemässä tietoja ASCII-tiedostoon, valitse **Erotinmerkki**-kohdassa, erotetaanko tietokentät **Sarkaimen**- vai **Pilkun**-vaihtoehdon avulla.
- 7. Napsauta **OK**.
- 8. Siirry tietokoneesi kansioon, johon haluat tallentaa tiedot, kirjoita tiedostonimi ja napsauta sitten **Tallenna**.

# **Aiheeseen liittyviä tietoja**

∣√

<span id="page-277-0"></span> [Koti](#page-1-0) > [Faksi](#page-182-0) > [PC-FAX](#page-266-0) > [PC-FAX Windows-käyttöjärjestelmässä](#page-267-0) > [PC-FAX-ohjelman yleiskuvaus](#page-268-0) [\(Windows\)](#page-268-0) > [PC-Fax-osoitekirjan määritys \(Windows\)](#page-270-0) > Tietojen tuonti PC-FAX-osoitekirjaan (Windows)

## **Tietojen tuonti PC-FAX-osoitekirjaan (Windows)**

Voit tuoda tietoja osoitekirjaasi ASCII-tekstitiedostoina (\*.csv) tai vCard-muodossa (elektroniset käyntikortit).

- 1. Käynnistä (**Brother Utilities**), ja napsauta sitten pudotusluetteloa ja valitse mallin nimi (mikäli sitä ei ole jo valittu).
- 2. Napsauta **PC-FAX** vasemmassa selauspalkissa ja valitse **Osoitekirja (lähetä)**. **osoitekirja** -valintaikkuna avautuu.

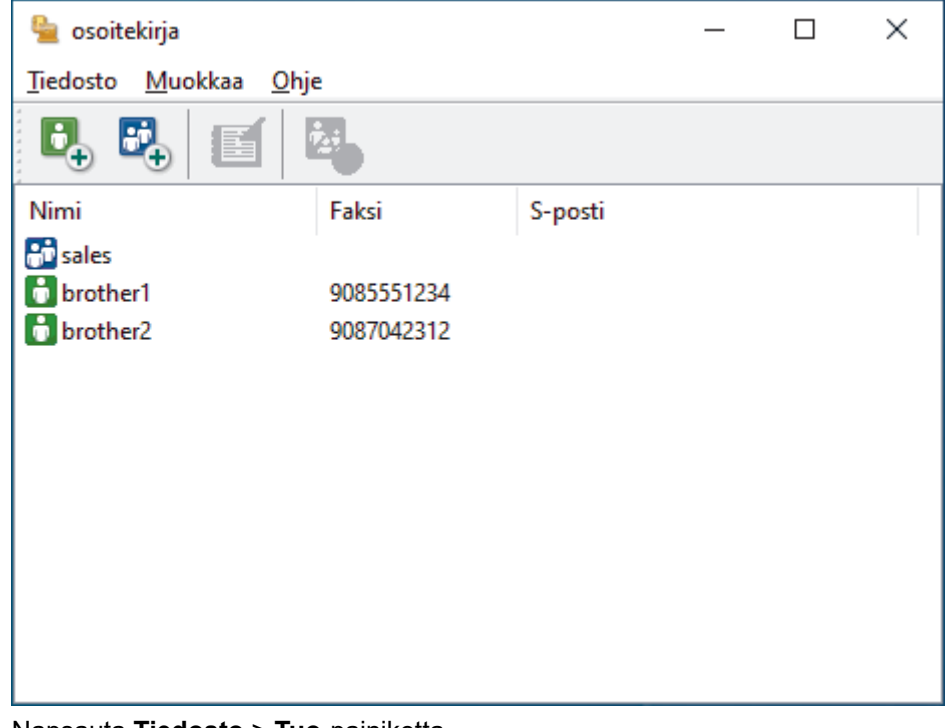

- 3. Napsauta **Tiedosto** > **Tuo**-painiketta.
- 4. Valitse jokin seuraavista:
	- **Teksti**

**Valitse kohteet** -valintaikkuna avautuu. Siirry vaiheeseen 5.

• **vCard**

Ø

Siirry vaiheeseen 8.

5. Valitse **Käytössä olevat kohteet** -kentästä tiedot, jotka haluat tuoda, ja napsauta **Lisää >>** -painiketta.

Sinun on valittava ja lisättävä kentät **Käytössä olevat kohteet** -luettelosta samassa järjestyksessä kuin missä ne ovat tuotavassa tekstitiedostossa.

- 6. Jos olet tuomassa tietoja ASCII-tiedostoon, valitse **Erotinmerkki**-kohdassa, onko tietokenttien erottimena **Sarkaimen** vai **Pilkun**.
- 7. Napsauta **OK**.
- 8. Siirry kansioon, johon haluat tuoda tiedot, kirjoita tiedostonimi ja valitse **Avaa**.

### **Aiheeseen liittyviä tietoja**

<span id="page-278-0"></span> [Koti](#page-1-0) > [Faksi](#page-182-0) > [PC-FAX](#page-266-0) > [PC-FAX Windows-käyttöjärjestelmässä](#page-267-0) > Faksin lähetys PC-FAX-ohjelman avulla (Windows)

# **Faksin lähetys PC-FAX-ohjelman avulla (Windows)**

PC-FAX-ohjelma tukee vain mustavalkofakseja. Mustavalkofaksi lähetetään, vaikka alkuperäiset tiedot olisivat värillisiä ja vastaanottava faksilaite tukisi värillisiä fakseja.

- 1. Luo tiedosto jollain tietokoneen ohjelmalla.
- 2. Valitse sovelluksen tulostuskomento.
- 3. Valitse tulostimeksi **Brother PC-FAX** ja viimeistele tulostustoimet.

**Brother PC-FAX**-valintaikkuna avautuu.

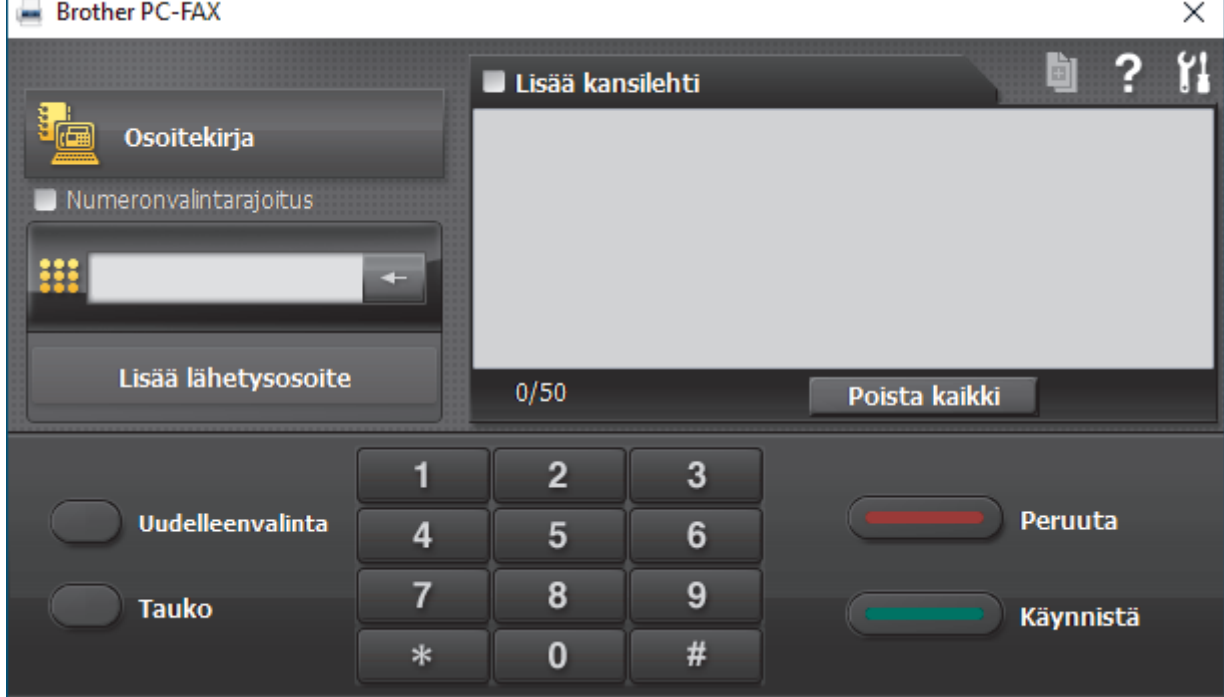

- 4. Anna faksinumero jollakin seuraavista tavoista:
	- Syötä numero napsauttamalla numeronäppäimistön numeroita ja valitse sitten **Lisää lähetysosoite**.

Jos valitset **Numeronvalintarajoitus** -valintaruudun, näyttöön tulee vahvistusvalintaikkuna, johon voit syöttää faksinumeron uudelleen näppäimistöllä. Tämä toiminto auttaa estämään lähetykset väärään numeroon.

• Napsauta **Osoitekirja** -painiketta ja valitse jäsen tai ryhmä osoitekirjasta.

Jos teet virheen, poista kaikki merkinnät napsauttamalla **Poista kaikki**.

- 5. Voit lisätä kansilehden valitsemalla **Lisää kansilehti** -valintaruudun. Voit luoda kansilehden tai muokata sitä myös napsauttamalla **a**
- 6. Lähetä faksi napsauttamalla **Käynnistä**.

k

- Napsauta **Peruuta** peruuttaaksesi faksin.
- Voit valita numeron uudelleen tuomalla viimeiset viisi faksinumeroa näytölle valitsemalla **Uudelleenvalinta**, valitsemalla numeron ja napsauttamalla **Käynnistä**.

### **Aiheeseen liittyviä tietoja**

• [PC-FAX Windows-käyttöjärjestelmässä](#page-267-0)

<span id="page-279-0"></span> [Koti](#page-1-0) > [Faksi](#page-182-0) > [PC-FAX](#page-266-0) > [PC-FAX Windows-käyttöjärjestelmässä](#page-267-0) > Faksien vastaanotto tietokoneella (Windows)

# **Faksien vastaanotto tietokoneella (Windows)**

Käytä Brotherin PC-FAX-ohjelmistoa faksien vastaanottamiseen tietokoneellasi, niiden näyttämiseen näytössä ja ainoastaan haluamiesi faksien tulostamiseen.

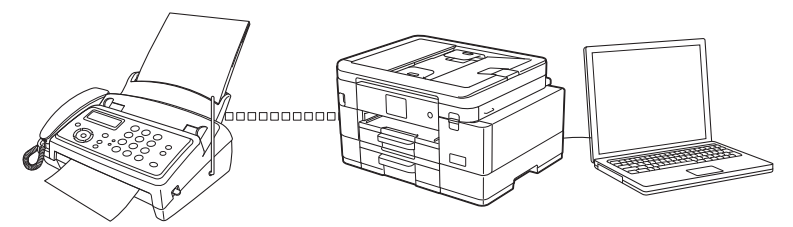

• [Faksien vastaanotto PC-FAX-vastaanotto-ohjelmalla \(Windows\)](#page-280-0)

<span id="page-280-0"></span> [Koti](#page-1-0) > [Faksi](#page-182-0) > [PC-FAX](#page-266-0) > [PC-FAX Windows-käyttöjärjestelmässä](#page-267-0) > [Faksien vastaanotto tietokoneella](#page-279-0) [\(Windows\)](#page-279-0) > Faksien vastaanotto PC-FAX-vastaanotto-ohjelmalla (Windows)

## **Faksien vastaanotto PC-FAX-vastaanotto-ohjelmalla (Windows)**

Brother PC-FAX-vastaanotto-ohjelmiston avulla voit tarkastella fakseja ja tallentaa niitä tietokoneeseen. Se asennetaan automaattisesti laitteen ohjelmiston ja ohjainten asennuksen yhteydessä, ja se toimii paikallisissa tai verkkoympäristöön liitetyissä laitteissa.

PC-FAX-vastaanotto tukee vain mustavalkoisia fakseja. Kun vastaanotat värillisen faksin, laite tulostaa värillisen faksin, mutta se ei lähetä faksia tietokoneeseesi.

Kun kytket tietokoneen pois päältä, laite jatkaa faksien vastaanottoa ja tallennusta laitteen muistiin. Laitteen nestekidenäytössä näkyy tallennettujen faksien määrä. Kun käynnistät tämän sovelluksen, ohjelmisto siirtää kaikki vastaanotetut faksit tietokoneeseen samalla kertaa. Voit ottaa käyttöön varmuuskopiotulostuksen, jonka avulla laite voi tulostaa kopion faksista, ennen kuin faksi lähetetään tietokoneelle tai ennen kuin tietokone sammutetaan. Voit määrittää varmuuskopiotulostusasetukset laitteestasi.

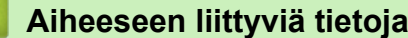

- [Faksien vastaanotto tietokoneella \(Windows\)](#page-279-0)
	- [Brother PC-FAX -vastaanotto-ohjelman suorittaminen tietokoneessasi \(Windows\)](#page-281-0)
	- [Vastaanotettujen PC-FAX-viestien tarkastelu \(Windows\)](#page-284-0)

### **Liittyvät aiheet:**

• [Vastaanotettujen faksien siirtäminen tietokoneeseen PC-Fax-vastaanottotoiminnolla \(vain Windows\)](#page-217-0)

<span id="page-281-0"></span> [Koti](#page-1-0) > [Faksi](#page-182-0) > [PC-FAX](#page-266-0) > [PC-FAX Windows-käyttöjärjestelmässä](#page-267-0) > [Faksien vastaanotto tietokoneella](#page-279-0) [\(Windows\)](#page-279-0) > [Faksien vastaanotto PC-FAX-vastaanotto-ohjelmalla \(Windows\)](#page-280-0) > Brother PC-FAX -vastaanottoohjelman suorittaminen tietokoneessasi (Windows)

# **Brother PC-FAX -vastaanotto-ohjelman suorittaminen tietokoneessasi (Windows)**

Suosittelemme valitsemaan **Käynnistä PC-FAX Receive tietokoneen käynnistyksen yhteydessä.** valintaruudun, jotta ohjelmisto toimisi automaattisesti ja voisi siirtää faksit, kun tietokone käynnistetään.

- 1. Käynnistä (**Brother Utilities**), ja napsauta sitten pudotusluetteloa ja valitse mallin nimi (mikäli sitä ei ole jo valittu).
- 2. Napsauta **PC-FAX** vasemmassa selauspalkissa ja valitse **Vastaanota**.
- 3. Vahvista viesti ja valitse **Kyllä**.

O

**PC-FAX Receive (PC-FAX-vastaanottaminen)**-ikkuna avautuu. (**PC-FAX-vastaanottaminen**) -kuvake näkyy nyt tietokoneen tehtävärivillä.

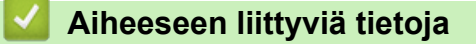

- [Faksien vastaanotto PC-FAX-vastaanotto-ohjelmalla \(Windows\)](#page-280-0)
	- [Tietokoneen määritys PC-FAX-vastaanottoa varten \(Windows\)](#page-282-0)
	- [Laitteen lisääminen PC-FAX-vastaanottoon \(Windows\)](#page-283-0)

<span id="page-282-0"></span> [Koti](#page-1-0) > [Faksi](#page-182-0) > [PC-FAX](#page-266-0) > [PC-FAX Windows-käyttöjärjestelmässä](#page-267-0) > [Faksien vastaanotto tietokoneella](#page-279-0) [\(Windows\)](#page-279-0) > [Faksien vastaanotto PC-FAX-vastaanotto-ohjelmalla \(Windows\)](#page-280-0) > [Brother PC-FAX -vastaanotto](#page-281-0)[ohjelman suorittaminen tietokoneessasi \(Windows\)](#page-281-0) > Tietokoneen määritys PC-FAX-vastaanottoa varten (Windows)

## **Tietokoneen määritys PC-FAX-vastaanottoa varten (Windows)**

1. Kaksoisnapsauta (**PC-FAX-vastaanottaminen**) -kuvaketta tietokoneen tehtävärivillä.

### **PC-FAX Receive (PC-FAX-vastaanottaminen)**-ikkuna avautuu.

- 2. Napsauta **Asetukset**.
- 3. Määritä nämä vaihtoehdot tarpeen mukaan:

#### **Ominaisuudet**

Määritä PC-FAX-vastaanottotoiminto käynnistymään automaattisesti, kun Windows käynnistyy.

#### **Tallenna**

Tallenna PC-FAX-tiedostot määrittämällä polku ja valitse vastaanotetun asiakirjan muoto.

#### **Lähetä kohteeseen**

Määritä palvelimen polku ja valitse automaattinen tai manuaalinen lähetysvalinta (vain järjestelmänvalvojien käytettävissä).

#### **Laite**

Valitse laite, johon haluat vastaanottaa PC-FAX-tiedostot.

#### **Lukitse (vain järjestelmänvalvojien käytettävissä)**

Rajoita käyttäjiä, joilla ei ole järjestelmänvalvojan oikeuksia, määrittämästä yllä kuvattuja asetusvaihtoehtoja.

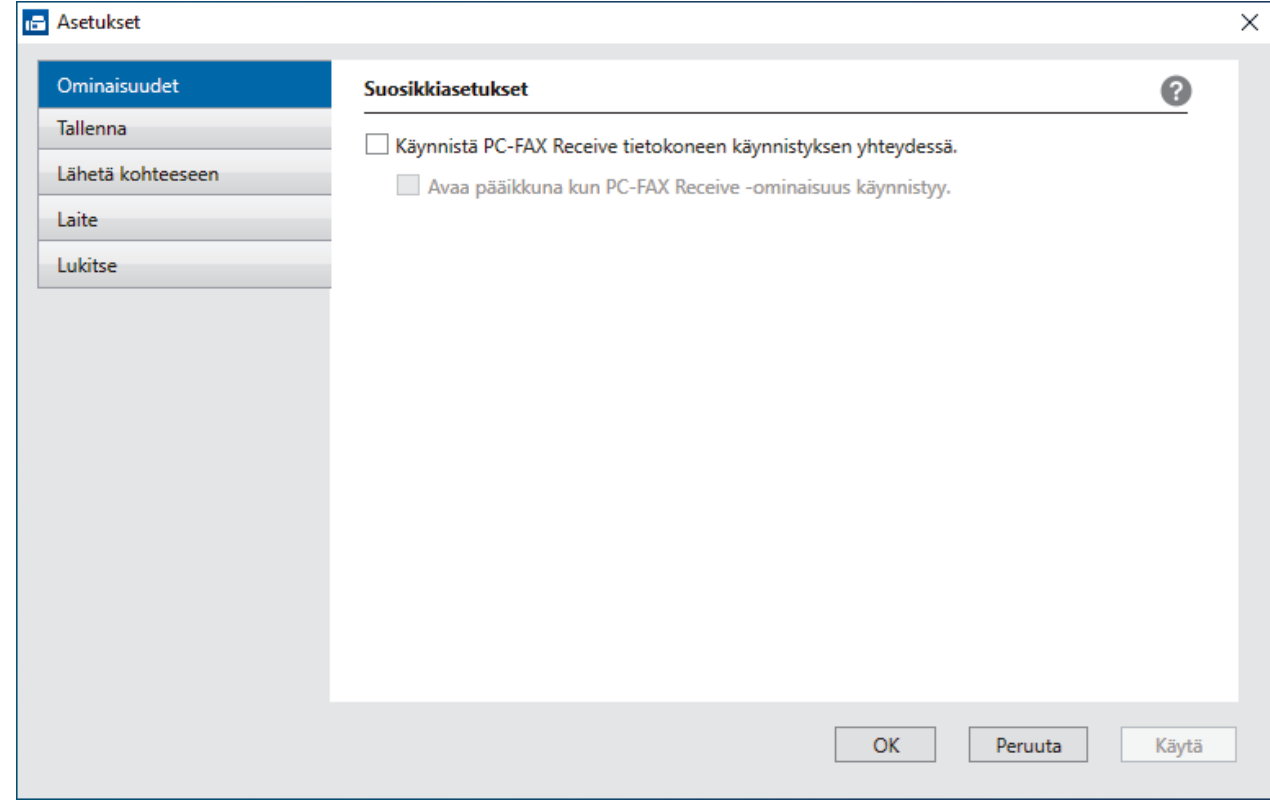

#### 4. Napsauta **OK**.

### **Aiheeseen liittyviä tietoja**

• [Brother PC-FAX -vastaanotto-ohjelman suorittaminen tietokoneessasi \(Windows\)](#page-281-0)

<span id="page-283-0"></span> [Koti](#page-1-0) > [Faksi](#page-182-0) > [PC-FAX](#page-266-0) > [PC-FAX Windows-käyttöjärjestelmässä](#page-267-0) > [Faksien vastaanotto tietokoneella](#page-279-0) [\(Windows\)](#page-279-0) > [Faksien vastaanotto PC-FAX-vastaanotto-ohjelmalla \(Windows\)](#page-280-0) > [Brother PC-FAX -vastaanotto](#page-281-0)[ohjelman suorittaminen tietokoneessasi \(Windows\)](#page-281-0) > Laitteen lisääminen PC-FAX-vastaanottoon (Windows)

# **Laitteen lisääminen PC-FAX-vastaanottoon (Windows)**

Jos asensit laitteen verkkoasennusohjeiden mukaan, laitteen verkkoasetusten pitäisi jo olla oman verkkosi mukaiset.

1. Kaksoisnapsauta (**PC-FAX-vastaanottaminen**) -kuvaketta tietokoneen tehtävärivillä.

**PC-FAX Receive (PC-FAX-vastaanottaminen)**-ikkuna avautuu.

- 2. Napsauta **Asetukset**.
- 3. Napsauta **Laite** > **Lisää**-painiketta.

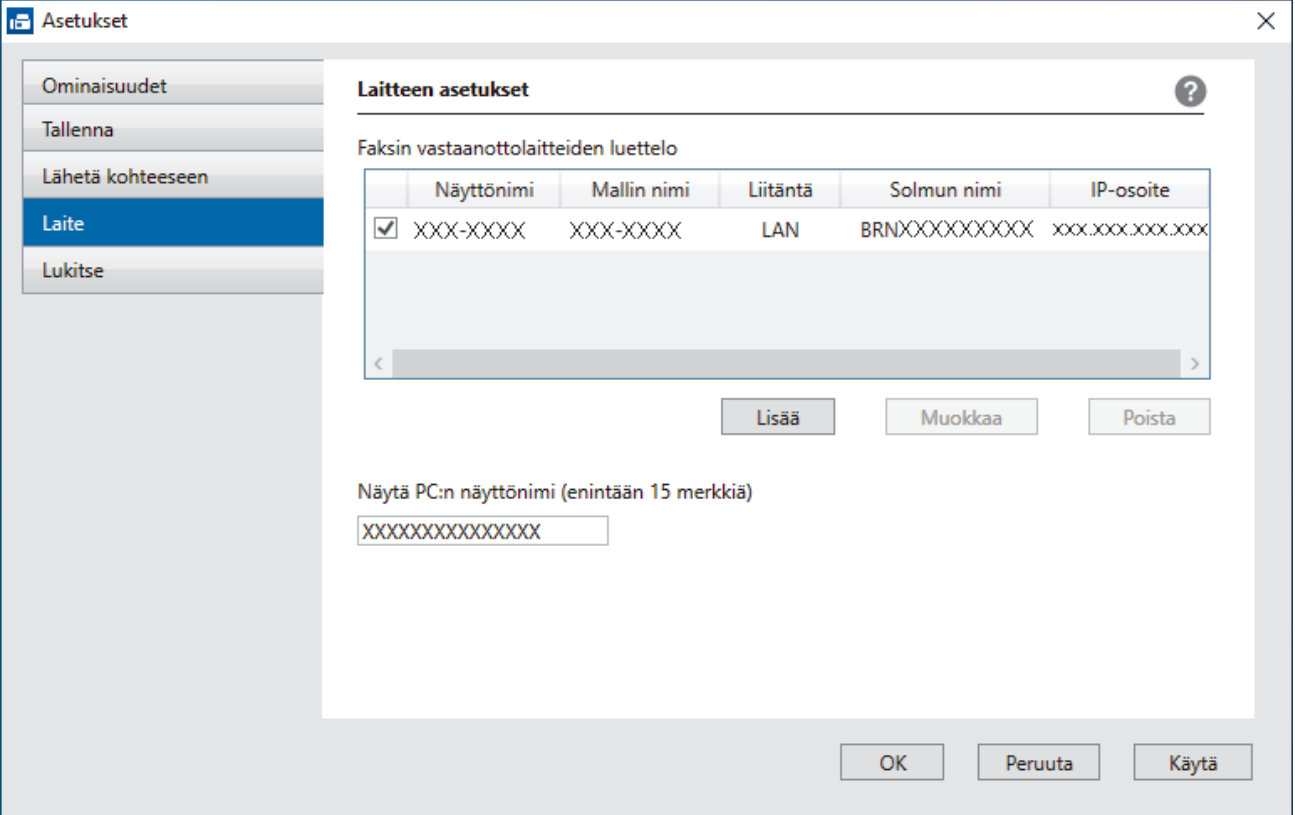

4. Valitse yhteystapa.

#### **Valitse laitteesi alla olevista automaattisen haun tuloksista.**

Esiin tulee yhdistettyjen laitteiden luettelo. Valitse haluamasi laite. Valitse **OK**.

#### **Määritä laitteesi IP-osoitteella**

Kirjoita laitteen IP-osoite **IP-osoite**-kenttään ja napsauta sitten **OK**.

- 5. Muuttaaksesi laitteen nestekidenäytöllä näkyvää tietokoneen nimeä, kirjoita uusi nimi **Näytä PC:n näyttönimi (enintään 15 merkkiä)** -kenttään.
- 6. Napsauta **OK**.

### **Aiheeseen liittyviä tietoja**

• [Brother PC-FAX -vastaanotto-ohjelman suorittaminen tietokoneessasi \(Windows\)](#page-281-0)

<span id="page-284-0"></span> [Koti](#page-1-0) > [Faksi](#page-182-0) > [PC-FAX](#page-266-0) > [PC-FAX Windows-käyttöjärjestelmässä](#page-267-0) > [Faksien vastaanotto tietokoneella](#page-279-0) [\(Windows\)](#page-279-0) > [Faksien vastaanotto PC-FAX-vastaanotto-ohjelmalla \(Windows\)](#page-280-0) > Vastaanotettujen PC-FAXviestien tarkastelu (Windows)

# **Vastaanotettujen PC-FAX-viestien tarkastelu (Windows)**

### **Vastaanottotila**

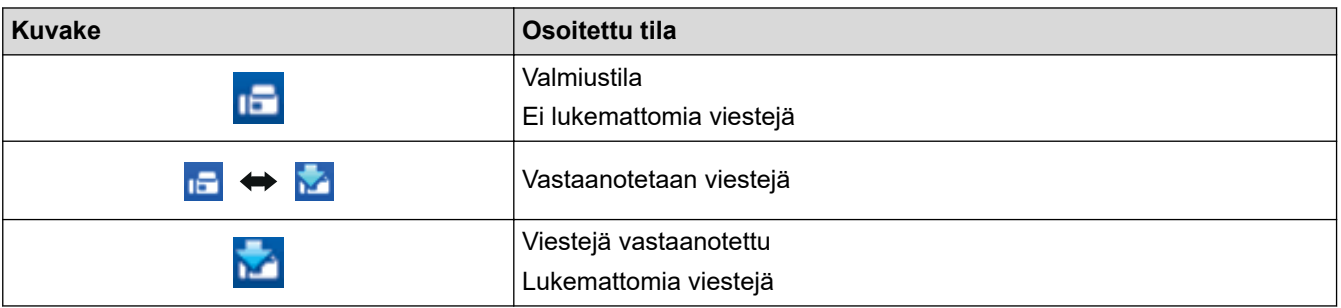

1. Kaksoisnapsauta (**PC-FAX-vastaanottaminen**) -kuvaketta tietokoneen tehtävärivillä.

### **PC-FAX Receive (PC-FAX-vastaanottaminen)**-ikkuna avautuu.

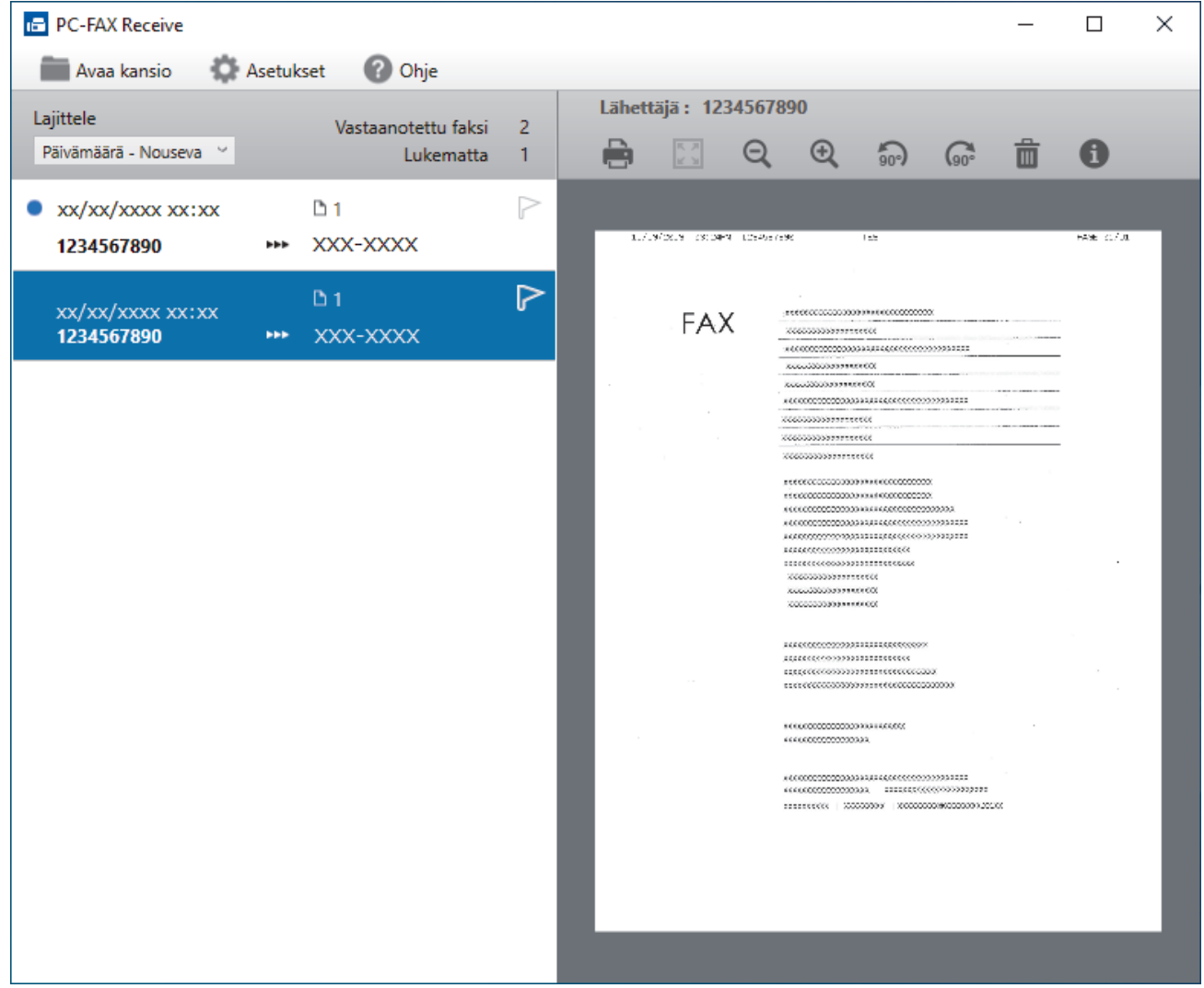

- 2. Näytä faksit napsauttamalla mitä tahansa faksia luettelossa.
- 3. Kun olet valmis, sulje ikkuna.

Ø

Ikkunan sulkemisen jälkeenkin PC-FAX-vastaanotto on aktiivinen ja (**PC-FAX-vastaanottaminen** ) kuvake jää tietokoneen tehtäväriville. Kun haluat sulkea PC-FAX-vastaanoton, napsauta kuvaketta tietokoneen tehtävärivillä ja napsauta **Sulje**.

# **Aiheeseen liittyviä tietoja**

∣√

• [Faksien vastaanotto PC-FAX-vastaanotto-ohjelmalla \(Windows\)](#page-280-0)

<span id="page-286-0"></span> [Koti](#page-1-0) > [Faksi](#page-182-0) > [PC-FAX](#page-266-0) > PC-FAX-toiminto Macille

# **PC-FAX-toiminto Macille**

• [Faksin lähetys AirPrint \(macOS\) -toiminnolla](#page-439-0)

### [Koti](#page-1-0) > Verkko

### **Verkko**

- [Tuetut verkon perustoiminnot](#page-288-0)
- [Määritä verkkoasetukset](#page-289-0)
- [Langattomat verkkoasetukset](#page-291-0)
- [Verkkotoiminnot](#page-320-0)
- [Brother-hallintatyökalut](#page-330-0)
[Koti](#page-1-0) > [Verkko](#page-287-0) > Tuetut verkon perustoiminnot

# **Tuetut verkon perustoiminnot**

Tulostuspalvelin tukee erilaisia käyttöjärjestelmistä riippuvia ominaisuuksia. Tästä taulukosta näet, mitä verkkotoimintoja ja yhteyksiä kukin käyttöjärjestelmä tukee.

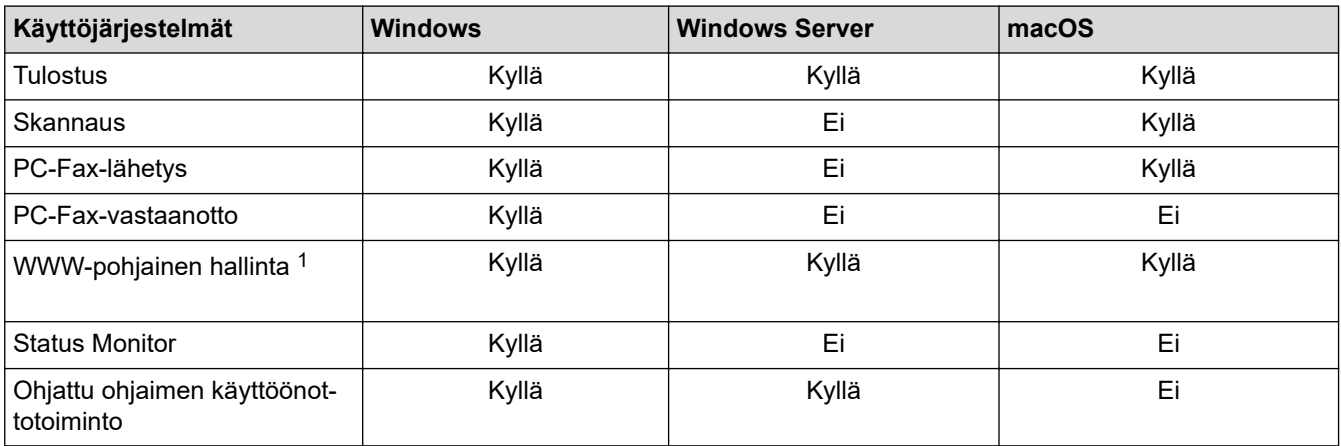

1 Tämän laitteen asetusten hallinnan oletussalasana sijaitsee laitteen takaosassa, ja sen yhteydessä on merkintä "**Pwd**". Suosittelemme, että vaihdat oletussalasanan välittömästi, jotta voit suojata laitettasi luvattomalta käytöltä.

Kun liität laitteen ulkopuoliseen verkkoon, kuten internetiin, varmista, että verkkoympäristösi on suojattu erillisellä palomuurilla tai muulla menetelmällä, jotta estetään puutteellisten asetusten tai haitallisten kolmansien osapuolten luvattoman käytön aiheuttamat tietovuodot.

# **Aiheeseen liittyviä tietoja**

• [Verkko](#page-287-0)

k

- **Liittyvät aiheet:**
- [WWW-pohjaisen hallinnan sisäänkirjautumissalasanan asettaminen tai vaihtaminen](#page-608-0)

<span id="page-289-0"></span>Koti > [Verkko](#page-287-0) > Määritä verkkoasetukset

# **Määritä verkkoasetukset**

- [Määritä verkkoasetukset käyttämällä ohjauspaneelia](#page-290-0)
- [Laiteasetusten muuttaminen WWW-pohjaisen hallinnan avulla](#page-604-0)

<span id="page-290-0"></span> [Koti](#page-1-0) > [Verkko](#page-287-0) > [Määritä verkkoasetukset](#page-289-0) > Määritä verkkoasetukset käyttämällä ohjauspaneelia

# **Määritä verkkoasetukset käyttämällä ohjauspaneelia**

Määritä laitteen verkkoasetukset käyttämällä ohjauspaneelin [Verkko]-valikkovaihtoehtoja.

- Saat lisätietoja ohjauspaneelissa määritettävissä olevista verkkoasetuksista >> Aiheeseen liittyviä *tietoja*: *Asetustaulukot*
	- Voit myös määrittää ja muuttaa Brother-laitteen verkkoasetuksia käyttämällä hallinnan apuohjelmia, kuten WWW-pohjaista hallintaa.
- >> MFC-J4340DW
- >> MFC-J4440DW/MFC-J4540DW

#### **MFC-J4340DW**

- 1. Paina **Settings (Asetukset)**.
- 2. Tuo [Verkko] näytölle painamalla **▲** tai **▼** ja paina sitten OK.
- 3. Näytä verkkovaihtoehto painamalla ▲ tai ▼ ja paina sitten OK. Toista tämä vaihe, kunnes olet valikossa, jonka asetukset haluat määrittää, ja seuraa sitten LCD-näytön ohjeita.

### **MFC-J4440DW/MFC-J4540DW**

- 1. Paina  $\frac{1}{2}$  [Asetukset] > [Verkko].
- 2. Näytä verkkovaihtoehto painamalla ▲ tai ▼ ja paina sitten sitä. Toista tämä vaihe, kunnes olet valikossa, jonka asetukset haluat määrittää, ja seuraa sitten LCD-kosketusnäytön ohjeita.

### **Aiheeseen liittyviä tietoja**

• [Määritä verkkoasetukset](#page-289-0)

#### **Liittyvät aiheet:**

- [Asetustaulukot \(1,8"\(44,9 mm\) värillinen nestekidenäyttö\)](#page-580-0)
- [Asetustaulukot \(2,7" \(67,5 mm\) tuuman kosketusnäyttömallit\)](#page-588-0)

<span id="page-291-0"></span>Koti > [Verkko](#page-287-0) > Langattomat verkkoasetukset

# **Langattomat verkkoasetukset**

- [Käytä langatonta verkkoa](#page-292-0)
- [Wi-Fi Direct](#page-310-0)® -käyttö
- [Ota käyttöön / poista käytöstä LAN](#page-315-0)
- [WLAN-raportin tulostus](#page-316-0)

<span id="page-292-0"></span> [Koti](#page-1-0) > [Verkko](#page-287-0) > [Langattomat verkkoasetukset](#page-291-0) > Käytä langatonta verkkoa

- [Ennen laitteen määrittämistä langattomaan verkkoon](#page-293-0)
- [Laitteen määritys langattomaan verkkoon käyttämällä tietokoneen ohjattua asennusta](#page-294-0)
- [Laitteen määritys langattomaan verkkoon käyttämällä mobiililaitteen ohjattua asennusta](#page-295-0)
- [Laitteen määrittäminen käyttämään langatonta verkkoa laitteen ohjauspaneelin ohjatun](#page-296-0) [asennuksen avulla](#page-296-0)
- [Laitteen määritys langattomaan verkkoon käyttämällä Wi-Fi Protected Setup](#page-299-0)™ (WPS) [toiminnon kertapainallusmenetelmää](#page-299-0)
- [Laitteen määritys langattomaan verkkoon käyttämällä Wi-Fi Protected Setup](#page-300-0)™ (WPS) [toiminnon PIN-menetelmää](#page-300-0)
- [Laitteen määrittäminen langattomaan verkkoon, kun SSID-nimeä ei lähetetä](#page-303-0)
- [Laitteen asetusten määrittäminen yrityksen langatonta verkkoa varten](#page-306-0)

<span id="page-293-0"></span> [Koti](#page-1-0) > [Verkko](#page-287-0) > [Langattomat verkkoasetukset](#page-291-0) > [Käytä langatonta verkkoa](#page-292-0) > Ennen laitteen määrittämistä langattomaan verkkoon

# **Ennen laitteen määrittämistä langattomaan verkkoon**

Varmista seuraavat kohdat ennen kuin yrität määrittää langattoman verkon:

- Jos käytät yrityksen langatonta verkkoa, sinun on tiedettävä myös käyttäjätunnus ja salasana.
- Parhaat tulokset normaalissa asiakirjojen päivittäisessä tulostuksessa saadaan, kun laite sijoitetaan mahdollisimman lähelle langatonta LAN-tukiasemaa/reititintä ja kun laitteen ja tukiaseman välillä on mahdollisimman vähän esteitä. Näiden kahden laitteen välissä olevat suuret esineet ja seinät sekä muiden sähkölaitteiden aiheuttamat häiriöt voivat vaikuttaa asiakirjojesi tiedonsiirron nopeuteen.

Näiden tekijöiden takia langaton yhteys ei ole välttämättä paras vaihtoehto kaikentyyppisiä asiakirjoja ja sovelluksia varten. Kun tulostetaan suuria tiedostoja, esimerkiksi monisivuisia asiakirjoja, joissa on sekä tekstiä että suuria kuvia, kannattaa harkita nopeamman tiedonsiirron mahdollistavaa kiinteää Ethernetyhteyttä (vain tuetut mallit) tai parhaan suoritustehon tarjoavaa USB-yhteyttä.

- Vaikka laitetta voidaan käyttää sekä kiinteässä että langattomassa verkossa (vain toimintoa tukevat mallit), käytössä voi olla kerrallaan vain yksi yhteystapa. Langatonta verkkoyhteyttä ja Wi-Fi Direct -yhteyttä tai kiinteää yhteyttä (vain tuetut mallit) ja Wi-Fi Direct -yhteyttä voidaan kuitenkin käyttää samanaikaisesti.
- Jos läheltä löytyy signaali, langattoman lähiverkon avulla voit muodostaa vapaasti lähiverkkoyhteyden. Jos suojausasetuksia ei ole kuitenkaan määritetty oikein, haitallinen kolmas osapuoli voi siepata signaalin, mistä voi seurata mahdollisesti:
	- Henkilökohtaisten tai luottamuksellisten tietojen varastaminen
	- Tietojen asiaton lähetys osapuolille, jotka teeskentelevät olevansa tiettyjä henkilöitä
	- Siepatun jäljennetyn viestintäsisällön edelleenlähetys

Varmista, että tiedät langattoman reitittimen/tukiaseman verkon nimen (SSID) ja verkkoavaimen (salasanan). Jos et löydä näitä tietoja, ota yhteys langattoman reitittimen/tukiaseman valmistajaan, järjestelmänvalvojaasi tai internetpalveluntarjoajaan. Brother-laite ei voi antaa näitä tietoja.

### **Aiheeseen liittyviä tietoja**

<span id="page-294-0"></span> [Koti](#page-1-0) > [Verkko](#page-287-0) > [Langattomat verkkoasetukset](#page-291-0) > [Käytä langatonta verkkoa](#page-292-0) > Laitteen määritys langattomaan verkkoon käyttämällä tietokoneen ohjattua asennusta

# **Laitteen määritys langattomaan verkkoon käyttämällä tietokoneen ohjattua asennusta**

- 1. Tee jokin seuraavista:
	- Windows

Lataa asennusohjelma mallisi **Ladattavat tiedostot**-sivulta osoitteessa [support.brother.com](https://support.brother.com/g/b/midlink.aspx).

- Mac
	- a. Lataa asennusohjelma mallisi **Ladattavat tiedostot**-sivulta osoitteessa [support.brother.com](https://support.brother.com/g/b/midlink.aspx).
	- b. Käynnistä asennusohjelma ja kaksoisosoita sitten **Start Here Mac** -kuvaketta.
- 2. Noudata näyttöön tulevia ohjeita.
- 3. Valitse **Langaton verkkoyhteys (Wi-Fi)**, ja napsauta sitten **Seuraava**.
- 4. Noudata näyttöön tulevia ohjeita.

Olet määrittänyt langattoman verkon asetukset valmiiksi.

### **Aiheeseen liittyviä tietoja**

<span id="page-295-0"></span> [Koti](#page-1-0) > [Verkko](#page-287-0) > [Langattomat verkkoasetukset](#page-291-0) > [Käytä langatonta verkkoa](#page-292-0) > Laitteen määritys langattomaan verkkoon käyttämällä mobiililaitteen ohjattua asennusta

# **Laitteen määritys langattomaan verkkoon käyttämällä mobiililaitteen ohjattua asennusta**

- 1. Tee jokin seuraavista:
	- Android™-laitteet
		- Lataa ja asenna Brother Mobile Connect from Google Play™-palvelusta.
	- Kaikki iOS- tai iPadOS-tuetut laitteet, kuten iPhone, iPad ja iPod touch Lataa ja asenna Brother Mobile Connect App Storesta.
- 2. Käynnistä Brother Mobile Connect ja yhdistä sitten mobiililaite Brother-laitteeseen näytön ohjeiden mukaisesti.

### **Aiheeseen liittyviä tietoja**

<span id="page-296-0"></span> [Koti](#page-1-0) > [Verkko](#page-287-0) > [Langattomat verkkoasetukset](#page-291-0) > [Käytä langatonta verkkoa](#page-292-0) > Laitteen määrittäminen käyttämään langatonta verkkoa laitteen ohjauspaneelin ohjatun asennuksen avulla

# **Laitteen määrittäminen käyttämään langatonta verkkoa laitteen ohjauspaneelin ohjatun asennuksen avulla**

>> MFC-J4340DW

[>> MFC-J4440DW/MFC-J4540DW](#page-297-0)

# **MFC-J4340DW**

Suosittelemme, että kirjoitat langattoman verkon asetukset muistiin ennen laitteen määrittämistä. Tarvitset näitä tietoja, ennen kuin voit jatkaa määritysten tekemistä.

1. Tarkista ja merkitse muistiin sen tietokoneen nykyiset langattoman verkon asetukset, johon aiot muodostaa yhteyden.

**Verkkonimi (SSID)**

**Verkkoavain (salasana)**

esim.

**Verkkonimi (SSID)**

**HEI** 

#### **Verkkoavain (salasana)**

12345

- Tukiasemasi/reitittimesi voi tukea useiden WEP-avainten käyttöä, mutta Brother-laitteesi tukee vain ensimmäisen WEP-avaimen käyttöä.
- Jos tarvitset apua määrityksessä ja haluat ottaa yhteyttä Brotherin asiakaspalveluun, varmista, että SSID (verkon nimi) ja verkkoavain ovat käsillä. Emme voi auttaa sinua tämän tiedon paikantamisessa.
- Jos et tunne verkkosi nimeä (SSID) tai verkkoavainta, et voi jatkaa langattoman verkon määritystä.

#### **Miten löydän nämä tiedot?**

- Tarkista langattoman tukiasemasi/reitittimesi mukana toimitetut asiakirjat.
- Alkuperäinen SSID voi olla valmistajan tai mallin nimi.
- Jos et tunne suojaustietoja, ota yhteys reitittimen valmistajaan, järjestelmänvalvojaasi tai Internetpalveluntarjoajaasi.

# 2. Paina  $\frac{1}{3}$ .

- 3. Valitse [Etsi Wi-Fi-verkko] painamalla a- tai b-painiketta ja paina sitten **OK**-painiketta.
- 4. Kun esiin tulee [Otetaanko WLAN käyttöön?], paina  $\blacktriangleright$ .
	- Langaton asennusohjelma käynnistyy. Voit peruuttaa painamalla 4-painiketta.
- 5. Laite etsii verkkoa ja näyttää luettelon käytettävissä olevista SSID-nimistä (verkkonimet). Valitse haluamasi SSID a tai b-painikkeella, kun SSID-luettelo ilmestyy näytölle. Paina **OK**-painiketta.
- 6. Tee jokin seuraavista:
	- Jos käytät todennusta ja salausmenetelmää, joka edellyttää verkkoavainta, anna ensimmäisessä vaiheessa muistiin kirjoittamasi verkkoavain.

Syötä avain ja ota asetukset käyttöön painamalla **OK**.

- <span id="page-297-0"></span>• Jos todennusmenetelmänä on avoin järjestelmä eikä salausmenetelmää ei käytetä, siirry seuraavaan vaiheeseen.
- 7. Laite yrittää ottaa yhteyttä valitsemaasi langattomaan laitteeseen.

Jos langaton laite on yhdistetty onnistuneesti, laitteessa näkyy [Kytketty].

Langattoman verkon asetukset ovat nyt valmiit. Voit asentaa laitteen käytön edellyttämät ohjaimet ja ohjelmiston siirtymällä laitteesi **Ladattavat tiedostot**-sivulle verkkosivustossa [support.brother.com](https://support.brother.com/g/b/midlink.aspx).

# **MFC-J4440DW/MFC-J4540DW**

Suosittelemme, että kirjoitat langattoman verkon asetukset muistiin ennen laitteen määrittämistä. Tarvitset näitä tietoja, ennen kuin voit jatkaa määritysten tekemistä.

1. Tarkista ja merkitse muistiin sen tietokoneen nykyiset langattoman verkon asetukset, johon aiot muodostaa yhteyden.

**Verkkonimi (SSID)**

**Verkkoavain (salasana)**

esim.

**Verkkonimi (SSID)**

HEI

#### **Verkkoavain (salasana)**

12345

- Tukiasemasi/reitittimesi voi tukea useiden WEP-avainten käyttöä, mutta Brother-laitteesi tukee vain ensimmäisen WEP-avaimen käyttöä.
- Jos tarvitset apua määrityksessä ja haluat ottaa yhteyttä Brotherin asiakaspalveluun, varmista, että SSID (verkon nimi) ja verkkoavain ovat käsillä. Emme voi auttaa sinua tämän tiedon paikantamisessa.
- Jos et tunne verkkosi nimeä (SSID) tai verkkoavainta, et voi jatkaa langattoman verkon määritystä.

#### **Miten löydän nämä tiedot?**

- Tarkista langattoman tukiasemasi/reitittimesi mukana toimitetut asiakirjat.
- Alkuperäinen SSID voi olla valmistajan tai mallin nimi.
- Jos et tunne suojaustietoja, ota yhteys reitittimen valmistajaan, järjestelmänvalvojaasi tai Internetpalveluntarjoajaasi.
- 2. Valitse painamalla  $\|\cdot\|$  | [Asetukset] > [Verkko] > [WLAN (Wi-Fi)] > [Etsi Wi-Fi-verkko].

3. Kun esiin tulee [Otetaanko WLAN käyttöön?], paina [Kyllä].

Langaton asennusohjelma käynnistyy. Peruuta asetukset painamalla [Ei].

- 4. Laite etsii verkkoa ja näyttää luettelon käytettävissä olevista SSID-nimistä (verkkonimet). Valitse haluamasi SSID **A** tai **V-**painikkeella, kun SSID-luettelo ilmestyy näytölle. Paina [OK]-painiketta.
- 5. Tee jokin seuraavista:
	- Jos käytät todennusta ja salausmenetelmää, joka edellyttää verkkoavainta, anna ensimmäisessä vaiheessa muistiin kirjoittamasi verkkoavain.

Syötä avain ja ota asetukset käyttöön painamalla [OK].

- Jos todennusmenetelmänä on avoin järjestelmä eikä salausmenetelmää ei käytetä, siirry seuraavaan vaiheeseen.
- 6. Laite yrittää ottaa yhteyttä valitsemaasi langattomaan laitteeseen.

Jos langaton laite on kytketty onnistuneesti, nestekidenäytössä näkyy [Kytketty].

Langattoman verkon asetukset ovat nyt valmiit. Voit asentaa laitteen käytön edellyttämät ohjaimet ja ohjelmiston siirtymällä laitteesi **Ladattavat tiedostot**-sivulle verkkosivustossa [support.brother.com](https://support.brother.com/g/b/midlink.aspx).

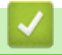

# **Aiheeseen liittyviä tietoja**

<span id="page-299-0"></span> [Koti](#page-1-0) > [Verkko](#page-287-0) > [Langattomat verkkoasetukset](#page-291-0) > [Käytä langatonta verkkoa](#page-292-0) > Laitteen määritys langattomaan verkkoon käyttämällä Wi-Fi Protected Setup™ (WPS) -toiminnon kertapainallusmenetelmää

# **Laitteen määritys langattomaan verkkoon käyttämällä Wi-Fi Protected Setup™ (WPS) -toiminnon kertapainallusmenetelmää**

Jos langattoman verkon tukiasema/reititin tukee WPS (Push Button Configuration) -toimintoa, voit käyttää WPStoimintoa laitteesi -painikkeella langattoman verkon asetusten määrittämiseen.

[>> MFC-J4340DW](#page-290-0) >> MFC-J4440DW/MFC-J4540DW

# **MFC-J4340DW**

- 1. Paina  $\frac{1}{3}$ .
- 2. Valitse [WPS-/Painike] painamalla ▲ tai **V-painiketta ja paina sitten OK-painiketta.**
- 3. Kun esiin tulee [Otetaanko WLAN käyttöön?], paina  $\blacktriangleright$ .

Langaton asennusohjelma käynnistyy. Voit peruuttaa painamalla 4-painiketta.

4. Kun nestekidenäytössä neuvotaan käynnistämään WPS, paina WPS-painiketta langattomassa tukiasemassa/reitittimessä. Paina ▶ laitteessasi. Laite yrittää muodostaa automaattisesti yhteyden langattomaan verkkoon.

Jos langaton laite on yhdistetty onnistuneesti, laitteessa näkyy [Kytketty].

Langattoman verkon asetukset ovat nyt valmiit. Voit asentaa laitteen käytön edellyttämät ohjaimet ja ohjelmiston siirtymällä laitteesi **Ladattavat tiedostot**-sivulle verkkosivustossa [support.brother.com](https://support.brother.com/g/b/midlink.aspx).

### **MFC-J4440DW/MFC-J4540DW**

- 1. Valitse painamalla  $\| \cdot \|$  [Asetukset] > [Verkko] > [WLAN (Wi-Fi)] > [WPS-/Painike].
- 2. Kun esiin tulee [Otetaanko WLAN käyttöön?], paina [Kyllä].

Langaton asennusohjelma käynnistyy. Peruuta asetukset painamalla [Ei].

3. Kun kosketusnäytössä neuvotaan käynnistämään WPS, paina WPS-painiketta langattomassa tukiasemassa / reitittimessä. Paina [OK] laitteessasi. Laite yrittää muodostaa automaattisesti yhteyden langattomaan verkkoon.

Jos langaton laite on kytketty onnistuneesti, nestekidenäytössä näkyy [Kytketty].

Langattoman verkon asetukset ovat nyt valmiit. Voit asentaa laitteen käytön edellyttämät ohjaimet ja ohjelmiston siirtymällä laitteesi **Ladattavat tiedostot**-sivulle verkkosivustossa [support.brother.com](https://support.brother.com/g/b/midlink.aspx).

# **Aiheeseen liittyviä tietoja**

<span id="page-300-0"></span> [Koti](#page-1-0) > [Verkko](#page-287-0) > [Langattomat verkkoasetukset](#page-291-0) > [Käytä langatonta verkkoa](#page-292-0) > Laitteen määritys langattomaan verkkoon käyttämällä Wi-Fi Protected Setup™ (WPS) -toiminnon PIN-menetelmää

# **Laitteen määritys langattomaan verkkoon käyttämällä Wi-Fi Protected Setup™ (WPS) -toiminnon PIN-menetelmää**

Jos langaton LAN-tukiasema/reititin tukee WPS-toimintoa, voit määrittää langattoman verkon asetukset PIN (Personal Identification Number) -menetelmällä.

PIN-menetelmä on yksi Wi-Fi Alliance® -yhtiön kehittämistä yhteydenottomenetelmistä. Langaton verkko ja sen suojausasetukset voidaan määrittää lähettämällä kirjautujan (Brother-laite) luoma PIN-koodi rekisterinpitäjään (langatonta lähiverkkoa hallitseva laite). Lisätietoja WPS-tilan käytöstä on langattoman tukiaseman/reitittimen mukana toimitetuissa ohjeissa.

# **Tyyppi A**

Kytkentä, kun langaton LAN-tukiasema/reititin (1) toimii rekisterinpitäjän sijaisena.

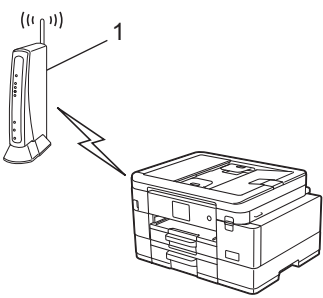

# **Tyyppi B**

Kytkentä, kun toista laitetta (2), kuten tietokonetta, käytetään rekisterinpitäjänä.

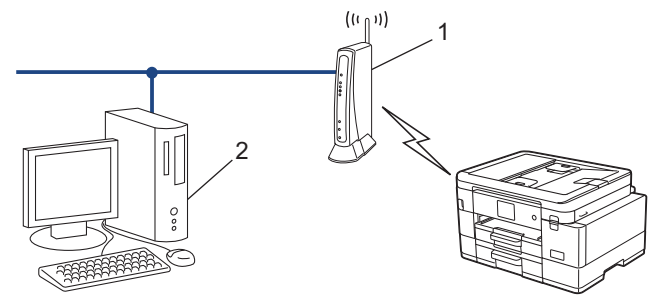

#### >> MFC-J4340DW [>> MFC-J4440DW/MFC-J4540DW](#page-301-0)

### **MFC-J4340DW**

- 1. Paina **Settings (Asetukset)**.
- 2. Tee valinnat painamalla  $\blacktriangle$  tai  $\blacktriangledown$ :
	- a. Valitse [Verkko]. Paina **OK**.
	- b. Valitse [WLAN (Wi-Fi)]. Paina **OK**-painiketta.
	- c. Valitse [WPS-/PIN-koodi]. Paina **OK**-painiketta.
- 3. Kun esiin tulee [Otetaanko WLAN käyttöön?], paina  $\blacktriangleright$ .

Langaton asennusohjelma käynnistyy. Voit peruuttaa painamalla 4-painiketta.

- 4. Nestekidenäytössä näkyy kahdeksanmerkkinen PIN-koodi, ja laite aloittaa WLAN-tukiaseman/reitittimen hakemisen.
- 5. Käytä verkkoon yhdistettyä tietokonetta ja kirjoita selaimesi osoiteriville rekisterinpitäjänä käytettävän laitteen IP-osoite. (Esimerkki: http://192.168.1.2)
- 6. Siirry WPS-asetusten sivulle ja kirjoita PIN-koodi. Toimi sitten näyttöön tulevien ohjeiden mukaisesti.
- <span id="page-301-0"></span>• Rekisterinpitäjänä on yleensä langaton LAN-tukiasema/reititin.
- Asetussivu voi vaihdella langattoman LAN-tukiaseman/reitittimen merkin mukaan. Lisätietoja on LANtukiaseman/reitittimen mukana toimitetuissa ohjeissa.

**Jos tietokoneesi käyttöjärjestelmä on Windows 7, Windows 8.1 tai Windows 10 ja se toimii rekisterinpitäjänä, toimi seuraavasti:**

- 7. Tee jokin seuraavista:
	- Windows 10

Valitse > **Windows-järjestelmä** > **Ohjauspaneeli**. Valitse **Laitteisto ja äänet** -ryhmässä **Lisää laite**.

Windows 8.1

Siirrä hiiren osoitin työpöydän oikeaan alakulmaan. Kun valikkorivi tulee näkyviin, napsauta **Asetukset** > **Ohjauspaneeli** > **Laitteisto ja äänet** > **Laitteet ja tulostimet** > **Lisää laite**-painiketta.

Windows 7

Valitse **(Käynnistä)** > **Laitteet ja tulostimet** > **Lisää laite** .

- Jos haluat käyttää Windows 7-, Windows 8.1- tai Windows 10 -tietokonetta rekisterinpitäjänä, se on rekisteröitävä verkkoon etukäteen. Lisätietoja on LAN-tukiaseman/reitittimen mukana toimitetuissa ohjeissa.
	- Jos käytät tietokoneesi käyttöjärjestelmää Windows 7, Windows 8.1 tai Windows 10 rekisterinpitäjänä, voit asentaa tulostinohjaimen langattoman verkon määrityksen jälkeen näyttöön tulevien ohjeiden mukaisesti. Voit asentaa laitteen käytön edellyttämän ohjaimen ja ohjelmiston siirtymällä laitteesi **Ladattavat tiedostot**-sivulle verkkosivustossa [support.brother.com](https://support.brother.com/g/b/midlink.aspx).
- 8. Valitse laite ja napsauta **Seuraava**.
- 9. Anna laitteen nestekidenäytöllä näkyvä PIN-koodi ja napsauta sitten **Seuraava**.
- 10. (Windows 7) Valitse verkkosi ja valitse sitten **Seuraava**.
- 11. Napsauta **Sulje**.

# **MFC-J4440DW/MFC-J4540DW**

- 1. Valitse painamalla  $\begin{bmatrix} 1 \\ 1 \end{bmatrix}$  [Asetukset] > [Verkko] > [WLAN (Wi-Fi)] > [WPS-/PIN-koodi].
- 2. Kun esiin tulee [Otetaanko WLAN käyttöön?], paina [Kyllä].

Langaton asennusohjelma käynnistyy. Peruuta asetukset painamalla [Ei].

- 3. Nestekidenäytössä näkyy kahdeksanmerkkinen PIN-koodi, ja laite aloittaa WLAN-tukiaseman/reitittimen hakemisen.
- 4. Käytä verkkoon yhdistettyä tietokonetta ja kirjoita selaimesi osoiteriville rekisterinpitäjänä käytettävän laitteen IP-osoite. (Esimerkki: http://192.168.1.2)
- 5. Siirry WPS-asetusten sivulle ja kirjoita PIN-koodi. Toimi sitten näyttöön tulevien ohjeiden mukaisesti.
	- Rekisterinpitäjänä on yleensä langaton LAN-tukiasema/reititin.
		- Asetussivu voi vaihdella langattoman LAN-tukiaseman/reitittimen merkin mukaan. Lisätietoja on LANtukiaseman/reitittimen mukana toimitetuissa ohjeissa.

**Jos tietokoneesi käyttöjärjestelmä on Windows 7, Windows 8.1 tai Windows 10 ja se toimii rekisterinpitäjänä, toimi seuraavasti:**

- 6. Tee jokin seuraavista:
	- Windows 10

Valitse > **Windows-järjestelmä** > **Ohjauspaneeli**. Valitse **Laitteisto ja äänet** -ryhmässä **Lisää laite**.

Windows 8.1

Siirrä hiiren osoitin työpöydän oikeaan alakulmaan. Kun valikkorivi tulee näkyviin, napsauta **Asetukset** > **Ohjauspaneeli** > **Laitteisto ja äänet** > **Laitteet ja tulostimet** > **Lisää laite**-painiketta.

Windows 7

Valitse **(Käynnistä)** > **Laitteet ja tulostimet** > **Lisää laite** .

- Ø • Jos haluat käyttää Windows 7-, Windows 8.1- tai Windows 10 -tietokonetta rekisterinpitäjänä, se on rekisteröitävä verkkoon etukäteen. Lisätietoja on LAN-tukiaseman/reitittimen mukana toimitetuissa ohjeissa.
	- Jos käytät tietokoneesi käyttöjärjestelmää Windows 7, Windows 8.1 tai Windows 10 rekisterinpitäjänä, voit asentaa tulostinohjaimen langattoman verkon määrityksen jälkeen näyttöön tulevien ohjeiden mukaisesti. Voit asentaa laitteen käytön edellyttämän ohjaimen ja ohjelmiston siirtymällä laitteesi **Ladattavat tiedostot**-sivulle verkkosivustossa [support.brother.com](https://support.brother.com/g/b/midlink.aspx).
- 7. Valitse laite ja napsauta **Seuraava**.
- 8. Anna laitteen nestekidenäytöllä näkyvä PIN-koodi ja napsauta sitten **Seuraava**.
- 9. (Windows 7) Valitse verkkosi ja valitse sitten **Seuraava**.
- 10. Napsauta **Sulje**.

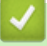

# **Aiheeseen liittyviä tietoja**

<span id="page-303-0"></span> [Koti](#page-1-0) > [Verkko](#page-287-0) > [Langattomat verkkoasetukset](#page-291-0) > [Käytä langatonta verkkoa](#page-292-0) > Laitteen määrittäminen langattomaan verkkoon, kun SSID-nimeä ei lähetetä

# **Laitteen määrittäminen langattomaan verkkoon, kun SSID-nimeä ei lähetetä**

>> MFC-J4340DW

# [>> MFC-J4440DW/MFC-J4540DW](#page-304-0)

### **MFC-J4340DW**

Suosittelemme, että kirjoitat langattoman verkon asetukset muistiin ennen laitteen määrittämistä. Tarvitset näitä tietoja, ennen kuin voit jatkaa määritysten tekemistä.

1. Tarkista ja merkitse muistiin nykyiset langattoman verkon asetukset.

#### **Verkkonimi (SSID)**

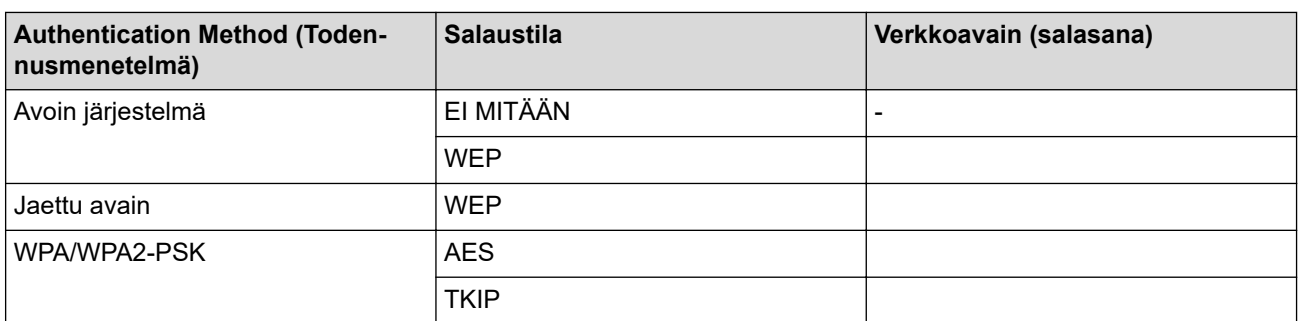

esim.

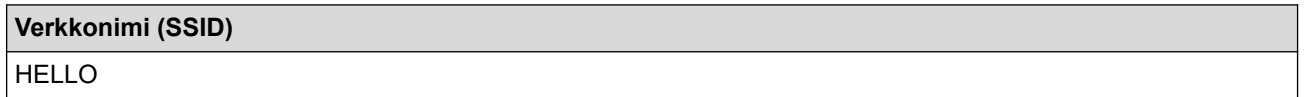

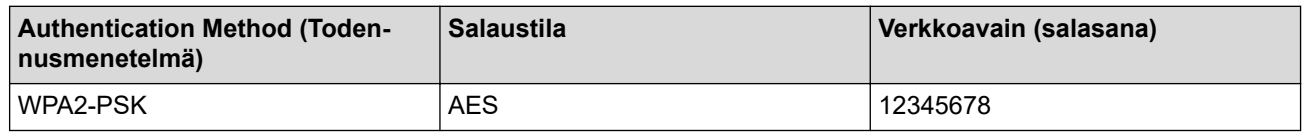

Jos reitittimesi käyttää WEP-salausta, anna ensimmäisenä WEP-avaimena käytettävä avain. Brother-laite tukee vain ensimmäisen WEP-avaimen käyttöä.

### 2. Paina  $\frac{1}{2}$ .

Ø

- 3. Valitse [Etsi Wi-Fi-verkko] painamalla a- tai b-painiketta ja paina sitten **OK**-painiketta.
- 4. Kun esiin tulee [Otetaanko WLAN käyttöön?], paina  $\blacktriangleright$ .

Langaton asennusohjelma käynnistyy. Voit peruuttaa painamalla 4-painiketta.

- 5. Laite etsii verkkoa ja näyttää luettelon käytettävissä olevista SSID-nimistä (verkkonimet). Valitse [<Uusi SSID>] painamalla **A-** tai **V-**painiketta ja paina sitten **OK-painiketta.**
- 6. Anna SSID-nimi ja paina sitten **OK**.

Lisää tietoa tekstin syöttämisestä. >> Aiheeseen liittyviä tietoja

- 7. Valitse todennusmenetelmä ja paina sitten **OK**.
- 8. Tee jokin seuraavista:
	- Jos valitsit [Avoin järjest.]-asetuksen, valitse salaustyypiksi [Ei mitään] tai [WEP] painamalla A tai b, ja paina sitten **OK**.

Jos valitsit salaustyypiksi [WEP]-asetuksen, anna WEP-avain, ja paina sitten **OK**.

- <span id="page-304-0"></span>• Jos valitsit [Jaettu avain] -asetuksen, anna WEP-avain ja paina sitten **OK**.
- Jos valitsit [WPA/WPA2-PSK]-asetuksen, valitse salaustyypiksi [TKIP+AES] tai [AES] painamalla a tai b, ja paina sitten **OK**.

Syötä WPA-avain ja paina sitten **OK**.

- Lisää tietoa tekstin syöttämisestä, uu *Aiheeseen liittyviä tietoja*
- Brother-laite tukee vain ensimmäisen WEP-avaimen käyttöä.
- 9. Laite yrittää ottaa yhteyttä valitsemaasi langattomaan laitteeseen.

Jos langaton laite on yhdistetty onnistuneesti, laitteen LCD-näytöllä näkyy [Kytketty].

Langattoman verkon asetukset ovat nyt valmiit. Voit asentaa laitteen käytön edellyttämät ohjaimet ja ohjelmiston siirtymällä laitteesi **Ladattavat tiedostot**-sivulle verkkosivustossa [support.brother.com](https://support.brother.com/g/b/midlink.aspx).

# **MFC-J4440DW/MFC-J4540DW**

Suosittelemme, että kirjoitat langattoman verkon asetukset muistiin ennen laitteen määrittämistä. Tarvitset näitä tietoja, ennen kuin voit jatkaa määritysten tekemistä.

1. Tarkista ja merkitse muistiin nykyiset langattoman verkon asetukset.

#### **Verkkonimi (SSID)**

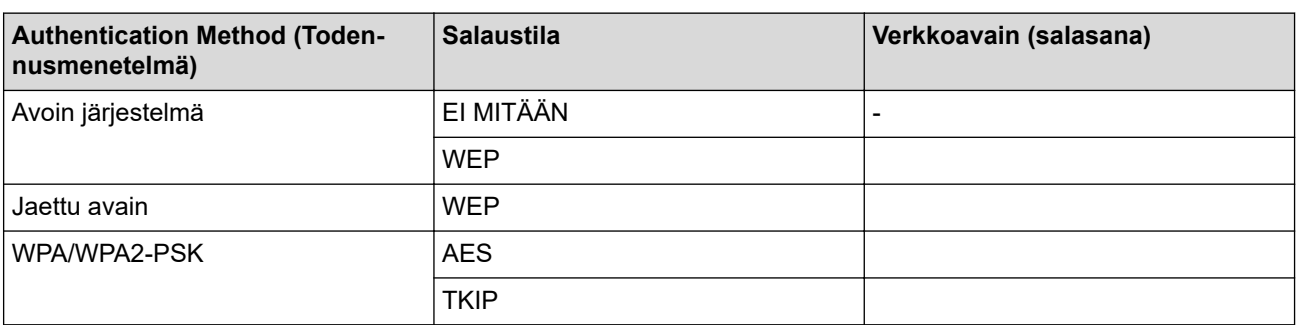

esim.

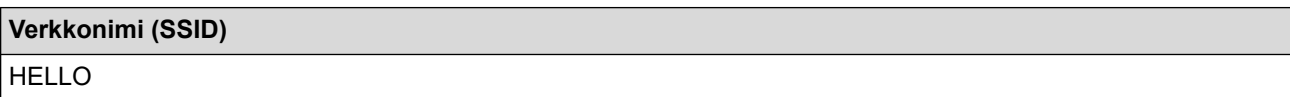

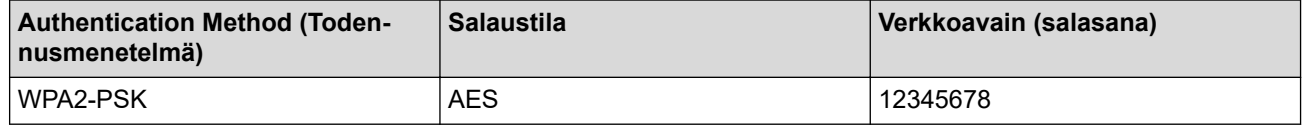

Jos reitittimesi käyttää WEP-salausta, anna ensimmäisenä WEP-avaimena käytettävä avain. Brother-laite tukee vain ensimmäisen WEP-avaimen käyttöä.

- 2. Valitse painamalla  $\|\cdot\|$  | [Asetukset] > [Verkko] > [WLAN (Wi-Fi)] > [Etsi Wi-Fi-verkko].
- 3. Kun esiin tulee [Otetaanko WLAN käyttöön?], paina [Kyllä].

Langaton asennusohjelma käynnistyy. Peruuta asetukset painamalla [Ei].

- 4. Laite etsii verkkoa ja näyttää luettelon käytettävissä olevista SSID-nimistä. Paina ▲ tai ▼ näyttääksesi [<Uusi SSID>] -vaihtoehdon ja paina sitten sitä.
- **5. Paina [OK].**
- 6. Anna SSID-nimi ja paina sitten [OK].

Lisää tietoa tekstin syöttämisestä, >> Aiheeseen liittyviä tietoja

- 7. Valitse todennusmenetelmä ja paina sitten valitsemaasi vaihtoehtoa.
- 8. Tee jokin seuraavista:

Ø

- Jos valitsit [Avoin järjest.] -asetuksen, paina joko [Ei mitään] tai [WEP]. Jos valitsit salaustyypiksi [WEP]-asetuksen, anna WEP-avain ja paina sitten [OK].
- Jos valitsit [Jaettu avain] -asetuksen, anna WEP-avain ja paina sitten [OK].
- Jos valitsit [WPA/WPA2-PSK] -asetuksen, paina joko [TKIP+AES] tai [AES]. Syötä WPA-avain ja paina sitten [OK].
- Lisää tietoa tekstin syöttämisestä, uu *Aiheeseen liittyviä tietoja*
- Brother-laite tukee vain ensimmäisen WEP-avaimen käyttöä.
- 9. Laite yrittää ottaa yhteyttä valitsemaasi langattomaan laitteeseen.

Jos langaton laite on kytketty onnistuneesti, nestekidenäytössä näkyy [Kytketty].

Langattoman verkon asetukset ovat nyt valmiit. Voit asentaa laitteen käytön edellyttämät ohjaimet ja ohjelmiston siirtymällä laitteesi **Ladattavat tiedostot**-sivulle verkkosivustossa [support.brother.com](https://support.brother.com/g/b/midlink.aspx).

# **Aiheeseen liittyviä tietoja**

• [Käytä langatonta verkkoa](#page-292-0)

### **Liittyvät aiheet:**

- [Laitteen verkkoon liittyviä vaikeuksia](#page-501-0)
- [Tekstin syöttäminen Brother-laitteella](#page-28-0)

<span id="page-306-0"></span> [Koti](#page-1-0) > [Verkko](#page-287-0) > [Langattomat verkkoasetukset](#page-291-0) > [Käytä langatonta verkkoa](#page-292-0) > Laitteen asetusten määrittäminen yrityksen langatonta verkkoa varten

# **Laitteen asetusten määrittäminen yrityksen langatonta verkkoa varten**

>> MFC-J4340DW

[>> MFC-J4440DW/MFC-J4540DW](#page-307-0)

### **MFC-J4340DW**

Suosittelemme, että kirjoitat langattoman verkon asetukset muistiin ennen laitteen määrittämistä. Tarvitset näitä tietoja, ennen kuin voit jatkaa määritysten tekemistä.

1. Tarkasta nykyiset langattoman verkon asetukset ja kirjoita ne muistiin.

#### **Verkon nimi (SSID)**

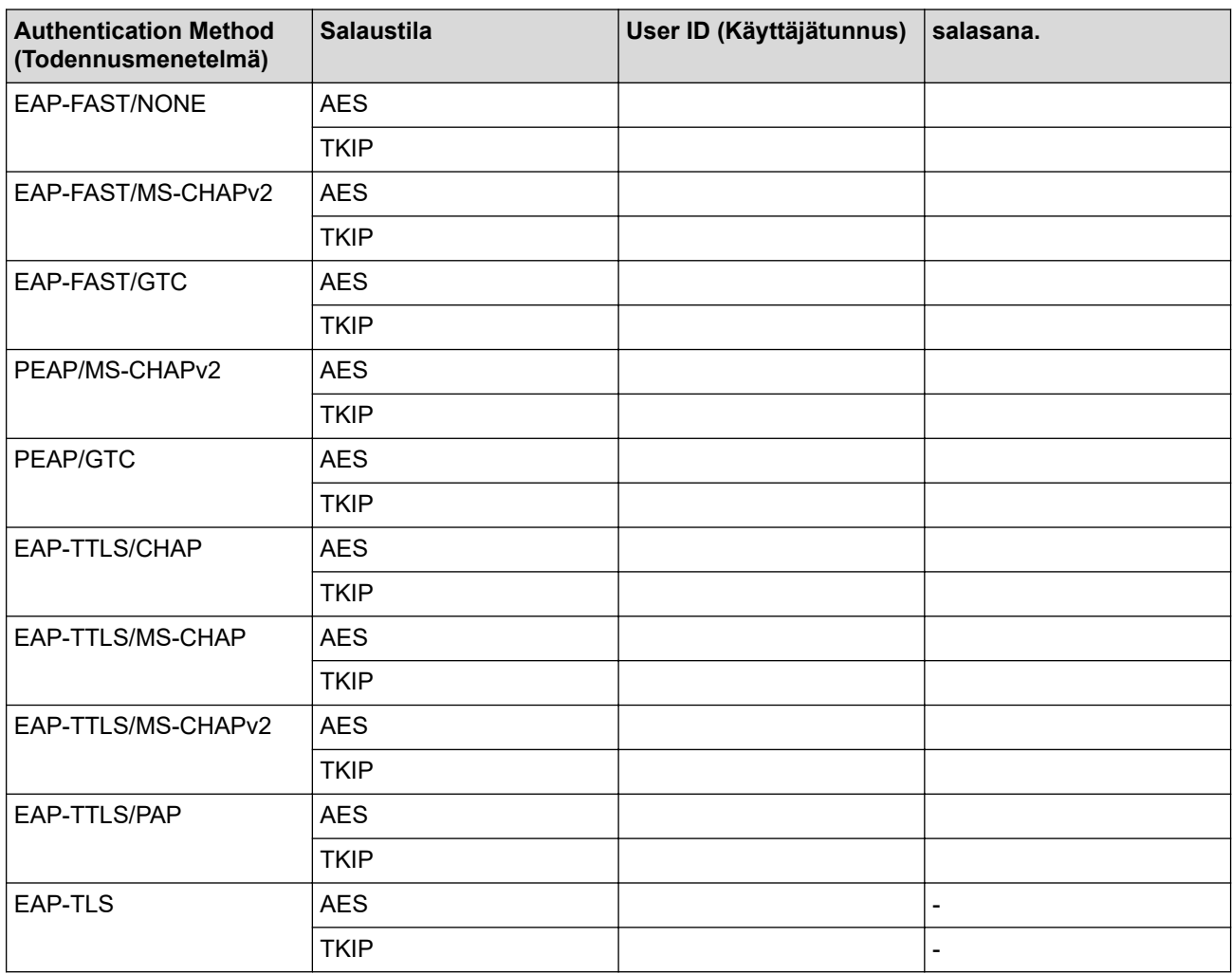

esim.

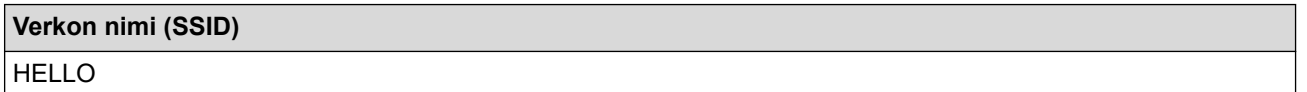

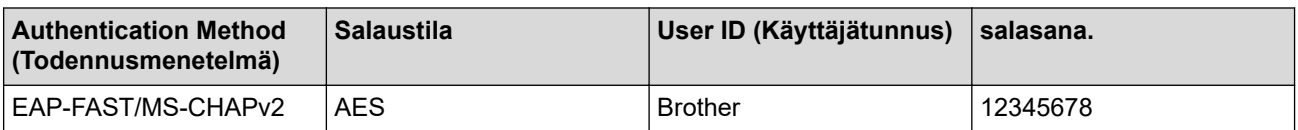

- <span id="page-307-0"></span>• Jos määrität laitteesi EAP-TLS-todennuksella, CA:n myöntämä asiakassertifikaatti on asennettava ennen määrityksen aloittamista. Pyydä asiakassertifikaattia verkonvalvojalta. Jos olet asentanut useamman kuin yhden sertifikaatin, suosittelemme, että kirjoitat käyttämäsi sertifikaatin nimen muistiin.
	- Jos todennat laitteesi palvelinsertifikaatin yleisen nimen avulla, suosittelemme, että kirjoitat yleisen nimen muistiin ennen määrityksen aloittamista. Kysy lisätietoja palvelinsertifikaatin yleisestä nimestä verkonvalvojalta.
- 2. Paina  $\sum_{\widehat{z}}$ .
- 3. Valitse [Etsi Wi-Fi-verkko] painamalla a- tai b-painiketta ja paina sitten **OK**-painiketta.
- 4. Kun esiin tulee [Otetaanko WLAN käyttöön?], paina  $\blacktriangleright$ .

Langaton asennusohjelma käynnistyy. Voit peruuttaa painamalla 4-painiketta.

- 5. Laite etsii verkkoa ja näyttää luettelon käytettävissä olevista SSID-nimistä (verkkonimet). Valitse [<Uusi ssID>] painamalla **A-** tai **V-painiketta ja paina sitten OK-painiketta.**
- 6. Anna SSID-nimi ja paina sitten **OK**.

Lisää tietoa tekstin syöttämisestä, >> Aiheeseen liittyviä tietoja

- 7. Valitse todennusmenetelmä ja paina sitten **OK**.
- 8. Tee jokin seuraavista:
	- Jos valitsit [EAP-FAST]-, [PEAP]-, [EAP-TTLS]-vaihtoehdon, valitse sisäiseksi todennusmenetelmäksi [NONE], [CHAP], [MS-CHAP], [MS-CHAPv2], [GTC] tai [PAP] ja paina sitten **OK**.

Sisäisen todennuksen menetelmän valinnat saattavat vaihdella todennusmenetelmän mukaan.

Valitse salaustyypiksi [TKIP+AES] tai [AES] ja paina sitten **OK**.

```
Valitse todennusmenetelmä [Ei tarkistusta], [CA] tai [CA + Palvelintunnus] ja paina sitten
OK.
```
- Jos valitsit [CA + Palvelintunnus] -valinnan, syötä palvelintunnus, käyttäjätunnus ja (tarvittaessa) salasana, ja paina sitten **OK**.
- Syötä muiden valintojen kohdalla käyttäjätunnus ja salasana ja paina **OK**.

Jos et ole tuonut CA-varmennetta laitteeseen, laitteen näyttöön tulee [Ei tarkistusta].

- Jos valitsit [EAP-TLS] -vaihtoehdon, valitse salaustyypiksi [TKIP+AES] tai [AES] ja paina sitten **OK**. Laitteen näyttöön tulee luettelo käytettävissä olevista työasemavarmenteista. Valitse varmenne. Valitse todennusmenetelmä [Ei tarkistusta], [CA] tai [CA + Palvelintunnus] ja paina sitten **OK**.
	- Jos valitsit [CA + Palvelintunnus], syötä palvelintunnus ja käyttäjätunnus ja paina **OK**.
	- Syötä muiden valintojen kohdalla käyttäjätunnus ja paina sitten **OK**.
- 9. Laite yrittää ottaa yhteyttä valitsemaasi langattomaan laitteeseen.

Jos langaton laite on yhdistetty onnistuneesti, laitteen LCD-näytöllä näkyy [Kytketty].

Langattoman verkon asetukset ovat nyt valmiit. Voit asentaa laitteen käytön edellyttämät ohjaimet ja ohjelmiston siirtymällä laitteesi **Ladattavat tiedostot**-sivulle verkkosivustossa [support.brother.com](https://support.brother.com/g/b/midlink.aspx).

# **MFC-J4440DW/MFC-J4540DW**

Suosittelemme, että kirjoitat langattoman verkon asetukset muistiin ennen laitteen määrittämistä. Tarvitset näitä tietoja, ennen kuin voit jatkaa määritysten tekemistä.

1. Tarkasta nykyiset langattoman verkon asetukset ja kirjoita ne muistiin.

#### **Verkon nimi (SSID)**

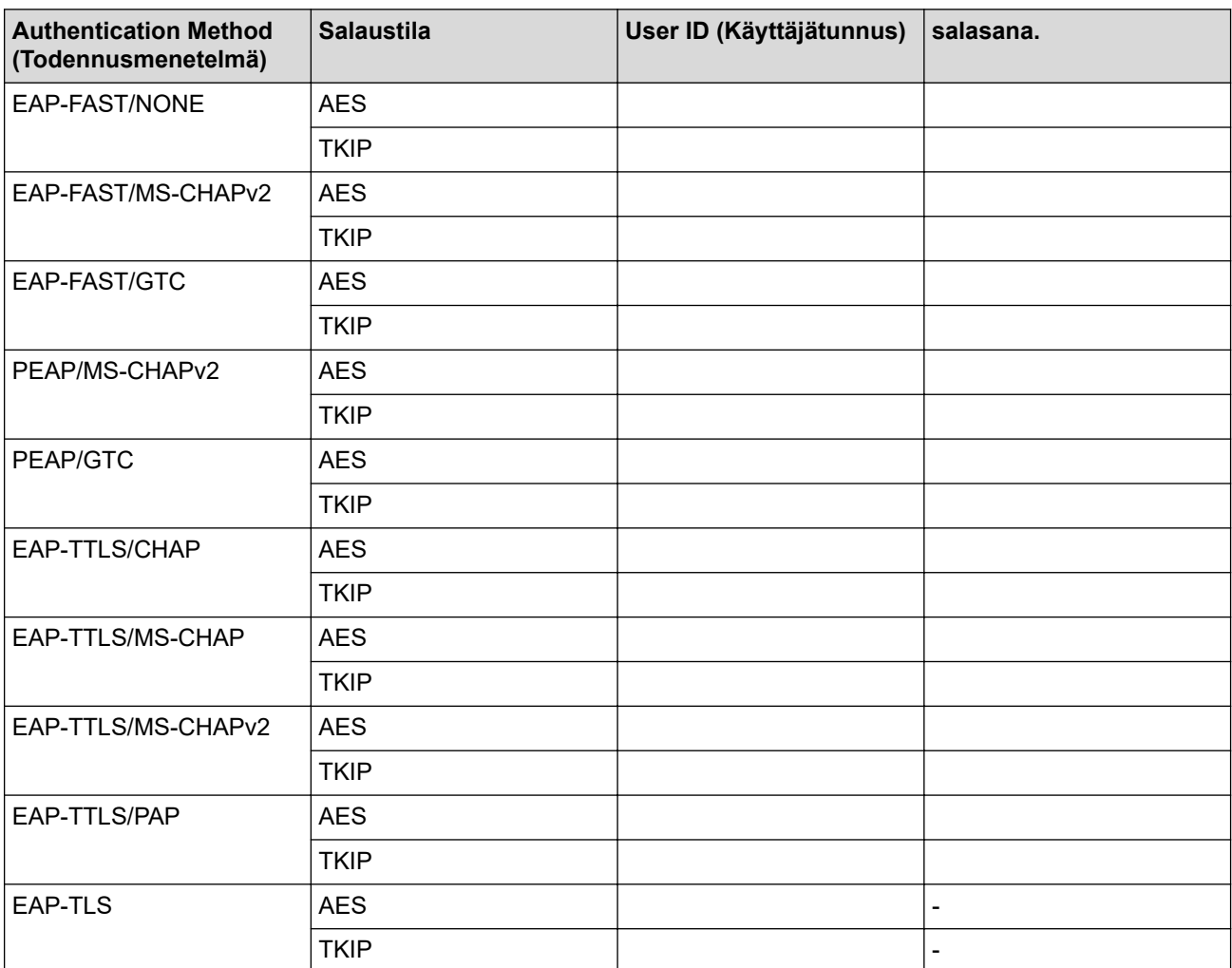

esim.

#### **Verkon nimi (SSID)**

HELLO

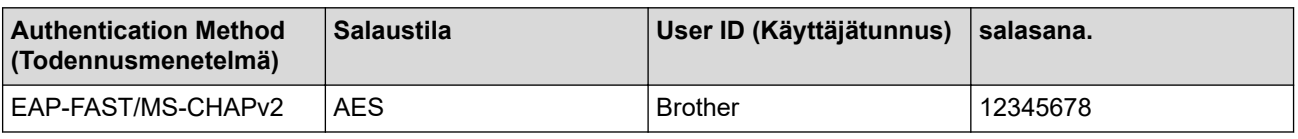

• Jos määrität laitteesi EAP-TLS-todennuksella, CA:n myöntämä asiakassertifikaatti on asennettava ennen määrityksen aloittamista. Pyydä asiakassertifikaattia verkonvalvojalta. Jos olet asentanut useamman kuin yhden sertifikaatin, suosittelemme, että kirjoitat käyttämäsi sertifikaatin nimen muistiin.

- Jos todennat laitteesi palvelinsertifikaatin yleisen nimen avulla, suosittelemme, että kirjoitat yleisen nimen muistiin ennen määrityksen aloittamista. Kysy lisätietoja palvelinsertifikaatin yleisestä nimestä verkonvalvojalta.
- 2. Valitse painamalla  $\| \cdot \|$  | [Asetukset] > [Verkko] > [WLAN (Wi-Fi)] > [Etsi Wi-Fi-verkko].
- 3. Kun esiin tulee [Otetaanko WLAN käyttöön?], paina [Kyllä].

Langaton asennusohjelma käynnistyy. Peruuta asetukset painamalla [Ei].

- 4. Laite etsii verkkoa ja näyttää luettelon käytettävissä olevista SSID-nimistä. Paina ▲ tai ▼ näyttääksesi [<Uusi SSID>] -vaihtoehdon ja paina sitten sitä.
- 5. Paina [OK].

6. Anna SSID-nimi ja paina sitten [OK].

Lisää tietoa tekstin syöttämisestä, >> Aiheeseen liittyviä tietoja

- 7. Valitse todennusmenetelmä ja paina sitten valitsemaasi vaihtoehtoa.
- 8. Tee jokin seuraavista:
	- Jos valitsit [EAP-FAST]-, [PEAP]- tai [EAP-TTLS]-vaihtoehdon, valitse sisäiseksi todennusmenetelmäksi [NONE], [CHAP], [MS-CHAP], [MS-CHAPv2], [GTC] tai [PAP].

Sisäisen todennuksen menetelmän valinnat saattavat vaihdella todennusmenetelmän mukaan.

Valitse salaustyypiksi [TKIP+AES] tai [AES].

Valitse todennusmenetelmäksi [Ei tarkistusta], [CA] tai [CA + Palvelintunnus].

- Jos valitsit [CA + Palvelintunnus] -valinnan, syötä palvelintunnus, käyttäjätunnus ja (tarvittaessa) salasana, ja paina sitten  $[OK]$ .
- Syötä muiden valintojen kohdalla käyttäjätunnus ja salasana ja paina [OK].

Jos et ole tuonut CA-varmennetta laitteeseen, laitteen näyttöön tulee [Ei tarkistusta].

- Jos valitsit [EAP-TLS]-asetuksen, valitse salaustyypiksi [TKIP+AES] tai [AES]. Laitteen näyttöön tulee luettelo käytettävissä olevista työasemavarmenteista. Valitse varmenne. Valitse todennusmenetelmäksi [Ei tarkistusta], [CA] tai [CA + Palvelintunnus].
	- Jos valitsit [CA + Palvelintunnus], syötä palvelintunnus ja käyttäjätunnus ja paina [OK].
	- Syötä muiden valintojen kohdalla käyttäjätunnus ja paina sitten [OK].
- 9. Laite yrittää ottaa yhteyttä valitsemaasi langattomaan laitteeseen.

Jos langaton laite on kytketty onnistuneesti, nestekidenäytössä näkyy [Kytketty].

Langattoman verkon asetukset ovat nyt valmiit. Voit asentaa laitteen käytön edellyttämät ohjaimet tai sovelluksen siirtymällä mallisi **Ladattavat tiedostot**-sivulle osoitteessa [support.brother.com.](https://support.brother.com/g/b/midlink.aspx)

# **Aiheeseen liittyviä tietoja**

• [Käytä langatonta verkkoa](#page-292-0)

#### **Liittyvät aiheet:**

• [Tekstin syöttäminen Brother-laitteella](#page-28-0)

<span id="page-310-0"></span> [Koti](#page-1-0) > [Verkko](#page-287-0) > [Langattomat verkkoasetukset](#page-291-0) > Wi-Fi Direct® -käyttö

# **Wi-Fi Direct® -käyttö**

- [Wi-Fi Direct -yleiskuvaus](#page-311-0)
- [Wi-Fi Direct -verkon määritys käyttämällä Push Button -menetelmää](#page-312-0)
- [Wi-Fi Direct -verkkoasetusten määritys manuaalisesti](#page-314-0)
- [Laitteen verkkoon liittyviä vaikeuksia](#page-501-0)

<span id="page-311-0"></span>■ [Koti](#page-1-0) > [Verkko](#page-287-0) > [Langattomat verkkoasetukset](#page-291-0) > [Wi-Fi Direct](#page-310-0)® -käyttö > Wi-Fi Direct -yleiskuvaus

# **Wi-Fi Direct -yleiskuvaus**

Wi-Fi Direct on yksi Wi-Fi Alliance® -yhtiön kehittämistä langattomista määritystavoista. Voit sen avulla liittää mobiililaitteen turvallisesti Brother-laitteeseesi ilman langatonta reititintä/tukiasemaa.

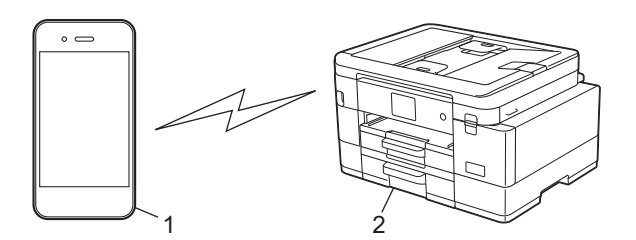

1. Mobiililaite

k

- 2. Brother-laite
	- Wi-Fi Direct -toiminto voi olla käytössä joko kiinteällä tai langattomalla verkkoyhteydellä samanaikaisesti.
		- Wi-Fi Direct -tuetusta laitteesta tulee ryhmän omistaja. Wi-Fi Direct -verkkoa määritettäessä ryhmän omistaja toimii tukiasemana.

# **Aiheeseen liittyviä tietoja**

• [Wi-Fi Direct](#page-310-0)® -käyttö

### **Liittyvät aiheet:**

- [Wi-Fi Direct -verkon määritys käyttämällä Push Button -menetelmää](#page-312-0)
- [Wi-Fi Direct -verkkoasetusten määritys manuaalisesti](#page-314-0)

<span id="page-312-0"></span>▲ [Koti](#page-1-0) > [Verkko](#page-287-0) > [Langattomat verkkoasetukset](#page-291-0) > [Wi-Fi Direct](#page-310-0)® -käyttö > Wi-Fi Direct -verkon määritys käyttämällä Push Button -menetelmää

# **Wi-Fi Direct -verkon määritys käyttämällä Push Button -menetelmää**

>> MFC-J4340DW

>> MFC-J4440DW/MFC-J4540DW

### **MFC-J4340DW**

Kun laite vastaanottaa Wi-Fi Direct -pyynnön mobiililaitteelta, LCD-näyttöön (nestekidenäyttöön) tulee viesti [Wi-Fi Direct -yhteyspyyntö vastaanotettu.]. Yhdistä painamalla >-painiketta.

- 1. Paina **Settings (Asetukset)**.
- 2. Kun painat ▲ tai ▼, voit valita seuraavaa:
	- a. Valitse [Verkko]. Paina **OK**.
	- b. Valitse [Wi-Fi Direct]. Paina **OK**.
	- c. Jos mobiililaite ei tue Wi-Fi Direct -toimintoa, tee seuraavaa:
		- i. Valitse [Ryhmän omist.]. Paina **OK**-painiketta.
		- ii. Valitse [Kyllä]. Paina **OK**-painiketta.
	- d. Valitse [Painike] painamalla a tai b. Paina **OK**-painiketta.
- 3. Kun esiin tulee [Aktivoi Wi-Fi Direct toisessa laitteessa.] -viesti, mobiililaitteen Wi-Fi Direct toiminto on päällä (katso lisätietoja mobiililaitteen käyttöoppaasta). Kytke Brother-laitteeseesi virta painamalla  $\blacktriangleright$ -painiketta.
- 4. Tee jokin seuraavista:
	- Jos mobiililaite näyttää laiteluettelon, joissa Wi-Fi Direct on käytössä, valitse Brother-laitteesi.
	- Jos Brother-laite näyttää mobiililaiteluettelon, joissa Wi-Fi Direct on käytössä, valitse mobiililaitteesi ja paina **OK**. Etsi käytettävissä olevia laitteita uudelleen valitsemalla [Hae uudelleen].
- 5. Jos langaton laite on yhdistetty onnistuneesti, laitteessa näkyy [Kytketty].

### **MFC-J4440DW/MFC-J4540DW**

Kun laite vastaanottaa Wi-Fi Direct -pyynnön mobiililaitteelta, nestekidenäyttöön tulee viesti [Wi-Fi Direct -yhteyspyyntö vastaanotettu. Yhdistä painamalla [OK].]. Yhdistä painamalla  $[OK].$ 

- 1. Paina  $\|\cdot\|$  [Asetukset] > [Verkko] > [Wi-Fi Direct].
- 2. Jos mobiililaite ei tue Wi-Fi Direct -toimintoa, paina  $[Ryhm$ än omist. $] > [Ky11a]$ .
- 3. Paina [Painike]-painiketta.
- 4. Kun esiin tulee [Aktivoi Wi-Fi Direct toisessa laitteessa. Paina sitten [OK].] -viesti, mobiililaitteen Wi-Fi Direct -toiminto on päällä (katso lisätietoja mobiililaitteen käyttöoppaasta). Kytke Brotherlaitteeseesi virta painamalla [OK]-painiketta.
- 5. Tee jokin seuraavista:
	- Jos mobiililaite näyttää laiteluettelon, joissa Wi-Fi Direct on käytössä, valitse Brother-laitteesi.
	- Jos Brother-laite näyttää mobiililaiteluettelon, joissa Wi-Fi Direct on käytössä, valitse mobiililaitteesi. Etsi käytettävissä olevia laitteita uudelleen painamalla [Hae uudelleen].

Jos mobiililaite on yhdistetty onnistuneesti, laitteessa näkyy [Kytketty].

 **Aiheeseen liittyviä tietoja**

• [Wi-Fi Direct](#page-310-0)<sup>®</sup> -käyttö

# **Liittyvät aiheet:**

- [Wi-Fi Direct -yleiskuvaus](#page-311-0)
- [Wi-Fi Direct -verkkoasetusten määritys manuaalisesti](#page-314-0)

<span id="page-314-0"></span>■ [Koti](#page-1-0) > [Verkko](#page-287-0) > [Langattomat verkkoasetukset](#page-291-0) > [Wi-Fi Direct](#page-310-0)® -käyttö > Wi-Fi Direct -verkkoasetusten määritys manuaalisesti

# **Wi-Fi Direct -verkkoasetusten määritys manuaalisesti**

Wi-Fi Direct -asetusten määritys laitteen ohjauspaneelilla.

>> MFC-J4340DW

>> MFC-J4440DW/MFC-J4540DW

### **MFC-J4340DW**

- 1. Paina **Settings (Asetukset)**.
- 2. Tee valinnat painamalla  $\blacktriangle$  tai  $\blacktriangledown$ :
	- a. Valitse [Verkko]. Paina **OK**.
	- b. Valitse [Wi-Fi Direct]. Paina **OK**.
	- c. Valitse [Manuaalinen]. Paina **OK**.
- 3. Laite näyttää SSID:n (verkon nimi) ja salasanan (verkkoavain). Siirry mobiililaitteen langattoman verkon asetusnäkymään ja syötä SSID sekä salasana.
- 4. Jos langaton laite on yhdistetty onnistuneesti, laitteessa näkyy [Kytketty].

### **MFC-J4440DW/MFC-J4540DW**

- 1. Paina | Asetukset] > [Verkko] > [Wi-Fi Direct] > [Manuaalinen].
- 2. Laite näyttää SSID:n (verkon nimi) ja salasanan (verkkoavain). Siirry langattoman verkon asetusnäytölle mobiililaitteessasi, valitse SSID ja syötä sitten salasana.

Jos mobiililaite on yhdistetty onnistuneesti, laitteessa näkyy [Kytketty].

# **Aiheeseen liittyviä tietoja**

• [Wi-Fi Direct](#page-310-0)<sup>®</sup> -käyttö

#### **Liittyvät aiheet:**

- [Wi-Fi Direct -yleiskuvaus](#page-311-0)
- [Wi-Fi Direct -verkon määritys käyttämällä Push Button -menetelmää](#page-312-0)

<span id="page-315-0"></span> [Koti](#page-1-0) > [Verkko](#page-287-0) > [Langattomat verkkoasetukset](#page-291-0) > Ota käyttöön / poista käytöstä LAN

# **Ota käyttöön / poista käytöstä LAN**

[>> MFC-J4340DW](#page-312-0) [>> MFC-J4440DW/MFC-J4540DW](#page-314-0)

# **MFC-J4340DW**

- 1. Paina **Settings (Asetukset)**.
- 2. Tee valinnat painamalla  $\blacktriangle$  tai  $\blacktriangledown$ :
	- a. Valitse [Verkko]. Paina **OK**.
	- b. Valitse [WLAN (Wi-Fi)]. Paina **OK**-painiketta.
	- c. Valitse [WLAN käytössä]. Paina **OK**-painiketta.
	- d. Tee jokin seuraavista:
	- Ota käyttöön Wi-Fi valitsemalla [Kyllä]. Paina **OK**-painiketta.
	- Poista käytöstä Wi-Fi valitsemalla [Ei]. Paina **OK**-painiketta.

### **MFC-J4440DW/MFC-J4540DW**

- 1. Paina | | | | [Asetukset] > [Verkko] > [Verkkoliitäntä].
- 2. Tee jokin seuraavista:
	- Ota käyttöön Wi-Fi valitsemalla [WLAN (Wi-Fi)].
	- Poista käytöstä Wi-Fi valitsemalla [Kiinteä verkko].
- 3. Paina  $\sum$

# **Aiheeseen liittyviä tietoja**

• [Langattomat verkkoasetukset](#page-291-0)

<span id="page-316-0"></span> [Koti](#page-1-0) > [Verkko](#page-287-0) > [Langattomat verkkoasetukset](#page-291-0) > WLAN-raportin tulostus

# **WLAN-raportin tulostus**

WLAN-raportti kertoo laitteen langattoman yhteyden tilan. Jos langattoman yhteyden muodostus epäonnistuu, katso virhekoodi tulostetusta raportista.

>> MFC-J4340DW

>> MFC-J4440DW/MFC-J4540DW

### **MFC-J4340DW**

- 1. Paina **Settings (Asetukset)**.
- 2. Valitse [Tulosta rap.] painamalla **∆-** tai **▼-painiketta ja paina sitten OK-painiketta**.
- 3. Valitse [WLAN-raportti] painamalla a- tai b-painiketta ja paina sitten **OK**-painiketta.
- 4. Paina >-painiketta.

Laite tulostaa WLAN-raportin.

Jos WLAN-raportti ei tulostu, tarkista laitteen mahdolliset virheet. Jos ei havaita mitään virheitä, odota yksi minuutti ja yritä sitten tulostaa raportti uudelleen.

# **MFC-J4440DW/MFC-J4540DW**

1. Paina [Asetukset] > [Kaikki asetuks.] > [Tulosta rap.] > [WLAN-raportti] > [Kyllä].

Laite tulostaa WLAN-raportin.

Jos WLAN-raportti ei tulostu, tarkista laitteen mahdolliset virheet. Jos ei havaita mitään virheitä, odota yksi minuutti ja yritä sitten tulostaa raportti uudelleen.

### **Aiheeseen liittyviä tietoja**

- [Langattomat verkkoasetukset](#page-291-0)
	- [Langattoman LAN-verkon raportin virhekoodit](#page-317-0)

#### **Liittyvät aiheet:**

- [Laitteen verkkoon liittyviä vaikeuksia](#page-501-0)
- [IEEE 802.1x -todennuksen määrittäminen langalliselle tai langattomalle verkolle WWW-pohjaisen](#page-379-0) [hallinnan avulla \(WWW-selain\)](#page-379-0)

<span id="page-317-0"></span> [Koti](#page-1-0) > [Verkko](#page-287-0) > [Langattomat verkkoasetukset](#page-291-0) > [WLAN-raportin tulostus](#page-316-0) > Langattoman LAN-verkon raportin virhekoodit

# **Langattoman LAN-verkon raportin virhekoodit**

Jos langattoman LAN-verkon raportista ilmenee, että yhteyden muodostaminen epäonnistui, tarkista tulostetusta raportista virhekoodi ja katso vastaavat ohjeet taulukosta:

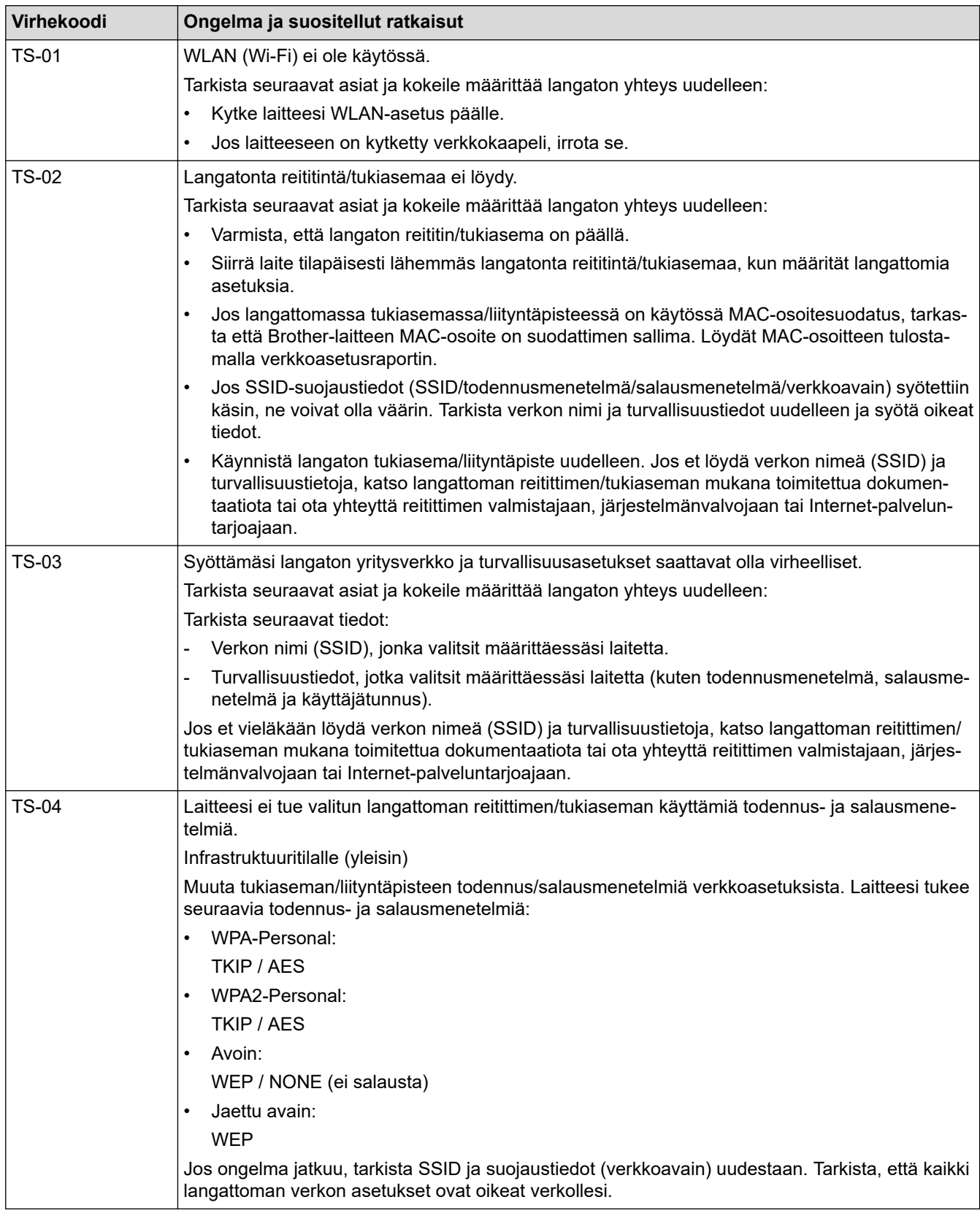

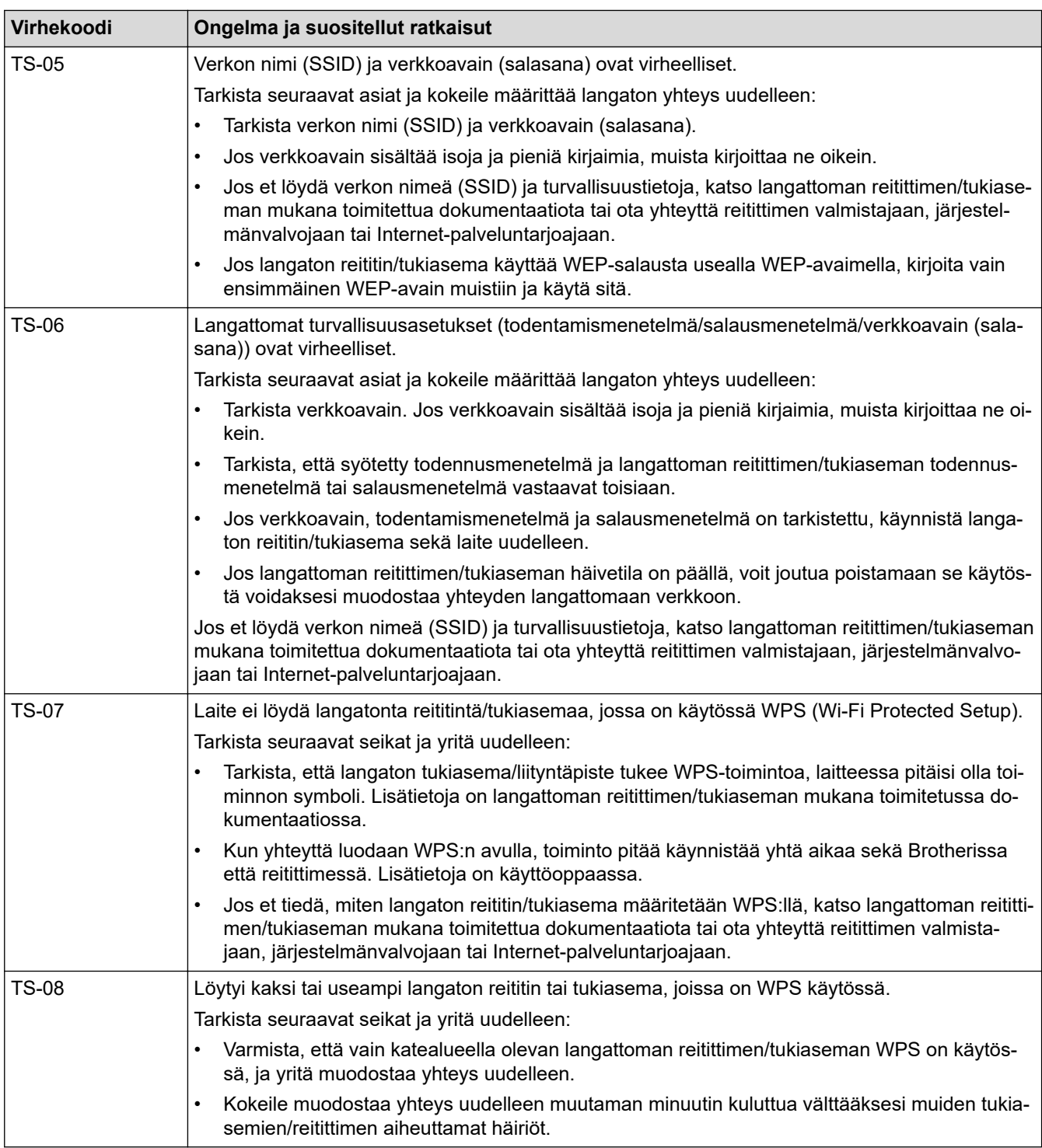

WLAN-tukiaseman/-reitittimen langattoman verkon suojaustietojen vahvistaminen (todennusmenetelmä/ salausmenetelmä/verkkoavain):

- 1. Oletussuojausasetukset voivat löytyä WLAN-tukiaseman/-reitittimen tyyppikilvestä. Myös WLANtukiaseman/-reitittimen valmistajan nimeä tai mallinumeroa voidaan käyttää oletussuojausasetuksina.
- 2. Katso WLAN-tukiaseman/-reitittimen mukana toimitetuista ohjeista tietoa turvallisuusasetuksista.
- Jos WLAN-tukiasema/-reititin ei lähetä SSID:tä, SSID:tä ei voida havaita automaattisesti. SSID on syötettävä manuaalisesti.
- Verkkoavainta voidaan myös käyttää salasanana, turva-avaimena tai salausavaimena.

Jos et tiedä WLAN-tukiaseman/-reitittimen SSID:tä tai langattoman yhteyden suojausasetuksia, katso lisätietoja WLAN-tukiaseman/-reitittimen käyttöohjeesta tai kysy neuvoa laitteen valmistajalta tai verkon valvojalta.

# **Aiheeseen liittyviä tietoja**

- [WLAN-raportin tulostus](#page-316-0)
- **Liittyvät aiheet:**
- [Laitteen verkkoon liittyviä vaikeuksia](#page-501-0)

<span id="page-320-0"></span> [Koti](#page-1-0) > [Verkko](#page-287-0) > Verkkotoiminnot

# **Verkkotoiminnot**

- [Tulosta verkkoasetusten raportti](#page-321-0)
- [LDAP-haun määritys ja suoritus](#page-322-0)
- [Ajan synkronointi SNTP-palvelimen kanssa WWW-pohjaisen hallinnan avulla](#page-326-0)
- [Verkkoasetusten palautus tehdasasetuksiin](#page-329-0)

<span id="page-321-0"></span> [Koti](#page-1-0) > [Verkko](#page-287-0) > [Verkkotoiminnot](#page-320-0) > Tulosta verkkoasetusten raportti

# **Tulosta verkkoasetusten raportti**

Verkkoasetukset-raportissa näytetään verkon asetukset, mukaan lukien verkon tulostuspalvelimen asetukset.

- Solmun nimi: Solmun nimi näkyy voimassa olevien verkkoasetusten raportissa. Solmun oletusnimi kiinteässä verkossa on "BRNxxxxxxxxxxxx" tai langattomassa verkossa "BRWxxxxxxxxxxxx" (jossa "xxxxxxxxxxxx" on laitteen MAC-osoite/Ethernet-osoite).
	- Jos verkkoasetusten raportissa oleva IP-osoite on 0.0.0.0, odota yksi minuutti ja yritä tulostaa uudelleen.
	- Raportista löydät laitteen asetukset, kuten IP-osoitteen, aliverkon peitteen, solmun nimen ja MACosoitteen, esimerkiksi:
		- IP-osoite: 192.168.0.5
		- Aliverkon peite: 255.255.255.0
		- Solmun nimi: BRN000ca0000499
		- MAC-osoite: 00-0c-a0-00-04-99

# >> MFC-J4340DW

### >> MFC-J4440DW/MFC-J4540DW

### **MFC-J4340DW**

Ø

- 1. Paina **Settings (Asetukset)**.
- 2. Tee valinnat painamalla  $\blacktriangle$  tai  $\blacktriangledown$ :
	- a. Valitse [Tulosta rap.]. Paina **OK**.
	- b. Valitse [Verkkoasetuk.]. Paina **OK**.
- 3. Paina >-painiketta.

Laite tulostaa nykyisten verkkoasetusten raportin.

### **MFC-J4440DW/MFC-J4540DW**

1. Paina | Asetukset] > [Kaikki asetuks.] > [Tulosta rap.] > [Verkkomääritykset] > [Kyllä].

Laite tulostaa nykyisten verkkoasetusten raportin.

# **Aiheeseen liittyviä tietoja**

• [Verkkotoiminnot](#page-320-0)

#### **Liittyvät aiheet:**

- [Laitteen verkkoon liittyviä vaikeuksia](#page-501-0)
- [IEEE 802.1x -todennuksen määrittäminen langalliselle tai langattomalle verkolle WWW-pohjaisen](#page-379-0) [hallinnan avulla \(WWW-selain\)](#page-379-0)
- [Virhe- ja huoltoviestit](#page-446-0)

<span id="page-322-0"></span> [Koti](#page-1-0) > [Verkko](#page-287-0) > [Verkkotoiminnot](#page-320-0) > LDAP-haun määritys ja suoritus

# **LDAP-haun määritys ja suoritus**

#### **Vastaavat mallit**: MFC-J4440DW/MFC-J4540DW

LDAP-toiminnon avulla voit hakea palvelimeltasi tietoa kuten faksinumeroita ja sähköpostiosoitteita. Kun käytät faksitoimintoa, löydät faksinumerot tai sähköpostiosoitteet LDAP-haulla.

- LDAP-ominaisuus ei tue yksinkertaistettua kiinaa, perinteistä kiinaa tai koreaa.
- LDAP-ominaisuus tukee LDAPv3-protokollaa.
- LDAP-ominaisuus ei tue SSL/TLS-protokollaa.
- LDAP-palvelimen kanssa kommunikointiin on käytettävä yksinkertaista todennusta.

# **Aiheeseen liittyviä tietoja**

• [Verkkotoiminnot](#page-320-0)

Ø

- [LDAP-määrityksen muuttaminen WWW-pohjaisen hallinnan avulla](#page-323-0)
- [LDAP-haun suorittaminen ohjauspaneelin kautta](#page-325-0)

### **Liittyvät aiheet:**

• [SNTP-protokollan määrittäminen WWW-pohjaisella hallinnalla](#page-328-0)

<span id="page-323-0"></span> [Koti](#page-1-0) > [Verkko](#page-287-0) > [Verkkotoiminnot](#page-320-0) > [LDAP-haun määritys ja suoritus](#page-322-0) > LDAP-määrityksen muuttaminen WWW-pohjaisen hallinnan avulla

# **LDAP-määrityksen muuttaminen WWW-pohjaisen hallinnan avulla**

**Vastaavat mallit**: MFC-J4440DW/MFC-J4540DW

WWW-pohjaisen hallinnan käyttäminen LDAP-asetusten määrittämiseen WWW-selaimella.

- 1. Käynnistä WWW-selain.
- 2. Kirjoita selaimen osoiteriville "https://laitteen IP-osoite" (jossa "laitteen IP-osoite" on laitteen IP-osoite). Esimerkki:

https://192.168.1.2

3. Kirjoita tarvittaessa salasana **Login (Sisäänkirjaus)**-kenttään ja napsauta sitten **Login (Sisäänkirjaus)**.

Tämän laitteen asetusten hallinnan oletussalasana sijaitsee laitteen takaosassa, ja sen yhteydessä on merkintä "**Pwd**".

4. Mene siirtymisvalikkoon ja napsauta sitten **Network (Verkko)** > **Network (Verkko)** > **Protocol (Protokolla)**.

Aloita kohdasta  $\equiv$ . jos siirtymisvalikkoa ei näy näytön vasemmalla puolella.

- 5. Valitse **LDAP** -valintaruutu ja napsauta sitten **Submit (Lähetä)**.
- 6. Ota asetukset käyttöön käynnistämällä Brother-laite uudelleen.
- 7. Mene tietokoneellasi WWW-pohjaiseen hallintaan, mene siirtymisvalikkoon ja napsauta sitten **Address Book (Osoitekirja)** > **LDAP**.
	- **LDAP Search (LDAP-haku)**
	- **LDAP Server Address (LDAP-palvelimen osoite)**
	- **Port (Portti)** (Portin oletusnumero on 389.)
	- **Search Root (Etsinnän alkutaso)**
	- **Authentication (Todennus)**
	- **Username (Käyttäjätunnus)**

Tämä valinta on käytettävissä käytössä olevan todennusmenetelmän mukaan.

• **Password (Salasana)**

Tämä valinta on käytettävissä käytössä olevan todennusmenetelmän mukaan.

- Jos LDAP-palvelin tukee Kerberos-todennusta, suosittelemme valitsemaan todennusasetuksiksi Kerberos-todennuksen. Se muodostaa vahvan todennuksen LDAP-palvelimen ja laitteesi välille.

- SNTP-protokolla (verkon aikapalvelin) on määritettävä tai päivämäärä, aika ja aikavyöhyke on asetettava oikein ohjauspaneelissa Kerberos-todennusta varten.
- **Kerberos Server Address (Kerberos-palvelimen osoite)**

Tämä valinta on käytettävissä käytössä olevan todennusmenetelmän mukaan.

- **Timeout for LDAP (LDAP:n aikakatkaisu)**
- **Attribute of Name (Search Key) (Nimen määrite (Hakuavain))**
- **Attribute of E-mail (Sähköpostin määrite)**
- **Attribute of Fax Number (Faksinumeron määrite)**
- 8. Kun olet valmis, napsauta **Submit (Lähetä)**. Varmista, että **Status (Tila)**-kentässä lukee **OK**.

### **Aiheeseen liittyviä tietoja**

• [LDAP-haun määritys ja suoritus](#page-322-0)

**Liittyvät aiheet:**

• [WWW-pohjaisen hallinnan käyttö](#page-606-0)
• [Ajan synkronointi SNTP-palvelimen kanssa WWW-pohjaisen hallinnan avulla](#page-326-0)

<span id="page-325-0"></span>▲ [Koti](#page-1-0) > [Verkko](#page-287-0) > [Verkkotoiminnot](#page-320-0) > [LDAP-haun määritys ja suoritus](#page-322-0) > LDAP-haun suorittaminen ohjauspaneelin kautta

# **LDAP-haun suorittaminen ohjauspaneelin kautta**

**Vastaavat mallit**: MFC-J4440DW/MFC-J4540DW

LDAP-asetusten määrityksen jälkeen voit hakea faksinumeroita ja sähköpostiosoitteita LDAP-hakutoiminnolla seuraavaa käyttötapaa varten:

Faksin lähetys

Ø

D

- LDAP-ominaisuus tukee LDAPv3-protokollaa.
- LDAP-ominaisuus ei tue SSL/TLS-protokollaa.
- Yhteyden muodostamiseen LDAP-palvelimeen on ehkä käytettävä Kerberos-todennusta tai yksinkertaista todennusta verkonvalvojan asettaman suojauskäytännön mukaan.
- SNTP-protokolla (verkon aikapalvelin) on määritettävä tai päivämäärä, aika ja aikavyöhyke on asetettava oikein ohjauspaneelissa Kerberos-todennusta varten.
- 1. Aloita haku painamalla  $\overline{Q}$
- 2. Anna haun ensimmäiset kirjaimet nestekidenäytöstä.
	- Voit syöttää enintään 15 merkkiä.
	- Lisää tietoa tekstin syöttämisestä, uu *Aiheeseen liittyviä tietoja*
- 3. Paina [OK]-painiketta.

LDAP-haun tulokset näkyvät nestekidenäytössä; -kuvake näkyy ennen paikallisen osoitekirjan hakutuloksia.

Jos haulle ei löydy vastaavuuksia palvelimelta tai paikallisesta osoitekirjasta, nestekidenäytössä näkyy [Ei tuloksia.] noin 60 sekunnin ajan.

- 4. Tuo näkyviin haluamasi nimi painamalla ▲ tai ▼.
- 5. Paina nimeä.

Näytä nimen tiedot painamalla [Tiedot].

6. Jos tuloksiin sisältyy enemmän kuin yksi faksinumero, laite kehottaa valitsemaan vain yhden. Paina [Hyväksy], ja sitten [Faksin käynnistys].

## **Aiheeseen liittyviä tietoja**

• [LDAP-haun määritys ja suoritus](#page-322-0)

#### **Liittyvät aiheet:**

- [Tekstin syöttäminen Brother-laitteella](#page-28-0)
- [Ajan synkronointi SNTP-palvelimen kanssa WWW-pohjaisen hallinnan avulla](#page-326-0)

<span id="page-326-0"></span>▲ [Koti](#page-1-0) > [Verkko](#page-287-0) > [Verkkotoiminnot](#page-320-0) > Ajan synkronointi SNTP-palvelimen kanssa WWW-pohjaisen hallinnan avulla

# **Ajan synkronointi SNTP-palvelimen kanssa WWW-pohjaisen hallinnan avulla**

Simple Network Time Protocol (SNTP) -protokollaa käytetään laitteen käyttämän ajan synkronointiin, kun aika todennetaan SNTP-aikapalvelimessa. (Tämä ei ole aika, joka näkyy laitteen nestekidenäytössä.) Voit synkronoida laitteen ajan automaattisesti tai manuaalisesti SNTP-aikapalvelimen tarjoaman koordinoidun yleisajan (UTC) avulla.

- [Päivämäärän ja ajan määrittäminen WWW-pohjaisen hallinnan avulla](#page-327-0)
- [SNTP-protokollan määrittäminen WWW-pohjaisella hallinnalla](#page-328-0)
- [LDAP-määrityksen muuttaminen WWW-pohjaisen hallinnan avulla](#page-323-0)
- [LDAP-haun suorittaminen ohjauspaneelin kautta](#page-325-0)

<span id="page-327-0"></span> [Koti](#page-1-0) > [Verkko](#page-287-0) > [Verkkotoiminnot](#page-320-0) > [Ajan synkronointi SNTP-palvelimen kanssa WWW-pohjaisen hallinnan](#page-326-0) [avulla](#page-326-0) > Päivämäärän ja ajan määrittäminen WWW-pohjaisen hallinnan avulla

# **Päivämäärän ja ajan määrittäminen WWW-pohjaisen hallinnan avulla**

Synkronoi laitteen käyttämä aika SNTP-aikapalvelimeen määrittämällä päivämäärä ja kellonaika.

Tämä ominaisuus ei ole käytettävissä joissakin maissa.

- 1. Käynnistä WWW-selain.
- 2. Kirjoita selaimen osoiteriville "https://laitteen IP-osoite" (jossa "laitteen IP-osoite" on laitteen IP-osoite). Esimerkki:

https://192.168.1.2

3. Kirjoita tarvittaessa salasana **Login (Sisäänkirjaus)**-kenttään ja napsauta sitten **Login (Sisäänkirjaus)**.

Tämän laitteen asetusten hallinnan oletussalasana sijaitsee laitteen takaosassa, ja sen yhteydessä on merkintä "**Pwd**".

4. Mene siirtymisvalikkoon ja napsauta sitten **Administrator (Järjestelmänvalvoja)** > **Date&Time (Päivämäärä ja aika)**.

Aloita kohdasta  $\equiv$ , jos siirtymisvalikkoa ei näy näytön vasemmalla puolella.

5. Tarkista **Time Zone (Aikavyöhyke)**-asetukset.

Valitse sijaintisi ja UTC-ajan välinen aikaero **Time Zone (Aikavyöhyke)**-pudotusvalikosta. Esimerkiksi Yhdysvaltain ja Kanadan Eastern Time -ajan aikavyöhyke on UTC-05:00.

- 6. Valitse **Synchronize with SNTP server (Synkronoi SNTP-palvelimeen)** -valintaruutu.
- 7. Valitse **Submit (Lähetä)**.

Voit määrittää myös päiväyksen ja kellonajan manuaalisesti.

## **Aiheeseen liittyviä tietoja**

• [Ajan synkronointi SNTP-palvelimen kanssa WWW-pohjaisen hallinnan avulla](#page-326-0)

#### **Liittyvät aiheet:**

<span id="page-328-0"></span> [Koti](#page-1-0) > [Verkko](#page-287-0) > [Verkkotoiminnot](#page-320-0) > [Ajan synkronointi SNTP-palvelimen kanssa WWW-pohjaisen hallinnan](#page-326-0) [avulla](#page-326-0) > SNTP-protokollan määrittäminen WWW-pohjaisella hallinnalla

# **SNTP-protokollan määrittäminen WWW-pohjaisella hallinnalla**

Määritä SNTP-protokolla synkronoidaksesi laitteen todennuksessa käyttämän ajan SNTP-aikapalvelimella.

- 1. Käynnistä WWW-selain.
- 2. Kirjoita selaimen osoiteriville "https://laitteen IP-osoite" (jossa "laitteen IP-osoite" on laitteen IP-osoite). Esimerkki:

https://192.168.1.2

b

Ø

3. Kirjoita tarvittaessa salasana **Login (Sisäänkirjaus)**-kenttään ja napsauta sitten **Login (Sisäänkirjaus)**.

Tämän laitteen asetusten hallinnan oletussalasana sijaitsee laitteen takaosassa, ja sen yhteydessä on merkintä "**Pwd**".

4. Mene siirtymisvalikkoon ja napsauta sitten **Network (Verkko)** > **Network (Verkko)** > **Protocol (Protokolla)**.

Aloita kohdasta  $\equiv$ , jos siirtymisvalikkoa ei näy näytön vasemmalla puolella.

- 5. Aktivoi asetukset valitsemalla **SNTP** -valintaruutu.
- 6. Napsauta **Submit (Lähetä)**.
- 7. Ota asetukset käyttöön käynnistämällä Brother-laite uudelleen.
- 8. Valitse SNTP-valintaruudun vierestä **Advanced Settings (Lisäasetukset)**.
- 9. Määritä asetukset.

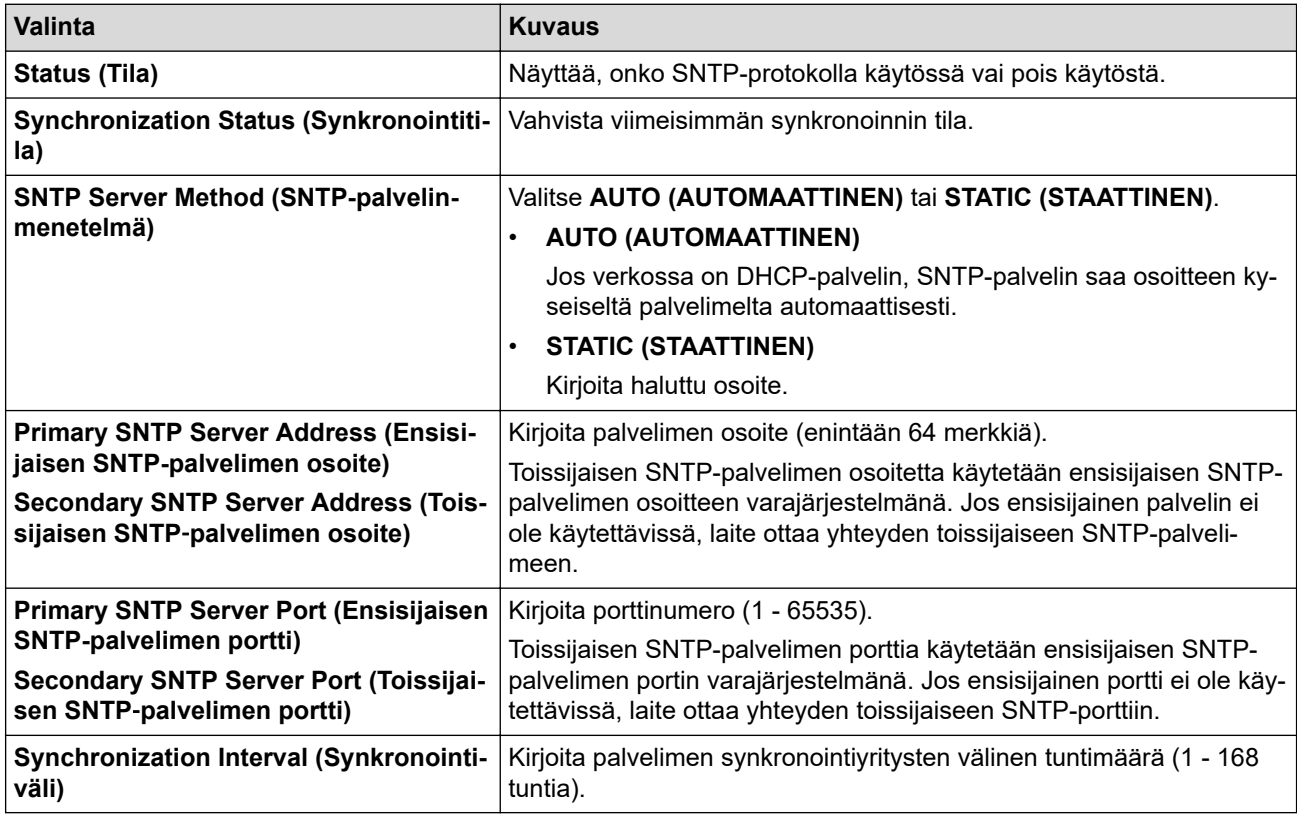

#### 10. Napsauta **Submit (Lähetä)**.

## **Aiheeseen liittyviä tietoja**

• [Ajan synkronointi SNTP-palvelimen kanssa WWW-pohjaisen hallinnan avulla](#page-326-0)

#### **Liittyvät aiheet:**

 [Koti](#page-1-0) > [Verkko](#page-287-0) > [Verkkotoiminnot](#page-320-0) > Verkkoasetusten palautus tehdasasetuksiin

## **Verkkoasetusten palautus tehdasasetuksiin**

Voit palauttaa tulostuspalvelimen tehdasasetukset laitteen ohjauspaneelista. Tämä palauttaa kaikki tiedot, kuten salasanan ja IP-osoitteen.

- Tämä toiminto palauttaa kaikki kiinteän (vain tuetut mallit) ja langattoman verkon asetukset tehdasasetuksiin.
	- Voit myös palauttaa tulostuspalvelimen tehdasasetuksiin WWW-pohjaisen hallinnan avulla.
- >> MFC-J4340DW >> MFC-J4440DW/MFC-J4540DW

## **MFC-J4340DW**

Ø

- 1. Paina **Settings (Asetukset)**.
- 2. Tee valinnat painamalla  $\blacktriangle$  tai  $\blacktriangledown$ :
	- a. Valitse [Verkko]. Paina **OK**.
	- b. Valitse [Verkon nollaus]. Paina **OK**.
- 3. Vahvista painamalla > kahden sekunnin ajan. Laite käynnistyy uudelleen.

## **MFC-J4440DW/MFC-J4540DW**

- 1. Paina  $\| \cdot \|$  [Asetukset] > [Kaikki asetuks.] > [Verkko] > [Verkon nollaus].
- 2. Palautuksen vahvistusviesti tulee näkyviin. Paina [OK]-painiketta kahden sekunnin ajan. Laite käynnistyy uudelleen.

## **Aiheeseen liittyviä tietoja**

• [Verkkotoiminnot](#page-320-0)

#### **Liittyvät aiheet:**

• [Faksien tai faksiraportin siirto](#page-459-0)

 [Koti](#page-1-0) > [Verkko](#page-287-0) > Brother-hallintatyökalut

# **Brother-hallintatyökalut**

Määritä Brother-laitteen verkkoasetukset käyttämällä Brother-hallintatyökaluja.

Siirry laitemallisi **Ladattavat tiedostot**-sivulle sivustossa [support.brother.com](https://support.brother.com/g/b/midlink.aspx) ja lataa työkalut.

## **Aiheeseen liittyviä tietoja**

• [Verkko](#page-287-0)

#### <span id="page-331-0"></span> [Koti](#page-1-0) > Suojaus

## **Suojaus**

- [Ennen verkkosuojaustoimintojen käyttöä](#page-332-0)
- [Varmenteiden määritys laitteen suojaukselle](#page-333-0)
- [SSL/TLS:n käyttö](#page-348-0)
- [SNMPv3:n käyttö](#page-359-0)
- [IPsec-protokollan käyttö](#page-362-0)
- [IEEE 802.1x -todennuksen käyttäminen kiinteälle tai langattomalle verkolle](#page-377-0)
- [Active Directory -todennuksen käyttö](#page-382-0)
- [LDAP-todennuksen käyttäminen](#page-387-0)
- [Toimintalukon 3.0 käyttö](#page-391-0)
- [Sähköpostin suojattu lähetys](#page-398-0)
- [Laitteen asetusten lukitseminen ohjauspaneelista](#page-402-0)

<span id="page-332-0"></span> [Koti](#page-1-0) > [Suojaus](#page-331-0) > Ennen verkkosuojaustoimintojen käyttöä

# **Ennen verkkosuojaustoimintojen käyttöä**

Laitteessa käytetään joitakin uusimmista käytettävissä olevista verkkosuojaus- ja salausprotokollista. Nämä verkkotoiminnot voidaan yhdistää yleisiin verkkosuojaustoimintoihin. Ne auttavat tietojen suojauksessa ja laitteen luvattoman käytön estämisessä.

Suosittelemme FTP- ja TFTP-protokollien poistamista käytöstä. Laitteen käyttö näillä protokollilla ei ole suojattua. Huomaa kuitenkin, että jos poistat FTP:n käytöstä, Skannaus FTP:lle -ominaisuus ei ole käytettävissä.

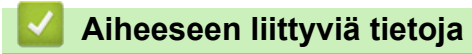

• [Suojaus](#page-331-0)

b

<span id="page-333-0"></span> [Koti](#page-1-0) > [Suojaus](#page-331-0) > Varmenteiden määritys laitteen suojaukselle

# **Varmenteiden määritys laitteen suojaukselle**

Verkotetun laitteen turvallista hallintaa varten SSL/TLS:n avulla on määritettävä varmenne. Varmenteen määritykseen on käytettävä WWW-pohjaista hallintaa.

- [Tuetut suojausvarmenteiden ominaisuudet](#page-334-0)
- [Vaiheittainen kaavio varmenteen luomiseksi ja asentamiseksi](#page-335-0)
- [Itseallekirjoitetun varmenteen luominen](#page-336-0)
- [CSR:n luonti ja Certificate Authorityn \(CA\) varmenteen asentaminen](#page-337-0)
- [Varmenteen ja yksityisen avaimen tuominen ja vieminen](#page-341-0)
- [CA-varmenteen tuonti ja vienti](#page-344-0)
- [Useiden varmenteiden hallinta](#page-347-0)

<span id="page-334-0"></span> [Koti](#page-1-0) > [Suojaus](#page-331-0) > [Varmenteiden määritys laitteen suojaukselle](#page-333-0) > Tuetut suojausvarmenteiden ominaisuudet

# **Tuetut suojausvarmenteiden ominaisuudet**

Laitteesi tukee useiden suojausvarmenteiden käyttöä, mikä mahdollistaa suojatun todennuksen ja tiedonsiirron laitteen kanssa. Laitteessa voidaan käyttää seuraavia suojausvarmenteen ominaisuuksia:

- SSL/TLS-tiedonsiirto
- IEEE 802.1x -todennus
- IPsec

Brother-laite tukee seuraavia:

• Esiasennettu varmenne

Laitteessa on esiasennettu itseallekirjoitettu varmenne. Tämän varmenteen avulla voit käyttää SSL/TLStiedonsiirtoa luomatta tai asentamatta eri varmennetta.

Esiasennettu itseallekirjoitettu varmenne suojaa tiedonsiirtoasi tiettyyn pisteeseen asti. Suosittelemme käyttämään luotettavan organisaation julkaisemaa varmennetta paremman turvallisuuden varmistamiseksi.

Itseallekirioitettu varmenne

Tämä tulostuspalvelin myöntää oman varmenteensa. Tämän varmenteen avulla voit käyttää kätevästi SSL/ TLS-tiedonsiirtoa luomatta tai asentamatta eri CA-varmennetta.

• Varmentajan (CA) myöntämä varmenne

CA:lta saadun varmenteen asennukseen on olemassa kaksi tapaa. Jos sinulla on jo CA-varmenne tai jos haluat käyttää ulkopuolista luotettavaa CA:ta:

- Kun käytetään varmennepyyntöä (CSR) tästä tulostuspalvelimesta.
- Kun tuodaan varmenne ja yksityinen avain.
- Varmenneviranomaisen (CA) varmenne

Kun halutaan käyttää CA-varmennetta, joka tunnistaa itse varmentajan (CA) ja jolla on oma yksityisavain, kyseinen CA-varmenne on tuotava CA:lta ennen verkon suojausominaisuuksien määrittämistä.

- Jos aiot käyttää SSL/TLS-tiedonsiirtoa, suosittelemme ottamaan yhteyttä ensin järjestelmänvalvojaan.
- Kun palautat tulostuspalvelimen takaisin tehdasasetuksiin, asennettu varmenne ja yksityinen avain poistetaan. Jos haluat säilyttää saman varmenteen ja yksityisen avaimen tulostuspalvelimen palautuksen jälkeen, vie ne ennen palauttamista ja asenna ne uudelleen.

## **Aiheeseen liittyviä tietoja**

• [Varmenteiden määritys laitteen suojaukselle](#page-333-0)

#### **Liittyvät aiheet:**

• [IEEE 802.1x -todennuksen määrittäminen langalliselle tai langattomalle verkolle WWW-pohjaisen](#page-379-0) [hallinnan avulla \(WWW-selain\)](#page-379-0)

<span id="page-335-0"></span> [Koti](#page-1-0) > [Suojaus](#page-331-0) > [Varmenteiden määritys laitteen suojaukselle](#page-333-0) > Vaiheittainen kaavio varmenteen luomiseksi ja asentamiseksi

# **Vaiheittainen kaavio varmenteen luomiseksi ja asentamiseksi**

Varmenteita on kahdentyyppisiä: itseallekirjoitettu varmenne tai CA:n myöntämä varmenne. **Vaihtoehto 1**

## **Itseallekirjoitettu varmenne**

- 1. Luo itseallekirjoitettu varmenne WWW-pohjaisella hallinnalla.
- 2. Asenna itseallekirjoitettu varmenne tietokoneeseesi.

## **Vaihtoehto 2**

## **CA:n myöntämä varmenne**

- 1. Luo CSR-pyyntö WWW-pohjaisen hallinnan avulla.
- 2. Asenna CA:n myöntämä varmenne Brother-laitteeseen WWW-pohjaisen hallinnan avulla.
- 3. Asenna varmenne tietokoneeseesi.

## **Aiheeseen liittyviä tietoja**

• [Varmenteiden määritys laitteen suojaukselle](#page-333-0)

<span id="page-336-0"></span> [Koti](#page-1-0) > [Suojaus](#page-331-0) > [Varmenteiden määritys laitteen suojaukselle](#page-333-0) > Itseallekirjoitetun varmenteen luominen

## **Itseallekirjoitetun varmenteen luominen**

- 1. Käynnistä WWW-selain.
- 2. Kirjoita selaimen osoiteriville "https://laitteen IP-osoite" (jossa "laitteen IP-osoite" on laitteen IP-osoite). esim.

https://192.168.1.2

Jos käytät Domain Name Systemin (verkkoalueen nimeä) tai otat käyttöön NetBIOS-nimen, voit syöttää IPosoitteen sijasta toisen nimen, kuten "JaettuTulostin".

esim.

https://SharedPrinter

Jos otat käyttöön NetBIOS-nimen, voit käyttää myös solmun nimeä.

esim.

https://brnxxxxxxxxxxxx

NetBIOS-nimi näkyy verkkoasetusraportissa.

3. Kirjoita tarvittaessa salasana **Login (Sisäänkirjaus)**-kenttään ja napsauta sitten **Login (Sisäänkirjaus)**.

Tämän laitteen asetusten hallinnan oletussalasana sijaitsee laitteen takaosassa, ja sen yhteydessä on merkintä "**Pwd**".

4. Mene siirtymisvalikkoon ja napsauta sitten **Network (Verkko)** > **Security (Suojaus)** > **Certificate (Varmenne)**.

Aloita kohdasta  $\equiv$ . jos siirtymisvalikkoa ei näy näytön vasemmalla puolella.

- 5. Napsauta **Create Self-Signed Certificate (Luo itseallekirjoitettu sertifikaatti)**.
- 6. Syötä **Common Name (Yleinen nimi)** ja **Valid Date (Voimassa oleva päivämäärä)**.
	- **Common Name (Yleinen nimi)** -pituus on alle 64 tavua. Kirjoita tunniste, kuten IP-osoite tai solmun tai toimialueen nimi, kun muodostat laitteeseen SSL/TLS-yhteyden. Solmun nimi on oletusarvoisesti näkyvissä.
	- Näkyviin tulee varoitus, jos käytät IPPS- tai HTTPS-protokollaa ja kirjoitat URL-kenttään eri nimen kuin kohtaan **Common Name (Yleinen nimi)**, jota käytettiin itse allekirjoitetussa varmenteessa.
- 7. Valitse laitteesi **Public Key Algorithm (Yleisen avaimen algoritmi)** -pudotusluettelosta. Oletusasetus on **RSA(2048bit) (RSA (2048-bittinen))**.
- 8. Valitse laitteesi **Digest Algorithm (Koostealgoritmi)** -pudotusluettelosta. Oletusasetus on **SHA256**.
- 9. Napsauta **Submit (Lähetä)**.

## **Aiheeseen liittyviä tietoja**

• [Varmenteiden määritys laitteen suojaukselle](#page-333-0)

#### **Liittyvät aiheet:**

<span id="page-337-0"></span> [Koti](#page-1-0) > [Suojaus](#page-331-0) > [Varmenteiden määritys laitteen suojaukselle](#page-333-0) > CSR:n luonti ja Certificate Authorityn (CA) varmenteen asentaminen

# **CSR:n luonti ja Certificate Authorityn (CA) varmenteen asentaminen**

Jos sinulla on CA-varmenne, voit tallentaa varmenteen ja yksityisen avaimen laitteeseen ja hallita niitä tuomalla ja viemällä. Jos sinulla ei ole ulkoiselta, luotetulta taholta saatua CA-varmennetta, luo CSR (Certificate Signing Request), lähetä se CA:lle todentamista varten ja asenna saamasi varmenne tietokoneeseesi.

- [CSR:n luominen](#page-338-0)
- [Varmenteen asentaminen laitteeseen](#page-340-0)

<span id="page-338-0"></span> [Koti](#page-1-0) > [Suojaus](#page-331-0) > [Varmenteiden määritys laitteen suojaukselle](#page-333-0) > [CSR:n luonti ja Certificate Authorityn \(CA\)](#page-337-0) [varmenteen asentaminen](#page-337-0) > CSR:n luominen

# **CSR:n luominen**

CSR (Certificate Signing Request) on CA:lle lähetetty pyyntö varmenteen sisältämien valtuuksien todentamiseksi.

On suositeltavaa asentaa CA:n päävarmenne tietokoneeseen ennen CSR:n luomista.

- 1. Käynnistä WWW-selain.
- 2. Kirjoita selaimen osoiteriville "https://laitteen IP-osoite" (jossa "laitteen IP-osoite" on laitteen IP-osoite). esim.

https://192.168.1.2

Jos käytät Domain Name Systemin (verkkoalueen nimeä) tai otat käyttöön NetBIOS-nimen, voit syöttää IPosoitteen sijasta toisen nimen, kuten "JaettuTulostin".

esim.

https://SharedPrinter

Jos otat käyttöön NetBIOS-nimen, voit käyttää myös solmun nimeä.

esim.

https://brnxxxxxxxxxxxx

NetBIOS-nimi näkyy verkkoasetusraportissa.

3. Kirjoita tarvittaessa salasana **Login (Sisäänkirjaus)**-kenttään ja napsauta sitten **Login (Sisäänkirjaus)**.

Tämän laitteen asetusten hallinnan oletussalasana sijaitsee laitteen takaosassa, ja sen yhteydessä on merkintä "**Pwd**".

4. Mene siirtymisvalikkoon ja napsauta sitten **Network (Verkko)** > **Security (Suojaus)** > **Certificate (Varmenne)**.

Aloita kohdasta  $\equiv$ , jos siirtymisvalikkoa ei näy näytön vasemmalla puolella.

- 5. Napsauta **Create CSR (Luo CSR)**.
- 6. Syötä **Common Name (Yleinen nimi)** (pakollinen) ja lisää muita liittyen kohteeseen **Organization (Organisaatio)** (valinnainen).
	- Sinun on toimitettava yrityksesi tiedot, jotta CA voi varmistaa henkilöllisyytesi ja todistaa sen ulkopuolisille.
	- **Common Name (Yleinen nimi)** -pituuden on oltava alle 64 tavua. Kirjoita tunniste, kuten IP-osoite tai solmun tai toimialueen nimi, kun muodostat tulostimeen SSL/TLS-yhteyden. Solmun nimi on oletusarvoisesti näkyvissä. **Common Name (Yleinen nimi)** on määritettävä.
	- Näkyviin tulee varoitus, jos kirjoitat URL-kenttään eri nimen kuin varmenteessa käytetty yleinen nimi.
	- Kohteiden **Organization (Organisaatio)**, **Organization Unit (Organisaatioyksikkö)**, **City/Locality (Kaupunki/paikka)** ja **State/Province (Osavaltio/provinssi)** pituuksien on oltava alle 64 tavua.
	- Kohteen **Country/Region (Maa/alue)** on oltava kaksimerkkinen, ISO 3166 -standardin mukainen maakoodi.
	- Jos määrität X.509v3-varmenteen jatketta, valitse **Configure extended partition (Määritä laajennettu osio)** -valintaruutu ja valitse sitten **Auto (Register IPv4) (Automaattinen (Rekisteröi IPv4))** tai **Manual (Manuaalinen)**.
- 7. Valitse laitteesi **Public Key Algorithm (Yleisen avaimen algoritmi)** -pudotusluettelosta. Oletusasetus on **RSA(2048bit) (RSA (2048-bittinen))**.
- 8. Valitse laitteesi **Digest Algorithm (Koostealgoritmi)** -pudotusluettelosta. Oletusasetus on **SHA256**.
- 9. Napsauta **Submit (Lähetä)**.

CSR ilmestyy näytölle. Tallenna CSR tiedostona tai kopioi ja liitä se CA:n CSR-verkkolomakkeeseen.

## 10. Napsauta **Tallenna**.

Ø

- Noudata CA-käytäntöä, kun lähetät CSR:n CA:llesi.
- Jos käytät Windows Server 2008/2008 R2/2012/2012 R2/2016/2019 -käyttöjärjestelmän Enterprise root CA -toimintoa, on suositeltavaa käyttää WWW-palvelimen varmennemallia työasemavarmenteen suojattuun luontiin. Jos olet luomassa työasemavarmennetta IEEE 802.1x -ympäristöön EAP-TLStodennuksen kanssa, suosittelemme varmenteen malliksi Käyttäjää.

Katso tarkempia mallikohtaisia tietoja osoitteesta [support.brother.com](https://support.brother.com/g/b/midlink.aspx) mallisi **Usein kysytyt kysymykset ja vianmääritys**-sivulta.

Hae merkkijonoa "SSL".

## **Aiheeseen liittyviä tietoja**

• [CSR:n luonti ja Certificate Authorityn \(CA\) varmenteen asentaminen](#page-337-0)

## **Liittyvät aiheet:**

<span id="page-340-0"></span> [Koti](#page-1-0) > [Suojaus](#page-331-0) > [Varmenteiden määritys laitteen suojaukselle](#page-333-0) > [CSR:n luonti ja Certificate Authorityn \(CA\)](#page-337-0) [varmenteen asentaminen](#page-337-0) > Varmenteen asentaminen laitteeseen

## **Varmenteen asentaminen laitteeseen**

Kun saat varmenteen CA:lta, asenna se tulostuspalvelimelle seuraavien ohjeiden mukaan:

Vain tämän laitteen CSR:llä hankittu varmenne voidaan asentaa laitteeseen. Varmista ennen toisen CSR:n luomista, että varmenne on asennettu. Luo toinen CSR asennettuasi varmenteen laitteeseen. Muussa tapauksessa ennen asennusta luotu CSR ei ole kelvollinen.

- 1. Käynnistä WWW-selain.
- 2. Kirjoita selaimen osoiteriville "https://laitteen IP-osoite" (jossa "laitteen IP-osoite" on laitteen IP-osoite). esim.

https://192.168.1.2

Jos käytät Domain Name Systemin (verkkoalueen nimeä) tai otat käyttöön NetBIOS-nimen, voit syöttää IPosoitteen sijasta toisen nimen, kuten "JaettuTulostin".

esim.

https://SharedPrinter

Jos otat käyttöön NetBIOS-nimen, voit käyttää myös solmun nimeä.

esim.

https://brnxxxxxxxxxxxx

NetBIOS-nimi näkyy verkkoasetusraportissa.

3. Kirjoita tarvittaessa salasana **Login (Sisäänkirjaus)**-kenttään ja napsauta sitten **Login (Sisäänkirjaus)**.

Tämän laitteen asetusten hallinnan oletussalasana sijaitsee laitteen takaosassa, ja sen yhteydessä on merkintä "**Pwd**".

4. Mene siirtymisvalikkoon ja napsauta sitten **Network (Verkko)** > **Security (Suojaus)** > **Certificate (Varmenne)**.

Aloita kohdasta  $\equiv$ , jos siirtymisvalikkoa ei näy näytön vasemmalla puolella.

- 5. Napsauta **Install Certificate (Asenna sertifikaatti)**.
- 6. Selaa tiedostoon, joka sisältää CA:n myöntämän varmenteen, ja napsauta **Submit (Lähetä)**. Varmenne on nyt luotu ja tallennettu laitteen muistiin.

SSL/TLS-yhteyden käyttäminen edellyttää, että CA:lta saatu päävarmenne on tallennettu tietokoneeseesi. Ota

yhteys verkon valvojaan.

## **Aiheeseen liittyviä tietoja**

• [CSR:n luonti ja Certificate Authorityn \(CA\) varmenteen asentaminen](#page-337-0)

**Liittyvät aiheet:**

<span id="page-341-0"></span> [Koti](#page-1-0) > [Suojaus](#page-331-0) > [Varmenteiden määritys laitteen suojaukselle](#page-333-0) > Varmenteen ja yksityisen avaimen tuominen ja vieminen

# **Varmenteen ja yksityisen avaimen tuominen ja vieminen**

Voit tallentaa varmenteen ja yksityisen avaimen laitteeseen ja hallita niitä tuomalla ja viemällä.

- [Varmenteen ja yksityisen avaimen tuominen](#page-342-0)
- [Varmenteen ja yksityisen avaimen vieminen](#page-343-0)

<span id="page-342-0"></span> [Koti](#page-1-0) > [Suojaus](#page-331-0) > [Varmenteiden määritys laitteen suojaukselle](#page-333-0) > [Varmenteen ja yksityisen avaimen](#page-341-0) [tuominen ja vieminen](#page-341-0) > Varmenteen ja yksityisen avaimen tuominen

## **Varmenteen ja yksityisen avaimen tuominen**

- 1. Käynnistä WWW-selain.
- 2. Kirjoita selaimen osoiteriville "https://laitteen IP-osoite" (jossa "laitteen IP-osoite" on laitteen IP-osoite). esim.

https://192.168.1.2

Jos käytät Domain Name Systemin (verkkoalueen nimeä) tai otat käyttöön NetBIOS-nimen, voit syöttää IPosoitteen sijasta toisen nimen, kuten "JaettuTulostin".

esim.

https://SharedPrinter

Jos otat käyttöön NetBIOS-nimen, voit käyttää myös solmun nimeä.

esim.

Ø

https://brnxxxxxxxxxxxx

NetBIOS-nimi näkyy verkkoasetusraportissa.

3. Kirjoita tarvittaessa salasana **Login (Sisäänkirjaus)**-kenttään ja napsauta sitten **Login (Sisäänkirjaus)**.

Tämän laitteen asetusten hallinnan oletussalasana sijaitsee laitteen takaosassa, ja sen yhteydessä on merkintä "**Pwd**".

4. Mene siirtymisvalikkoon ja napsauta sitten **Network (Verkko)** > **Security (Suojaus)** > **Certificate (Varmenne)**.

Aloita kohdasta  $\equiv$ , jos siirtymisvalikkoa ei näy näytön vasemmalla puolella.

- 5. Napsauta **Import Certificate and Private Key (Tuo sertifikaatti ja yksityinen avain)**.
- 6. Selaa tuotavaan tiedostoon.
- 7. Kirjoita salasana, jos tiedosto on salattu, ja valitse sitten **Submit (Lähetä)**.

Varmenne ja yksityinen avain on tuotu laitteeseesi.

## **Aiheeseen liittyviä tietoja**

- [Varmenteen ja yksityisen avaimen tuominen ja vieminen](#page-341-0)
- **Liittyvät aiheet:**
- [WWW-pohjaisen hallinnan käyttö](#page-606-0)

<span id="page-343-0"></span> [Koti](#page-1-0) > [Suojaus](#page-331-0) > [Varmenteiden määritys laitteen suojaukselle](#page-333-0) > [Varmenteen ja yksityisen avaimen](#page-341-0) [tuominen ja vieminen](#page-341-0) > Varmenteen ja yksityisen avaimen vieminen

## **Varmenteen ja yksityisen avaimen vieminen**

- 1. Käynnistä WWW-selain.
- 2. Kirjoita selaimen osoiteriville "https://laitteen IP-osoite" (jossa "laitteen IP-osoite" on laitteen IP-osoite). esim.

https://192.168.1.2

Jos käytät Domain Name Systemin (verkkoalueen nimeä) tai otat käyttöön NetBIOS-nimen, voit syöttää IPosoitteen sijasta toisen nimen, kuten "JaettuTulostin".

esim.

https://SharedPrinter

Jos otat käyttöön NetBIOS-nimen, voit käyttää myös solmun nimeä.

esim.

Ø

https://brnxxxxxxxxxxxx

NetBIOS-nimi näkyy verkkoasetusraportissa.

3. Kirjoita tarvittaessa salasana **Login (Sisäänkirjaus)**-kenttään ja napsauta sitten **Login (Sisäänkirjaus)**.

Tämän laitteen asetusten hallinnan oletussalasana sijaitsee laitteen takaosassa, ja sen yhteydessä on merkintä "**Pwd**".

4. Mene siirtymisvalikkoon ja napsauta sitten **Network (Verkko)** > **Security (Suojaus)** > **Certificate (Varmenne)**.

Aloita kohdasta  $\equiv$ , jos siirtymisvalikkoa ei näy näytön vasemmalla puolella.

- 5. Napsauta **Export (Vienti)**, joka näkyy **Certificate List (Sertifikaattiluettelo)**in kanssa.
- 6. Kirjoita salasana, jos haluat salata tiedoston. Jos salasanaa ei kirjoiteta, tiedostoa ei salata.
- 7. Vahvista salasana kirjoittamalla se uudelleen ja valitse sitten **Submit (Lähetä)**.
- 8. Napsauta **Tallenna**.

Varmenne ja yksityinen avain viedään tietokoneeseesi.

Voit myös tuoda varmenteen tietokoneeseen.

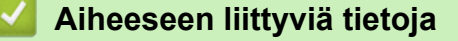

• [Varmenteen ja yksityisen avaimen tuominen ja vieminen](#page-341-0)

#### **Liittyvät aiheet:**

<span id="page-344-0"></span> [Koti](#page-1-0) > [Suojaus](#page-331-0) > [Varmenteiden määritys laitteen suojaukselle](#page-333-0) > CA-varmenteen tuonti ja vienti

## **CA-varmenteen tuonti ja vienti**

Voit tuoda ja tallentaa CA-varmenteita Brother-laitteeseesi ja viedä niitä laitteestasi.

- [CA-varmenteen tuonti](#page-345-0)
- [CA-varmenteen vienti](#page-346-0)

<span id="page-345-0"></span> [Koti](#page-1-0) > [Suojaus](#page-331-0) > [Varmenteiden määritys laitteen suojaukselle](#page-333-0) > [CA-varmenteen tuonti ja vienti](#page-344-0) > CAvarmenteen tuonti

## **CA-varmenteen tuonti**

- 1. Käynnistä WWW-selain.
- 2. Kirjoita selaimen osoiteriville "https://laitteen IP-osoite" (jossa "laitteen IP-osoite" on laitteen IP-osoite). esim.

https://192.168.1.2

Jos käytät Domain Name Systemin (verkkoalueen nimeä) tai otat käyttöön NetBIOS-nimen, voit syöttää IPosoitteen sijasta toisen nimen, kuten "JaettuTulostin".

esim.

https://SharedPrinter

Jos otat käyttöön NetBIOS-nimen, voit käyttää myös solmun nimeä.

esim.

Ø

https://brnxxxxxxxxxxxx

NetBIOS-nimi näkyy verkkoasetusraportissa.

3. Kirjoita tarvittaessa salasana **Login (Sisäänkirjaus)**-kenttään ja napsauta sitten **Login (Sisäänkirjaus)**.

Tämän laitteen asetusten hallinnan oletussalasana sijaitsee laitteen takaosassa, ja sen yhteydessä on merkintä "**Pwd**".

4. Mene siirtymisvalikkoon ja napsauta sitten **Network (Verkko)** > **Security (Suojaus)** > **CA Certificate (CAvarmenne)**.

Aloita kohdasta  $\equiv$ , jos siirtymisvalikkoa ei näy näytön vasemmalla puolella.

- 5. Napsauta **Import CA Certificate (Tuo CA-varmenne)**.
- 6. Selaa tuotavaan tiedostoon.
- 7. Napsauta **Submit (Lähetä)**.

## **Aiheeseen liittyviä tietoja**

• [CA-varmenteen tuonti ja vienti](#page-344-0)

#### **Liittyvät aiheet:**

<span id="page-346-0"></span> [Koti](#page-1-0) > [Suojaus](#page-331-0) > [Varmenteiden määritys laitteen suojaukselle](#page-333-0) > [CA-varmenteen tuonti ja vienti](#page-344-0) > CAvarmenteen vienti

## **CA-varmenteen vienti**

- 1. Käynnistä WWW-selain.
- 2. Kirjoita selaimen osoiteriville "https://laitteen IP-osoite" (jossa "laitteen IP-osoite" on laitteen IP-osoite). esim.

https://192.168.1.2

Jos käytät Domain Name Systemin (verkkoalueen nimeä) tai otat käyttöön NetBIOS-nimen, voit syöttää IPosoitteen sijasta toisen nimen, kuten "JaettuTulostin".

esim.

https://SharedPrinter

Jos otat käyttöön NetBIOS-nimen, voit käyttää myös solmun nimeä.

esim.

B

https://brnxxxxxxxxxxxx

NetBIOS-nimi näkyy verkkoasetusraportissa.

3. Kirjoita tarvittaessa salasana **Login (Sisäänkirjaus)**-kenttään ja napsauta sitten **Login (Sisäänkirjaus)**.

Tämän laitteen asetusten hallinnan oletussalasana sijaitsee laitteen takaosassa, ja sen yhteydessä on merkintä "**Pwd**".

4. Mene siirtymisvalikkoon ja napsauta sitten **Network (Verkko)** > **Security (Suojaus)** > **CA Certificate (CAvarmenne)**.

Aloita kohdasta  $\equiv$ , jos siirtymisvalikkoa ei näy näytön vasemmalla puolella.

5. Valitse vietävä varmenne ja napsauta **Export (Vienti)**.

6. Napsauta **Submit (Lähetä)**.

7. Napsauta kohdan **Tallenna** vieressä olevaa kohtaa ▼, ja valitse sitten sijainti, johon haluat tallentaa tiedoston.

## **Aiheeseen liittyviä tietoja**

• [CA-varmenteen tuonti ja vienti](#page-344-0)

#### **Liittyvät aiheet:**

<span id="page-347-0"></span> [Koti](#page-1-0) > [Suojaus](#page-331-0) > [Varmenteiden määritys laitteen suojaukselle](#page-333-0) > Useiden varmenteiden hallinta

# **Useiden varmenteiden hallinta**

Useiden varmenteiden ominaisuuden avulla voit hallita kutakin laitteeseen asennettua varmennetta WWWpohjaisen hallinnan avulla. Voit siirtyä WWW-pohjaisessa hallinnassa **Certificate (Varmenne)** tai **CA Certificate (CA-varmenne)** -näyttöön, kun haluat tarkastella varmenteen sisältöä tai poistaa tai viedä varmenteita.

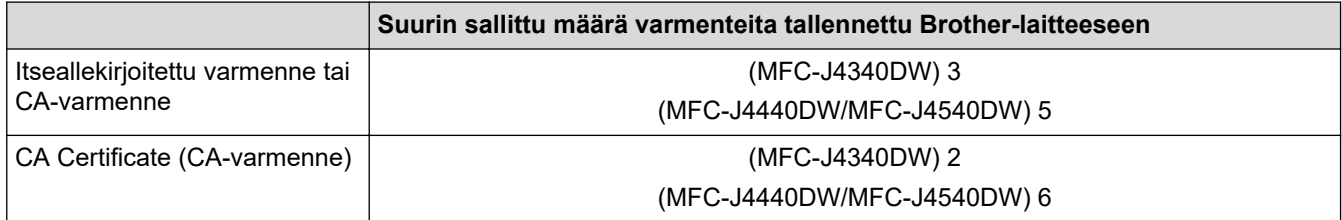

Suosittelemme tallentamaan varmenteita vähemmän kuin mikä on sallittu määrä, jolloin yksi tyhjä paikka jää varmenteen vanhenemisen varalle. Kun varmenne vanhenee, tuo uusi varmenne varattuun paikkaan ja poista sitten vanhentunut varmenne. Näin varmistat, että sinulla on aina voimassaoleva varmenne.

k

• Kun käytössä on HTTPS/IPPS tai IEEE 802.1x, sinun on valittava käytettävä varmenne.

• Kun käytössä on SSL SMTP-tiedonsiirrolle, varmennetta ei tarvitse valita. Tarvittu varmenne valitaan automaattisesti.

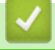

## **Aiheeseen liittyviä tietoja**

• [Varmenteiden määritys laitteen suojaukselle](#page-333-0)

## <span id="page-348-0"></span>Koti > [Suojaus](#page-331-0) > SSL/TLS:n käyttö

# **SSL/TLS:n käyttö**

- [Johdanto SSL/TLS-salausprotokollaan](#page-349-0)
- [Verkkolaitteen turvallinen hallinta SSL/TLS:n avulla](#page-352-0)
- [Asiakirjojen SSL/TLS-suojattu tulostus](#page-357-0)
- [Sähköpostin suojattu lähetys SSL/TLS:n avulla](#page-401-0)

<span id="page-349-0"></span> [Koti](#page-1-0) > [Suojaus](#page-331-0) > [SSL/TLS:n käyttö](#page-348-0) > Johdanto SSL/TLS-salausprotokollaan

# **Johdanto SSL/TLS-salausprotokollaan**

Secure Socket Layer (SSL) tai Transport Layer Security (TLS) on tehokas menetelmä paikallis- tai suuralueverkon (LAN tai WAN) kautta lähetettyjen tietojen suojaamiseen. SSL/TLS salaa verkossa lähetetyt tiedot. Jos joku yrittää siepata verkosta esim. tulostustyön, hän ei pysty lukemaan tietoja, koska ne on salattu.

SSL/TLS voidaan määrittää sekä kiinteille että langattomille verkoille. Se toimii yhdessä muiden suojausmenetelmien kanssa, kuten WPA-avaimet ja palomuurit.

# **Aiheeseen liittyviä tietoja**

- [SSL/TLS:n käyttö](#page-348-0)
	- [SSL/TLS:n historia lyhyesti](#page-350-0)
	- [SSL/TLS-salausprotokollan edut](#page-351-0)

<span id="page-350-0"></span> [Koti](#page-1-0) > [Suojaus](#page-331-0) > [SSL/TLS:n käyttö](#page-348-0) > [Johdanto SSL/TLS-salausprotokollaan](#page-349-0) > SSL/TLS:n historia lyhyesti

# **SSL/TLS:n historia lyhyesti**

SSL/TLS-protokolla luotiin alunperin suojaamaan verkkoliikennetietoja erityisesti verkkoselainten ja palvelinten välisessä tiedonsiirrossa. Jos esimerkiksi käytät Internet Explorer -selainta verkkopankkiasiointiin ja näet selaimessasi merkkijonon https:// ja pienen munalukon, käytössä on SSL-suojaus. SSL-protokollaa alettiin myöhemmin käyttää muissakin sovelluksissa, kuten Telnetissä, tulostimissa ja FTP-ohjelmistoissa, ja näin siitä kehittyi verkkoturvallisuuden yleinen ratkaisu. Sen alkuperäiset käytännöt ovat edelleen monien verkkokauppiaiden ja pankkien käytössä arkaluontoisten tietojen, kuten luottokorttinumeroiden ja asiakastietojen, suojaamiseksi.

SSL/TLS-tekniikka käyttää erittäin korkeita salaustasoja, ja menetelmään luottavat useat pankit ympäri maailman.

## **Aiheeseen liittyviä tietoja**

• [Johdanto SSL/TLS-salausprotokollaan](#page-349-0)

<span id="page-351-0"></span> [Koti](#page-1-0) > [Suojaus](#page-331-0) > [SSL/TLS:n käyttö](#page-348-0) > [Johdanto SSL/TLS-salausprotokollaan](#page-349-0) > SSL/TLS-salausprotokollan edut

# **SSL/TLS-salausprotokollan edut**

SSL/TLS-protokollan käytöstä on sikäli hyötyä, että se mahdollistaa suojatun tuloksen IP-verkon kautta, koska luvattomat käyttäjät eivät pääse lukemaan laitteeseen lähetettyjä tietoja. SSL-tekniikan myyntivaltti on, että se mahdollistaa salassa pidettävien tietojen suojatun tulostamisen. Esimerkiksi suuren yrityksen henkilöstöosasto voi käyttää tekniikkaa säännöllisesti palkkalaskelmien tulostamiseen. Ilman salausta muut verkon käyttäjät voivat lukea palkkalaskelmien tietoja. SSL/TLS-tekniikan ansiosta luvattomat käyttäjät näkevät sivulla ainoastaan koodia palkkalaskelman sijasta.

## **Aiheeseen liittyviä tietoja**

• [Johdanto SSL/TLS-salausprotokollaan](#page-349-0)

<span id="page-352-0"></span> [Koti](#page-1-0) > [Suojaus](#page-331-0) > [SSL/TLS:n käyttö](#page-348-0) > Verkkolaitteen turvallinen hallinta SSL/TLS:n avulla

# **Verkkolaitteen turvallinen hallinta SSL/TLS:n avulla**

- [Varmenteen määritys SSL/TLS- ja käytössä oleville protokollille](#page-353-0)
- [WWW-pohjaisen hallinnan käyttö SSL/TLS:n avulla](#page-354-0)
- [Itseallekirjoitetun varmenteen asentaminen Windows-käyttäjille järjestelmänvalvojan](#page-355-0) [käyttöoikeuksilla](#page-355-0)
- [Varmenteiden määritys laitteen suojaukselle](#page-333-0)

<span id="page-353-0"></span> [Koti](#page-1-0) > [Suojaus](#page-331-0) > [SSL/TLS:n käyttö](#page-348-0) > [Verkkolaitteen turvallinen hallinta SSL/TLS:n avulla](#page-352-0) > Varmenteen määritys SSL/TLS- ja käytössä oleville protokollille

# **Varmenteen määritys SSL/TLS- ja käytössä oleville protokollille**

Määritä varmenne laitteelle käyttämällä WWW-pohjaista hallintaa, ennen kuin käytät SSL/TLS-tiedonsiirtoa.

- 1. Käynnistä WWW-selain.
- 2. Kirjoita selaimen osoiteriville "https://laitteen IP-osoite" (jossa "laitteen IP-osoite" on laitteen IP-osoite). esim.

https://192.168.1.2

Jos käytät Domain Name Systemin (verkkoalueen nimeä) tai otat käyttöön NetBIOS-nimen, voit syöttää IPosoitteen sijasta toisen nimen, kuten "JaettuTulostin".

esim.

https://SharedPrinter

Jos otat käyttöön NetBIOS-nimen, voit käyttää myös solmun nimeä.

esim.

https://brnxxxxxxxxxxxx

NetBIOS-nimi näkyy verkkoasetusraportissa.

3. Kirjoita tarvittaessa salasana **Login (Sisäänkirjaus)**-kenttään ja napsauta sitten **Login (Sisäänkirjaus)**.

Tämän laitteen asetusten hallinnan oletussalasana sijaitsee laitteen takaosassa, ja sen yhteydessä on merkintä "**Pwd**".

4. Mene siirtymisvalikkoon ja napsauta sitten **Network (Verkko)** > **Network (Verkko)** > **Protocol (Protokolla)**.

b Aloita kohdasta  $\equiv$ , jos siirtymisvalikkoa ei näy näytön vasemmalla puolella.

5. Valitse **HTTP Server Settings (HTTP-palvelinasetukset)**.

- 6. Valitse määritettävä varmenne **Select the Certificate (Valitse sertifikaatti)** -pudotusluettelosta.
- 7. Valitse **Submit (Lähetä)**.
- 8. Käynnistä tulostuspalvelin napsauttamalla **Yes (Kyllä)**.

## **Aiheeseen liittyviä tietoja**

• [Verkkolaitteen turvallinen hallinta SSL/TLS:n avulla](#page-352-0)

#### **Liittyvät aiheet:**

- [WWW-pohjaisen hallinnan käyttö](#page-606-0)
- [Asiakirjojen SSL/TLS-suojattu tulostus](#page-357-0)

<span id="page-354-0"></span> [Koti](#page-1-0) > [Suojaus](#page-331-0) > [SSL/TLS:n käyttö](#page-348-0) > [Verkkolaitteen turvallinen hallinta SSL/TLS:n avulla](#page-352-0) > WWWpohjaisen hallinnan käyttö SSL/TLS:n avulla

# **WWW-pohjaisen hallinnan käyttö SSL/TLS:n avulla**

Verkkolaitteen turvallinen hallinta edellyttää, että hallinta-apuohjelmia käytetään suojausprotokollien kanssa.

- Ø • HTTPS-protokollan käyttö edellyttää, että laitteessa on käytössä HTTPS. HTTPS-protokolla on oletusarvon mukaan käytössä.
	- Voit muokata HTTPS-protokollan asetuksia WWW-pohjaisen hallinnan avulla.
- 1. Käynnistä WWW-selain.
- 2. Kirjoita selaimen osoiteriville "https://laitteen IP-osoite" (jossa "laitteen IP-osoite" on laitteen IP-osoite). Esimerkki:

https://192.168.1.2

Ô

3. Kirjoita tarvittaessa salasana **Login (Sisäänkirjaus)**-kenttään ja napsauta sitten **Login (Sisäänkirjaus)**.

Tämän laitteen asetusten hallinnan oletussalasana sijaitsee laitteen takaosassa, ja sen yhteydessä on merkintä "**Pwd**".

4. Voit nyt käyttää tulostinta HTTPS-protokollalla.

## **Aiheeseen liittyviä tietoja**

- [Verkkolaitteen turvallinen hallinta SSL/TLS:n avulla](#page-352-0)
- **Liittyvät aiheet:**
- [WWW-pohjaisen hallinnan käyttö](#page-606-0)

<span id="page-355-0"></span> [Koti](#page-1-0) > [Suojaus](#page-331-0) > [SSL/TLS:n käyttö](#page-348-0) > [Verkkolaitteen turvallinen hallinta SSL/TLS:n](#page-352-0) [avulla](#page-352-0) > Itseallekirjoitetun varmenteen asentaminen Windows-käyttäjille järjestelmänvalvojan käyttöoikeuksilla

# **Itseallekirjoitetun varmenteen asentaminen Windows-käyttäjille järjestelmänvalvojan käyttöoikeuksilla**

Seuraavat vaiheet koskevat Microsoft Internet Explorer -selainta. Jos käytät toista selainta, katso lisätietoa varmenteiden asentamisesta selaimesi ohjeesta.

- 1. Tee jokin seuraavista:
	- Windows 10, Windows Server 2016 ja Windows Server 2019

Napsauta > **Windowsin apuohjelmat**-painiketta.

• Windows 8.1

Napsauta tehtäväpalkin (**Internet Explorer**) -kuvaketta hiiren oikealla painikkeella.

• Windows Server 2012 ja Windows Server 2012 R2

Napsauta (**Internet Explorer**) ja napsauta sitten tehtäväpalkkiin ilmestynyttä (**Internet Explorer**) -kuvaketta hiiren oikealla painikkeella.

• Windows 7 ja Windows Server 2008

Valitse **(Käynnistä)** > **Kaikki ohjelmat**.

2. Napsauta **Internet Explorer** -kuvaketta hiiren oikealla painikkeella ja valitse **Suorita järjestelmänvalvojana**.

Jos **ennemän** -asetus tulee näkyviin, valitse **ennemän** .

Jos **Käyttäjätilien valvonta** -näyttö tulee näkyviin, valitse **Kyllä**.

- 3. Siirry laitteeseen kirjoittamalla selaimeen "https://https://machine's IP address" (jossa "machine's IP address" on laitteen IP-osoite tai solmun nimi, joka määritettiin varmenteelle).
- 4. Valitse **Lisätietoja**.
- 5. Valitse **Go on to the webpage (not recommended) (Siirry verkkosivulle (ei suositella))**.
- 6. Valitse **Varmennevirhe** ja **Näytä sertifikaatti**.

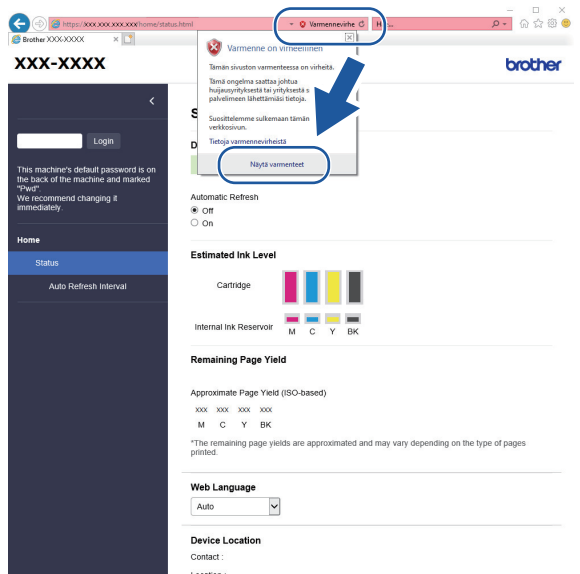

- 7. Napsauta **Asenna varmenne...**.
- 8. Kun **Ohjattu varmenteiden tuominen** -ikkuna tulee näkyviin, valitse **Seuraava**.
- 9. Valitse **Sijoita kaikki varmenteet seuraavaan säilöön** ja **Selaa...**.
- 10. Valitse **Luotetut varmenteiden päämyöntäjät** ja **OK**.
- 11. Napsauta **Seuraava**.
- 12. Napsauta **Valmis**.
- 13. Valitse **Kyllä**, jos tunnistetieto (allekirjoitus) on oikea.
- 14. Napsauta **OK**.

# **Aiheeseen liittyviä tietoja**

• [Verkkolaitteen turvallinen hallinta SSL/TLS:n avulla](#page-352-0)

<span id="page-357-0"></span> [Koti](#page-1-0) > [Suojaus](#page-331-0) > [SSL/TLS:n käyttö](#page-348-0) > Asiakirjojen SSL/TLS-suojattu tulostus

## **Asiakirjojen SSL/TLS-suojattu tulostus**

- [Asiakirjojen tulostus SSL/TLS-protokollalla](#page-358-0)
- [Varmenteiden määritys laitteen suojaukselle](#page-333-0)
- [Varmenteen määritys SSL/TLS- ja käytössä oleville protokollille](#page-353-0)

## <span id="page-358-0"></span> [Koti](#page-1-0) > [Suojaus](#page-331-0) > [SSL/TLS:n käyttö](#page-348-0) > [Asiakirjojen SSL/TLS-suojattu tulostus](#page-357-0) > Asiakirjojen tulostus SSL/ TLS-protokollalla

# **Asiakirjojen tulostus SSL/TLS-protokollalla**

Voit tulostaa asiakirjoja suojatusti IPP-protokollan avulla kautta käyttämällä IPPS-protokollaa.

- 1. Käynnistä WWW-selain.
- 2. Kirjoita selaimen osoiteriville "https://laitteen IP-osoite" (jossa "laitteen IP-osoite" on laitteen IP-osoite). esim.

https://192.168.1.2

Jos käytät Domain Name Systemin (verkkoalueen nimeä) tai otat käyttöön NetBIOS-nimen, voit syöttää IPosoitteen sijasta toisen nimen, kuten "JaettuTulostin".

esim.

https://SharedPrinter

Jos otat käyttöön NetBIOS-nimen, voit käyttää myös solmun nimeä.

esim.

ß

https://brnxxxxxxxxxxxx

NetBIOS-nimi näkyy verkkoasetusraportissa.

3. Kirjoita tarvittaessa salasana **Login (Sisäänkirjaus)**-kenttään ja napsauta sitten **Login (Sisäänkirjaus)**.

Tämän laitteen asetusten hallinnan oletussalasana sijaitsee laitteen takaosassa, ja sen yhteydessä on merkintä "**Pwd**".

4. Mene siirtymisvalikkoon ja napsauta sitten **Network (Verkko)** > **Network (Verkko)** > **Protocol (Protokolla)**.

Aloita kohdasta  $\equiv$ , jos siirtymisvalikkoa ei näy näytön vasemmalla puolella.

5. Varmista, että **IPP**-valintaruutu on valittuna.

Jos **IPP**-valintaruutu ei ole valittuna, valitse **IPP**-valintaruutu ja napsauta **Submit (Lähetä)**.

Aktivoi määritykset käynnistämällä laite uudelleen.

Kun laite käynnistyy uudelleen, palaa laitteen verkkosivulla, kirjoita salasana, mene siirtymisvalikkoon ja napsauta sitten **Network (Verkko)** > **Network (Verkko)** > **Protocol (Protokolla)**.

- 6. Napsauta **HTTP Server Settings (HTTP-palvelinasetukset)**.
- 7. Valitse **HTTPS (Port 443) (HTTPS (portti 443))** -valintaruutu **IPP**-kohdassa ja napsauta **Submit (Lähetä)**.
- 8. Aktivoi määritykset käynnistämällä laite uudelleen.

IPPS-protokollan käyttäminen tietoliikenteessä ei estä tulostuspalvelimen luvatonta käyttöä.

## **Aiheeseen liittyviä tietoja**

• [Asiakirjojen SSL/TLS-suojattu tulostus](#page-357-0)

**Liittyvät aiheet:**

<span id="page-359-0"></span> [Koti](#page-1-0) > [Suojaus](#page-331-0) > SNMPv3:n käyttö

# **SNMPv3:n käyttö**

• [Verkkolaitteen hallinta suojatusti SNMPv3-protokollan avulla](#page-360-0)
[Koti](#page-1-0) > [Suojaus](#page-331-0) > [SNMPv3:n käyttö](#page-359-0) > Verkkolaitteen hallinta suojatusti SNMPv3-protokollan avulla

### **Verkkolaitteen hallinta suojatusti SNMPv3-protokollan avulla**

Simple Network Management Protocol -versio 3 (SNMPv3) tarjoaa käyttäjän todennuksen ja tietojen salauksen verkon laitteiden suojattuun hallintaan. Suosittelemme SNMPv3-protokollan käyttöä, jotta voit hallita verkotettua laitetta turvallisesti BRAdmin Professional 4 -toiminnolla.

- 1. Käynnistä WWW-selain.
- 2. Kirjoita selaimen osoiteriville "https://laitteen IP-osoite" (jossa "laitteen IP-osoite" on laitteen IP-osoite). Esimerkki:

https://192.168.1.2

Ø

ß

3. Kirjoita tarvittaessa salasana **Login (Sisäänkirjaus)**-kenttään ja napsauta sitten **Login (Sisäänkirjaus)**.

Tämän laitteen asetusten hallinnan oletussalasana sijaitsee laitteen takaosassa, ja sen yhteydessä on merkintä "**Pwd**".

4. Mene siirtymisvalikkoon ja napsauta sitten **Network (Verkko)** > **Network (Verkko)** > **Protocol (Protokolla)**.

Aloita kohdasta  $\equiv$ , jos siirtymisvalikkoa ei näy näytön vasemmalla puolella.

- 5. Varmista, että **SNMP**-asetus on käytössä, ja valitse sitten **Advanced Settings (Lisäasetukset)**.
- 6. Määritä SNMP-asetukset. **SNMP Mode of Operation (SNMP-käyttötapa)** -vaihtoehtoja on kolme.

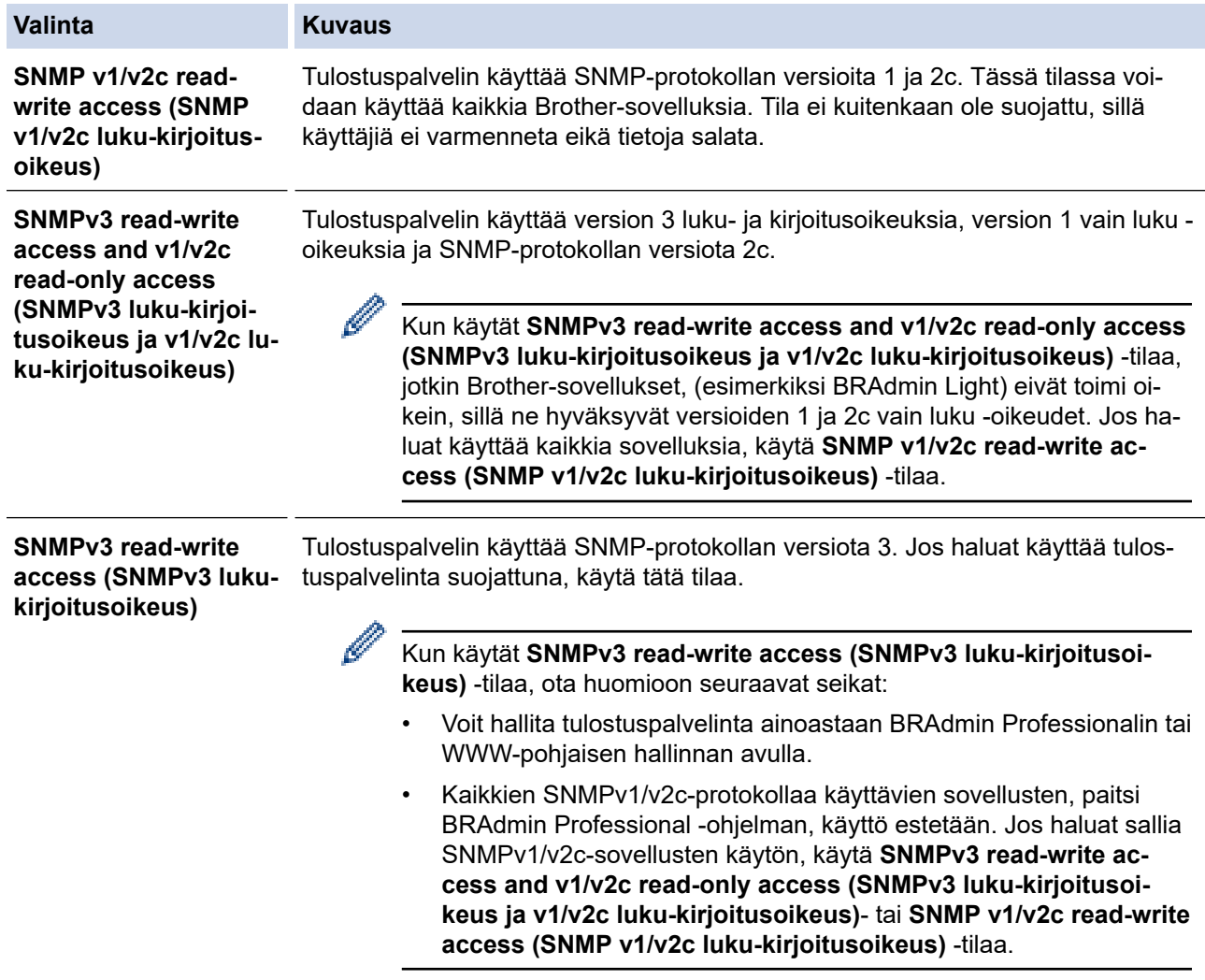

# **Aiheeseen liittyviä tietoja**

• [SNMPv3:n käyttö](#page-359-0)

∣✔

- **Liittyvät aiheet:**
- [WWW-pohjaisen hallinnan käyttö](#page-606-0)

<span id="page-362-0"></span> [Koti](#page-1-0) > [Suojaus](#page-331-0) > IPsec-protokollan käyttö

### **IPsec-protokollan käyttö**

**Vastaavat mallit**: MFC-J4440DW/MFC-J4540DW

- [Johdanto IPSec-suojausprotokollaan](#page-363-0)
- [IPsecin määrittäminen WWW-pohjaisen hallinnan avulla](#page-364-0)
- [IPsec-osoitemallin määrittäminen WWW-pohjaisen hallinnan avulla](#page-366-0)
- [IPsec-mallin määrittäminen WWW-pohjaisen hallinnan avulla](#page-368-0)

### <span id="page-363-0"></span>**Johdanto IPSec-suojausprotokollaan**

#### **Vastaavat mallit**: MFC-J4440DW/MFC-J4540DW

IPsec (Internet Protocol Security) on suojausprotokolla, joka käyttää valinnaista internetprotokollatoimintoa tietojen manipuloinnin estämiseen ja IP-paketteina lähetettyjen tietojen luottamuksellisuuden varmistamiseen. IPsec-salaa verkon kautta kuljetettuja tietoja, kuten esimerkiksi tietokoneelta tulostimeen lähetettyjä tietoja. Tiedot salataan verkkotasolla, joten korkeampitasoisia protokollia hyödyntävät sovellukset käyttävät IPsecprotokollaa, vaikka käyttäjä ei tietäisi tästä.

IPsec tukee seuraavia toimintoja:

• IPsec-lähetykset

IPsec-asetusehtojen mukaan verkkoon liitetty tietokone lähettää tietoja määritetylle laitteelle ja vastaanottaa siltä tietoja IPsec-protokollapakettia käyttäen. Kun laitteet alkavat viestiä IPsec-protokollapaketin käyttäen, ne vaihtavat avaimia käyttämällä ensin Internet Key Exchange (IKE) -menetelmää, minkä jälkeen salatut tiedot lähetetään avaimia käyttäen.

Lisäksi IPsec-protokollalla on kaksi toimintatilaa: siirtotila ja tunnelitila. Siirtotilaa käytetään pääasiassa laitteiden väliseen tiedonsiirtoon ja tunnelitilaa käytetään verkkoympäristöissä, kuten VPN (Virtual Private Network) -verkossa.

Seuraavat ehdot ovat välttämättömiä IPsec-tiedonsiirron osalta:

- Tietokone, joka pystyy käyttämään IPsec-protokollaa, on yhdistetty verkkoon.
- Laitteesi on määritetty käyttämään IPsec-tiedonsiirtoa.
- Laitteeseesi yhdistetty tietokone on määritetty käyttämään IPsec-yhteyksiä.
- IPsec-asetukset

IPsec-protokollaa käyttävien yhteyksien vaatimat asetukset. Nämä asetukset voidaan määrittää WWWpohjaisen hallinnan avulla.

IPsec-asetusten määrittäminen edellyttää, että selainta käytetään verkkoon yhdistetyllä tietokoneella.

### **Aiheeseen liittyviä tietoja**

• [IPsec-protokollan käyttö](#page-362-0)

<span id="page-364-0"></span> [Koti](#page-1-0) > [Suojaus](#page-331-0) > [IPsec-protokollan käyttö](#page-362-0) > IPsecin määrittäminen WWW-pohjaisen hallinnan avulla

### **IPsecin määrittäminen WWW-pohjaisen hallinnan avulla**

#### **Vastaavat mallit**: MFC-J4440DW/MFC-J4540DW

IPsec-yhteyden ehdot koostuvat kahdesta **Template (Malli)**-tyypistä: **Address (Osoite)** ja **IPsec**. Voit määrittää enintään 10 yhteysehtoa.

- 1. Käynnistä WWW-selain.
- 2. Kirjoita selaimen osoiteriville "https://laitteen IP-osoite" (jossa "laitteen IP-osoite" on laitteen IP-osoite). Esimerkki:

https://192.168.1.2

3. Kirjoita tarvittaessa salasana **Login (Sisäänkirjaus)**-kenttään ja napsauta sitten **Login (Sisäänkirjaus)**.

Tämän laitteen asetusten hallinnan oletussalasana sijaitsee laitteen takaosassa, ja sen yhteydessä on merkintä "**Pwd**".

4. Mene siirtymisvalikkoon ja napsauta sitten **Network (Verkko)** > **Security (Suojaus)** > **IPsec**.

Aloita kohdasta  $\equiv$ , jos siirtymisvalikkoa ei näy näytön vasemmalla puolella.

5. Määritä asetukset.

Ø

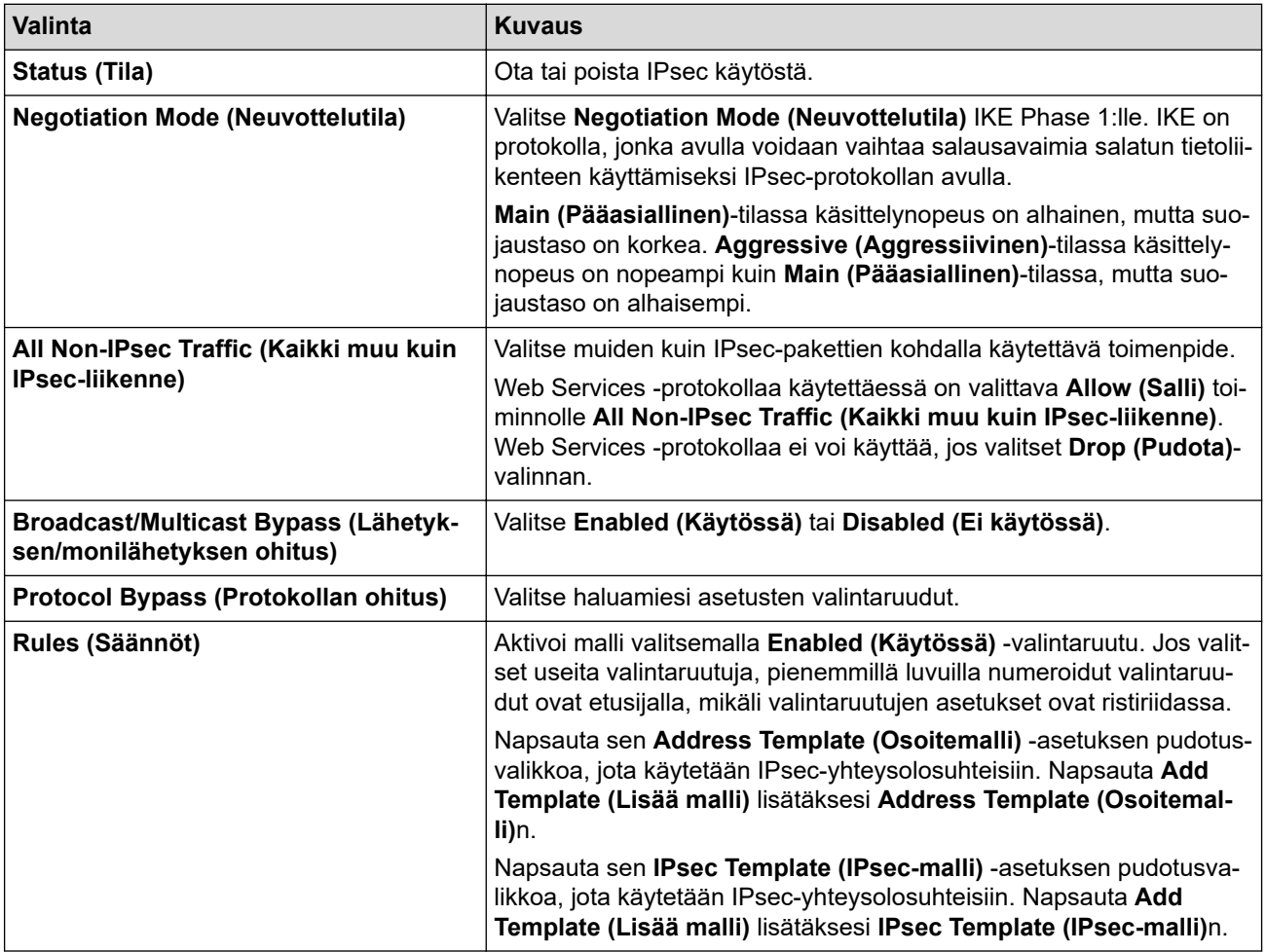

#### 6. Napsauta **Submit (Lähetä)**.

Jos asetusten käyttöönotto edellyttää laitteen käynnistämistä uudelleen, uudelleenkäynnistyksen vahvistusikkuna ilmestyy näytölle.

Jos **Rules (Säännöt)** -taulukossa käyttöön ottamassasi mallissa on tyhjä kohde, näyttöön tulee virhesanoma. Vahvista valintasi ja valitse **Submit (Lähetä)** uudelleen.

# **Aiheeseen liittyviä tietoja**

• [IPsec-protokollan käyttö](#page-362-0)

### **Liittyvät aiheet:**

- [WWW-pohjaisen hallinnan käyttö](#page-606-0)
- [Varmenteiden määritys laitteen suojaukselle](#page-333-0)

<span id="page-366-0"></span> [Koti](#page-1-0) > [Suojaus](#page-331-0) > [IPsec-protokollan käyttö](#page-362-0) > IPsec-osoitemallin määrittäminen WWW-pohjaisen hallinnan avulla

# **IPsec-osoitemallin määrittäminen WWW-pohjaisen hallinnan avulla**

**Vastaavat mallit**: MFC-J4440DW/MFC-J4540DW

- 1. Käynnistä WWW-selain.
- 2. Kirjoita selaimen osoiteriville "https://laitteen IP-osoite" (jossa "laitteen IP-osoite" on laitteen IP-osoite). Esimerkki:

https://192.168.1.2

D

b

3. Kirjoita tarvittaessa salasana **Login (Sisäänkirjaus)**-kenttään ja napsauta sitten **Login (Sisäänkirjaus)**.

Tämän laitteen asetusten hallinnan oletussalasana sijaitsee laitteen takaosassa, ja sen yhteydessä on merkintä "**Pwd**".

4. Mene siirtymisvalikkoon ja napsauta sitten **Network (Verkko)** > **Security (Suojaus)** > **IPsec Address Template (IPsec-osoitemalli)**.

Aloita kohdasta  $\equiv$ , jos siirtymisvalikkoa ei näy näytön vasemmalla puolella.

- 5. Voit poistaa **Address Template (Osoitemalli)** napsauttamalla **Delete (Poista)** -painiketta. Jos **Address Template (Osoitemalli)** on käytössä, sitä ei voi poistaa.
- 6. Napsauta **Address Template (Osoitemalli)**a, jonka haluat luoda. **IPsec Address Template (IPsecosoitemalli)** ilmestyy näytölle.
- 7. Määritä asetukset.

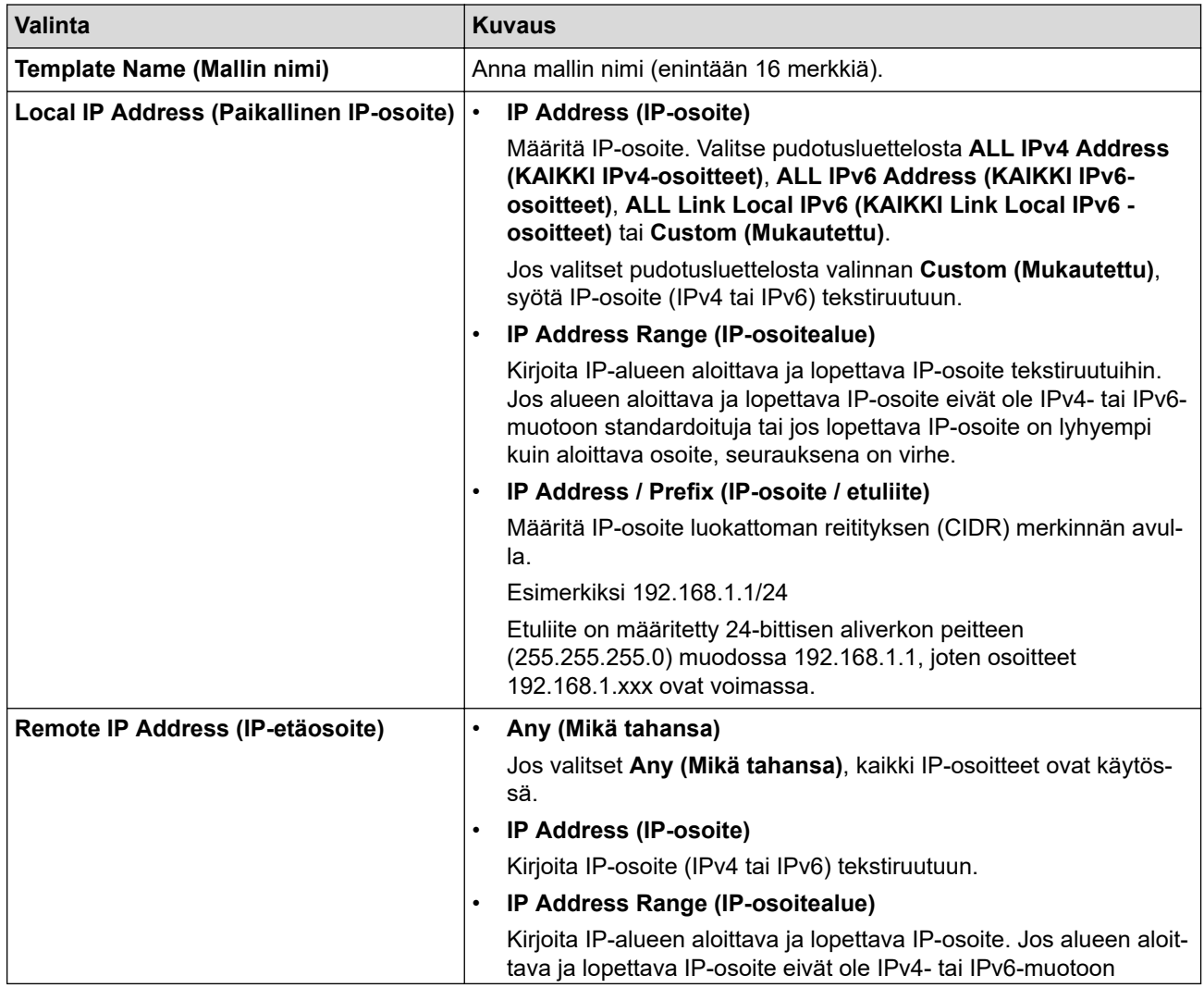

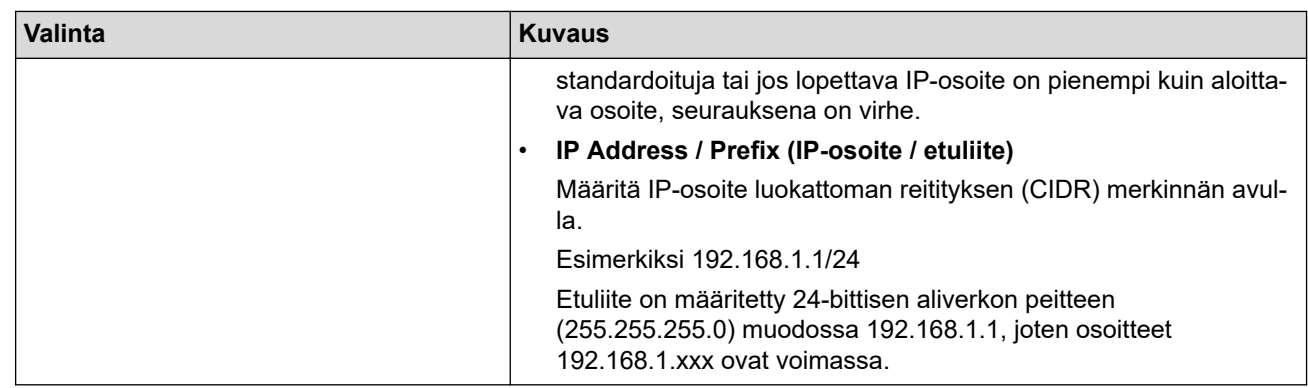

### 8. Napsauta **Submit (Lähetä)**.

Jos muutat käytössä olevan mallin asetuksia, asetusten käyttöönotto edellyttää laitteen käynnistämistä uudelleen.

### **Aiheeseen liittyviä tietoja**

• [IPsec-protokollan käyttö](#page-362-0)

### **Liittyvät aiheet:**

Ø

• [WWW-pohjaisen hallinnan käyttö](#page-606-0)

<span id="page-368-0"></span> [Koti](#page-1-0) > [Suojaus](#page-331-0) > [IPsec-protokollan käyttö](#page-362-0) > IPsec-mallin määrittäminen WWW-pohjaisen hallinnan avulla

### **IPsec-mallin määrittäminen WWW-pohjaisen hallinnan avulla**

**Vastaavat mallit**: MFC-J4440DW/MFC-J4540DW

- 1. Käynnistä WWW-selain.
- 2. Kirjoita selaimen osoiteriville "https://laitteen IP-osoite" (jossa "laitteen IP-osoite" on laitteen IP-osoite). Esimerkki:

https://192.168.1.2

Ø

3. Kirjoita tarvittaessa salasana **Login (Sisäänkirjaus)**-kenttään ja napsauta sitten **Login (Sisäänkirjaus)**.

Tämän laitteen asetusten hallinnan oletussalasana sijaitsee laitteen takaosassa, ja sen yhteydessä on merkintä "**Pwd**".

4. Mene siirtymisvalikkoon ja napsauta sitten **Network (Verkko)** > **Security (Suojaus)** > **IPsec Template (IPsec-malli)**.

Aloita kohdasta  $\equiv$ , jos siirtymisvalikkoa ei näy näytön vasemmalla puolella.

- 5. Voit poistaa **IPsec Template (IPsec-malli)** napsauttamalla **Delete (Poista)** -painiketta. Jos **IPsec Template (IPsec-malli)** on käytössä, sitä ei voi poistaa.
- 6. Napsauta **IPsec Template (IPsec-malli)**a, jonka haluat luoda. **IPsec Template (IPsec-malli)** -näyttö ilmestyy. Määrityskentät vaihtelevat **Use Prefixed Template (Käytä etuliitemallia)** ja **Internet Key Exchange (IKE)** -valintasi mukaan.
- 7. Kirjoita mallille nimi **Template Name (Mallin nimi)** -kenttään (enintään 16 merkkiä).
- 8. Jos valitset **Custom (Mukautettu) Use Prefixed Template (Käytä etuliitemallia)** -pudotusluettelosta, valitse **Internet Key Exchange (IKE)** -valinnat ja muokkaa asetuksia tarpeen mukaan.
- 9. Napsauta **Submit (Lähetä)**.

### **Aiheeseen liittyviä tietoja**

- [IPsec-protokollan käyttö](#page-362-0)
	- [IKEv1-asetukset IPsec-mallille](#page-369-0)
	- [IKEv2-asetukset IPsec-mallille](#page-372-0)
	- [Manuaaliset asetukset IPsec-mallille](#page-375-0)

#### **Liittyvät aiheet:**

• [WWW-pohjaisen hallinnan käyttö](#page-606-0)

<span id="page-369-0"></span> [Koti](#page-1-0) > [Suojaus](#page-331-0) > [IPsec-protokollan käyttö](#page-362-0) > [IPsec-mallin määrittäminen WWW-pohjaisen hallinnan](#page-368-0) [avulla](#page-368-0) > IKEv1-asetukset IPsec-mallille

# **IKEv1-asetukset IPsec-mallille**

**Vastaavat mallit**: MFC-J4440DW/MFC-J4540DW

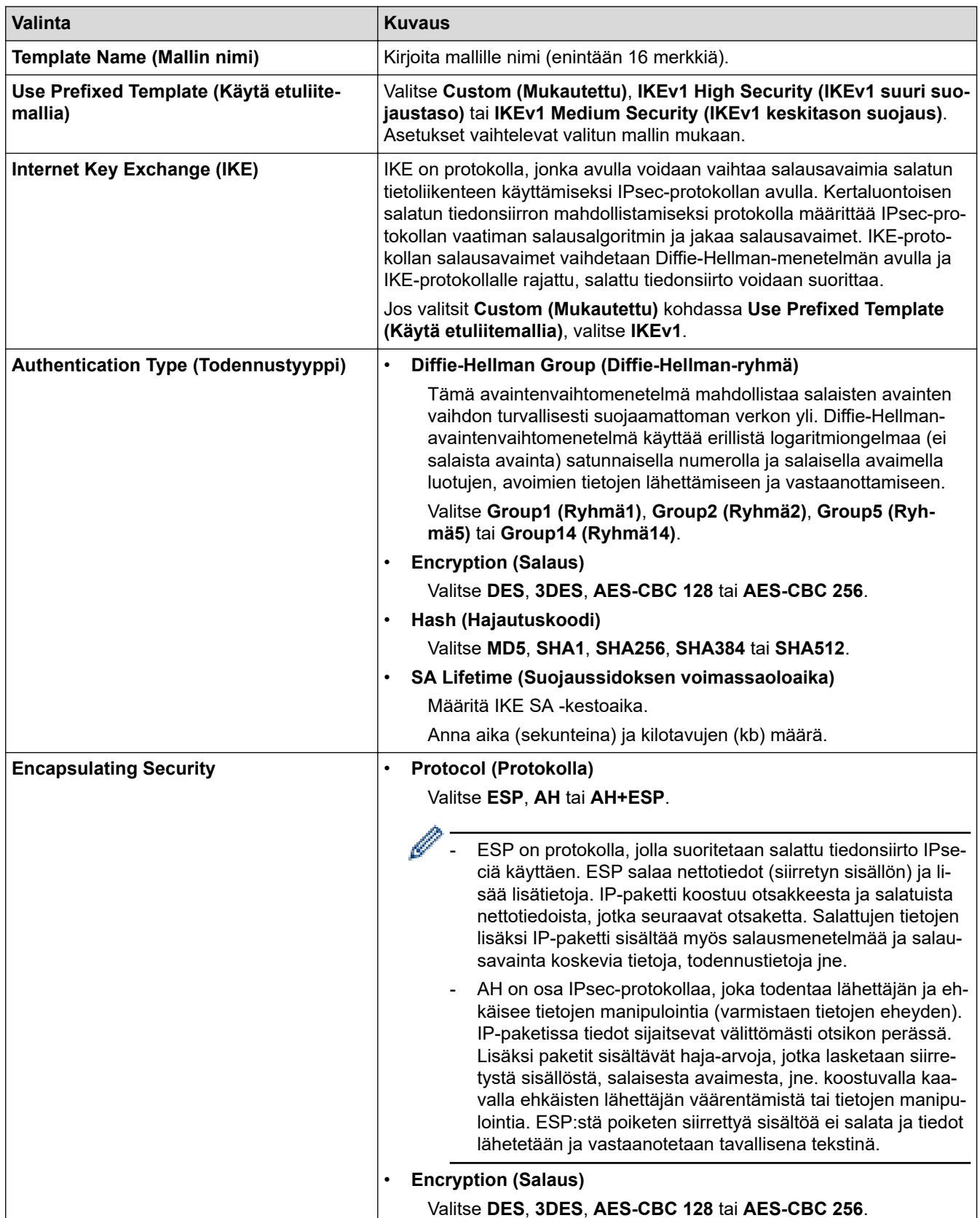

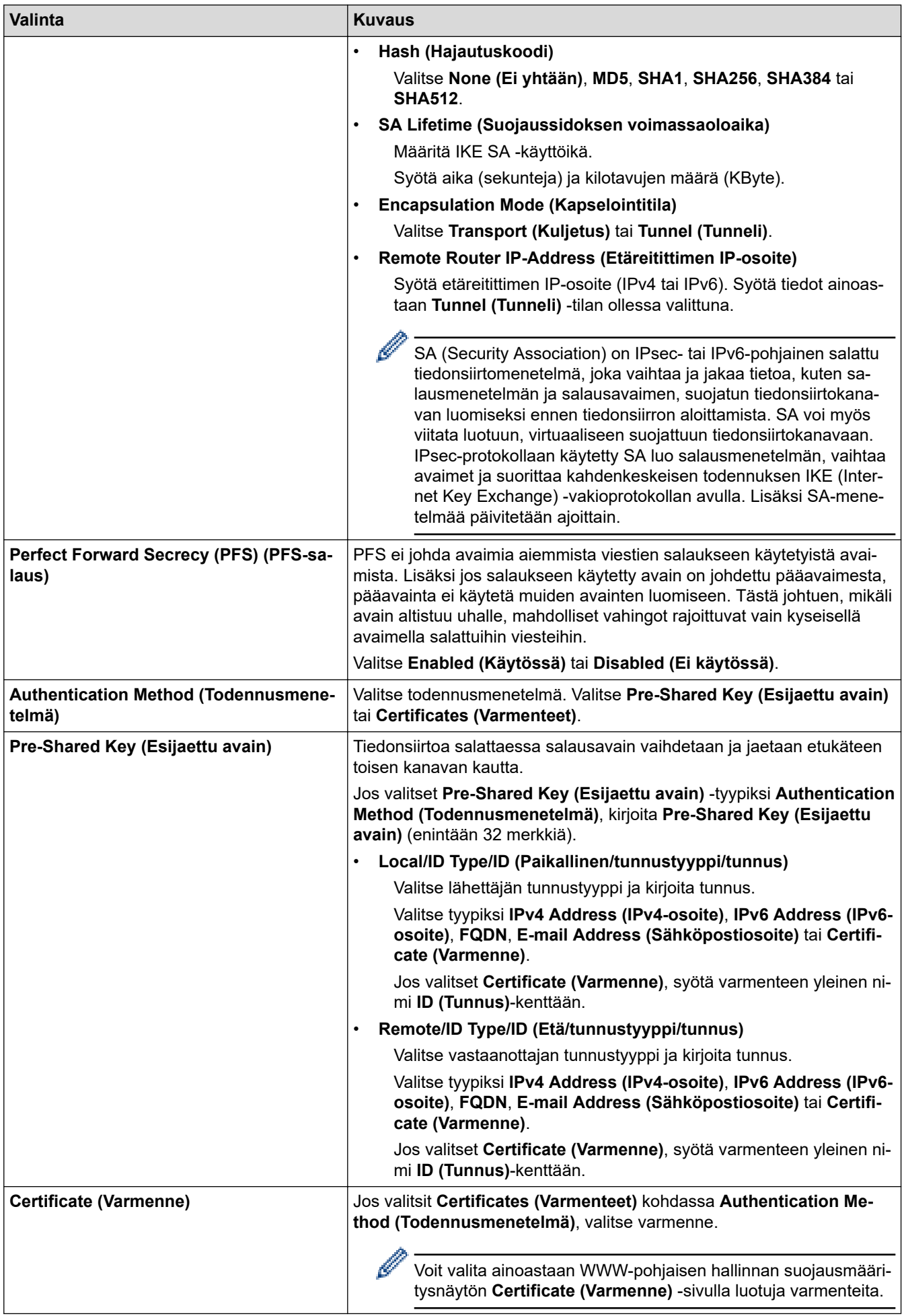

# **Aiheeseen liittyviä tietoja**

∣√

• [IPsec-mallin määrittäminen WWW-pohjaisen hallinnan avulla](#page-368-0)

<span id="page-372-0"></span> [Koti](#page-1-0) > [Suojaus](#page-331-0) > [IPsec-protokollan käyttö](#page-362-0) > [IPsec-mallin määrittäminen WWW-pohjaisen hallinnan](#page-368-0) [avulla](#page-368-0) > IKEv2-asetukset IPsec-mallille

# **IKEv2-asetukset IPsec-mallille**

**Vastaavat mallit**: MFC-J4440DW/MFC-J4540DW

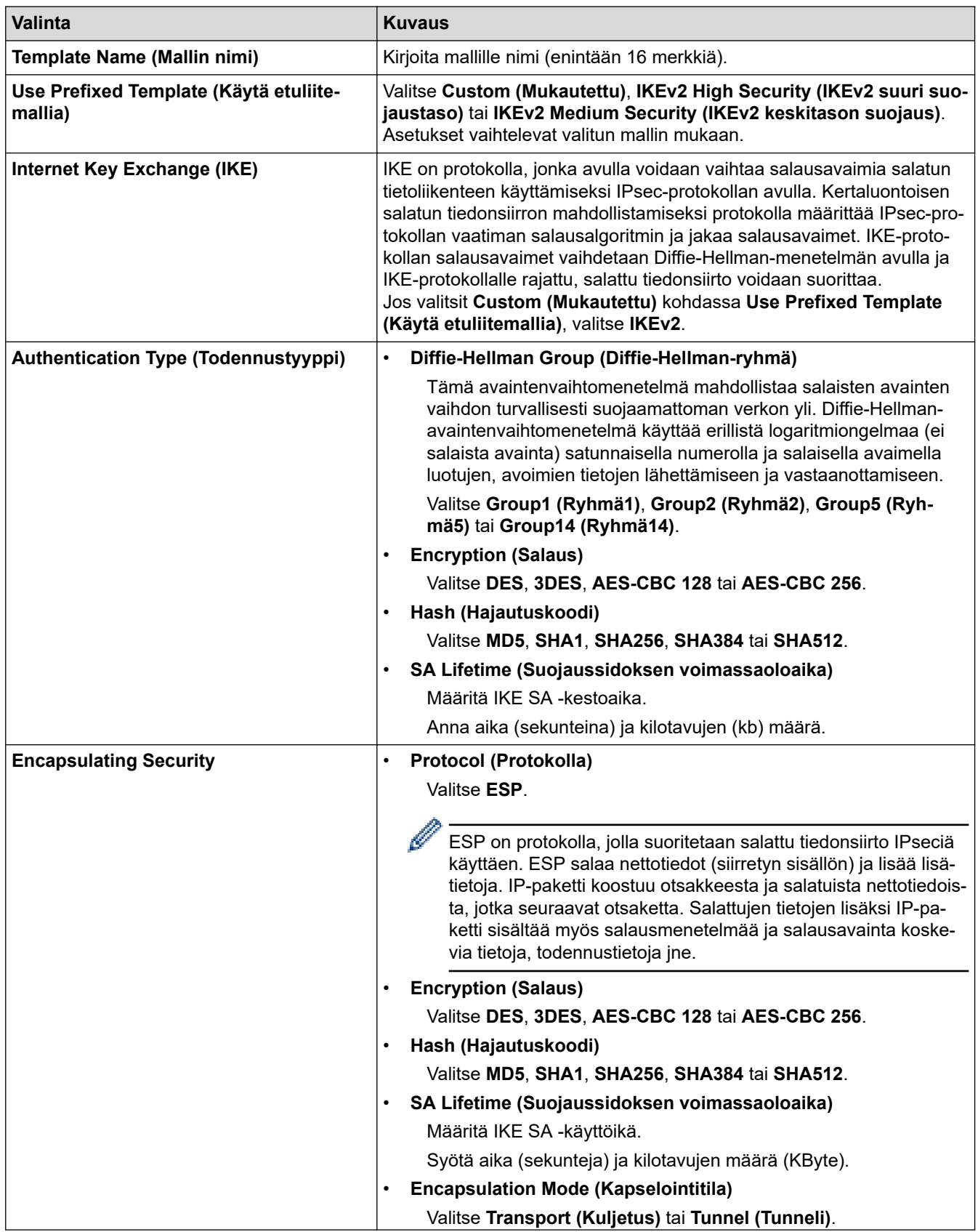

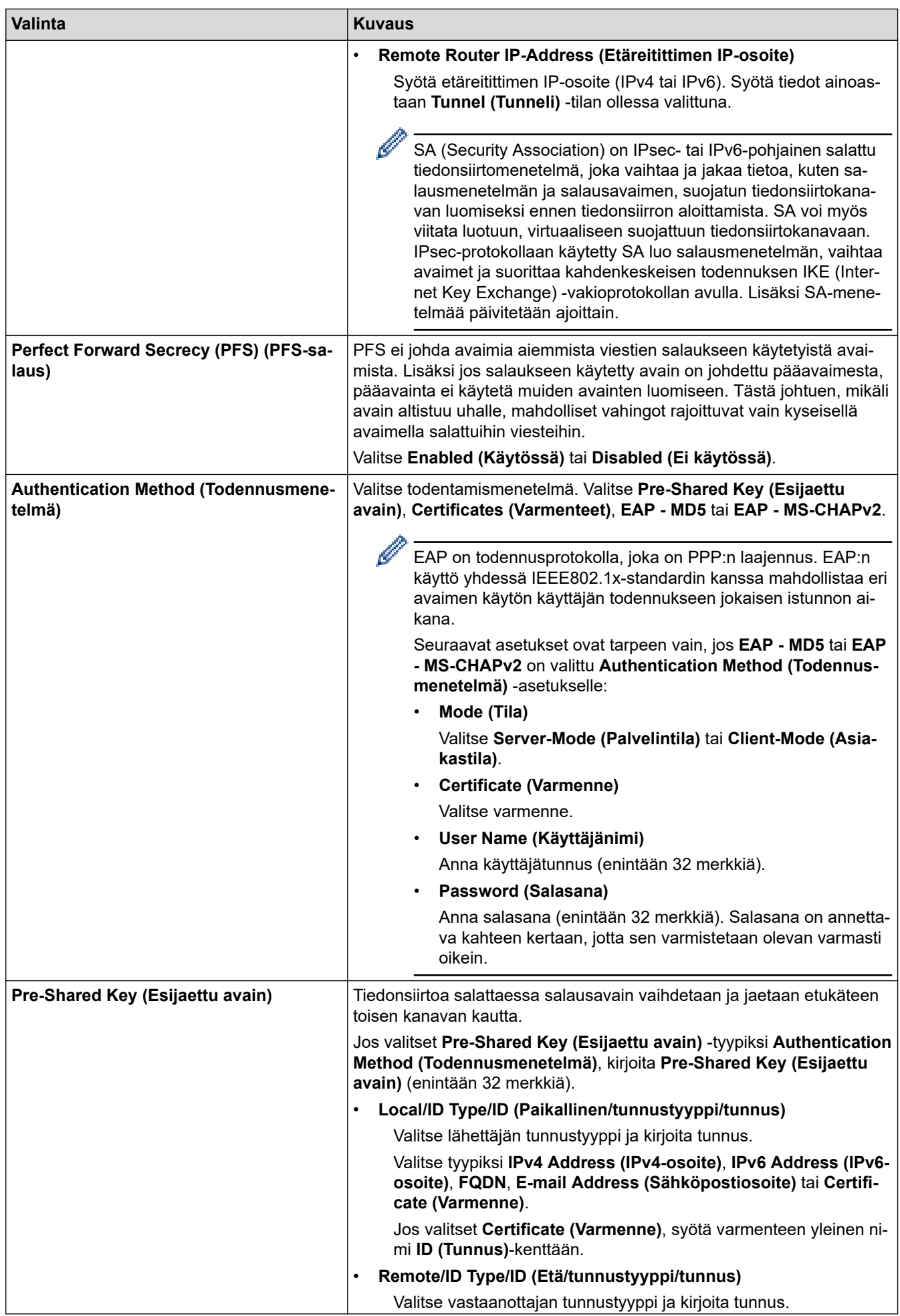

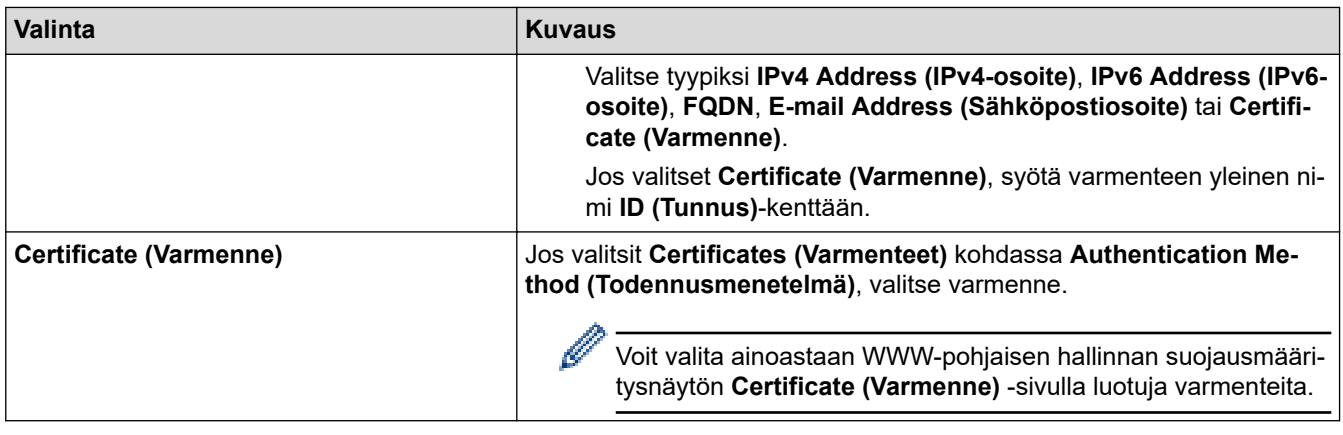

# **Aiheeseen liittyviä tietoja**

╿┙

• [IPsec-mallin määrittäminen WWW-pohjaisen hallinnan avulla](#page-368-0)

<span id="page-375-0"></span> [Koti](#page-1-0) > [Suojaus](#page-331-0) > [IPsec-protokollan käyttö](#page-362-0) > [IPsec-mallin määrittäminen WWW-pohjaisen hallinnan](#page-368-0) [avulla](#page-368-0) > Manuaaliset asetukset IPsec-mallille

# **Manuaaliset asetukset IPsec-mallille**

**Vastaavat mallit**: MFC-J4440DW/MFC-J4540DW

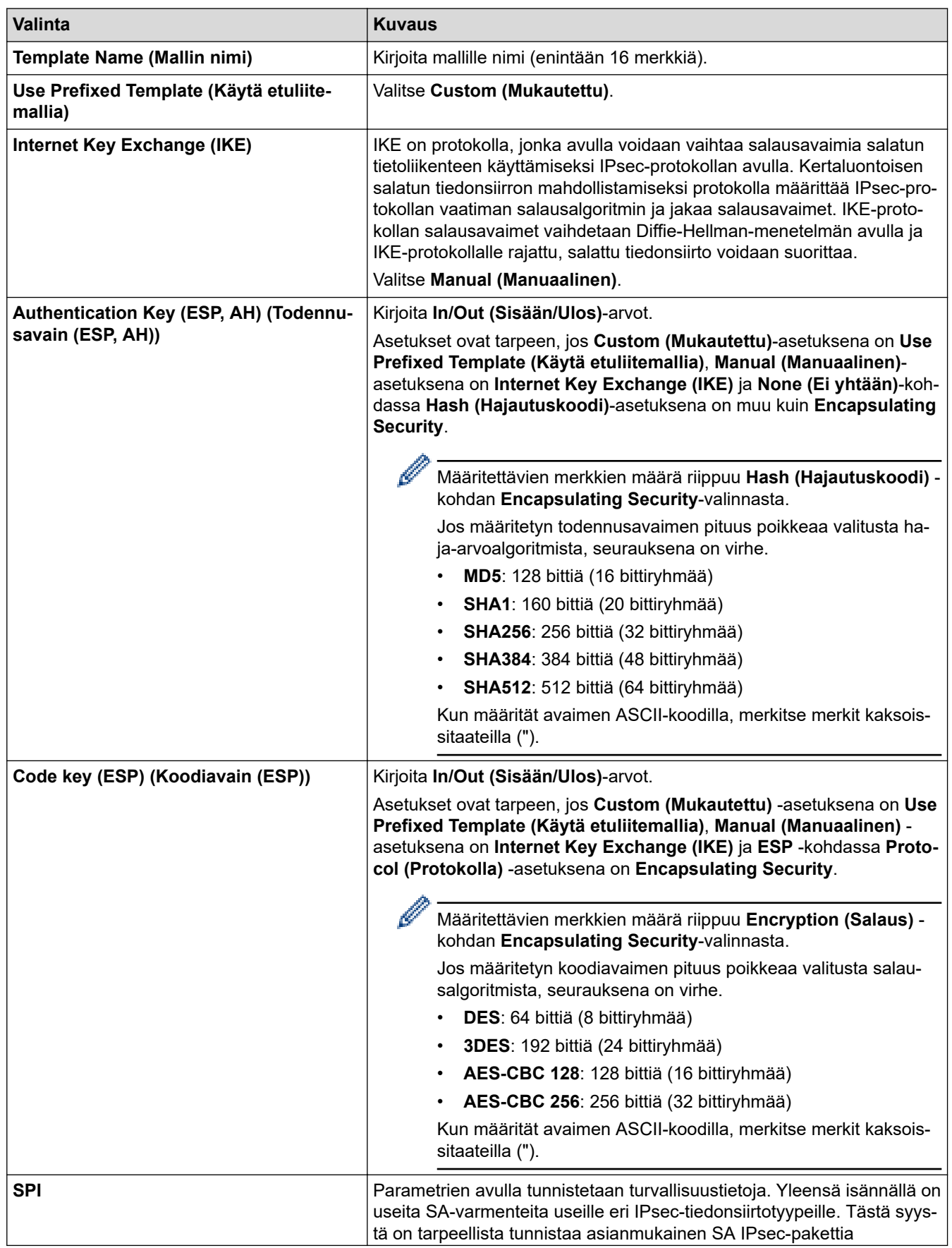

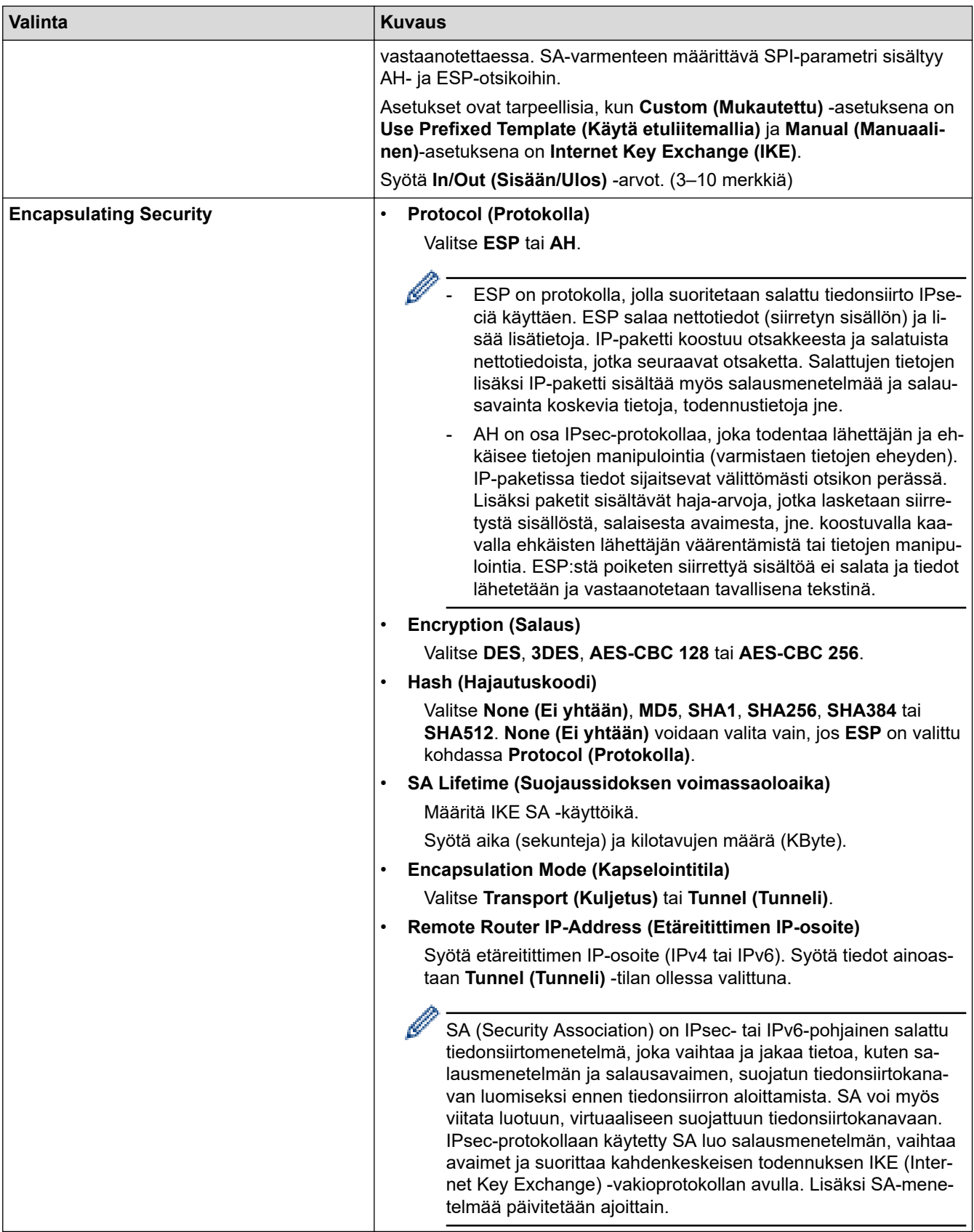

# **Aiheeseen liittyviä tietoja**

• [IPsec-mallin määrittäminen WWW-pohjaisen hallinnan avulla](#page-368-0)

<span id="page-377-0"></span> [Koti](#page-1-0) > [Suojaus](#page-331-0) > IEEE 802.1x -todennuksen käyttäminen kiinteälle tai langattomalle verkolle

# **IEEE 802.1x -todennuksen käyttäminen kiinteälle tai langattomalle verkolle**

- [Mitä on IEEE 802.1x -todennus?](#page-378-0)
- [IEEE 802.1x -todennuksen määrittäminen langalliselle tai langattomalle verkolle WWW](#page-379-0)[pohjaisen hallinnan avulla \(WWW-selain\)](#page-379-0)
- [IEEE 802.1x -todennusmenetelmät](#page-381-0)

<span id="page-378-0"></span> [Koti](#page-1-0) > [Suojaus](#page-331-0) > [IEEE 802.1x -todennuksen käyttäminen kiinteälle tai langattomalle verkolle](#page-377-0) > Mitä on IEEE 802.1x -todennus?

## **Mitä on IEEE 802.1x -todennus?**

IEEE 802.1x on IEEE-standardi langallisille ja langattomille verkoille, ja se rajoittaa valtuuttamattomien verkkolaitteiden yhteyksiä. Brother-laitteesi (pyytäjä) lähettää todennuspyynnön RADIUS-palvelimelle (todennuspalvelimelle) tukiaseman tai keskittimen kautta. Kun RADIUS-palvelin on varmistanut pyyntösi, laitteesi voi muodostaa yhteyden verkkoon.

### **Aiheeseen liittyviä tietoja**

• [IEEE 802.1x -todennuksen käyttäminen kiinteälle tai langattomalle verkolle](#page-377-0)

<span id="page-379-0"></span> [Koti](#page-1-0) > [Suojaus](#page-331-0) > [IEEE 802.1x -todennuksen käyttäminen kiinteälle tai langattomalle verkolle](#page-377-0) > IEEE 802.1x -todennuksen määrittäminen langalliselle tai langattomalle verkolle WWW-pohjaisen hallinnan avulla (WWWselain)

# **IEEE 802.1x -todennuksen määrittäminen langalliselle tai langattomalle verkolle WWW-pohjaisen hallinnan avulla (WWW-selain)**

• Jos määrität laitteesi EAP-TLS-todennuksella, CA:n myöntämä asiakassertifikaatti on asennettava ennen määrityksen aloittamista. Pyydä asiakassertifikaattia verkonvalvojalta. Jos olet asentanut useamman kuin yhden sertifikaatin, suosittelemme, että kirjoitat käyttämäsi sertifikaatin nimen muistiin. • Ennen kuin tarkistat palvelinvarmenteen, sinun on tuotava CA-varmenne, jonka palvelinvarmenteen allekirjoittanut CA on myöntänyt. Ota yhteys verkonvalvojaan tai Internet-palveluntarjoajaan (ISP) varmistaaksesi, onko CA-varmenteen tuonti välttämätöntä.

Voit määrittää myös IEEE 802.1x -todennuksen käyttämällä langattoman verkon ohjattua asennusta ohjauspaneelista (langaton verkko).

- 1. Käynnistä WWW-selain.
- 2. Kirjoita selaimen osoiteriville "https://laitteen IP-osoite" (jossa "laitteen IP-osoite" on laitteen IP-osoite). esim.

https://192.168.1.2

Jos käytät Domain Name Systemin (verkkoalueen nimeä) tai otat käyttöön NetBIOS-nimen, voit syöttää IPosoitteen sijasta toisen nimen, kuten "JaettuTulostin".

esim.

https://SharedPrinter

Jos otat käyttöön NetBIOS-nimen, voit käyttää myös solmun nimeä.

esim.

https://brnxxxxxxxxxxxx

NetBIOS-nimi näkyy verkkoasetusraportissa.

3. Kirjoita tarvittaessa salasana **Login (Sisäänkirjaus)**-kenttään ja napsauta sitten **Login (Sisäänkirjaus)**.

Tämän laitteen asetusten hallinnan oletussalasana sijaitsee laitteen takaosassa, ja sen yhteydessä on merkintä "**Pwd**".

4. Mene siirtymisvalikkoon ja napsauta sitten **Network (Verkko)**.

Aloita kohdasta  $\equiv$ , jos siirtymisvalikkoa ei näy näytön vasemmalla puolella.

- 5. Tee jokin seuraavista:
	- Kiinteä verkko

Napsauta **Wired (Kiinteä)** > **Wired 802.1x Authentication (Kiinteän verkon 802.1x-todennus)** painiketta.

• Langaton verkko

Napsauta **Wireless (Langaton)** > **Wireless (Enterprise) (Langaton (yritys))**-painiketta.

6. Määritä IEEE 802.1x -todennusasetukset.

- Jos haluat ottaa IEEE 802.1x -todennuksen käyttöön lankaverkossa, valitse **Enabled (Käytössä)** sivulla **Wired 802.1x status (Kiinteän verkon 802.1x-tila)** -asetukseksi **Wired 802.1x Authentication (Kiinteän verkon 802.1x-todennus)**.
- Jos käytetään **EAP-TLS**-todennusta on valittava asiakasvarmenne, joka on asennettu (näytetään varmenteen nimen kanssa) vahvistusta varten **Client Certificate (Asiakassertifikaatti)** pudotusluettelosta.
- Jos valitset **EAP-FAST**, **PEAP**, **EAP-TTLS**, tai **EAP-TLS** -todennuksen, voit valita vahvistustavan **Server Certificate Verification (Palvelimen sertifikaatin todennus)** -pudotusluettelosta. Vahvista palvelimen varmenne laitteeseen etukäteen tuodun CA-varmenteen avulla, jonka on myöntänyt palvelinvarmenteen allekirjoittanut CA.

Voit valita jonkin seuraavista vahvistustavoista **Server Certificate Verification (Palvelimen sertifikaatin todennus)** -pudotusluettelosta:

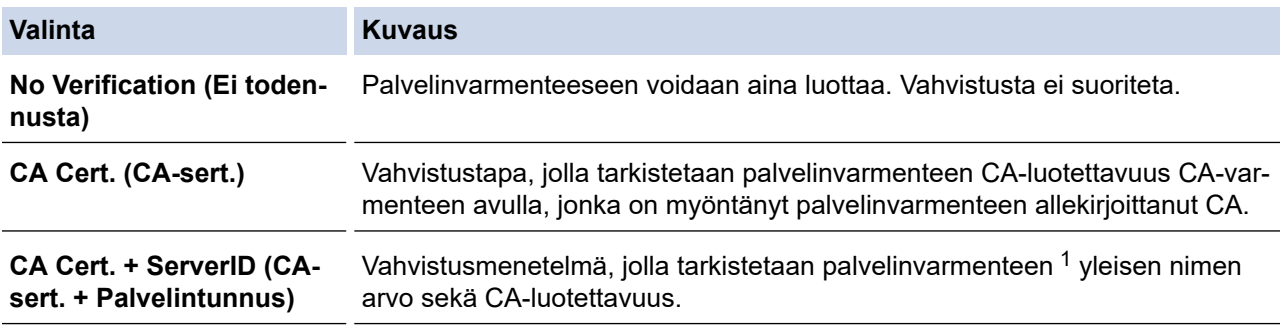

#### 7. Kun olet valmis, napsauta **Submit (Lähetä)**.

Kiinteä verkko: Kun olet tehnyt asetukset, yhdistä laitteesi IEEE 802.1x -yhteensopivaan verkkoon. Muutaman minuutin kuluttua voit tulostaa verkkomääritysraportin tarkistaaksesi <**Wired IEEE 802.1x**> -tilan.

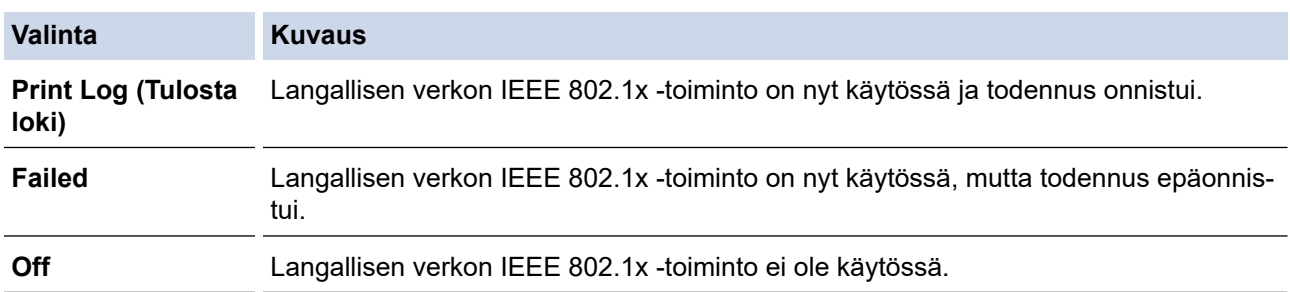

### **Aiheeseen liittyviä tietoja**

• [IEEE 802.1x -todennuksen käyttäminen kiinteälle tai langattomalle verkolle](#page-377-0)

#### **Liittyvät aiheet:**

- [Tulosta verkkoasetusten raportti](#page-321-0)
- [WLAN-raportin tulostus](#page-316-0)
- [WWW-pohjaisen hallinnan käyttö](#page-606-0)
- [Varmenteiden määritys laitteen suojaukselle](#page-333-0)
- [Tuetut suojausvarmenteiden ominaisuudet](#page-334-0)

<sup>1</sup> Yleisen nimen vahvistus vertaa palvelinvarmenteen yleistä nimeä **Server ID (Palvelintunnus)**lle määritettyyn merkkijonoon. Ennen kuin käytät tätä menetelmää, kysy järjestelmänvalvojalta lisätietoja palvelinvarmenteen yleisestä nimestä ja määritä sitten **Server ID (Palvelintunnus)**.

<span id="page-381-0"></span> [Koti](#page-1-0) > [Suojaus](#page-331-0) > [IEEE 802.1x -todennuksen käyttäminen kiinteälle tai langattomalle verkolle](#page-377-0) > IEEE 802.1x -todennusmenetelmät

### **IEEE 802.1x -todennusmenetelmät**

#### **EAP-FAST**

EAP-FAST (Extensible Authentication Protocol – Flexible Authentication via Secured Tunnel) on Cisco Systems, Inc.:n kehittämä protokolla, jossa todennus tapahtuu käyttäjätunnuksen ja salasanan avulla ja jossa käytetään symmetristä avainalgoritmia tunneloidun käyttäjätunnistuksen saavuttamiseksi.

Brother-laite tukee seuraavia sisäisiä todennusmenetelmiä:

- EAP-FAST/NONE
- EAP-FAST/MS-CHAPv2
- EAP-FAST/GTC

#### **EAP-MD5 (Kiinteä verkko)**

EAP-MD5 (Extensible Authentication ProtocolMessage Digest Algorithm 5) -protokollassa käytetään käyttäjätunnusta ja salasanaa kysymys-vastaus-todennukseen.

#### **PEAP**

Protected Extensible Authentication Protocol (PEAP) on EAP-menetelmän versio, jonka ovat kehittäneet Cisco Systems, Inc., Microsoft Corporation ja RSA Security. PEAP luo salatun SSL (Secure Sockets Layer)/TLS (Transport Layer Security) -tunnelin asiakkaan ja todennuspalvelimen välille. Tunnelia käytetään käyttäjätunnuksen ja salasanan lähetykseen. PEAP luo keskinäisen todennuksen palvelimen ja asiakkaan välille.

Brother-laite tukee seuraavia sisäisiä todennusmenetelmiä:

- PEAP/MS-CHAPv2
- PEAP/GTC

#### **EAP-TTLS**

EAP-TTLS (Extensible Authentication Protocol Tunneled Transport Layer Security) -protokollan ovat kehittäneet Funk Software ja Certicom. EAP-TTLS luo samanlaisen salatun SSL-tunnelin asiakkaan ja todennuspalvelimen väliin käyttäjätunnuksen ja salasanan lähettämistä varten kuin PEAP. EAP-TTLS tuottaa kaksisuuntaisen todennuksen palvelimen ja asiakkaan välille.

Brother-laite tukee seuraavia sisäisiä todennusmenetelmiä:

- EAP-TTLS/CHAP
- EAP-TTLS/MS-CHAP
- EAP-TTLS/MS-CHAPv2
- EAP-TTLS/PAP

#### **EAP-TLS**

EAP-TLS (Extensible Authentication Protocol Transport Layer Security) vaatii digitaalisen sertifikaatin todennuksen sekä asiakkaalta että todennuspalvelimelta.

### **Aiheeseen liittyviä tietoja**

• [IEEE 802.1x -todennuksen käyttäminen kiinteälle tai langattomalle verkolle](#page-377-0)

<span id="page-382-0"></span> [Koti](#page-1-0) > [Suojaus](#page-331-0) > Active Directory -todennuksen käyttö

### **Active Directory -todennuksen käyttö**

**Vastaavat mallit**: MFC-J4440DW/MFC-J4540DW

- [Johdanto Active Directory -todennukseen](#page-383-0)
- [Active Directory -todennuksen määrittäminen WWW-pohjaisen hallinnan avulla](#page-384-0)
- [Kirjautuminen sisään laitteen asetusten muokkaamiseksi laitteen ohjauspaneelin avulla](#page-386-0) [\(Active Directory -todennus\)](#page-386-0)

<span id="page-383-0"></span> [Koti](#page-1-0) > [Suojaus](#page-331-0) > [Active Directory -todennuksen käyttö](#page-382-0) > Johdanto Active Directory -todennukseen

### **Johdanto Active Directory -todennukseen**

#### **Vastaavat mallit**: MFC-J4440DW/MFC-J4540DW

Active Directory Authentication (Active Directory -todennus) rajoittaa laitteen käyttöä. Jos Active Directory todennus otetaan käyttöön, laitteen ohjauspaneeli lukitaan.Et voi muuttaa laitteen asetuksia ennen kuin syötät käyttäjätunnuksen ja salasanan.

Active Directory -todennus sisältää seuraavan ominaisuuden:

Saapuvien faksitietojen tallennus

Kun Active Directory -todennus on käytössä, laite tallentaa kaikki saapuvat faksitiedot. Kun olet kirjautunut sisään, laite tulostaa tallennetut faksitiedot.

Voit muuttaa Active Directoryn todennusasetuksia WWW-pohjaisen hallinnan avulla.

### **Aiheeseen liittyviä tietoja**

• [Active Directory -todennuksen käyttö](#page-382-0)

<span id="page-384-0"></span> [Koti](#page-1-0) > [Suojaus](#page-331-0) > [Active Directory -todennuksen käyttö](#page-382-0) > Active Directory -todennuksen määrittäminen WWW-pohjaisen hallinnan avulla

# **Active Directory -todennuksen määrittäminen WWW-pohjaisen hallinnan avulla**

**Vastaavat mallit**: MFC-J4440DW/MFC-J4540DW

Active Directory -todennus tukee Kerberos- ja NTLMv2-todennusta. Sinun on määritettävä SNTP-protokolla (verkon aikapalvelin) ja DNS-palvelin todennusta varten.

- 1. Käynnistä WWW-selain.
- 2. Kirjoita selaimen osoiteriville "https://laitteen IP-osoite" (jossa "laitteen IP-osoite" on laitteen IP-osoite). Esimerkki:

https://192.168.1.2

b

3. Kirjoita tarvittaessa salasana **Login (Sisäänkirjaus)**-kenttään ja napsauta sitten **Login (Sisäänkirjaus)**.

Tämän laitteen asetusten hallinnan oletussalasana sijaitsee laitteen takaosassa, ja sen yhteydessä on merkintä "**Pwd**".

4. Mene siirtymisvalikkoon ja napsauta sitten **Administrator (Järjestelmänvalvoja)** > **User Restriction Function (Käyttäjien rajoitustoiminto)**.

Aloita kohdasta  $\equiv$ , jos siirtymisvalikkoa ei näy näytön vasemmalla puolella.

- 5. Valitse **Active Directory Authentication (Active Directory -todennus)**.
- 6. Napsauta **Submit (Lähetä)**.
- 7. Valitse **Active Directory Authentication (Active Directory -todennus)**-valikko.
- 8. Määritä seuraavat asetukset:

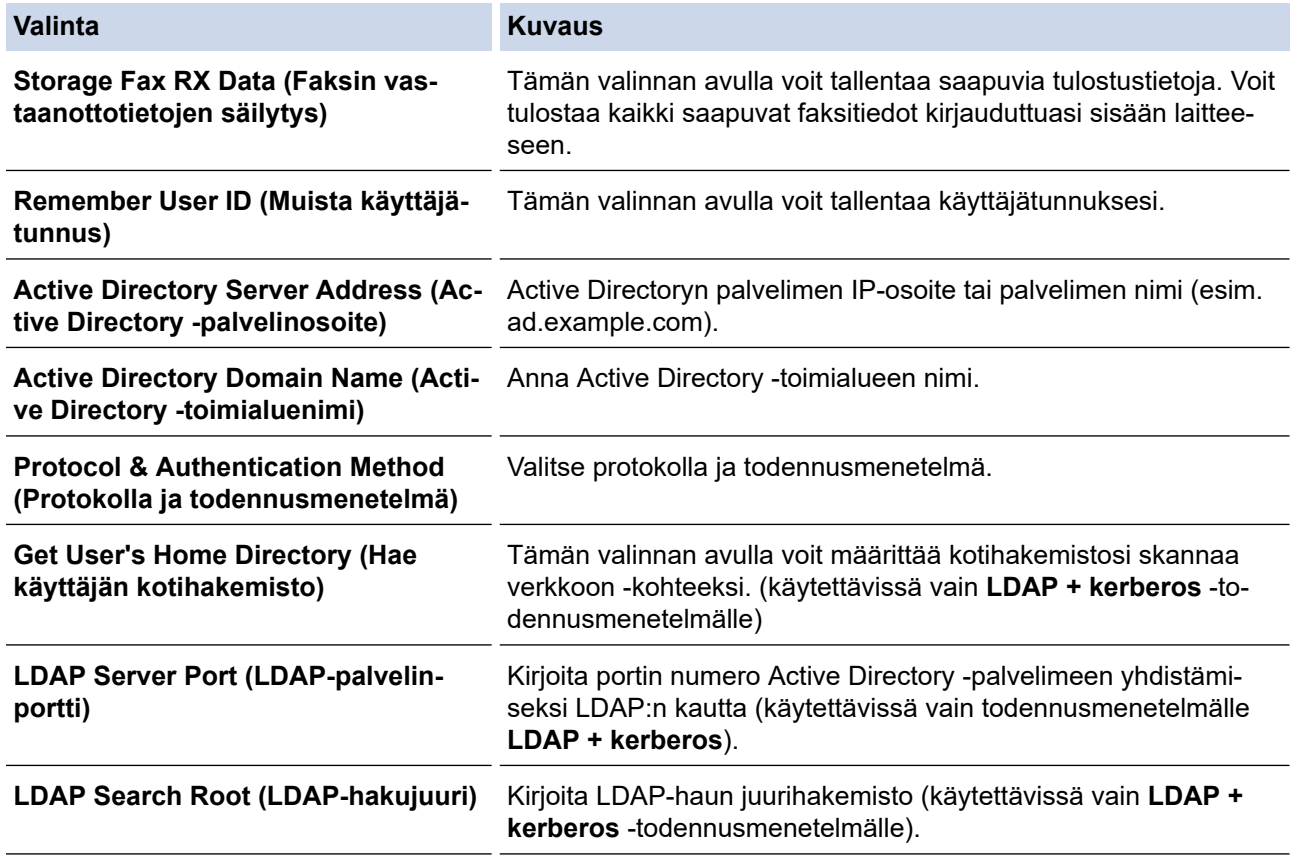

### 9. Napsauta **Submit (Lähetä)**.

# **Aiheeseen liittyviä tietoja**

• [Active Directory -todennuksen käyttö](#page-382-0)

### **Liittyvät aiheet:**

• [WWW-pohjaisen hallinnan käyttö](#page-606-0)

<span id="page-386-0"></span> [Koti](#page-1-0) > [Suojaus](#page-331-0) > [Active Directory -todennuksen käyttö](#page-382-0) > Kirjautuminen sisään laitteen asetusten muokkaamiseksi laitteen ohjauspaneelin avulla (Active Directory -todennus)

### **Kirjautuminen sisään laitteen asetusten muokkaamiseksi laitteen ohjauspaneelin avulla (Active Directory -todennus)**

**Vastaavat mallit**: MFC-J4440DW/MFC-J4540DW

Active Directory -todennuksen ollessa käytössä laite pysyy lukittuna, kunnes syötät käyttäjätunnuksen, verkkoalueen nimen sekä salasanan laitteen ohjauspaneelin avulla.

- 1. Syötä verkkoalueen nimi, käyttäjätunnus ja salasana laitteen ohjauspaneelin kosketusnäytöllä.
- 2. Paina [OK].
- 3. Jos todennus onnistuu, laitteen ohjauspaneeli on käytettävissä.

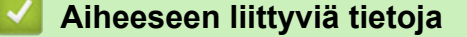

• [Active Directory -todennuksen käyttö](#page-382-0)

<span id="page-387-0"></span> [Koti](#page-1-0) > [Suojaus](#page-331-0) > LDAP-todennuksen käyttäminen

# **LDAP-todennuksen käyttäminen**

**Vastaavat mallit**: MFC-J4440DW/MFC-J4540DW

- [Johdanto LDAP-todennukseen](#page-388-0)
- [LDAP-todennuksen määrittäminen WWW-pohjaisen hallinnan avulla](#page-389-0)
- [Kirjaudu sisään muuttaaksesi laitteen asetuksia laitteen ohjauspaneelin avulla \(LDAP](#page-390-0)[todennus\)](#page-390-0)

<span id="page-388-0"></span> [Koti](#page-1-0) > [Suojaus](#page-331-0) > [LDAP-todennuksen käyttäminen](#page-387-0) > Johdanto LDAP-todennukseen

# **Johdanto LDAP-todennukseen**

#### **Vastaavat mallit**: MFC-J4440DW/MFC-J4540DW

LDAP Authentication (LDAP-todennus) rajoittaa laitteen käyttöä. Jos LDAP-todennus otetaan käyttöön, laitteen ohjauspaneeli lukitaan. Et voi muuttaa laitteen asetuksia ennen kuin syötät käyttäjätunnuksen ja salasanan.

LDAP-todennus tarjoaa seuraavat ominaisuudet:

Saapuvien faksitietojen tallennus

Kun LDAP-todennus on käytössä, laite tallentaa kaikki saapuvat faksitiedot. Kun olet kirjautunut sisään, laite tulostaa tallennetut faksitiedot.

Voit muuttaa LDAP-todennusasetukset WWW-pohjaisen hallinnan avulla.

### **Aiheeseen liittyviä tietoja**

• [LDAP-todennuksen käyttäminen](#page-387-0)

<span id="page-389-0"></span> [Koti](#page-1-0) > [Suojaus](#page-331-0) > [LDAP-todennuksen käyttäminen](#page-387-0) > LDAP-todennuksen määrittäminen WWW-pohjaisen hallinnan avulla

# **LDAP-todennuksen määrittäminen WWW-pohjaisen hallinnan avulla**

**Vastaavat mallit**: MFC-J4440DW/MFC-J4540DW

- 1. Käynnistä WWW-selain.
- 2. Kirjoita selaimen osoiteriville "https://laitteen IP-osoite" (jossa "laitteen IP-osoite" on laitteen IP-osoite). Esimerkki:

https://192.168.1.2

k

B

3. Kirjoita tarvittaessa salasana **Login (Sisäänkirjaus)**-kenttään ja napsauta sitten **Login (Sisäänkirjaus)**.

Tämän laitteen asetusten hallinnan oletussalasana sijaitsee laitteen takaosassa, ja sen yhteydessä on merkintä "**Pwd**".

4. Mene siirtymisvalikkoon ja napsauta sitten **Administrator (Järjestelmänvalvoja)** > **User Restriction Function (Käyttäjien rajoitustoiminto)**.

Aloita kohdasta  $\equiv$ , jos siirtymisvalikkoa ei näy näytön vasemmalla puolella.

- 5. Valitse **LDAP Authentication (LDAP-todennus)**.
- 6. Napsauta **Submit (Lähetä)**.
- 7. Napsauta **LDAP Authentication (LDAP-todennus)** -valikkoa.
- 8. Määritä seuraavat asetukset:

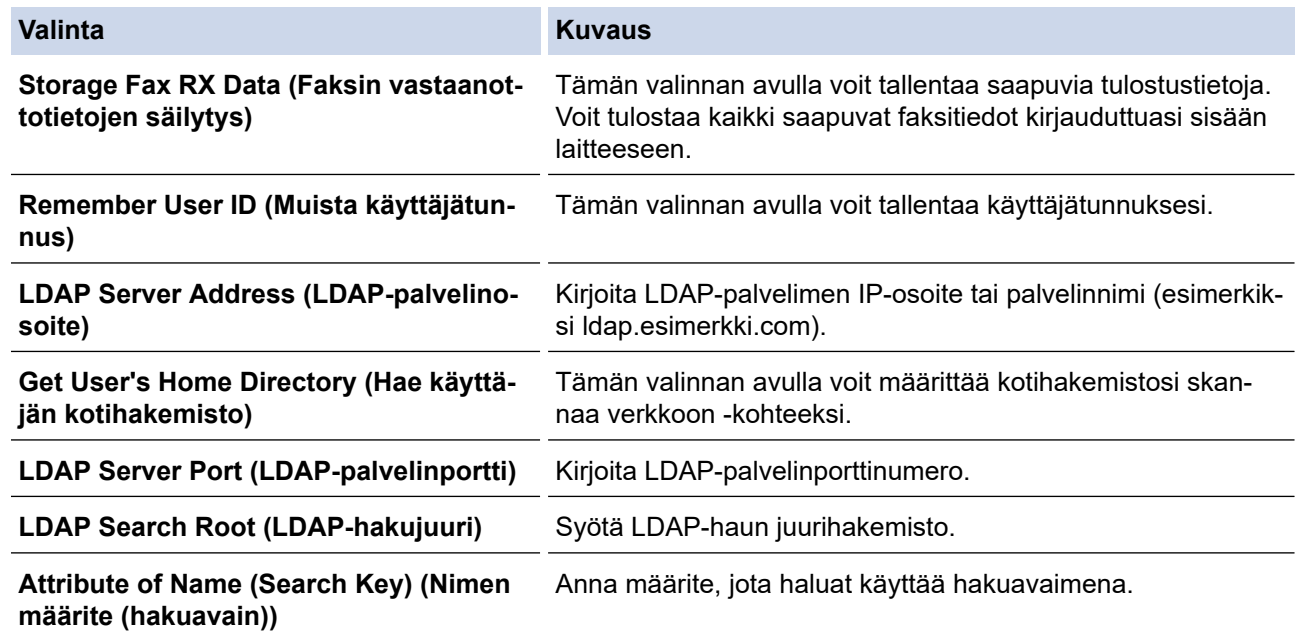

#### 9. Napsauta **Submit (Lähetä)**.

#### **Aiheeseen liittyviä tietoja**

• [LDAP-todennuksen käyttäminen](#page-387-0)

#### **Liittyvät aiheet:**

• [WWW-pohjaisen hallinnan käyttö](#page-606-0)

<span id="page-390-0"></span> [Koti](#page-1-0) > [Suojaus](#page-331-0) > [LDAP-todennuksen käyttäminen](#page-387-0) > Kirjaudu sisään muuttaaksesi laitteen asetuksia laitteen ohjauspaneelin avulla (LDAP-todennus)

# **Kirjaudu sisään muuttaaksesi laitteen asetuksia laitteen ohjauspaneelin avulla (LDAP-todennus)**

**Vastaavat mallit**: MFC-J4440DW/MFC-J4540DW

LDAP-todennuksen ollessa käytössä laite pysyy lukittuna, kunnes syötät käyttäjätunnuksen, verkkoalueen nimen sekä salasanan laitteen ohjauspaneelin avulla.

- 1. Syötä verkkoalueen nimi, käyttäjätunnus ja salasana laitteen ohjauspaneelin kosketusnäytöllä.
- 2. Paina [OK]-painiketta.
- 3. Jos todennus onnistuu, laitteen ohjauspaneeli on käytettävissä.

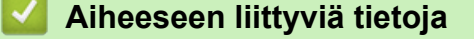

• [LDAP-todennuksen käyttäminen](#page-387-0)

<span id="page-391-0"></span>Koti > [Suojaus](#page-331-0) > Toimintalukon 3.0 käyttö

### **Toimintalukon 3.0 käyttö**

### **Vastaavat mallit**: MFC-J4440DW/MFC-J4540DW

Brotherin Toimintalukko 3.0 parantaa suojausta rajoittamalla Brother-laitteessa käytössä olevia toimintoja.

- [Ennen Secure Function Lock 3.0 -toiminnon käyttämistä](#page-392-0)
- [Secure Function Lock 3.0 -toiminnon määritys WWW-pohjaisen hallinnan avulla](#page-393-0)
- [Skannaus Secure Function Lock 3.0 -toiminnolla](#page-394-0)
- [Määritä yleinen tila Secure Function Lock 3.0 -toiminnolle](#page-395-0)
- [Secure Function Lock 3.0 -toiminnon lisäominaisuudet](#page-396-0)
- [Ulkoisen sirukortinlukijan rekisteröiminen](#page-397-0)

<span id="page-392-0"></span> [Koti](#page-1-0) > [Suojaus](#page-331-0) > [Toimintalukon 3.0 käyttö](#page-391-0) > Ennen Secure Function Lock 3.0 -toiminnon käyttämistä

# **Ennen Secure Function Lock 3.0 -toiminnon käyttämistä**

#### **Vastaavat mallit**: MFC-J4440DW/MFC-J4540DW

Määritä salasanat, aseta tiettyjä käyttäjäsivujen rajoituksia ja myönnä pääsy joihinkin tai kaikkiin tässä mainittuihin toimintoihin.

Voit määrittää ja muuttaa seuraavia Toimintalukko 3.0 -asetuksia käyttämällä WWW-pohjaista hallintaa:

• **Print (Tulosta)**

Tulostus sisältää tulostustyöt, jotka on lähetetty AirPrint-toiminnolla sekä Brother iPrint&Scan- ja Brother Mobile Connect -sovelluksilla.

Jos rekisteröit käyttäjien sisäänkirjauksen etukäteen, käyttäjien ei tarvitse antaa salasanoja, kun he käyttävät tulostustoimintoa.

- **Copy (Kopio)**
- **Scan (Skannaa)**

Skannaus sisältää tulostustyöt, jotka on lähetetty Brother iPrint&Scan- ja Brother Mobile Connect sovelluksilla.

- **Fax (Faksi)** (vain tuetut mallit)
	- **Send (Lähetä)**
	- **Receive (Vastaanota)**
- **Media (Tietoväline)**
	- **Print from (Tulosta)**
	- **Scan to (Skannaa)**
- **Web Connect** (vain tuetut mallit)
- **Apps (Sovellukset)** (vain tuetut mallit)
- **Page Limits (\*) (Sivurajat (\*))**
- **Color Print (Väritulostus)**
- **Page Counters (Sivulaskurit)**
- **Card ID (NFC ID) (Kortin tunnus (NFC ID))** (vain tuetut mallit)

### **Aiheeseen liittyviä tietoja**

• [Toimintalukon 3.0 käyttö](#page-391-0)

<span id="page-393-0"></span>▲ [Koti](#page-1-0) > [Suojaus](#page-331-0) > [Toimintalukon 3.0 käyttö](#page-391-0) > Secure Function Lock 3.0 -toiminnon määritys WWW-pohjaisen hallinnan avulla

# **Secure Function Lock 3.0 -toiminnon määritys WWW-pohjaisen hallinnan avulla**

#### **Vastaavat mallit**: MFC-J4440DW/MFC-J4540DW

- 1. Käynnistä WWW-selain.
- 2. Kirjoita selaimen osoiteriville "https://laitteen IP-osoite" (jossa "laitteen IP-osoite" on laitteen IP-osoite). Esimerkki:

https://192.168.1.2

3. Kirjoita tarvittaessa salasana **Login (Sisäänkirjaus)**-kenttään ja napsauta sitten **Login (Sisäänkirjaus)**.

Tämän laitteen asetusten hallinnan oletussalasana sijaitsee laitteen takaosassa, ja sen yhteydessä on merkintä "**Pwd**".

4. Mene siirtymisvalikkoon ja napsauta sitten **Administrator (Järjestelmänvalvoja)** > **Restriction Management (Rajoitusten hallinta)** tai **User Restriction Function (Käyttäjien rajoitustoiminto)**.

Aloita kohdasta  $\equiv$ , jos siirtymisvalikkoa ei näy näytön vasemmalla puolella.

- 5. Valitse **Secure Function Lock (Toimintalukko)**.
- 6. Napsauta **Submit (Lähetä)**.

Ø

- 7. Napsauta **Restricted Functions (Rajoitetut toiminnot)** -valikkoa.
- 8. Kirjoita ryhmän nimi ja käyttäjänimi **User List / Restricted Functions (Käyttäjäluettelo / rajoitetut toiminnot)** -kenttään.
- 9. Salli annettu toiminto valitsemalla valintaruutu tai rajoita annettua toimintoa tyhjentämällä valintaruutu **Print (Tulosta)** -sarakkeessa ja muissa sarakkeissa.
- 10. Määritä maksimisivumäärä valitsemalla **On (Päälle)** -valintaruutu **Page Limits (Sivurajat)** -sarakkeessa, ja kirjoita sitten sivujen maksimimäärä **Max. Pages (Maks. sivuja)** -kenttään.
- 11. Napsauta **Submit (Lähetä)**.
- 12. Napsauta **User List (Käyttäjäluettelo)** -valikkoa.
- 13. Kirjoita **User List (Käyttäjäluettelo)** -kenttiin käyttäjänimi.
- 14. Kirjoita salasana **PIN Number (PIN-numero)**-kenttään.

Asetettava merkkimäärää vaihtelee mallin mukaan.

- 15. Voit rekisteröidä käyttäjän henkilökortin syöttämällä sen numeron **Card ID (NFC ID) (Kortin tunnus (NFC ID))** -kenttään (käytettävissä vain joissakin malleissa).
- 16. Valitse pudotusluettelosta **User List / Restricted Functions (Käyttäjäluettelo / rajoitetut toiminnot)** jokaiselle käyttäjälle.
- 17. Napsauta **Submit (Lähetä)**.

Voit myös muuttaa käyttäjäluettelon sulkuasetukset **Secure Function Lock (Toimintalukko)** -valikossa.

### **Aiheeseen liittyviä tietoja**

• [Toimintalukon 3.0 käyttö](#page-391-0)

#### **Liittyvät aiheet:**

• [WWW-pohjaisen hallinnan käyttö](#page-606-0)

<span id="page-394-0"></span> [Koti](#page-1-0) > [Suojaus](#page-331-0) > [Toimintalukon 3.0 käyttö](#page-391-0) > Skannaus Secure Function Lock 3.0 -toiminnolla

### **Skannaus Secure Function Lock 3.0 -toiminnolla**

**Vastaavat mallit**: MFC-J4440DW/MFC-J4540DW

### **Skannauksen rajoitusten määrittäminen (järjestelmänvalvojille)**

Toimintalukko 3.0 -toiminnon avulla järjestelmänvalvoja voi rajoittaa käyttäjien skannausoikeutta. Kun skannaustoiminto on estetty yleiseltä käyttäjäasetukselta, vain ne käyttäjät, joilla on valittuna **Scan (Skannaa)** valintaruutu, pystyvät skannaamaan.

### **Skannausominaisuuden käyttö (rajoitetuille käyttäjille)**

• Skannaus laitteen ohjauspaneelista:

Rajoitetut käyttäjät voivat siirtyä skannaustilaan antamalla salasanat laitteen ohjauspaneelista.

• Skannaus tietokoneelta:

Rajoitettujen käyttäjien on annettava salasanat laitteen ohjauspaneelista ennen tietokoneesta skannausta. Jos laitteen ohjauspaneelista ei anneta salasanaa, käyttäjän tietokoneeseen tulee virheviesti.

### **Aiheeseen liittyviä tietoja**

• [Toimintalukon 3.0 käyttö](#page-391-0)

<span id="page-395-0"></span> [Koti](#page-1-0) > [Suojaus](#page-331-0) > [Toimintalukon 3.0 käyttö](#page-391-0) > Määritä yleinen tila Secure Function Lock 3.0 -toiminnolle

### **Määritä yleinen tila Secure Function Lock 3.0 -toiminnolle**

#### **Vastaavat mallit**: MFC-J4440DW/MFC-J4540DW

Tee yleisen tilan asetukset, jotka rajoittavat yleisten käyttäjien käytettävissä olevia toimintoja, käyttämällä Secure Function Lock -toiminnon näyttöä. Yleisten käyttäjien ei tarvitse antaa salasanaa käyttääkseen yleisessä tilassa käytössä oleviksi määritettyjä toimintoja.

Julkinen tila sisältää tulostustyöt, jotka on lähetetty Brother iPrint&Scan- ja Brother Mobile Connect sovelluksilla.

- 1. Käynnistä WWW-selain.
- 2. Kirjoita selaimen osoiteriville "https://laitteen IP-osoite" (jossa "laitteen IP-osoite" on laitteen IP-osoite). Esimerkki:

https://192.168.1.2

3. Kirjoita tarvittaessa salasana **Login (Sisäänkirjaus)**-kenttään ja napsauta sitten **Login (Sisäänkirjaus)**.

Tämän laitteen asetusten hallinnan oletussalasana sijaitsee laitteen takaosassa, ja sen yhteydessä on merkintä "**Pwd**".

4. Mene siirtymisvalikkoon ja napsauta sitten **Administrator (Järjestelmänvalvoja)** > **Restriction Management (Rajoitusten hallinta)** tai **User Restriction Function (Käyttäjien rajoitustoiminto)**.

Aloita kohdasta  $\equiv$ , jos siirtymisvalikkoa ei näy näytön vasemmalla puolella.

- 5. Valitse **Secure Function Lock (Toimintalukko)**.
- 6. Napsauta **Submit (Lähetä)**.

Ø

- 7. Napsauta **Restricted Functions (Rajoitetut toiminnot)** -valikkoa.
- 8. Salli annettu toiminto valitsemalla valintaruutu tai rajoita annettua toimintoa poistamalla valintaruudun valinta **Public Mode (Julkinen tila)** -rivillä.
- 9. Napsauta **Submit (Lähetä)**.

### **Aiheeseen liittyviä tietoja**

• [Toimintalukon 3.0 käyttö](#page-391-0)

#### **Liittyvät aiheet:**

• [WWW-pohjaisen hallinnan käyttö](#page-606-0)
[Koti](#page-1-0) > [Suojaus](#page-331-0) > [Toimintalukon 3.0 käyttö](#page-391-0) > Secure Function Lock 3.0 -toiminnon lisäominaisuudet

## **Secure Function Lock 3.0 -toiminnon lisäominaisuudet**

#### **Vastaavat mallit**: MFC-J4440DW/MFC-J4540DW

Määritä seuraavat ominaisuudet Secure Function Lock -toiminnon näytöllä:

#### **All Counter Reset (Nollaa kaikki laskurit)**

Voit nollata sivulaskurin napsauttamalla **All Counter Reset (Nollaa kaikki laskurit)** kohdassa **Page Counters (Sivulaskurit)**.

#### **Export to CSV file (Vienti CSV-tiedostoon)**

Voit viedä nykyisen sivulaskurin, mukaan lukien **User List / Restricted Functions (Käyttäjäluettelo / rajoitetut toiminnot)**-tiedot CSV-tiedostona napsauttamalla **Export to CSV file (Vienti CSV-tiedostoon)**.

#### **Card ID (NFC ID) (Kortin tunnus (NFC ID)) (vain tuetut mallit)**

Napsauta **User List (Käyttäjäluettelo)** -valikkoa ja kirjoita käyttäjän kortin tunniste **Card ID (NFC ID) (Kortin tunnus (NFC ID))** -kenttään. Voit käyttää IC-korttiasi todennukseen.

#### **Last Counter Record (Viimeinen laskurin tietue)**

Napsauta **Last Counter Record (Viimeinen laskurin tietue)**, jos haluat laitteen säilyttävän sivulukeman sen jälkeen, kun laskuri on nollattu.

#### **Counter Auto Reset (Laskurin automaattinen palautus)**

Määritä aikaväli, jolloin haluat nollata sivulaskurin, napsauttamalla **Counter Auto Reset (Laskurin automaattinen palautus)**. Valitse aikaväliksi päivä, viikko tai kuukausi.

#### **Aiheeseen liittyviä tietoja**

• [Toimintalukon 3.0 käyttö](#page-391-0)

 [Koti](#page-1-0) > [Suojaus](#page-331-0) > [Toimintalukon 3.0 käyttö](#page-391-0) > Ulkoisen sirukortinlukijan rekisteröiminen

# **Ulkoisen sirukortinlukijan rekisteröiminen**

```
Vastaavat mallit: MFC-J4440DW/MFC-J4540DW
```
Kun yhdistät ulkoisen sirukortinlukijan (integroitu piiri), rekisteröi kortinlukija käyttämällä WWW-pohjaista hallintaa. Laitteesi tukee HID-luokkaohjaimen tukemia ulkoisia sirukortinlukijoita.

- 1. Käynnistä WWW-selain.
- 2. Kirjoita selaimen osoiteriville "https://laitteen IP-osoite" (jossa "laitteen IP-osoite" on laitteen IP-osoite). Esimerkki:

https://192.168.1.2

Ø

3. Kirjoita tarvittaessa salasana **Login (Sisäänkirjaus)**-kenttään ja napsauta sitten **Login (Sisäänkirjaus)**.

Tämän laitteen asetusten hallinnan oletussalasana sijaitsee laitteen takaosassa, ja sen yhteydessä on merkintä "**Pwd**".

4. Mene siirtymisvalikkoon ja napsauta sitten **Administrator (Järjestelmänvalvoja)** > **External Card Reader (Ulkoinen kortinlukija)**.

Aloita kohdasta  $\equiv$ , jos siirtymisvalikkoa ei näy näytön vasemmalla puolella.

- 5. Syötä tarvitut tiedot ja napsauta sitten **Submit (Lähetä)**.
- 6. Ota asetukset käyttöön käynnistämällä Brother-laite uudelleen.
- 7. Liitä kortinlukija laitteeseen.

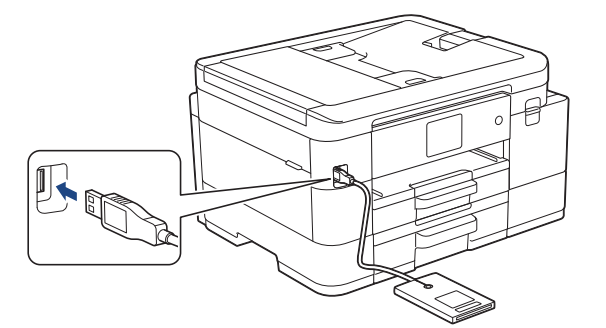

8. Kosketa kortilla kortinlukijaa kun kortin todennus on käytössä.

## **Aiheeseen liittyviä tietoja**

- [Toimintalukon 3.0 käyttö](#page-391-0)
- **Liittyvät aiheet:**
- [WWW-pohjaisen hallinnan käyttö](#page-606-0)

<span id="page-398-0"></span> [Koti](#page-1-0) > [Suojaus](#page-331-0) > Sähköpostin suojattu lähetys

# **Sähköpostin suojattu lähetys**

**Vastaavat mallit**: MFC-J4440DW/MFC-J4540DW

- [Sähköpostin lähetyksen määritys WWW-pohjaisen hallinnan avulla](#page-399-0)
- [Sähköpostin lähetys käyttäjän todennuksella](#page-400-0)
- [Sähköpostin suojattu lähetys SSL/TLS:n avulla](#page-401-0)

<span id="page-399-0"></span> [Koti](#page-1-0) > [Suojaus](#page-331-0) > [Sähköpostin suojattu lähetys](#page-398-0) > Sähköpostin lähetyksen määritys WWW-pohjaisen hallinnan avulla

# **Sähköpostin lähetyksen määritys WWW-pohjaisen hallinnan avulla**

**Vastaavat mallit**: MFC-J4440DW/MFC-J4540DW

Suosittelemme, että määrität suojatun sähköpostin lähetyksen käyttäjän todennuksella tai sähköpostin lähetyksen SSL/TLS-protokollan avulla käyttämällä WWW-pohjaista hallintaa.

- 1. Käynnistä WWW-selain.
- 2. Kirjoita selaimen osoiteriville "https://laitteen IP-osoite" (jossa "laitteen IP-osoite" on laitteen IP-osoite). Esimerkki:

https://192.168.1.2

3. Kirjoita tarvittaessa salasana **Login (Sisäänkirjaus)**-kenttään ja napsauta sitten **Login (Sisäänkirjaus)**.

Tämän laitteen asetusten hallinnan oletussalasana sijaitsee laitteen takaosassa, ja sen yhteydessä on merkintä "**Pwd**".

4. Mene siirtymisvalikkoon ja napsauta sitten **Network (Verkko)** > **Network (Verkko)** > **Protocol (Protokolla)**.

Aloita kohdasta  $\equiv$ , jos siirtymisvalikkoa ei näy näytön vasemmalla puolella.

- 5. Napsauta **SMTP Client (SMTP-asiakas)** -kentässä **Advanced Setting (Lisäasetus)** ja varmista, että **SMTP Client (SMTP-asiakas)** -tilana on **Enabled (Käytössä)**.
- 6. Määritä **SMTP Client (SMTP-asiakas)** -asetukset.
	- Voit varmistaa, että sähköpostiasetukset on määritetty oikein lähettämällä testisähköpostiviestin.
	- Jos et tiedä SMTP-palvelimen asetuksia, ota yhteys verkonvalvojaan tai Internet-palveluntarjoajaan (ISP).
- 7. Kun olet valmis, napsauta **Submit (Lähetä)**.

**Test Send E-mail Configuration (Testilähetä sähköpostin määritys)** -valintaikkuna avautuu.

8. Testaa nykyisiä asetuksia noudattamalla valintaikkunan ohjeita.

## **Aiheeseen liittyviä tietoja**

• [Sähköpostin suojattu lähetys](#page-398-0)

#### **Liittyvät aiheet:**

• [WWW-pohjaisen hallinnan käyttö](#page-606-0)

<span id="page-400-0"></span> [Koti](#page-1-0) > [Suojaus](#page-331-0) > [Sähköpostin suojattu lähetys](#page-398-0) > Sähköpostin lähetys käyttäjän todennuksella

# **Sähköpostin lähetys käyttäjän todennuksella**

**Vastaavat mallit**: MFC-J4440DW/MFC-J4540DW

Laitteesi tukee SMTP-AUTH-menetelmää sähköpostin lähettämiseen käyttäjän todennusta edellyttävän sähköpostipalvelimen kautta. Tämä menetelmä estää luvattomia käyttäjiä käyttämästä sähköpostipalvelinta. Voit käyttää STMP-AUTH-menetelmää sähköposti-ilmoituksia ja -raportteja varten (vain tietyt mallit).

Suosittelemme WWW-pohjaisen hallinnan käyttöä SMTP-todennuksen määritykseen.

## **Sähköpostipalvelimen asetukset**

Laitteen SMTP-todennusmenetelmä on määritettävä sopimaan sähköpostipalvelimesi käyttämään menetelmään. Kysy lisätietoja sähköpostipalvelimen asetuksista verkonvalvojalta tai Internet-palveluntarjoajalta (ISP).

SMTP-palvelintodennuksen käyttöönotto: Valitse WWW-pohjaisen hallinnan **SMTP Client (SMTP-asiakas)** -näytön **Server Authentication Method (Palvelimen todennustapa)** -kohdassa **SMTP-AUTH**.

## **Aiheeseen liittyviä tietoja**

• [Sähköpostin suojattu lähetys](#page-398-0)

D

<span id="page-401-0"></span> [Koti](#page-1-0) > [Suojaus](#page-331-0) > [Sähköpostin suojattu lähetys](#page-398-0) > Sähköpostin suojattu lähetys SSL/TLS:n avulla

# **Sähköpostin suojattu lähetys SSL/TLS:n avulla**

**Vastaavat mallit**: MFC-J4440DW/MFC-J4540DW

Laitteesi tukee SSL/TLS-yhteysmenetelmiä. SSL/TLS-tiedonsiirtoa käyttävän sähköpostipalvelimen käyttöä varten sinun on määritettävä seuraavat asetukset.

Suosittelemme WWW-pohjaisen hallinnan käyttöä SSL/TLS:n määritykseen.

## **Tarkista palvelinvarmenne**

Jos kohdassa **SSL/TLS** valitaan **SSL** tai **TLS**, **Verify Server Certificate (Tarkista palvelinvarmenne)** valintaruutu valitaan automaattisesti.

- Ennen kuin tarkistat palvelinvarmenteen, sinun on tuotava CA-varmenne, jonka palvelinvarmenteen allekirjoittanut CA on myöntänyt. Ota yhteys verkonvalvojaan tai Internet-palveluntarjoajaan (ISP) varmistaaksesi, onko CA-varmenteen tuonti välttämätöntä.
- Jos palvelinvarmennetta ei tarvitse tarkistaa, tyhjennä **Verify Server Certificate (Tarkista palvelinvarmenne)** -valintaruutu.

## **Portin numero**

k

Jos valitset **SSL** tai **TLS**, **Port (Portti)** -arvo muutetaan protokollaan sopivaksi. Jos haluat muuttaa portin numeron manuaalisesti, kirjoita portin numero sen jälkeen, kun olet valinnut **SSL/TLS**-asetukset.

Laitteen yhteysmenetelmä on määritettävä sopimaan sähköpostipalvelimen käyttämään menetelmään. Kysy lisätietoja sähköpostipalvelimen asetuksista verkonvalvojalta tai Internet-palveluntarjoalta (ISP).

Useimmissa tapauksissa suojatut webmail-verkkosähköpostipalvelut vaativat seuraavat asetukset:

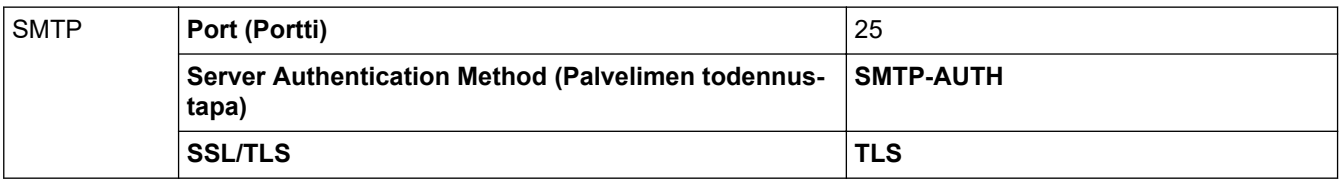

## **Aiheeseen liittyviä tietoja**

• [Sähköpostin suojattu lähetys](#page-398-0)

#### **Liittyvät aiheet:**

- [Varmenteiden määritys laitteen suojaukselle](#page-333-0)
- [SSL/TLS:n käyttö](#page-348-0)

<span id="page-402-0"></span> [Koti](#page-1-0) > [Suojaus](#page-331-0) > Laitteen asetusten lukitseminen ohjauspaneelista

## **Laitteen asetusten lukitseminen ohjauspaneelista**

Ennen kuin otat käyttöön laitteen käyttölukituksen, muista kirjoittaa salasanasi ylös. Jos unohdat salasanan, sinun on pyydettävä järjestelmänvalvojaa tai Brotherin asiakaspalvelua vaihtamaan kaikki laitteeseen tallennetut salasanat.

<span id="page-403-0"></span> [Koti](#page-1-0) > [Suojaus](#page-331-0) > [Laitteen asetusten lukitseminen ohjauspaneelista](#page-402-0) > Tietoja lähetyslukon käyttämisestä

# **Tietoja lähetyslukon käyttämisestä**

## **Vastaavat mallit**: MFC-J4340DW

Estä luvaton tiedonsiirto laitteeseen ja laitteesta.

Lähetyslukon avulla voit estää laitteen luvattoman käytön.

Lähetyslukon ollessa päällä seuraavat toiminnot ovat käytettävissä:

- Faksien vastaanotto
- PC-Fax-vastaanotto (Jos PC-Fax-vastaanotto on ollut päällä)

Kun lähetyslukko on käytössä, laite vastaanottaa fakseja ka tallentaa ne muistiinsa. Kun lähetyslukko ei ole käytössä, faksit lähetetään valittuun tietokoneeseen.

Kun lähetyslukko on käytössä, seuraavat toiminnot EIVÄT ole käytettävissä:

- Ohjauspaneelin käyttö
- Tulostus tietokoneesta
- PC-skannaus

Ø

## **Aiheeseen liittyviä tietoja**

- [Laitteen asetusten lukitseminen ohjauspaneelista](#page-402-0)
	- [Lähetyslukon salasanan asettaminen](#page-404-0)
	- [Lähetyslukon salasanan vaihtaminen](#page-405-0)
	- [Lähetyksen lukitustoiminnon asettaminen päälle/pois päältä](#page-406-0)

<span id="page-404-0"></span> [Koti](#page-1-0) > [Suojaus](#page-331-0) > [Laitteen asetusten lukitseminen ohjauspaneelista](#page-402-0) > [Tietoja lähetyslukon](#page-403-0) [käyttämisestä](#page-403-0) > Lähetyslukon salasanan asettaminen

## **Lähetyslukon salasanan asettaminen**

**Vastaavat mallit**: MFC-J4340DW

- 1. Paina **Settings (Asetukset)**.
- 2. Kun painat ▲ tai ▼, voit valita seuraavaa:
	- a. Valitse [Faksi]. Paina **OK**.
	- b. Valitse [Muut asetukset]. Paina **OK**.
	- c. Valitse [Lähetyks. esto]. Paina **OK**.
- 3. Anna nelinumeroinen salasana. Paina **OK**.
- 4. Syötä salasana uudelleen. Paina **OK**-painiketta.
- 5. Paina **Stop/Exit (Lopeta/Poistu)**.

## **Aiheeseen liittyviä tietoja**

<span id="page-405-0"></span> [Koti](#page-1-0) > [Suojaus](#page-331-0) > [Laitteen asetusten lukitseminen ohjauspaneelista](#page-402-0) > [Tietoja lähetyslukon](#page-403-0) [käyttämisestä](#page-403-0) > Lähetyslukon salasanan vaihtaminen

# **Lähetyslukon salasanan vaihtaminen**

**Vastaavat mallit**: MFC-J4340DW

- 1. Paina **Settings (Asetukset)**.
- 2. Kun painat ▲ tai ▼, voit valita seuraavaa:
	- a. Valitse [Faksi]. Paina **OK**.
	- b. Valitse [Muut asetukset]. Paina **OK**.
	- c. Valitse [Lähetyks. esto]. Paina **OK**.
	- d. Valitse [Aseta tunnussana]. Paina **OK**.
- 3. Anna nykyinen nelinumeroinen salasana. Paina **OK**.
- 4. Anna uusi nelinumeroinen salasana. Paina **OK**.
- 5. Anna uusi salasana uudelleen. Paina **OK**-painiketta.
- 6. Paina **Stop/Exit (Lopeta/Poistu)**.

## **Aiheeseen liittyviä tietoja**

<span id="page-406-0"></span> [Koti](#page-1-0) > [Suojaus](#page-331-0) > [Laitteen asetusten lukitseminen ohjauspaneelista](#page-402-0) > [Tietoja lähetyslukon](#page-403-0) [käyttämisestä](#page-403-0) > Lähetyksen lukitustoiminnon asettaminen päälle/pois päältä

# **Lähetyksen lukitustoiminnon asettaminen päälle/pois päältä**

**Vastaavat mallit**: MFC-J4340DW

- 1. Paina **Settings (Asetukset)**.
- 2. Kun painat ▲ tai ▼, voit valita seuraavaa:
	- a. Valitse [Faksi]. Paina **OK**.
	- b. Valitse [Muut asetukset]. Paina **OK**.
	- c. Valitse [Lähetyks. esto]. Paina **OK**.
	- d. Valitse [Aseta läh. esto]. Paina **OK**.
- 3. Anna rekisteröity nelinumeroinen salasana. Paina **OK**.

Laite siirtyy offline-tilaan ja nestekidenäytössä näkyy [Läh. estotil].

Lähetyslukon kytkeminen pois päältä:

- a. Paina **Settings (Asetukset)**.
- b. Anna nykyinen nelinumeroinen salasana ja paina sitten **OK**.

Jos annat väärän salasanan, nestekidenäytössä näkyy [Väärä tunnussana] ja se pysyy offlinetilassa. Laite pysyy lähetyslukon tilassa, kunnes annetaan oikea salasana.

## **Aiheeseen liittyviä tietoja**

<span id="page-407-0"></span>▲ [Koti](#page-1-0) > Mobiili/Web Connect

# **Mobiili/Web Connect**

- [Brother Web Connect](#page-408-0)
- [AirPrint](#page-432-0)
- Mopria™ [Print Service ja Mopria](#page-440-0)™ Scan
- [Brother Mobile Connect](#page-441-0)
- [Tulostus Near-Field Communication \(NFC\) -tekniikalla](#page-442-0)

<span id="page-408-0"></span>▲ [Koti](#page-1-0) > [Mobiili/Web Connect](#page-407-0) > Brother Web Connect

## **Brother Web Connect**

- [Brother Web Connect -yleiskuvaus](#page-409-0)
- [Brother Web Connect -toiminnolla käytettävät online-palvelut](#page-412-0)
- [Brother Web Connect -toiminnon määrittäminen](#page-414-0)
- [Asiakirjojen skannaaminen ja lähettäminen Brother Web Connectin avulla](#page-421-0)
- [Asiakirjan lähettäminen ulkoisesta muistilaitteesta Brother Web Connectin avulla](#page-423-0)
- [Asiakirjojen lataaminen ja tulostaminen Brother Web Connectin avulla](#page-424-0)
- [Asiakirjan lataus ja tallennus ulkoiseen muistilaitteeseen Brother Web Connectin avulla](#page-428-0)
- [Faksin edelleenlähettäminen pilvipalveluun tai sähköpostiin](#page-429-0)

<span id="page-409-0"></span> [Koti](#page-1-0) > [Mobiili/Web Connect](#page-407-0) > [Brother Web Connect](#page-408-0) > Brother Web Connect -yleiskuvaus

# **Brother Web Connect -yleiskuvaus**

Jotkin WWW-sivustot tarjoavat palveluita, joiden avulla käyttäjät voivat ladata WWW-sivustoon kuvia ja tiedostoja sekä tarkastella niitä siellä. Brother-laitteesi pystyy skannaamaan kuvia ja lähettämään ne näihin palveluihin. Sen avulla voit myös ladata ja tulostaa näistä palveluista kuvia, jotka on jo lähetetty niihin.

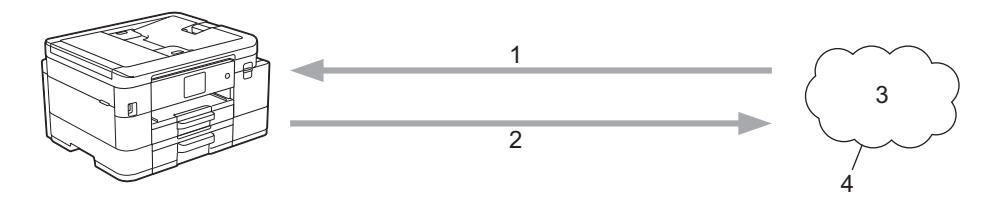

- 1. Tulostus
- 2. Skannaus
- 3. Valokuvat, kuvat, asiakirjat ja muut tiedostot
- 4. WWW-palvelu

Jotta voit käyttää Brother Web Connect -toimintoa, Brother-laitteen on oltava verkossa, jossa on internetyhteys. Internetyhteys voi olla joko kiinteä tai langaton.

Välityspalvelinta käyttävissä verkoissa laite on myös määritettävä käyttämään välityspalvelinta. Jos et ole varma verkkoasetuksista, ota yhteys verkkovastaavaan.

Välityspalvelin on tietokone, joka toimii välittäjänä sellaisten tietokoneiden, joilla ei ole suoraa Internetyhteyttä, ja Internetin välillä.

Käytä Brother Web Connect -toimintoa painamalla kosketusnäytöllä (FD) (WWW) tai S (Sovellukset) tai

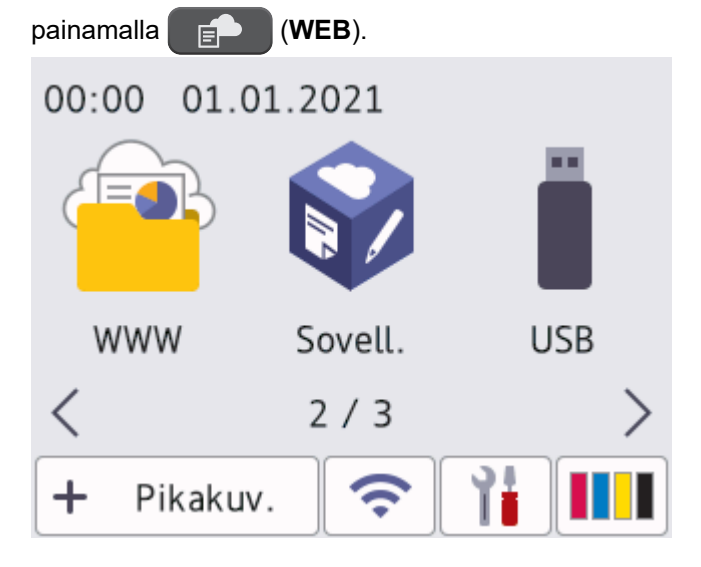

## **Aiheeseen liittyviä tietoja**

- [Brother Web Connect](#page-408-0)
	- [Välityspalvelimen asetusten määrittäminen laitteen ohjauspaneelin avulla](#page-410-0)
	- [Välityspalvelimen määrittäminen WWW-pohjaisen hallinnan avulla](#page-411-0)

<span id="page-410-0"></span> [Koti](#page-1-0) > [Mobiili/Web Connect](#page-407-0) > [Brother Web Connect](#page-408-0) > [Brother Web Connect](#page-409-0)  [yleiskuvaus](#page-409-0) > Välityspalvelimen asetusten määrittäminen laitteen ohjauspaneelin avulla

# **Välityspalvelimen asetusten määrittäminen laitteen ohjauspaneelin avulla**

Jos verkossasi käytetään välityspalvelinta, laitteessa on määritettävä seuraavat välityspalvelimen tiedot:

- välityspalvelimen osoite
- portin numero
- Käyttäjänimi
- salasana.
- >> MFC-J4340DW >> MFC-J4440DW/MFC-J4540DW

## **MFC-J4340DW**

- 1. Paina **Settings (Asetukset)**.
- 2. Kun painat ▲ tai ▼, voit valita seuraavaa:
	- a. Valitse [Verkko]. Paina **OK**.
	- b. Valitse [Verkkoyhteysasetuks.]. Paina **OK**.
	- c. Valitse [Välitysp. aset.]. Paina **OK**.
	- d. Valitse [Välityspal. yht.]. Paina **OK**.
	- e. Valitse [Kyllä]. Paina **OK**.
	- f. Valitse haluamasi vaihtoehto. Paina **OK**-painiketta.
	- g. Anna välityspalvelimen tiedot. Paina **OK**-painiketta.
- 3. Paina **Stop/Exit (Lopeta/Poistu)**.

## **MFC-J4440DW/MFC-J4540DW**

- 1. Paina | **Asetukset] >** [Kaikki aset.] > [Verkko] > [Verkkoyhteysasetukset] > [Välitysp. aset.] > [Välityspal. yht.].
- 2. Paina [Kyllä].
- 3. Paina vaihtoehtoa, jonka haluat määrittää. Anna sitten välityspalvelimen tiedot. Paina [OK].
- 4. Paina $\blacksquare$

## **Aiheeseen liittyviä tietoja**

• [Brother Web Connect -yleiskuvaus](#page-409-0)

## <span id="page-411-0"></span> [Koti](#page-1-0) > [Mobiili/Web Connect](#page-407-0) > [Brother Web Connect](#page-408-0) > [Brother Web Connect](#page-409-0)  [yleiskuvaus](#page-409-0) > Välityspalvelimen määrittäminen WWW-pohjaisen hallinnan avulla

## **Välityspalvelimen määrittäminen WWW-pohjaisen hallinnan avulla**

Jos verkkosi käyttää välityspalvelinta, seuraavat välityspalvelintiedot on määritettävä WWW-pohjaista hallintaa käyttämällä:

- välityspalvelimen osoite
- portin numero
- Käyttäjänimi
- salasana.

Suosittelemme seuraavia selaimia: Microsoft Internet Explorer 11/Microsoft Edge (Windows), Safari 10/11 (Mac), Google Chrome™ (Android) (4.x tai uudempi) ja Google Chrome™/Safari (iOS) (10.x tai uudempi). Varmista aina, että JavaScript ja evästeet ovat käytössä selaimessa.

- 1. Käynnistä WWW-selain.
- 2. Kirjoita selaimen osoiteriville "https://laitteen IP-osoite" (jossa "laitteen IP-osoite" on laitteen IP-osoite). Esimerkki:

https://192.168.1.2

Ø

3. Kirjoita tarvittaessa salasana **Login (Sisäänkirjaus)**-kenttään ja napsauta sitten **Login (Sisäänkirjaus)**.

Tämän laitteen asetusten hallinnan oletussalasana sijaitsee laitteen takaosassa, ja sen yhteydessä on merkintä "**Pwd**".

4. Mene siirtymisvalikkoon ja napsauta sitten **Network (Verkko)** > **Network (Verkko)** > **Protocol (Protokolla)**.

Aloita kohdasta  $\equiv$ , jos siirtymisvalikkoa ei näy näytön vasemmalla puolella.

- 5. Varmista, että **Proxy (Välityspalvelin)**-valintaruutu on valittu ja napsauta **Submit (Lähetä)**.
- 6. Napsauta **Proxy (Välityspalvelin)** -kentässä **Advanced Settings (Lisäasetukset)**.
- 7. Syötä välityspalvelimen tiedot.
- 8. Napsauta **Submit (Lähetä)**.

## **Aiheeseen liittyviä tietoja**

• [Brother Web Connect -yleiskuvaus](#page-409-0)

#### **Liittyvät aiheet:**

• [WWW-pohjaisen hallinnan käyttö](#page-606-0)

<span id="page-412-0"></span> [Koti](#page-1-0) > [Mobiili/Web Connect](#page-407-0) > [Brother Web Connect](#page-408-0) > Brother Web Connect -toiminnolla käytettävät onlinepalvelut

# **Brother Web Connect -toiminnolla käytettävät online-palvelut**

Brother Web Connectin avulla voit käyttää Brother-laitteesi verkkopalveluja. Jotkut näistä verkkopalveluista tarjoavat yritysversioita.

Jotta voit käyttää Brother Web Connect -toimintoa, sinulla on oltava tili online-palvelussa, jota haluat käyttää. Jos sinulla ei vielä ole tiliä, siirry tietokoneella palvelun WWW-sivustoon ja luo tili.

Brother Creative Center -palvelun käyttö ei edellytä tilin luontia. (Brother CreativeCenter on käytettävissä vain joissakin malleissa.)

## **Google Drive™**

Verkkopohjainen asiakirjojen tallennus-, muokkaus-, jako- ja synkronointipalvelu.

URL-osoite: [drive.google.com](http://drive.google.com)

## **Evernote®**

Verkkopohjainen tiedostojen tallennus- ja hallintapalvelu.

URL-osoite: [www.evernote.com](http://www.evernote.com)

## **Dropbox**

Verkkopohjainen tiedostojen tallennus-, jako- ja synkronointipalvelu. URL-osoite: [www.dropbox.com](http://www.dropbox.com)

## **OneDrive**

Verkkopohjainen tiedostojen tallennus-, jako- ja hallintapalvelu.

URL-osoite:<https://onedrive.live.com>

## **Box**

Verkkopohjainen asiakirjojen muokkaus- ja jakamispalvelu. URL-osoite: [www.box.com](http://www.box.com)

## **OneNote**

Verkkopohjainen asiakirjojen muokkaus- ja jakamispalvelu.

URL-osoite: [www.onenote.com](http://www.onenote.com)

#### **Brother Creative Center**

WWW-sivusto, joka tarjoaa erilaisia Brother-laitteella tulostettavia malleja, kuten tervehdyskortit, lehtiset ja kalenterit. (saatavana vain tietyissä maissa ja tietyille malleille)

[www.brother.com/creativecenter](http://www.brother.com/creativecenter)

Lisätietoja näistä palveluista on niiden omissa WWW-sivustoissa.

Seuraava taulukko sisältää tiedostotyypit, joita voi käyttää kunkin Brother Web Connect -ominaisuuden kanssa:

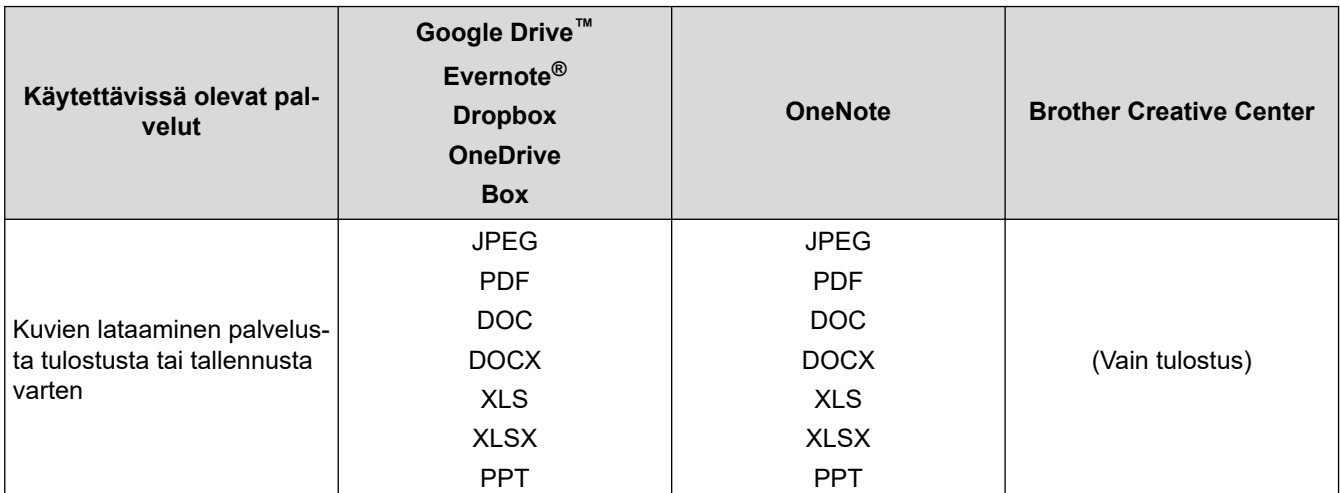

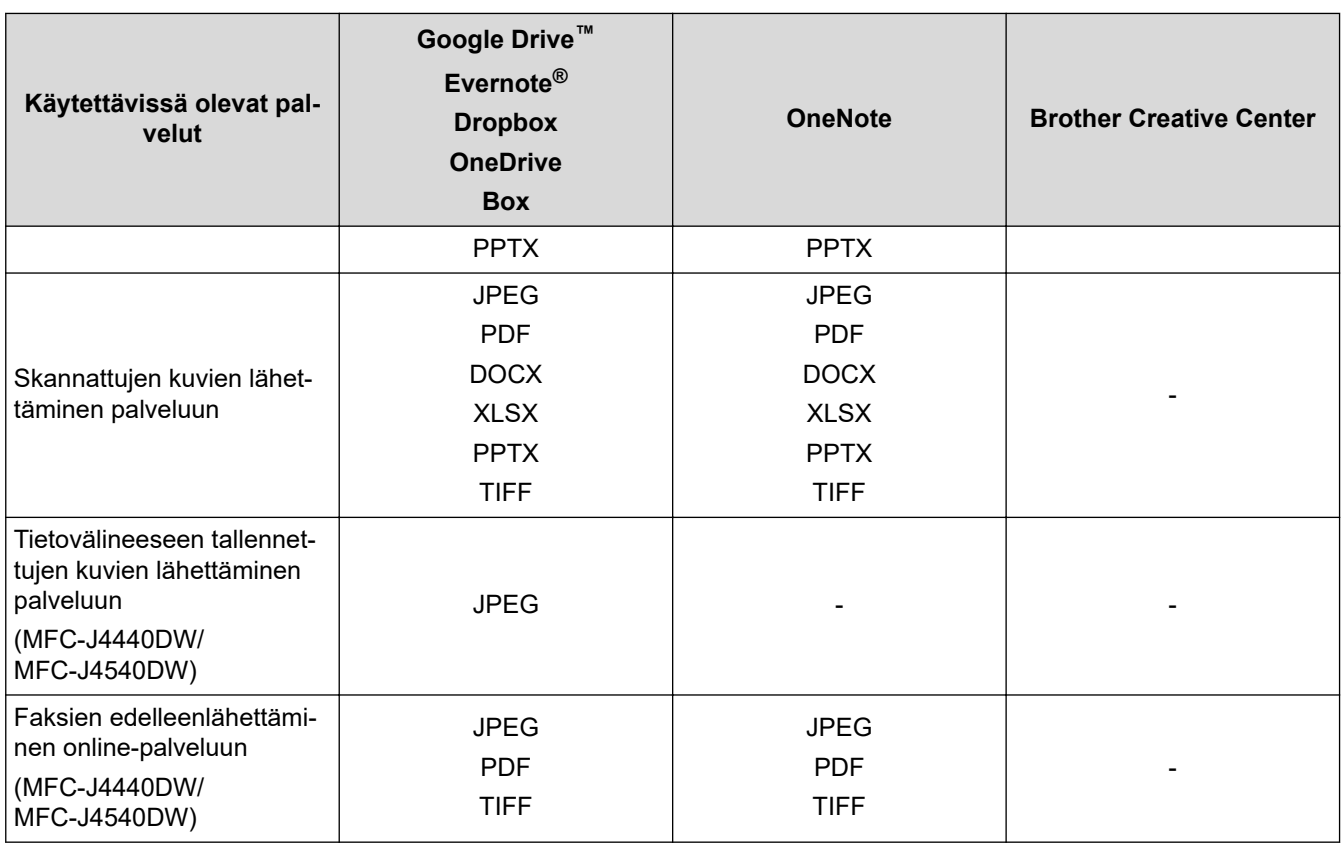

• Palvelujen saatavuus vaihtelee maittain.

• Hongkong, Taiwan ja Korea:

Brother Web Connect tukee vain englanninkielisiä tiedostonimiä. Paikallisella kielellä nimettyjä tiedostoja ei ladata.

# **Aiheeseen liittyviä tietoja**

• [Brother Web Connect](#page-408-0)

Ø

<span id="page-414-0"></span> [Koti](#page-1-0) > [Mobiili/Web Connect](#page-407-0) > [Brother Web Connect](#page-408-0) > Brother Web Connect -toiminnon määrittäminen

- [Brother Web Connect -asetusten yleiskuva](#page-415-0)
- [Tilin luonti jokaiselle verkkopalvelulle ennen Brother Web Connect -toiminnon käyttöä](#page-416-0)
- [Brother Web Connect -käyttöoikeuden hakeminen](#page-417-0)
- [Tilin rekisteröinti Brother-laitteessa Brother Web Connect -toimintoa varten](#page-418-0)
- [Brother Web Connect -toiminnon määrittäminen Brother CreativeCenterille](#page-420-0)

<span id="page-415-0"></span> [Koti](#page-1-0) > [Mobiili/Web Connect](#page-407-0) > [Brother Web Connect](#page-408-0) > [Brother Web Connect -toiminnon](#page-414-0) [määrittäminen](#page-414-0) > Brother Web Connect -asetusten yleiskuva

## **Brother Web Connect -asetusten yleiskuva**

Voit määrittää Brother Web Connect -asetukset seuraavasti (Brother CreativeCenteriä käytettäessä tämä ei ole tarpeellista):

## **Vaihe 1: Luo tili haluamaasi palveluun.**

Siirry tietokoneella palvelun WWW-sivustoon ja luo tili. (Jos sinulla on jo tili, uutta tiliä ei tarvitse luoda.)

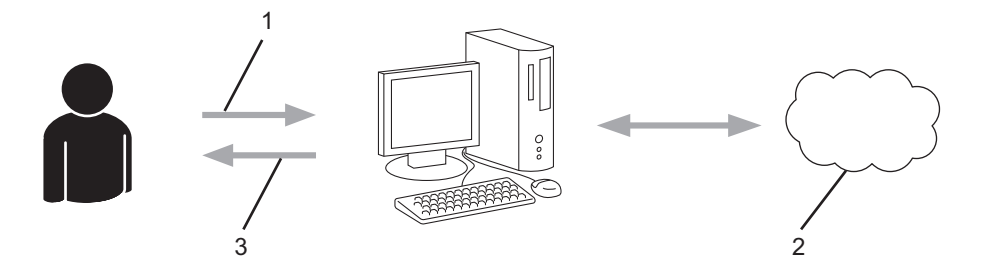

- 1. Käyttäjän rekisteröinti
- 2. WWW-palvelu
- 3. Tilin hankkiminen

## **Vaihe 2: pyydä Brother Web Connect -käyttöoikeutta.**

Aloita Brother Web Connect -yhteys tietokoneen avulla ja hanki väliaikainen tunnus.

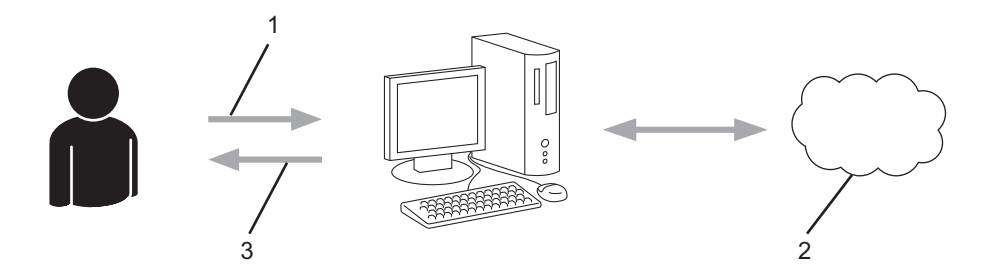

- 1. Syötä tilin tiedot
- 2. Brother Web Connect -sovellussivu
- 3. Hanki väliaikainen tunnus

#### **Vaihe 3: rekisteröi tilisi tiedot laitteellasi, jotta voit käyttää haluamaasi palvelua.**

Ota palvelu käyttöön laitteessa antamalla väliaikainen tunnus. Määritä tilin nimi muodossa, jossa haluat sen näkyvän laitteessa. Anna PIN, jos haluat käyttää sitä.

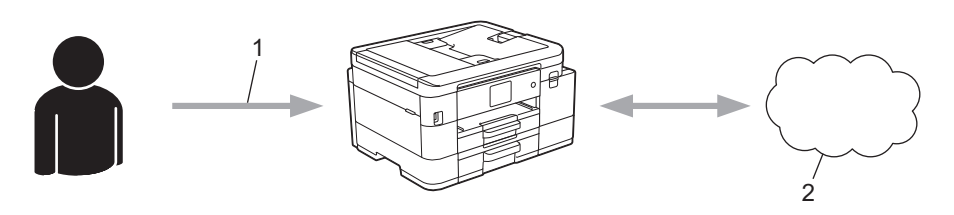

- 1. Syötä väliaikainen tunnus
- 2. WWW-palvelu

Brother-laitteesi voi nyt käyttää palvelua.

## **Aiheeseen liittyviä tietoja**

<span id="page-416-0"></span>▲ [Koti](#page-1-0) > [Mobiili/Web Connect](#page-407-0) > [Brother Web Connect](#page-408-0) > [Brother Web Connect -toiminnon](#page-414-0) [määrittäminen](#page-414-0) > Tilin luonti jokaiselle verkkopalvelulle ennen Brother Web Connect -toiminnon käyttöä

# **Tilin luonti jokaiselle verkkopalvelulle ennen Brother Web Connect toiminnon käyttöä**

Tarvitset internetpalvelun tilin, jotta voit käyttää palvelua Brother Web Connect -toiminnon kautta. Jos sinulla ei vielä ole tiliä, siirry tietokoneella palvelun WWW-sivustoon ja luo tili. Kun olet luonut tilin, kirjaudu sisään ja käytä tiliä kerran tietokoneella ennen Brother Web Connect -ominaisuuden käyttöä. Jos et tee niin, palvelua ei ehkä voi käyttää Brother Web Connect -toiminnon avulla.

Jos sinulla on jo tili, uutta tiliä ei tarvitse luoda.

Kun olet luonut tilin haluamaasi online-palvelua varten, voit hakea Brother Web Connect -käyttöoikeutta.

## **Aiheeseen liittyviä tietoja**

<span id="page-417-0"></span> [Koti](#page-1-0) > [Mobiili/Web Connect](#page-407-0) > [Brother Web Connect](#page-408-0) > [Brother Web Connect -toiminnon](#page-414-0) [määrittäminen](#page-414-0) > Brother Web Connect -käyttöoikeuden hakeminen

# **Brother Web Connect -käyttöoikeuden hakeminen**

Kun haluat käyttää Brother Web Connect -yhteyttä internetpalveluihin, sinun on ensin pyydettävä Brother Web Connect -käyttöoikeutta tietokoneella, johon on asennettu Brother-ohjelmisto.

1. Siirry Brother Web Connect -sovelluksen WWW-sivulle:

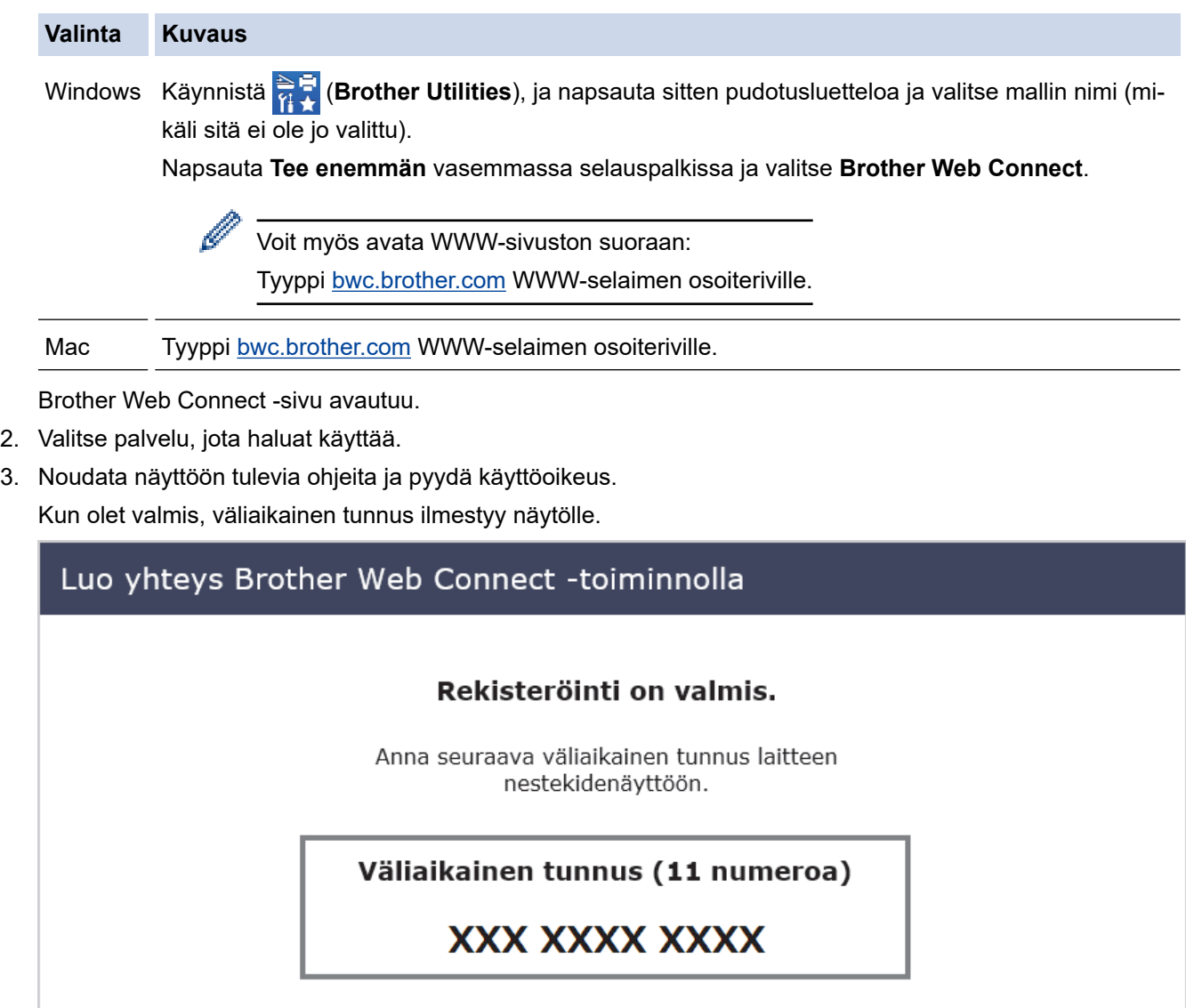

HUOMAUTUS: Väliaikainen tunnus vanhenee 24 tunnin kuluttua.

- 4. Merkitse väliaikainen tunnuksesi muistiin, sillä tarvitset sitä rekisteröidessäsi tilejä laitteeseen. Väliaikainen tunnus on voimassa 24 tuntia.
- 5. Sulje WWW-selain.

Nyt kun sinulla on Brother Web Connect -käyttötunnus, sinun on rekisteröitävä tämä tunnus omalle laitteellesi, minkä jälkeen voit käyttää haluamaasi WWW-palvelua omalta laitteeltasi.

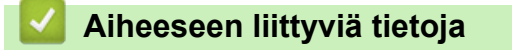

<span id="page-418-0"></span> [Koti](#page-1-0) > [Mobiili/Web Connect](#page-407-0) > [Brother Web Connect](#page-408-0) > [Brother Web Connect -toiminnon](#page-414-0) [määrittäminen](#page-414-0) > Tilin rekisteröinti Brother-laitteessa Brother Web Connect -toimintoa varten

# **Tilin rekisteröinti Brother-laitteessa Brother Web Connect -toimintoa varten**

Sinun on syötettävä Brother Web Connect -tilisi tiedot ja määritettävä laitteen asetukset siten, että laite voi käyttää haluamaasi palvelua Brother Web Connect -toiminnon avulla.

- Sinun on haettava Brother Web Connect -yhteyttä, jotta voit rekisteröidä tilin laitteeseen.
- Varmista, että laitteen ohjauspaneeliin on asetettu oikea kellonaika ja päivämäärä ennen tilin rekisteröimistä.
- >> MFC-J4340DW >> MFC-J4440DW/MFC-J4540DW

## **MFC-J4340DW**

#### 1. Paina **WEB**.

- Jos laitteen LCD-näytöllä on internet-yhteyttä koskevia tietoja, lue tiedot ja paina  $\blacktriangleright$ .
	- LCD-näytöllä näkyy ajoittain Brother Web Connect -ominaisuuksiin liittyviä päivityksiä tai ilmoituksia. Lue tiedot ja paina sitten  $\blacktriangleright$ .
- 2. Kun painat ▲ tai ▼, voit valita seuraavaa:
	- a. Valitse palvelu, johon haluat rekisteröityä. Paina **OK**.
	- b. Valitse [Rekisteröi/poista]. Paina **OK**.
	- c. Valitse [Rekisteröi tili]. Paina **OK**.
- 3. Sinua pyydetään antamaan väliaikainen tunnus, jonka sait, kun pyysit Brother Web Connect -käyttöoikeutta. Paina  $\blacktriangleright$ .
- 4. Anna väliaikainen tunnus valintapainikkeilla. Paina **OK**.

Jos nestekidenäytössä näkyy virheviesti, antamasi tunnus ei vastaa väliaikaista tunnusta, jonka sait käyttöoikeuden pyytämisen yhteydessä, tai väliaikainen tunnus on vanhentunut. Anna väliaikainen tunnus oikein tai hanki uusi väliaikainen tunnus pyytämällä käyttöoikeutta uudelleen.

- 5. Laite pyytää sinua antamaan tilin nimen siinä muodossa, jossa haluat nimen näkyvän nestekidenäytössä. Paina >-painiketta.
- 6. Syötä nimi ja paina sitten **OK**.
- 7. Tee jokin seuraavista:
	- Määritä tilille PIN painamalla ▶. (PIN estää tilin valtuuttamattoman käytön.) Syötä nelinumeroinen luku ja paina sitten **OK**.
	- Jos et halua määrittää PIN-koodia, paina <

Vahvista, että näytöllä näkyvät tilitiedot ovat oikein.

- 8. Rekisteröi syöttämäsi tiedot painamalla  $\blacktriangleright$ .
- 9. Paina  $\blacktriangleright$ .

Tilin rekisteröinti on valmis ja laitteesi voi nyt käyttää palvelua.

10. Paina **Stop/Exit (Lopeta/Poistu)**.

## **MFC-J4440DW/MFC-J4540DW**

1. Tuo [WWW] näyttöön painamalla < tai  $\blacktriangleright$ . Paina [WWW]-painiketta.

- Jos laitteen LCD-näytöllä on internet-yhteyttä koskevia tietoja, lue tiedot ja paina [OK].
- LCD-näytöllä näkyy ajoittain Brother Web Connect -ominaisuuksiin liittyviä päivityksiä tai ilmoituksia. Lue tiedot ja paina sitten [OK].
- 2. Hae näyttöön palvelu, jonka haluat rekisteröidä, painamalla ▲ tai ▼.

Paina palvelun nimeä.

- 3. Jos Brother Web Connect -toimintoa koskevia tietoja näytetään, paina [OK]-painiketta.
- 4. Paina [Rekisteröi/poista] > [Rekisteröi tili].
- 5. Sinua pyydetään antamaan väliaikainen tunnus, jonka sait, kun pyysit Brother Web Connect ‑käyttöoikeuden. Paina [OK].
- 6. Anna väliaikainen tunnus LCD-näytön avulla ja paina [OK].

Jos nestekidenäytössä näkyy virheviesti, antamasi tunnus ei vastaa väliaikaista tunnusta, jonka sait käyttöoikeuden pyytämisen yhteydessä, tai väliaikainen tunnus on vanhentunut. Anna väliaikainen tunnus oikein tai hanki uusi väliaikainen tunnus pyytämällä käyttöoikeutta.

- 7. Laite pyytää sinua antamaan tilin nimen siinä muodossa, jossa haluat nimen näkyvän nestekidenäytössä. Paina [OK].
- 8. Anna nimi nestekidenäytön avulla ja paina sitten [OK].
- 9. Tee jokin seuraavista:
	- Määritä tilille PIN painamalla [Kyllä]. (PIN estää tilin valtuuttamattoman käytön.) Syötä nelinumeroinen luku ja paina sitten [OK].
	- Jos et halua määrittää PIN-koodia, paina [Ei].

Vahvista, että näytöllä näkyvät tilitiedot ovat oikein.

10. Rekisteröi syöttämäsi tiedot painamalla [Kyllä].

11. Paina [OK].

Tilin rekisteröinti on valmis ja laitteesi voi nyt käyttää palvelua.

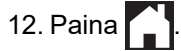

## **Aiheeseen liittyviä tietoja**

<span id="page-420-0"></span> [Koti](#page-1-0) > [Mobiili/Web Connect](#page-407-0) > [Brother Web Connect](#page-408-0) > [Brother Web Connect -toiminnon](#page-414-0) [määrittäminen](#page-414-0) > Brother Web Connect -toiminnon määrittäminen Brother CreativeCenterille

# **Brother Web Connect -toiminnon määrittäminen Brother CreativeCenterille**

**Vastaavat mallit**: MFC-J4440DW/MFC-J4540DW

Brother Web Connect on asetettu toimimaan automaattisesti Brother CreativeCenter -palvelun kanssa. Osoitteessa [www.brother.com/creativecenter](http://www.brother.com/creativecenter) saatavilla olevien kalentereiden, käyntikorttien, julisteiden ja tervehdyskorttien luonti ei edellytä asetusten määritystä.

Brother CreativeCenter ei ole käytettävissä kaikissa maissa.

## **Aiheeseen liittyviä tietoja**

B

<span id="page-421-0"></span>▲ [Koti](#page-1-0) > [Mobiili/Web Connect](#page-407-0) > [Brother Web Connect](#page-408-0) > Asiakirjojen skannaaminen ja lähettäminen Brother Web Connectin avulla

# **Asiakirjojen skannaaminen ja lähettäminen Brother Web Connectin avulla**

Lähetä skannatut valokuvat ja asiakirjat suoraan WWW-palveluun ilman tietokonetta.

- Kun skannataan ja lähetetään JPEG- tiedostoja tai hakukelpoisia PDF-tiedostoja, mustavalkoskannaus ei ole käytössä.
- Kun skannaat ja lähetät Microsoft Office -tiedostoja, mustavalkoskannaus ja harmaasävyskannaus eivät ole käytettävissä.
- Kun skannataan ja lähetetään JPEG-tiedostoja, jokainen sivu lähetetään erillisenä tiedostona.
- Palveluun lähetetyt asiakirjat tallennetaan albumiin nimeltä **From\_BrotherDevice**.

Kyseisen palvelun WWW-sivustossa on tietoja rajoituksista, kuten palveluun lähetettävien asiakirjojen enimmäiskoosta tai -määrästä.

Jos Web Connect -käyttöoikeuksiasi on rajoitettu toimintalukkotoiminnolla (käytettävissä tietyissä malleissa), et voi lähettää skannattuja tietoja.

>> MFC-J4340DW >> MFC-J4440DW/MFC-J4540DW

## **MFC-J4340DW**

- 1. Aseta asiakirja laitteeseen.
- 2. Paina **WEB**.
	- Jos laitteen LCD-näytöllä on internet-yhteyttä koskevia tietoja, lue tiedot ja paina  $\blacktriangleright$ .
		- LCD-näytöllä näkyy ajoittain Brother Web Connect -ominaisuuksiin liittyviä päivityksiä tai ilmoituksia. Lue tiedot ja paina sitten  $\blacktriangleright$ .
- 3. Kun painat ▲ tai ▼, voit valita seuraavaa:
	- a. Valitse palvelu, joka isännöi lähetyskohteena olevaa tiliä. Paina **OK**.
	- b. Valitse tilisi nimi. Paina **OK**.
- 4. Jos PIN-koodin syöttönäyttö avautuu, anna nelinumeroinen PIN ja paina sitten **OK**.
- 5. Suorita tämä toimenpide näytöllä olevien ohjeiden mukaan.

## **MFC-J4440DW/MFC-J4540DW**

- 1. Aseta asiakirja laitteeseen.
- 2. Tuo [WWW] näyttöön painamalla ◀ tai ▶.

Paina [WWW]-painiketta.

• Voit myös painaa [Skannaa] > [Internetiin].

- Jos laitteen LCD-näytöllä on internet-yhteyttä koskevia tietoja, lue tiedot ja paina [OK].
- LCD-näytöllä näkyy ajoittain Brother Web Connect -ominaisuuksiin liittyviä päivityksiä tai ilmoituksia. Lue tiedot ja paina sitten [OK].
- 3. Hae näyttöön palvelu, joka isännöi tiliä, johon haluat lähettää, painamalla ▲ tai ▼.

Paina palvelun nimeä.

- 4. Tuo tilisi nimi näkyviin painamalla ▲ tai ▼ ja paina sitä.
- 5. Jos PIN-koodin syöttönäyttö avautuu, anna nelinumeroinen PIN ja paina [OK].
- 6. Tuo [Lähetä: Skanneri] näyttöön painamalla *L*tai V.

```
Paina [Lähetä: Skanneri]-painiketta.
```
- $\mathscr{Q}$ • Jos painoit [Skannaa] > [Internetiin], tämä vaihtoehto ei tule esiin.
	- Tämä vaihtoehto ei tule ehkä esiin käytettävän palvelun mukaan.
- 7. Suorita tämä toimenpide näytöllä olevien ohjeiden mukaan.

# **Aiheeseen liittyviä tietoja**

• [Brother Web Connect](#page-408-0)

<span id="page-423-0"></span> [Koti](#page-1-0) > [Mobiili/Web Connect](#page-407-0) > [Brother Web Connect](#page-408-0) > Asiakirjan lähettäminen ulkoisesta muistilaitteesta Brother Web Connectin avulla

# **Asiakirjan lähettäminen ulkoisesta muistilaitteesta Brother Web Connectin avulla**

#### **Vastaavat mallit**: MFC-J4440DW/MFC-J4540DW

Laitteeseen liitetylle tietovälineelle (kuten USB-muistitikkuun) tallennetut asiakirjat voidaan lähettää suoraan WWW-palveluun.

Palveluun lähetetyt asiakirjat tallennetaan albumiin nimeltä **From\_BrotherDevice**.

Kyseisen palvelun WWW-sivustossa on tietoja rajoituksista, kuten palveluun lähetettävien asiakirjojen enimmäiskoosta tai -määrästä.

Jos Web Connect -käyttöoikeuksiasi on rajoitettu toimintalukko-toiminnolla (käytettävissä tietyissä malleissa), et voi lähettää tietovälineelle tallennettuja tietoja.

## **TÄRKEÄÄ**

ÄLÄ irrota USB-muistitikkua, kun viesti on näkyvissä LCD-näytössä. Muuten USB-muistitikku tai muistitikkuun tallennetut tiedot voivat vahingoittua.

(Hong Kong, Taiwan ja Korea)

Brother Web Connect tukee vain englanninkielisiä tiedostonimiä. Paikallisella kielellä nimettyjä tiedostoja ei lähetetä.

- 1. Aseta USB-muistitikku laitteeseesi. Nestekidenäyttö päivittyy automaattisesti.
- 2. Paina [WWW]-painiketta.

D

• Jos laitteen LCD-näytöllä on internet-yhteyttä koskevia tietoja, lue tiedot ja paina [OK].

- LCD-näytöllä näkyy ajoittain Brother Web Connect -ominaisuuksiin liittyviä päivityksiä tai ilmoituksia. Lue tiedot ja paina sitten  $[OK]$ .
- 3. Hae näyttöön palvelu, joka isännöi tiliä, johon haluat lähettää, painamalla ▲ tai ▼. Paina palvelun nimeä.
- 4. Tuo tilisi nimi näkyviin painamalla ▲ tai ▼ ja paina sitä.
- 5. Jos PIN-koodin syöttönäyttö avautuu, anna nelinumeroinen PIN ja paina [OK].
- 6. Tuo [Lähetä: Media] näyttöön painamalla 1 tai  $\blacktriangledown$ .

```
Paina [Lähetä: Media].
```
7. Suorita tämä toimenpide näytöllä olevien ohjeiden mukaan.

## **Aiheeseen liittyviä tietoja**

• [Brother Web Connect](#page-408-0)

<span id="page-424-0"></span> [Koti](#page-1-0) > [Mobiili/Web Connect](#page-407-0) > [Brother Web Connect](#page-408-0) > Asiakirjojen lataaminen ja tulostaminen Brother Web Connectin avulla

# **Asiakirjojen lataaminen ja tulostaminen Brother Web Connectin avulla**

Tilillesi ladattuja asiakirjoja voi ladata suoraan laitteelle ja tulostaa. Voit ladata ja tulostaa myös asiakirjoja, jotka muut käyttäjät ovat ladanneet palveluun jaettaviksi. Tähän tarvitaan näiden asiakirjojen katseluoikeudet.

Jotta voit ladata toisten käyttäjien asiakirjoja, tarvitset kyseisen käyttäjän albumien tai asiakirjojen käyttöoikeudet.

Jos Web Connect käyttöoikeuksiasi on rajoitettu Secure Function Lock -toiminnolla (käytettävissä tietyissä malleissa), et voi ladata skannattuja tietoja.

Secure Function Lock -toiminnon sivunrajoitusominaisuus koskee Web Connect -tulostustöitä.

## Hongkong, Taiwan ja Korea:

Brother Web Connect tukee vain englanninkielisiä tiedostonimiä. Paikallisella kielellä nimettyjä tiedostoja ei ladata.

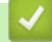

Ø

## **Aiheeseen liittyviä tietoja**

- [Brother Web Connect](#page-408-0)
	- [Lataus ja tulostus WWW-palveluiden avulla](#page-425-0)
	- [Brother CreativeCenter -mallien lataaminen ja tulostaminen](#page-427-0)

<span id="page-425-0"></span> [Koti](#page-1-0) > [Mobiili/Web Connect](#page-407-0) > [Brother Web Connect](#page-408-0) > [Asiakirjojen lataaminen ja tulostaminen Brother Web](#page-424-0) [Connectin avulla](#page-424-0) > Lataus ja tulostus WWW-palveluiden avulla

## **Lataus ja tulostus WWW-palveluiden avulla**

Katso lisätietoja Brother CreativeCenter -malleista kohdasta>> Aiheeseen liittyviä tietoja

[>> MFC-J4340DW](#page-421-0)

>> MFC-J4440DW/MFC-J4540DW

## **MFC-J4340DW**

1. Paina **WEB**.

Q

- Jos laitteen LCD-näytöllä on internet-yhteyttä koskevia tietoja, lue tiedot ja paina  $\blacktriangleright$ .
	- LCD-näytöllä näkyy ajoittain Brother Web Connect -ominaisuuksiin liittyviä päivityksiä tai ilmoituksia. Lue tiedot ja paina sitten  $\blacktriangleright$ .
- 2. Kun painat ▲ tai ▼, voit valita seuraavaa:
	- a. Valitse palvelu, joka isännöi ladattavaa ja tulostettavaa asiakirjaa. Paina **OK**.
	- b. Valitse tilisi nimi. Paina **OK**.
- 3. Jos PIN-koodin syöttönäyttö avautuu, anna nelinumeroinen PIN ja paina sitten **OK**.
- 4. Valitse [Lataa: Tulosta] painamalla **A**-tai **V**-painiketta ja paina sitten OK-painiketta.
- 5. Valitse haluamasi albumi painamalla a tai b ja paina sitten **OK**.
	- Albumi on asiakirjojen kokoelma. Albumista käytetty nimitys saattaa kuitenkin vaihdella käytetyn palvelun mukaan. Jos käytät Evernote®-palvelua, sinun on valittava muistikirja ja sitten muistiinpano.
	- Joissakin palveluissa asiakirjoja ei tarvitse tallentaa albumeihin. Valitse asiakirjat, joita ei ole tallennettu albumeihin, valitsemalla [Kts. lajitt. tied.].
- 6. Valitse tulostettavan tiedoston nimi painamalla **A** tai **V** ja paina sitten **OK**. Aseta lisää asiakirjoja tulostettavaksi (voit asettaa enintään 10 asiakirjaa).
- 7. Kun olet valmis, paina **OK**.
- 8. Suorita tämä toimenpide näytöllä olevien ohjeiden mukaan.

## **MFC-J4440DW/MFC-J4540DW**

1. Tuo [WWW] näyttöön painamalla < tai  $\blacktriangleright$ .

Paina [WWW]-painiketta.

- Jos laitteen LCD-näytöllä on internet-yhteyttä koskevia tietoja, lue tiedot ja paina [OK].
- LCD-näytöllä näkyy ajoittain Brother Web Connect -ominaisuuksiin liittyviä päivityksiä tai ilmoituksia. Lue tiedot ja paina sitten [OK].
- 2. Hae näyttöön palvelu, joka isännöi ladattavaa ja tulostettavaa asiakirjaa, painamalla ▲ tai ▼. Paina palvelun nimeä.
- 3. Tuo tilisi nimi näkyviin painamalla ▲ tai ▼ ja paina sitä. Jos PIN-koodin syöttönäyttö avautuu, anna nelinumeroinen PIN ja paina [OK].
- 4. Tuo [Lataa: Tulosta] näyttöön painamalla 1 tai V.

Paina [Lataa: Tulosta]-painiketta.

5. Näytä haluamasi albumi painamalla ▲ tai ▼ ja paina valintaa.

- Albumi on asiakirjojen kokoelma. Albumista käytetty nimitys saattaa kuitenkin vaihdella käytetyn palvelun mukaan. Jos käytät Evernote®-palvelua, sinun on valittava muistikirja ja sitten muistiinpano.
- Joissakin palveluissa asiakirjoja ei tarvitse tallentaa albumeihin. Valitse asiakirjat, joita ei ole tallennettu albumeihin, valitsemalla [Kts. lajitt. tied.].
- 6. Paina sen tiedoston nimeä, jonka haluat tulostaa. Tarkista asiakirja LCD-näytöstä (nestekidenäytöstä) ja paina [OK]. Aseta lisää asiakirjoja tulostettavaksi (voit asettaa enintään 10 asiakirjaa).
- 7. Kun olet valmis, paina [OK].
- 8. Suorita tämä toimenpide näytöllä olevien ohjeiden mukaan.

## **Aiheeseen liittyviä tietoja**

- [Asiakirjojen lataaminen ja tulostaminen Brother Web Connectin avulla](#page-424-0)
- **Liittyvät aiheet:**
- [Brother CreativeCenter -mallien lataaminen ja tulostaminen](#page-427-0)

<span id="page-427-0"></span> [Koti](#page-1-0) > [Mobiili/Web Connect](#page-407-0) > [Brother Web Connect](#page-408-0) > [Asiakirjojen lataaminen ja tulostaminen Brother Web](#page-424-0) [Connectin avulla](#page-424-0) > Brother CreativeCenter -mallien lataaminen ja tulostaminen

# **Brother CreativeCenter -mallien lataaminen ja tulostaminen**

**Vastaavat mallit**: MFC-J4440DW/MFC-J4540DW

Brother CreativeCenter ei ole käytettävissä kaikissa maissa.

1. Tuo [Sovell.] näyttöön painamalla 4 tai  $\blacktriangleright$ .

Paina [Sovell.]-painiketta.

Ø

Ø

- Jos laitteen LCD-näytöllä on internet-yhteyttä koskevia tietoja, lue tiedot ja paina sitten [OK].
- LCD-näytöllä näkyy ajoittain Brother Web Connect -ominaisuuksiin liittyviä päivityksiä tai ilmoituksia. Lue tiedot ja paina sitten [OK].
- 2. Tuo [Tulosta "CreativeCenter" -mallit] näyttöön painamalla ▲ tai V.

Paina [Tulosta "CreativeCenter" -mallit].

- 3. Tuo haluamasi kategoria näkyviin painamalla ▲ tai ▼ ja paina sitten sitä.
- 4. Valitse haluttu tiedosto. Syötä tulostettavien kopioiden määrä ja paina sitten [OK]. Toista tämä vaihe, kunnes olet valinnut kaikki tulostettavat tiedostot.
- 5. Kun olet valmis, paina [OK].

Jos laitteen LCD-näytöllä näkyy suositeltuja tulostusasetuksia koskevia tietoja, lue tiedot ja paina [OK].

6. Suorita tämä toimenpide näyttöön tulevien ohjeiden mukaan.

## **Aiheeseen liittyviä tietoja**

• [Asiakirjojen lataaminen ja tulostaminen Brother Web Connectin avulla](#page-424-0)

#### **Liittyvät aiheet:**

• [Lataus ja tulostus WWW-palveluiden avulla](#page-425-0)

<span id="page-428-0"></span>▲ [Koti](#page-1-0) > [Mobiili/Web Connect](#page-407-0) > [Brother Web Connect](#page-408-0) > Asiakirjan lataus ja tallennus ulkoiseen muistilaitteeseen Brother Web Connectin avulla

# **Asiakirjan lataus ja tallennus ulkoiseen muistilaitteeseen Brother Web Connectin avulla**

**Vastaavat mallit**: MFC-J4440DW/MFC-J4540DW

JPEG-, PDF- ja Microsoft Office -tiedostoja voi ladata palvelusta ja tallentaa suoraan laitteeseen liitettyyn tietovälineeseen. Voit ladata myös asiakirjoja, jotka muut käyttäjät ovat lähettäneet palveluun jaettaviksi, jos sinulla on kyseisten asiakirjojen katseluoikeudet.

- Varmista, että USB-muistitikussa on tarpeeksi vapaata tilaa.
- Jotta voit ladata toisten käyttäjien asiakirjoja, tarvitset kyseisen käyttäjän albumien tai asiakirjojen käyttöoikeudet.
- Ladatut tiedostot nimetään uudelleen tallennuspäivämäärän mukaan. Ensimmäinen 1.7. tallennettu kuva saa esimerkiksi nimen 07010001.jpg. Alueasetus määrää tiedoston nimessä käytetyn päivämäärämuodon.
- Kuvat tallennetaan tallennusvälineen juurihakemistossa sijaitsevaan BROTHER-kansioon.

# **TÄRKEÄÄ**

ÄLÄ irrota USB-muistitikkua, kun viesti on näkyvissä LCD-näytössä. Muuten USB-muistitikku tai muistitikkuun tallennetut tiedot voivat vahingoittua.

1. Aseta USB-muistitikku laitteeseesi.

Nestekidenäyttö päivittyy automaattisesti.

- 2. Paina [WWW]-painiketta.
	- Jos laitteen LCD-näytöllä on internet-yhteyttä koskevia tietoja, lue tiedot ja paina [OK].
	- LCD-näytöllä näkyy ajoittain Brother Web Connect -ominaisuuksiin liittyviä päivityksiä tai ilmoituksia. Lue tiedot ja paina sitten  $[OK]$ .
- 3. Hae näyttöön palvelu, joka isännöi ladattavaa asiakirjaa painamalla  $\blacktriangle$  tai  $\blacktriangledown$ .

Paina palvelun nimeä.

- 4. Tuo tilisi nimi näkyviin painamalla ▲ tai ▼ ja paina sitä. Jos PIN-koodin syöttönäyttö avautuu, anna nelinumeroinen PIN ja paina [OK].
- 5. Tuo [Lataa: Media] näyttöön painamalla 1 tai V.

Paina [Lataa: Media]-painiketta.

- 6. Suorita tämä toimenpide näytöllä olevien ohjeiden mukaan.
	- Albumi on asiakirjojen kokoelma. Albumista käytetty nimitys saattaa kuitenkin vaihdella käytetyn palvelun mukaan. Jos käytät Evernote<sup>®</sup>-palvelua, sinun on valittava muistikirja ja sitten muistiinpano.
	- Joissakin palveluissa asiakirjoja ei tarvitse tallentaa albumeihin. Valitse asiakirjat, joita ei ole tallennettu albumeihin, valitsemalla [Kts. lajitt. tied.].

## **Aiheeseen liittyviä tietoja**

• [Brother Web Connect](#page-408-0)

<span id="page-429-0"></span> [Koti](#page-1-0) > [Mobiili/Web Connect](#page-407-0) > [Brother Web Connect](#page-408-0) > Faksin edelleenlähettäminen pilvipalveluun tai sähköpostiin

# **Faksin edelleenlähettäminen pilvipalveluun tai sähköpostiin**

**Vastaavat mallit**: MFC-J4440DW/MFC-J4540DW

• Faksin edelleenlähettäminen pilvipalveluun -toiminnolla voit lähettää saapuvat faksit automaattisesti edelleen verkkopalvelun tileillesi.

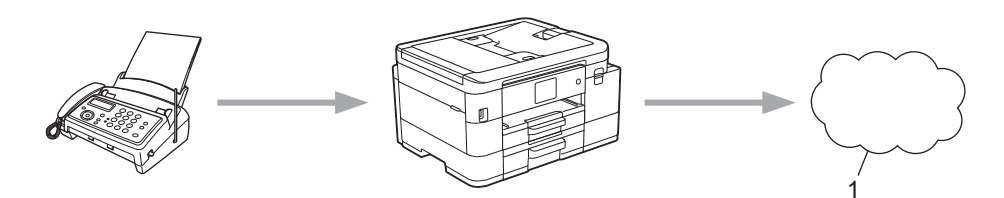

- 1. WWW-palvelu
- Voit lähettää saapuvat faksit automaattisesti edelleen Saapuvat-postilaatikkoon sähköpostin liitteinä Faksin edelleenlähettäminen pilvipalveluun -toiminnolla.

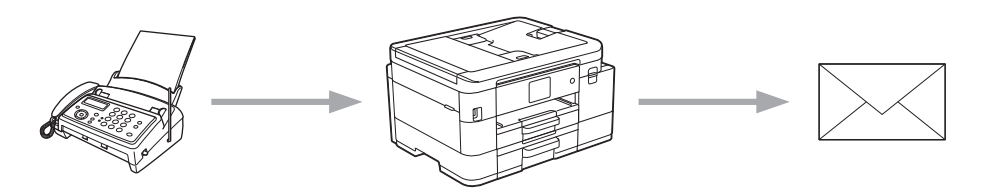

## **Aiheeseen liittyviä tietoja**

- [Brother Web Connect](#page-408-0)
	- [Faksin edelleenlähettämisen pilvipalveluun tai sähköpostiin kytkeminen päälle](#page-430-0)
	- [Faksin edelleenlähettämisen pilvipalveluun tai sähköpostiin kytkeminen pois päältä](#page-431-0)

<span id="page-430-0"></span> [Koti](#page-1-0) > [Mobiili/Web Connect](#page-407-0) > [Brother Web Connect](#page-408-0) > [Faksin edelleenlähettäminen pilvipalveluun tai](#page-429-0) [sähköpostiin](#page-429-0) > Faksin edelleenlähettämisen pilvipalveluun tai sähköpostiin kytkeminen päälle

## **Faksin edelleenlähettämisen pilvipalveluun tai sähköpostiin kytkeminen päälle**

**Vastaavat mallit**: MFC-J4440DW/MFC-J4540DW

Lähetä saapuvat faksit automaattisesti joko online-palveluun tai Saapuvat-postilaatikkoon sähköpostin liitteinä kytkemällä päälle faksin edelleenlähettämisen toiminnon.

- Tämä ominaisuus on käytettävissä vain mustavalkoisille fakseille.
- Jos kytket tämän ominaisuuden päälle, et voi käyttää seuraavia toimintoja:
	- Vastaanotto muistiin ([Faks.ed.läh.], [Faksitallennus])
	- [PC-Fax vas.ot.]
- 1. Tuo [Sovell.] näyttöön painamalla 4 tai  $\blacktriangleright$ .

Paina [Sovell.]-painiketta.

- Jos laitteen LCD-näytöllä on internet-yhteyttä koskevia tietoja, lue tiedot ja paina sitten [OK].
- LCD-näytöllä näkyy ajoittain Brother Web Connect -ominaisuuksiin liittyviä päivityksiä tai ilmoituksia. Lue tiedot ja paina sitten [OK].
- 2. Tuo [Fax edelleenläh. pilveen/s-postiin] näyttöön painamalla *L*tai V.

Paina [Fax edelleenläh. pilveen/s-postiin]-painiketta.

Jos näytössä näkyy [Fax edelleenläh. pilveen/s-postiin] -toimintoon liittyviä tietoja, lue tiedot ja paina sitten  $[OK]$ .

3. Paina [On].

Ø

- 4. Paina [Edelleenlähetys pilvipalveluun] tai [Edelleenlähetys sähköpostiin].
	- Jos valitsit [Edelleenlähetys pilvipalveluun], valitse online-palvelu, johon haluat vastaanottaa fakseja ja määritä sitten tilin nimi.
	- Jos valitsit [Edelleenlähetys sähköpostiin], valitse sähköpostiosoite, johon haluat vastaanottaa fakseja sähköpostiliitteinä.
- 5. Suorita tämä toimenpide näytöllä olevien ohjeiden mukaan.

### **Aiheeseen liittyviä tietoja**

• [Faksin edelleenlähettäminen pilvipalveluun tai sähköpostiin](#page-429-0)

#### **Liittyvät aiheet:**

• [Vastaanotto muistiin -asetukset](#page-214-0)

<span id="page-431-0"></span> [Koti](#page-1-0) > [Mobiili/Web Connect](#page-407-0) > [Brother Web Connect](#page-408-0) > [Faksin edelleenlähettäminen pilvipalveluun tai](#page-429-0) [sähköpostiin](#page-429-0) > Faksin edelleenlähettämisen pilvipalveluun tai sähköpostiin kytkeminen pois päältä

# **Faksin edelleenlähettämisen pilvipalveluun tai sähköpostiin kytkeminen pois päältä**

**Vastaavat mallit**: MFC-J4440DW/MFC-J4540DW

Kytke faksin edelleenlähettäminen pois päältä, kun haluat pysäyttää tulevien faksien automaattisen siirron joko online-palveluun tai Saapuvat-postilaatikkoon sähköpostin liitteinä.

Jos laitteen muistissa on vielä vastaanotettuja fakseja, et voi kytkeä faksin edelleenlähettämistä pois päältä.

1. Tuo [Sovell.] näyttöön painamalla  $\triangleleft$  tai  $\triangleright$ .

Paina [Sovell.]-painiketta.

- Jos laitteen LCD-näytöllä on internet-yhteyttä koskevia tietoja, lue tiedot ja paina sitten [OK].
	- LCD-näytöllä näkyy ajoittain Brother Web Connect -ominaisuuksiin liittyviä päivityksiä tai ilmoituksia. Lue tiedot ja paina sitten [OK].
- 2. Tuo  $[Fast \,$  edelleenläh. pilveen/s-postiin] näyttöön painamalla  $\blacktriangle$  tai  $\blacktriangledown$ .

Paina [Fax edelleenläh. pilveen/s-postiin]-painiketta.

Jos näytössä näkyy [Fax edelleenläh. pilveen/s-postiin] -toimintoon liittyviä tietoja, lue tiedot ja paina sitten [OK].

- 3. Paina [Off].
- 4. Paina [OK].

Ø

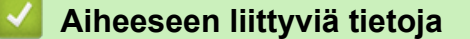

• [Faksin edelleenlähettäminen pilvipalveluun tai sähköpostiin](#page-429-0)
<span id="page-432-0"></span> [Koti](#page-1-0) > [Mobiili/Web Connect](#page-407-0) > AirPrint

# **AirPrint**

- [AirPrint-yleiskuvaus](#page-433-0)
- [Ennen AirPrintin käyttöä \(macOS\)](#page-434-0)
- [Tulostus AirPrint-toiminnolla](#page-435-0)
- [Skannaaminen AirPrintin \(macOS\) avulla](#page-438-0)
- [Faksin lähetys AirPrint \(macOS\) -toiminnolla](#page-439-0)

#### <span id="page-433-0"></span> [Koti](#page-1-0) > [Mobiili/Web Connect](#page-407-0) > [AirPrint](#page-432-0) > AirPrint-yleiskuvaus

# **AirPrint-yleiskuvaus**

AirPrint on Apple-käyttöjärjestelmien tulostusratkaisu, jonka avulla voit tulostaa langattomasti valokuvia, sähköpostiviestejä, WWW-sivuja ja asiakirjoja iPadista, iPhonesta ja iPod touchista sekä Mac-tietokoneista ilman ohjaimen asentamista.

AirPrintin avulla voit myös lähettää fakseja suoraan Mac-tietokoneesta tulostamatta niitä ja skannata asiakirjoja Mac-tietokoneeseesi.

Lisätietoja on Applen verkkosivustolla.

Works with Apple -merkin käyttö merkitsee sitä, että laite on suunniteltu toimimaan erityisesti merkin kuvaaman teknologian kanssa ja että kehittäjä vakuuttaa sen täyttävän Applen asettamat vaatimukset.

# **Aiheeseen liittyviä tietoja**

• [AirPrint](#page-432-0)

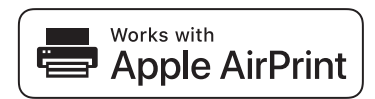

<span id="page-434-0"></span> [Koti](#page-1-0) > [Mobiili/Web Connect](#page-407-0) > [AirPrint](#page-432-0) > Ennen AirPrintin käyttöä (macOS)

# **Ennen AirPrintin käyttöä (macOS)**

Lisää laite Mac-tietokoneen tulostinluetteloon ennen tulostusta, kun käytössä on macOS.

- 1. Valitse **Järjestelmäasetukset** Apple-valikosta.
- 2. Napsauta **Tulostimet ja skannerit**.
- 3. Osoita +-kuvaketta vasemmalla olevan Tulostimet-paneelin alapuolella. **Lisää**-näyttö avautuu.
- 4. Valitse laite ja valitse sitten **AirPrint Käyttö**-ponnahdusvalikosta.
- 5. Osoita **Lisää**.

## **Aiheeseen liittyviä tietoja**

• [AirPrint](#page-432-0)

<span id="page-435-0"></span> [Koti](#page-1-0) > [Mobiili/Web Connect](#page-407-0) > [AirPrint](#page-432-0) > Tulostus AirPrint-toiminnolla

# **Tulostus AirPrint-toiminnolla**

- [Tulostus iPad-, iPhone- tai iPod Touch -laitteesta](#page-436-0)
- [Tulostaminen AirPrintin \(macOS\) avulla](#page-437-0)

<span id="page-436-0"></span>▲ [Koti](#page-1-0) > [Mobiili/Web Connect](#page-407-0) > [AirPrint](#page-432-0) > [Tulostus AirPrint-toiminnolla](#page-435-0) > Tulostus iPad-, iPhone- tai iPod Touch -laitteesta

# **Tulostus iPad-, iPhone- tai iPod Touch -laitteesta**

Tulostustoimenpide voi vaihdella sovelluksen mukaan. Seuraavassa esimerkissä käytetään Safaria.

- 1. Varmista, että laitteen virta on kytketty. Varmista, että olet lisännyt oikeaa paperia paperikasettiin ja vaihda laitteen paperikasetin paperiasetuksia.
- 2. Avaa tulostettava sivu Safarilla.
- 3. Napauta  $\Box$  tai  $\Box$
- 4. Napauta **Tulosta**.
- 5. Varmista, että laite on valittu.
- 6. Jos eri laite on valittuna (tai mitään tulostinta ei ole valittu), napauta **Tulostin**. Esiin tulee käytettävissä olevien laitteiden luettelo.
- 7. Napauta laitteesi nimeä luettelossa.
- 8. Valitse haluamasi asetukset, kuten tulostettavien sivujen lukumäärä tai kaksipuolinen tulostus (jos laitteesi tukee sitä).
- 9. Napauta **Tulosta**.

### **Aiheeseen liittyviä tietoja**

• [Tulostus AirPrint-toiminnolla](#page-435-0)

<span id="page-437-0"></span>▲ [Koti](#page-1-0) > [Mobiili/Web Connect](#page-407-0) > [AirPrint](#page-432-0) > [Tulostus AirPrint-toiminnolla](#page-435-0) > Tulostaminen AirPrintin (macOS) avulla

# **Tulostaminen AirPrintin (macOS) avulla**

Tulostustoimenpide voi vaihdella sovelluksen mukaan. Seuraavassa esimerkissä käytetään Safaria. Varmista ennen tulostusta, että laite on Mac-tietokoneen tulostinluettelossa.

- 1. Varmista, että laitteen virta on kytketty. Varmista, että olet lisännyt oikeaa paperia paperikasettiin ja vaihda laitteen paperikasetin paperiasetuksia.
- 2. Avaa Mac-tietokoneessa Safarilla sivu, jonka haluat tulostaa.
- 3. Osoita **Arkisto**-valikkoa ja valitse **Tulosta**.
- 4. Varmista, että laite on valittu. Jos eri laite on valittuna (tai mitään tulostinta ei ole valittu), osoita **Tulostin** ponnahdusvalikkoa ja valitse laitteesi.
- 5. Valitse halutut asetukset, kuten tulostettavien sivujen lukumäärä tai 2-puolinen tulostus (jos laitteesi tukee sitä).
- 6. Osoita **Tulosta**.

## **Aiheeseen liittyviä tietoja**

• [Tulostus AirPrint-toiminnolla](#page-435-0)

#### **Liittyvät aiheet:**

• [Ennen AirPrintin käyttöä \(macOS\)](#page-434-0)

# <span id="page-438-0"></span>**Skannaaminen AirPrintin (macOS) avulla**

Varmista ennen skannausta, että laite on Mac-tietokoneen skanneriluettelossa.

- 1. Lataa asiakirja.
- 2. Valitse **Järjestelmäasetukset** Apple-valikosta.
- 3. Osoita **Tulostimet ja skannerit**.
- 4. Valitse laite skanneriluettelosta.
- 5. Osoita **Skannaa**-välilehteä ja osoita sitten **Avaa skanneri…** -painiketta. Skanneri-ikkuna tulee esiin.
- 6. Jos asetat asiakirjan automaattiseen dokumentin syöttölaitteeseen, valitse **Käytä dokumentin syöttölaitetta** -valintaruutu ja valitse asiakirjan koko skannauksen kokoasetuksen ponnahdusvalikosta.
- 7. Valitse kohdekansio tai kohdesovellus kohteen asetuksen ponnahdusvalikosta.
- 8. Muuta skannausasetuksia tarvittaessa osoittamalla **Näytä lisätiedot**.

Voit rajata kuvan manuaalisesti vetämällä hiiren osoittimen skannattavan alueen yli valotustasolla skannattaessa.

9. Osoita **Skannaa**.

### **Aiheeseen liittyviä tietoja**

• [AirPrint](#page-432-0)

#### **Liittyvät aiheet:**

• [Ennen AirPrintin käyttöä \(macOS\)](#page-434-0)

<span id="page-439-0"></span> [Koti](#page-1-0) > [Mobiili/Web Connect](#page-407-0) > [AirPrint](#page-432-0) > Faksin lähetys AirPrint (macOS) -toiminnolla

# **Faksin lähetys AirPrint (macOS) -toiminnolla**

Varmista, että laite on Mac-tietokoneen tulostinluettelossa. Seuraavassa esimerkissä käytetään Apple TextEditiä.

- AirPrint tukee vain mustavalkoisia faksiasiakirjoja.
- (MFC-J4440DW/MFC-J4540DW) Laitteesi tukee toimintalukko-ominaisuutta. Faksien lähetys AirPrintin avulla ei ole käytettävissä, jos käyttäjäkohtainen faksinrajoitus on toiminnassa.
- 1. Varmista, että laitteen virta on kytketty.
- 2. Avaa Mac-tietokoneessa tiedosto, jonka haluat lähettää faksina.
- 3. Osoita **Arkisto**-valikkoa ja valitse **Tulosta**.
- 4. Osoita **Tulostin** -ponnahdusvalikkoa ja valitse sitten **Brother XXX-XXXX Fax** (jossa XXX-XXXX on mallin nimi).
- 5. Kirjoita faksin vastaanottajan tiedot.
- 6. Osoita **Faksaa**.

D

### **Aiheeseen liittyviä tietoja**

- [AirPrint](#page-432-0)
- **Liittyvät aiheet:**
- [Ennen AirPrintin käyttöä \(macOS\)](#page-434-0)

# **Mopria™ Print Service ja Mopria™ Scan**

Mopria™ Print Service ja Mopria™ Scan ovat Android™-mobiililaitteiden tulostustoimintoja, jotka on kehittänyt Mopria Alliance™. Tämän palvelun avulla voit muodostaa yhteyden samaan verkkoon tulostimen kanssa ja tulostaa sekä skannata ilman lisäasetuksia.

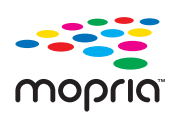

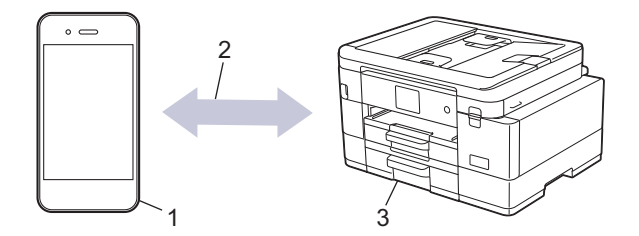

- 1. Android™-mobiililaitteet
- 2. Wi-Fi®-yhteys
- 3. Laitteesi

Sinun on ladattava Mopria™ Print Service tai Mopria™ Scan Google Play™ Kaupasta ja asennettava se Android™-laitteeseesi. Ennen tämän palvelun käyttöä sinun on kytkettävä se päälle.

## **Aiheeseen liittyviä tietoja**

• [Mobiili/Web Connect](#page-407-0)

 [Koti](#page-1-0) > [Mobiili/Web Connect](#page-407-0) > Brother Mobile Connect

# **Brother Mobile Connect**

Voit tulostaa ja skannata mobiililaitteellasi Brother Mobile Connect -sovelluksen avulla.

- Android™-laitteet Brother Mobile Connect mahdollistaa Brother-laitteen toimintojen käytön suoraan Android™-laitteesta. Lataa ja asenna Brother Mobile Connect from Google Play™-palvelusta.
- Kaikki iOS- tai iPadOS-tuetut laitteet, kuten iPhone, iPad ja iPod touch: Brother Mobile Connect mahdollistaa Brother-laitteen toimintojen käytön suoraan iOS- tai iPadOS-laitteesta. Lataa ja asenna Brother Mobile Connect App Storesta.

## **Aiheeseen liittyviä tietoja**

• [Mobiili/Web Connect](#page-407-0)

 [Koti](#page-1-0) > [Mobiili/Web Connect](#page-407-0) > Tulostus Near-Field Communication (NFC) -tekniikalla

# **Tulostus Near-Field Communication (NFC) -tekniikalla**

#### **Vastaavat mallit**: MFC-J4440DW/MFC-J4540DW

NFC (Near-Field Communication) mahdollistaa yksinkertaiset toiminnot, tiedonsiirron ja langattoman yhteyden kahden toisiaan lähellä olevien laitteiden kesken.

Jos Android™-laitteessasi on NFC-toiminto, voit tulostaa tietoja (valokuvia, PDF-tiedostoja ja tekstitiedostoja) laitteesta koskettamalla sillä laitteen ohjauspaneelissa olevaa NFC-symbolia.

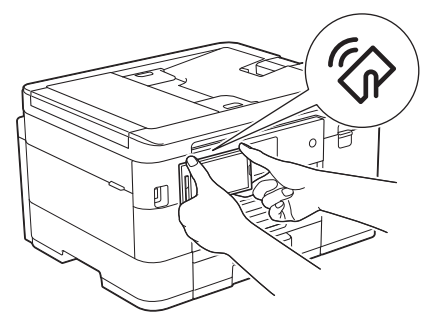

Sinun on ladattava Brother Mobile Connect ja asennettava se Android™-laitteeseen, jotta voit käyttää tätä ominaisuutta.

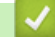

### **Aiheeseen liittyviä tietoja**

• [Mobiili/Web Connect](#page-407-0)

#### **Liittyvät aiheet:**

• [Ohjauspaneelin esittely](#page-15-0)

<span id="page-443-0"></span> [Koti](#page-1-0) > Brother iPrint&Scan Windowsille ja Macille

# **Brother iPrint&Scan Windowsille ja Macille**

• [Brother iPrint&Scan Windowsille ja Macille](#page-444-0)

<span id="page-444-0"></span> [Koti](#page-1-0) > [Brother iPrint&Scan Windowsille ja Macille](#page-443-0) > Brother iPrint&Scan Windowsille ja Macille

# **Brother iPrint&Scan Windowsille ja Macille**

Brother iPrint&Scan Windowsille ja Macille -ohjelmiston avulla voit tulostaa ja skannata tietokoneesta.

Seuraavassa näytössä on esimerkki Brother iPrint&Scan Windowsille -ohjelmistosta. Varsinainen näyttö saattaa olla erilainen sovelluksen versiosta riippuen.

**Windows** 

Siirry laitemallisi **Ladattavat tiedostot**-sivulle sivustossa [support.brother.com](https://support.brother.com/g/b/midlink.aspx) ja lataa viimeisin sovellus.

• Mac

Lataa ja asenna Brother iPrint&Scan App Storesta.

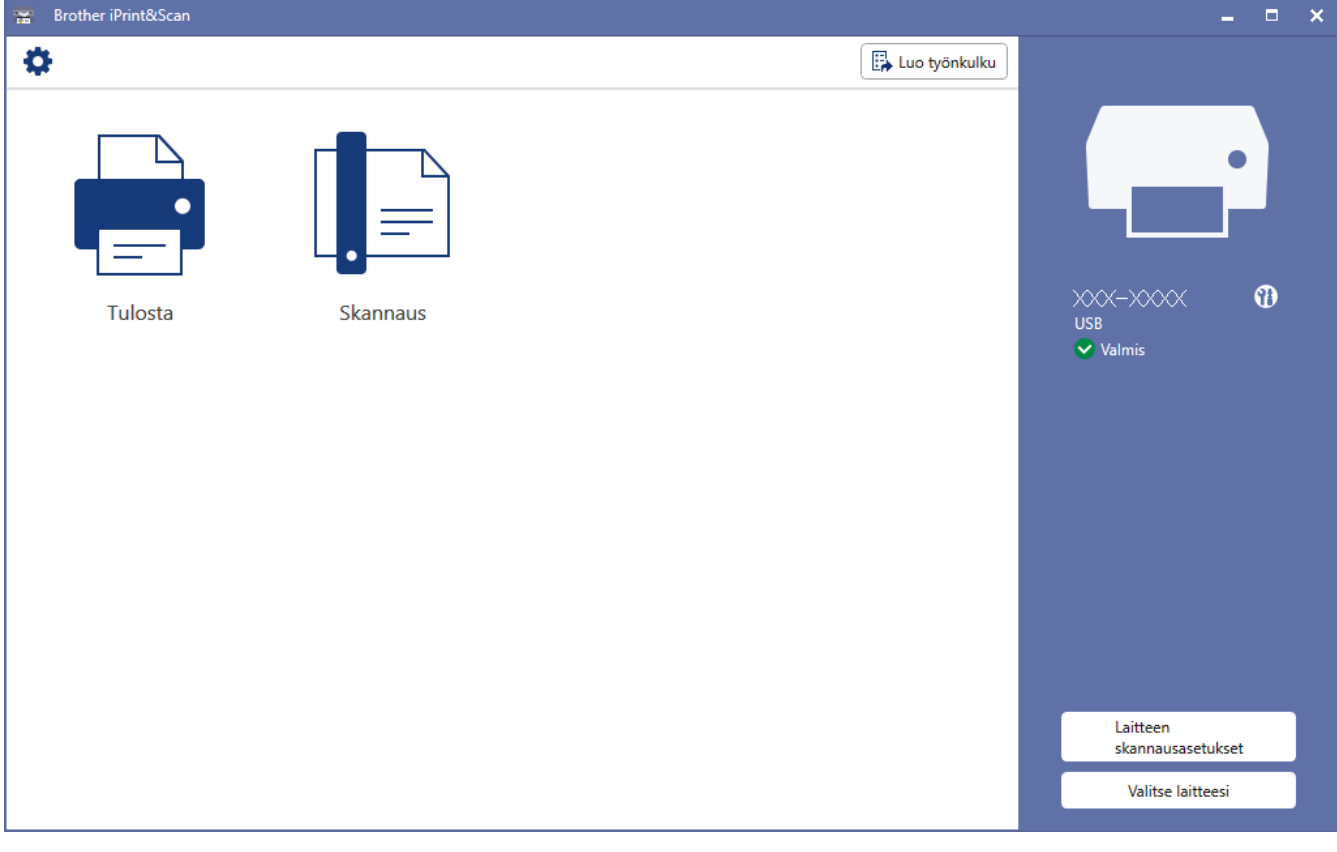

Asenna pyydettäessä laitteen käyttöön tarvittava ohjain ja ohjelmisto. Lataa asennusohjelma mallisi **Ladattavat tiedostot**-sivulta osoitteessa [support.brother.com](https://support.brother.com/g/b/midlink.aspx).

### **Aiheeseen liittyviä tietoja**

• [Brother iPrint&Scan Windowsille ja Macille](#page-443-0)

#### **Liittyvät aiheet:**

- [Tulosta Brother iPrint&Scan \(Windows/Mac\) -sovelluksella](#page-86-0)
- [Skannaus Brother iPrint&Scan \(Windows/Mac\) -sovelluksella](#page-149-0)
- [Skannausasetusten muuttaminen Brother iPrint&Scan -sovelluksella](#page-148-0)
- [Laitteen tilan valvonta Brother iPrint&Scan -sovelluksella \(Windows/Mac\)](#page-546-0)

#### <span id="page-445-0"></span>Koti > Vianetsintä

# **Vianetsintä**

Jos epäilet, että laitteessasi on vikaa, yritä ensin selvittää ongelma tarkistamalla seuraavat kohdat ja noudata sitten vianetsintävinkkejä.

Voit korjata useimmat ongelmat itse. Jos tarvitset lisäohjeita, voit tarkistaa sivustossa [support.brother.com](https://support.brother.com/g/b/midlink.aspx) esitetyt vianetsintävinkit.

- 1. Vieraile osoitteessa [support.brother.com.](https://support.brother.com/g/b/midlink.aspx)
- 2. Napsauta **Usein kysytyt kysymykset ja vianmääritys** ja hae mallin nimi.

Tarkista ensin seuraavat seikat:

- Laitteen virtajohto on kytketty oikein ja laitteeseen on kytketty virta.
- Kaikki laitteen pakkausmateriaalit on irrotettu.
- Mustekasetit on asennettu oikein.
- Skannerin kansi ja tukoksen poistoaukon kansi on täysin suljettu.
- Paperi on asetettu paperikasettiin oikein.
- Liitäntäkaapelit on kytketty hyvin laitteeseen ja tietokoneeseen, tai langaton yhteys on määritetty sekä laitteessa että tietokoneessa.
- (Verkkomalleille) Tukiasemaan (langattoman verkon), reitittimeen tai keskittimeen on kytketty virta ja linkin merkkivalo vilkkuu.
- Laitteen LCD-näyttö (nestekidenäyttö) esittää viestejä.

Jos ongelma ei ratkennut edellisten ohjeiden avulla, selvitä ongelma ja >> Aiheeseen liittyviä tietoja

### **Aiheeseen liittyviä tietoja**

- [Virhe- ja huoltoviestit](#page-446-0)
- [Asiakirjatukokset](#page-465-0)
- [Tulostimen tukos tai paperitukos](#page-469-0)
- [Jos sinulla on laitteesi käyttöön liittyviä vaikeuksia](#page-483-0)
- [Laitteen tietojen tarkistus](#page-507-0)
- [Laitteen palautus](#page-508-0)

#### **Liittyvät aiheet:**

- [Paperinkäsittely- ja tulostusongelmat](#page-484-0)
- [Puhelin- ja faksiongelmat](#page-490-0)
- [Muita ongelmia](#page-496-0)
- [Verkko-ongelmat](#page-498-0)
- [AirPrint-ongelmat](#page-506-0)

<span id="page-446-0"></span> [Koti](#page-1-0) > [Vianetsintä](#page-445-0) > Virhe- ja huoltoviestit

# **Virhe- ja huoltoviestit**

Kehittyneimmissäkin toimistotuotteissa voi esiintyä virheitä ja tarvikkeita on ajoittain vaihdettava. Tällaisissa tapauksissa laitteesi ilmoittaa virheen tai vaadittavan rutiinihuoltotoimenpiteen asianmukaisella viestillä. Yleisimmät virhe- ja ylläpitosanomat on esitetty taulukossa.

Voit korjata useimmat virheet ja suorittaa säännöllisen kunnossapidon itse. Jos tarvitset lisää vinkkejä, mene mallin **Usein kysytyt kysymykset ja vianmääritys** -sivulle kohdassa [support.brother.com.](https://support.brother.com/g/b/midlink.aspx)

#### k • (MFC-J4440DW/MFC-J4540DW)

Jos kosketusnäytössä näkyy virhe ja Android™-laitteesi tukee NFC-toimintoa, voit selata uusimpia laitettasi koskevia usein kysyttyjä kysymyksiä koskettamalla laitteella ohjauspaneelissa olevaa NFClogoa. (Matkapuhelinpalvelun toimittajan tekstiviesti- ja datahintoja ehkä sovelletaan.)

Varmista, että Brother-laitteen ja Android™-laitteen NFC-asetukset ovat päällä.

• *Aiheeseen liittyviä tietoja* -viitteet ovat tämän sivun alaosassa.

#### >> MFC-J4340DW

#### [>> MFC-J4440DW/MFC-J4540DW](#page-451-0)

### **MFC-J4340DW**

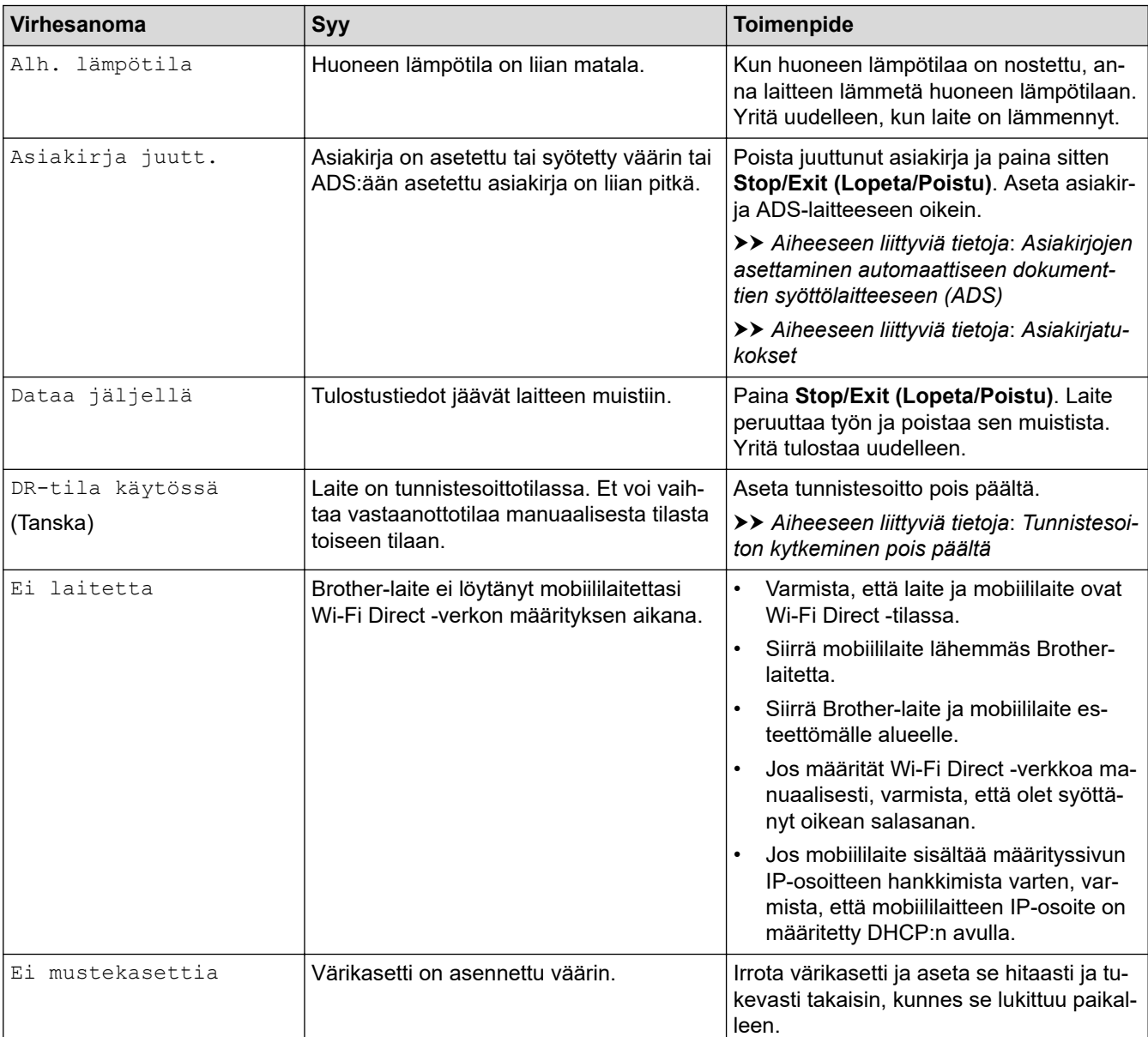

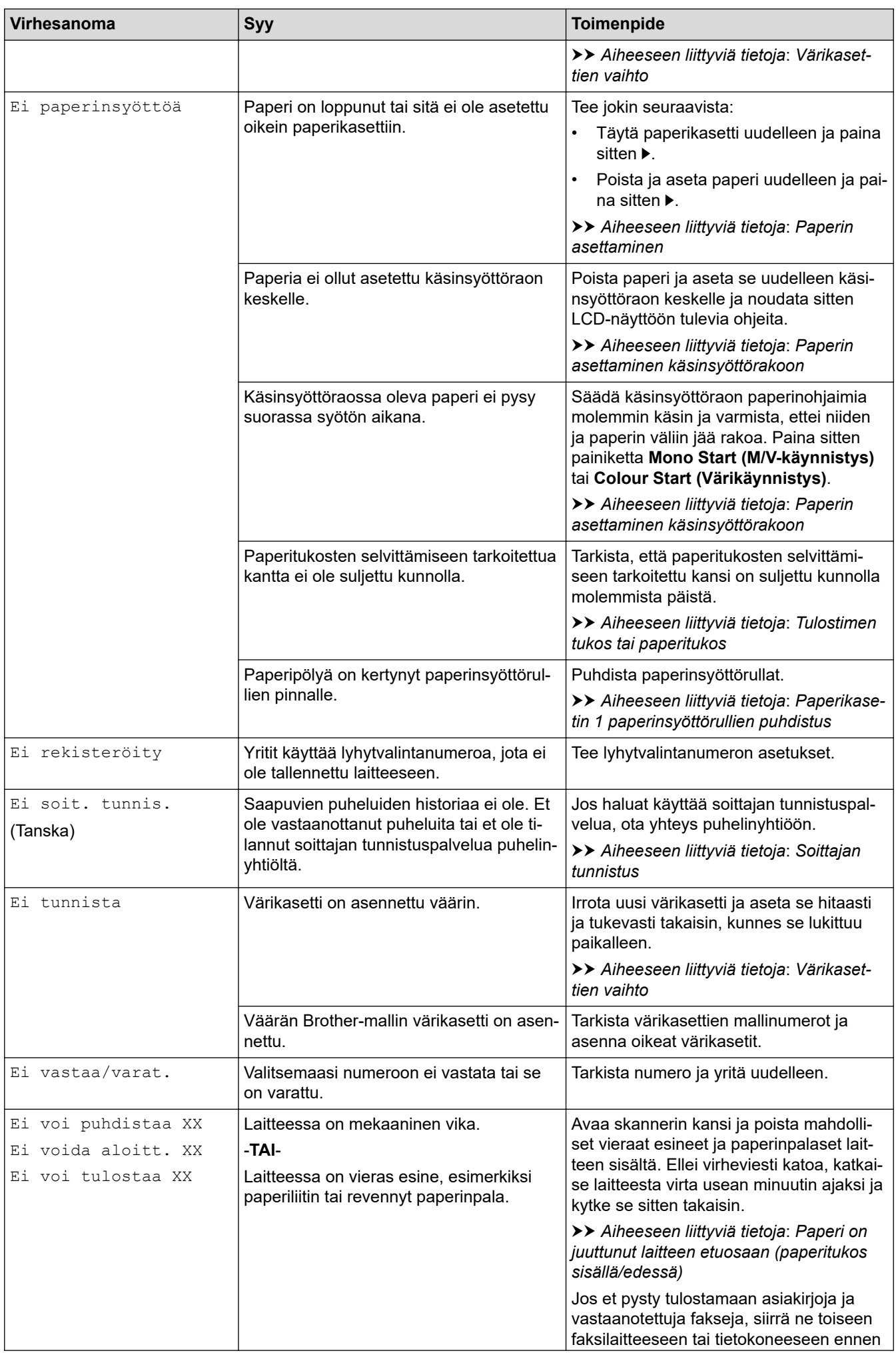

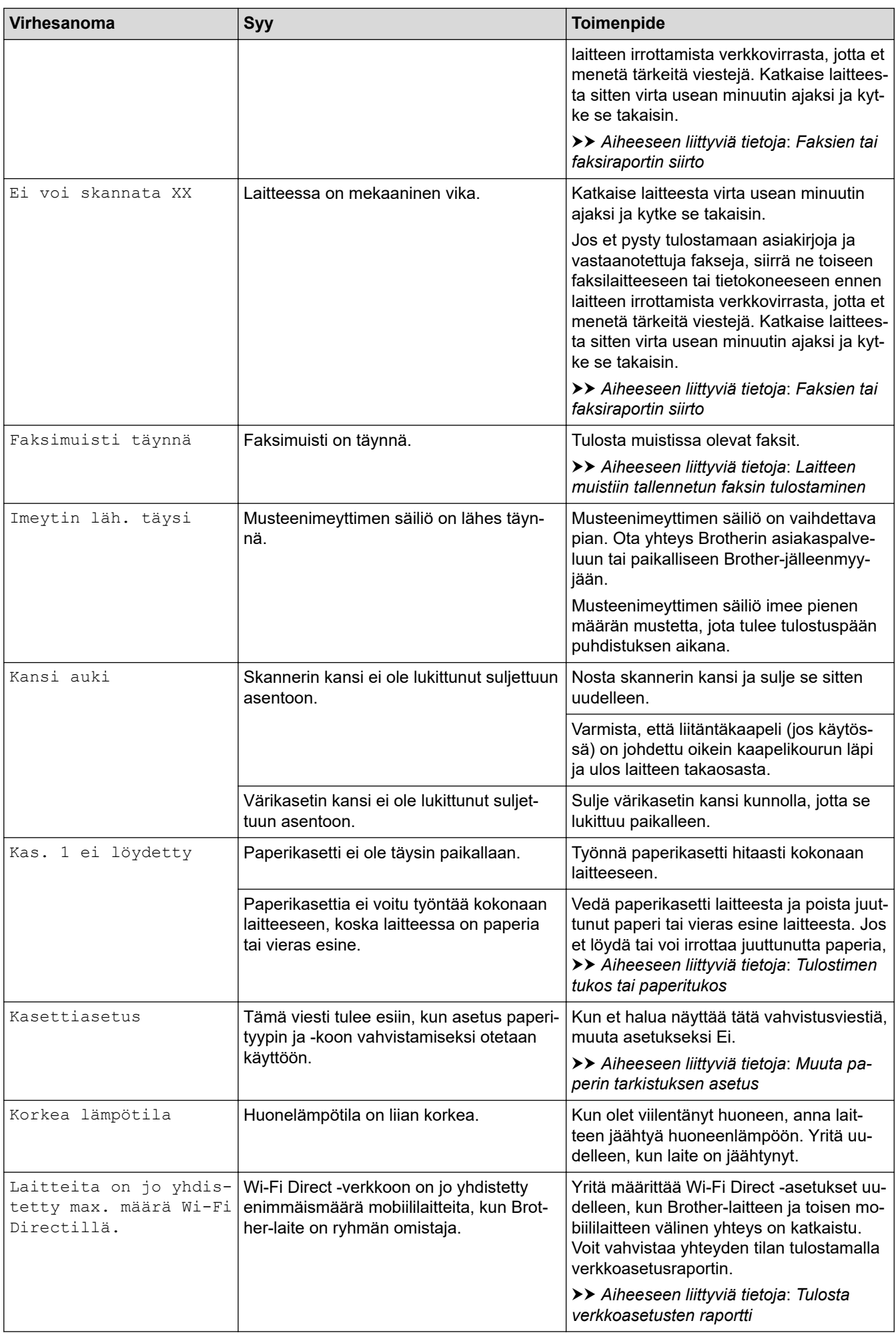

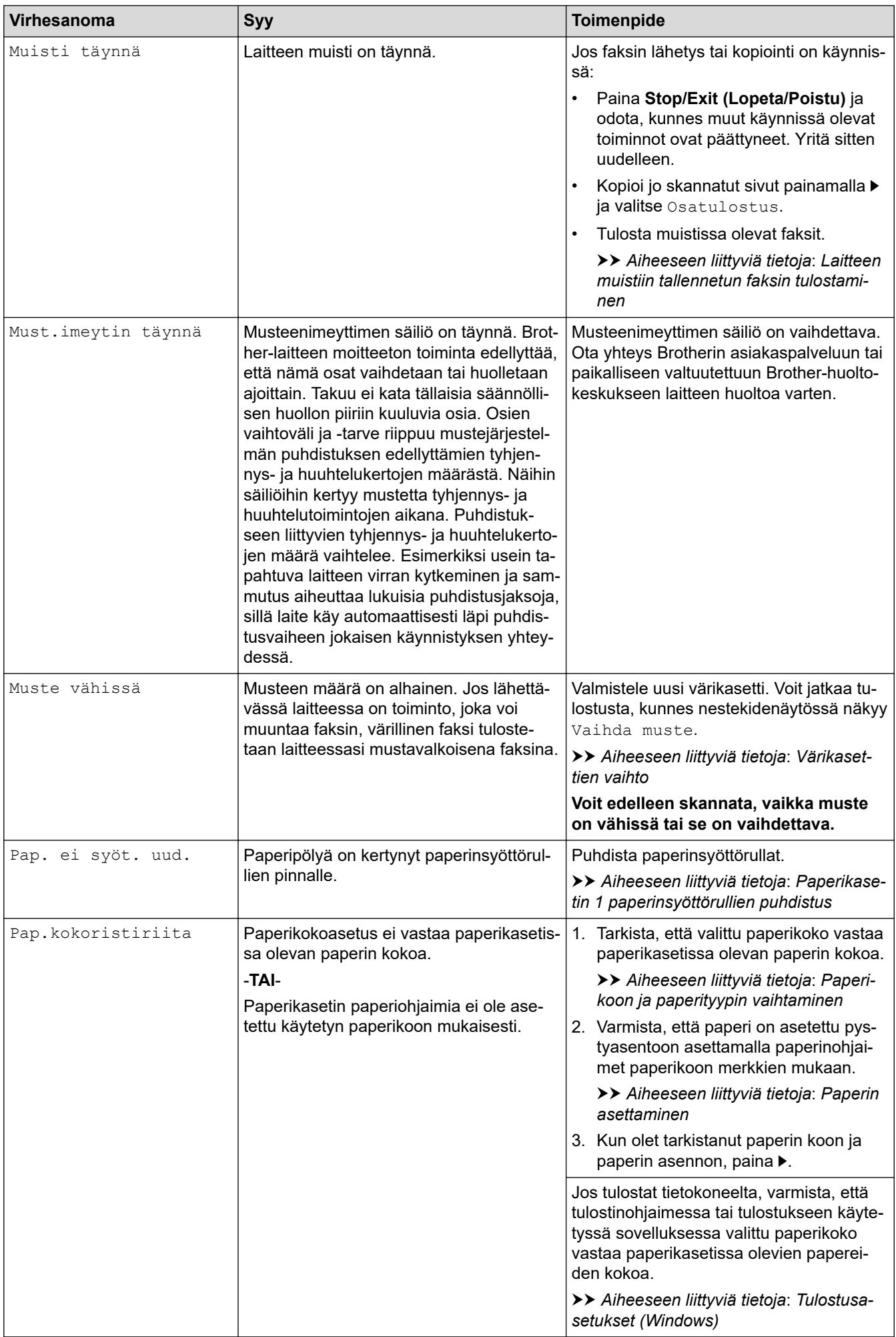

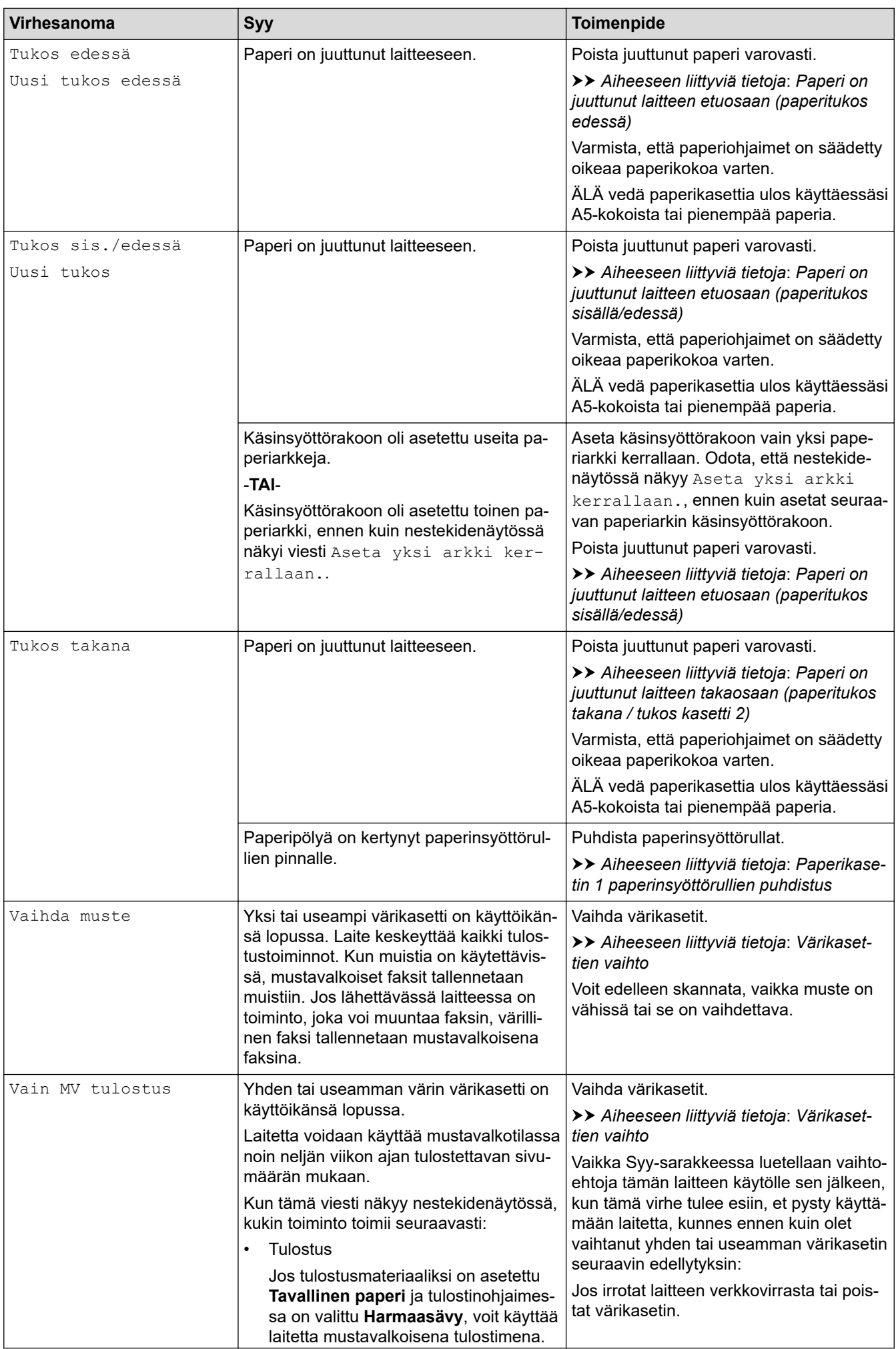

<span id="page-451-0"></span>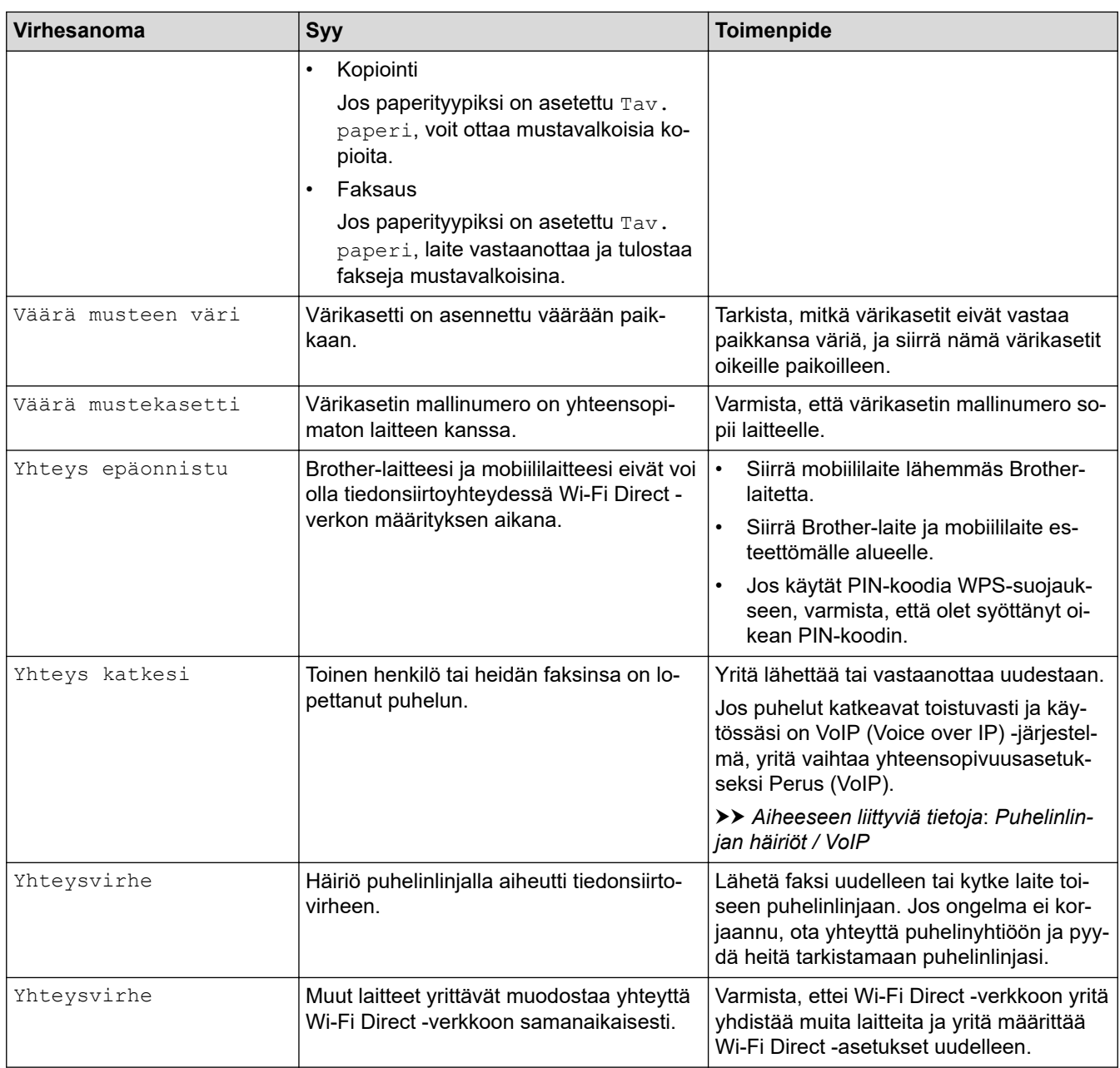

# **MFC-J4440DW/MFC-J4540DW**

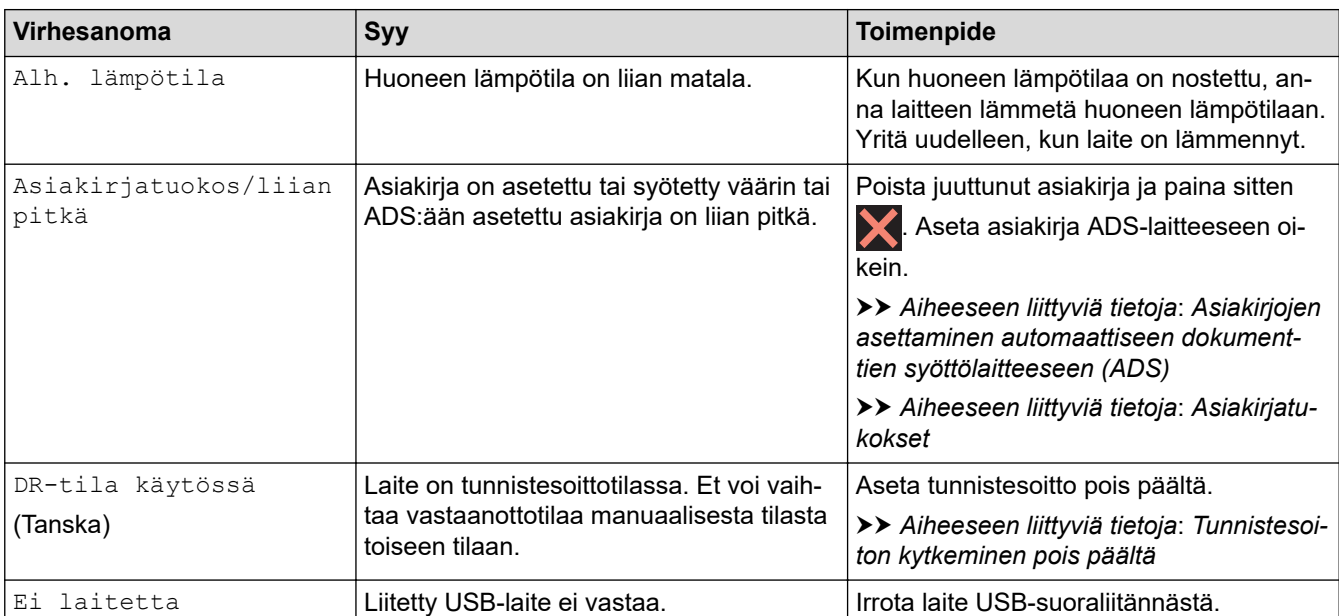

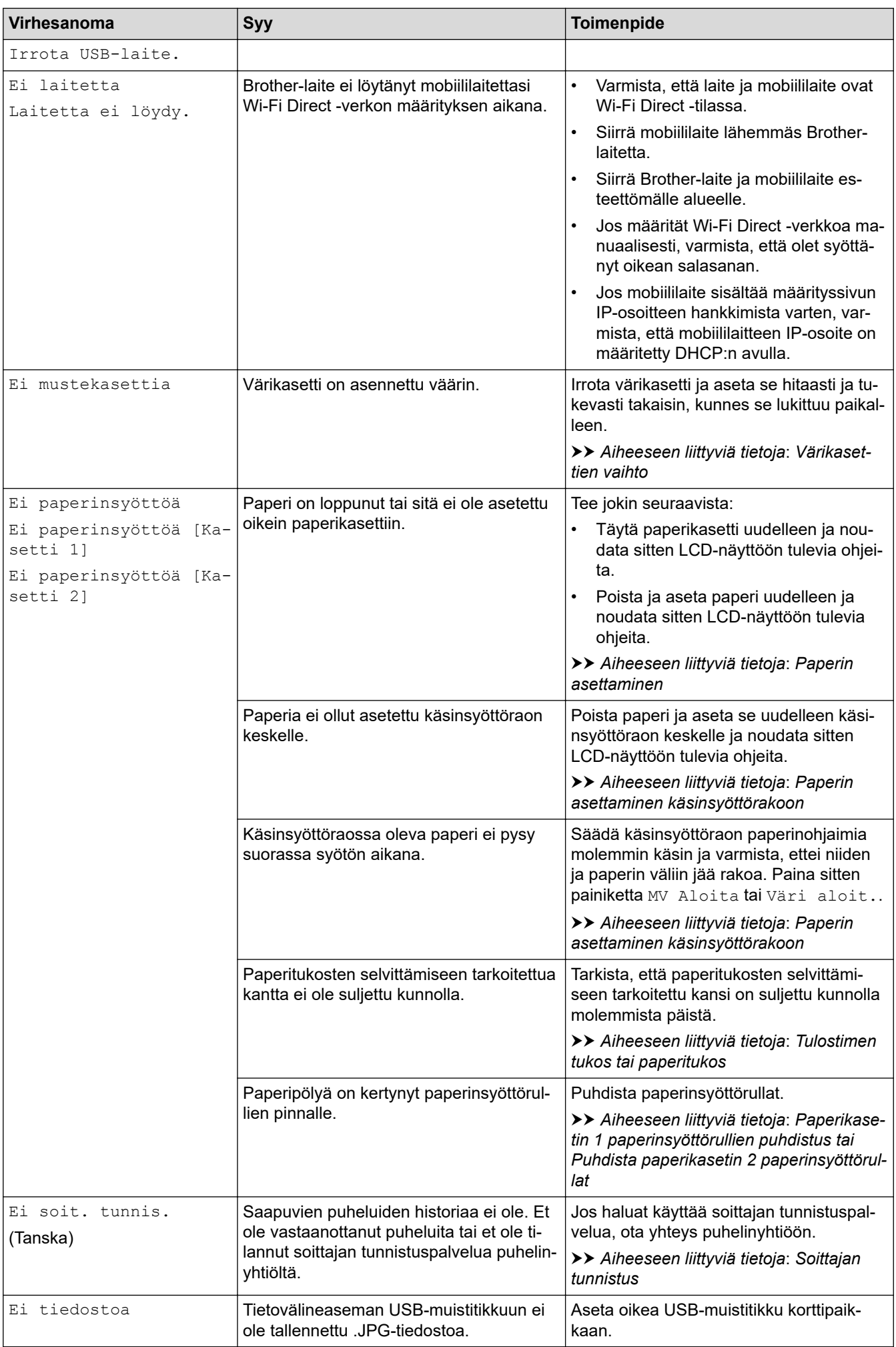

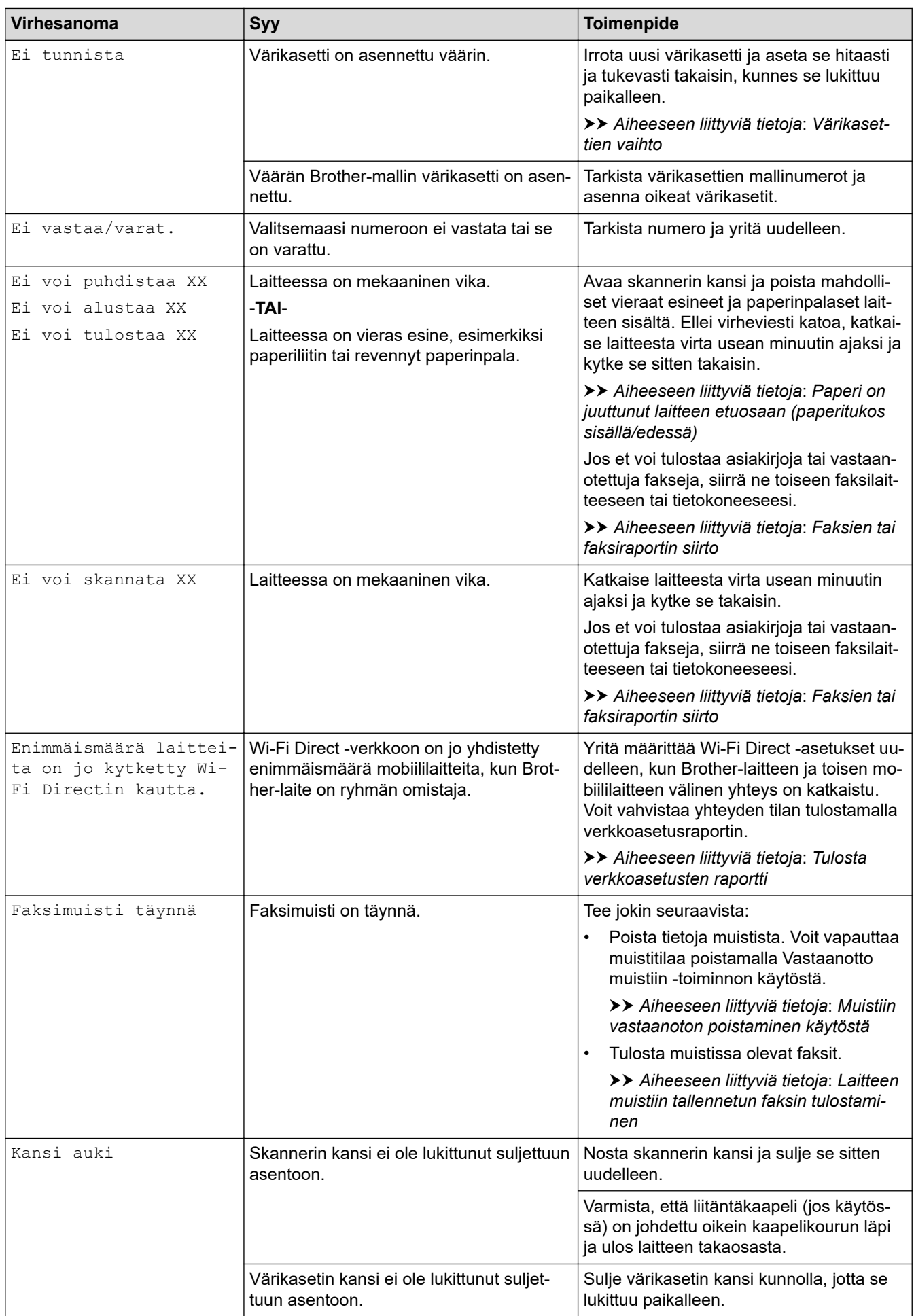

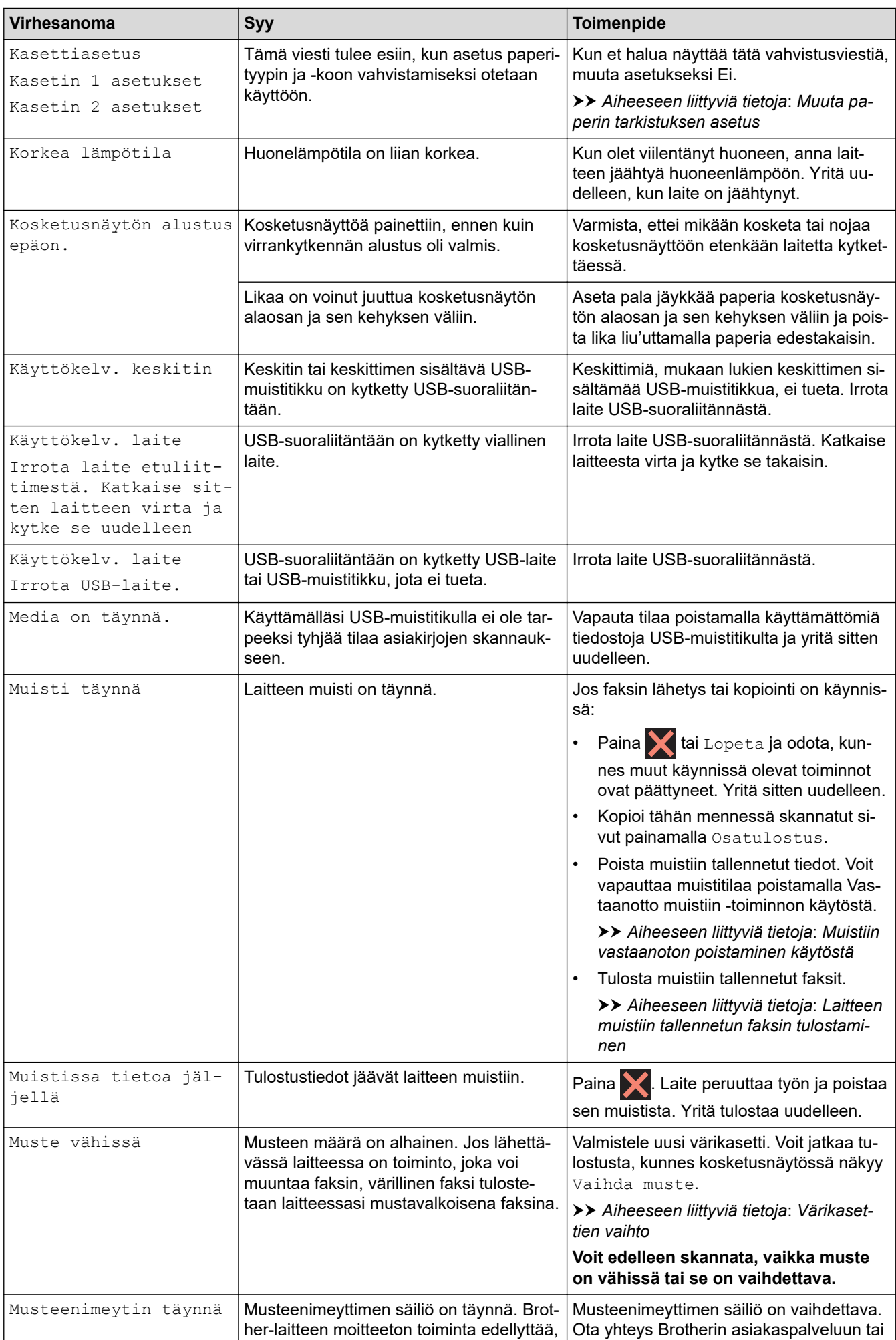

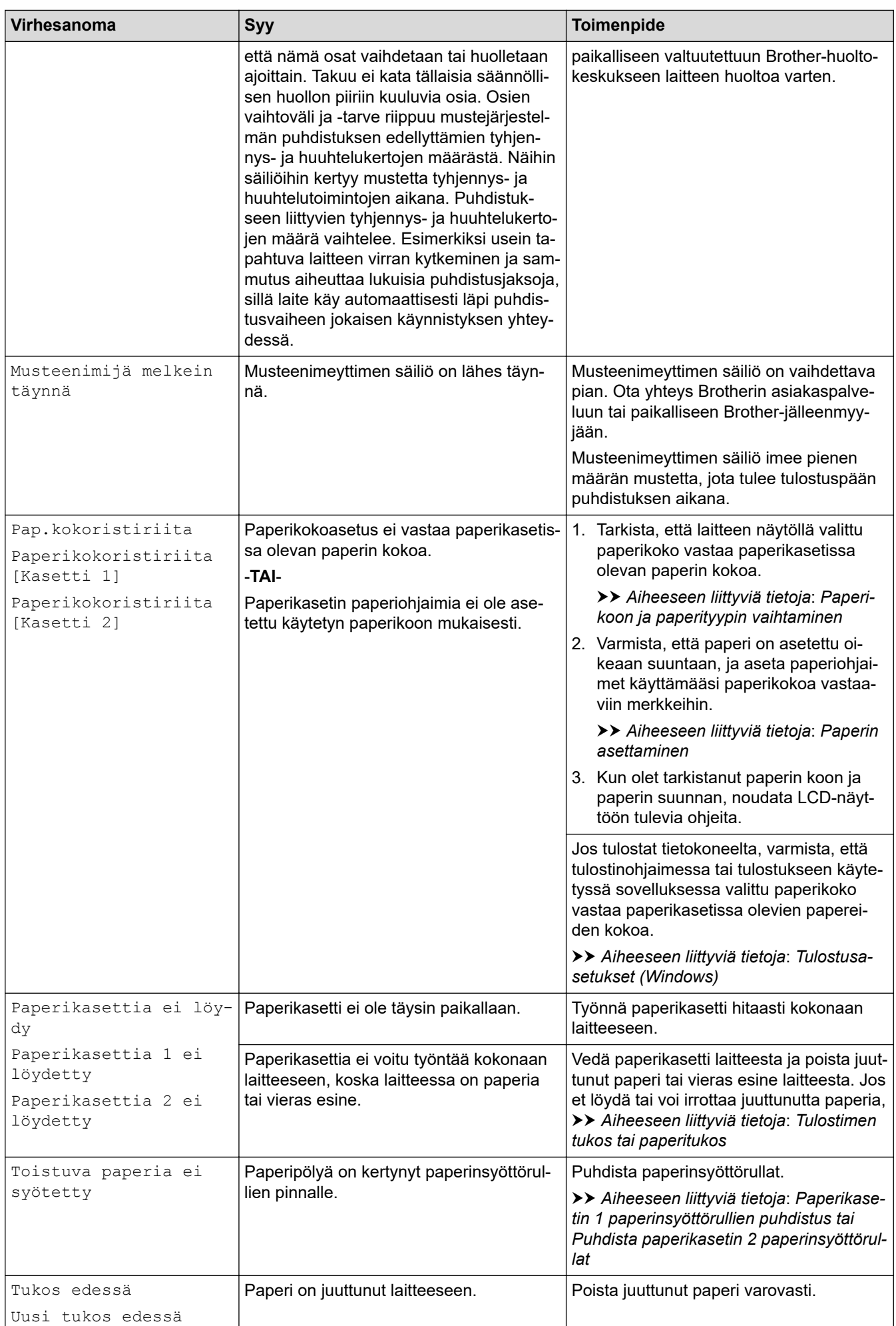

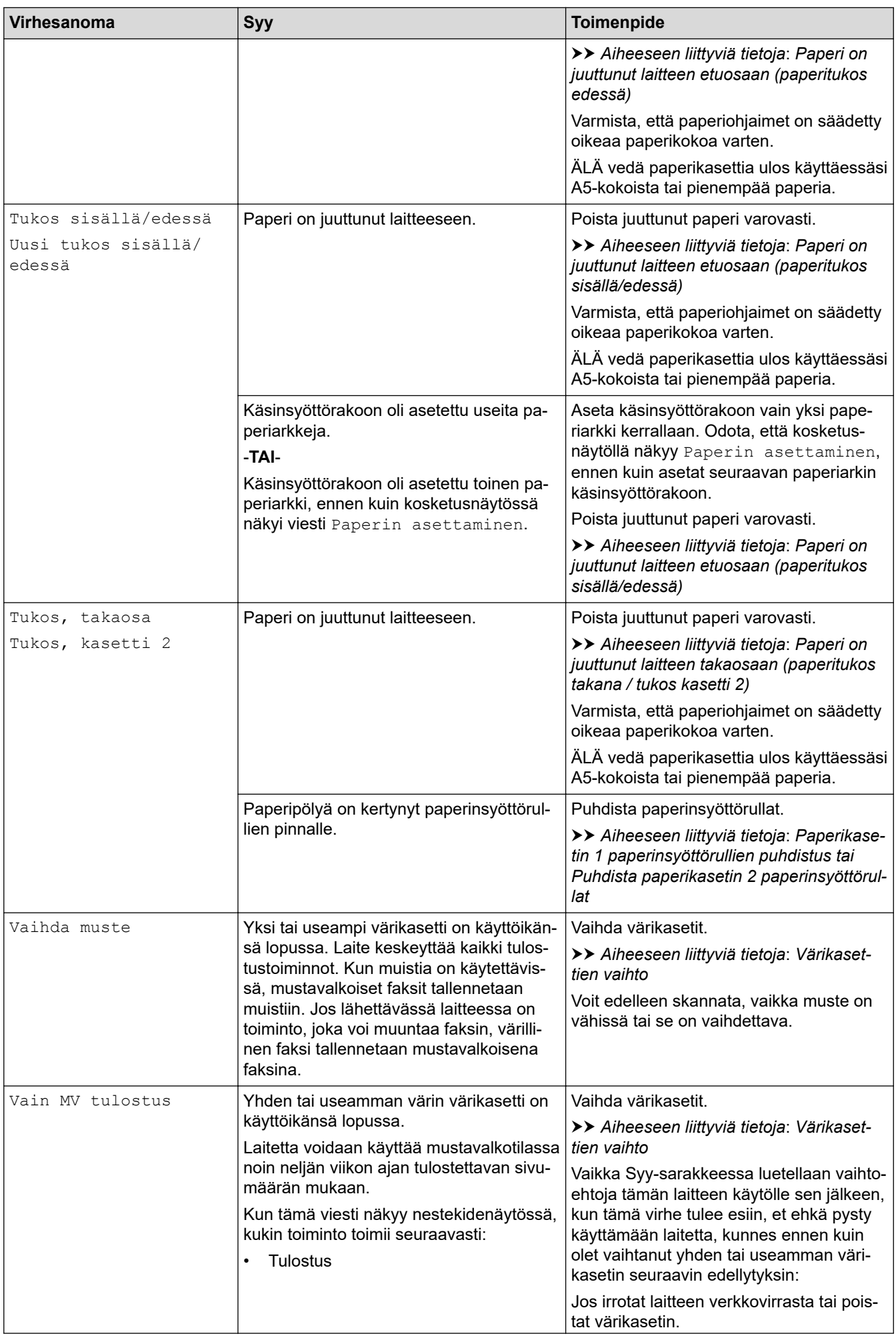

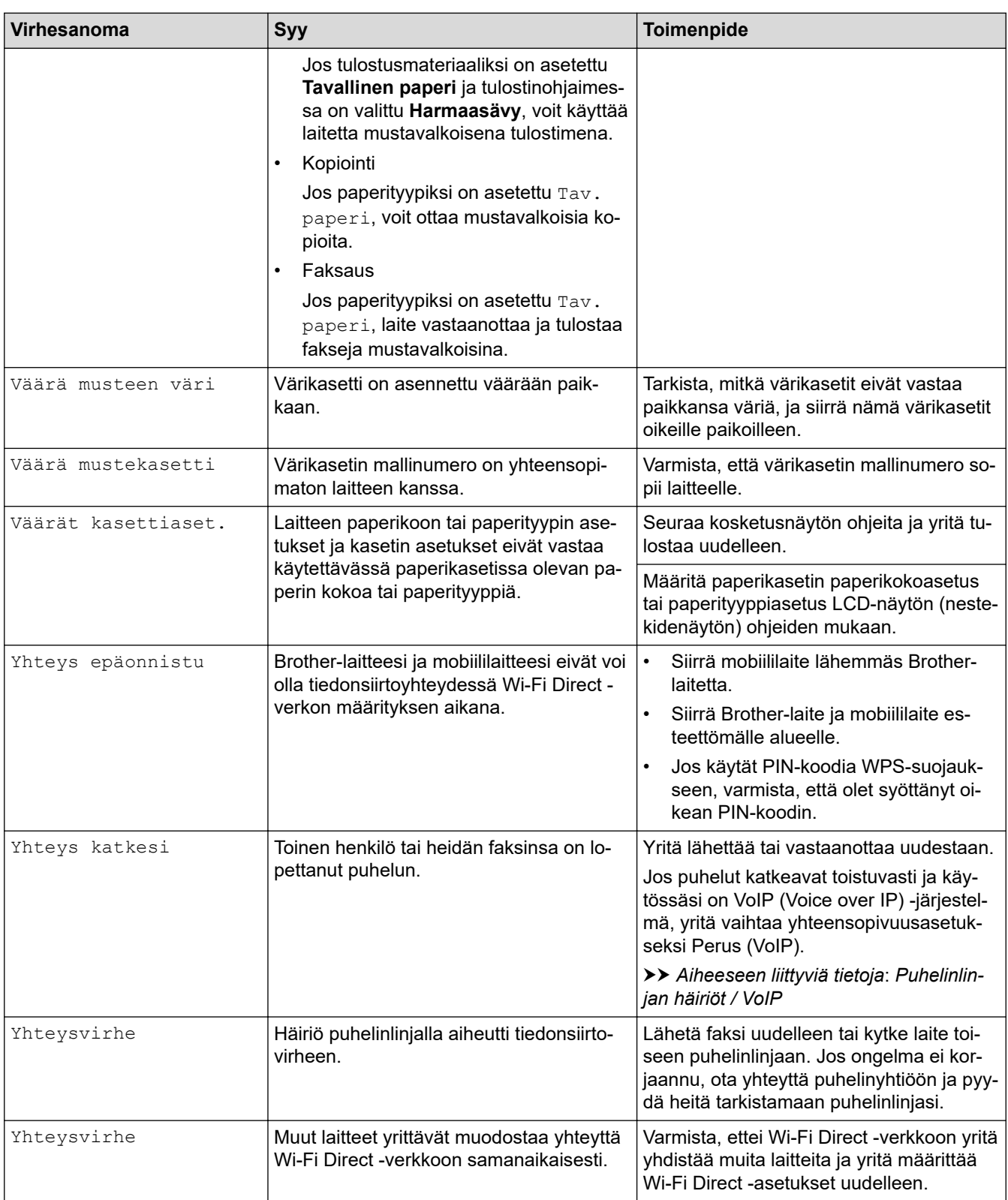

# **Aiheeseen liittyviä tietoja**

- [Vianetsintä](#page-445-0)
	- [Faksien tai faksiraportin siirto](#page-459-0)
	- [Brother Web Connect -toiminnon käytön aikana ilmenevät virheviestit](#page-463-0)

#### **Liittyvät aiheet:**

- [Nestekidenäytön esittely](#page-20-0)
- [Tulosta verkkoasetusten raportti](#page-321-0)
- [Värikasettien vaihto](#page-511-0)
- [Muuta paperin tarkistuksen asetus](#page-51-0)
- [Puhelinlinjan häiriöt / VoIP](#page-495-0)
- [Asiakirjojen asettaminen automaattiseen dokumenttien syöttölaitteeseen \(ADS\)](#page-59-0)
- [Asiakirjatukokset](#page-465-0)
- [Tunnistesoiton kytkeminen pois päältä](#page-247-0)
- [Soittajan tunnistus](#page-248-0)
- [Paperin asettaminen](#page-34-0)
- [Paperin asettaminen käsinsyöttörakoon](#page-44-0)
- [Tulostimen tukos tai paperitukos](#page-469-0)
- [Paperikasetin 1 paperinsyöttörullien puhdistus](#page-530-0)
- [Muistiin vastaanoton poistaminen käytöstä](#page-220-0)
- [Laitteen muistiin tallennetun faksin tulostaminen](#page-221-0)
- [Paperikoon ja paperityypin vaihtaminen](#page-49-0)
- [Tulostusasetukset \(Windows\)](#page-81-0)
- [Paperi on juuttunut laitteen etuosaan \(paperitukos sisällä/edessä\)](#page-470-0)
- [Paperi on juuttunut laitteen etuosaan \(paperitukos edessä\)](#page-476-0)
- [Paperi on juuttunut laitteen takaosaan \(paperitukos takana / tukos kasetti 2\)](#page-480-0)
- [Paperinkäsittely- ja tulostusongelmat](#page-484-0)
- [Puhdista paperikasetin 2 paperinsyöttörullat](#page-532-0)

<span id="page-459-0"></span> [Koti](#page-1-0) > [Vianetsintä](#page-445-0) > [Virhe- ja huoltoviestit](#page-446-0) > Faksien tai faksiraportin siirto

# **Faksien tai faksiraportin siirto**

#### Jos nestekidenäytössä on:

- [Ei voi puhdistaa XX]
- [Ei voi alustaa XX]
- [Ei voida aloitt. XX]
- [Ei voi tulostaa XX]
- [Ei voi skannata XX]

Suosittelemme faksien siirtoa toiseen faksilaitteeseen tai tietokoneeseen.

uu *Aiheeseen liittyviä tietoja*: *Faksien siirto toiseen faksilaitteeseen*

uu *Aiheeseen liittyviä tietoja*: *Faksien siirto tietokoneeseen*

Voit siirtää myös faksiraportin ja tarkistaa, onko laitteessa siirrettäviä fakseja.

uu *Aiheeseen liittyviä tietoja*: *Faksiraportin siirto toiseen faksilaitteeseen*

#### **Aiheeseen liittyviä tietoja**

- [Virhe- ja huoltoviestit](#page-446-0)
	- [Faksien siirto toiseen faksilaitteeseen](#page-460-0)
	- [Faksien siirto tietokoneeseen](#page-461-0)
	- [Faksiraportin siirto toiseen faksilaitteeseen](#page-462-0)

#### **Liittyvät aiheet:**

- [Vastaanotettujen faksien siirtäminen tietokoneeseen PC-Fax-vastaanottotoiminnolla \(vain Windows\)](#page-217-0)
- [Verkkoasetusten palautus tehdasasetuksiin](#page-329-0)
- [Laitteen palautus](#page-508-0)
- [Nollaustoimintojen esittely](#page-509-0)

<span id="page-460-0"></span> [Koti](#page-1-0) > [Vianetsintä](#page-445-0) > [Virhe- ja huoltoviestit](#page-446-0) > [Faksien tai faksiraportin siirto](#page-459-0) > Faksien siirto toiseen faksilaitteeseen

# **Faksien siirto toiseen faksilaitteeseen**

Jos et ole asettanut laitteellesi nimitunnusta, et voi siirtyä faksien siirtotilaan.

>> MFC-J4340DW

>> MFC-J4440DW/MFC-J4540DW

#### **MFC-J4340DW**

- 1. Tyhjennä virhe väliaikaisesti painamalla **Stop/Exit (Lopeta/Poistu)**.
- 2. Paina **Settings (Asetukset)**.
- 3. Tee valinnat painamalla  $\blacktriangle$  tai  $\blacktriangledown$ :
	- a. Valitse [Huolto]. Paina **OK**.
	- b. Valitse [Tiedonsiirto]. Paina **OK**.
	- c. Valitse [Faksinsiirto]. Paina **OK**.
- 4. Tee jokin seuraavista:
	- Jos nestekidenäytössä näkyy [Ei fakseja], laitteen muistissa ei ole enää jäljellä fakseja. Paina ▶ ja paina sitten Stop/Exit (Lopeta/Poistu).
	- Anna numero, johon faksit lähetetään edelleen.
- 5. Paina **Mono Start (M/V-käynnistys)**-painiketta.

### **MFC-J4440DW/MFC-J4540DW**

- 1. Tyhjennä virhe väliaikaisesti painamalla
- 2. Paina  $\| \cdot \|$  [Asetukset] > [Kaikki aset.] > [Huolto] > [Tiedonsiirto] > [Faksinsiirto].
- 3. Tee jokin seuraavista:
	- Jos kosketusnäytössä näkyy [Ei fakseja], laitteen muistissa ei ole enää jäljellä fakseja.
		- Paina [Sulje] ja sitten |
	- Anna numero, johon faksit lähetetään edelleen.
- 4. Paina [Faksin käynnistys].

#### **Aiheeseen liittyviä tietoja**

- [Faksien tai faksiraportin siirto](#page-459-0)
- **Liittyvät aiheet:**
- [Nimitunnuksen asettaminen](#page-565-0)

<span id="page-461-0"></span> [Koti](#page-1-0) > [Vianetsintä](#page-445-0) > [Virhe- ja huoltoviestit](#page-446-0) > [Faksien tai faksiraportin siirto](#page-459-0) > Faksien siirto tietokoneeseen

# **Faksien siirto tietokoneeseen**

Voit siirtää fakseja laitteen muistista tietokoneeseen.

>> MFC-J4340DW

>> MFC-J4440DW/MFC-J4540DW

### **MFC-J4340DW**

- 1. Tyhjennä virhe väliaikaisesti painamalla **Stop/Exit (Lopeta/Poistu)**.
- 2. Varmista, että olet asentanut Brother-ohjelmiston ja -ohjaimet tietokoneeseesi, ja kytke sitten **PC-FAXvastaanotto** päälle tietokoneessa.
- 3. Käynnistä (**Brother Utilities**), ja napsauta sitten pudotusluetteloa ja valitse mallin nimi (mikäli sitä ei ole jo valittu).
- 4. Napsauta **PC-FAX** vasemmassa selauspalkissa ja valitse **Vastaanota**.
- 5. Lue ja vahvista ohjeet tietokoneessasi.

Laitteen muistissa olevat faksit lähetetään tietokoneeseen automaattisesti.

#### **Kun laitteen muistissa olevia fakseja ei lähetetä tietokoneeseen:**

Varmista, että olet määrittänyt [PC-Fax vas.ot.] laitteeseen.

**Valitse** [Varm.kopio: Kyllä] tai [Varm.kopio: Ei] **painamalla ▲ tai ▼. Paina OK**.

Jos faksit ovat laitteen muistissa, kun määrität PC-Fax-vastaanoton, LCD-näytön (nestekidenäytön) viesti kehottaa siirtämään faksit tietokoneeseesi.

Siirrä kaikki faksit tietokoneesi muistiin painamalla  $\blacktriangleright$ .

#### **MFC-J4440DW/MFC-J4540DW**

- 1. Tyhjennä virhe väliaikaisesti painamalla
- 2. Varmista, että olet asentanut Brother-ohjelmiston ja -ohjaimet tietokoneeseesi, ja kytke sitten **PC-FAXvastaanotto** päälle tietokoneessa.
- 3. Käynnistä (**Brother Utilities**), ja napsauta sitten pudotusluetteloa ja valitse mallin nimi (mikäli sitä ei ole jo valittu).
- 4. Napsauta **PC-FAX** vasemmassa selauspalkissa ja valitse **Vastaanota**.
- 5. Lue ja vahvista ohjeet tietokoneessasi.

Laitteen muistissa olevat faksit lähetetään tietokoneeseen automaattisesti.

#### **Kun laitteen muistissa olevia fakseja ei lähetetä tietokoneeseen:**

Varmista, että olet määrittänyt [PC-Fax vas.ot.] laitteeseen.

Jos faksit ovat laitteen muistissa, kun määrität PC-Fax-vastaanoton, kosketusnäyttö kehottaa siirtämään faksit tietokoneeseesi.

Jos faksin esikatselun asetus on pois päältä, sinulta kysytään, haluatko tulostaa varmuuskopioita.

Siirrä kaikki faksit tietokoneesi muistiin painamalla [Kyllä].

### **Aiheeseen liittyviä tietoja**

• [Faksien tai faksiraportin siirto](#page-459-0)

#### **Liittyvät aiheet:**

• [Vastaanotettujen faksien siirtäminen tietokoneeseen PC-Fax-vastaanottotoiminnolla \(vain Windows\)](#page-217-0)

<span id="page-462-0"></span>▲ [Koti](#page-1-0) > [Vianetsintä](#page-445-0) > [Virhe- ja huoltoviestit](#page-446-0) > [Faksien tai faksiraportin siirto](#page-459-0) > Faksiraportin siirto toiseen faksilaitteeseen

# **Faksiraportin siirto toiseen faksilaitteeseen**

Jos et ole asettanut laitteellesi nimitunnusta, et voi siirtyä faksien siirtotilaan.

>> MFC-J4340DW

>> MFC-J4440DW/MFC-J4540DW

### **MFC-J4340DW**

- 1. Tyhjennä virhe väliaikaisesti painamalla **Stop/Exit (Lopeta/Poistu)**.
- 2. Paina **Settings (Asetukset)**.
- 3. Tee valinnat painamalla  $\blacktriangle$  tai  $\blacktriangledown$ :
	- a. Valitse [Huolto]. Paina **OK**.
	- b. Valitse [Tiedonsiirto]. Paina **OK**.
	- c. Valitse [Raportin siirto]. Paina **OK**.
- 4. Anna faksinumero, johon faksiraportti lähetetään edelleen.
- 5. Paina **Mono Start (M/V-käynnistys)**-painiketta.

### **MFC-J4440DW/MFC-J4540DW**

- 1. Tyhjennä virhe väliaikaisesti painamalla
- 2. Paina |  $\parallel$  | [Asetukset] > [Kaikki aset.] > [Huolto] > [Tiedonsiirto] > [Raportin siirto].
- 3. Anna faksinumero, johon faksiraportti lähetetään edelleen.
- 4. Paina [Faksin käynnistys].

#### **Aiheeseen liittyviä tietoja**

• [Faksien tai faksiraportin siirto](#page-459-0)

#### **Liittyvät aiheet:**

• [Nimitunnuksen asettaminen](#page-565-0)

<span id="page-463-0"></span> [Koti](#page-1-0) > [Vianetsintä](#page-445-0) > [Virhe- ja huoltoviestit](#page-446-0) > Brother Web Connect -toiminnon käytön aikana ilmenevät virheviestit

# **Brother Web Connect -toiminnon käytön aikana ilmenevät virheviestit**

Brother-laite näyttää virheviestin virheen sattuessa. Yleisimmät virheviestit on kuvattu taulukossa.

Voit korjata useimmat virheet itse. Jos tarvitset lisää vinkkejä, mene mallin **Usein kysytyt kysymykset ja vianmääritys** -sivulle kohdassa [support.brother.com.](https://support.brother.com/g/b/midlink.aspx)

# **Yhteysvirhe**

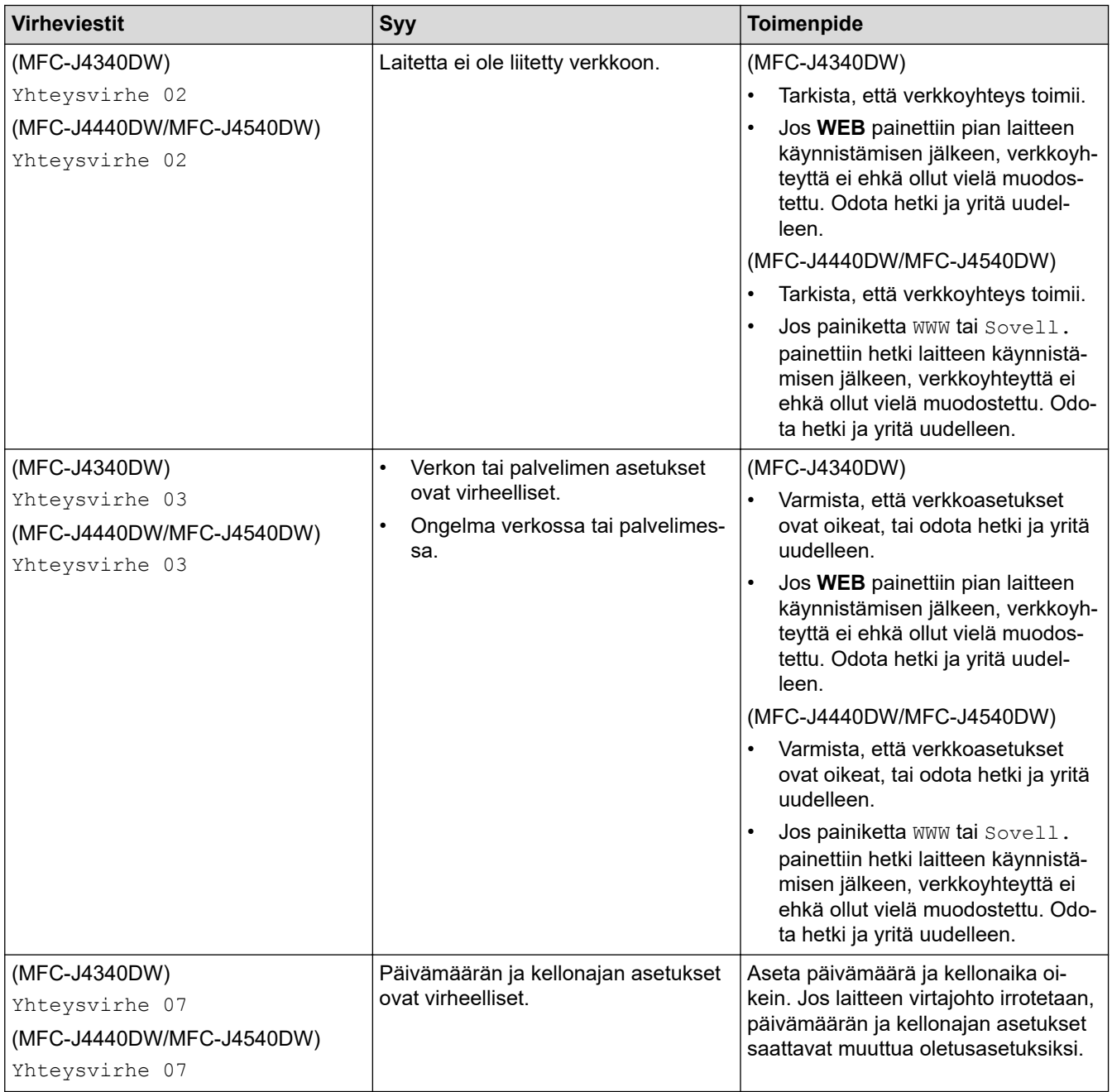

### **Todennusvirhe**

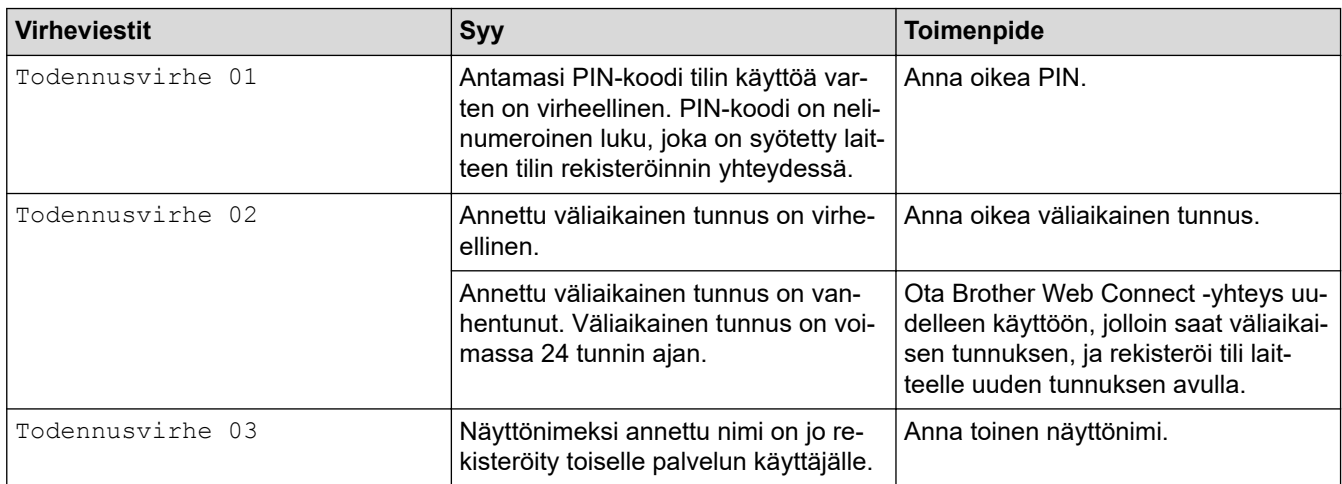

# **Palvelin**

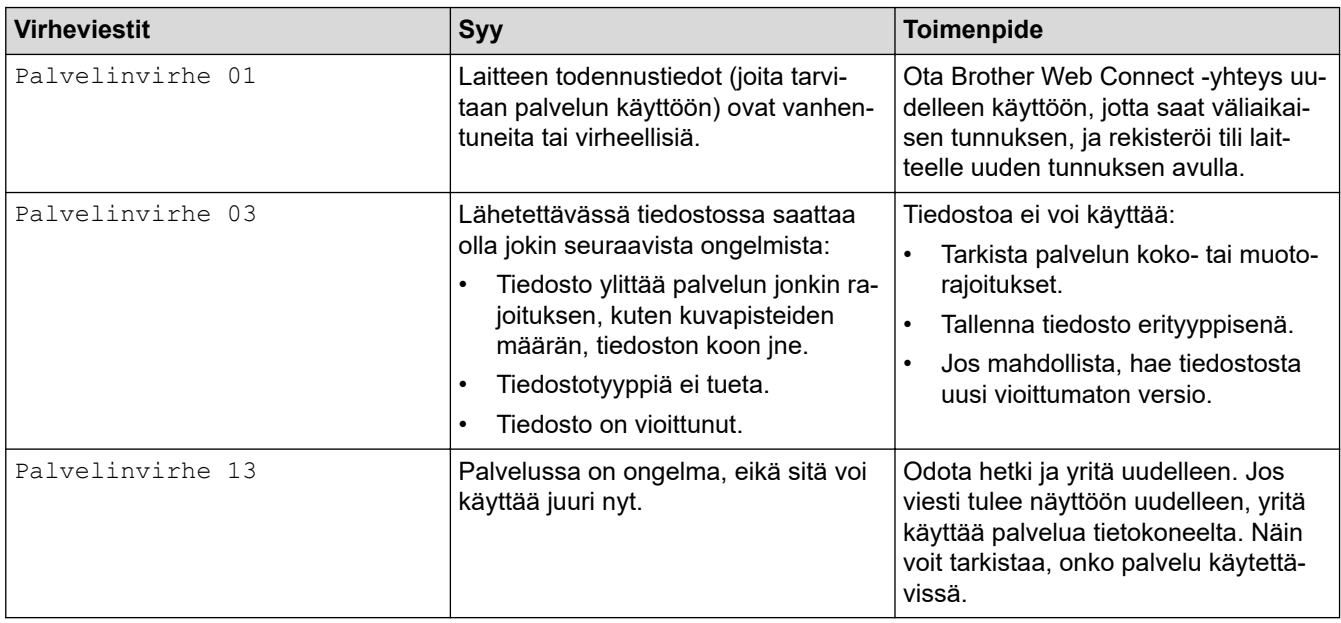

# **Pikakuvakevirhe**

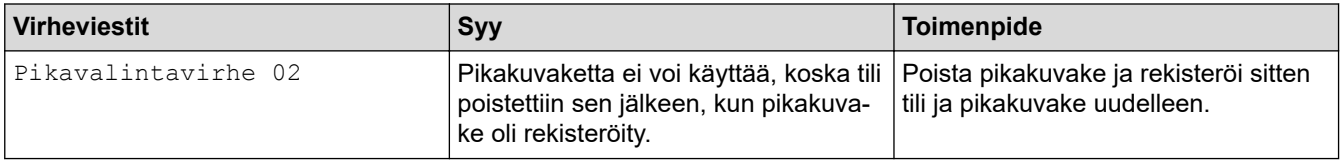

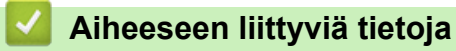

• [Virhe- ja huoltoviestit](#page-446-0)

<span id="page-465-0"></span> [Koti](#page-1-0) > [Vianetsintä](#page-445-0) > Asiakirjatukokset

# **Asiakirjatukokset**

- [Asiakirja on juuttunut ADS-yksikön yläosaan](#page-466-0)
- [Asiakirja on juuttunut ADS-yksikön sisälle](#page-467-0)
- [ADS:ään juuttuneen paperisilpun poistaminen](#page-468-0)
- [Virhe- ja huoltoviestit](#page-446-0)

<span id="page-466-0"></span> [Koti](#page-1-0) > [Vianetsintä](#page-445-0) > [Asiakirjatukokset](#page-465-0) > Asiakirja on juuttunut ADS-yksikön yläosaan

# **Asiakirja on juuttunut ADS-yksikön yläosaan**

- 1. Poista ADS-yksiköstä irralliset paperit.
- 2. Avaa ADS:n kansi.
- 3. Poista juuttunut asiakirja vetämällä sitä ylöspäin.

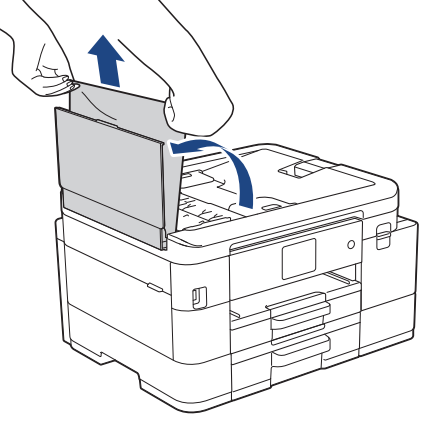

- 4. Sulje ADS:n kansi.
- 5. Paina **Stop/Exit (Lopeta/Poistu)** tai .

# **TÄRKEÄÄ**

Voit välttää asiakirjatukokset sulkemalla ADS:n kannen oikein painamalla sitä alas keskeltä.

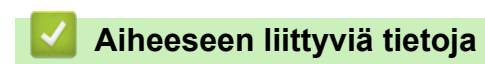

• [Asiakirjatukokset](#page-465-0)

<span id="page-467-0"></span> [Koti](#page-1-0) > [Vianetsintä](#page-445-0) > [Asiakirjatukokset](#page-465-0) > Asiakirja on juuttunut ADS-yksikön sisälle

# **Asiakirja on juuttunut ADS-yksikön sisälle**

- 1. Poista ADS-yksiköstä irralliset paperit.
- 2. Nosta valotustason kansi ylös.
- 3. Vedä juuttunut asiakirja ulos vasemmalle.

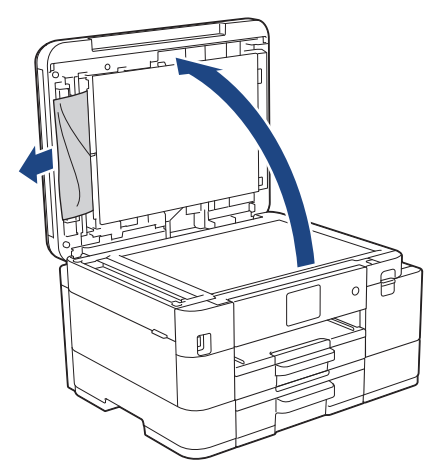

- 4. Sulje valotustason kansi.
- 5. Paina **Stop/Exit (Lopeta/Poistu)** tai .

## **Aiheeseen liittyviä tietoja**

• [Asiakirjatukokset](#page-465-0)
[Koti](#page-1-0) > [Vianetsintä](#page-445-0) > [Asiakirjatukokset](#page-465-0) > ADS:ään juuttuneen paperisilpun poistaminen

# **ADS:ään juuttuneen paperisilpun poistaminen**

- 1. Nosta valotustason kansi ylös.
- 2. Aseta ADS:ään palanen jäykkää paperia, esimerkiksi pahvia, ja työnnä pienet paperinpalaset läpi.

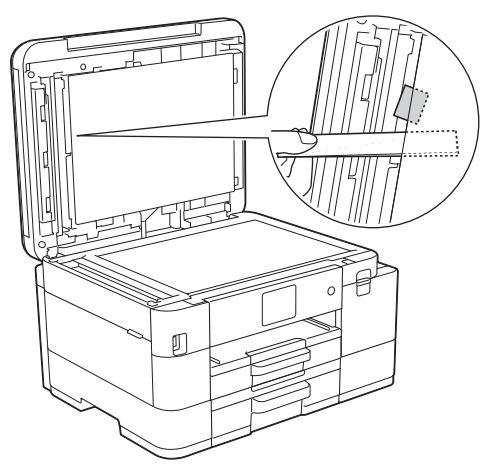

- 3. Sulje valotustason kansi.
- 4. Paina **Stop/Exit (Lopeta/Poistu)** tai .

### **Aiheeseen liittyviä tietoja**

• [Asiakirjatukokset](#page-465-0)

<span id="page-469-0"></span> [Koti](#page-1-0) > [Vianetsintä](#page-445-0) > Tulostimen tukos tai paperitukos

### **Tulostimen tukos tai paperitukos**

Paikanna ja poista juuttunut paperi.

- [Paperi on juuttunut laitteen etuosaan \(paperitukos sisällä/edessä\)](#page-470-0)
- [Paperi on juuttunut laitteen etuosaan \(paperitukos edessä\)](#page-476-0)
- [Paperi on juuttunut laitteen takaosaan \(paperitukos takana / tukos kasetti 2\)](#page-480-0)
- [Virhe- ja huoltoviestit](#page-446-0)
- [Paperinkäsittely- ja tulostusongelmat](#page-484-0)

<span id="page-470-0"></span>▲ [Koti](#page-1-0) > [Vianetsintä](#page-445-0) > [Tulostimen tukos tai paperitukos](#page-469-0) > Paperi on juuttunut laitteen etuosaan (paperitukos sisällä/edessä)

# **Paperi on juuttunut laitteen etuosaan (paperitukos sisällä/edessä)**

Jos LCD-näytössä (nestekidenäytössä) näkyy [Tukos sisällä/edessä], [Uusi tukos sisällä/ edessä] tai [Uusi tukos], noudata näitä ohjeita:

1. Irrota laitteen sähköjohto pistorasiasta.

# **TÄRKEÄÄ**

#### (MFC-J4340DW)

Ennen kuin irrotat laitteen virtalähteestä, voit siirtää laitteen muistiin tallennetut faksit tietokoneeseesi tai toiseen faksilaitteeseen, jotta et menetä tärkeitä viestejä.

2. Vedä paperikasetti 1 (1) kokonaan ulos laitteesta nuolen osoittamalla tavalla.

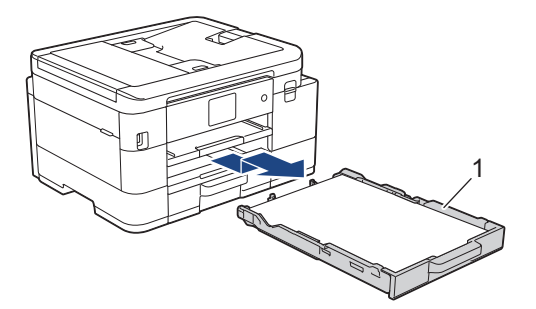

3. Nosta paperituki (1), ja vedä se sitten kulmittain kokonaan ulos laitteesta nuolen osoittamalla tavalla.

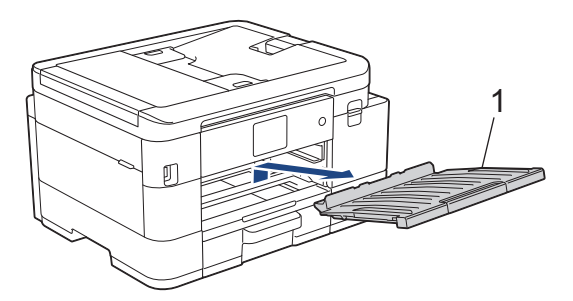

4. Vedä juuttunut paperi (1) hitaasti ulos laitteesta.

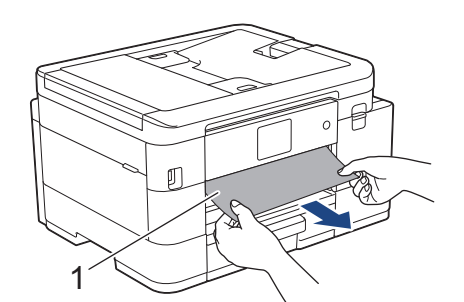

5. Nosta skannerin kansi (1) auki asettamalla molemmat kädet laitteen sivuilla sijaitseviin tartuntakohtiin.

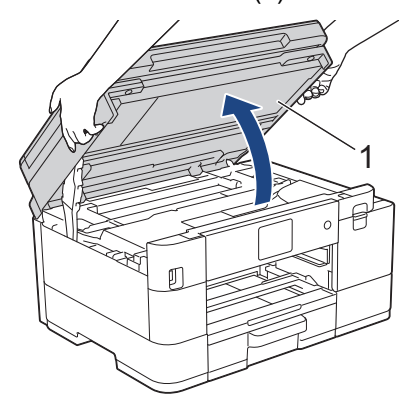

6. Vedä juuttunut paperi (1) hitaasti ulos laitteesta.

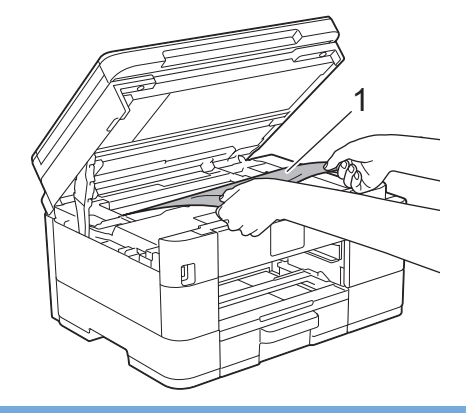

# **TÄRKEÄÄ**

• ÄLÄ kosketa koodausnauhaa, ohutta muovista nauhaa, joka ulottuu koko laitteen leveydelle (1). Jos näin tehdään, seurauksena voi olla laitteen vaurioituminen.

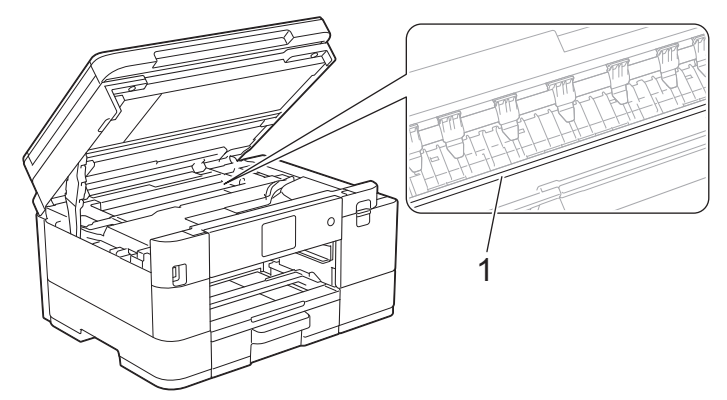

- Jos tulostuspää on oikeassa kulmassa kuvan (2) osoittamalla tavalla, sitä ei voi siirtää. Toimi seuraavasti:
	- a. Sulje skannerin kansi ja kytke sitten virtajohto uudelleen.
	- b. Avaa skannerin kansi uudelleen ja paina sitten pitkään **Stop/Exit (Lopeta/Poistu)** tai **X**, kunnes tulostuspää siirtyy keskelle.
	- c. Irrota laitteen sähköjohto ja poista juuttunut paperi varovasti.

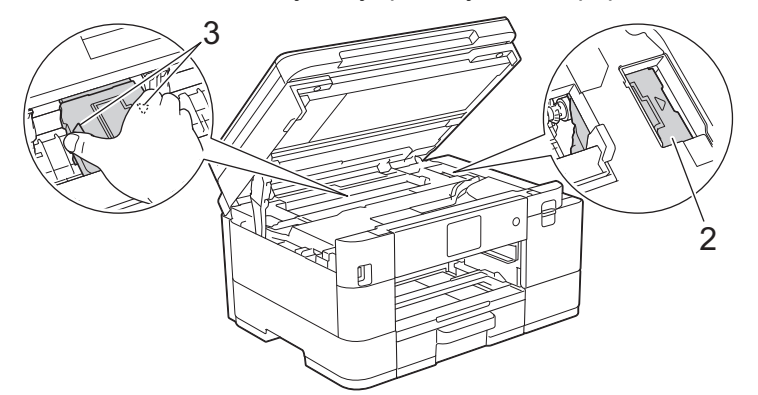

• Jos tulostuspään alle on juuttunut paperia, irrota laitteen virtajohto pistorasiasta ja siirrä tulostuspäätä, jotta pääset vetämään paperin ulos.

Siirrä tulostuspäätä pitämällä kiinni koverista alueista, joissa on kolmiomerkit, kuten kuvassa (3).

• Jos iholle tai vaatteille joutuu väriainetta, pese se heti pois saippualla tai puhdistusaineella.

Ø Jos LCD-näytön (nestekidenäytön) virheviesti oli [Uusi tukos sisällä/edessä] tai [Uusi tukos], poista tälle alueelle jäänyt paperi siirtämällä tulostuspäätä (jos tarpeen). Varmista, ettei laitteen nurkkiin (1) ja (2) ole juuttunut paperinpaloja.

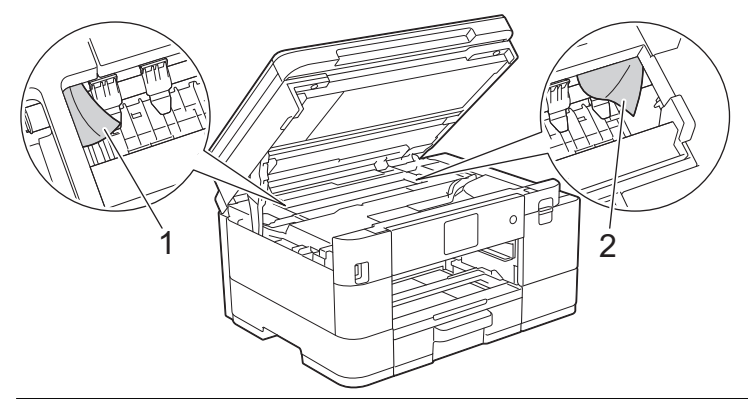

7. Sulje skannerin kansi varovasti molemmin käsin.

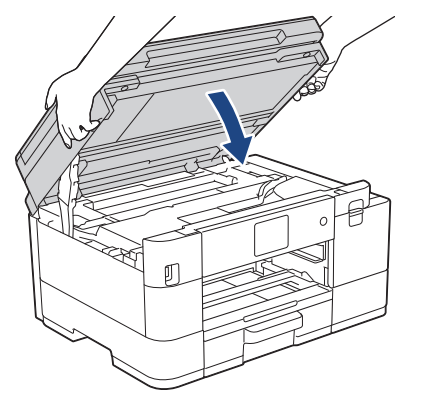

Jos LCD-näytön (nestekidenäytön) virheviesti oli [Uusi tukos sisällä/edessä] tai [Uusi tukos], tee seuraavaa:

a. Tarkista huolellisesti laitteen sisäpuoli (1), ettei siellä ole juuttunutta paperia.

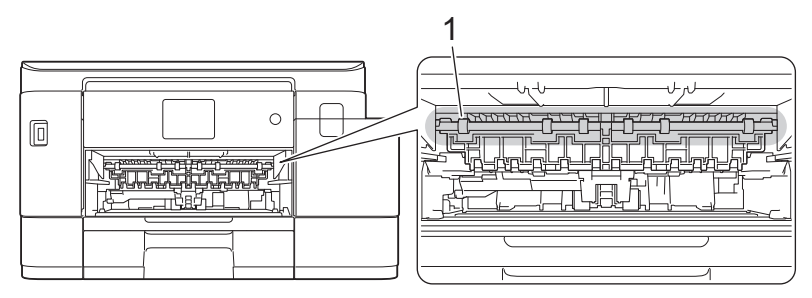

b. (MFC-J4340DW/MFC-J4440DW) Purista molempia vipuja (1), ja avaa sitten laitteen takana sijaitseva paperitukosten selvittämiseen tarkoitettu kansi.

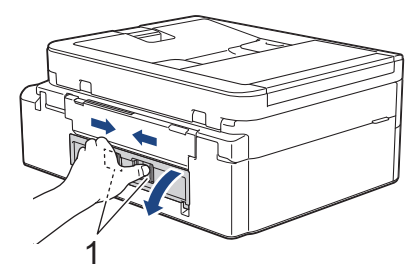

(MFC-J4540DW) Avaa paperitukosten selvittämiseen tarkoitettu kansi (1) laitteen takaosasta.

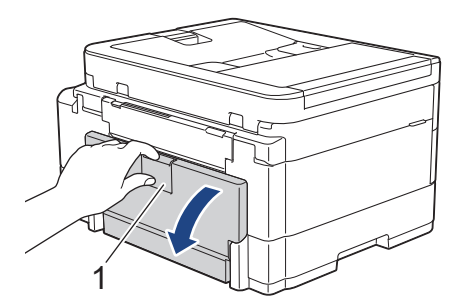

c. Vedä juuttunut paperi hitaasti ulos laitteesta.

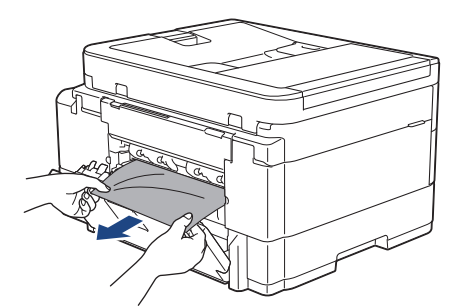

d. Sulje paperitukosten selvittämiseen tarkoitettu kansi. Varmista, että kansi on suljettu kokonaan.

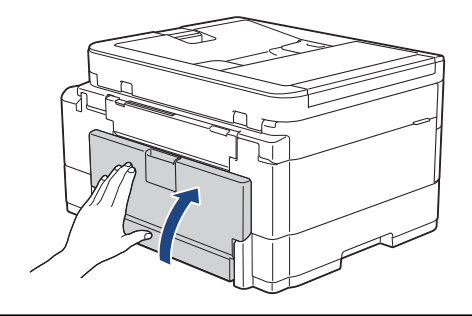

8. Aseta paperituki kunnolla takaisin laitteeseen. Varmista, että sovitat paperituen kanaviin.

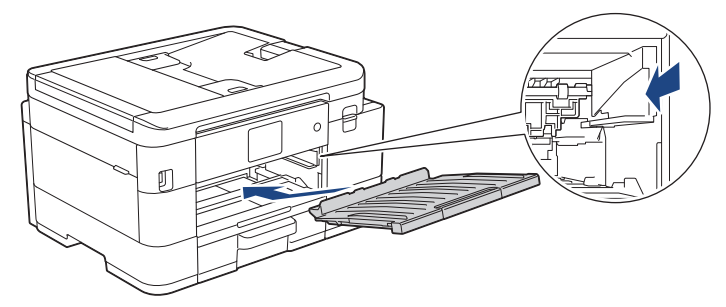

9. Työnnä paperikasetti 1 hitaasti kokonaan laitteeseen.

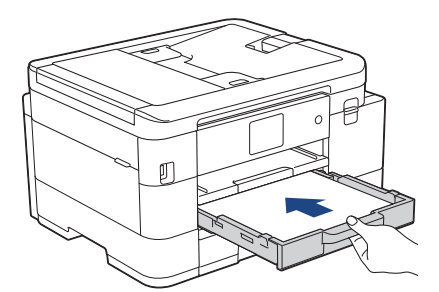

10. Vedä paperitukea (1), kunnes se lukittuu paikoilleen. Avaa sitten paperituen läppä (2).

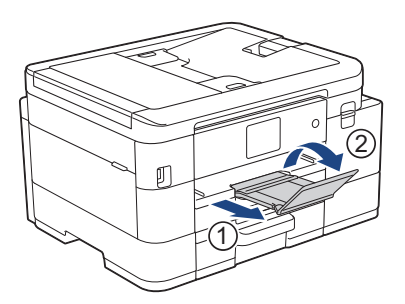

11. Kytke virtajohto uudelleen.

#### **Muut paperitukoksen selvitystoimet**

Jos nestekidenäytön virheviesti esiintyy edelleen ja paperitukoksia tapahtuu toistuvasti, toimi seuraavasti:

- 1. Irrota laitteen sähköjohto pistorasiasta ja avaa käsinsyöttöraon kansi.
- 2. Aseta yksi arkki paksua A4- tai Letter-kokoista paperia (kuten kiiltävä paperi) käsinsyöttörakoon. Aseta paperi syvälle käsinsyöttörakoon.

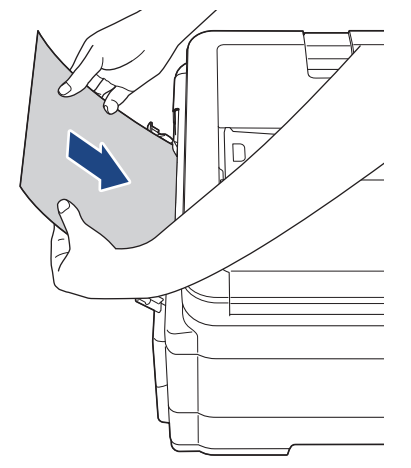

3. Kytke virtajohto uudelleen.

Käsinsyöttörakoon asettamasi paperi syötetään laitteen läpi ja poistetaan laitteesta. Jos paksu paperi työntää juuttuneita papereita ulos, poista ne.

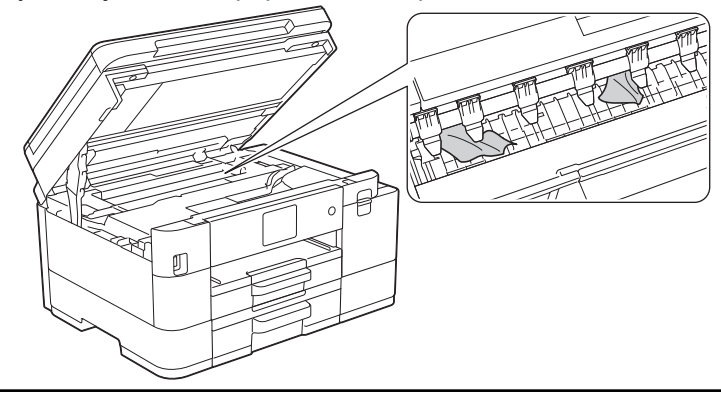

### **Aiheeseen liittyviä tietoja**

- [Tulostimen tukos tai paperitukos](#page-469-0)
- **Liittyvät aiheet:**
- [Virhe- ja huoltoviestit](#page-446-0)

<span id="page-476-0"></span> [Koti](#page-1-0) > [Vianetsintä](#page-445-0) > [Tulostimen tukos tai paperitukos](#page-469-0) > Paperi on juuttunut laitteen etuosaan (paperitukos edessä)

# **Paperi on juuttunut laitteen etuosaan (paperitukos edessä)**

Jos LCD-näytössä näkyy [Tukos edessä] tai [Uusi tukos edessä], noudata näitä ohjeita:

1. Irrota laitteen sähköjohto pistorasiasta.

# **TÄRKEÄÄ**

#### (MFC-J4340DW)

Ennen kuin irrotat laitteen virtalähteestä, voit siirtää laitteen muistiin tallennetut faksit tietokoneeseesi tai toiseen faksilaitteeseen, jotta et menetä tärkeitä viestejä.

2. Vedä paperikasetti 1 (1) kokonaan ulos laitteesta nuolen osoittamalla tavalla.

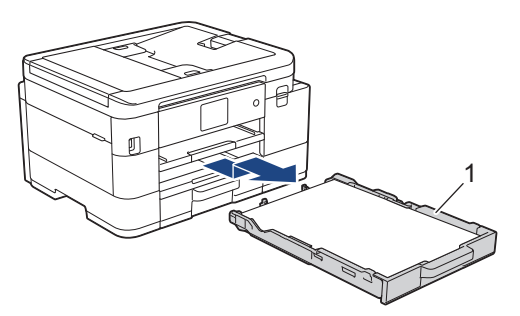

3. Nosta paperituki (1), ja vedä se sitten kulmittain kokonaan ulos laitteesta nuolen osoittamalla tavalla.

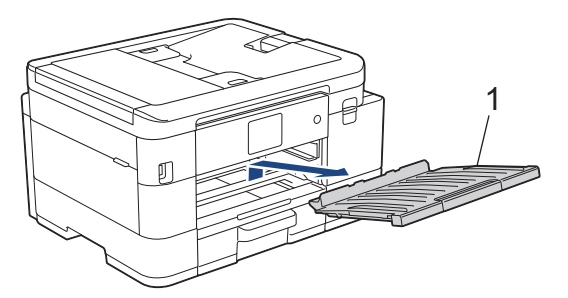

4. Vedä hitaasti juuttunut paperi (1) ulos.

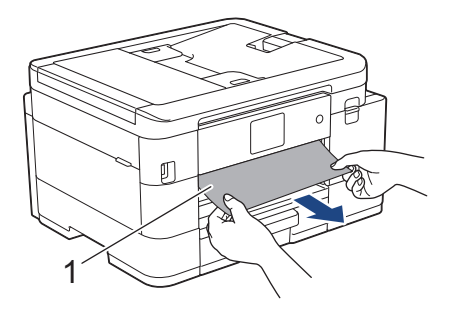

Jos LCD-näytön virheviesti oli [Uusi tukos edessä], tee seuraavaa:

a. Tarkista huolellisesti laitteen sisäpuoli (1), ettei siellä ole juuttunutta paperia.

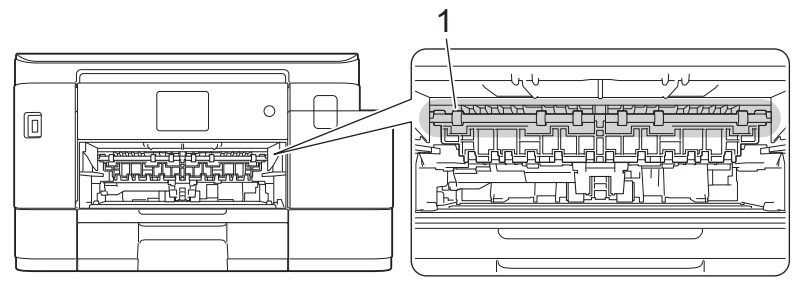

b. (MFC-J4340DW/MFC-J4440DW) Purista molempia vipuja (1), ja avaa sitten laitteen takana sijaitseva paperitukosten selvittämiseen tarkoitettu kansi.

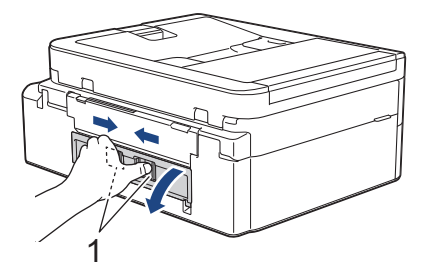

(MFC-J4540DW) Avaa paperitukosten selvittämiseen tarkoitettu kansi (1) laitteen takaosasta.

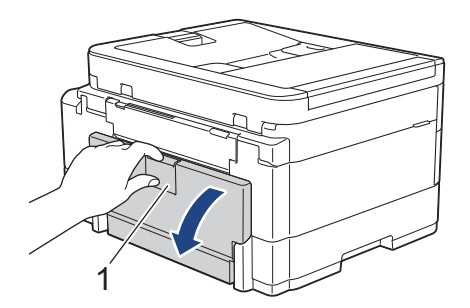

c. Vedä juuttunut paperi hitaasti ulos laitteesta.

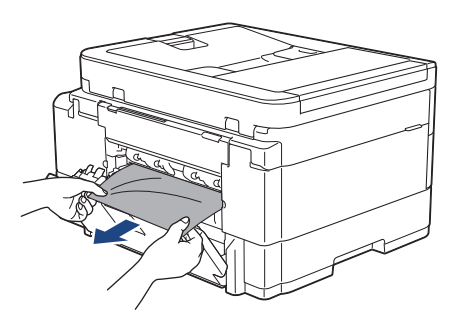

d. Sulje paperitukosten selvittämiseen tarkoitettu kansi. Varmista, että kansi on suljettu kokonaan.

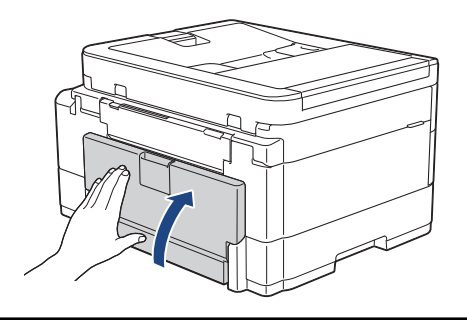

5. Aseta paperituki kunnolla takaisin laitteeseen. Varmista, että sovitat paperituen kanaviin.

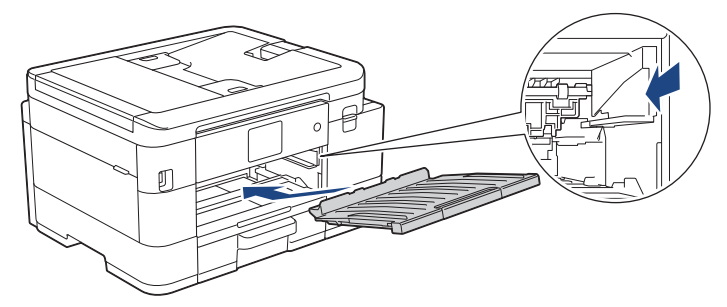

6. Työnnä paperikasetti 1 hitaasti kokonaan laitteeseen.

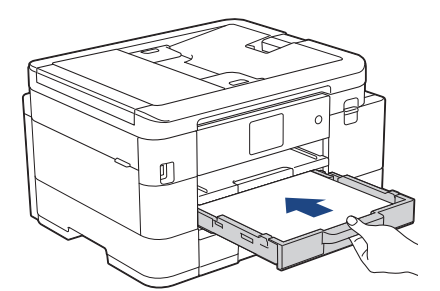

7. Vedä paperitukea (1), kunnes se lukittuu paikoilleen. Avaa sitten paperituen läppä (2).

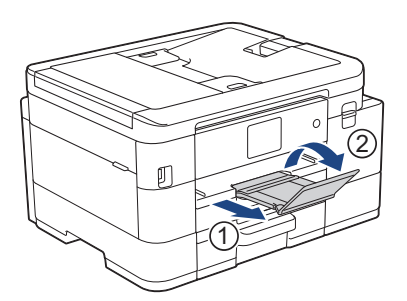

8. Kytke virtajohto uudelleen.

#### **Muut paperitukoksen selvitystoimet**

Jos nestekidenäytön virheviesti esiintyy edelleen ja paperitukoksia tapahtuu toistuvasti, toimi seuraavasti:

- 1. Irrota laitteen sähköjohto pistorasiasta ja avaa käsinsyöttöraon kansi.
- 2. Aseta yksi arkki paksua A4- tai Letter-kokoista paperia (kuten kiiltävä paperi) käsinsyöttörakoon. Aseta paperi syvälle käsinsyöttörakoon.

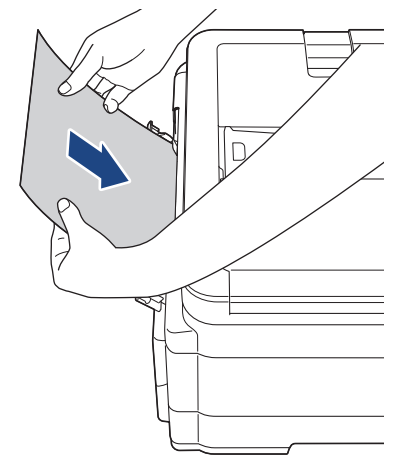

3. Kytke virtajohto uudelleen.

Käsinsyöttörakoon asettamasi paperi syötetään laitteen läpi ja poistetaan laitteesta. Jos paksu paperi työntää juuttuneita papereita ulos, poista ne.

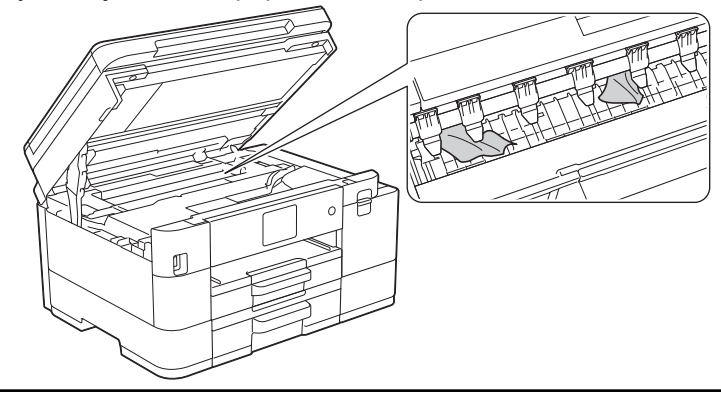

### **Aiheeseen liittyviä tietoja**

- [Tulostimen tukos tai paperitukos](#page-469-0)
- **Liittyvät aiheet:**
- [Virhe- ja huoltoviestit](#page-446-0)

<span id="page-480-0"></span>▲ [Koti](#page-1-0) > [Vianetsintä](#page-445-0) > [Tulostimen tukos tai paperitukos](#page-469-0) > Paperi on juuttunut laitteen takaosaan (paperitukos takana / tukos kasetti 2)

# **Paperi on juuttunut laitteen takaosaan (paperitukos takana / tukos kasetti 2)**

Jos LCD-näytössä näkyy [Tukos, takaosa] tai [Tukos, kasetti 2], noudata näitä ohjeita:

1. Irrota laitteen sähköjohto pistorasiasta.

# **TÄRKEÄÄ**

#### (MFC-J4340DW)

Ennen kuin irrotat laitteen virtalähteestä, voit siirtää laitteen muistiin tallennetut faksit tietokoneeseesi tai toiseen faksilaitteeseen, jotta et menetä tärkeitä viestejä.

2. Vedä paperikasetti 1 (1) kokonaan ulos laitteesta nuolen osoittamalla tavalla.

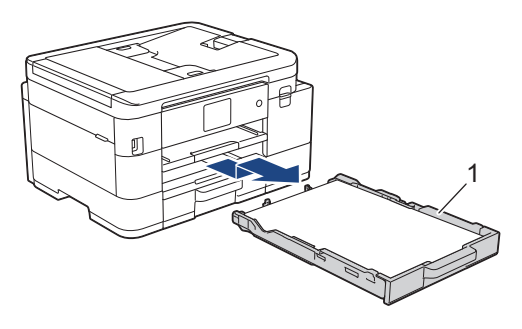

(MFC-J4540DW) Jos LCD-näytön (nestekidenäytön) virheviesti oli [Tukos, kasetti 2], vedä myös paperikasetti 2 (2) kokonaan ulos laitteesta nuolen osoittamalla tavalla.

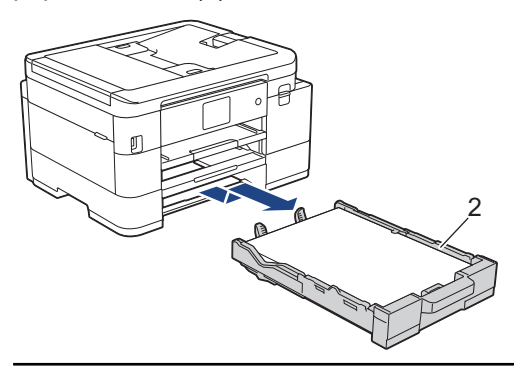

3. Jos LCD-näytön (nestekidenäytön) viesti oli [Tukos, takaosa], nosta paperituki (1), ja vedä se sitten kulmittain kokonaan ulos laitteesta nuolen osoittamalla tavalla.

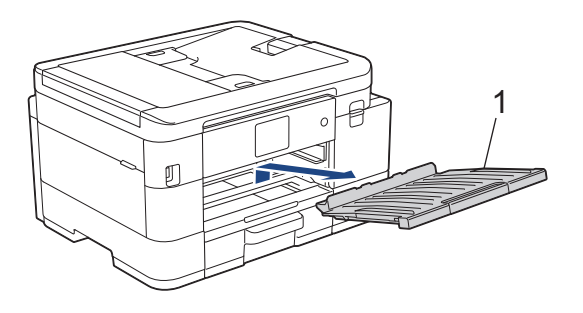

Paperikoon mukaan on helpompaa poistaa juuttunut paperi laitteen edestä kuin laitteen takaa.

4. (MFC-J4340DW/MFC-J4440DW) Purista molempia vipuja (1), ja avaa sitten laitteen takana sijaitseva paperitukosten selvittämiseen tarkoitettu kansi.

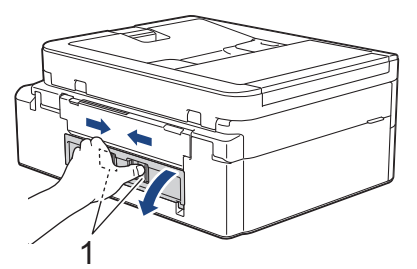

(MFC-J4540DW) Avaa paperitukosten selvittämiseen tarkoitettu kansi (1) laitteen takaosasta.

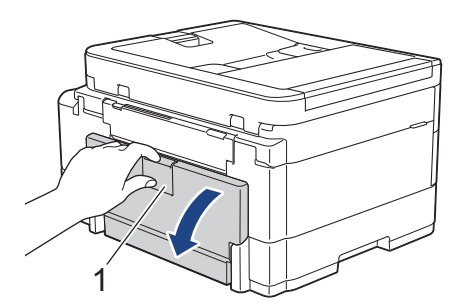

5. Vedä juuttunut paperi hitaasti ulos laitteesta.

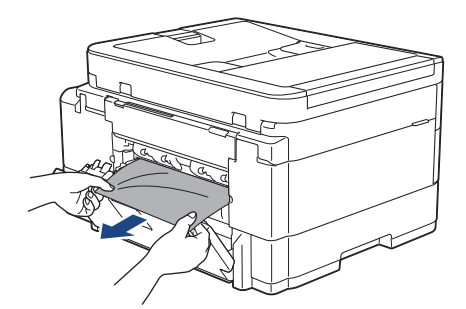

6. Sulje paperitukosten selvittämiseen tarkoitettu kansi. Varmista, että kansi on suljettu kokonaan.

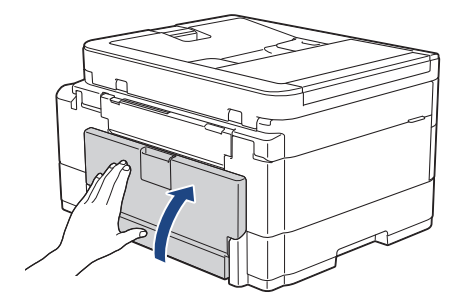

7. Jos LCD-näytön (nestekidenäytön) viesti oli [Tukos, takaosa], aseta paperituki kunnolla takaisin laitteeseen. Varmista, että sovitat paperituen kanaviin.

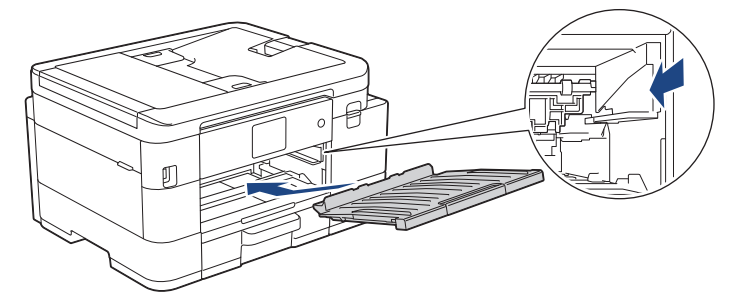

8. Työnnä paperikasetti 1 hitaasti kokonaan laitteeseen.

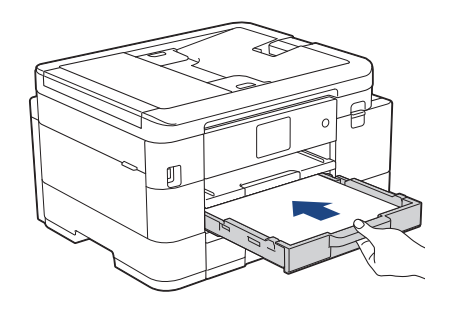

Ø

(MFC-J4540DW) Jos LCD-näytön (nestekidenäytön) viesti oli [Tukos, kasetti 2], työnnä myös paperikasetti 2 hitaasti kokonaan laitteeseen.

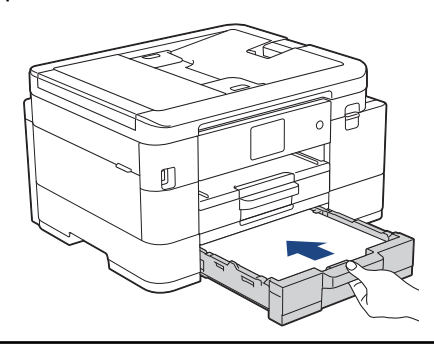

9. Vedä paperitukea (1), kunnes se lukittuu paikoilleen. Avaa sitten paperituen läppä (2).

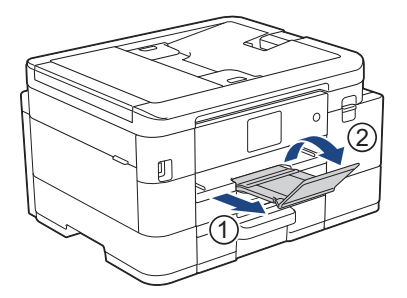

10. Kytke virtajohto uudelleen.

# **Aiheeseen liittyviä tietoja**

• [Tulostimen tukos tai paperitukos](#page-469-0)

#### **Liittyvät aiheet:**

• [Virhe- ja huoltoviestit](#page-446-0)

<span id="page-483-0"></span> [Koti](#page-1-0) > [Vianetsintä](#page-445-0) > Jos sinulla on laitteesi käyttöön liittyviä vaikeuksia

# **Jos sinulla on laitteesi käyttöön liittyviä vaikeuksia**

Jos tarvitset teknistä tukea, ota yhteyttä Brotherin asiakastukeen.

Jos vaikuttaa siltä, että laitteessa on vikaa, tarkista seuraavat aiheet. Voit korjata useimmat ongelmat itse. Jos tarvitset lisää vinkkejä, mene mallin **Usein kysytyt kysymykset ja vianmääritys** -sivulle kohdassa [support.brother.com](https://support.brother.com/g/b/midlink.aspx).

- [Paperinkäsittely- ja tulostusongelmat](#page-484-0)
- [Puhelin- ja faksiongelmat](#page-490-0)
- [Muita ongelmia](#page-496-0)

Ø

- [Verkko-ongelmat](#page-498-0)
- [AirPrint-ongelmat](#page-506-0)

<span id="page-484-0"></span> [Koti](#page-1-0) > [Vianetsintä](#page-445-0) > [Jos sinulla on laitteesi käyttöön liittyviä vaikeuksia](#page-483-0) > Paperinkäsittely- ja tulostusongelmat

# **Paperinkäsittely- ja tulostusongelmat**

Jos tarvitset edelleen apua tämän taulukon lukemisen jälkeen, katso viimeisimmät **Usein kysytyt kysymykset ja vianmääritys**-vinkit osoitteesta [support.brother.com.](https://support.brother.com/g/b/midlink.aspx)

>> Tulostusongelmat

- [>> Tulostuslaadun ongelmat](#page-486-0)
- [>> Paperin käsittelyongelmat](#page-487-0)
- [>> Vastaanotettujen faksien tulostaminen](#page-488-0)

#### **Tulostusongelmat**

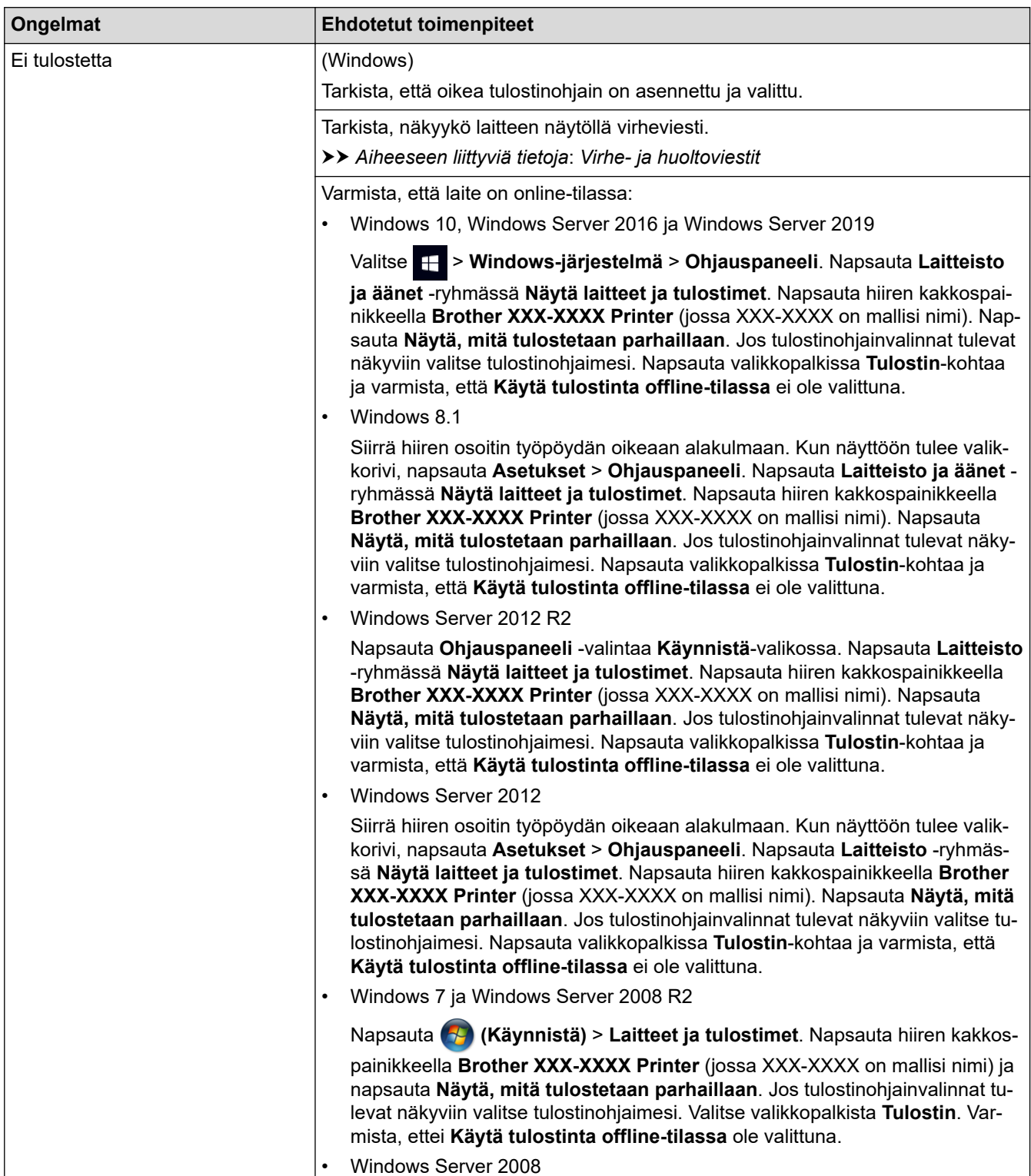

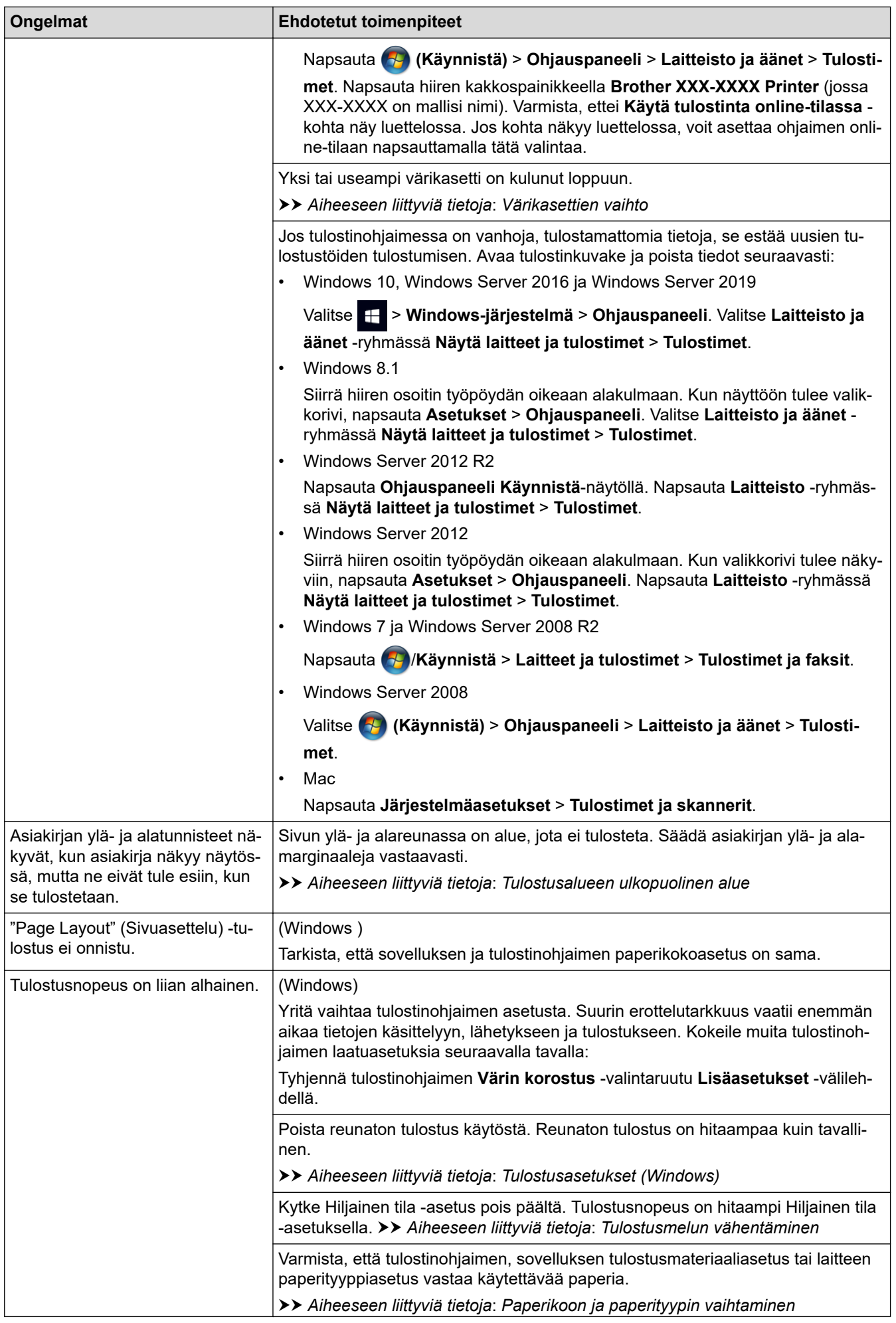

<span id="page-486-0"></span>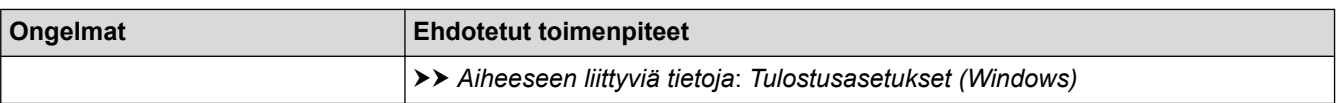

# **Tulostuslaadun ongelmat**

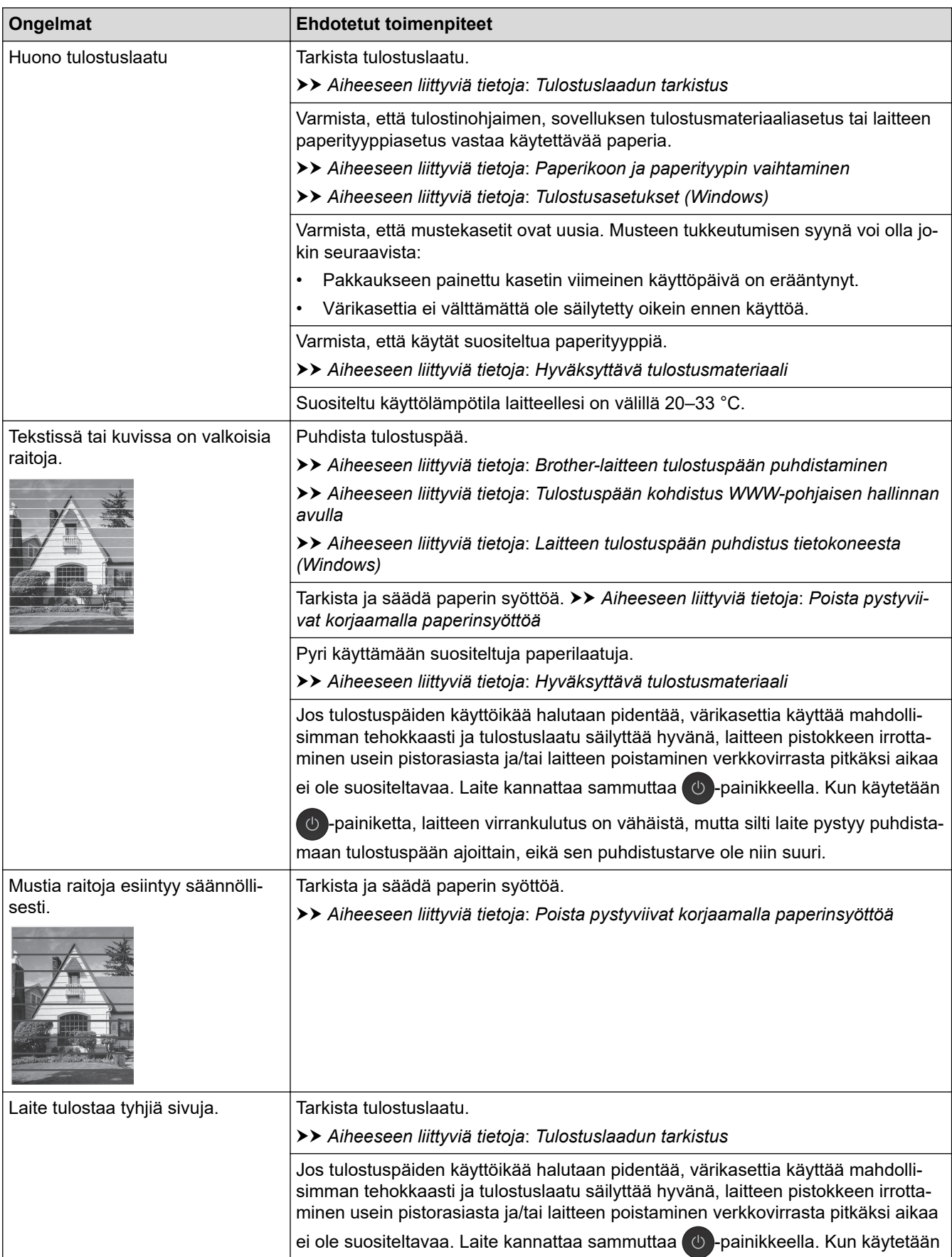

<span id="page-487-0"></span>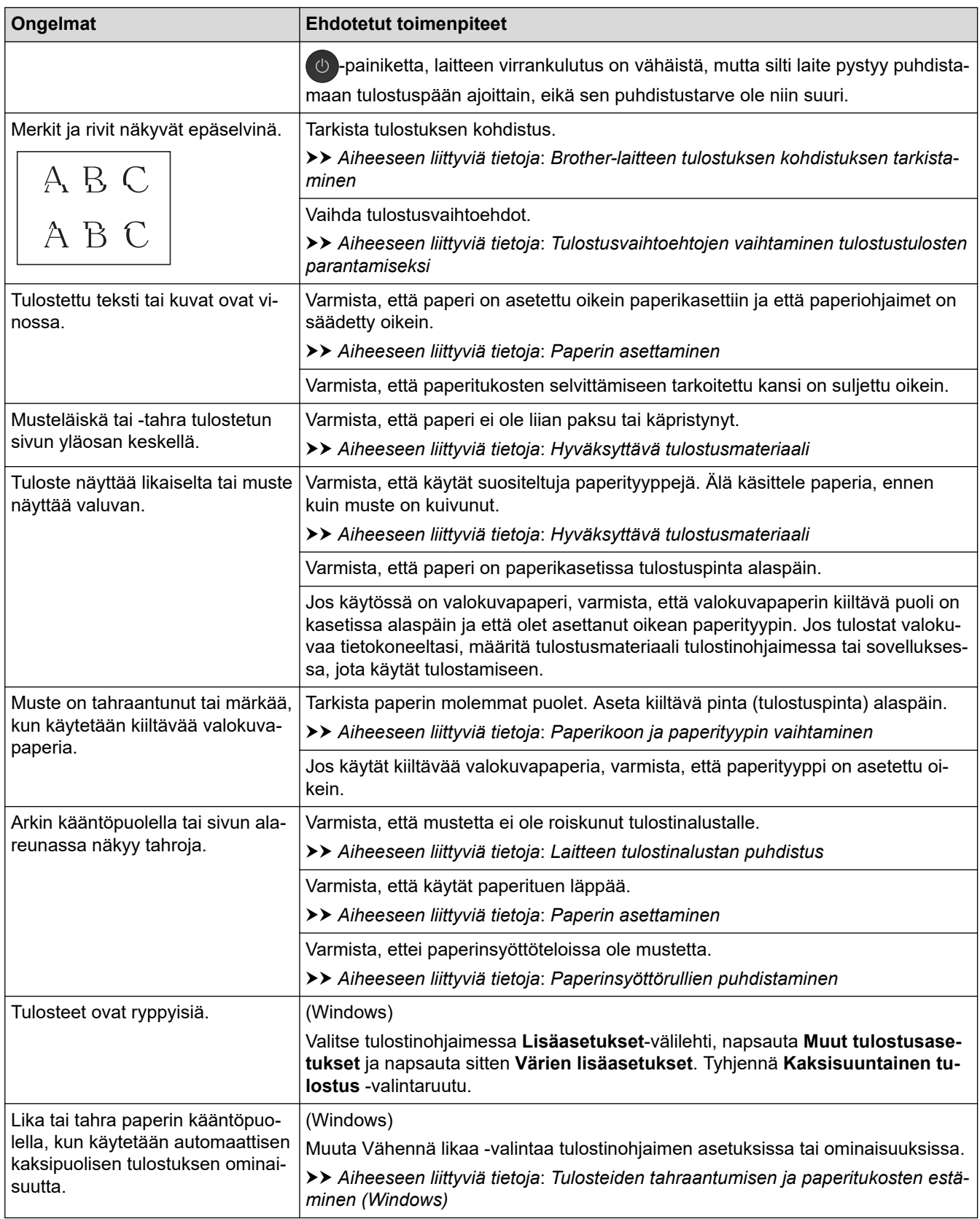

# **Paperin käsittelyongelmat**

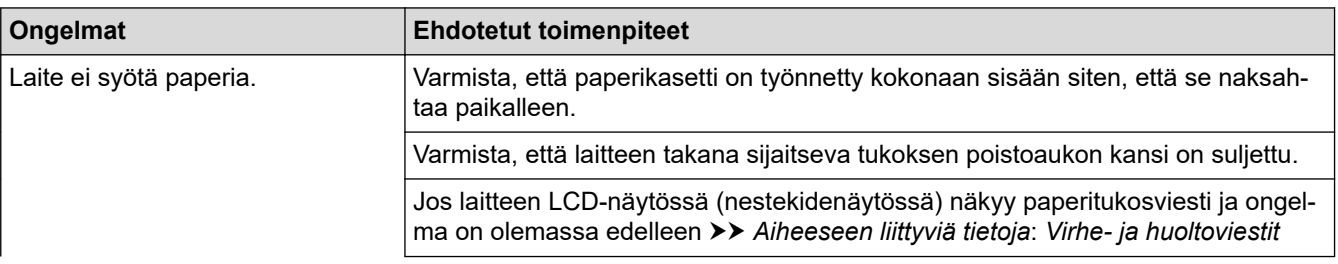

<span id="page-488-0"></span>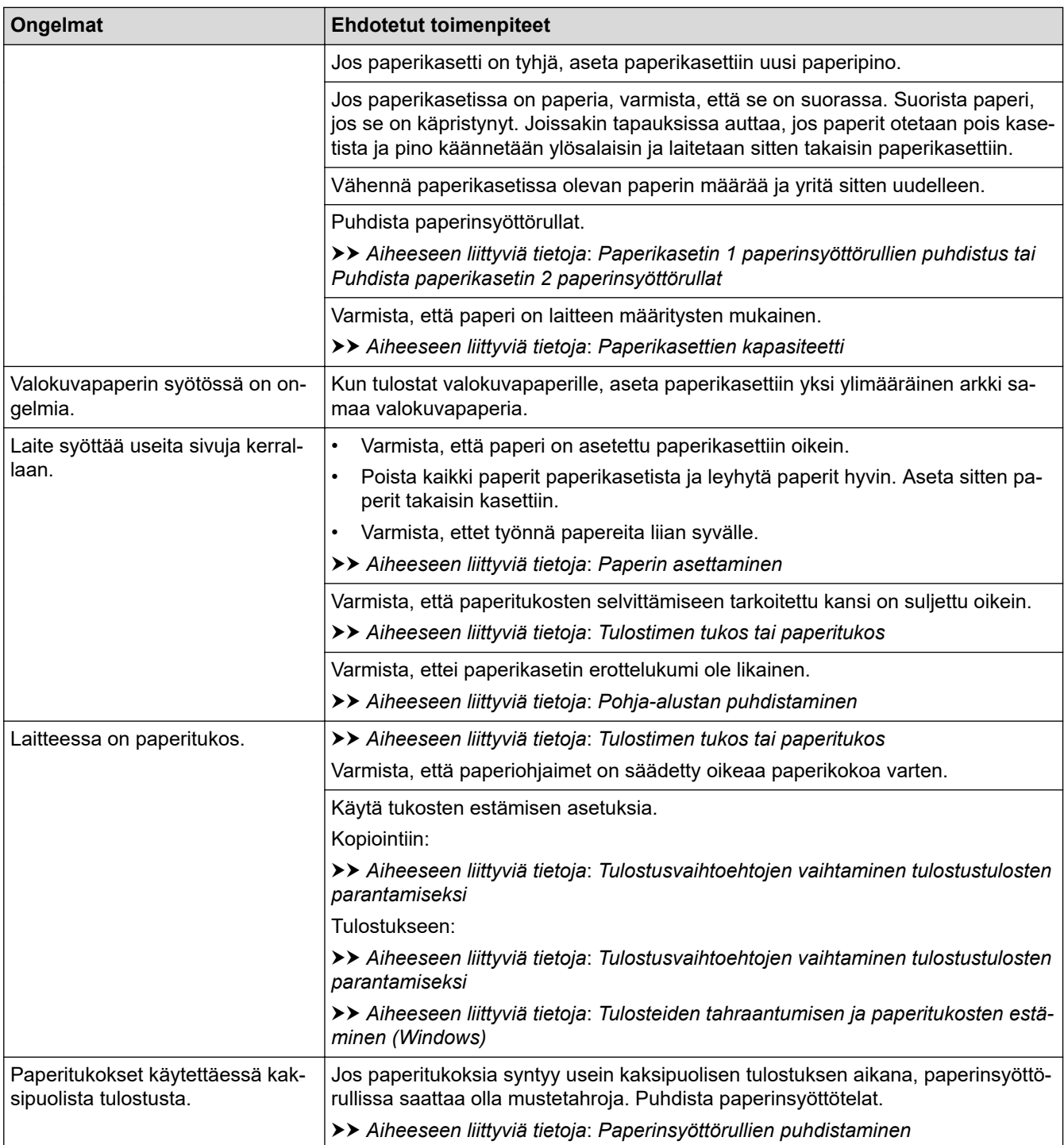

# **Vastaanotettujen faksien tulostaminen**

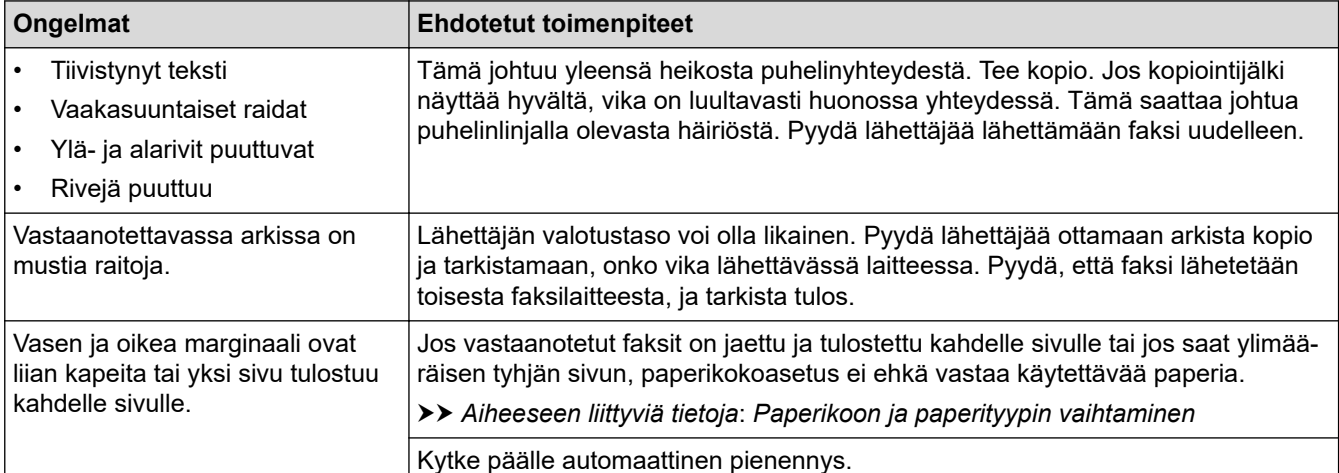

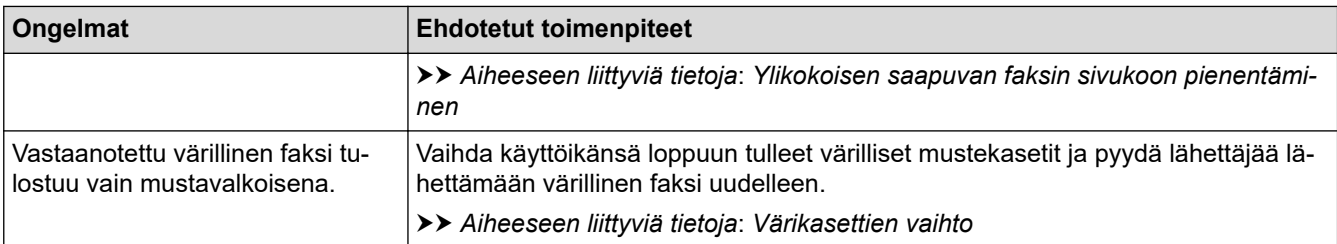

### **Aiheeseen liittyviä tietoja**

• [Jos sinulla on laitteesi käyttöön liittyviä vaikeuksia](#page-483-0)

#### **Liittyvät aiheet:**

- [Vianetsintä](#page-445-0)
- [Virhe- ja huoltoviestit](#page-446-0)
- [Värikasettien vaihto](#page-511-0)
- [Tulostusalueen ulkopuolinen alue](#page-47-0)
- [Tulostuslaadun tarkistus](#page-534-0)
- [Paperikoon ja paperityypin vaihtaminen](#page-49-0)
- [Hyväksyttävä tulostusmateriaali](#page-52-0)
- [Brother-laitteen tulostuspään puhdistaminen](#page-517-0)
- [Laitteen tulostuspään puhdistus tietokoneesta \(Windows\)](#page-520-0)
- [Brother-laitteen tulostuksen kohdistuksen tarkistaminen](#page-537-0)
- [Paperin asettaminen](#page-34-0)
- [Laitteen tulostinalustan puhdistus](#page-525-0)
- [Paperinsyöttörullien puhdistaminen](#page-526-0)
- [Paperikasetin 1 paperinsyöttörullien puhdistus](#page-530-0)
- [Tulostimen tukos tai paperitukos](#page-469-0)
- [Ylikokoisen saapuvan faksin sivukoon pienentäminen](#page-211-0)
- [Tulostusasetukset \(Windows\)](#page-81-0)
- [Tulosteiden tahraantumisen ja paperitukosten estäminen \(Windows\)](#page-76-0)
- [Pohja-alustan puhdistaminen](#page-528-0)
- [Tulostusvaihtoehtojen vaihtaminen tulostustulosten parantamiseksi](#page-550-0)
- [Tulostusmelun vähentäminen](#page-567-0)
- [Poista pystyviivat korjaamalla paperinsyöttöä](#page-548-0)
- [Tulostuspään kohdistus WWW-pohjaisen hallinnan avulla](#page-519-0)
- [Paperikasettien kapasiteetti](#page-57-0)
- [Puhdista paperikasetin 2 paperinsyöttörullat](#page-532-0)

<span id="page-490-0"></span> [Koti](#page-1-0) > [Vianetsintä](#page-445-0) > [Jos sinulla on laitteesi käyttöön liittyviä vaikeuksia](#page-483-0) > Puhelin- ja faksiongelmat

# **Puhelin- ja faksiongelmat**

- >> Puhelinlinja tai yhteydet
- >> Saapuvien puheluiden käsitteleminen
- [>> Faksien vastaanottaminen](#page-491-0)
- [>> Faksien lähettäminen](#page-492-0)

### **Puhelinlinja tai yhteydet**

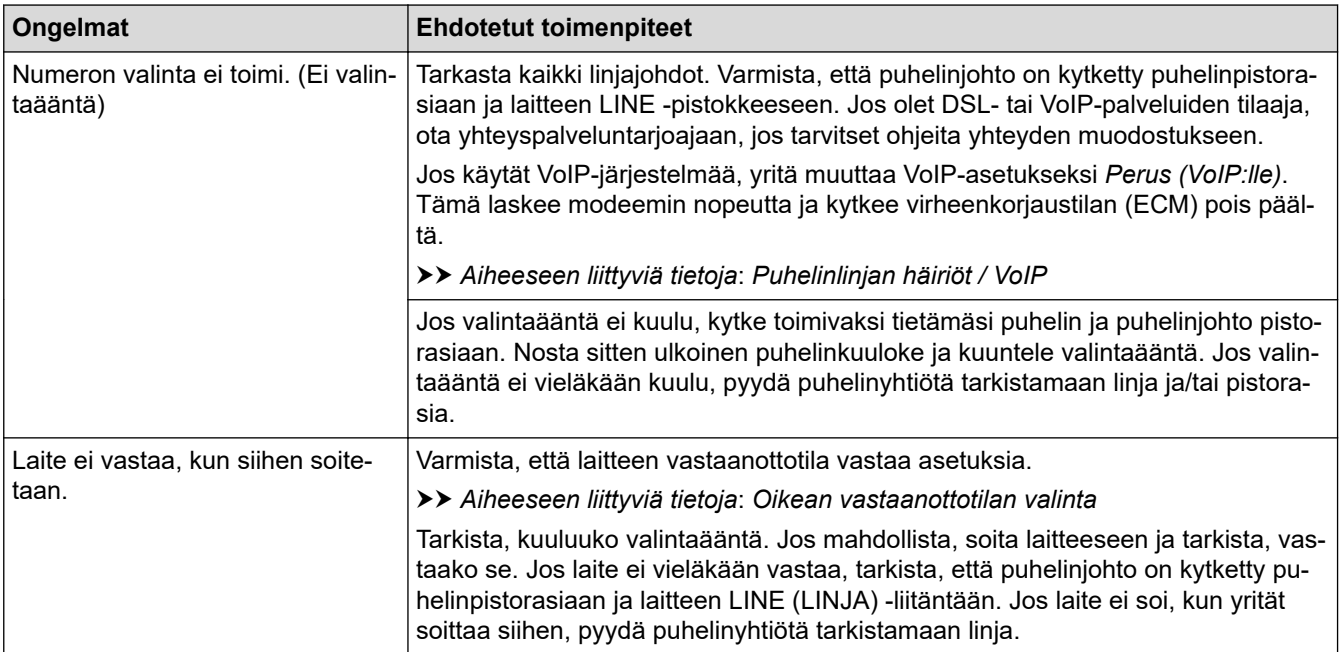

### **Saapuvien puheluiden käsitteleminen**

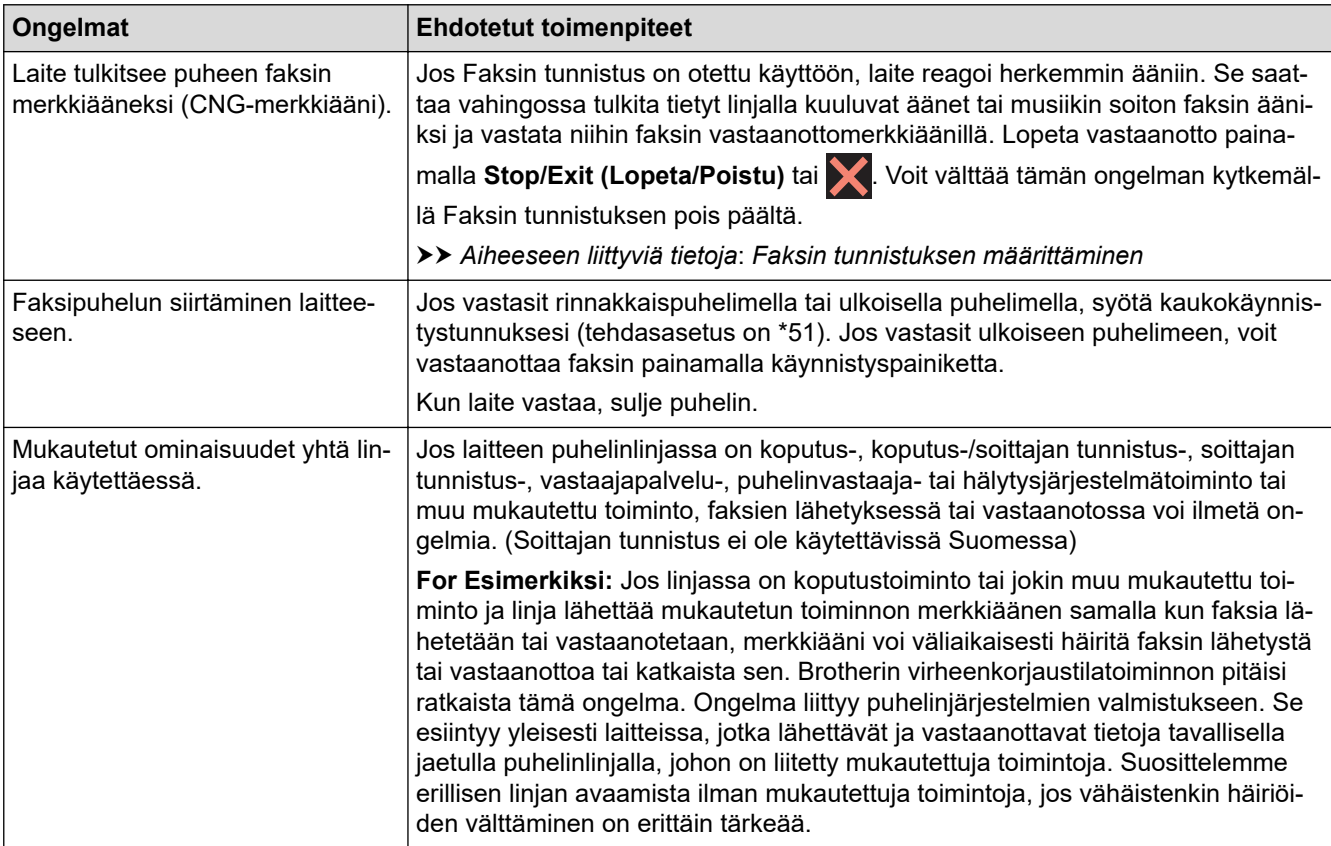

### <span id="page-491-0"></span>**Faksien vastaanottaminen**

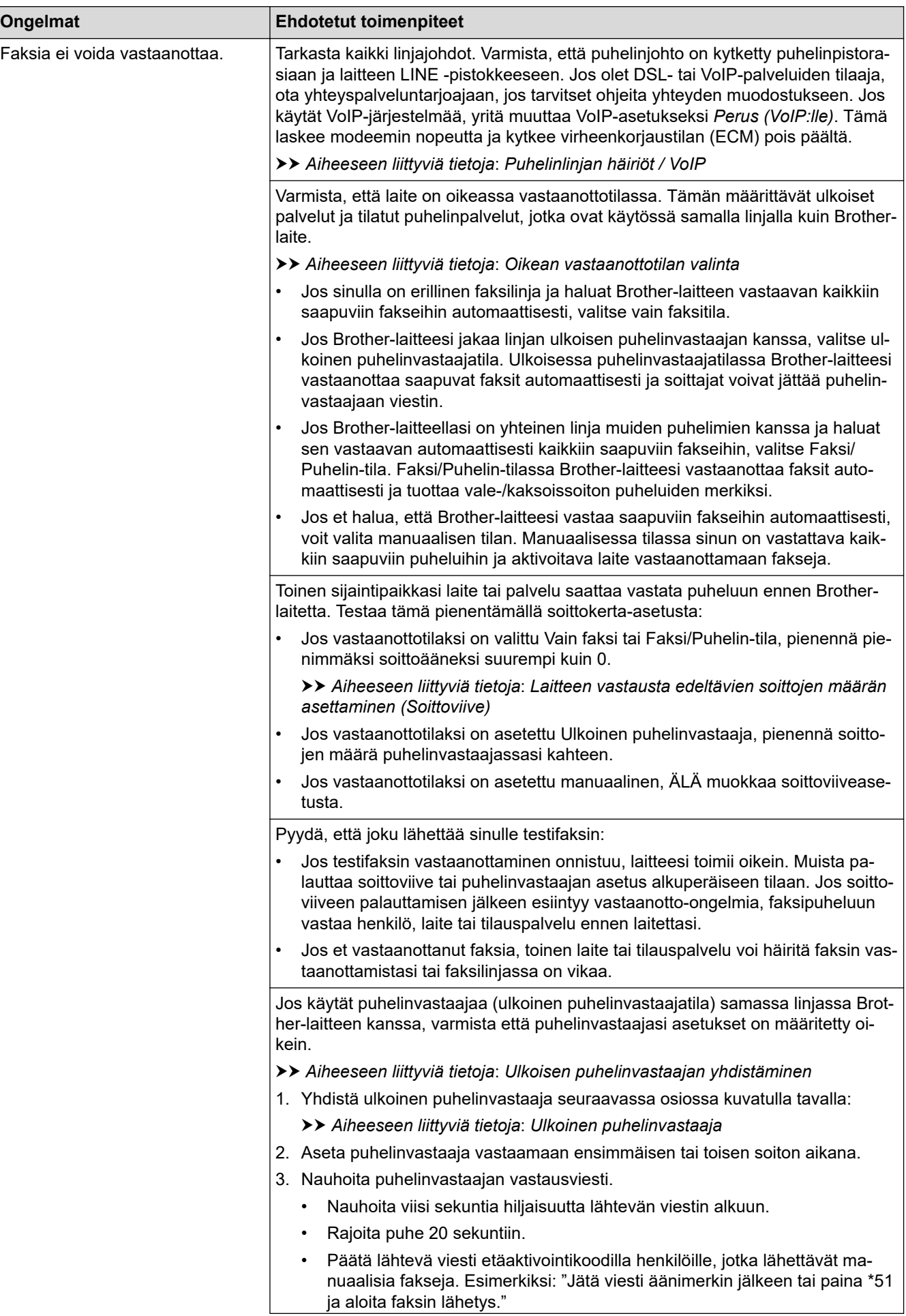

<span id="page-492-0"></span>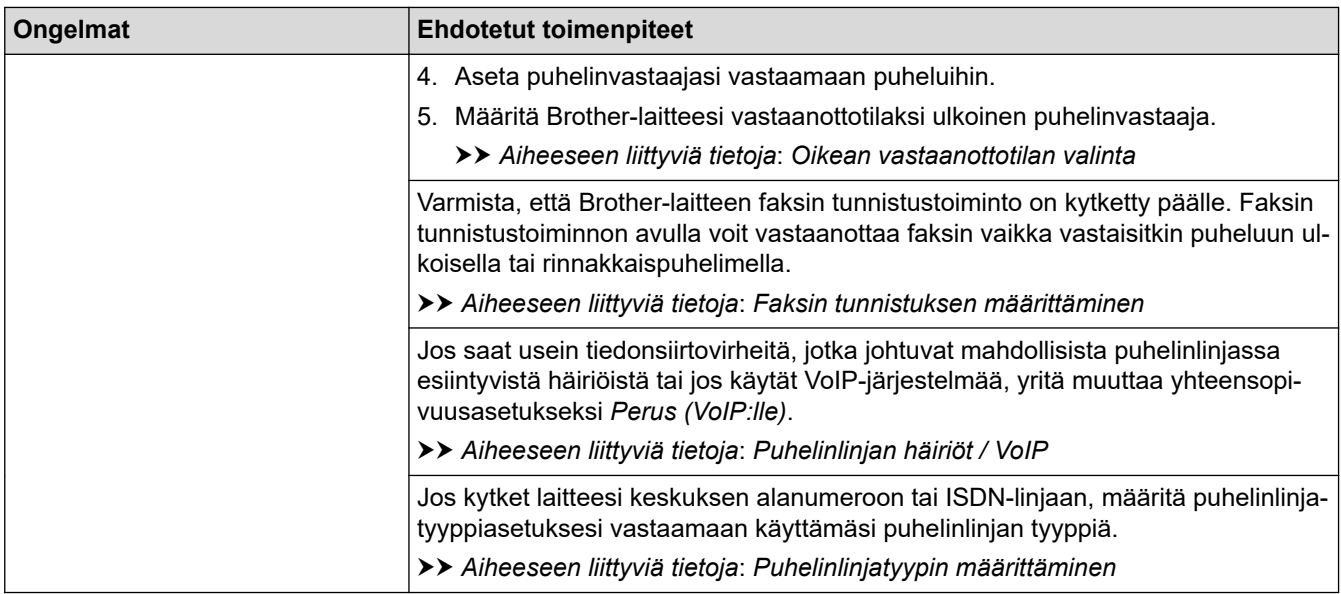

### **Faksien lähettäminen**

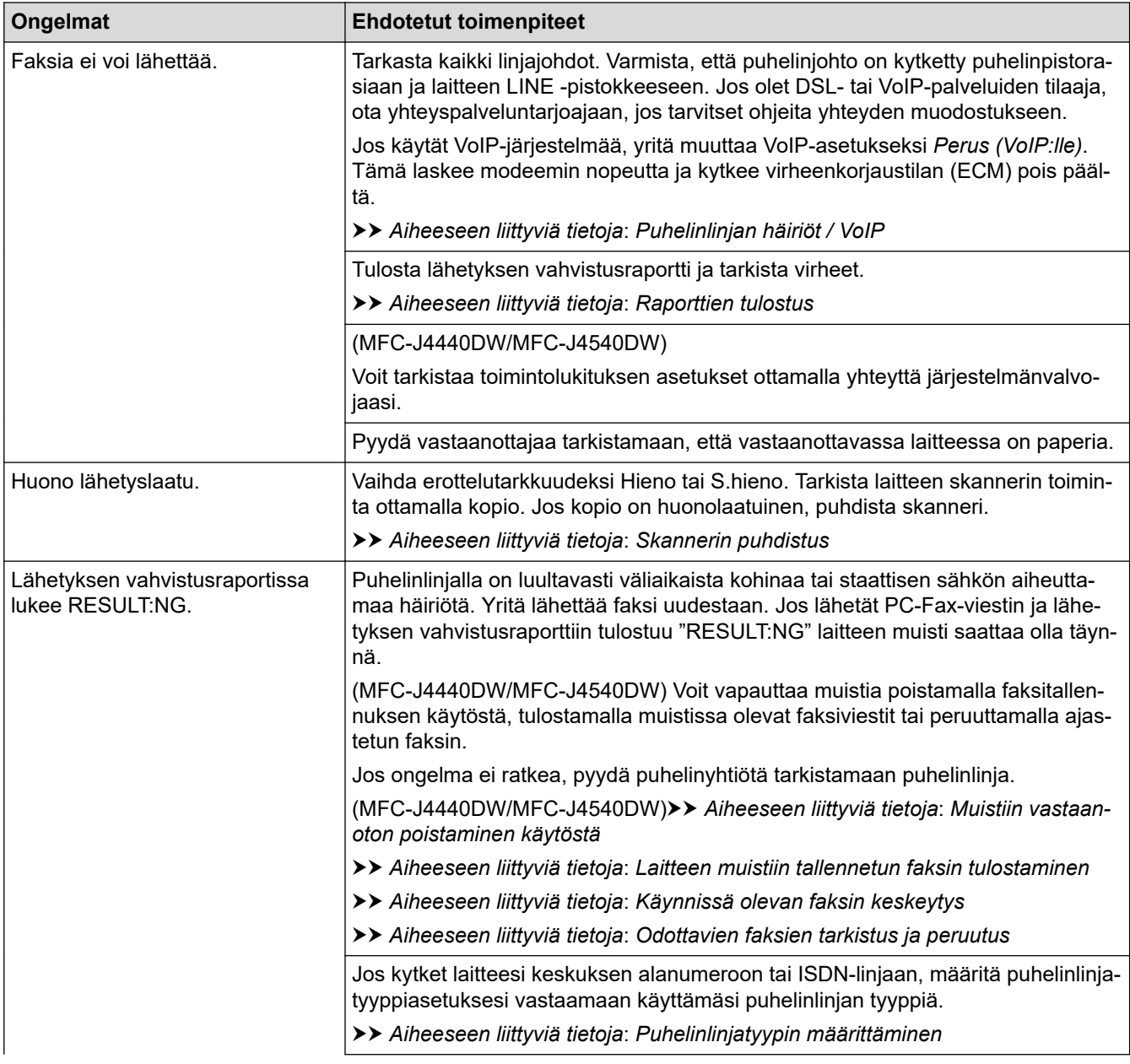

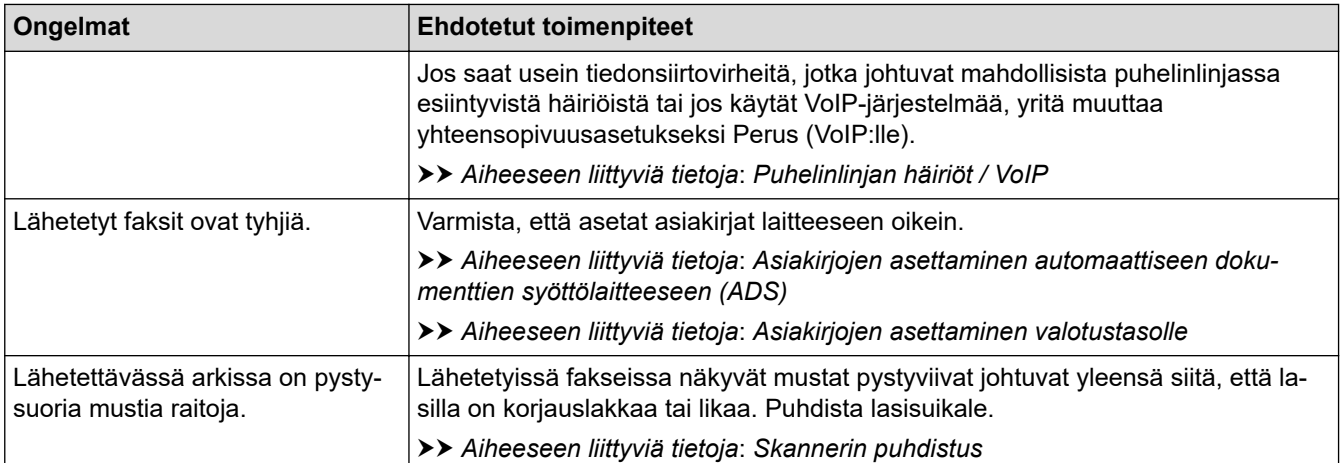

### **Aiheeseen liittyviä tietoja**

- [Jos sinulla on laitteesi käyttöön liittyviä vaikeuksia](#page-483-0)
	- [Valintaäänen tunnistuksen asettaminen](#page-494-0)
	- [Puhelinlinjan häiriöt / VoIP](#page-495-0)

#### **Liittyvät aiheet:**

- [Vianetsintä](#page-445-0)
- [Oikean vastaanottotilan valinta](#page-202-0)
- [Faksin tunnistuksen määrittäminen](#page-206-0)
- [Laitteen vastausta edeltävien soittojen määrän asettaminen \(Soittoviive\)](#page-204-0)
- [Ulkoisen puhelinvastaajan yhdistäminen](#page-254-0)
- [Ulkoinen puhelinvastaaja](#page-253-0)
- [Puhelinlinjatyypin määrittäminen](#page-250-0)
- [Raporttien tulostus](#page-576-0)
- [Skannerin puhdistus](#page-515-0)
- [Muistiin vastaanoton poistaminen käytöstä](#page-220-0)
- [Laitteen muistiin tallennetun faksin tulostaminen](#page-221-0)
- [Käynnissä olevan faksin keskeytys](#page-195-0)
- [Odottavien faksien tarkistus ja peruutus](#page-196-0)
- [Asiakirjojen asettaminen automaattiseen dokumenttien syöttölaitteeseen \(ADS\)](#page-59-0)
- [Asiakirjojen asettaminen valotustasolle](#page-61-0)

<span id="page-494-0"></span> [Koti](#page-1-0) > [Vianetsintä](#page-445-0) > [Jos sinulla on laitteesi käyttöön liittyviä vaikeuksia](#page-483-0) > [Puhelin- ja](#page-490-0) [faksiongelmat](#page-490-0) > Valintaäänen tunnistuksen asettaminen

# **Valintaäänen tunnistuksen asettaminen**

Valintaäänen asetuksen määrittäminen arvoksi [Tunnistus] lyhentää valintaäänen tunnistustaukoa.

>> MFC-J4340DW >> MFC-J4440DW/MFC-J4540DW

#### **MFC-J4340DW**

- 1. Paina **Settings (Asetukset)**.
- 2. Tee valinnat painamalla  $\blacktriangle$  tai  $\blacktriangledown$ :
	- a. Valitse [Perusasetukset]. Paina **OK**.
	- b. Valitse [Valintaääni]. Paina **OK**.
	- c. Valitse [Tunnistus] tai [Ei tunnistusta]. Paina **OK**.
- 3. Paina **Stop/Exit (Lopeta/Poistu)**.

#### **MFC-J4440DW/MFC-J4540DW**

- 1. Paina | Asetukset] > [Kaikki aset.] > [Perusasetukset] > [Valintaääni].
- 2. Paina [Tunnistus] tai [Ei tunnistusta].
- 3. Paina .

#### **Aiheeseen liittyviä tietoja**

• [Puhelin- ja faksiongelmat](#page-490-0)

<span id="page-495-0"></span> [Koti](#page-1-0) > [Vianetsintä](#page-445-0) > [Jos sinulla on laitteesi käyttöön liittyviä vaikeuksia](#page-483-0) > [Puhelin- ja](#page-490-0) [faksiongelmat](#page-490-0) > Puhelinlinjan häiriöt / VoIP

# **Puhelinlinjan häiriöt / VoIP**

Jos faksin lähetyksessä tai vastaanotossa on ongelmia mahdollisten puhelinlinjahäiriöiden vuoksi tai jos käytät VoIP-järjestelmää, suosittelemme modeeminopeuden muuttamista faksitoimintojen virheiden minimoimiseksi.

>> MFC-J4340DW >> MFC-J4440DW/MFC-J4540DW

### **MFC-J4340DW**

- 1. Paina **Settings (Asetukset)**.
- 2. Tee valinnat painamalla  $\blacktriangle$  tai  $\blacktriangledown$ :
	- a. Valitse [Perusasetukset]. Paina **OK**.
	- b. Valitse [Yhteensopivuus]. Paina **OK**.
	- c. Valitse [Normaali] tai [Perus (VoIP)]. Paina **OK**.
		- [Perus (VoIP)] vähentää modeemin nopeudeksi 9 600 bittiä sekunnissa. Se myös poistaa käytöstä värillisten faksien vastaanoton ja virheenkorjaustilan (ECM) värillisten faksien lähetystä lukuun ottamatta. Tätä asetusta suositellaan käytettäväksi vain tarvittaessa, elleivät häiriöt puhelinlinjassa ole toistuva ongelma.

Brother suosittelee yhteensopivuusasetuksen muuttamista asetukseksi [Perus (VoIP)], sillä se parantaa yhteensopivuutta useimpien VoIP-palveluiden kanssa.

- [Normaali] -asetus määrittää modeemin nopeudeksi 14 400 bittiä sekunnissa.
- 3. Paina **Stop/Exit (Lopeta/Poistu)**.

VoIP (Voice over IP) on puhelinjärjestelmä, joka käyttää perinteisen puhelinlinjan sijaan internet-yhteyttä.

### **MFC-J4440DW/MFC-J4540DW**

- 1. Paina **[Asetukset]** > [Kaikki aset.] > [Perusasetukset] > [Yhteensopivuus].
- 2. Paina haluamaasi vaihtoehtoa.
	- [Perus (VoIP)] vähentää modeemin nopeudeksi 9 600 bittiä sekunnissa. Se myös poistaa käytöstä värillisten faksien vastaanoton ja virheenkorjaustilan (ECM) värillisten faksien lähetystä lukuun ottamatta. Tätä asetusta suositellaan käytettäväksi vain tarvittaessa, elleivät häiriöt puhelinlinjassa ole toistuva ongelma.

Brother suosittelee yhteensopivuusasetuksen muuttamista asetukseksi [Perus (VoIP)], sillä se parantaa yhteensopivuutta useimpien VoIP-palveluiden kanssa.

[Normaali] -asetus määrittää modeemin nopeudeksi 14 400 bittiä sekunnissa.

3. Paina $\blacksquare$ 

VoIP (Voice over IP) on puhelinjärjestelmä, joka käyttää perinteisen puhelinlinjan sijaan internet-yhteyttä.

### **Aiheeseen liittyviä tietoja**

• [Puhelin- ja faksiongelmat](#page-490-0)

#### **Liittyvät aiheet:**

- [Voice Over Internet -protokolla \(VoIP-puhelinlinjan häiriöt\)](#page-252-0)
- [Virhe- ja huoltoviestit](#page-446-0)

<span id="page-496-0"></span> [Koti](#page-1-0) > [Vianetsintä](#page-445-0) > [Jos sinulla on laitteesi käyttöön liittyviä vaikeuksia](#page-483-0) > Muita ongelmia

# **Muita ongelmia**

### >> Kopiointiongelmat

- >> Skannausongelmat
- [>> Suoran valokuvien tulostuksen ongelmat \(MFC-J4440DW/MFC-J4540DW\)](#page-497-0)
- [>> Ohjelmisto-ongelmat](#page-497-0)

# **Kopiointiongelmat**

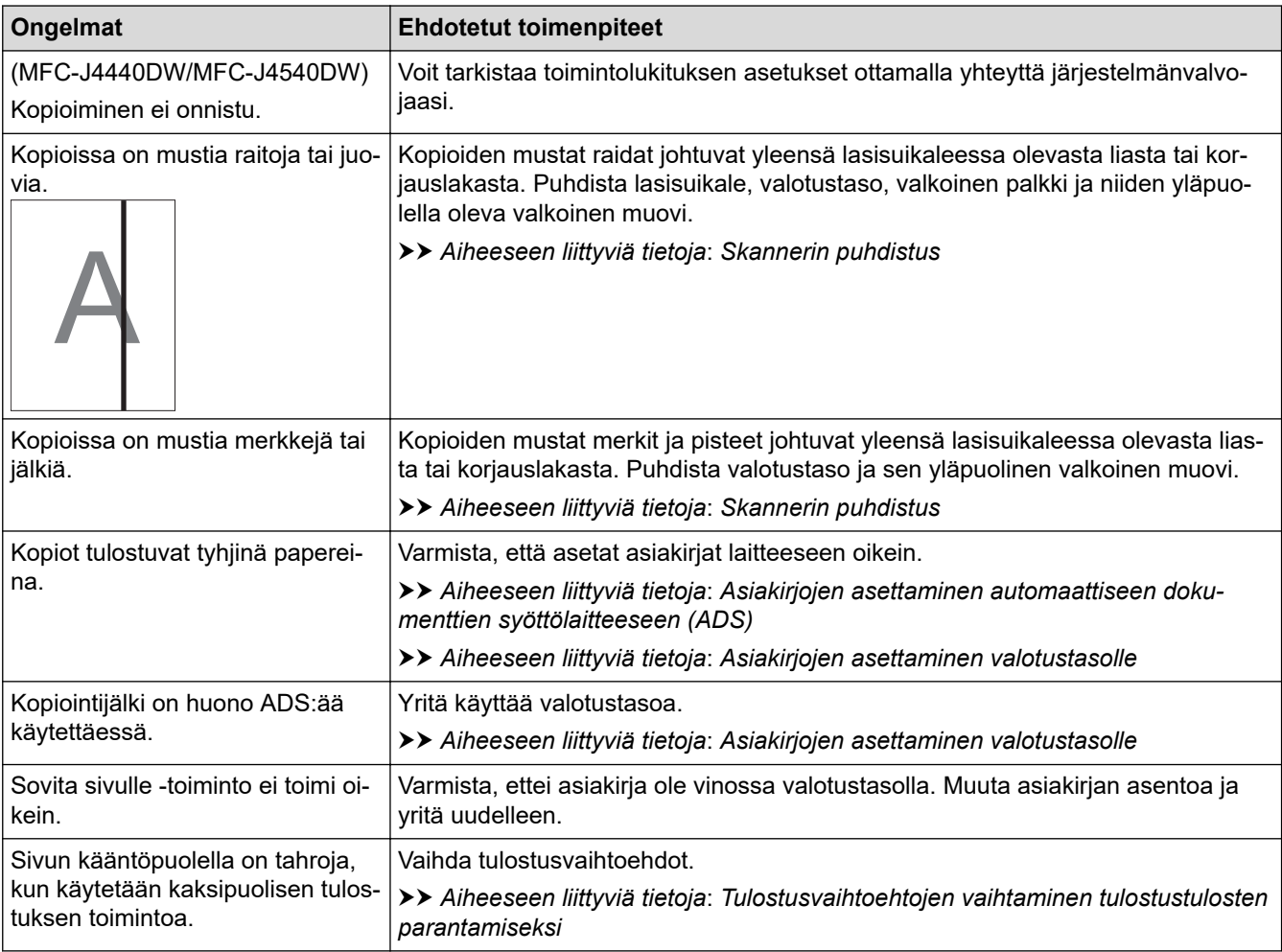

### **Skannausongelmat**

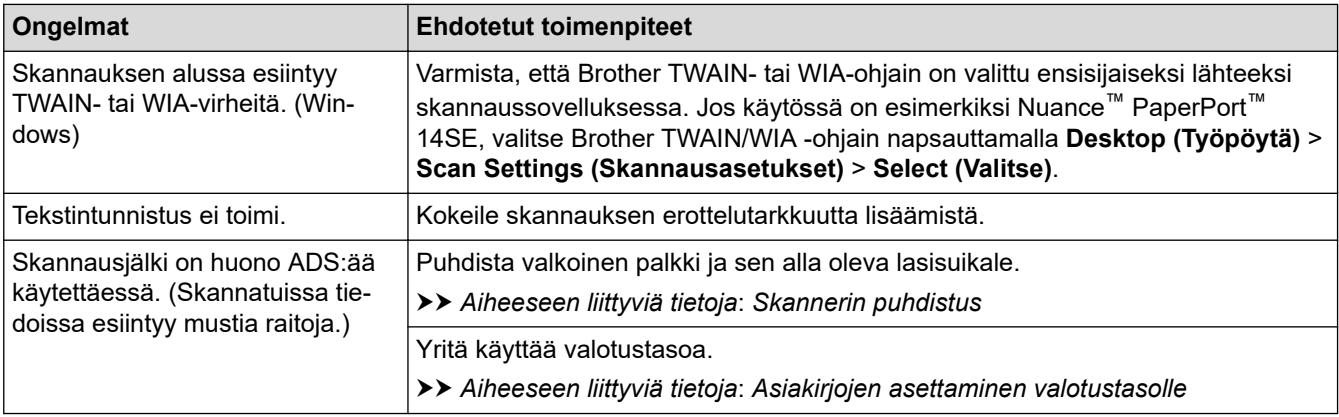

### <span id="page-497-0"></span>**Suoran valokuvien tulostuksen ongelmat (MFC-J4440DW/MFC-J4540DW)**

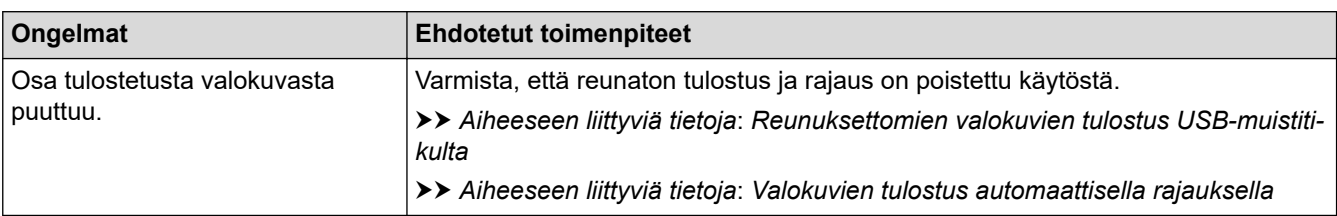

### **Ohjelmisto-ongelmat**

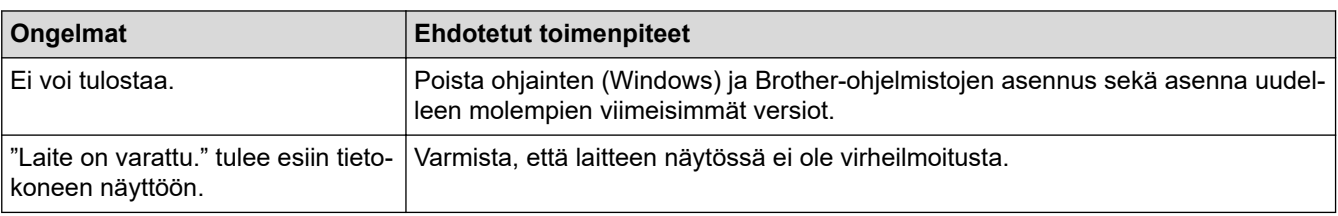

# **Aiheeseen liittyviä tietoja**

• [Jos sinulla on laitteesi käyttöön liittyviä vaikeuksia](#page-483-0)

#### **Liittyvät aiheet:**

- [Vianetsintä](#page-445-0)
- [Skannerin puhdistus](#page-515-0)
- [Poista pystyviivat korjaamalla paperinsyöttöä](#page-548-0)
- [Asiakirjojen asettaminen automaattiseen dokumenttien syöttölaitteeseen \(ADS\)](#page-59-0)
- [Asiakirjojen asettaminen valotustasolle](#page-61-0)
- [Reunuksettomien valokuvien tulostus USB-muistitikulta](#page-101-0)
- [Valokuvien tulostus automaattisella rajauksella](#page-100-0)
- [Tulostusvaihtoehtojen vaihtaminen tulostustulosten parantamiseksi](#page-550-0)

<span id="page-498-0"></span> [Koti](#page-1-0) > [Vianetsintä](#page-445-0) > [Jos sinulla on laitteesi käyttöön liittyviä vaikeuksia](#page-483-0) > Verkko-ongelmat

# **Verkko-ongelmat**

- [Verkkoyhteyden korjaustyökalun käyttö \(Windows\)](#page-499-0)
- [Laitteen verkkoasetusten tarkistaminen](#page-500-0)
- [Laitteen verkkoon liittyviä vaikeuksia](#page-501-0)
- [Vianetsintä](#page-445-0)

<span id="page-499-0"></span> [Koti](#page-1-0) > [Vianetsintä](#page-445-0) > [Jos sinulla on laitteesi käyttöön liittyviä vaikeuksia](#page-483-0) > [Verkko](#page-498-0)[ongelmat](#page-498-0) > Verkkoyhteyden korjaustyökalun käyttö (Windows)

# **Verkkoyhteyden korjaustyökalun käyttö (Windows)**

Korjaa Brother-laitteen verkkoasetukset Verkkoyhteyden korjaustyökalu -ohjelman avulla. Se määrittää oikean IP-osoitteen ja aliverkon peitteen.

Varmista, että laitteeseen on kytketty virta päälle ja että se on yhteydessä samaan verkkoon kuin tietokone.

- 1. Käynnistä (**Brother Utilities**), ja napsauta sitten pudotusluetteloa ja valitse mallin nimi (mikäli sitä ei ole jo valittu).
- 2. Napsauta **Työkalut** vasemmassa selauspalkissa ja valitse **Verkkoyhteyden korjaustyökalu**.
- 3. Noudata näyttöön tulevia ohjeita.
- 4. Tarkista vianmääritys tulostamalla Verkkoasetusten raportti -sivu.

Verkkoyhteyden korjaustyökalu käynnistyy automaattisesti, jos valitset **Ota yhteyden korjaustyökalu käyttöön** -valinnan Status Monitor -apuohjelmassa. Kaksoisnapsauta Status Monitor -näyttöä ja napsauta sitten **Muut asetukset** > **Ota yhteyden korjaustyökalu käyttöön**. Tätä ei suositella, jos verkonvalvoja on määrittänyt staattisen IP-osoitteen, sillä tällä valinnalla IP-osoite saattaa vaihtua automaattisesti.

Jos IP-osoitetta ja aliverkon peitettä ei ole määritetty oikein vielä verkkoliitännän korjaustyökalun käyttämisen jälkeenkään, pyydä näitä tietoja verkonvalvojaltasi.

#### **Aiheeseen liittyviä tietoja**

• [Verkko-ongelmat](#page-498-0)

#### **Liittyvät aiheet:**

- [Laitteen verkkoon liittyviä vaikeuksia](#page-501-0)
- [Tulosta verkkoasetusten raportti](#page-321-0)

<span id="page-500-0"></span> [Koti](#page-1-0) > [Vianetsintä](#page-445-0) > [Jos sinulla on laitteesi käyttöön liittyviä vaikeuksia](#page-483-0) > [Verkko-ongelmat](#page-498-0) > Laitteen verkkoasetusten tarkistaminen

# **Laitteen verkkoasetusten tarkistaminen**

- [Tulosta verkkoasetusten raportti](#page-321-0)
- [Laiteasetusten muuttaminen WWW-pohjaisen hallinnan avulla](#page-604-0)

<span id="page-501-0"></span> [Koti](#page-1-0) > [Vianetsintä](#page-445-0) > [Jos sinulla on laitteesi käyttöön liittyviä vaikeuksia](#page-483-0) > [Verkko-ongelmat](#page-498-0) > Laitteen verkkoon liittyviä vaikeuksia

# **Laitteen verkkoon liittyviä vaikeuksia**

Ota yhteys Brotherin asiakastukeen saadaksesi teknistä apua.

Jos vaikuttaa siltä, että laitteessa on vikaa, tarkista seuraavat aiheet. Voit korjata useimmat ongelmat itse.

Jos tarvitset lisää vinkkejä, mene mallin **Usein kysytyt kysymykset ja vianmääritys** -sivulle kohdassa [support.brother.com](https://support.brother.com/g/b/midlink.aspx).

>> En pysty määrittämään kaikkia langattoman verkon asetuksia

[>> Brother-laitteellani ei voi tulostaa, skannata tai vastaanottaa PC-FAX-tiedostoja verkon kautta](#page-502-0)

[>> Haluan tarkistaa, että verkkolaitteet toimivat oikein.](#page-504-0)

### **En pysty määrittämään kaikkia langattoman verkon asetuksia**

Katkaise langattoman reitittimen virta ja kytke se takaisin päälle. Kokeile sitten määrittää langattomat asetukset uudelleen. Jos et pysty ratkaisemaan ongelmaa, toimi alla olevien ohjeiden mukaisesti:

Tutki ongelmaa WLAN-raportin avulla.

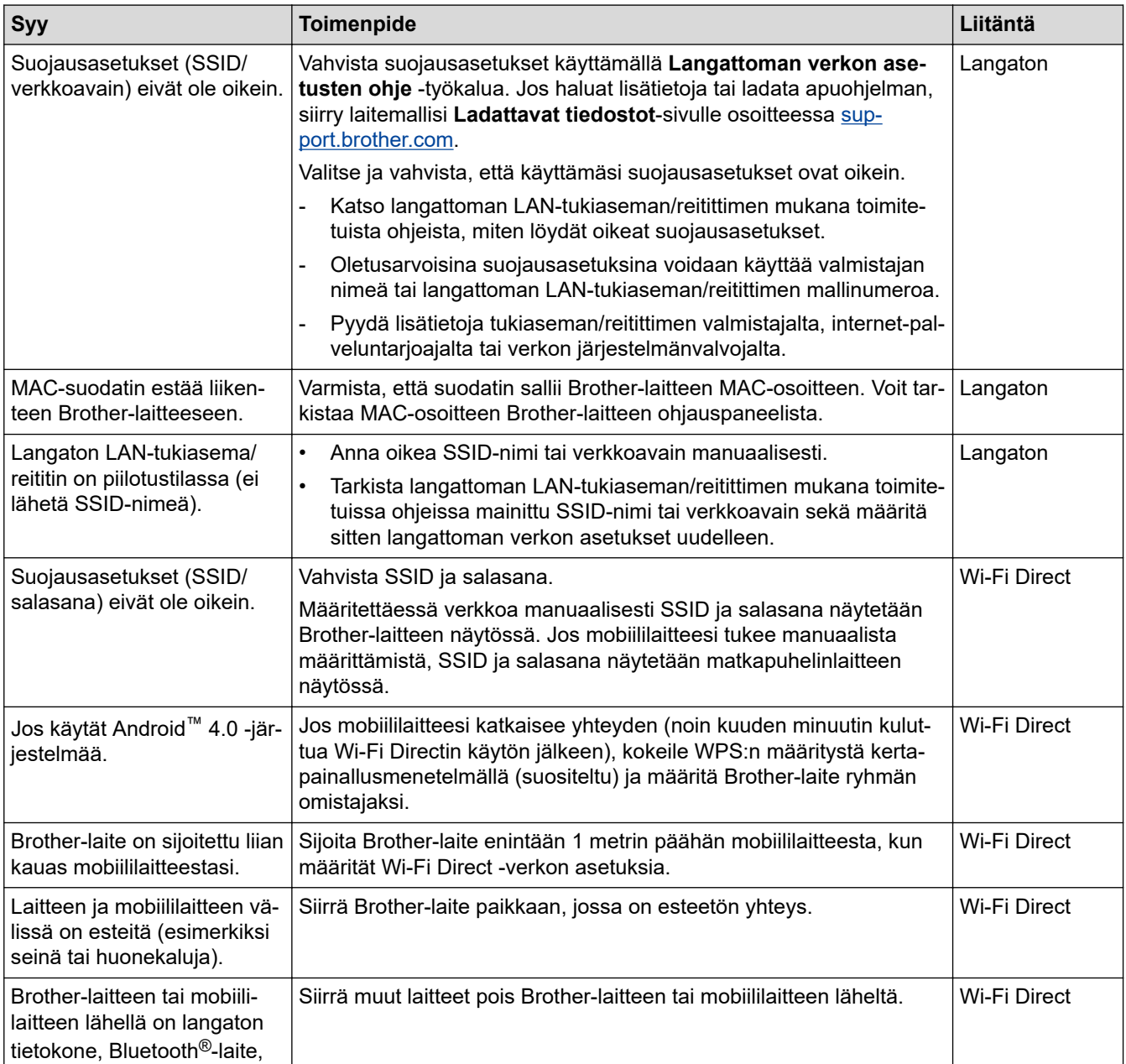

<span id="page-502-0"></span>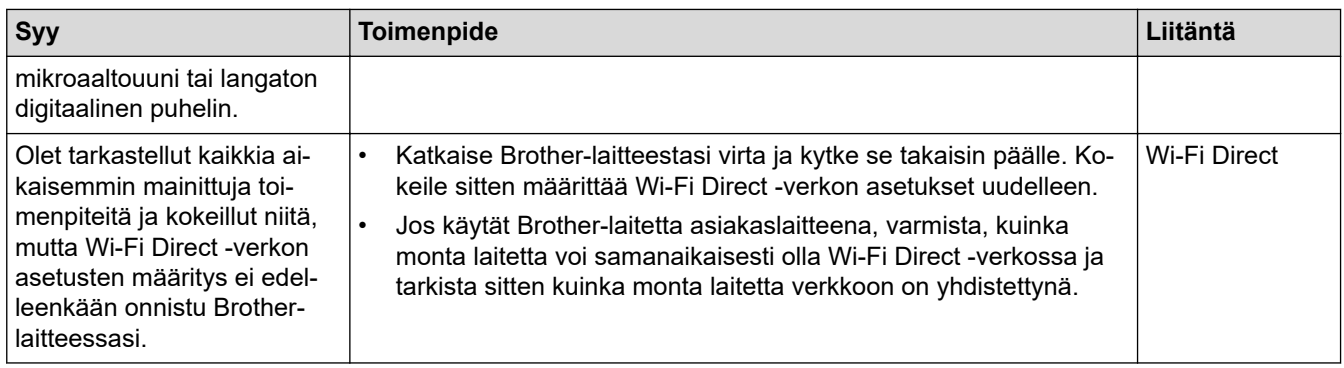

#### **Windows**

Jos langaton yhteys on keskeytynyt ja olet tarkistanut ja kokeillut kaikki yllä mainitut kohdat, suosittelemme käyttämään verkkoyhteyden korjaustyökalua.

# **Brother-laitteellani ei voi tulostaa, skannata tai vastaanottaa PC-FAX-tiedostoja verkon kautta**

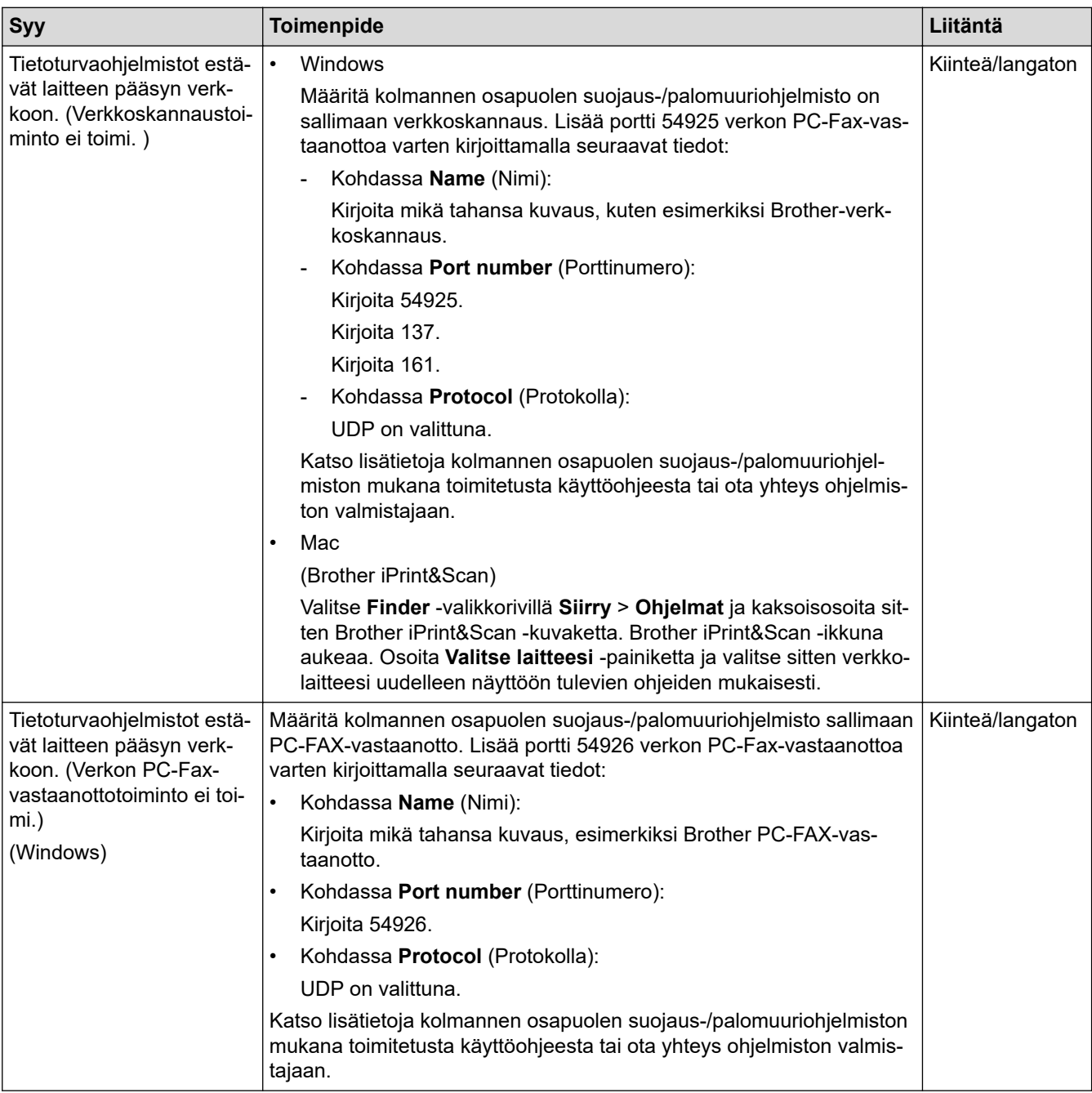

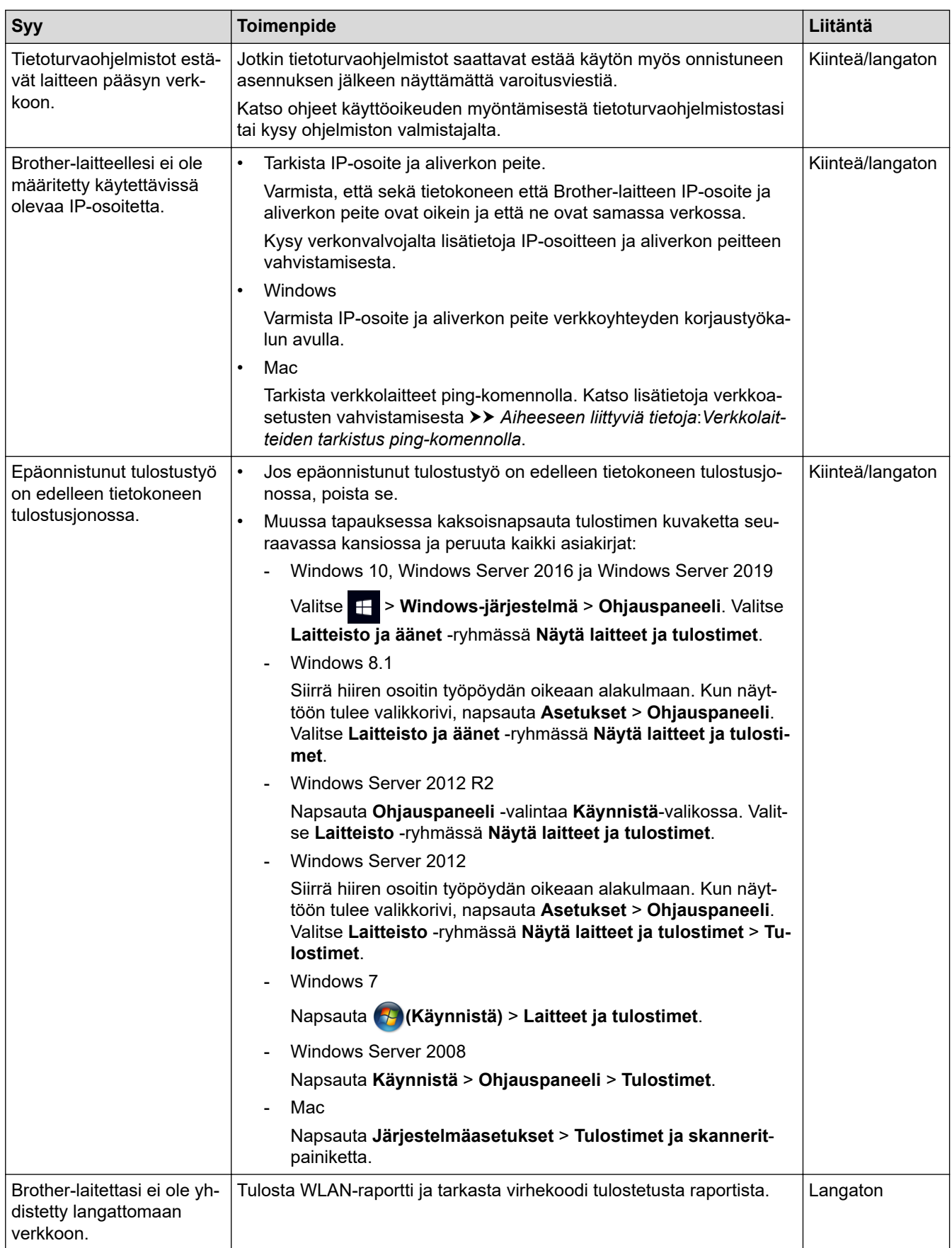

Jos olet tarkastanut ja kokeillut kaikki edellä mainitut, mutta Brother-laitteesi ei edelleenkään pysty tulostamaan ja skannaamaan, poista ohjainten (Windows) ja Brother-ohjelmiston asennus ja asenna niiden uusin versio uudelleen.
### **Haluan tarkistaa, että verkkolaitteet toimivat oikein.**

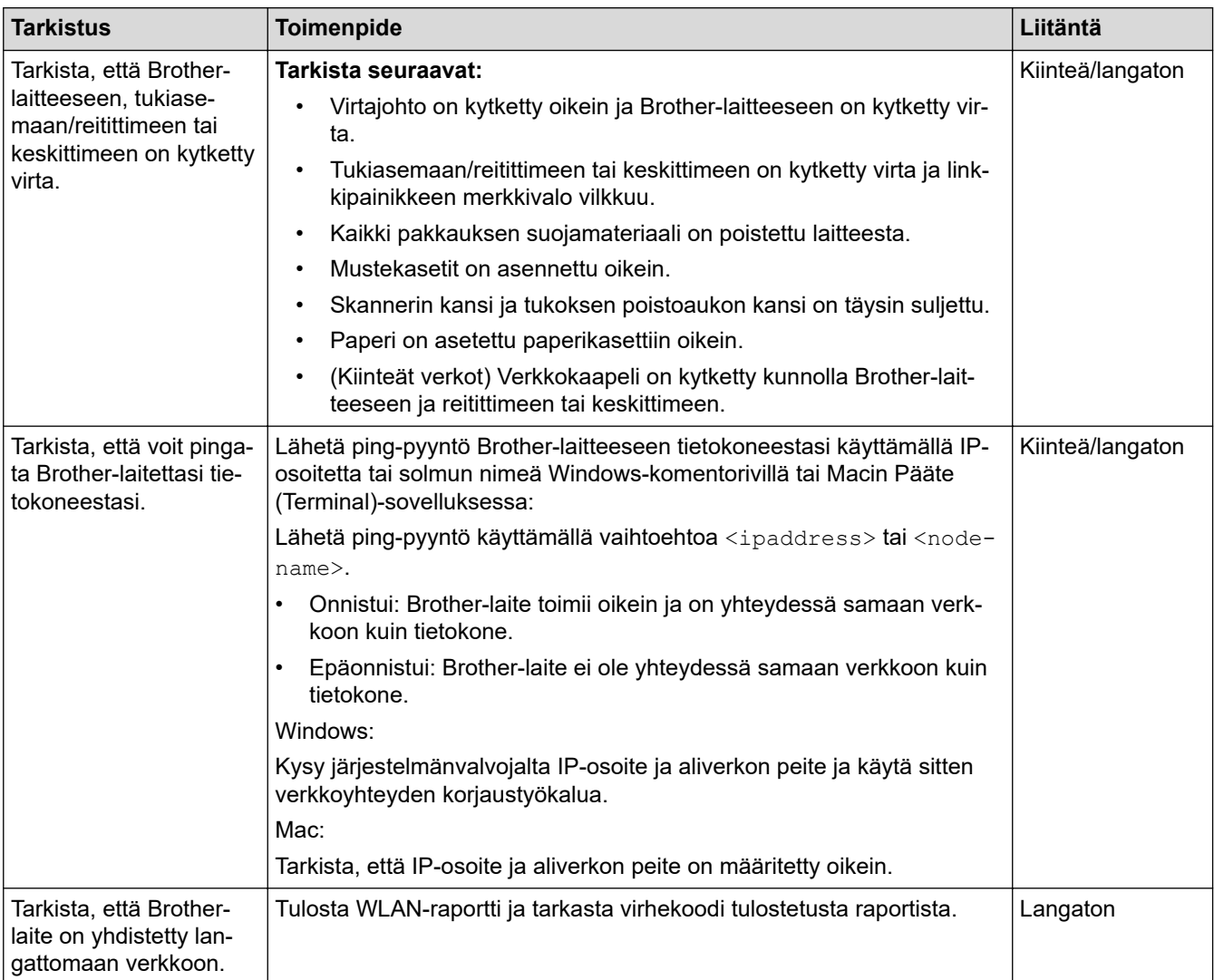

Jos kaikki edellä olevat kohdat on tarkistettu ja ohjeita noudatettu, katso langattoman LAN-tukiaseman/reitittimen mukana toimitetuista ohjeista, mistä SSID (verkkonimi) ja verkkoavain (salasana) löytyvät ja miten ne pitää määrittää.

### **Aiheeseen liittyviä tietoja**

- [Verkko-ongelmat](#page-498-0)
	- [Verkkolaitteiden tarkistus ping-komennolla](#page-505-0)

- [WLAN-raportin tulostus](#page-316-0)
- [Verkkoyhteyden korjaustyökalun käyttö \(Windows\)](#page-499-0)
- [Langattoman LAN-verkon raportin virhekoodit](#page-317-0)
- [Laitteen määrittäminen langattomaan verkkoon, kun SSID-nimeä ei lähetetä](#page-303-0)
- [Wi-Fi Direct](#page-310-0)® -käyttö
- [Tulosta verkkoasetusten raportti](#page-321-0)

<span id="page-505-0"></span> [Koti](#page-1-0) > [Vianetsintä](#page-445-0) > [Jos sinulla on laitteesi käyttöön liittyviä vaikeuksia](#page-483-0) > [Verkko-ongelmat](#page-498-0) > [Laitteen](#page-501-0) [verkkoon liittyviä vaikeuksia](#page-501-0) > Verkkolaitteiden tarkistus ping-komennolla

### **Verkkolaitteiden tarkistus ping-komennolla**

Tarkista sekä tietokoneen että Brother-laitteen IP-osoitteet, ja varmista sitten, että verkko toimii asianmukaisesti.

>> Määritä tietokoneesi IP-osoite (Windows)

- >> Määritä tietokoneen IP-osoite (Mac)
- >> Määritä Brother-laitteesi IP-osoite

### **Määritä tietokoneesi IP-osoite (Windows)**

- 1. Tee jokin seuraavista:
	- Windows 10

#### Valitse > **Windows-järjestelmä** > **Komentokehote**.

Windows 8.1

Siirrä hiiren osoitin työpöydän oikeaan alakulmaan. Valitse **Etsi** > **Komentokehote**, kun valikkopalkki tulee näkyviin.

Windows 7

 $200 - 200$ 

#### Valitse **(Käynnistä)** > **Kaikki ohjelmat** > **Lisävarusteet** > **Komentokehote**.

- 2. Kirjoita "ipconfig" ja paina sitten näppäimistön Enter-näppäintä.
- 3. Varmista IPv4-osoitteen ja aliverkon peitteen arvot.
- 4. Kirjoita "exit" ja paina sitten näppäimistön Enter-näppäintä.

#### **Määritä tietokoneen IP-osoite (Mac)**

- 1. Valitse Apple-valikosta **Järjestelmäasetukset**.
- 2. Napsauta **Verkko** > **Lisävalinnat** > **TCP/IP**.
- 3. Varmista IPv4-osoitteen ja aliverkon peitteen arvot.

#### **Määritä Brother-laitteesi IP-osoite**

Tulosta verkkoasetusten raportti ja varmista IP-osoitteen ja aliverkon peitteen arvot.

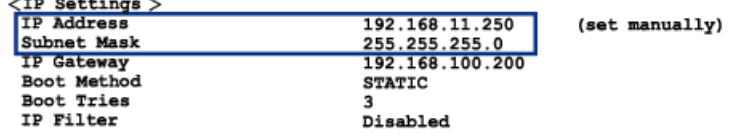

Tarkista sekä tietokoneen että Brother-laitteen IP-osoitteet. Varmista, että verkko-osoitteen osat ovat samat. Jos aliverkon peite on esimerkiksi "255.255.255.0", on normaalia, että vain isännän osoitteen osat ovat erilaiset.

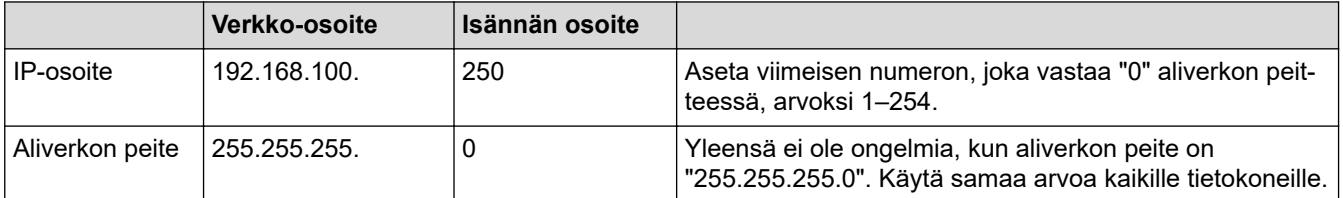

#### **Aiheeseen liittyviä tietoja**

• [Laitteen verkkoon liittyviä vaikeuksia](#page-501-0)

 [Koti](#page-1-0) > [Vianetsintä](#page-445-0) > [Jos sinulla on laitteesi käyttöön liittyviä vaikeuksia](#page-483-0) > AirPrint-ongelmat

## **AirPrint-ongelmat**

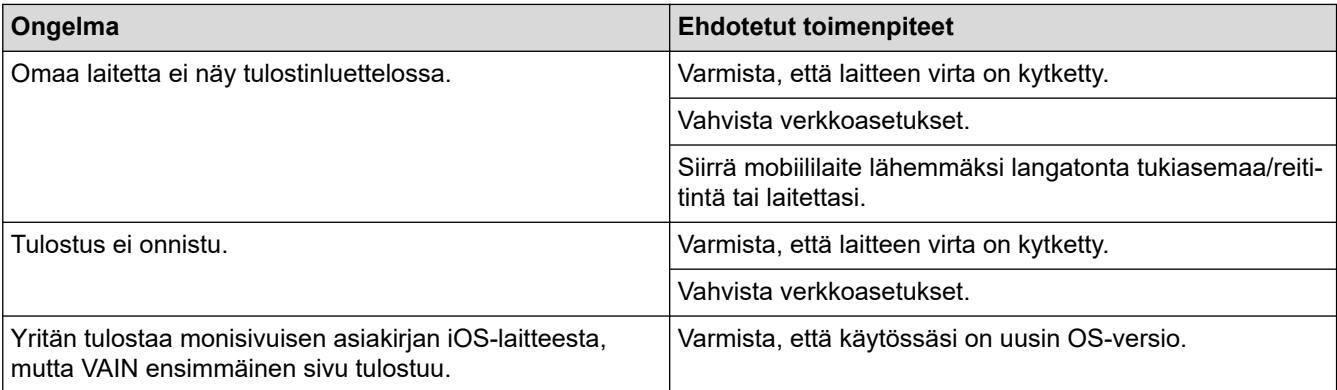

# **Aiheeseen liittyviä tietoja**

• [Jos sinulla on laitteesi käyttöön liittyviä vaikeuksia](#page-483-0)

### **Liittyvät aiheet:**

• [Vianetsintä](#page-445-0)

 [Koti](#page-1-0) > [Vianetsintä](#page-445-0) > Laitteen tietojen tarkistus

### **Laitteen tietojen tarkistus**

Tarkista laitteesi sarjanumero, laiteohjelmistoversio ja laiteohjelmiston päivitys näiden ohjeiden mukaisesti.

>> MFC-J4340DW

>> MFC-J4440DW/MFC-J4540DW

#### **MFC-J4340DW**

- 1. Paina **Settings (Asetukset)**.
- 2. Valitse [Laitetiedot] painamalla a tai b. Paina **OK**.
- 3. Valitse jokin seuraavista vaihtoehdoista painamalla ▲ tai ▼:

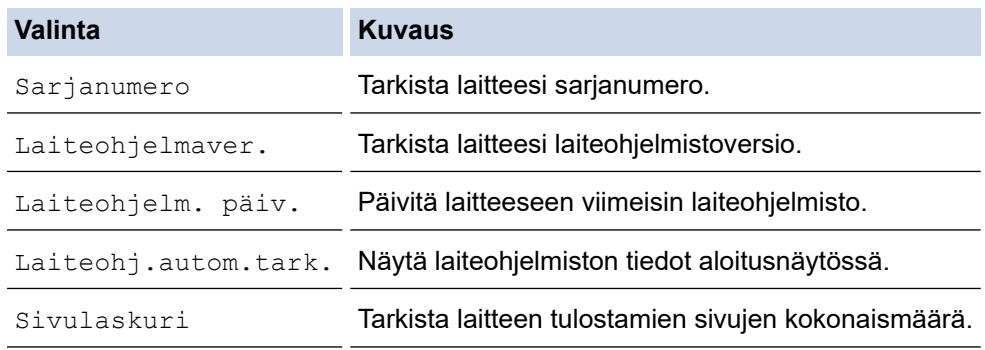

- 4. Paina **OK**.
- 5. Paina **Stop/Exit (Lopeta/Poistu)**.

#### **MFC-J4440DW/MFC-J4540DW**

- 1. Paina  $\left| \cdot \right|$  [Asetukset] > [Kaikki aset.] > [Laitetiedot].
- 2. Paina jotakin seuraavista vaihtoehdoista:

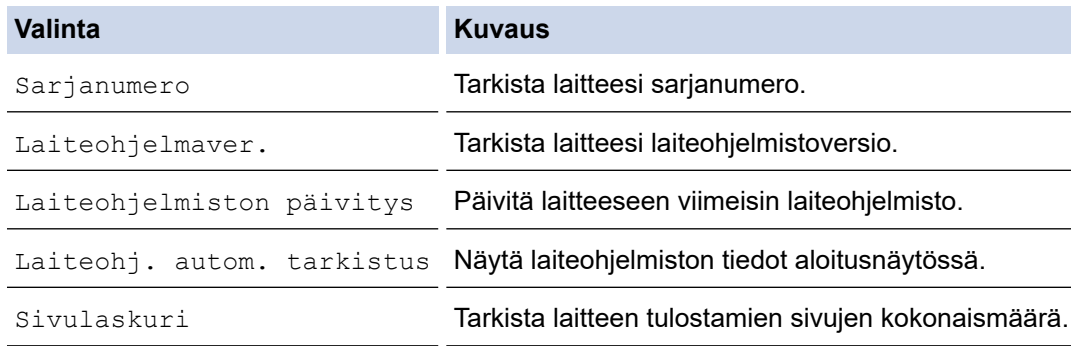

3. Paina ...

## **Aiheeseen liittyviä tietoja**

• [Vianetsintä](#page-445-0)

### <span id="page-508-0"></span>**Laitteen palautus**

# **TÄRKEÄÄ**

#### (MFC-J4340DW)

Kun nollaat laitteen asetukset, laitteen muistiin tallennetut faksit saatetaan poistaa. Voit siirtää faksit tietokoneeseen tai toiseen faksilaitteeseen ennen laitteen asetusten nollausta, jotta et menetä tärkeitä viestejä.

#### >> MFC-J4340DW >> MFC-J4440DW/MFC-J4540DW

#### **MFC-J4340DW**

- 1. Paina **Settings (Asetukset)**.
- 2. Tee valinnat painamalla  $\blacktriangle$  tai  $\blacktriangledown$ :
	- a. Valitse [Perusasetukset]. Paina **OK**.
	- b. Valitse [Tehdasasetus]. Paina **OK**.
	- c. Valitse asetusten palautusvaihtoehto, jota haluat käyttää. Paina **OK**.
- 3. Vahvista painamalla ▶ kahden sekunnin ajan. Laite käynnistyy uudelleen.

#### **MFC-J4440DW/MFC-J4540DW**

1. Paina  $\| \cdot \|$  [Asetukset] > [Kaikki aset.] > [Perusasetukset] > [Tehdasasetus].

- 2. Paina haluamaasi palautusvaihtoehtoa.
- 3. Käynnistä laite uudelleen painamalla [OK] kahden sekunnin ajan.

### **Aiheeseen liittyviä tietoja**

- [Vianetsintä](#page-445-0)
	- [Nollaustoimintojen esittely](#page-509-0)

#### **Liittyvät aiheet:**

• [Faksien tai faksiraportin siirto](#page-459-0)

<span id="page-509-0"></span> [Koti](#page-1-0) > [Vianetsintä](#page-445-0) > [Laitteen palautus](#page-508-0) > Nollaustoimintojen esittely

### **Nollaustoimintojen esittely**

# **TÄRKEÄÄ**

#### (MFC-J4340DW)

Kun nollaat laitteen asetukset, laitteen muistiin tallennetut faksit saatetaan poistaa. Voit siirtää faksit tietokoneeseen tai toiseen faksilaitteeseen ennen laitteen asetusten nollausta, jotta et menetä tärkeitä viestejä.

Seuraavat palautustoiminnot ovat käytettävissä:

1. [Koneen nollaus]

Voit palauttaa kaikki muuttamasi laitteen asetukset.

Osoitekirja, faksiraportit ja valittujen numeroiden historia säilyvät.

2. [Verkko]

Voit palauttaa tulostuspalvelimen alkuperäiset oletusasetukset, kuten salasana- ja IP-osoitetiedot.

3. [Osoitekirja ja faksi]

Osoitekirja ja faksi nollaa seuraavat asetukset:

- Osoitekirja ja ryhmäasetukset
- Muistissa olevat ohjelmoidut faksityöt (MFC-J4440DW/MFC-J4540DW) Ajastettu faksi ja ajastettu keräyslähetys
- Nimitunnus

Nimi ja numero

- Vastaanotto muistiin -asetukset (MFC-J4440DW/MFC-J4540DW) Faksin edelleenlähetys
- Raportti

Lähetyksen vahvistusraportti, osoitekirja ja faksiraportti

• Historia

Soittajan tunnistushistoria <sup>1</sup> ja lähtevä puhelu

- Muistissa olevat faksit
- 4. [Kaikki asetukset]

Tämän asetusten palautustoiminnon avulla voit palauttaa kaikki laitteen asetukset tehdasasetuksiin. Brother suosittelee ehdottomasti tämän toiminnon suoritusta, kun hävität laitteen.

#### (MFC-J4440DW/MFC-J4540DW)

Irrota liitäntäkaapeli, ennen kuin valitset [Verkko] tai [Kaikki asetukset].

### **Aiheeseen liittyviä tietoja**

• [Laitteen palautus](#page-508-0)

#### **Liittyvät aiheet:**

• [Faksien tai faksiraportin siirto](#page-459-0)

<sup>1</sup> (Ei saatavilla Suomessa)

<span id="page-510-0"></span>Koti > Säännöllinen kunnossapito

### **Säännöllinen kunnossapito**

- [Värikasettien vaihto](#page-511-0)
- [Brother-laitteen puhdistaminen](#page-514-0)
- [Brother-laitteen tarkistaminen](#page-533-0)
- [Poista pystyviivat korjaamalla paperinsyöttöä](#page-548-0)
- [Tulostusvaihtoehtojen vaihtaminen tulostustulosten parantamiseksi](#page-550-0)
- [Laitteen pakkaaminen ja lähettäminen](#page-551-0)

<span id="page-511-0"></span> [Koti](#page-1-0) > [Säännöllinen kunnossapito](#page-510-0) > Värikasettien vaihto

### **Värikasettien vaihto**

Brother-laitteessa on musteen pistelaskuri. Musteen pistelaskuri seuraa automaattisesti kaikkien neljän värikasetin musteen määrää. Kun laite havaitsee, että muste alkaa loppua, laite näyttää viestin.

LCD-näytössä näkyy, mikä värikasetti on vaihdettava. Vaihda värikasetit oikeassa järjestyksessä noudattamalla nestekidenäytön ohjeita.

Vaikka laite ilmoittaa, että värikasetti on vaihdettava, kasetissa on vielä vähän väriainetta jäljellä.

# **HUOMIO**

Jos mustetta pääsee silmiisi, huuhtele välittömästi vedellä. Jos et tee mitään, seurauksena voi olla silmien punotusta tai lievä silmätulehdus. Ota yhteys lääkäriin, jos ilmenee epätavallisia oireita.

## **TÄRKEÄÄ**

Suosittelemme käyttämään aitoja Brother-tarvikkeita tasalaatuisen tulostuksen ja suorituskyvyn varmistamiseksi. Vaikka muut kuin alkuperäiset tarvikkeet eivät aiheuta aina laatuongelmia, jotkin niistä saattavat heikentää tulostuslaatua tai aiheuttaa laitteen toimintahäiriöitä. Brother voi veloittaa laitteen korjauksesta, jos voidaan osoittaa, että muut kuin aidot tarvikkeet ovat aiheuttaneet vaurion, vaikka laitteen takuu olisi vielä voimassa.

1. Avaa värikasetin kansi (1).

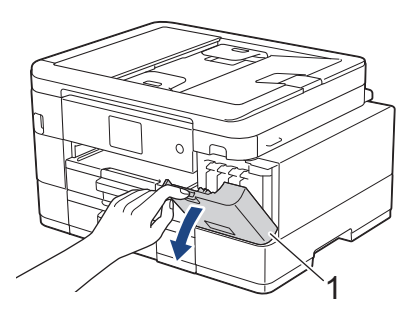

2. Vapauta nestekidenäytössä mainitun värinen värikasetti painamalla lukon vapautusvipua ja poista värikasetti laitteesta kuvan mukaan.

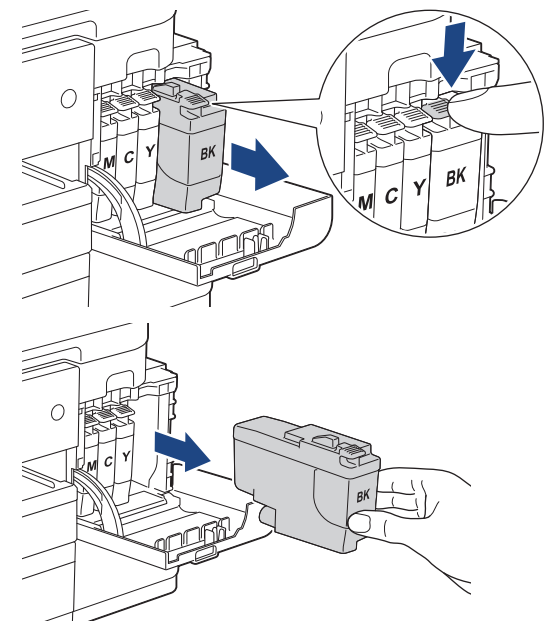

3. Avaa nestekidenäytössä mainitun värin uusi värikasettipakkaus ja poista kasetti pakkauksesta.

# **TÄRKEÄÄ**

• ÄLÄ kosketa merkittyä (1) värikasetin aluetta. Jos teet niin, laite ei ehkä havaitse värikasettia.

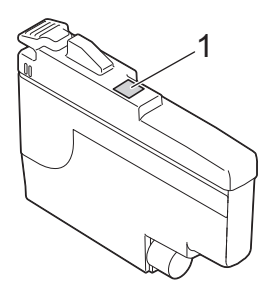

• Ravista nopeasti vain **mustaa** värikasettia vaakasuunnassa 15 kertaa kuvan mukaan ennen sen asettamista laitteeseen.

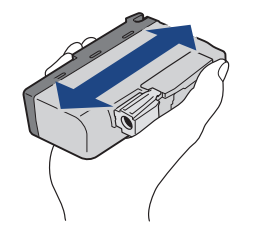

4. Aseta värikasetti tarrassa olevan nuolen suuntaisesti. Jokaisella värillä on oma oikea paikkansa.

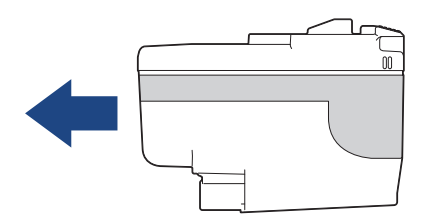

5. Työnnä varovasti värikasetin takaosaa, jossa lukee "PUSH" (Työnnä), kunnes värikasetti lukittuu paikalleen. Sulje sitten värikasetin kansi.

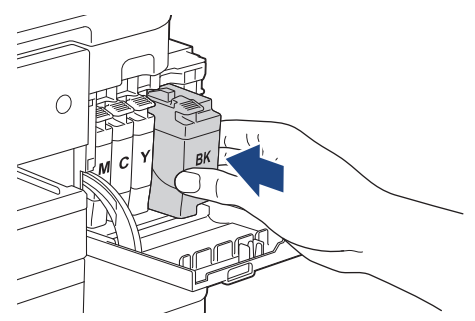

Laite nollaa musteen pistelaskurin.

Jos laite ei havaitse värikasettia asennuksen jälkeen, tarkista, että värikasetti on asennettu oikein. Irrota värikasetti ja asenna se hitaasti uudelleen, kunnes se lukittuu paikalleen.

### **TÄRKEÄÄ**

- ÄLÄ ravista värikasetteja, kun ne on asennettu laitteeseen. Jos iholle tai vaatteille joutuu väriainetta, pese se heti pois saippualla tai puhdistusaineella.
- ÄLÄ poista värikasetteja laitteesta, ellei niitä tarvitse vaihtaa; muuten laite ei tiedä jäljellä olevan musteen määrää.
- ÄLÄ kosketa värikasettien asetuspaikkoja. Mustetta saattaa joutua iholle.
- Jos värikasetti asennetaan väärään paikkaan ja väriaineiden värit sekoittuvat, nestekidenäytössä on viesti [Väärä musteen väri].

Tarkista, mitkä värikasetit eivät vastaa paikkansa väriä, ja siirrä nämä kasetit oikeille paikoilleen.

- Käytä avaamattomat värikasetit pakkaukseen merkittyyn käyttöpäivään mennessä.
- ÄLÄ pura tai avaa värikasettia, koska muste voi valua ulos.

# **Aiheeseen liittyviä tietoja**

• [Säännöllinen kunnossapito](#page-510-0)

- [Virhe- ja huoltoviestit](#page-446-0)
- [Paperinkäsittely- ja tulostusongelmat](#page-484-0)
- [Laitteen pakkaaminen ja lähettäminen](#page-551-0)

<span id="page-514-0"></span> [Koti](#page-1-0) > [Säännöllinen kunnossapito](#page-510-0) > Brother-laitteen puhdistaminen

### **Brother-laitteen puhdistaminen**

- [Skannerin puhdistus](#page-515-0)
- [Brother-laitteen tulostuspään puhdistaminen](#page-517-0)
- [Tulostuspään kohdistus WWW-pohjaisen hallinnan avulla](#page-519-0)
- [Laitteen tulostuspään puhdistus tietokoneesta \(Windows\)](#page-520-0)
- [LCD-näytön puhdistaminen](#page-522-0)
- [Laitteen ulkopintojen puhdistaminen](#page-523-0)
- [Laitteen tulostinalustan puhdistus](#page-525-0)
- [Paperinsyöttörullien puhdistaminen](#page-526-0)
- [Pohja-alustan puhdistaminen](#page-528-0)
- [Paperikasetin 1 paperinsyöttörullien puhdistus](#page-530-0)
- [Puhdista paperikasetin 2 paperinsyöttörullat](#page-532-0)

<span id="page-515-0"></span> [Koti](#page-1-0) > [Säännöllinen kunnossapito](#page-510-0) > [Brother-laitteen puhdistaminen](#page-514-0) > Skannerin puhdistus

### **Skannerin puhdistus**

- 1. Irrota laitteen sähköjohto pistorasiasta.
- 2. Nosta valotustason kansi (1). Puhdista valotustaso (2) ja valkoinen muovi (3) pehmeällä nukkaamattomalla kankaalla, jota on kostutettu kevyesti vedellä.

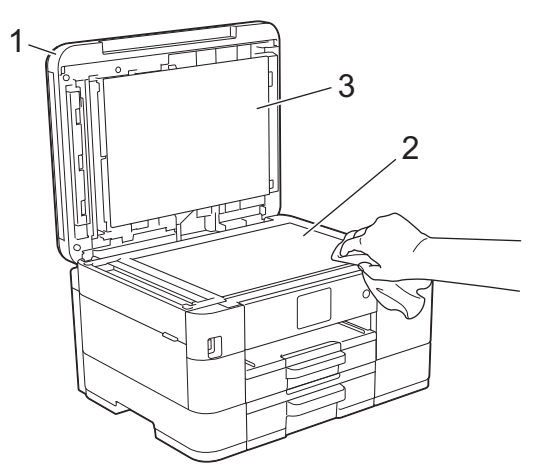

3. Puhdista ADS-yksikössä oleva valkoinen tanko (1) ja valotuslasikaistale (2) pehmeällä nukkaamattomalla kankaalla, jota on kostutettu kevyesti vedellä.

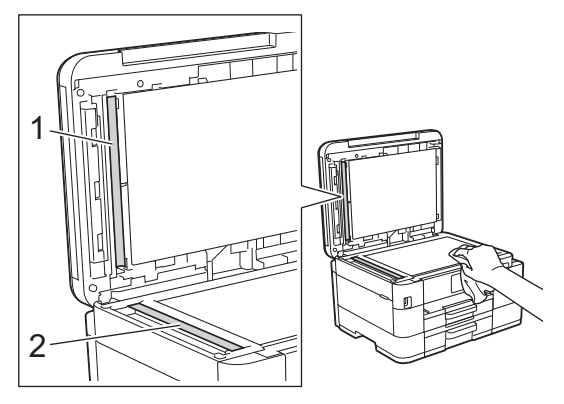

Jos tunnet lasisuikaleella likaa tai roskaa, puhdista se uudelleen. Puhdistus saatetaan joutua uusimaan jopa kolme tai neljä kertaa. Tarkista tulos ottamalla laitteella kopio jokaisen puhdistuskerran jälkeen.

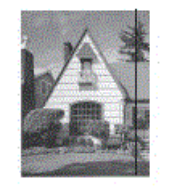

Jos lasisuikaleella on likaa tai korjauslakkaa, tulosteissa näkyy pystysuora viiva.

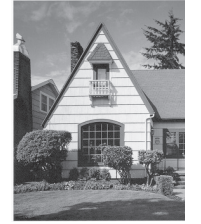

Viiva katoaa lasisuikaleen puhdistamisen jälkeen.

### **Aiheeseen liittyviä tietoja**

• [Brother-laitteen puhdistaminen](#page-514-0)

- [Puhelin- ja faksiongelmat](#page-490-0)
- [Muita ongelmia](#page-496-0)

<span id="page-517-0"></span> [Koti](#page-1-0) > [Säännöllinen kunnossapito](#page-510-0) > [Brother-laitteen puhdistaminen](#page-514-0) > Brother-laitteen tulostuspään puhdistaminen

### **Brother-laitteen tulostuspään puhdistaminen**

Laite puhdistaa tulostuspään automaattisesti tarvittaessa, jotta tulostuslaatu pysyisi hyvänä. Jos tulostuslaadussa on ongelmia, käynnistä puhdistus manuaalisesti.

- Puhdista tulostuspää, jos tulosteiden tekstissä tai kuvissa on vaakasuora viiva tai tyhjä alue. Ongelmallisen värin mukaan voit valita vain mustan, kolmen värin (keltainen/syaani/magenta) tai jokaisen neljän värin puhdistamisen yhdellä kertaa.
- Tulostuspäiden puhdistus kuluttaa mustetta.
- Mustetta kuluu turhaan, jos puhdistat laitteen liian usein.

### **TÄRKEÄÄ**

ÄLÄ kosketa tulostuspäätä. Kosketus saattaa vahingoittaa tulostuspäätä pysyvästi ja mitätöidä tulostuspään takuun.

#### >> MFC-J4340DW >> MFC-J4440DW/MFC-J4540DW

#### **MFC-J4340DW**

- 1. Paina  $\stackrel{\bullet}{\bullet}$  (muste).
- 2. Tee valinnat painamalla  $\blacktriangle$  tai  $\blacktriangledown$ :
	- a. Valitse [Tulostuspään puhdist.]. Paina **OK**.
	- b. Valitse [Vain musta], [Vain väri] tai [Kaikki]. Paina **OK**.
	- c. Valitse [Normaali], [Vahva] tai [Voimakkain]. Paina **OK**.
- 3. Paina  $\blacktriangleright$ .

Laite puhdistaa tulostuspään.

### **HUOMAUTUS**

Jos puhdistat tulostuspään useita kertoja eikä tulostusjälki ole parantunut, kokeile erikoispuhdistusmenetelmää. Erikoispuhdistusmenetelmässä käytetään eniten tehoa tulostuspään puhdistukseen, mutta se käyttää myös eniten mustetta.

- 1. Paina  $\stackrel{\phi}{\phantom{}}^{\circ}$  (muste).
- 2. Valitse [Tulostuspään puhdist.] painamalla a tai b. Paina **OK**.
- 3. Paina samanaikaisesti **Settings (Asetukset)** ja **OK**.

Laite aloittaa puhdistuksen.

• Erikoispuhdistusmenetelmässä käytetään eniten mustetta tulostuspään puhdistukseen.

- Käytä erikoispuhdistusmenetelmää vain, jos olet puhdistanut tulostuspään aikaisemmin useita kertoja eikä tulostuslaatu parantunut.
- Voit puhdistaa tulostuspään myös tietokoneesta.

### **MFC-J4440DW/MFC-J4540DW**

1. Paina [Muste] > [Tulostuspään puhdist.].

2. Paina [Vain musta], [Vain väri] tai [Kaikki].

- 3. Paina [Normaali], [Vahva] tai [Voimakkain].
- 4. Paina [Aloita].

Laite puhdistaa tulostuspään.

### **HUOMAUTUS**

Jos puhdistat tulostuspään useita kertoja eikä tulostusjälki ole parantunut, kokeile erikoispuhdistusmenetelmää. Erikoispuhdistusmenetelmässä käytetään eniten tehoa tulostuspään puhdistukseen, mutta se käyttää myös eniten mustetta.

- 1. Paina [Muste] > [Tulostuspään puhdist.].
- 2. Paina **V** viiden sekunnin ajan.

Laite aloittaa puhdistuksen.

- $\mathscr{Q}$ • Erikoispuhdistusmenetelmässä käytetään eniten mustetta tulostuspään puhdistukseen.
	- Käytä erikoispuhdistusmenetelmää vain, jos olet puhdistanut tulostuspään aikaisemmin useita kertoja eikä tulostuslaatu parantunut.
	- Voit puhdistaa tulostuspään myös tietokoneesta.

### **Aiheeseen liittyviä tietoja**

• [Brother-laitteen puhdistaminen](#page-514-0)

- [Paperinkäsittely- ja tulostusongelmat](#page-484-0)
- [Laitteen tulostuspään puhdistus tietokoneesta \(Windows\)](#page-520-0)
- [Tulostuspään kohdistus WWW-pohjaisen hallinnan avulla](#page-519-0)

<span id="page-519-0"></span> [Koti](#page-1-0) > [Säännöllinen kunnossapito](#page-510-0) > [Brother-laitteen puhdistaminen](#page-514-0) > Tulostuspään kohdistus WWWpohjaisen hallinnan avulla

### **Tulostuspään kohdistus WWW-pohjaisen hallinnan avulla**

Laite puhdistaa tulostuspään automaattisesti tarvittaessa, jotta tulostuslaatu pysyisi hyvänä. Jos tulostuslaadussa on ongelmia, käynnistä puhdistus manuaalisesti.

- 1. Käynnistä WWW-selain.
- 2. Kirjoita selaimen osoiteriville "https://laitteen IP-osoite" (jossa "laitteen IP-osoite" on laitteen IP-osoite). Esimerkki:

https://192.168.1.2

3. Kirjoita tarvittaessa salasana **Login (Sisäänkirjaus)**-kenttään ja napsauta sitten **Login (Sisäänkirjaus)**.

Tämän laitteen asetusten hallinnan oletussalasana sijaitsee laitteen takaosassa, ja sen yhteydessä on merkintä "**Pwd**".

4. Mene siirtymisvalikkoon ja napsauta sitten **General (Yleistä)** > **Print Head Cleaning (Tulostuspään puhdistaminen)**.

Aloita kohdasta  $\equiv$ , jos siirtymisvalikkoa ei näy näytön vasemmalla puolella.

- 5. Valitse **Normal (Normaali)**-, **Strong (Vahva)** tai **Strongest (Vahvin)** -vaihtoehto haluamallesi puhdistuksen voimakkuudelle. **Special (Erityinen)** -vaihtoehdossa käytetään eniten tehoa tulostuspään puhdistukseen, mutta se käyttää myös eniten mustetta.
- 6. Valitse **Start (Aloita)**.
	- **Special (Erityinen)** -vaihtoehdossa käytetään eniten mustetta tulostuspään puhdistukseen.
	- Käytä **Special (Erityinen)** -vaihtoehtoa vain, jos käytit aikaisemmin **Strongest (Vahvin)** -vaihtoehtoa eikä tulostuslaatu parantunut.

7. Valitse **Yes (Kyllä)**.

Laite aloittaa puhdistuksen.

(Windows) Voit puhdistaa tulostuspään tulostinohjaimen avulla.

#### **Aiheeseen liittyviä tietoja**

• [Brother-laitteen puhdistaminen](#page-514-0)

- [Brother-laitteen tulostuspään puhdistaminen](#page-517-0)
- [Laitteen tulostuspään puhdistus tietokoneesta \(Windows\)](#page-520-0)
- [WWW-pohjaisen hallinnan käyttö](#page-606-0)

<span id="page-520-0"></span> [Koti](#page-1-0) > [Säännöllinen kunnossapito](#page-510-0) > [Brother-laitteen puhdistaminen](#page-514-0) > Laitteen tulostuspään puhdistus tietokoneesta (Windows)

### **Laitteen tulostuspään puhdistus tietokoneesta (Windows)**

Laite puhdistaa tulostuspään automaattisesti tarvittaessa, jotta tulostuslaatu pysyisi hyvänä. Jos tulostuslaadussa on ongelmia, käynnistä puhdistus manuaalisesti.

- 1. Tee jokin seuraavista:
	- Windows 10, Windows Server 2016 ja Windows Server 2019

Valitse > **Windows-järjestelmä** > **Ohjauspaneeli**. Valitse **Laitteisto ja äänet** -ryhmässä **Näytä laitteet ja tulostimet**.

Windows 8.1

Siirrä hiiren osoitin työpöydän oikeaan alakulmaan. Kun valikkopalkki tulee näkyviin, napsauta **Asetukset**-kohtaa ja valitse sitten **Ohjauspaneeli**. Valitse **Laitteisto ja äänet** -ryhmässä **Näytä laitteet ja tulostimet**.

• Windows Server 2012 R2

Napsauta **Ohjauspaneeli Käynnistä**-näytöllä. Napsauta **Laitteisto** -ryhmässä **Näytä laitteet ja tulostimet**.

• Windows Server 2012

Siirrä hiiren osoitin työpöydän oikeaan alakulmaan. Kun valikkopalkki avautuu, napsauta **Asetukset** ja sitten **Ohjauspaneeli**. Napsauta **Laitteisto** -ryhmässä **Näytä laitteet ja tulostimet**.

• Windows 7 ja Windows Server 2008 R2

Valitse **(Käynnistä)** > **Laitteet ja tulostimet**.

• Windows Server 2008

Valitse **(Käynnistä)** > **Ohjauspaneeli** > **Laitteisto ja äänet** > **Tulostimet**.

2. Napsauta hiiren kakkospainikkeella **Brother XXX-XXXX Printer**-kuvaketta (jossa XXX-XXXX on mallin nimi) ja valitse sitten **Tulostusasetukset**. Jos tulostinohjainvalinnat tulevat näkyviin valitse tulostinohjaimesi.

Tulostimen ajurin valintaikkuna avautuu.

- 3. Napsauta **Kunnossapito**-välilehteä.
- 4. Valitse jokin seuraavista vaihtoehdoista:

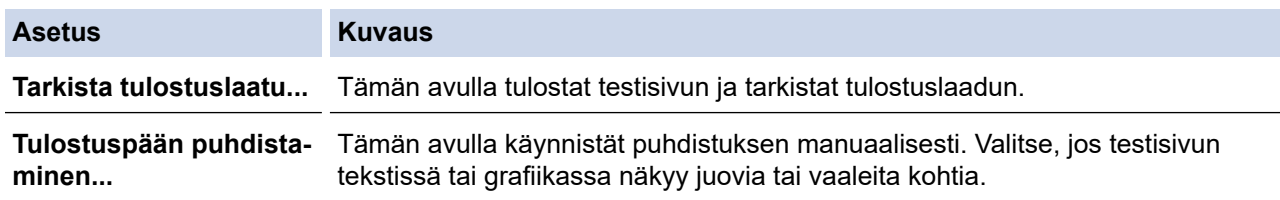

- 5. Tee jokin seuraavista:
	- Jos valitsit **Tarkista tulostuslaatu...** -vaihtoehdon, napsauta **Käynnistä**.

Laite tulostaa testisivun.

- Jos valitsit **Tulostuspään puhdistaminen...** -vaihtoehdon, valitse puhdistustyypiksi **Vain musta**, **Vain värit** tai **Kaikki**, ja napsauta sitten **Seuraava**.
- 6. Valitse puhdistuksen voimakkuudeksi **Normaali**, **Voimakas** tai **Voimakkain**, ja napsauta sitten **Seuraava**.
- 7. Napsauta **Käynnistä**.

Laite aloittaa puhdistuksen.

### **Aiheeseen liittyviä tietoja**

• [Brother-laitteen puhdistaminen](#page-514-0)

- [Paperinkäsittely- ja tulostusongelmat](#page-484-0)
- [Brother-laitteen tulostuspään puhdistaminen](#page-517-0)
- [Tulostuspään kohdistus WWW-pohjaisen hallinnan avulla](#page-519-0)

<span id="page-522-0"></span> [Koti](#page-1-0) > [Säännöllinen kunnossapito](#page-510-0) > [Brother-laitteen puhdistaminen](#page-514-0) > LCD-näytön puhdistaminen

### **LCD-näytön puhdistaminen**

# **TÄRKEÄÄ**

ÄLÄ käytä nestemäistä puhdistusainetta (ei myöskään etanolia).

- 1. Katkaise laitteen virta pitämällä (1) -näppäintä painettuna. Nestekidenäytössä näkyy [Sammutetaan] muutaman sekunnin ajan, ennen kuin virta katkeaa.
- 2. Puhdista nestekidenäyttö kuivalla nukattomalla liinalla.

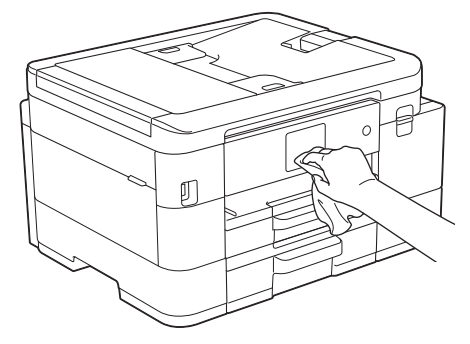

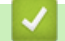

### **Aiheeseen liittyviä tietoja**

• [Brother-laitteen puhdistaminen](#page-514-0)

<span id="page-523-0"></span> [Koti](#page-1-0) > [Säännöllinen kunnossapito](#page-510-0) > [Brother-laitteen puhdistaminen](#page-514-0) > Laitteen ulkopintojen puhdistaminen

# **Laitteen ulkopintojen puhdistaminen**

# **TÄRKEÄÄ**

- Puhdistus haihtuvilla liuottimilla, kuten tinnerillä tai puhdistusbensiinillä, vahingoittaa laitteen ulkopintaa.
- ÄLÄ käytä ammoniakkia sisältäviä puhdistusaineita.
- ÄLÄ käytä isopropyylialkoholia lian poistoon ohjauspaneelista. Se voi vaurioittaa paneelia.
- 1. Jos paperituen läppä on auki, sulje se ja sulje sitten myös paperituki.
- 2. Vedä paperikasetit (1) kokonaan ulos laitteesta nuolen osoittamalla tavalla.
	- Kasetti 1

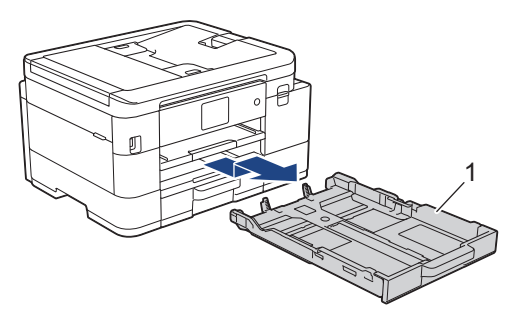

• Kasetti 2 (MFC-J4540DW)

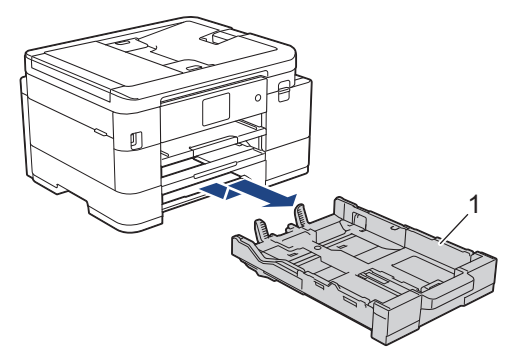

3. Nosta paperituki (1) ja vedä se sitten kulmittain kokonaan ulos laitteesta nuolen osoittamalla tavalla.

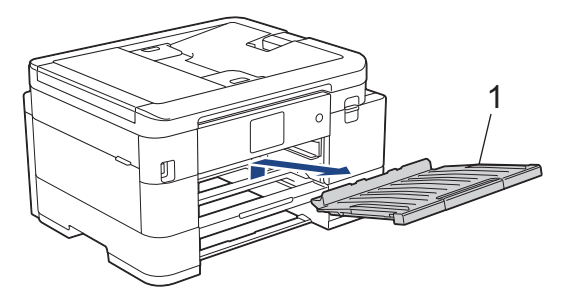

4. Pyyhi pöly laitteen ulkopinnalta kuivalla ja nukattomalla kankaalla.

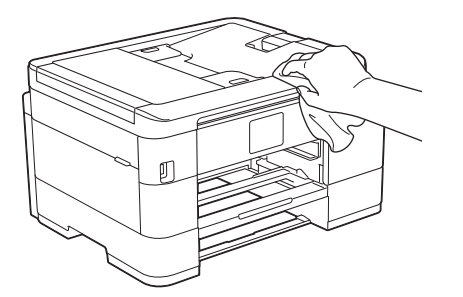

5. Pyyhi pöly paperikasetin sisä- ja ulkopinnalta kuivalla ja nukattomalla kankaalla.

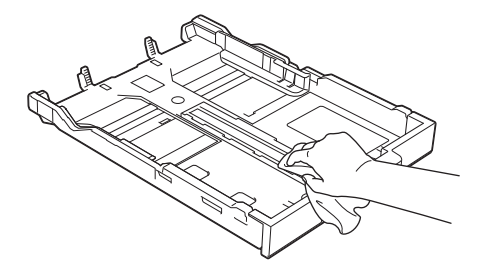

6. Pyyhi pöly paperituen ulkopuolelta kuivalla ja nukkaamattomalla kankaalla.

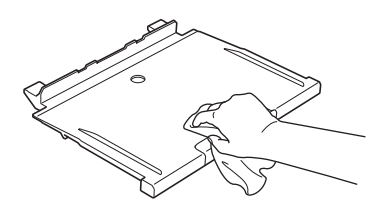

7. Aseta paperituki kunnolla takaisin laitteeseen. Varmista, että sovitat paperituen kanaviin.

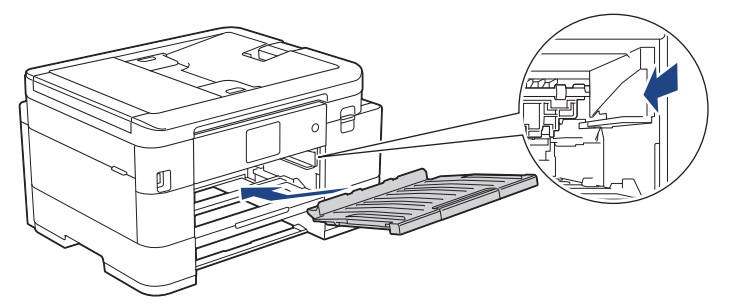

8. Työnnä paperikasetti hitaasti kokonaan laitteeseen.

### **Aiheeseen liittyviä tietoja**

• [Brother-laitteen puhdistaminen](#page-514-0)

<span id="page-525-0"></span> [Koti](#page-1-0) > [Säännöllinen kunnossapito](#page-510-0) > [Brother-laitteen puhdistaminen](#page-514-0) > Laitteen tulostinalustan puhdistus

### **Laitteen tulostinalustan puhdistus**

# **VAROITUS**

 $\bigwedge$ Irrota laitteen sähköjohto pistorasiasta ennen tulostimen tulostinalustan puhdistusta sähköiskun välttämiseksi.

- 1. Nosta skannerin kansi auki molemmilla käsillä laitteen sivuilla sijaitsevista tartuntakohdista.
- 2. Puhdista laitteen tulostinalusta (1) ja sitä ympäröivä alue pyyhkimällä levinnyt väriaine pehmeällä, nukattomalla liinalla.

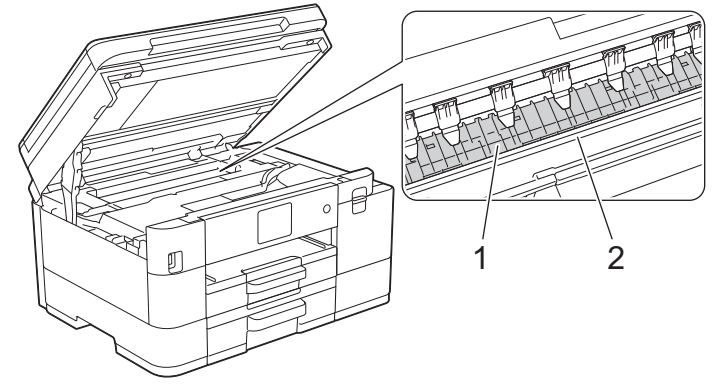

## **TÄRKEÄÄ**

ÄLÄ kosketa kooderin nauhaa, ohutta muovista nauhaa, joka ulottuu koko laitteen leveydelle (2). Jos näin tehdään, seurauksena voi olla laitteen vaurioituminen.

3. Sulje skannerin kansi varovasti molemmin käsin.

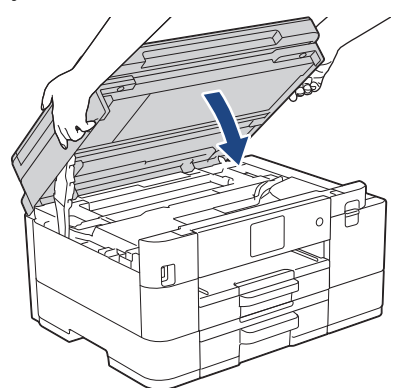

4. Kytke virtajohto uudelleen.

#### **Aiheeseen liittyviä tietoja**

• [Brother-laitteen puhdistaminen](#page-514-0)

**Liittyvät aiheet:**

• [Paperinkäsittely- ja tulostusongelmat](#page-484-0)

<span id="page-526-0"></span> [Koti](#page-1-0) > [Säännöllinen kunnossapito](#page-510-0) > [Brother-laitteen puhdistaminen](#page-514-0) > Paperinsyöttörullien puhdistaminen

### **Paperinsyöttörullien puhdistaminen**

Jos paperinsyöttöteloissa on mustetahroja tai kertynyttä paperipölyä, seurauksena voi olla paperin syöttöongelmia.

- 1. Irrota laitteen sähköjohto pistorasiasta.
- 2. Jos paperituen läppä on auki, sulje se ja sulje sitten myös paperituki.
- 3. Vedä paperikasetti (1) kokonaan ulos laitteesta.

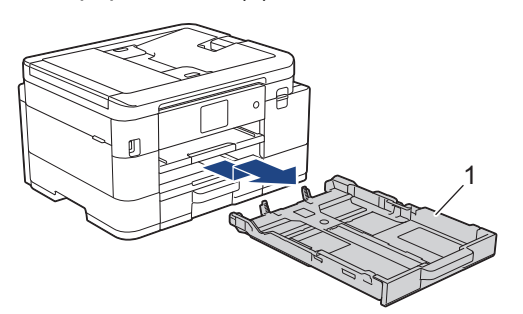

4. Nosta paperituki (1), ja vedä se sitten kulmittain kokonaan ulos laitteesta nuolen osoittamalla tavalla.

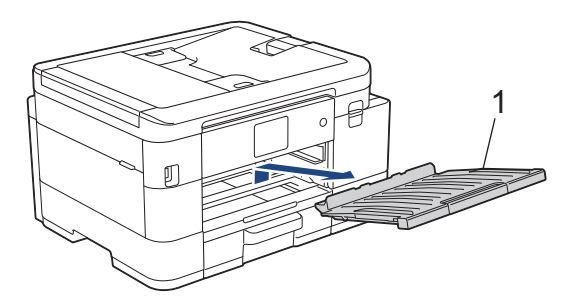

5. Puhdista paperinsyöttörullien etupuoli (1) pehmeällä nukkaamattomalla kankaalla, joka on kostutettu kevyesti vedellä. Pyyhi sivusuuntaisin liikkein. Kuivaa pois kosteus pyyhkimällä rullat puhdistuksen jälkeen kuivalla, pehmeällä ja nukkaamattomalla kankaalla.

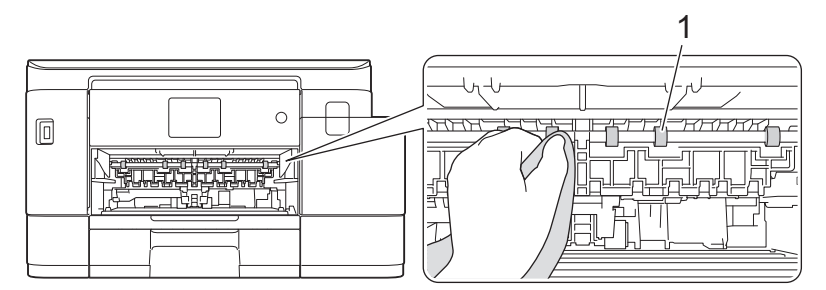

6. Nosta läppä (2). Puhdista sitten paperinsyöttörullien (1) takaosa pehmeällä nukkaamattomalla kankaalla, joka on kostutettu kevyesti vedellä. Poista kosteus pyyhkimällä rullat puhdistuksen jälkeen kuivalla, pehmeällä ja nukattomalla liinalla.

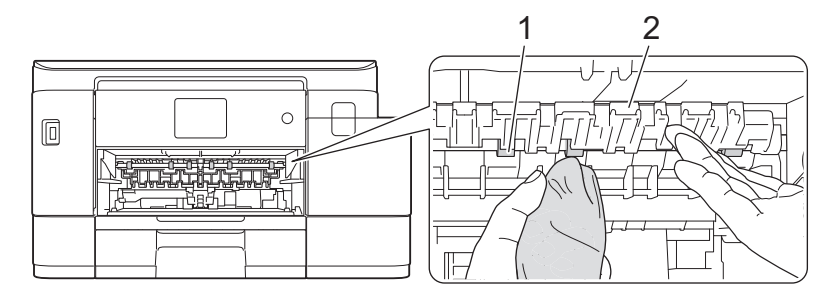

7. Aseta paperituki kunnolla takaisin laitteeseen. Varmista, että sovitat paperituen kanaviin.

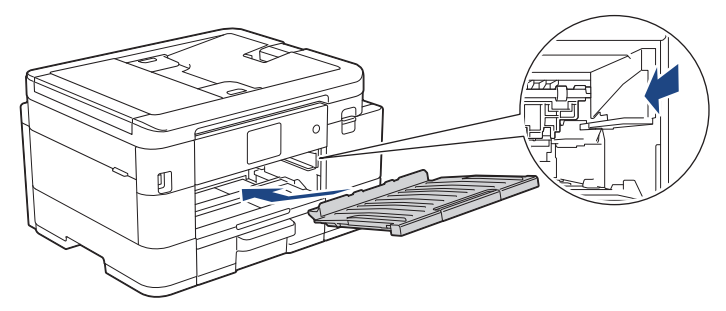

- 8. Työnnä paperikasetti hitaasti kokonaan laitteeseen.
- 9. Kytke virtajohto uudelleen.

Ø

Älä käytä laitetta, ennen kuin rullat ovat kuivat. Laitteen käyttö ennen rullien kuivumista voi aiheuttaa paperinsyöttöongelmia.

### **Aiheeseen liittyviä tietoja**

• [Brother-laitteen puhdistaminen](#page-514-0)

#### **Liittyvät aiheet:**

• [Paperinkäsittely- ja tulostusongelmat](#page-484-0)

<span id="page-528-0"></span> [Koti](#page-1-0) > [Säännöllinen kunnossapito](#page-510-0) > [Brother-laitteen puhdistaminen](#page-514-0) > Pohja-alustan puhdistaminen

## **Pohja-alustan puhdistaminen**

Pohja-alustan säännöllisen puhdistamisen avulla voidaan estää laitetta syöttämästä useita arkkeja kerrallaan silloin, kun kasetissa on vain muutamia arkkeja jäljellä.

- 1. Jos paperituen läppä on auki, sulje se ja sulje sitten myös paperituki.
- 2. Vedä paperikasetit (1) kokonaan ulos laitteesta nuolen osoittamalla tavalla.
	- Kasetti 1

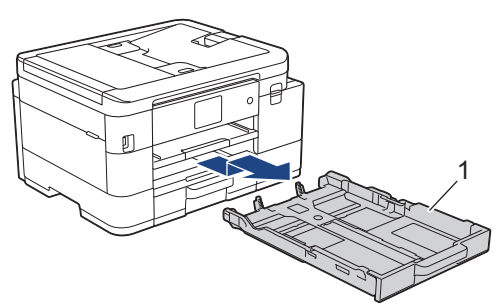

• Kasetti 2 (MFC-J4540DW)

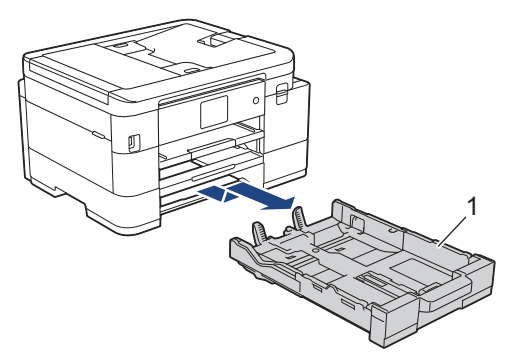

- 3. Puhdista erottelukumi (1) pehmeällä nukkaamattomalla kankaalla, jota on kostutettu kevyesti vedellä. Kuivaa pois kosteus pyyhkimällä erottelukumi puhdistuksen jälkeen kuivalla, pehmeällä ja nukattomalla liinalla.
	- Kasetti 1

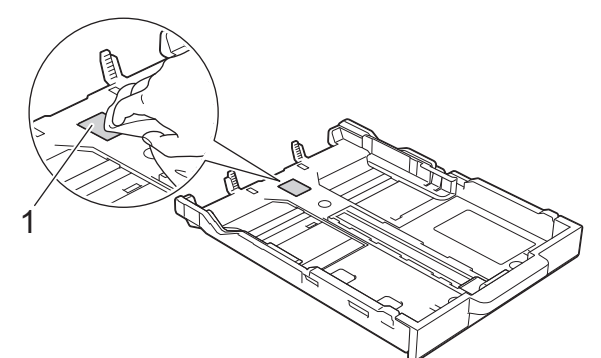

• Kasetti 2 (MFC-J4540DW)

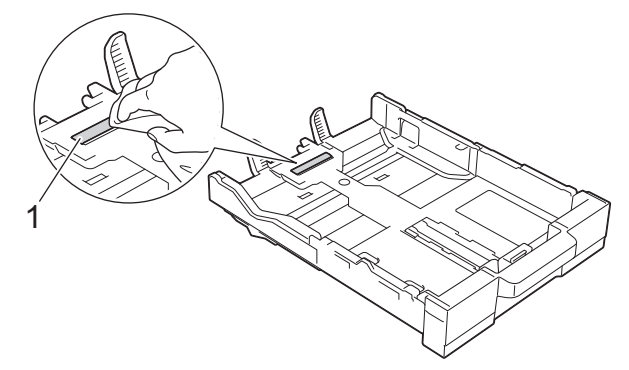

4. Työnnä paperikasetti hitaasti kokonaan laitteeseen.

# **Aiheeseen liittyviä tietoja**

- [Brother-laitteen puhdistaminen](#page-514-0)
- **Liittyvät aiheet:**
- [Paperinkäsittely- ja tulostusongelmat](#page-484-0)

<span id="page-530-0"></span> [Koti](#page-1-0) > [Säännöllinen kunnossapito](#page-510-0) > [Brother-laitteen puhdistaminen](#page-514-0) > Paperikasetin 1 paperinsyöttörullien puhdistus

# **Paperikasetin 1 paperinsyöttörullien puhdistus**

Paperinsyöttörullien säännöllinen puhdistus varmistaa paperinsyötön oikean toiminnan, mikä ehkäisee paperitukoksia.

- 1. Irrota laitteen sähköjohto pistorasiasta.
- 2. Jos paperituen läppä on auki, sulje se ja sulje sitten myös paperituki.
- 3. Vedä paperikasetti 1 (1) kokonaan ulos laitteesta nuolen osoittamalla tavalla.

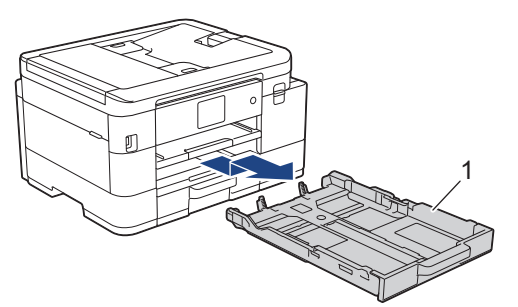

4. Nosta paperituki (1), ja vedä se sitten kulmittain kokonaan ulos laitteesta nuolen osoittamalla tavalla.

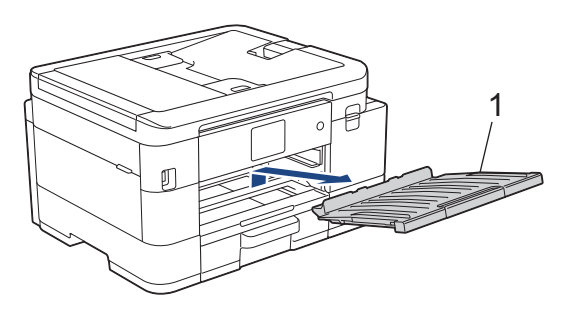

5. Puhdista paperinsyöttörullat (1) pehmeällä nukattomalla liinalla, joka on kostutettu kevyesti vedellä. Käännä rullia hitaasti, jotta niiden koko pinta puhdistuu. Kuivaa pois kosteus pyyhkimällä rullat puhdistuksen jälkeen kuivalla, pehmeällä ja nukattomalla liinalla.

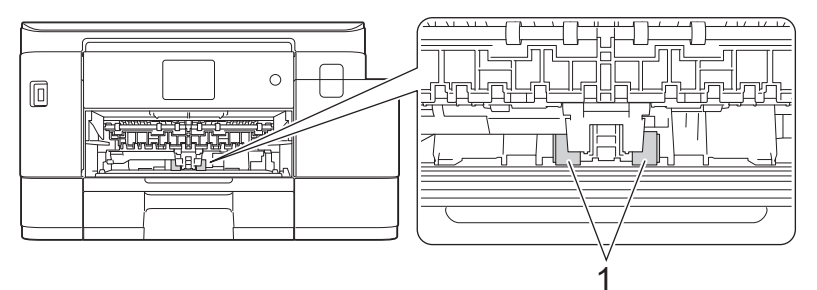

6. Aseta paperituki kunnolla takaisin laitteeseen. Varmista, että sovitat paperituen kanaviin.

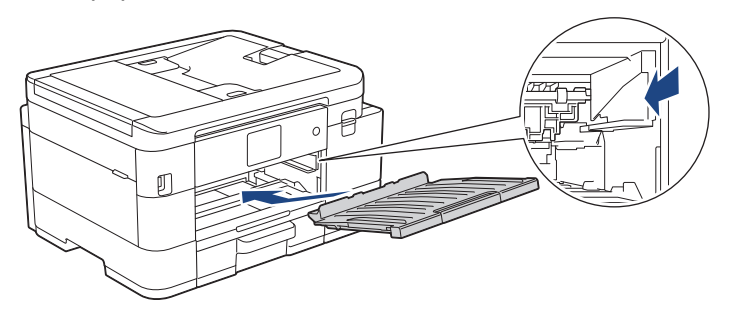

- 7. Työnnä paperikasetti hitaasti kokonaan laitteeseen.
- 8. Kytke virtajohto uudelleen.

# **Aiheeseen liittyviä tietoja**

• [Brother-laitteen puhdistaminen](#page-514-0)

- [Virhe- ja huoltoviestit](#page-446-0)
- [Paperinkäsittely- ja tulostusongelmat](#page-484-0)

#### <span id="page-532-0"></span> [Koti](#page-1-0) > [Säännöllinen kunnossapito](#page-510-0) > [Brother-laitteen puhdistaminen](#page-514-0) > Puhdista paperikasetin 2 paperinsyöttörullat

# **Puhdista paperikasetin 2 paperinsyöttörullat**

#### **Vastaavat mallit**: MFC-J4540DW

- 1. Irrota laitteen sähköjohto pistorasiasta.
- 2. Jos paperituen läppä on auki, sulje se ja sulje sitten myös paperituki.
- 3. Vedä paperikasetti 2 (1) kokonaan ulos laitteesta nuolen osoittamalla tavalla.

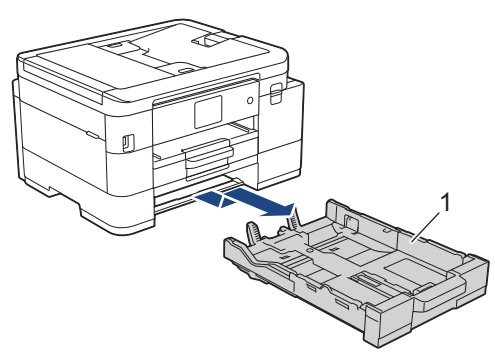

4. Puhdista paperikasetin 2 (1) paperinsyöttörullat pehmeällä nukkaamattomalla kankaalla, joka on kostutettu vedellä. Käännä rullia hitaasti, jotta niiden koko pinta puhdistuu. Kuivaa pois kosteus pyyhkimällä rullat puhdistuksen jälkeen kuivalla, pehmeällä ja nukattomalla liinalla.

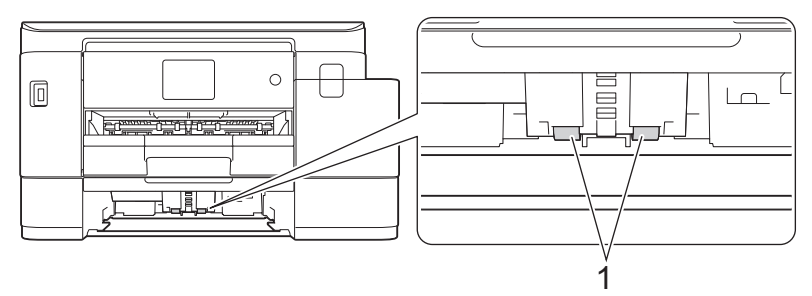

- 5. Työnnä paperikasetti hitaasti kokonaan laitteeseen.
- 6. Kytke virtajohto uudelleen.

#### **Aiheeseen liittyviä tietoja**

• [Brother-laitteen puhdistaminen](#page-514-0)

<span id="page-533-0"></span> [Koti](#page-1-0) > [Säännöllinen kunnossapito](#page-510-0) > Brother-laitteen tarkistaminen

### **Brother-laitteen tarkistaminen**

- [Tulostuslaadun tarkistus](#page-534-0)
- [Brother-laitteen tulostuksen kohdistuksen tarkistaminen](#page-537-0)
- [Tarkista musteen määrä \(sivumäärän mittari\)](#page-539-0)
- [Laitteen tilan valvonta tietokoneesta \(Windows\)](#page-541-0)
- [Laitteen tilan valvonta Brother iPrint&Scan -sovelluksella \(Windows/Mac\)](#page-546-0)

<span id="page-534-0"></span> [Koti](#page-1-0) > [Säännöllinen kunnossapito](#page-510-0) > [Brother-laitteen tarkistaminen](#page-533-0) > Tulostuslaadun tarkistus

### **Tulostuslaadun tarkistus**

Jos tulosteiden värit ja teksti ovat haalistuneita tai juovikkaita, tulostuspään suuttimet saattavat olla tukossa. Tulosta tarkistusarkki ja katso suuttimien tarkistuskuviota.

>> MFC-J4340DW

[>> MFC-J4440DW/MFC-J4540DW](#page-535-0)

### **MFC-J4340DW**

- 1. Paina  $\triangle^{\circ}$  (muste).
- 2. Tee valinnat painamalla  $\blacktriangle$  tai  $\blacktriangledown$ :
	- a. Valitse [Par. tulostuslaatu]. Paina **OK**.
	- b. Valitse [Par. tulostuslaatu] uudelleen. Paina **OK**.
- 3. Paina >-painiketta.

Laite tulostaa tarkistussivun.

- 4. Tarkista arkilta neljän värillisen palkin laatu.
- 5. Kun LCD-näytössä (nestekidenäytössä) kehotetaan tarkistamaan tulostuslaatu, tee jokin seuraavista:
	- Jos kaikki viivat ovat selkeitä ja näkyvissä, valitse [Ei] painamalla < Tulostuslaadun tarkistus suoritetaan loppuun.
	- Jos viivoja puuttuu (katso huono, alla), valitse [Kyllä] painamalla  $\blacktriangleright$ .

**OK**

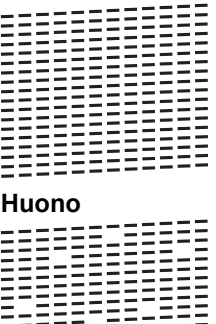

- 6. Kun LCD-näytössä (nestekidenäytössä) kehotetaan tarkistamaan kunkin värin tulostuslaatu, valitse tulostuslaatua parhaiten vastaava kuvio (1–4) painamalla ◀ tai ▶. Paina OK-painiketta.
- 7. Tee jokin seuraavista:
	- Jos tulostuspään puhdistusta tarvitaan, käynnistä puhdistus painamalla  $\blacktriangleright$ .
	- Jos tulostuspään puhdistusta ei tarvita, valikkonäyttö tulee uudelleen esiin LCD-näyttöön (nestekidenäyttöön).
- 8. Kun puhdistus on valmis, LCD-näytössä (nestekidenäytössä) kehotetaan tarkistamaan tulostuslaatu uudelleen.

Aloita tulostuslaadun tarkistus painamalla  $\blacktriangleright$  [Kyllä].

9. Paina uudelleen  $\blacktriangleright$ .

Laite tulostaa tarkistussivun uudelleen. Tarkista arkilta neljän värillisen palkin laatu uudelleen.

Jos olet puhdistanut tulostuspään useita kertoja eikä tulostusjälki ole parantunut, kokeile erikoispuhdistusmenetelmää. >> Aiheeseen liittyviä tietoja

# <span id="page-535-0"></span>**TÄRKEÄÄ**

ÄLÄ kosketa tulostuspäätä. Kosketus saattaa vahingoittaa tulostuspäätä pysyvästi ja mitätöidä tulostuspään takuun.

Kun tulostuspään suutin on tukkeutunut, tuloste näyttää tällaiselta:

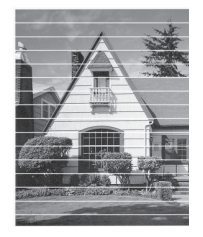

Kun tulostuspään suutin on puhdistettu, vaakasuorat viivat ovat hävinneet:

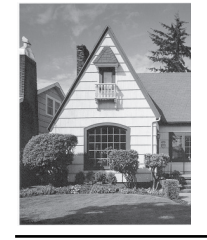

#### **MFC-J4440DW/MFC-J4540DW**

- 1. Paina [Muste] > [Paranna tulostuslaatua] > [Tarkista tulostuslaatu].
- 2. Paina [Aloita]-painiketta.

Laite tulostaa tarkistussivun.

- 3. Tarkista arkilta neljän värillisen palkin laatu.
- 4. Kun LCD-näytössä (nestekidenäytössä) kehotetaan tarkistamaan tulostuslaatu, tee jokin seuraavista:
	- Jos kaikki viivat ovat selkeitä ja näkyvissä, paina [Ei] ja lopeta sitten tulostuslaadun tarkistus painamalla **1.** .
	- Jos viivoja puuttuu (katso **huono**, alla), paina [Kyllä].

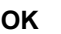

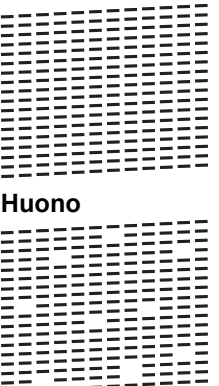

- 5. Kun LCD-näytössä (nestekidenäytössä) kehotetaan tarkistamaan kunkin värin tulostuslaatu, paina tulostuslaatua parhaiten vastaavan kuvion (1–4) numeroa.
- 6. Tee jokin seuraavista:
	- Jos tulostuspään puhdistusta tarvitaan, käynnistä puhdistus painamalla [Aloita].
	- Jos tulostuspään puhdistusta ei tarvita, valikkonäyttö tulee uudelleen esiin kosketusnäyttöön. Paina painiketta.

7. Kun puhdistus on valmis, LCD-näytössä (nestekidenäytössä) kehotetaan tulostamaan tarkistussivu uudelleen. Paina [Kyllä] ja paina sitten [Aloita].

Laite tulostaa tarkistussivun uudelleen. Tarkista arkilta neljän värillisen palkin laatu uudelleen.

Jos olet puhdistanut tulostuspään useita kertoja eikä tulostusjälki ole parantunut, kokeile erikoispuhdistusmenetelmää. >> Aiheeseen liittyviä tietoja

### **TÄRKEÄÄ**

Ø

ÄLÄ kosketa tulostuspäätä. Kosketus saattaa vahingoittaa tulostuspäätä pysyvästi ja mitätöidä tulostuspään takuun.

Kun tulostuspään suutin on tukkeutunut, tuloste näyttää tällaiselta:

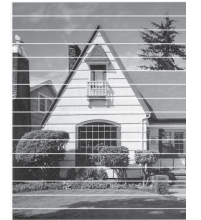

Kun tulostuspään suutin on puhdistettu, viivat ovat hävinneet:

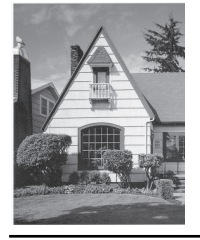

### **Aiheeseen liittyviä tietoja**

• [Brother-laitteen tarkistaminen](#page-533-0)

- [Paperinkäsittely- ja tulostusongelmat](#page-484-0)
- [Brother-laitteen tulostuspään puhdistaminen](#page-517-0)

<span id="page-537-0"></span> [Koti](#page-1-0) > [Säännöllinen kunnossapito](#page-510-0) > [Brother-laitteen tarkistaminen](#page-533-0) > Brother-laitteen tulostuksen kohdistuksen tarkistaminen

### **Brother-laitteen tulostuksen kohdistuksen tarkistaminen**

Jos tulostettu teksti on epäselvää tai kuvat haaleita laitteen siirtämisen jälkeen, säädä tulostuksen kohdistusta.

>> MFC-J4340DW

>> MFC-J4440DW/MFC-J4540DW

#### **MFC-J4340DW**

Tee ennen tulostuksen kohdistuksen säätöä tulostuslaadun tarkistus painamalla ensin (muste), ▲ tai painamalla v valitaksesi [Par. tulostuslaatu] > [Par. tulostuslaatu] uudelleen ja painamalla sitten **OK**.

- 1. Paina  $\triangle^{\circ}$  (muste).
- 2. Tee valinnat painamalla  $\blacktriangle$  tai  $\blacktriangledown$ :
	- a. Valitse [Par. tulostuslaatu]. Paina **OK**.
	- b. Valitse [Kohdistus]. Paina **OK**.
- 3. Paina ▶ sen jälkeen, kun nestekidenäyttöön ilmestyy vahvistusviesti tulostuslaadun tarkistuksen suorittamisesta.
- 4. Valitse [Autom.] tai [Manuaalinen].
	- Jos valitset [Autom.]-tilan, tulostuksen kohdistusta säädetään automaattisesti skannaamalla kohdistustestisivu.
	- Jos valitset [Manuaalinen]-tilan, sinun pitää syöttää testisivun tiedot manuaalisesti.
- 5. Jos valitsit [Autom.]-tilan, valitse paperikoko, johon tulostat tarkistussivun.
- 6. Aseta määritettyä paperikokoa kasettiin ja paina sitten ▶.

Laite tulostaa tarkistussivun.

7. Noudata nestekidenäyttöön ilmestyviä ohjeita.

Kun tulostuksen kohdistusta ei ole säädetty oikein, teksti näyttää sumealta tai vääristyneeltä, kuten oheisessa kuvassa.

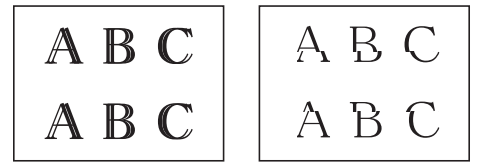

Kun tulostuksen kohdistus on säädetty oikein, teksti näyttää tältä.

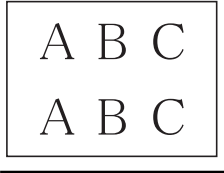

#### **MFC-J4440DW/MFC-J4540DW**

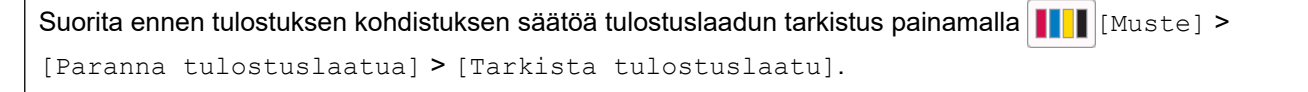

1. Paina |||||| [Muste] > [Paranna tulostuslaatua] > [Kohdistus].

2. Paina [Seur.]-painiketta.

- 3. Paina [Kyllä] sen jälkeen, kun nestekidenäyttöön ilmestyy vahvistusviesti tulostuslaadun tarkistuksen suorittamisesta.
- 4. Paina [Autom.] tai [Manuaal.].
	- Jos valitset [Autom.]-tilan, tulostuksen kohdistusta säädetään automaattisesti skannaamalla kohdistustestisivu.
	- Jos valitset [Manuaal.]-tilan, sinun pitää syöttää testisivun tiedot manuaalisesti.
- 5. Jos valitsit [Autom.]-tilan, valitse paperikoko, johon tulostat tarkistussivun.
- 6. Aseta määritettyä paperikokoa paperikasettiin ja paina sitten [Aloita].
	- Laite tulostaa tarkistussivun.

Ø

7. Noudata nestekidenäyttöön ilmestyviä ohjeita.

Kun tulostuksen kohdistusta ei ole säädetty oikein, teksti näyttää sumealta tai vääristyneeltä, kuten oheisessa kuvassa.

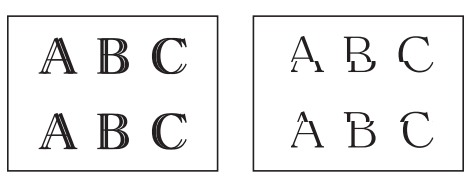

Kun tulostuksen kohdistus on säädetty oikein, teksti näyttää tältä.

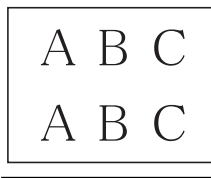

#### **Aiheeseen liittyviä tietoja**

• [Brother-laitteen tarkistaminen](#page-533-0)

#### **Liittyvät aiheet:**

• [Paperinkäsittely- ja tulostusongelmat](#page-484-0)

<span id="page-539-0"></span> [Koti](#page-1-0) > [Säännöllinen kunnossapito](#page-510-0) > [Brother-laitteen tarkistaminen](#page-533-0) > Tarkista musteen määrä (sivumäärän mittari)

## **Tarkista musteen määrä (sivumäärän mittari)**

Vaikka laitteen LCD-näytössä (nestekidenäyttö) näkyy mustemäärän kuvake, voit tarkastella suurempaa kuvaajaa, joka näyttää jokaisessa kasetissa jäljellä olevan musteen arvioidun määrän.

>> MFC-J4340DW >> MFC-J4440DW/MFC-J4540DW

### **MFC-J4340DW**

- 1. Paina  $\stackrel{\bullet}{\bullet}$  (muste).
- 2. Valitse [Mustetta jälj.] painamalla **A** tai **V**. Paina OK.

Nestekidenäytössä näytetään väriaineen määrä. <sup>1</sup>

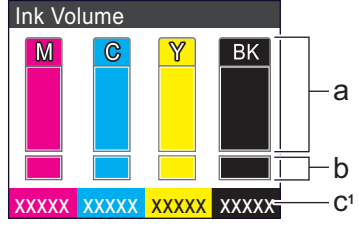

- a. Näyttää värikasetin musteen määrän.
- b. Näyttää sisäisen mustesäiliön jäljellä olevan musteen määrän.
- c. Sivumäärän mittari <sup>1</sup> näyttää likimääräisen jäljellä olevien sivujen määrän, joka kaseteilla voidaan tulostaa.
	- Kun värikasetin käyttöikä on loppumassa tai kasetissa on ongelma, jokin seuraavista kuvakkeista tulee näkyviin:

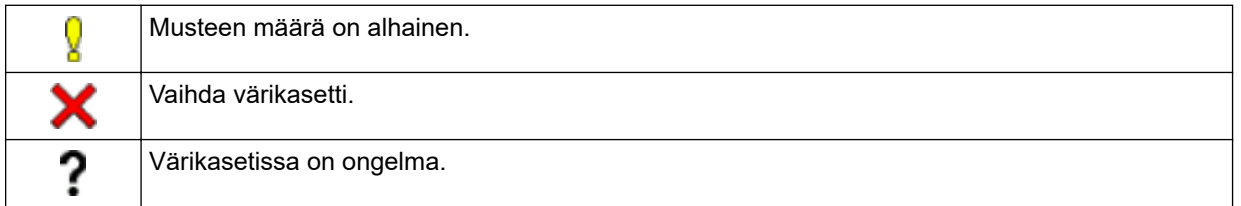

• Kun haluat muuttaa likimääräisen sivumäärän näyttöasetukset, palaa aloitusnäyttöön painamalla **Stop/ Exit (Lopeta/Poistu)**, painamalla **Settings (Asetukset)**, valitsemalla [Muste] ja valitsemalla sitten [Sivuja jäljellä].

Paina **OK** ja noudata LCD-näytön (nestekidenäytön) ohjeita.

Kun haluat tarkistaa tai tulostaa värikasettien mallinumerot, voit palata [Muste] -valikon näyttöön painamalla **Clear/Back (Tyhjennä/Takaisin)** ja valitsemalla sitten [Mustekasettimalli].

Paina **OK**, ja noudata LCD-näytön (nestekidenäytön) ohjeita.

#### 3. Paina **Stop/Exit (Lopeta/Poistu)**.

- Voit tarkistaa väriaineen määrän myös tietokoneesta.
- Tarkempia tietoja likimääräisten sivumäärien arvioinnissa käytetyistä mittausmenetelmistä on osoitteessa [support.brother.com/yield](https://support.brother.com/yield).

### **MFC-J4440DW/MFC-J4540DW**

1. Paina  $\prod_{\text{[Muste]}}$  > [Mustetta jälj.].

<sup>1</sup> Sivumäärämittari on vain tiedotukseksi tarkoitettu likimääräinen arvio eikä se näytä todellista jäljellä olevaa sivumäärää. Katso todelliset kasetin tiedot osoitteesta [support.brother.com/yield](https://support.brother.com/yield).
Kosketusnäytössä näytetään musteen määrä ja sivumäärämittari 2.

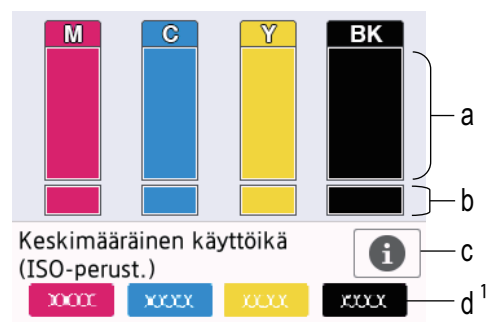

- a. Näyttää värikasetin musteen määrän.
- b. Näyttää sisäisen mustesäiliön jäljellä olevan musteen määrän.
- c. Paina, jos haluat muuttaa likimääräisen sivumäärän näyttöasetuksia.
- d. Sivumäärän mittari 2 näyttää likimääräisen jäljellä olevien sivujen määrän, joka kaseteilla voidaan tulostaa.
- Kun värikasetin käyttöikä on loppumassa tai kasetissa on ongelma, jokin seuraavista kuvakkeista tulee näkyviin:

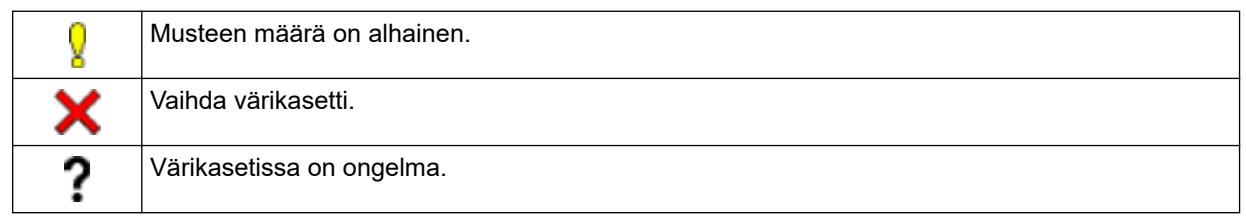

• Jos haluat tarkistaa tai tulostaa värikasetin mallinumerot, palaa valikkonäyttöön [Muste] painamalla (Takaisin).

Paina [Mustekasettimalli], ja noudata kosketusnäytön ohjeita.

# 2. Paina  $\sum$  -painiketta.

- Voit tarkistaa väriaineen määrän myös tietokoneesta.
- Tarkempia tietoja likimääräisten sivumäärien arvioinnissa käytetyistä mittausmenetelmistä on osoitteessa [support.brother.com/yield](https://support.brother.com/yield).

## **Aiheeseen liittyviä tietoja**

• [Brother-laitteen tarkistaminen](#page-533-0)

### **Liittyvät aiheet:**

- [Nestekidenäytön esittely](#page-20-0)
- [Asetukset-näytön esittely](#page-23-0)
- [Asiakirjan tulostaminen \(Windows\)](#page-66-0)
- [Laitteen tilan valvonta tietokoneesta \(Windows\)](#page-541-0)
- [Laitteen tilan valvonta Brother iPrint&Scan -sovelluksella \(Windows/Mac\)](#page-546-0)

<sup>2</sup> Sivumäärämittari on vain tiedotukseksi tarkoitettu likimääräinen arvio eikä se näytä todellista jäljellä olevaa sivumäärää. Katso todelliset kasetin tiedot osoitteesta [support.brother.com/yield](https://support.brother.com/yield).

<span id="page-541-0"></span> [Koti](#page-1-0) > [Säännöllinen kunnossapito](#page-510-0) > [Brother-laitteen tarkistaminen](#page-533-0) > Laitteen tilan valvonta tietokoneesta (Windows)

# **Laitteen tilan valvonta tietokoneesta (Windows)**

Status Monitor -apuohjelma on muokattava yhden tai usean laitteen valvontaan tarkoitettu ohjelmistotyökalu, joka esittää virheviestit näytöllä.

Tee jokin seuraavista:

- Kaksoisnapsauta  $\sum_{i=1}^{\infty}$  -kuvaketta tehtävärivillä.
- Käynnistä (**Brother Utilities**), ja napsauta sitten pudotusluetteloa ja valitse mallin nimi (mikäli sitä ei ole jo valittu). Napsauta **Työkalut** vasemmassa selauspalkissa ja valitse **Status Monitor**.

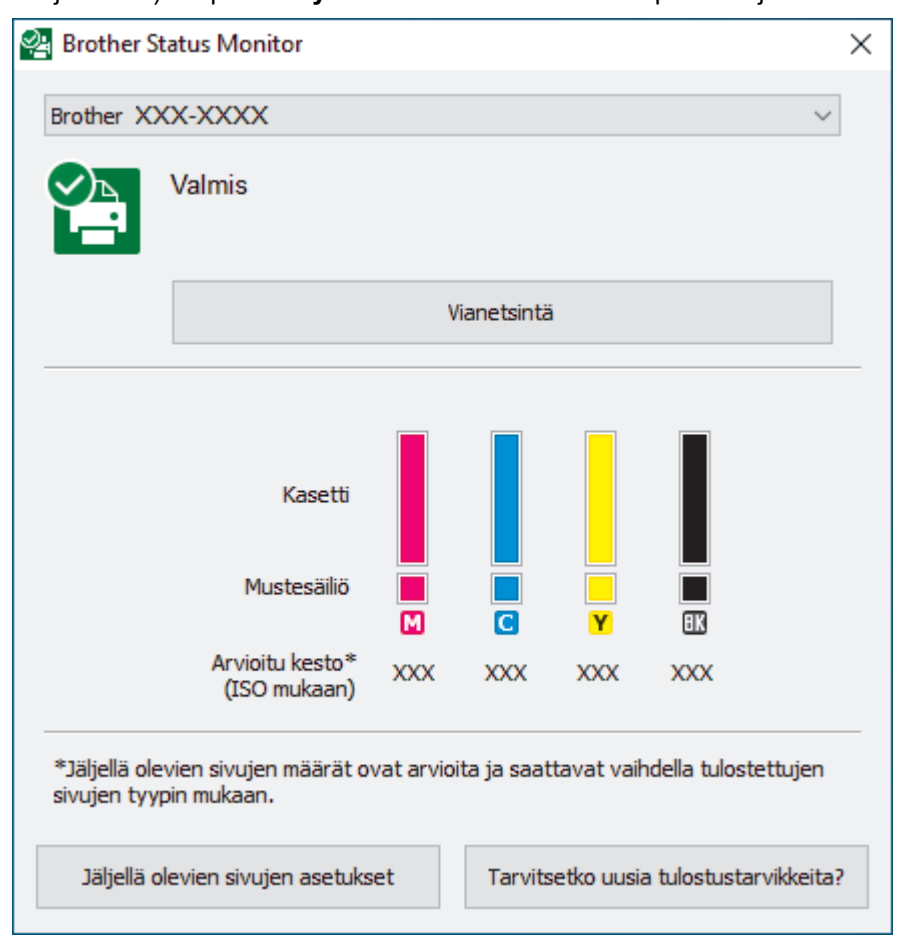

#### **Vianetsintä**

Voit siirtyä vianetsintäsivustolle napsauttamalla **Vianetsintä**-painiketta.

#### **Jäljellä olevien sivujen asetukset**

Napsauta **Jäljellä olevien sivujen asetukset**-painiketta, jos haluat muuttaa likimääräisen sivumäärän näyttöasetuksia.

#### **Tarvitsetko uusia tulostustarvikkeita?**

Lisätietoja alkuperäisistä Brother-tarvikkeista saa napsauttamalla **Tarvitsetko uusia tulostustarvikkeita?** painiketta.

#### **Virhekuvakkeet**

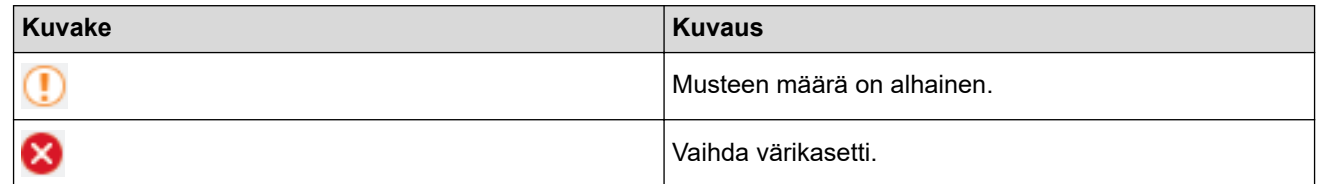

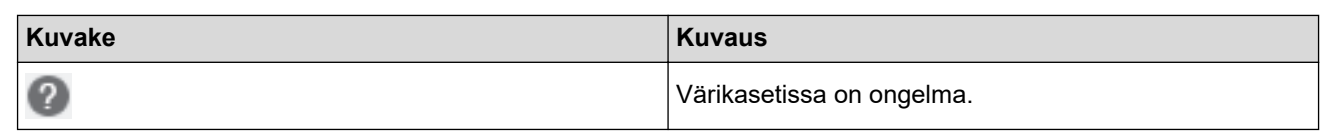

Voit tarkistaa mustemäärän myös WWW-pohjaisen hallinnan avulla.

## **Aiheeseen liittyviä tietoja**

- [Brother-laitteen tarkistaminen](#page-533-0)
	- [Status Monitor -kuvakkeet ja niiden merkitykset \(Windows\)](#page-543-0)
	- [Status Monitor -toiminnon kytkentä pois päältä \(Windows\)](#page-544-0)
	- [Status Monitor -toiminnon poistaminen käytöstä \(Windows\)](#page-545-0)

### **Liittyvät aiheet:**

Ø

- [Tulostustyön peruutus \(Windows\)](#page-67-0)
- [Tarkista musteen määrä \(sivumäärän mittari\)](#page-539-0)

<span id="page-543-0"></span> [Koti](#page-1-0) > [Säännöllinen kunnossapito](#page-510-0) > [Brother-laitteen tarkistaminen](#page-533-0) > [Laitteen tilan valvonta tietokoneesta](#page-541-0) [\(Windows\)](#page-541-0) > Status Monitor -kuvakkeet ja niiden merkitykset (Windows)

# **Status Monitor -kuvakkeet ja niiden merkitykset (Windows)**

Kun käynnistät tietokoneen, **Brother Status Monitor** -kuvake näkyy tehtävärivillä.

• Kun kuvake on vihreä, laite on tavanomaisessa valmiustilassa.

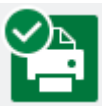

• Keltainen kuvake ilmoittaa varoituksesta.

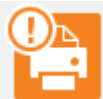

• Kun kuvake on punainen, on tapahtunut virhe.

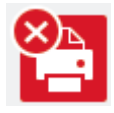

• Harmaa kuvake ilmaisee, että laite on offline-tilassa.

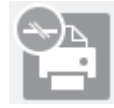

## **Aiheeseen liittyviä tietoja**

• [Laitteen tilan valvonta tietokoneesta \(Windows\)](#page-541-0)

<span id="page-544-0"></span> [Koti](#page-1-0) > [Säännöllinen kunnossapito](#page-510-0) > [Brother-laitteen tarkistaminen](#page-533-0) > [Laitteen tilan valvonta tietokoneesta](#page-541-0) [\(Windows\)](#page-541-0) > Status Monitor -toiminnon kytkentä pois päältä (Windows)

# **Status Monitor -toiminnon kytkentä pois päältä (Windows)**

Status Monitor -toiminto ilmoittaa, jos tietokoneella valvottavassa laitteessa on ongelma. Oletusasetus on **Vain tulostettaessa tältä tietokoneelta**. Poista se käytöstä seuraavasti:

- 1. Napsauta hiiren oikealla painikkeella (**Brother Status Monitor**) -kuvaketta tai ikkunaa, valitse vaihtoehto **Status Monitorin asetukset** ja napsauta sitten **Valinnat**. **Valinnat** -ikkuna avautuu.
- 2. Napsauta **Perusasetukset** -välilehteä ja valitse sitten **Pois päältä Näytä Status Monitor** -asetukseksi.
- 3. Napsauta **OK**.

D

Vaikka Status Monitor -toiminto on pois päältä, voit tarkistaa laitteen tilan milloin tahansa tuomalla näyttöön Status Monitorin.

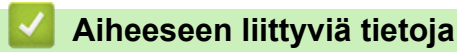

• [Laitteen tilan valvonta tietokoneesta \(Windows\)](#page-541-0)

<span id="page-545-0"></span> [Koti](#page-1-0) > [Säännöllinen kunnossapito](#page-510-0) > [Brother-laitteen tarkistaminen](#page-533-0) > [Laitteen tilan valvonta tietokoneesta](#page-541-0) [\(Windows\)](#page-541-0) > Status Monitor -toiminnon poistaminen käytöstä (Windows)

# **Status Monitor -toiminnon poistaminen käytöstä (Windows)**

- 1. Napsauta hiiren oikealla painikkeella (**Brother Status Monitor**) -kuvaketta tai -ikkunaa ja valitse sitten **Lopeta**.
- 2. Napsauta **OK**.

## **Aiheeseen liittyviä tietoja**

• [Laitteen tilan valvonta tietokoneesta \(Windows\)](#page-541-0)

<span id="page-546-0"></span> [Koti](#page-1-0) > [Säännöllinen kunnossapito](#page-510-0) > [Brother-laitteen tarkistaminen](#page-533-0) > Laitteen tilan valvonta Brother iPrint&Scan -sovelluksella (Windows/Mac)

# **Laitteen tilan valvonta Brother iPrint&Scan -sovelluksella (Windows/ Mac)**

Voit valvoa Brother-laitteen tilaa Brother iPrint&Scan -sovelluksella.

- 1. Käynnistä Brother iPrint&Scan.
	- Windows

Käynnistä (**Brother iPrint&Scan**).

• Mac

Osoita **Finder**-valikkorivillä **Siirry** > **Ohjelmat** ja kaksoisosoita iPrint&Scan-kuvaketta.

Brother iPrint&Scan -näyttö tulee näkyviin.

2. Jos Brother-laitetta ei ole valittu, osoita **Valitse laitteesi** -painiketta ja valitse sitten mallin nimi luettelosta. Osoita **OK**.

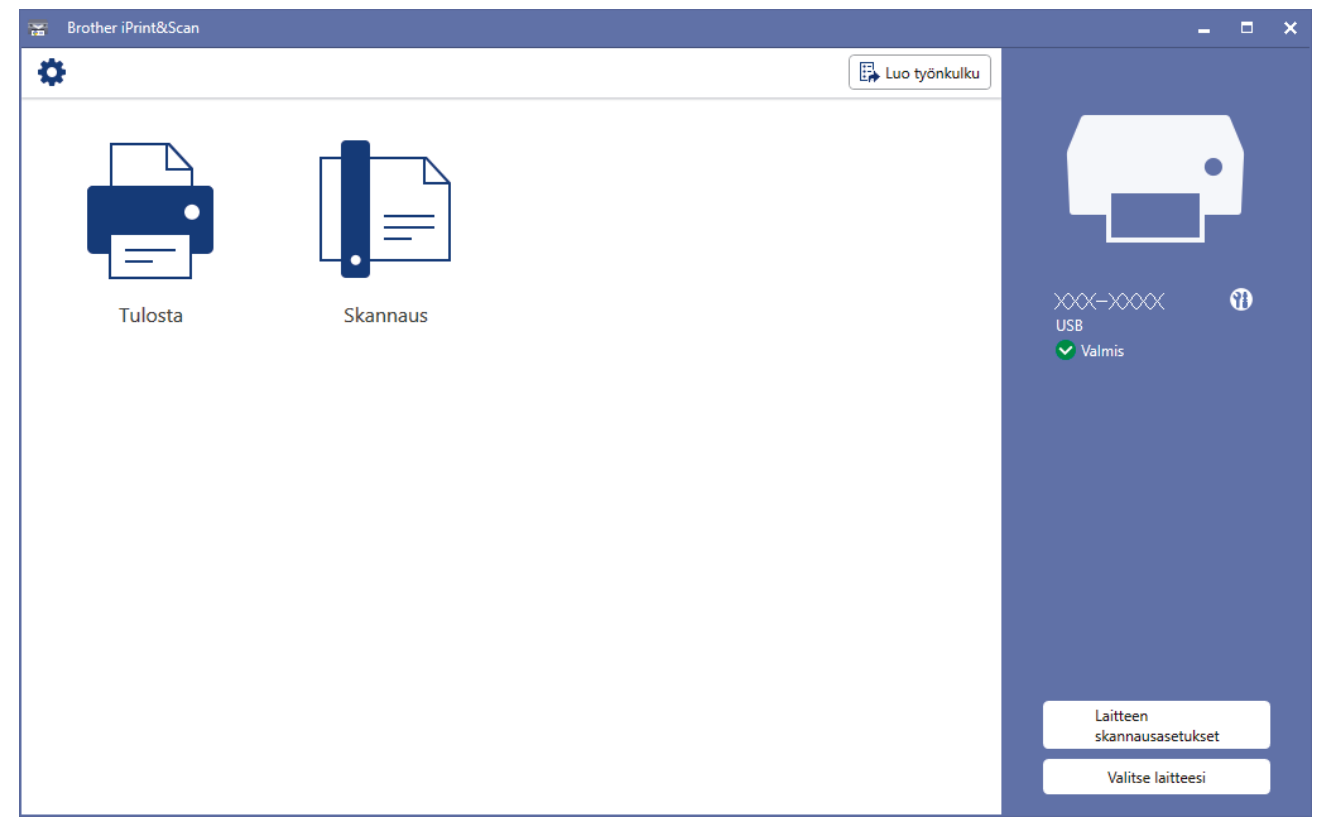

#### **Tilakuvakkeet**

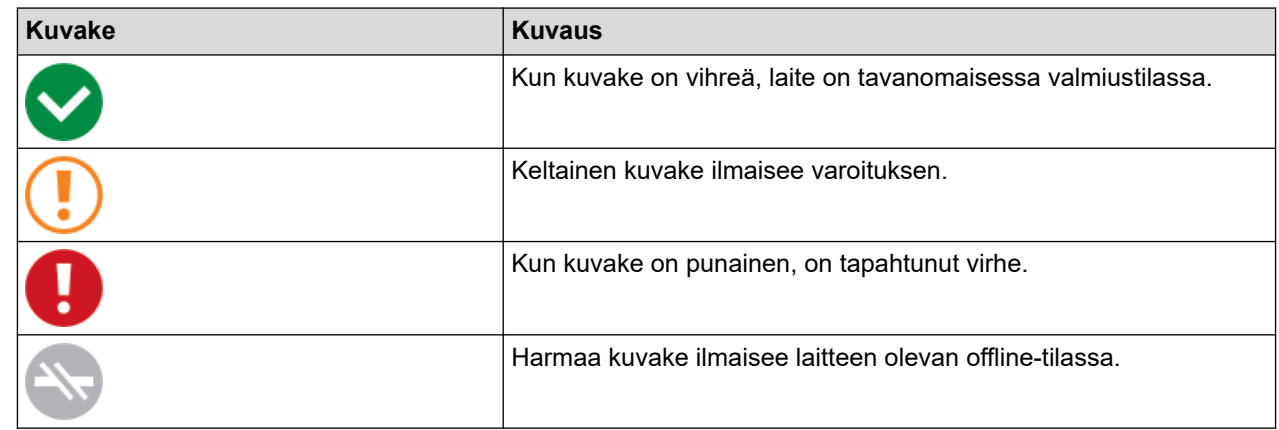

#### **Virhekuvakkeet**

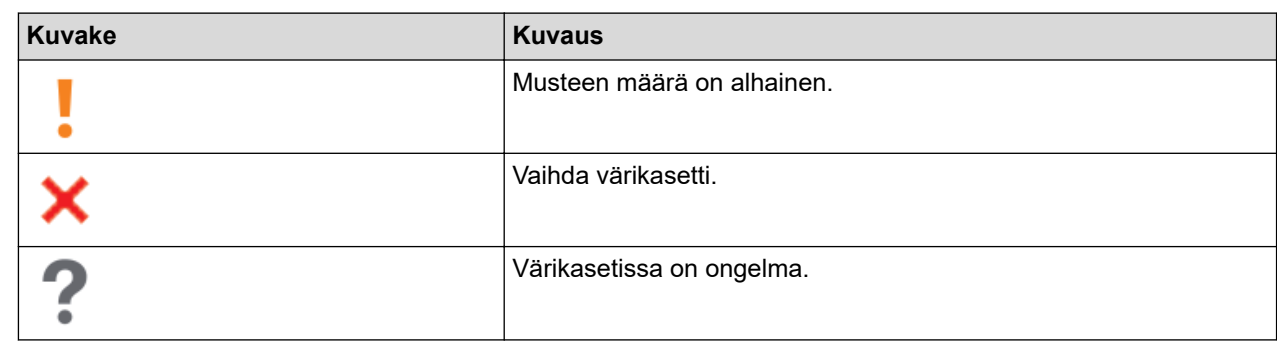

- $\mathscr{Q}$ • Varsinainen näyttö saattaa olla erilainen sovelluksen versiosta riippuen.
	- Jäljellä olevan musteen määrä on arvioitu ja voi poiketa jäljellä olevan musteen todellisesta määrästä.
	- Voit tarkistaa jäljellä olevan mustemäärän myös WWW-pohjaisen hallinnan avulla.

## **Aiheeseen liittyviä tietoja**

• [Brother-laitteen tarkistaminen](#page-533-0)

#### **Liittyvät aiheet:**

• [Tarkista musteen määrä \(sivumäärän mittari\)](#page-539-0)

 [Koti](#page-1-0) > [Säännöllinen kunnossapito](#page-510-0) > Poista pystyviivat korjaamalla paperinsyöttöä

## **Poista pystyviivat korjaamalla paperinsyöttöä**

Säädä paperinsyöttöä pystysuorien raitojen vähentämiseksi.

>> MFC-J4340DW >> MFC-J4440DW/MFC-J4540DW

## **MFC-J4340DW**

```
Tee ennen tulostuksen kohdistuksen säätöä tulostuslaadun tarkistus painamalla ensin (muste), ▲ tai
painamalla b valitaksesi [Par. tulostuslaatu] > [Par. tulostuslaatu] uudelleen ja painamalla
sitten OK.
```
- 1. Paina  $\stackrel{\bullet}{\bullet}$  (muste).
- 2. Tee valinnat painamalla  $\blacktriangle$  tai  $\blacktriangledown$ :
	- a. Valitse [Par. tulostuslaatu]. Paina **OK**.
	- b. Valitse [Korjaa paperisyöttö]. Paina **OK**.
- 3. Paina ▶ sen jälkeen, kun nestekidenäyttöön ilmestyy vahvistusviesti tulostuslaadun tarkistuksen suorittamisesta.
- 4. Valitse [Autom.] tai [Manuaalinen].
	- Jos valitset [Autom.]-tilan, paperinsyöttöä säädetään automaattisesti skannaamalla tarkistusarkki.
	- Jos valitset [Manuaalinen]-tilan, sinun pitää syöttää testisivun tiedot manuaalisesti.
- 5. Jos valitsit [Autom.]-tilan, valitse paperikoko, johon tulostat tarkistussivun.
- 6. Aseta määritettyä paperikokoa kasettiin ja paina sitten  $\blacktriangleright$ .
	- Laite tulostaa tarkistussivun.
- 7. Noudata nestekidenäyttöön ilmestyviä ohjeita.

## **MFC-J4440DW/MFC-J4540DW**

```
Tee ennen paperinsyötön säätöä tulostuslaadun tarkistus painamalla |||||Muste] > [Paranna
tulostuslaatua] > [Tarkista tulostuslaatu].
```

```
1. Paina |||||| [Muste] > [Paranna tulostuslaatua] > [Korjaa paperisyöttö].
```
- 2. Paina [Seur.]-painiketta.
- 3. Paina [Kyllä] sen jälkeen, kun nestekidenäyttöön ilmestyy vahvistusviesti tulostuslaadun tarkistuksen suorittamisesta.
- 4. Paina [Autom.] tai [Manuaal.].
	- Jos valitset [Autom.]-tilan, paperinsyöttöä säädetään automaattisesti skannaamalla tarkistusarkki.
	- Jos valitset [Manuaal.]-tilan, sinun pitää syöttää testisivun tiedot manuaalisesti.
- 5. Jos valitsit [Autom.]-tilan, valitse paperikoko, johon tulostat tarkistussivun.
- 6. Aseta määritettyä paperikokoa paperikasettiin ja paina sitten [Aloita].

Laite tulostaa tarkistussivun.

7. Noudata LCD-näyttöön (nestekidenäyttöön) ilmestyviä ohjeita.

## **Aiheeseen liittyviä tietoja**

- [Säännöllinen kunnossapito](#page-510-0)
- **Liittyvät aiheet:**
- [Paperinkäsittely- ja tulostusongelmat](#page-484-0)

• [Muita ongelmia](#page-496-0)

 [Koti](#page-1-0) > [Säännöllinen kunnossapito](#page-510-0) > Tulostusvaihtoehtojen vaihtaminen tulostustulosten parantamiseksi

## **Tulostusvaihtoehtojen vaihtaminen tulostustulosten parantamiseksi**

Jos tulosteet eivät näytä odotetulta, paranna tulostuslaatua muuttamalla Brother-laitteen tulostusasetuksia. Tulostusnopeus saattaa olla hitaampi näitä asetuksia käytettäessä.

• Voit parantaa tulostustuloksia näiden ohjeiden avulla, kun käytät laitetta kopiointiin, tulostukseen tietovälineeltä tai mobiililaitteelta.

• Jos tulostuslaatu on heikko, kun tulostat tietokoneelta, vaihda tulostinohjaimen asetuksia.

#### >> MFC-J4340DW >> MFC-J4440DW/MFC-J4540DW

### **MFC-J4340DW**

- 1. Paina  $\triangleq$  (muste).
- 2. Valitse [Tulost.asetukset] painamalla ▲ tai V. Paina OK.
- 3. Valitse jokin seuraavista vaihtoehdoista painamalla ▲ tai ▼:

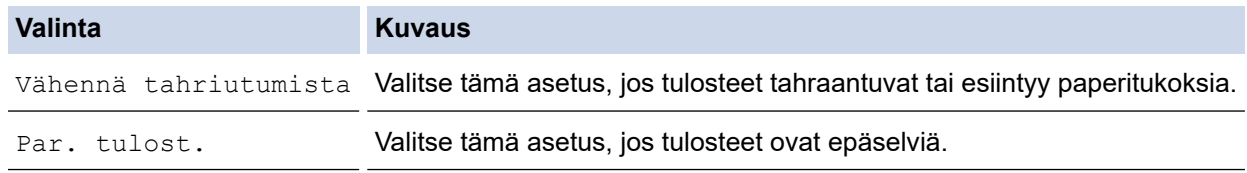

- 4. Paina **OK**.
- 5. Valitse haluamasi vaihtoehto painamalla **A** tai **V**. Paina OK.
- 6. Paina **Stop/Exit (Lopeta/Poistu)**-painiketta.

#### **MFC-J4440DW/MFC-J4540DW**

- 1. Paina  $\prod_{k=1}^{\infty}$  [Muste] > [Tulost.asetukset].
- 2. Paina jotakin seuraavista vaihtoehdoista:

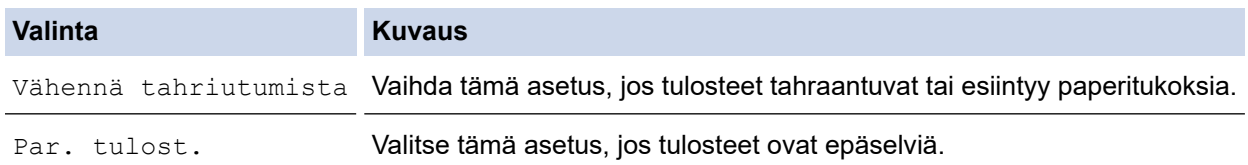

3. Noudata LCD-valikoiden ohjeita.

4. Paina .

### **Aiheeseen liittyviä tietoja**

• [Säännöllinen kunnossapito](#page-510-0)

#### **Liittyvät aiheet:**

- [Kopioiminen paperin molemmille puolille \(2-puolinen kopiointi\)](#page-173-0)
- [Paperinkäsittely- ja tulostusongelmat](#page-484-0)
- [Muita ongelmia](#page-496-0)
- [Tulosteiden tahraantumisen ja paperitukosten estäminen \(Windows\)](#page-76-0)
- [Tulostusasetukset \(Windows\)](#page-81-0)

#### [Koti](#page-1-0) > [Säännöllinen kunnossapito](#page-510-0) > Laitteen pakkaaminen ja lähettäminen

# **Laitteen pakkaaminen ja lähettäminen**

- Laitteen kuljetuksessa on käytettävä laitteen toimitukseen kuuluneita pakkausmateriaaleja. Älä kallista laitetta tai käännä sitä ylösalaisin. Jos laitetta ei pakata oikein, takuu ei ehkä kata kuljetuksen aikana tulleita vaurioita.
- Laite on vakuutettava riittävästä summasta kuljetusta varten.

# **TÄRKEÄÄ**

On tärkeää antaa laitteen "pysäköidä" tulostuspää tulostustyön jälkeen. Kuuntele tarkasti, että kaikki mekaaniset äänet ovat lakanneet, ennen kuin irrotat sähköjohdon. Jos laitteen ei anneta suorittaa pysäköintitoimintoa loppuun, seurauksena voi olla tulostusongelmia ja tulostuspää voi vahingoittua.

- 1. Irrota laitteen sähköjohto pistorasiasta.
- 2. Irrota sitten laite puhelimen pistorasiasta ja puhelinjohto laitteesta.
- 3. Nosta skannerin kansi auki molemmilla käsillä laitteen sivuilla sijaitsevista tartuntakohdista.
- 4. Irrota sen jälkeen liitäntäkaapeli laitteesta, jos se on kytkettynä.
- 5. Sulje skannerin kansi varovasti laitteen sivuilla sijaitsevista tartuntakohdista.

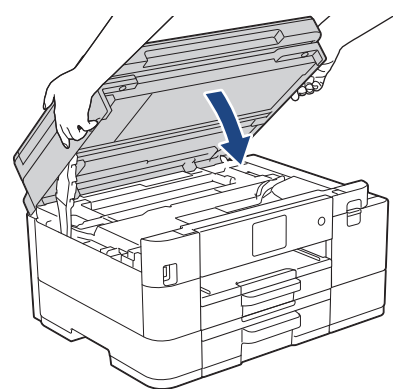

- 6. Avaa värikasetin kansi.
- 7. Vapauta värikasetit painamalla lukituksen vapautusvipuja ja vedä sitten värikasetit ulos.

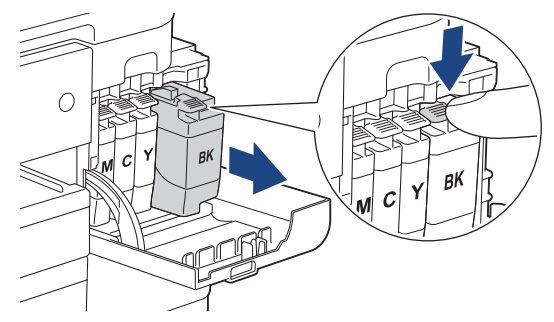

8. Pakkaa laite pussiin.

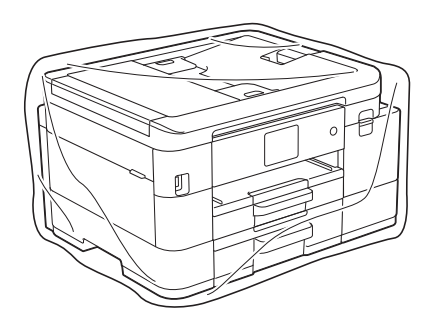

9. Pakkaa laite alkuperäiseen pahvilaatikkoon alkuperäisen pakkausmateriaalin kanssa alla kuvatulla tavalla. Älä paketoi käytettyä värikasettia laatikkoon.

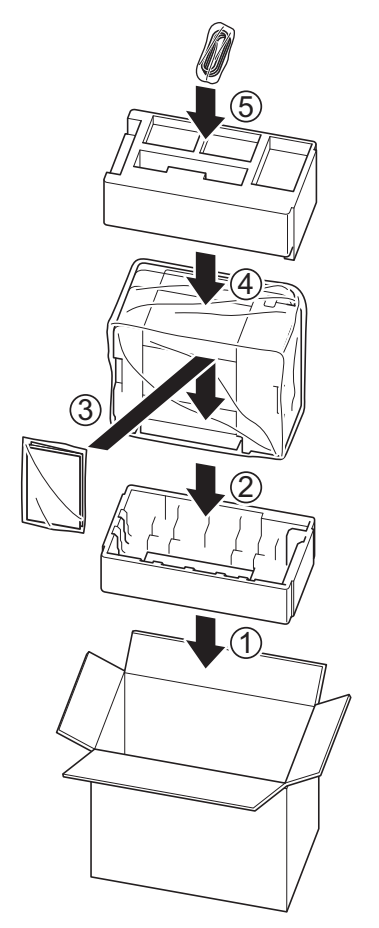

10. Sulje laatikko ja teippaa se kiinni.

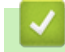

# **Aiheeseen liittyviä tietoja**

• [Säännöllinen kunnossapito](#page-510-0)

## **Liittyvät aiheet:**

• [Värikasettien vaihto](#page-511-0)

<span id="page-553-0"></span>Koti > Laitteen asetukset

## **Laitteen asetukset**

Mukauttamalla asetukset ja ominaisuudet teet laitteestasi tehokkaammin työkalun.

- [Laitteen asetusten muuttaminen ohjauspaneelista](#page-554-0)
- [Laiteasetusten muuttaminen WWW-pohjaisen hallinnan avulla](#page-604-0)

<span id="page-554-0"></span> [Koti](#page-1-0) > [Laitteen asetukset](#page-553-0) > Laitteen asetusten muuttaminen ohjauspaneelista

## **Laitteen asetusten muuttaminen ohjauspaneelista**

- [Sähkökatkon sattuessa \(muistiin tallennus\)](#page-555-0)
- [Yleiset asetukset](#page-556-0)
- [Tallenna suosikkiasetuksesi pikakuvakkeena](#page-570-0)
- [Raporttien tulostus](#page-576-0)
- [Asetukset- ja ominaisuudet-taulukot](#page-579-0)

<span id="page-555-0"></span> [Koti](#page-1-0) > [Laitteen asetukset](#page-553-0) > [Laitteen asetusten muuttaminen ohjauspaneelista](#page-554-0) > Sähkökatkon sattuessa (muistiin tallennus)

# **Sähkökatkon sattuessa (muistiin tallennus)**

- Valikkoasetukset tallentuvat pysyvästi eivätkä katoa.
- Väliaikaiset asetukset (esimerkiksi: kontrasti ja ulkomaantila) ovat kadonneet.
- (MFC-J4340DW) Päivämäärä ja aika säilytetään noin 24 tunnin ajan.
- (MFC-J4440DW/MFC-J4540DW) Päivämäärä ja kellonaika ja ohjelmoidut faksin ajastintyöt (esimerkiksi: Ajastettu faksi) säilytetään noin 24 tuntia.
- (MFC-J4440DW/MFC-J4540DW) Laitteen muistissa olevat muut faksityöt eivät katoa.

## **Aiheeseen liittyviä tietoja**

• [Laitteen asetusten muuttaminen ohjauspaneelista](#page-554-0)

<span id="page-556-0"></span> [Koti](#page-1-0) > [Laitteen asetukset](#page-553-0) > [Laitteen asetusten muuttaminen ohjauspaneelista](#page-554-0) > Yleiset asetukset

- [Laitteen äänenvoimakkuuden säätö](#page-557-0)
- [Kesä- ja talviaikaan siirtyminen automaattisesti](#page-558-0)
- [Lepotilan lähtölaskennan asettaminen](#page-559-0)
- [Laitteen asettaminen sammumaan automaattisesti](#page-560-0)
- [Päivämäärän ja kellonajan asettaminen](#page-561-0)
- [Aikavyöhykkeen asettaminen](#page-562-0)
- [LCD-näytön \(nestekidenäytön\) taustavalon kirkkauden säätö](#page-563-0)
- [LCD-näytön \(nestekidenäytön\) taustavalon keston muuttaminen](#page-564-0)
- [Nimitunnuksen asettaminen](#page-565-0)
- [Väärän numeron valinnan estäminen \(numeronvalintarajoitus\)](#page-566-0)
- [Tulostusmelun vähentäminen](#page-567-0)
- [LCD-näytön \(nestekidenäytön\) kielen muuttaminen](#page-568-0)
- [Näppäimistöasetuksen muuttaminen](#page-569-0)

<span id="page-557-0"></span> [Koti](#page-1-0) > [Laitteen asetukset](#page-553-0) > [Laitteen asetusten muuttaminen ohjauspaneelista](#page-554-0) > [Yleiset asetukset](#page-556-0) > Laitteen äänenvoimakkuuden säätö

## **Laitteen äänenvoimakkuuden säätö**

>> MFC-J4340DW

>> MFC-J4440DW/MFC-J4540DW

#### **MFC-J4340DW**

- 1. Paina **Settings (Asetukset)**.
- 2. Tee valinnat painamalla  $\blacktriangle$  tai  $\blacktriangledown$ :
	- a. Valitse [Yleiset aset.]. Paina **OK**.
	- b. Valitse [Ään.voim.]. Paina **OK**.
- 3. Valitse jokin seuraavista vaihtoehdoista painamalla ▲ tai ▼:

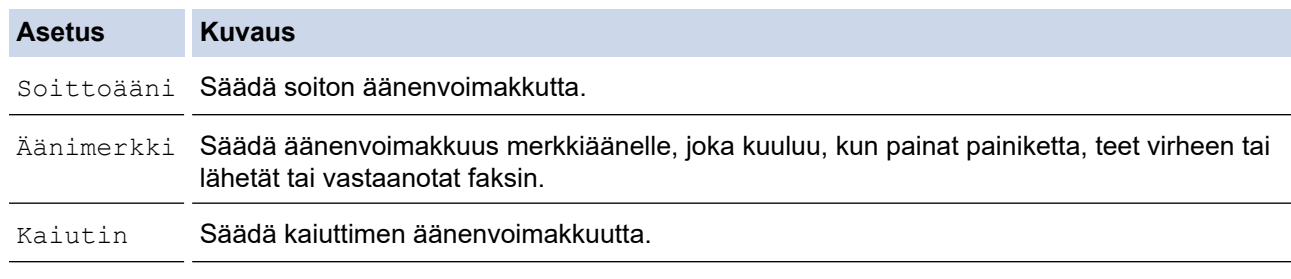

- 4. Paina **OK**.
- 5. Paina a tai b ja valitse vaihtoehto [Ei], [Alh.], [Keski] tai [Korkea]. Paina **OK**.
- 6. Paina **Stop/Exit (Lopeta/Poistu)**.

## **MFC-J4440DW/MFC-J4540DW**

- 1. Paina [Asetukset] > [Kaikki aset.] > [Yleiset aset.] > [Ään.voim.].
- 2. Paina jotakin seuraavista vaihtoehdoista:

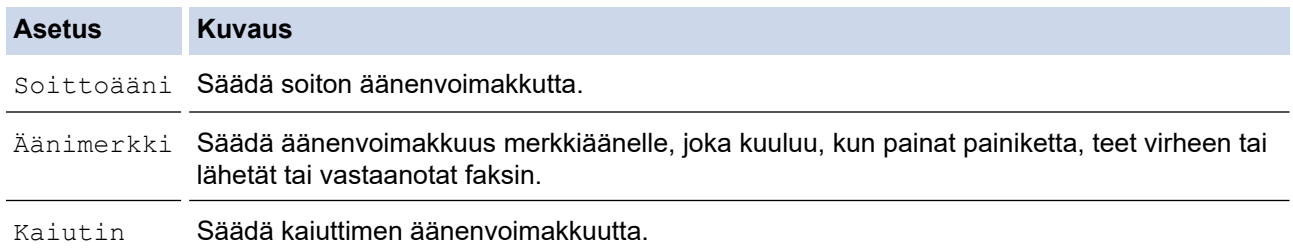

3. Paina ▲ tai ▼, kunnes näytössä on [Ei], [Alhainen], [Keski] tai [Korkea], ja paina sitten haluamaasi vaihtoehtoa.

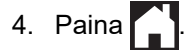

## **Aiheeseen liittyviä tietoja**

<span id="page-558-0"></span> [Koti](#page-1-0) > [Laitteen asetukset](#page-553-0) > [Laitteen asetusten muuttaminen ohjauspaneelista](#page-554-0) > [Yleiset asetukset](#page-556-0) > Kesä- ja talviaikaan siirtyminen automaattisesti

# **Kesä- ja talviaikaan siirtyminen automaattisesti**

Voit ohjelmoida laitteen siirtymään automaattisesti kesä- ja talviaikaan.

Kello siirtyy tällöin keväällä yhden tunnin eteenpäin ja syksyllä yhden tunnin taaksepäin. Varmista, että olet määrittänyt [Pvm ja aika] -asetuksessa oikean päivämäärän ja kellonajan.

>> MFC-J4340DW >> MFC-J4440DW/MFC-J4540DW

## **MFC-J4340DW**

- 1. Paina **Settings (Asetukset)**.
- 2. Tee valinnat painamalla  $\blacktriangle$  tai  $\blacktriangledown$ :
	- a. Valitse [Perusasetukset]. Paina **OK**.
	- b. Valitse [Pvm ja aika]. Paina **OK**.
	- c. Valitse [Auto kesäaika]. Paina **OK**.
	- d. Valitse [Kyllä] tai [Ei]. Paina **OK**.
- 3. Paina **Stop/Exit (Lopeta/Poistu)**.

### **MFC-J4440DW/MFC-J4540DW**

- 1. Paina  $\|\cdot\|$  [Asetukset].
- 2. Paina  $\binom{1}{2}$  [Pvm ja aika] > [Autom. kesäaika].
- 3. Paina [Kyllä] tai [Ei].
- 4. Paina $\Box$

### **Aiheeseen liittyviä tietoja**

<span id="page-559-0"></span> [Koti](#page-1-0) > [Laitteen asetukset](#page-553-0) > [Laitteen asetusten muuttaminen ohjauspaneelista](#page-554-0) > [Yleiset](#page-556-0) [asetukset](#page-556-0) > Lepotilan lähtölaskennan asettaminen

## **Lepotilan lähtölaskennan asettaminen**

Lepotilan (tai virransäästötilan) asetus voi vähentää virrankulutusta. Kun laite on lepotilassa, se käyttäytyy kuin sen virta olisi katkaistu. Laite herää ja aloittaa tulostuksen, kun se vastaanottaa tulostustyön tai faksin. Aseta aikaviive laitteen siirtymiselle lepotilaan näiden ohjeiden mukaisesti.

- Ajastin käynnistyy uudelleen, jos laite suorittaa jonkin toiminnon, esimerkiksi vastaanottaa faksi- tai tulostustyön.
- Tehdasasetus on viisi minuuttia.
- >> MFC-J4340DW
- >> MFC-J4440DW/MFC-J4540DW

## **MFC-J4340DW**

- 1. Paina **Settings (Asetukset)**.
- 2. Tee valinnat painamalla  $\blacktriangle$  tai  $\blacktriangledown$ :
	- a. Valitse [Yleiset aset.]. Paina **OK**.
	- b. Valitse [Lepotila]. Paina **OK**.
	- c. Valitse minuuttimäärä (1–60), jonka haluat asettaa. Paina **OK**.
- 3. Paina **Stop/Exit (Lopeta/Poistu)**.

Kun laite siirtyy lepotilaan, LCD-näytön (nestekidenäytön) taustavalo sammuu.

## **MFC-J4440DW/MFC-J4540DW**

- 1. Paina  $\| \cdot \|$  [Asetukset] > [Kaikki aset.] > [Yleiset aset.] > [Lepotila].
- 2. Valitse minuuttimäärä (1–60), jonka haluat asettaa kosketusnäyttöön ja paina sitten [OK].

# 3. Paina $\sum$

Kun laite siirtyy lepotilaan, LCD-näytön (nestekidenäytön) taustavalo sammuu.

## **Aiheeseen liittyviä tietoja**

• [Yleiset asetukset](#page-556-0)

#### **Liittyvät aiheet:**

• [Laitteen asettaminen sammumaan automaattisesti](#page-560-0)

<span id="page-560-0"></span>▲ [Koti](#page-1-0) > [Laitteen asetukset](#page-553-0) > [Laitteen asetusten muuttaminen ohjauspaneelista](#page-554-0) > [Yleiset asetukset](#page-556-0) > Laitteen asettaminen sammumaan automaattisesti

## **Laitteen asettaminen sammumaan automaattisesti**

Automaattinen virrankatkaisutoiminto voi vähentää virrankulutusta. Aseta aika, jonka laite on lepotilassa ennen sen automaattista sammutusta. Kun tämän ominaisuuden asetus on [Ei], laite on sammutettava manuaalisesti.

Kun haluat kytkeä laitteen virran päälle sen jälkeen, kun automaattinen sammutus on sammuttanut sen, paina

Laite ei sammu automaattisesti, kun:

- Faksityöt on tallennettu laitteen muistiin. (MFC-J4340DW)
- Virhe estää faksiraportin tulostamisen. (MFC-J4340DW)
- Laite on kytketty puhelinlinjaan.
- Laite on kytketty kiinteään verkkoon. (MFC-J4440DW/MFC-J4540DW)
- Laite on kytketty langattomaan verkkoon.
- [WLAN käytössä] -asetuksena on [Kyllä] tai [WLAN (Wi-Fi)] on valittuna [Verkkoliitäntä] -asetuksessa.

#### >> MFC-J4340DW >> MFC-J4440DW/MFC-J4540DW

### **MFC-J4340DW**

.

 $\bigcirc$ 

- 1. Paina **Settings (Asetukset)**.
- 2. Tee valinnat painamalla  $\blacktriangle$  tai  $\blacktriangledown$ :
	- a. Valitse [Yleiset aset.]. Paina **OK**.
	- b. Valitse [Autom. sammutus]. Paina **OK**.
	- c. Valitse [Ei], [1tunti], [2tuntia], [4tuntia] tai [8tuntia]. Paina **OK**.
- 3. Paina **Stop/Exit (Lopeta/Poistu)**.

### **MFC-J4440DW/MFC-J4540DW**

- 1. Paina  $\| \cdot \|$  [Asetukset] > [Kaikki aset.] > [Yleiset aset.] > [Autom. samm.].
- 2. Tuo näkyviin valinnat [Ei], [1tunti], [2tuntia], [4tuntia] tai [8tuntia] painamalla  $\blacktriangle$  tai  $\blacktriangledown$ , ja paina sitten haluamaasi vaihtoehtoa.
- 3. Paina .

### **Aiheeseen liittyviä tietoja**

• [Yleiset asetukset](#page-556-0)

**Liittyvät aiheet:**

- [Faksiraportin tulostusaikavälin asettaminen](#page-264-0)
- [Lepotilan lähtölaskennan asettaminen](#page-559-0)

<span id="page-561-0"></span> [Koti](#page-1-0) > [Laitteen asetukset](#page-553-0) > [Laitteen asetusten muuttaminen ohjauspaneelista](#page-554-0) > [Yleiset](#page-556-0) [asetukset](#page-556-0) > Päivämäärän ja kellonajan asettaminen

# **Päivämäärän ja kellonajan asettaminen**

Päivämäärä ja kellonaika näkyvät LCD-näytössä (nestekidenäytössä). Jos ne eivät ole oikein, syötä ne uudelleen. Voit lisätä päivämäärän ja kellonajan jokaiselle lähettämällesi faksille asettamalla aseman tunnuksen.

>> MFC-J4340DW >> MFC-J4440DW/MFC-J4540DW

## **MFC-J4340DW**

- 1. Paina **Settings (Asetukset)**.
- 2. Tee valinnat painamalla  $\blacktriangle$  tai  $\blacktriangledown$ :
	- a. Valitse [Perusasetukset]. Paina **OK**.
	- b. Valitse [Pvm ja aika]. Paina **OK**.
	- c. Valitse [Päivämäärä]. Paina **OK**.
- 3. Syötä vuoden kaksi viimeistä numeroa numeronäppäimistöllä ja paina **OK**.
- 4. Syötä kuukauden kaksi numeroa numeronäppäimistöllä ja paina **OK**.
- 5. Syötä päivän kaksi numeroa numeronäppäimistöllä ja paina **OK**.
- 6. Paina a tai b ja valitse [Kello]. Paina sitten **OK**.
- 7. Syötä aika (24 tunnin muodossa) numeronäppäimistöllä ja paina sitten **OK**.
- 8. Paina **Stop/Exit (Lopeta/Poistu)**.

## **MFC-J4440DW/MFC-J4540DW**

- 1. Paina  $\|\cdot\|$  [Asetukset].
- 2. Paina  $\left(\sqrt{\frac{p_{\text{vm}}}{q}}\right)$  [Pvm ja aika].
- 3. Paina [Päivämäärä].
- 4. Syötä kosketusnäytössä vuosiluvun kaksi viimeistä numeroa ja paina sitten [OK].
- 5. Anna kuukauden kaksi numeroa kosketusnäytössä ja paina sitten [OK].
- 6. Anna päivän kaksi numeroa kosketusnäytössä ja paina sitten [OK].
- 7. Paina [Kello].
- 8. Anna aika (24 tunnin muodossa) kosketusnäytön avulla.

Paina [OK].

(Näppäile esimerkiksi 19.45, mikä tarkoittaa 7.45 illalla.)

9. Paina .

## **Aiheeseen liittyviä tietoja**

• [Yleiset asetukset](#page-556-0)

#### **Liittyvät aiheet:**

• [Nimitunnuksen asettaminen](#page-565-0)

<span id="page-562-0"></span> [Koti](#page-1-0) > [Laitteen asetukset](#page-553-0) > [Laitteen asetusten muuttaminen ohjauspaneelista](#page-554-0) > [Yleiset](#page-556-0) [asetukset](#page-556-0) > Aikavyöhykkeen asettaminen

## **Aikavyöhykkeen asettaminen**

Aseta sijaintipaikan aikavyöhyke laitteeseen.

>> MFC-J4340DW >> MFC-J4440DW/MFC-J4540DW

## **MFC-J4340DW**

- 1. Paina **Settings (Asetukset)**.
- 2. Tee valinnat painamalla  $\blacktriangle$  tai  $\blacktriangledown$ :
	- a. Valitse [Perusasetukset]. Paina **OK**.
	- b. Valitse [Pvm ja aika]. Paina **OK**.
	- c. Valitse [Aikavyöhyke]. Paina **OK**.
- 3. Anna aikavyöhyke ja valitse sitten [OK].
- 4. Paina **Stop/Exit (Lopeta/Poistu)**.

## **MFC-J4440DW/MFC-J4540DW**

- 1. Paina  $\|\cdot\|$  [Asetukset].
- 2. Paina $\bigcirc$  [Pvm ja aika] > [Aikavyöhyke].
- 3. Anna aikavyöhyke.
- 4. Paina [OK].
- 5. Paina .

### **Aiheeseen liittyviä tietoja**

<span id="page-563-0"></span> [Koti](#page-1-0) > [Laitteen asetukset](#page-553-0) > [Laitteen asetusten muuttaminen ohjauspaneelista](#page-554-0) > [Yleiset asetukset](#page-556-0) > LCDnäytön (nestekidenäytön) taustavalon kirkkauden säätö

# **LCD-näytön (nestekidenäytön) taustavalon kirkkauden säätö**

Jos nestekidenäytön teksti ei erotu kunnolla, yritä muuttaa kirkkausasetusta.

- >> MFC-J4340DW
- >> MFC-J4440DW/MFC-J4540DW

### **MFC-J4340DW**

- 1. Paina **Settings (Asetukset)**.
- 2. Tee valinnat painamalla  $\blacktriangle$  tai  $\blacktriangledown$ :
	- a. Valitse [Yleiset aset.]. Paina **OK**.
	- b. Valitse [Näytön asetus]. Paina **OK**.
	- c. Valitse [Taustavalo]. Paina **OK**.
	- d. Valitse [Vaalea], [Keski] tai [Tumma]. Paina **OK**.
- 3. Paina **Stop/Exit (Lopeta/Poistu)**.

### **MFC-J4440DW/MFC-J4540DW**

- 1. Paina [Asetukset] > [Kaikki aset.] > [Yleiset aset.] > [Näytön asetus] > [Taustavalo].
- 2. Paina [Vaalea], [Keski], tai [Tumma] -vaihtoehtoa.
- 3. Paina $\blacksquare$

### **Aiheeseen liittyviä tietoja**

<span id="page-564-0"></span> [Koti](#page-1-0) > [Laitteen asetukset](#page-553-0) > [Laitteen asetusten muuttaminen ohjauspaneelista](#page-554-0) > [Yleiset asetukset](#page-556-0) > LCDnäytön (nestekidenäytön) taustavalon keston muuttaminen

# **LCD-näytön (nestekidenäytön) taustavalon keston muuttaminen**

Nestekidenäytön taustavalon keston muuttaminen.

- >> MFC-J4340DW
- >> MFC-J4440DW/MFC-J4540DW

### **MFC-J4340DW**

- 1. Paina **Settings (Asetukset)**.
- 2. Tee valinnat painamalla  $\blacktriangle$  tai  $\blacktriangledown$ :
	- a. Valitse [Yleiset aset.]. Paina **OK**.
	- b. Valitse [Näytön asetus]. Paina **OK**.
	- c. Valitse [Himm.ajastin]. Paina **OK**.
	- d. Valitse [10 s.], [30 s.], [1min], [2Min], [3Min]+ tai [5Min]. Paina **OK**.
- 3. Paina **Stop/Exit (Lopeta/Poistu)**.

## **MFC-J4440DW/MFC-J4540DW**

- 1. Paina | **Asetukset]** > [Kaikki aset.] > [Yleiset aset.] > [Näytön asetus] > [Himm.ajastin].
- 2. Tuo näkyviin valinnat [10 s.], [30 s.], [1min], [2Min], [3Min] tai [5Min] painamalla ▲ tai ▼, ja paina sitten haluamaasi vaihtoehtoa.
- 3. Paina  $\Box$

### **Aiheeseen liittyviä tietoja**

<span id="page-565-0"></span> [Koti](#page-1-0) > [Laitteen asetukset](#page-553-0) > [Laitteen asetusten muuttaminen ohjauspaneelista](#page-554-0) > [Yleiset](#page-556-0) [asetukset](#page-556-0) > Nimitunnuksen asettaminen

## **Nimitunnuksen asettaminen**

Aseta laitteen nimitunnus, jos haluat, että päivämäärä ja kellonaika näkyvät kussakin lähetetyssä faksissa.

- >> MFC-J4340DW
- >> MFC-J4440DW/MFC-J4540DW

### **MFC-J4340DW**

- 1. Paina **Settings (Asetukset)**.
- 2. Tee valinnat painamalla  $\blacktriangle$  tai  $\blacktriangledown$ :
	- a. Valitse [Perusasetukset]. Paina **OK**.
	- b. Valitse [Nimitunnus]. Paina **OK**.
- 3. Paina a tai b ja valitse [Faksi]. Paina sitten **OK**.
- 4. Syötä faksinumerosi (enintään 20 numeroa) valintanäppäimistön avulla ja paina sitten **OK**.
- 5. Paina **▲** tai **▼** ja valitse [Nimi]. Paina sitten OK.
- 6. Anna nimesi (enintään 20 merkkiä) valintanäppäimistön avulla, ja paina sitten **OK**.

Lisää tietoa tekstin syöttämisestä >> Aiheeseen liittyviä tietoja

7. Paina **Stop/Exit (Lopeta/Poistu)**.

### **MFC-J4440DW/MFC-J4540DW**

```
1. Paina [Asetukset] > [Kaikki aset.] > [Perusasetukset] > [Nimitunnus].
```
- 2. Paina [Faksi].
- 3. Anna faksinumero (enintään 20 merkkiä) kosketusnäytöltä, ja paina sitten [OK].
- 4. Paina [Nimi].
- 5. Anna nimesi (enintään 20 merkkiä) kosketusnäytön avulla ja paina sitten [OK].
	- Siirry kirjainten, numeroiden ja erikoissymbolien välillä painamalla  $\|A\|_1$  @. (Käytettävissä olevat merkit vaihtelevat maan mukaan.)
	- Jos annoit väärän merkin ja haluat muuttaa sen, siirrä kohdistin sen kohdalle painamalla < tai  $\blacktriangleright$ . Paina  $\mathbf{X}$ , ja syötä sitten oikea merkki.
	- Lisää välilyönti painamalla [Tila].

6. Paina ...

Ø

### **Aiheeseen liittyviä tietoja**

• [Yleiset asetukset](#page-556-0)

#### **Liittyvät aiheet:**

- [Faksien siirto toiseen faksilaitteeseen](#page-460-0)
- [Faksiraportin siirto toiseen faksilaitteeseen](#page-462-0)
- [Tekstin syöttäminen Brother-laitteella](#page-28-0)
- [Päivämäärän ja kellonajan asettaminen](#page-561-0)

<span id="page-566-0"></span>▲ [Koti](#page-1-0) > [Laitteen asetukset](#page-553-0) > [Laitteen asetusten muuttaminen ohjauspaneelista](#page-554-0) > [Yleiset asetukset](#page-556-0) > Väärän numeron valinnan estäminen (numeronvalintarajoitus)

# **Väärän numeron valinnan estäminen (numeronvalintarajoitus)**

**Vastaavat mallit**: MFC-J4440DW/MFC-J4540DW

Tämä ominaisuus estää käyttäjiä lähettämästä faksia tai soittamasta puhelua vahingossa väärään numeroon. Voit asettaa laitteen rajoittamaan numeron valintaa käyttäessäsi numeronäppäimistöä, osoitekirjaa, pikanäppäimiä ja LDAP-hakua.

- 1. Paina  $\|\cdot\|$  [Asetukset] > [Kaikki aset.] > [Faksi] > [Valintarajoitus].
- 2. Paina jotakin seuraavista vaihtoehdoista:
	- [Valintanäppäin]
	- [Osoitekirja]

Jos käytät osoitekirjan numeroita valitessasi numeroa, osoite tunnistetaan numeronäppäimistösyötteeksi eikä sitä rajoiteta.

- [Pikakuv.]
- [LDAP-palvelin]
- 3. Paina jotakin seuraavista vaihtoehdoista:

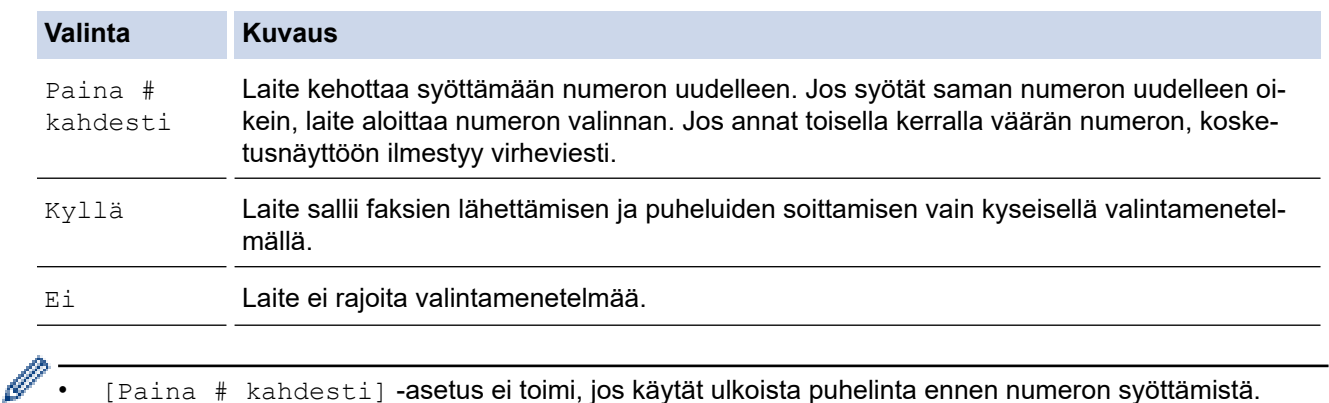

• [Paina # kahdesti] -asetus ei toimi, jos käytät ulkoista puhelinta ennen numeron syöttämistä. Numeroa ei pyydetä syöttämään uudestaan.

- Jos valitsit [Kyllä] tai [Paina # kahdesti], et voi käyttää sarjalähetystoimintoa.
- 4. Paina

## **Aiheeseen liittyviä tietoja**

<span id="page-567-0"></span> [Koti](#page-1-0) > [Laitteen asetukset](#page-553-0) > [Laitteen asetusten muuttaminen ohjauspaneelista](#page-554-0) > [Yleiset](#page-556-0) [asetukset](#page-556-0) > Tulostusmelun vähentäminen

## **Tulostusmelun vähentäminen**

Hiljainen tila -asetus voi vähentää tulostusmelua. Kun Hiljainen tila on päällä, tulostusnopeus laskee.

Tehdasasetus on [Ei].

Ø Kun Hiljainen tila -asetus kytketään päälle, Alkuun-näytössä näkyy .

>> MFC-J4340DW >> MFC-J4440DW/MFC-J4540DW

### **MFC-J4340DW**

- 1. Paina **Settings (Asetukset)**.
- 2. Tee valinnat painamalla  $\blacktriangle$  tai  $\blacktriangledown$ :
	- a. Valitse [Yleiset aset.]. Paina **OK**.
	- b. Valitse [Hiljainen tila]. Paina **OK**.
	- c. Valitse [Kyllä] tai [Ei]. Paina **OK**.
- 3. Paina **Stop/Exit (Lopeta/Poistu)**.

### **MFC-J4440DW/MFC-J4540DW**

- 1. Paina  $\left|\right|_1^2$  [Asetukset] > [Kaikki aset.] > [Yleiset aset.] > [Hiljainen tila].
- 2. Paina [Kyllä] tai [Ei].
- 3. Paina

### **Aiheeseen liittyviä tietoja**

• [Yleiset asetukset](#page-556-0)

#### **Liittyvät aiheet:**

- [Nestekidenäytön esittely](#page-20-0)
- [Paperinkäsittely- ja tulostusongelmat](#page-484-0)

<span id="page-568-0"></span> [Koti](#page-1-0) > [Laitteen asetukset](#page-553-0) > [Laitteen asetusten muuttaminen ohjauspaneelista](#page-554-0) > [Yleiset asetukset](#page-556-0) > LCDnäytön (nestekidenäytön) kielen muuttaminen

# **LCD-näytön (nestekidenäytön) kielen muuttaminen**

Muuta LCD-näytön (nestekidenäytön) kieli tarvittaessa.

Tämä toiminto ei ole käytettävissä joissakin maissa.

>> MFC-J4340DW

>> MFC-J4440DW/MFC-J4540DW

## **MFC-J4340DW**

- 1. Paina **Settings (Asetukset)**.
- 2. Tee valinnat painamalla  $\blacktriangle$  tai  $\blacktriangledown$ :
	- a. Valitse [Perusasetukset]. Paina **OK**.
	- b. Valitse [Kielivalinta]. Paina **OK**.
	- c. Valitse kieli. Paina **OK**.
- 3. Paina **Stop/Exit (Lopeta/Poistu)**.

### **MFC-J4440DW/MFC-J4540DW**

- 1. Paina  $\| \cdot \|$  [Asetukset] > [Kaikki aset.] > [Perusasetukset] > [Kielivalinta].
- 2. Valitse haluttu kieli.
- 3. Paina  $\left| \right|$ 
	- **Aiheeseen liittyviä tietoja**
	- [Yleiset asetukset](#page-556-0)

<span id="page-569-0"></span> [Koti](#page-1-0) > [Laitteen asetukset](#page-553-0) > [Laitteen asetusten muuttaminen ohjauspaneelista](#page-554-0) > [Yleiset](#page-556-0) [asetukset](#page-556-0) > Näppäimistöasetuksen muuttaminen

# **Näppäimistöasetuksen muuttaminen**

**Vastaavat mallit**: MFC-J4440DW/MFC-J4540DW

Voit valita LCD-näytön (nestekidenäytön) näppäimistötyypin.

- 1. Paina [Asetukset] > [Kaikki aset.] > [Yleiset aset.] > [Näppäimistöasetukset].
- 2. Paina [QWERTY] tai [ABC].
- 3. Paina ...

## **Aiheeseen liittyviä tietoja**

<span id="page-570-0"></span> [Koti](#page-1-0) > [Laitteen asetukset](#page-553-0) > [Laitteen asetusten muuttaminen ohjauspaneelista](#page-554-0) > Tallenna suosikkiasetuksesi pikakuvakkeena

# **Tallenna suosikkiasetuksesi pikakuvakkeena**

**Vastaavat mallit**: MFC-J4440DW/MFC-J4540DW

- [Pikakuvakkeiden lisääminen](#page-571-0)
- [Pikakuvakkeiden muuttaminen tai poistaminen](#page-572-0)
- [Määritä pikakuvake IC-kortille](#page-573-0)

<span id="page-571-0"></span> [Koti](#page-1-0) > [Laitteen asetukset](#page-553-0) > [Laitteen asetusten muuttaminen ohjauspaneelista](#page-554-0) > [Tallenna suosikkiasetuksesi](#page-570-0) [pikakuvakkeena](#page-570-0) > Pikakuvakkeiden lisääminen

# **Pikakuvakkeiden lisääminen**

**Vastaavat mallit**: MFC-J4440DW/MFC-J4540DW

Voit lisätä usein käyttämäsi faksaus-, kopiointi-, skannaus-, Web Connect ja sovellusasetukset tallentamalla ne pikakuvakkeiksi. Voit ottaa asetukset käyttöön painamalla pikakuvaketta asetusten manuaalisen syöttämisen sijaan.

Käytettävissä olevat pikakuvakevalikot vaihtelevat mallin mukaan.

Nämä ohjeet käsittelevät kopioinnin pikakuvakkeiden lisäämistä. Faksauksen, skannauksen, Web Connect toiminnon ja sovellusten pikakuvakkeiden lisäämisen vaiheet ovat hyvin samanlaisia.

- 1. Jos esiin tulee Alkuun-näyttö 1, -näyttö 2 tai näyttö 3, paina  $\bigstar$  [Pikakuv.].
- 2. Paina jotain välilehdistä [1]–[3].
- 3. Paina + kohdassa, jossa et ole lisännyt pikakuvaketta.
- 4. Tuo [Kopioi] näyttöön painamalla *A* tai  $\blacktriangledown$ .
- 5. Paina [Kopioi].
- 6. Paina <sup>[6]</sup>[Valinnat].
- 7. Näytä käytettävissä olevat asetukset painamalla ▲ tai ▼. Paina sitten asetusta, jota haluat muuttaa.
- 8. Näytä asetuksen käytettävissä olevat vaihtoehdot painamalla ▲ tai ▼, ja paina sitten haluamaasi vaihtoehtoa. Toista edelliset vaiheet ja tämä vaihe, kunnes olet valinnut kaikki asetukset tälle pikakuvakkeelle. Kun olet valmis, paina [OK].
- 9. Paina [OK]-painiketta.
- 10. Lue ja vahvista valitsemasi näyttöön tuleva asetusten luettelo ja paina sitten [OK].
- 11. Anna pikavalinnalle nimi LCD-näytön avulla ja paina sitten [OK].

Kun lisäät faksin tai skannauksen pikakuvakkeisiin, sinulta kysytään, haluatko tehdä siitä pikavalintakuvakkeen. Noudata LCD-näyttöön tulevia ohjeita.

### **Aiheeseen liittyviä tietoja**

• [Tallenna suosikkiasetuksesi pikakuvakkeena](#page-570-0)

<span id="page-572-0"></span> [Koti](#page-1-0) > [Laitteen asetukset](#page-553-0) > [Laitteen asetusten muuttaminen ohjauspaneelista](#page-554-0) > [Tallenna suosikkiasetuksesi](#page-570-0) [pikakuvakkeena](#page-570-0) > Pikakuvakkeiden muuttaminen tai poistaminen

# **Pikakuvakkeiden muuttaminen tai poistaminen**

**Vastaavat mallit**: MFC-J4440DW/MFC-J4540DW

Voit muuttaa pikakuvakkeen asetuksia.

Web Connect -pikakuvaketta tai sovellusten pikakuvaketta ei voi muuttaa. Jos haluat muuttaa pikakuvakkeita, poista ne ja lisää sitten uusi pikakuvake.

- 1. Jos esiin tulee Alkuun-näyttö 1, -näyttö 2 tai näyttö 3, paina  $\blacktriangleright$  [Pikakuv.].
- 2. Näytä muokattava pikakuvake painamalla jotain välilehdistä [1]–[3].
- 3. Pidä painettuna pikakuvaketta, jonka haluat muuttaa.
- 4. Paina [Muokkaa].

Poista pikakuvake painamalla [Poista]. Muokkaa pikakuvakkeen nimeä painamalla [Nim. uud.] ja noudata LCD-valikoiden ohjeita.

- 5. Paina <sup>[6]</sup>[Valinnat].
- 6. Näytä käytettävissä olevat asetukset painamalla ▲ tai ▼. Paina sitten asetusta, jota haluat muuttaa.
- 7. Muuta valitsemasi pikakuvakkeen asetuksia. Paina [OK]-painiketta.
- 8. Kun asetukset on vaihdettu, paina [OK].
- 9. Vahvista painamalla [OK].

B

Kun vaihdat faksin tai skannauksen pikakuvakkeita, sinulta kysytään, haluatko tehdä siitä pikavalintakuvakkeen. Noudata LCD-näyttöön tulevia ohjeita.

## **Aiheeseen liittyviä tietoja**

• [Tallenna suosikkiasetuksesi pikakuvakkeena](#page-570-0)

#### **Liittyvät aiheet:**

• [Tekstin syöttäminen Brother-laitteella](#page-28-0)

<span id="page-573-0"></span> [Koti](#page-1-0) > [Laitteen asetukset](#page-553-0) > [Laitteen asetusten muuttaminen ohjauspaneelista](#page-554-0) > [Tallenna suosikkiasetuksesi](#page-570-0) [pikakuvakkeena](#page-570-0) > Määritä pikakuvake IC-kortille

# **Määritä pikakuvake IC-kortille**

**Vastaavat mallit**: MFC-J4440DW/MFC-J4540DW

• [Määritä pikakuvake IC-kortille IC-kortinlukijan avulla](#page-574-0)

<span id="page-574-0"></span> [Koti](#page-1-0) > [Laitteen asetukset](#page-553-0) > [Laitteen asetusten muuttaminen ohjauspaneelista](#page-554-0) > [Tallenna suosikkiasetuksesi](#page-570-0) [pikakuvakkeena](#page-570-0) > [Määritä pikakuvake IC-kortille](#page-573-0) > Määritä pikakuvake IC-kortille IC-kortinlukijan avulla

# **Määritä pikakuvake IC-kortille IC-kortinlukijan avulla**

**Vastaavat mallit**: MFC-J4440DW/MFC-J4540DW

Voit määrittää yhden pikakuvakkeen IC-kortille. Kun kosketat IC-kortilla laitteeseen yhdistettyä IC-kortinlukijaa, henkilökohtainen pikakuvakkeesi tulee automaattisesti näkyviin kosketusnäyttöön.

- Et voi käyttää samaa IC-korttia eri pikakuvakkeille.
- Jos haluat käyttää IC-korttia toiselle pikakuvakkeelle, poista ensin kortin rekisteröinti ja rekisteröi se sitten käyttäen uutta pikakuvaketta.

Ennen kuin määrität pikakuvakkeen IC-kortille, rekisteröi ulkoinen IC-kortinlukija. Rekisteröi kortinlukija käyttämällä WWW-pohjaista hallintaa. Laitteesi tukee ulkoisia HID-luokan ohjaimia tukevia IC-kortinlukijoita.

- 1. Käynnistä WWW-selain.
- 2. Kirjoita selaimen osoiteriville "https://laitteen IP-osoite" (jossa "laitteen IP-osoite" on laitteen IP-osoite). Esimerkki:

https://192.168.1.2

3. Kirjoita tarvittaessa salasana **Login (Sisäänkirjaus)**-kenttään ja napsauta sitten **Login (Sisäänkirjaus)**.

Tämän laitteen asetusten hallinnan oletussalasana sijaitsee laitteen takaosassa, ja sen yhteydessä on merkintä "**Pwd**".

4. Mene siirtymisvalikkoon ja napsauta sitten **Administrator (Järjestelmänvalvoja)** > **External Card Reader (Ulkoinen kortinlukija)**.

Aloita kohdasta  $\equiv$ , jos siirtymisvalikkoa ei näy näytön vasemmalla puolella.

- 5. Syötä tarvitut tiedot ja napsauta sitten **Submit (Lähetä)**.
- 6. Ota asetukset käyttöön käynnistämällä Brother-laite uudelleen.
- 7. Liitä kortinlukija laitteeseen.

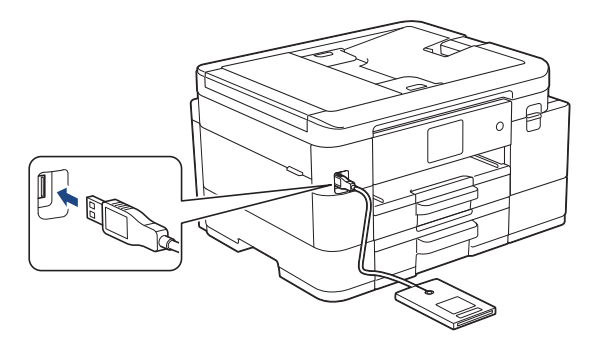

- 8. Jos esiin tulee Alkuun-näyttö 1, näyttö 2 tai näyttö 3, paina LCD-näytöllä (nestekidenäyttö)  $\div$ [Pikakuv.].
- 9. Valitse välilehdellä se pikakuvakenäyttö, joka sisältää pikakuvakkeen jonka haluat määrittää IC-kortillesi, painamalla [1] tai [3].
- 10. Pidä pikakuvaketta painettuna, kunnes vaihtoehdot tulevat näyttöön.
- 11. Paina [Rekisteröi kortti/NFC]-painiketta.
- 12. Kosketa IC-kortillasi laitteeseen yhdistettyä IC-kortinlukijaa.
- 13. Paina [Rekisteröi]-painiketta.

Pikakuvake on määritetty IC-kortille.

# **Aiheeseen liittyviä tietoja**

- [Määritä pikakuvake IC-kortille](#page-573-0)
- **Liittyvät aiheet:**

∣√

• [WWW-pohjaisen hallinnan käyttö](#page-606-0)
<span id="page-576-0"></span> [Koti](#page-1-0) > [Laitteen asetukset](#page-553-0) > [Laitteen asetusten muuttaminen ohjauspaneelista](#page-554-0) > Raporttien tulostus

# **Raporttien tulostus**

- [Raportit](#page-577-0)
- [Raportin tulostus](#page-578-0)
- [Faksiraportit](#page-262-0)
- [Puhelin- ja faksiongelmat](#page-490-0)

<span id="page-577-0"></span>▲ [Koti](#page-1-0) > [Laitteen asetukset](#page-553-0) > [Laitteen asetusten muuttaminen ohjauspaneelista](#page-554-0) > [Raporttien](#page-576-0) [tulostus](#page-576-0) > Raportit

# **Raportit**

Seuraavat raportit ovat käytettävissä:

#### **Lähetyksen vahvistus**

Lähetyksen vahvistus tulostaa edellisen lähetyksen vahvistusraportin.

#### **Osoitekirja**

Osoitekirja-raportti tulostaa osoitekirjamuistiin tallennetut nimet ja numerot.

#### **Faksiraportti**

Faksiraportti tulostaa 200 edellisen vastaanotetun ja lähetetyn faksin tiedot. (TX tarkoittaa lähetystä, RX tarkoittaa vastaanottoa.)

#### **Käyttäjän asetukset**

Käyttäjän asetusten raportti tulostaa nykyisten asetusten luettelon.

#### **Verkkoasetukset (verkkomallit)**

Verkkoasetusten raportti tulostaa luettelon verkon voimassa olevista asetuksista.

#### **WLAN-raportti (langattomat mallit)**

WLAN-raportti tulostaa langattoman LAN-verkon yhteysdiagnoosin.

#### **Soittajan tunnistushistoria**

(MFC-J4440DW/MFC-J4540DW) Soittajan tunnistushistorian raportti tulostaa luettelon käytettävissä olevista soittajan tunnistustiedoista viimeiselle 30 vastaanotetulle faksille ja puhelulle.

(MFC-J4340DW) Soittajan tunnistushistorian raportti tulostaa luettelon käytettävissä olevista soittajan tunnistustiedoista viimeiselle 20 vastaanotetulle faksille ja puhelulle.

(Ei saatavilla Suomessa)

### **Aiheeseen liittyviä tietoja**

• [Raporttien tulostus](#page-576-0)

<span id="page-578-0"></span>▲ [Koti](#page-1-0) > [Laitteen asetukset](#page-553-0) > [Laitteen asetusten muuttaminen ohjauspaneelista](#page-554-0) > [Raporttien](#page-576-0) [tulostus](#page-576-0) > Raportin tulostus

## **Raportin tulostus**

#### >> MFC-J4340DW

>> MFC-J4440DW/MFC-J4540DW

#### **MFC-J4340DW**

- 1. Paina **Settings (Asetukset)**.
- 2. Tee valinnat painamalla  $\blacktriangle$  tai  $\blacktriangledown$ :
	- a. Valitse [Tulosta rap.]. Paina **OK**.
	- b. Valitse tulostettava raportti. Paina **OK**.
- 3. Paina $\blacktriangleright$ .
- 4. Paina **Stop/Exit (Lopeta/Poistu)**.

#### **MFC-J4440DW/MFC-J4540DW**

- 1. Paina  $\left|\int_{a}^{b} |$  [Asetukset] > [Kaikki aset.] > [Tulosta rap.].
- 2. Tuo raporttivaihtoehdot näkyviin painamalla ▲ tai ▼ ja paina sitten haluamaasi vaihtoehtoa.
- 3. Paina [Kyllä].
- 4. Paina  $\Box$

### **Aiheeseen liittyviä tietoja**

- [Raporttien tulostus](#page-576-0)
- **Liittyvät aiheet:**
- [Soittajan tunnistus](#page-248-0)

<span id="page-579-0"></span> [Koti](#page-1-0) > [Laitteen asetukset](#page-553-0) > [Laitteen asetusten muuttaminen ohjauspaneelista](#page-554-0) > Asetukset- ja ominaisuudettaulukot

# **Asetukset- ja ominaisuudet-taulukot**

- [Asetustaulukot \(1,8"\(44,9 mm\) värillinen nestekidenäyttö\)](#page-580-0)
- [Ominaisuudet-taulukot \(1,8"\(44,9 mm\) värillinen nestekidenäyttö\)](#page-585-0)
- [Asetustaulukot \(2,7" \(67,5 mm\) tuuman kosketusnäyttömallit\)](#page-588-0)
- [Ominaisuustaulukot \(2,7" \(67,5 mm\) kosketusnäyttömallit\)](#page-595-0)

<span id="page-580-0"></span> [Koti](#page-1-0) > [Laitteen asetukset](#page-553-0) > [Laitteen asetusten muuttaminen ohjauspaneelista](#page-554-0) > [Asetukset- ja ominaisuudet](#page-579-0)[taulukot](#page-579-0) > Asetustaulukot (1,8"(44,9 mm) värillinen nestekidenäyttö)

# **Asetustaulukot (1,8"(44,9 mm) värillinen nestekidenäyttö)**

#### **Vastaavat mallit**: MFC-J4340DW

Nämä taulukot auttavat ymmärtämään laitteen valikkovalintoja ja asetuksia.

#### **Settings (Asetukset) > [Yleiset aset.]**

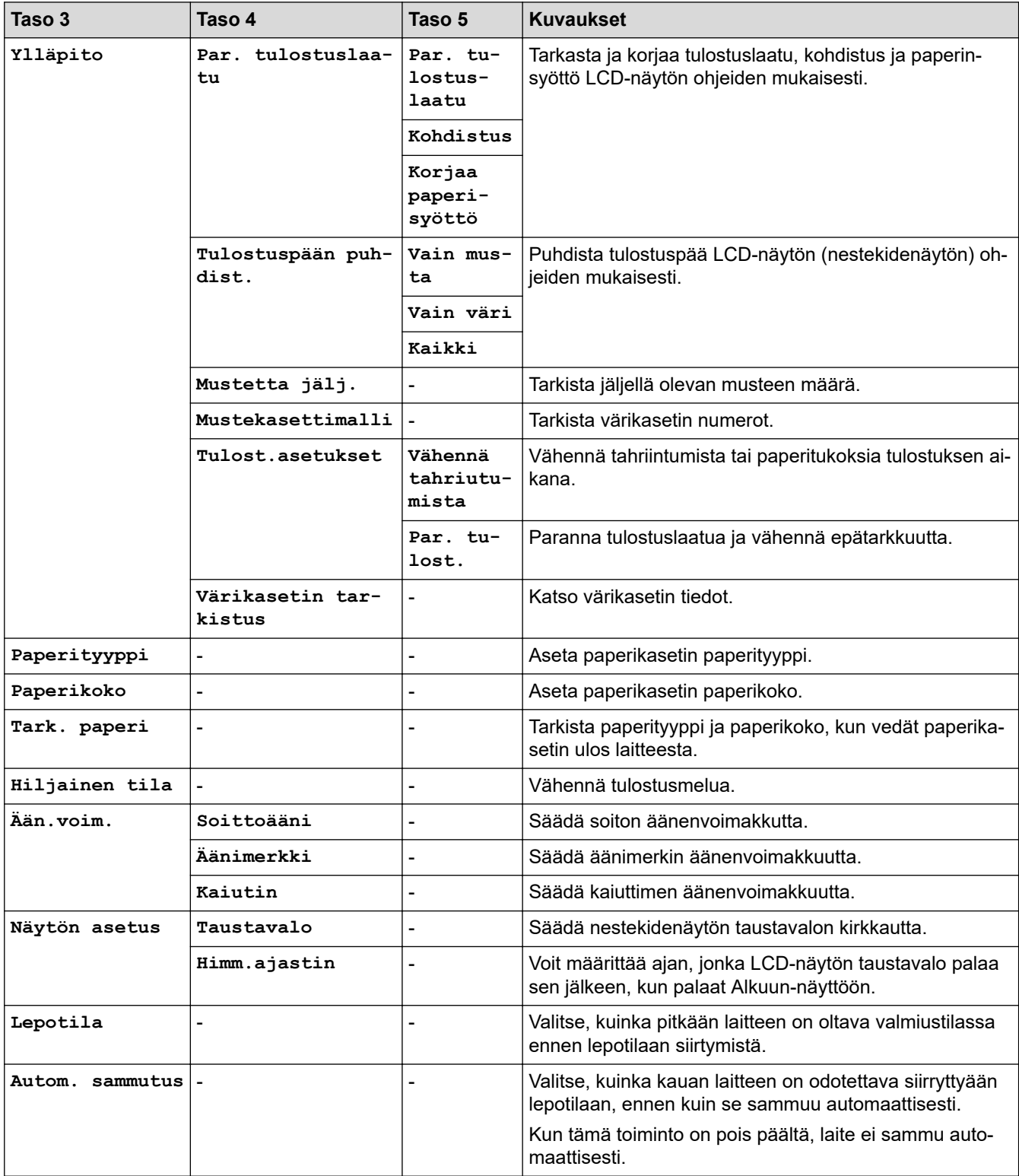

# **Settings (Asetukset) > [Muste]**

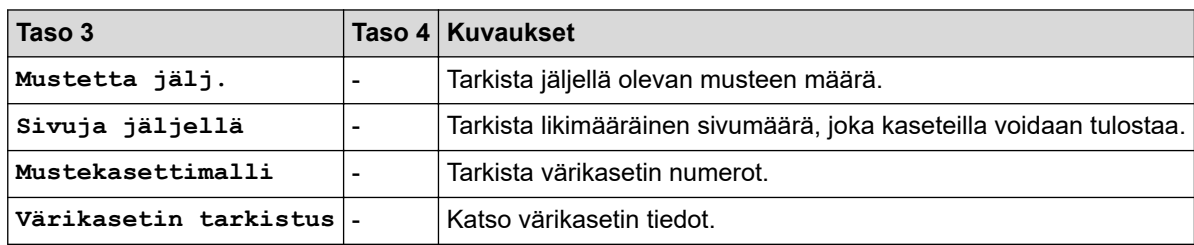

# **Settings (Asetukset) > [Faksi]**

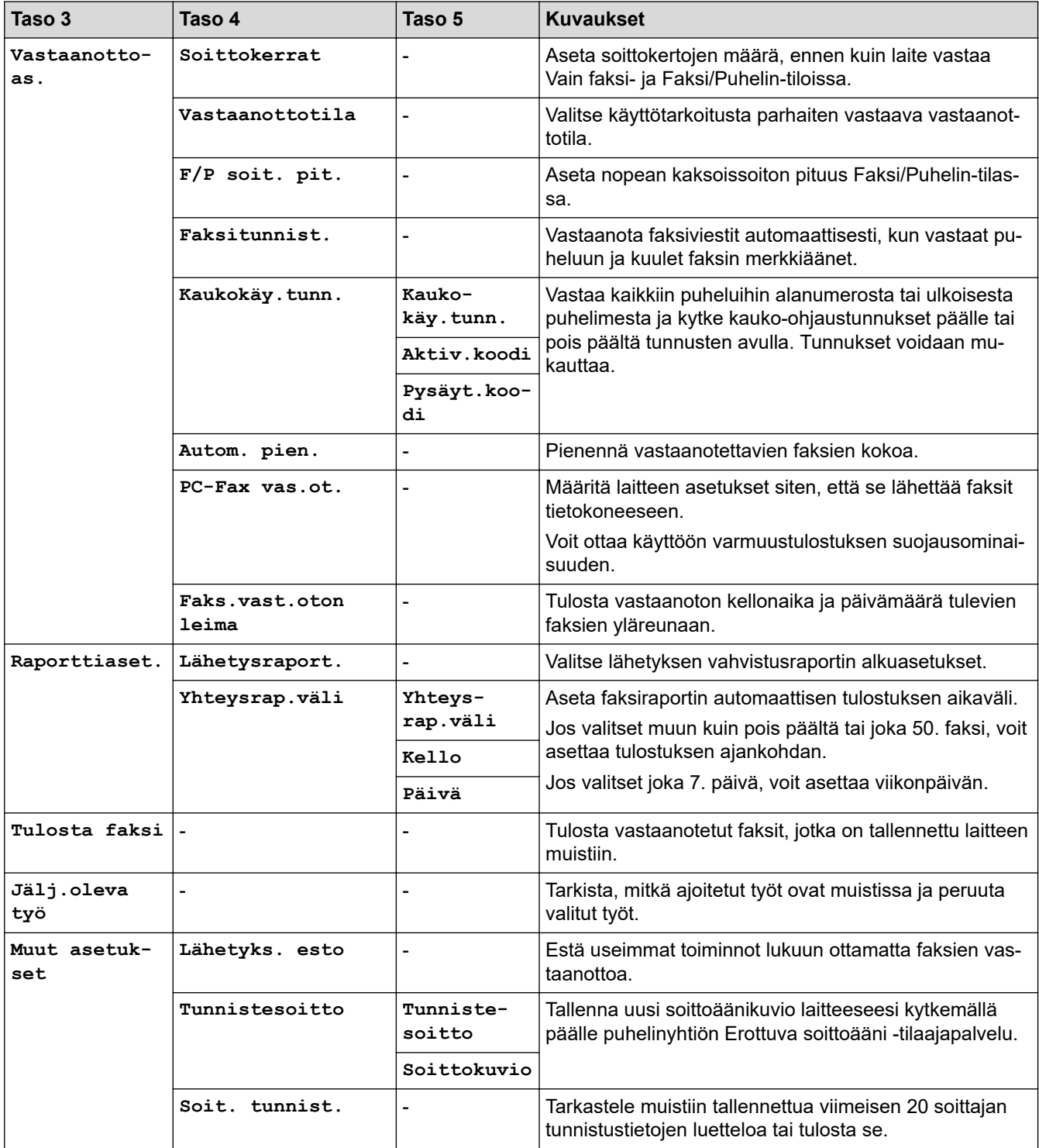

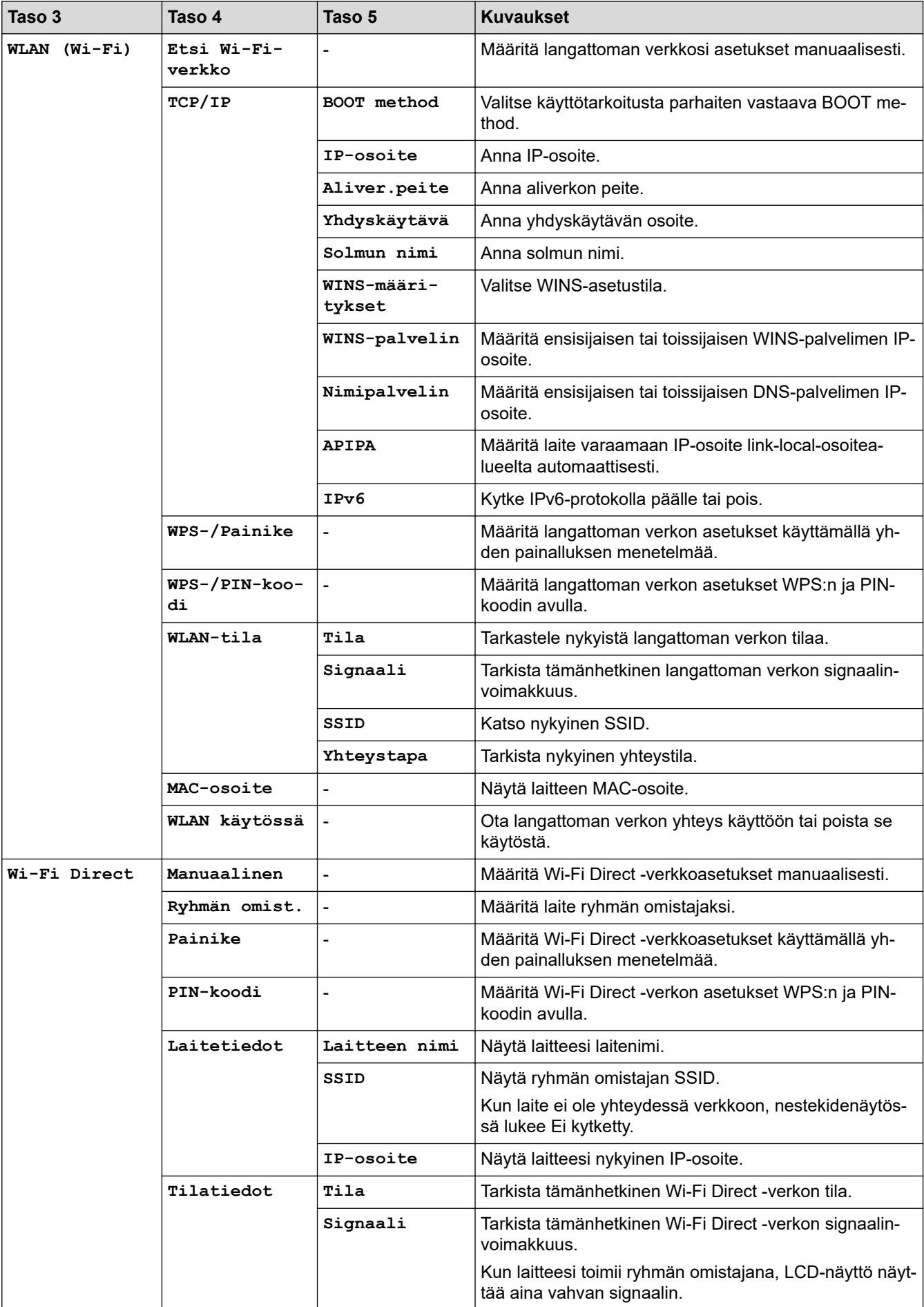

# **Settings (Asetukset) > [Verkko]**

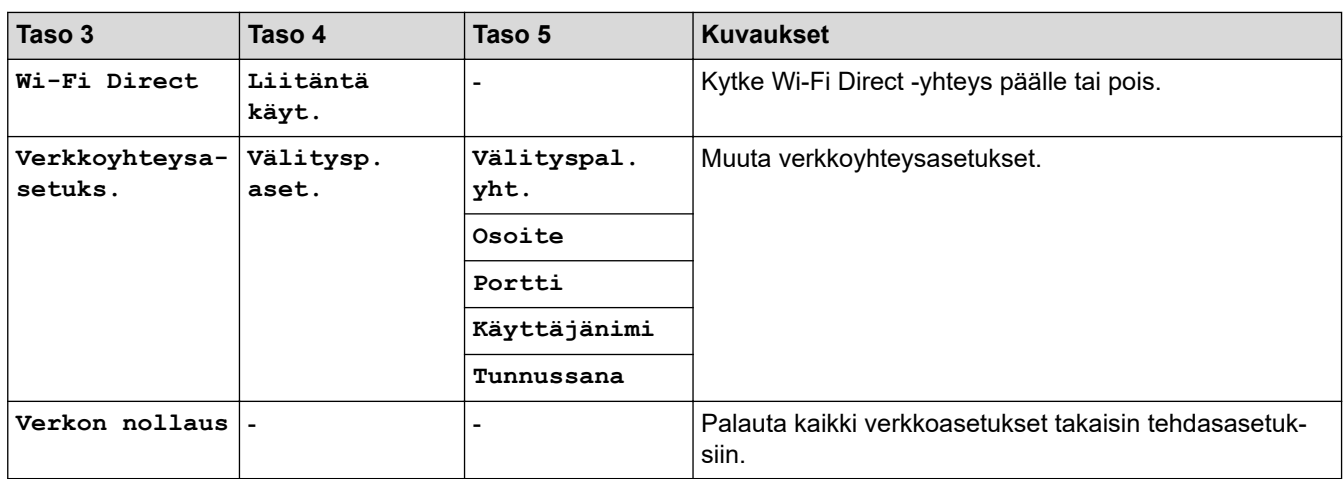

# **Settings (Asetukset) > [Tulosta rap.]**

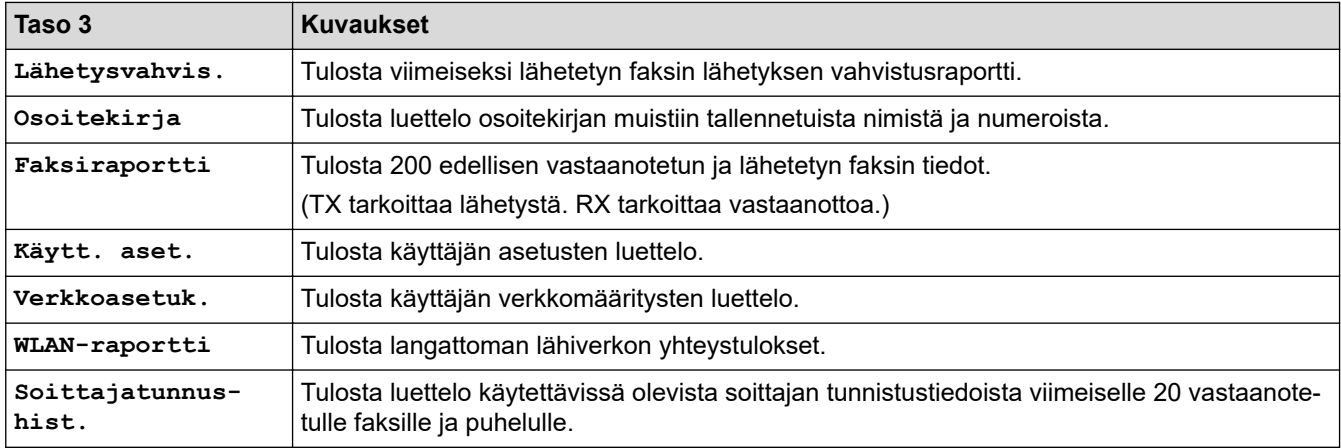

# **Settings (Asetukset) > [Laitetiedot]**

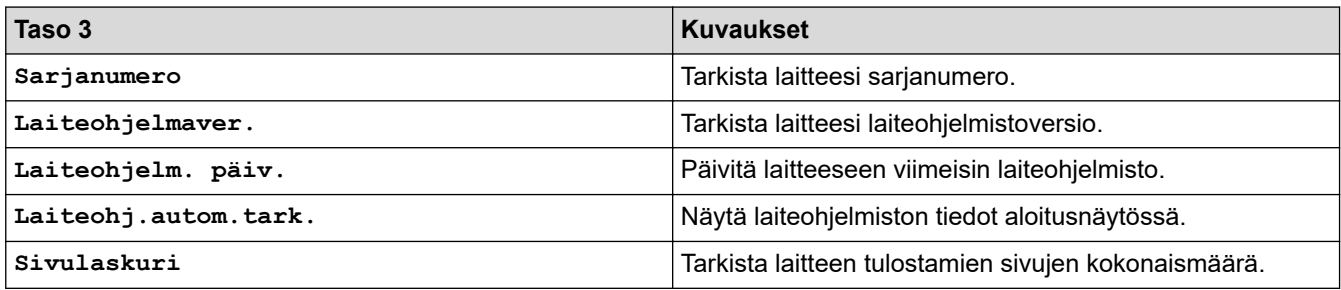

# **Settings (Asetukset) > [Perusasetukset]**

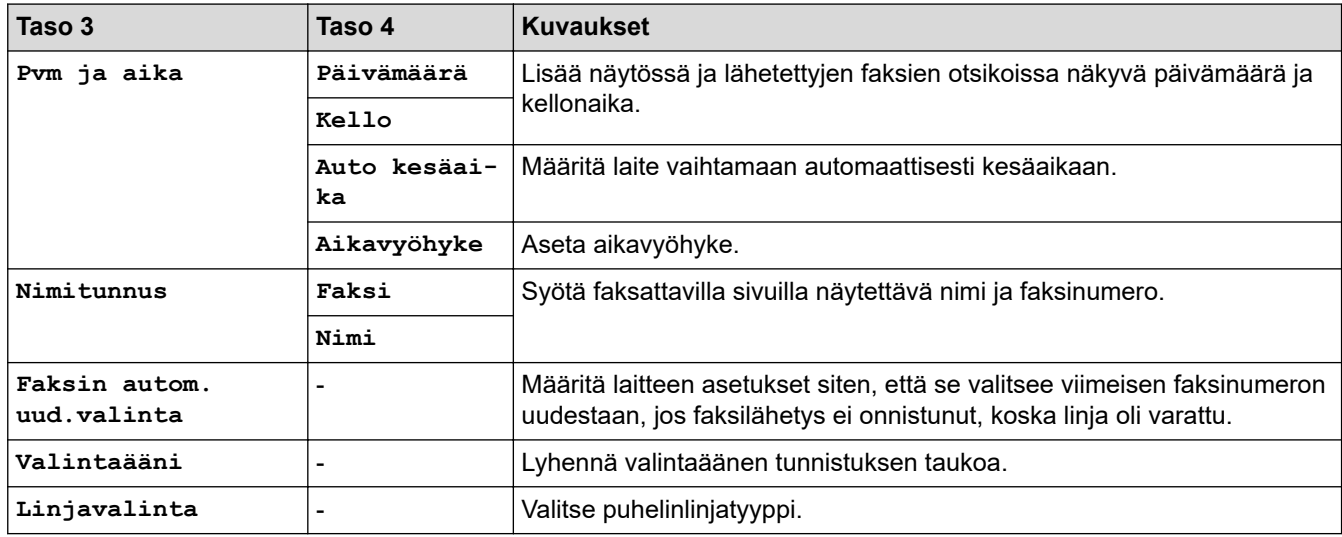

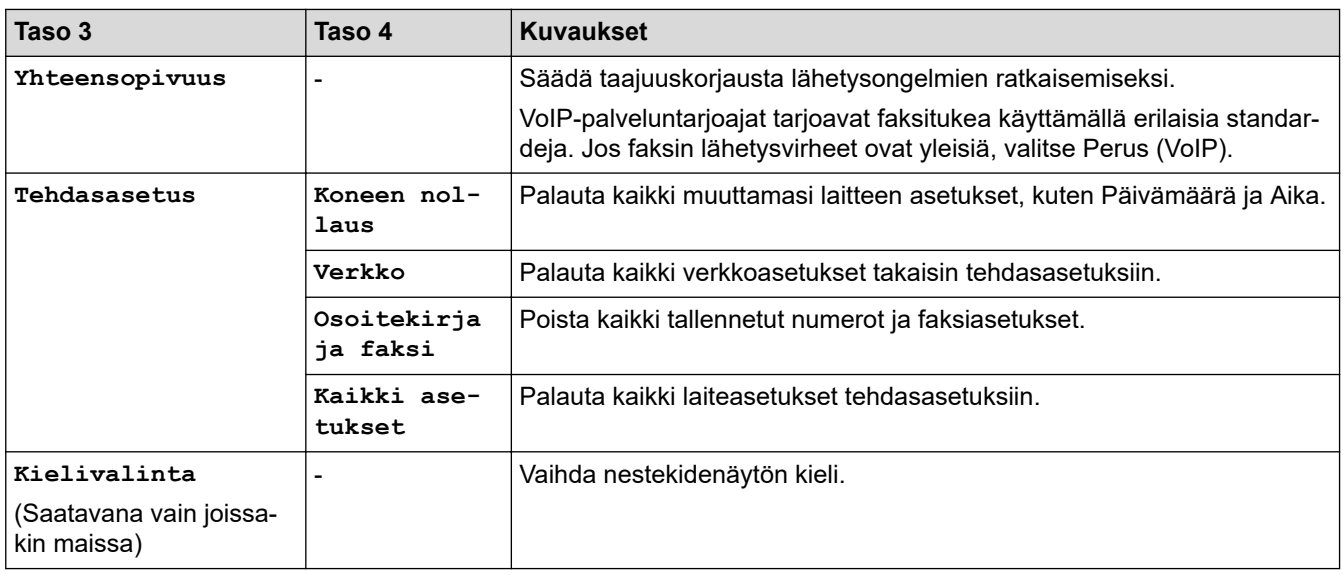

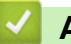

# **Aiheeseen liittyviä tietoja**

• [Asetukset- ja ominaisuudet-taulukot](#page-579-0)

<span id="page-585-0"></span> [Koti](#page-1-0) > [Laitteen asetukset](#page-553-0) > [Laitteen asetusten muuttaminen ohjauspaneelista](#page-554-0) > [Asetukset- ja ominaisuudet](#page-579-0)[taulukot](#page-579-0) > Ominaisuudet-taulukot (1,8"(44,9 mm) värillinen nestekidenäyttö)

# **Ominaisuudet-taulukot (1,8"(44,9 mm) värillinen nestekidenäyttö)**

**Vastaavat mallit**: MFC-J4340DW

#### $\blacksquare$  **FAX**

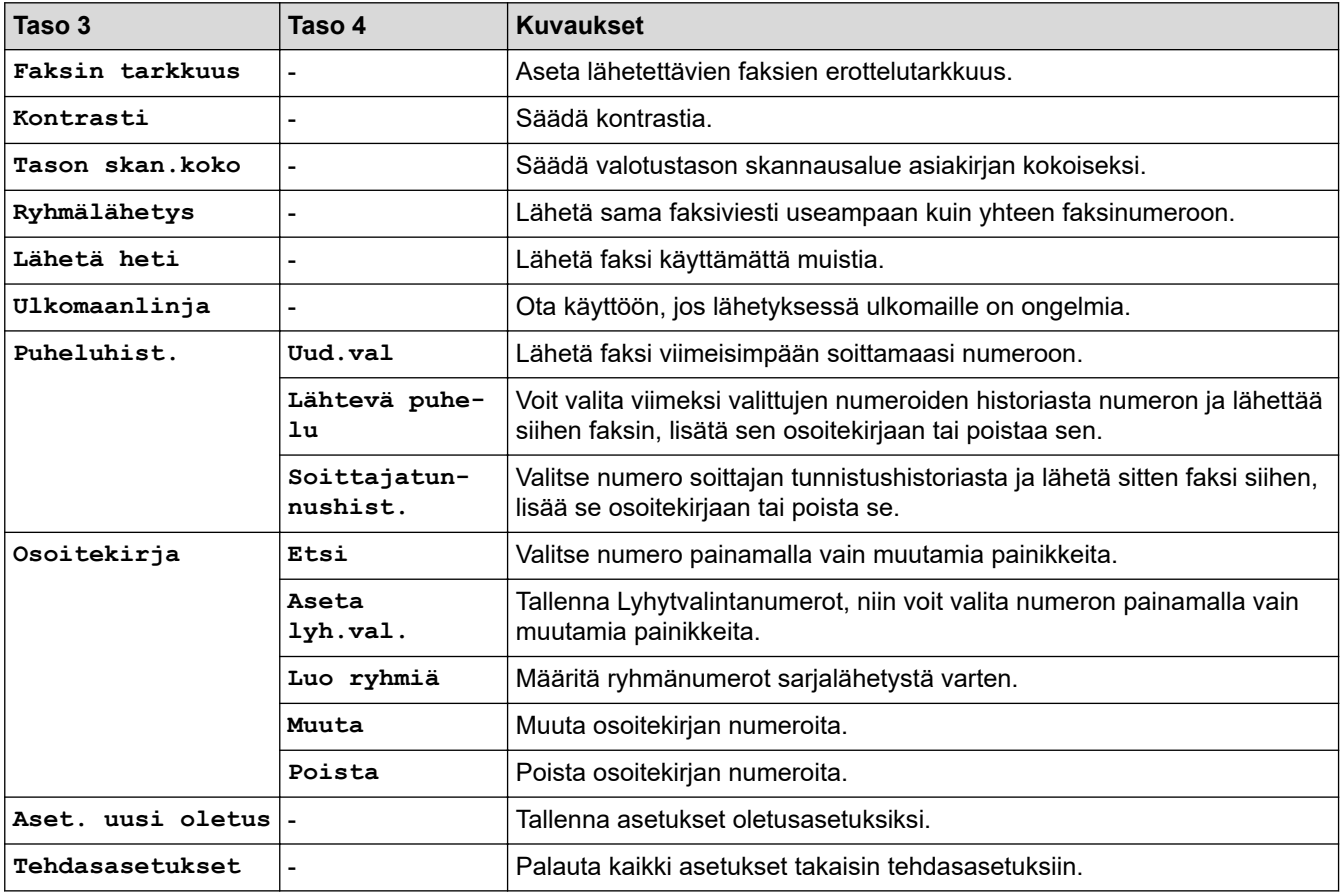

#### **SCAN (Skannaus)**  $\triangle$

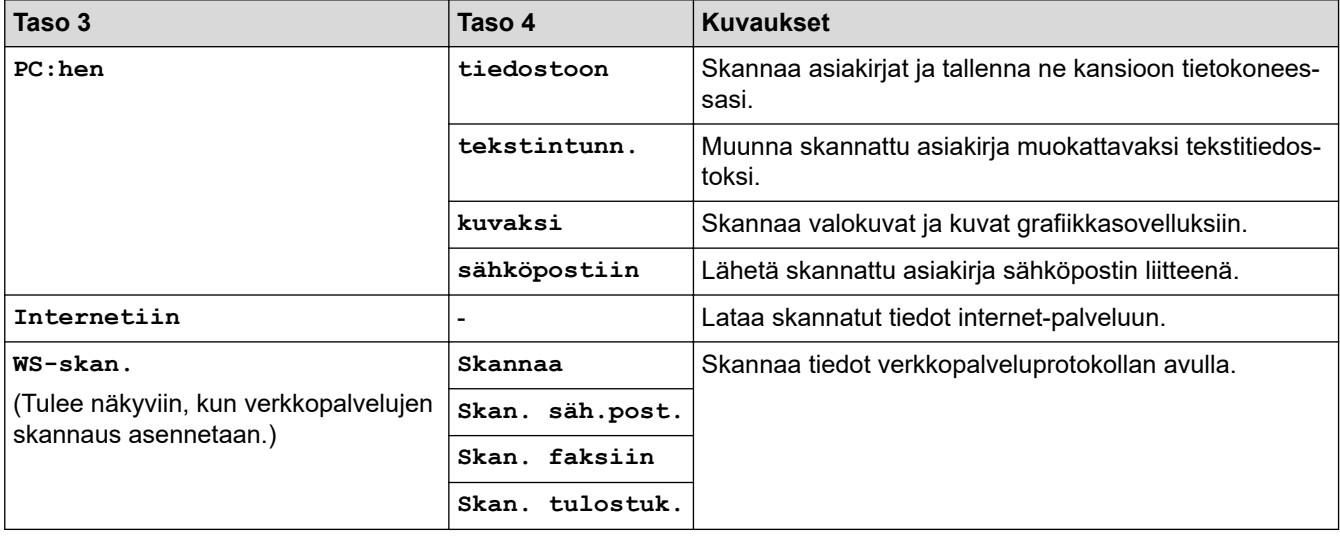

# $\overline{\bm{E}}$

# **COPY (Kopiointi)**

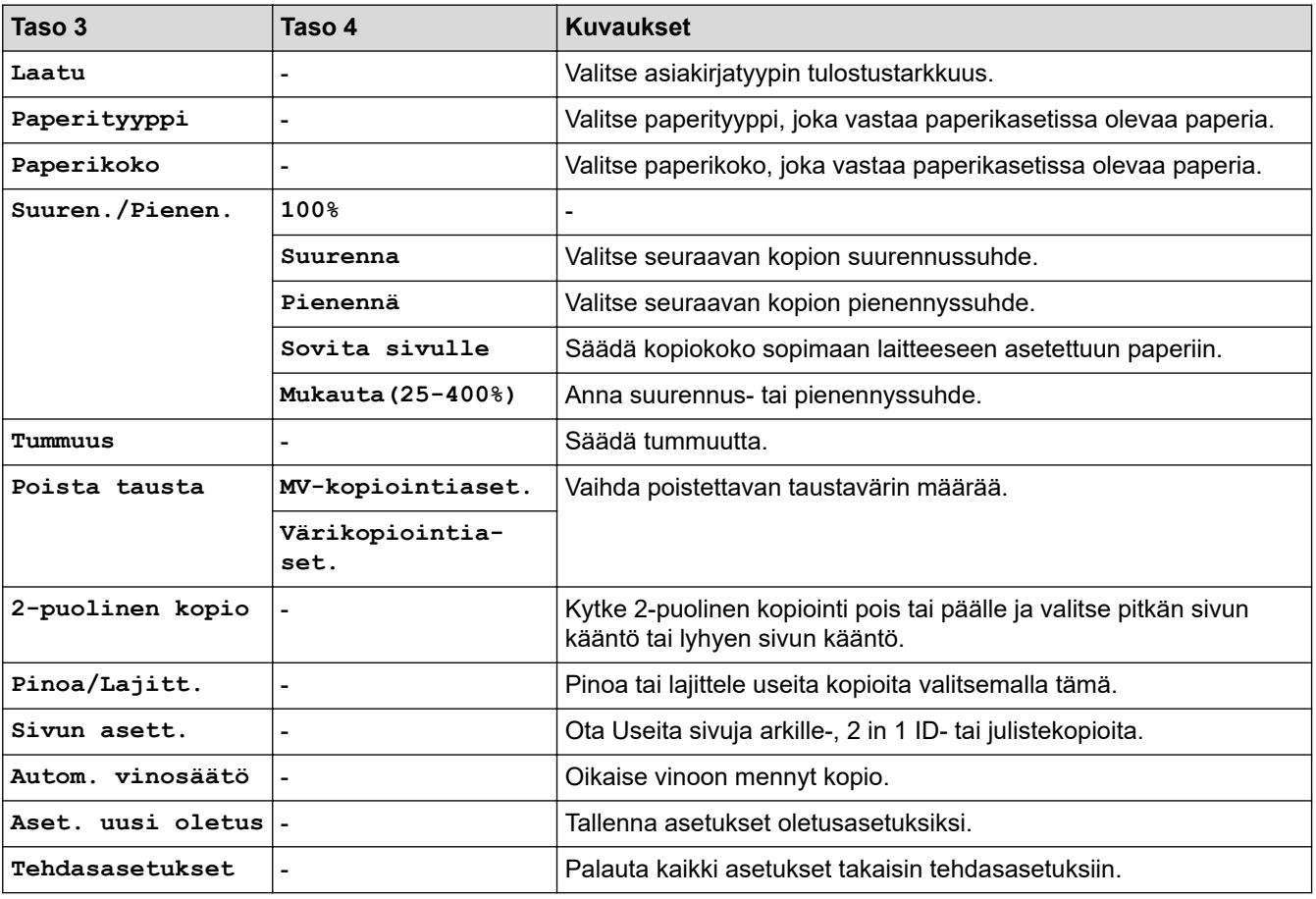

# **B** WEB

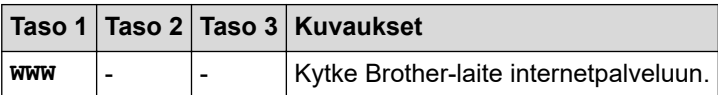

# **(Muste)**

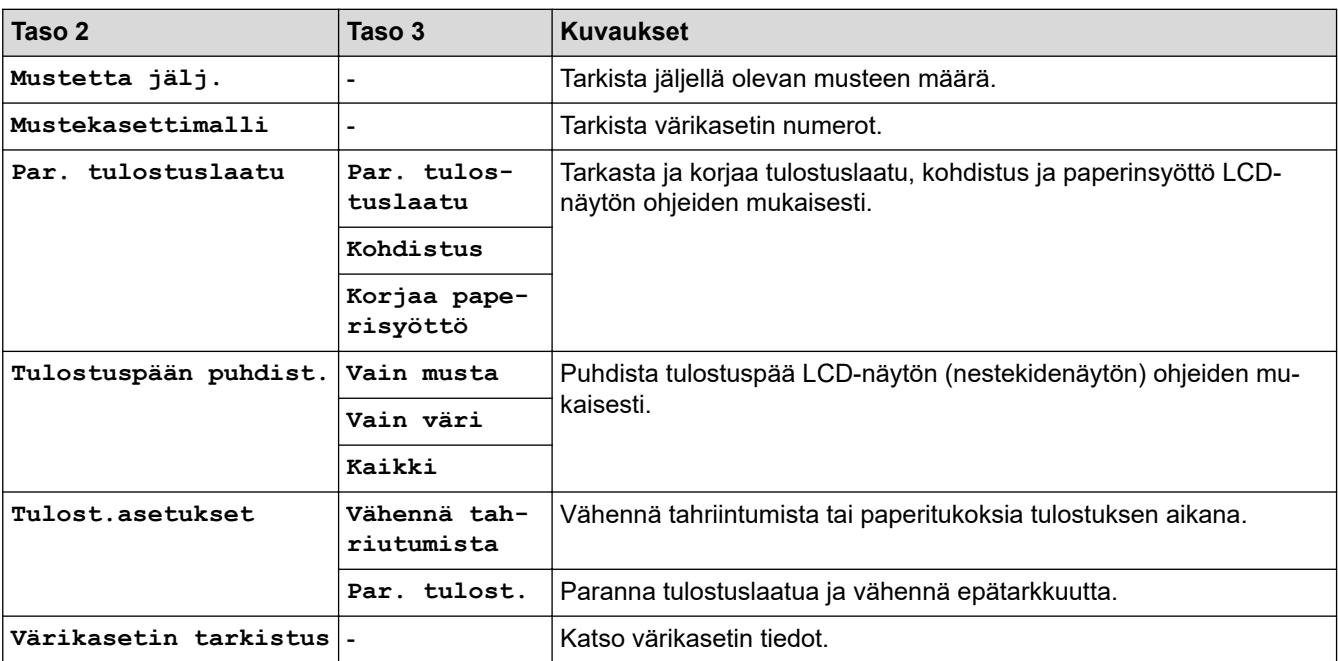

# **(Osoitekirja)**

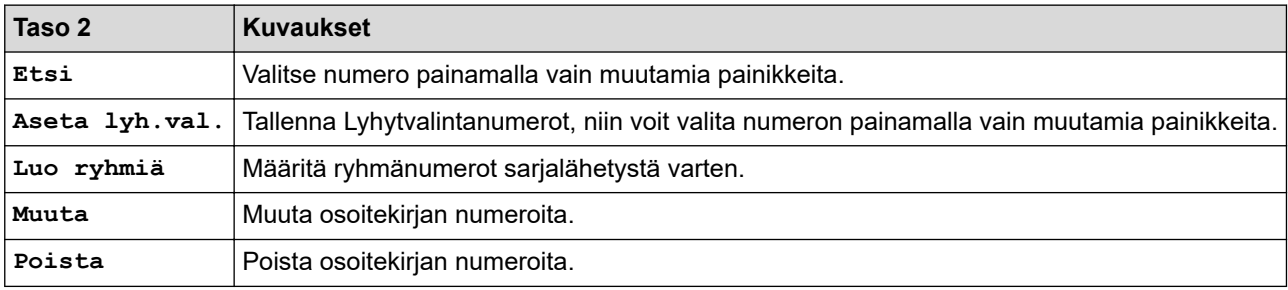

# **Redial/Pause (Uudelleenvalinta/Tauko)**

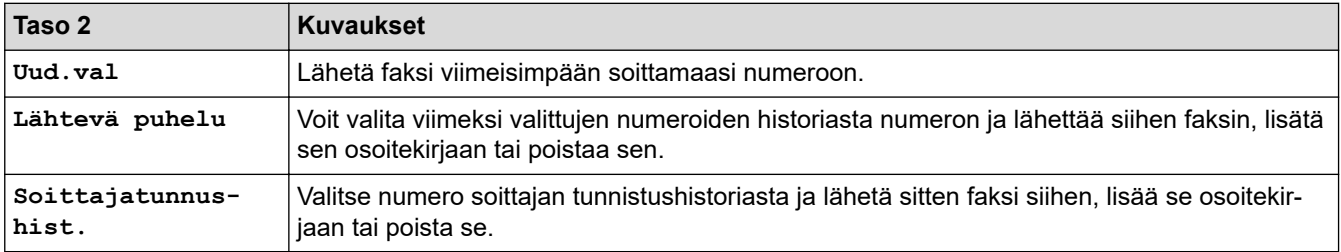

# **WiFi**

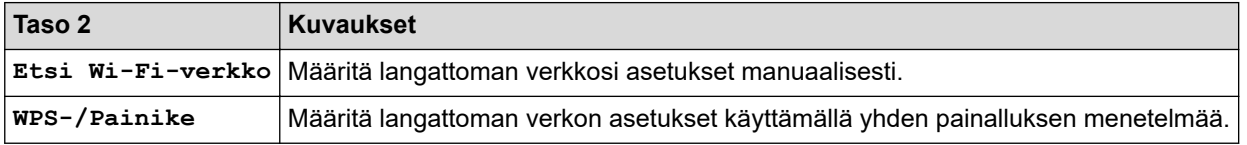

# **Aiheeseen liittyviä tietoja**

• [Asetukset- ja ominaisuudet-taulukot](#page-579-0)

<span id="page-588-0"></span> [Koti](#page-1-0) > [Laitteen asetukset](#page-553-0) > [Laitteen asetusten muuttaminen ohjauspaneelista](#page-554-0) > [Asetukset- ja ominaisuudet](#page-579-0)[taulukot](#page-579-0) > Asetustaulukot (2,7" (67,5 mm) tuuman kosketusnäyttömallit)

# **Asetustaulukot (2,7" (67,5 mm) tuuman kosketusnäyttömallit)**

```
Vastaavat mallit: MFC-J4440DW/MFC-J4540DW
```
Nämä taulukot auttavat ymmärtämään laitteen valikkovalintoja ja asetuksia.

```
>> [Asetukset]
>> [Yleiset aset.]
>> [Pikakuv.asetukset]
>> [Faksi]
>> [Verkko]
>> [Tulosta rap.]
>> [Laitetiedot]
>> [Perusasetukset]
```
**[Asetukset]**

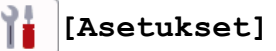

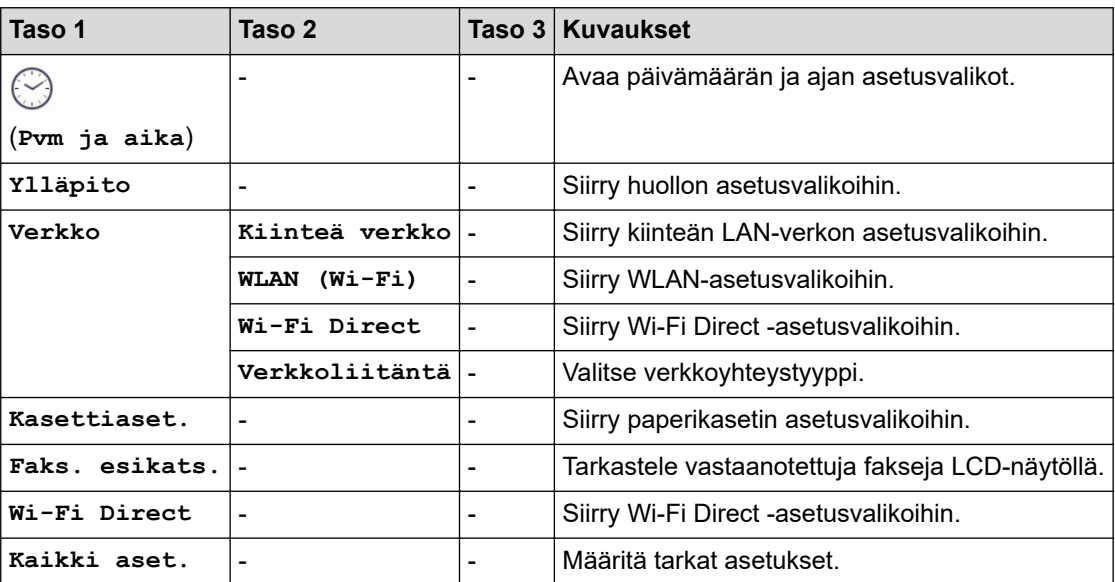

**[Yleiset aset.]**

#### Ył **[Kaikki aset.] > [Yleiset aset.]**

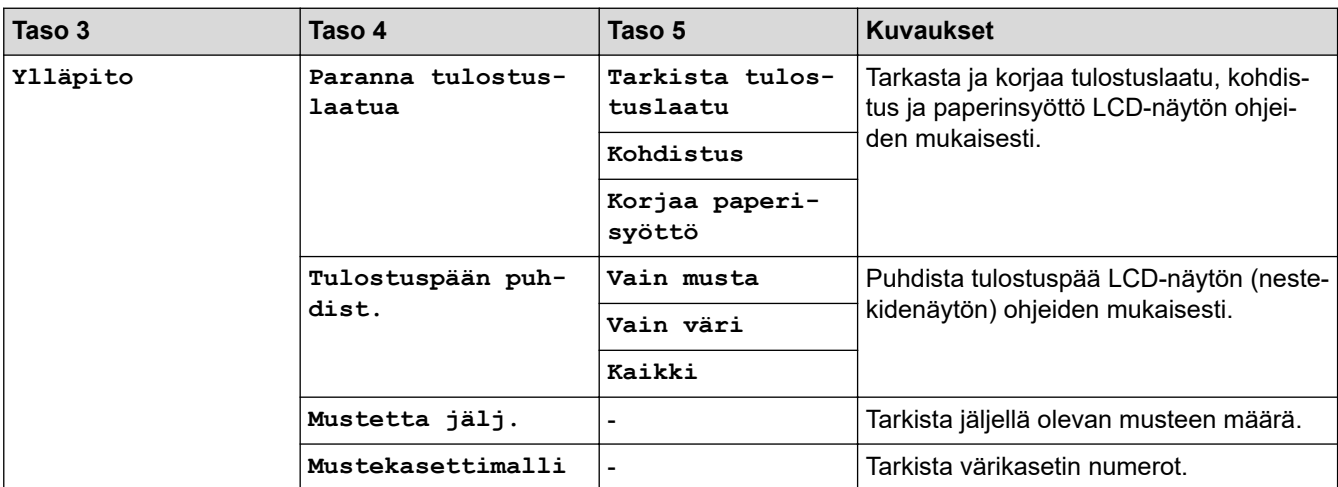

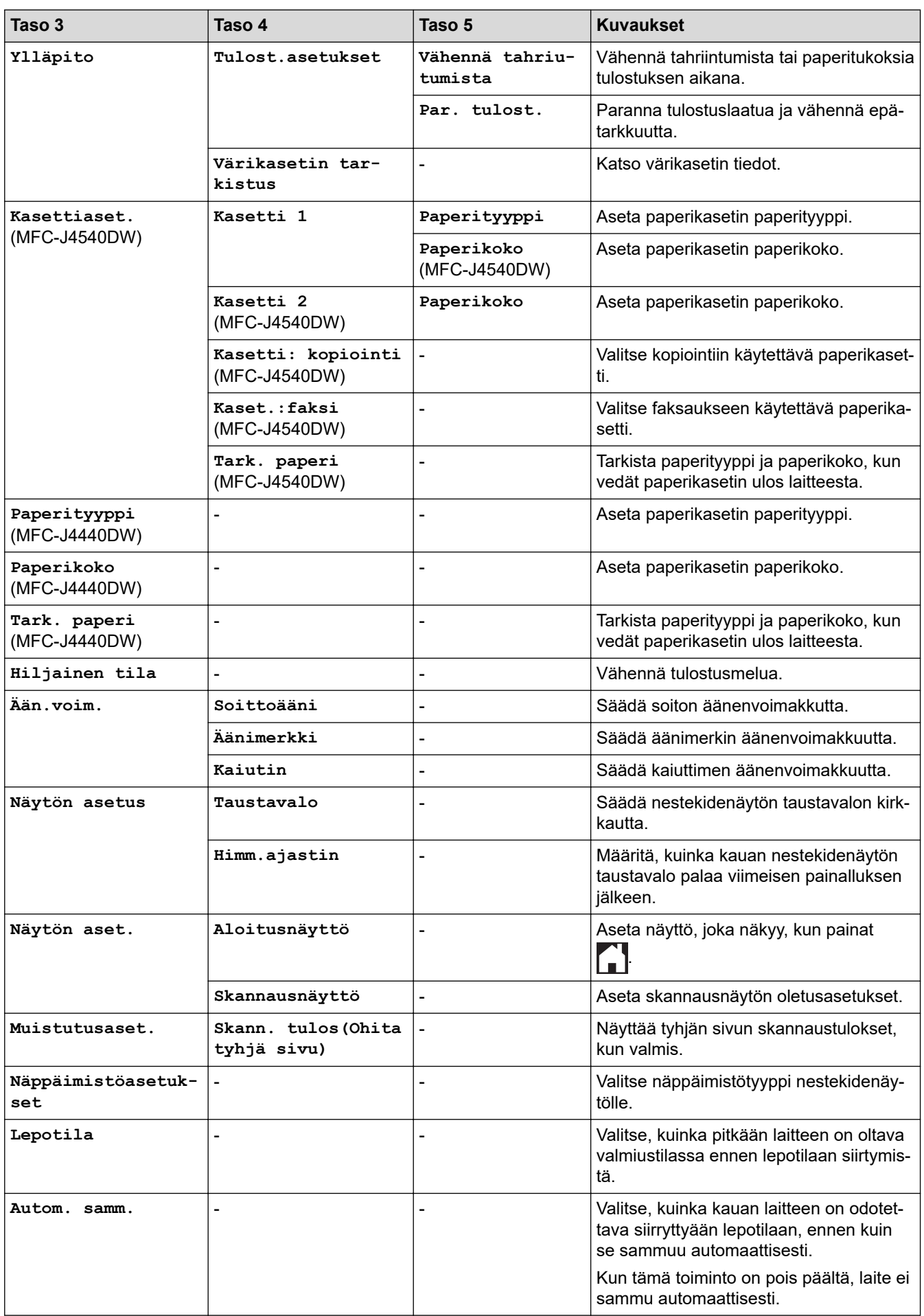

#### <span id="page-590-0"></span>**[Pikakuv.asetukset]**

#### 徣 **[Kaikki aset.] > [Pikakuv.asetukset]**

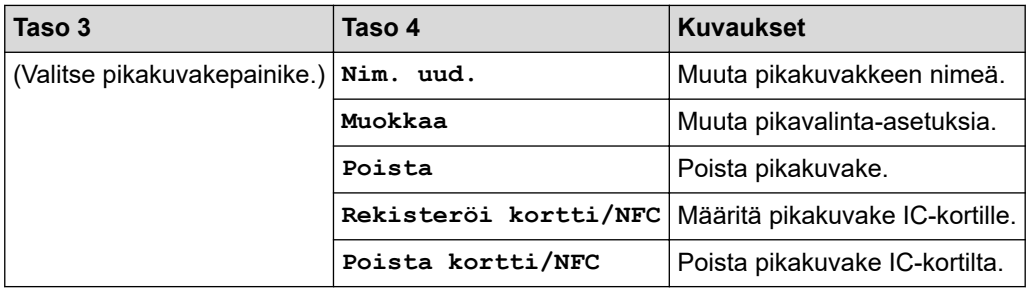

### **[Faksi]**

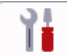

# **[Kaikki aset.] > [Faksi]**

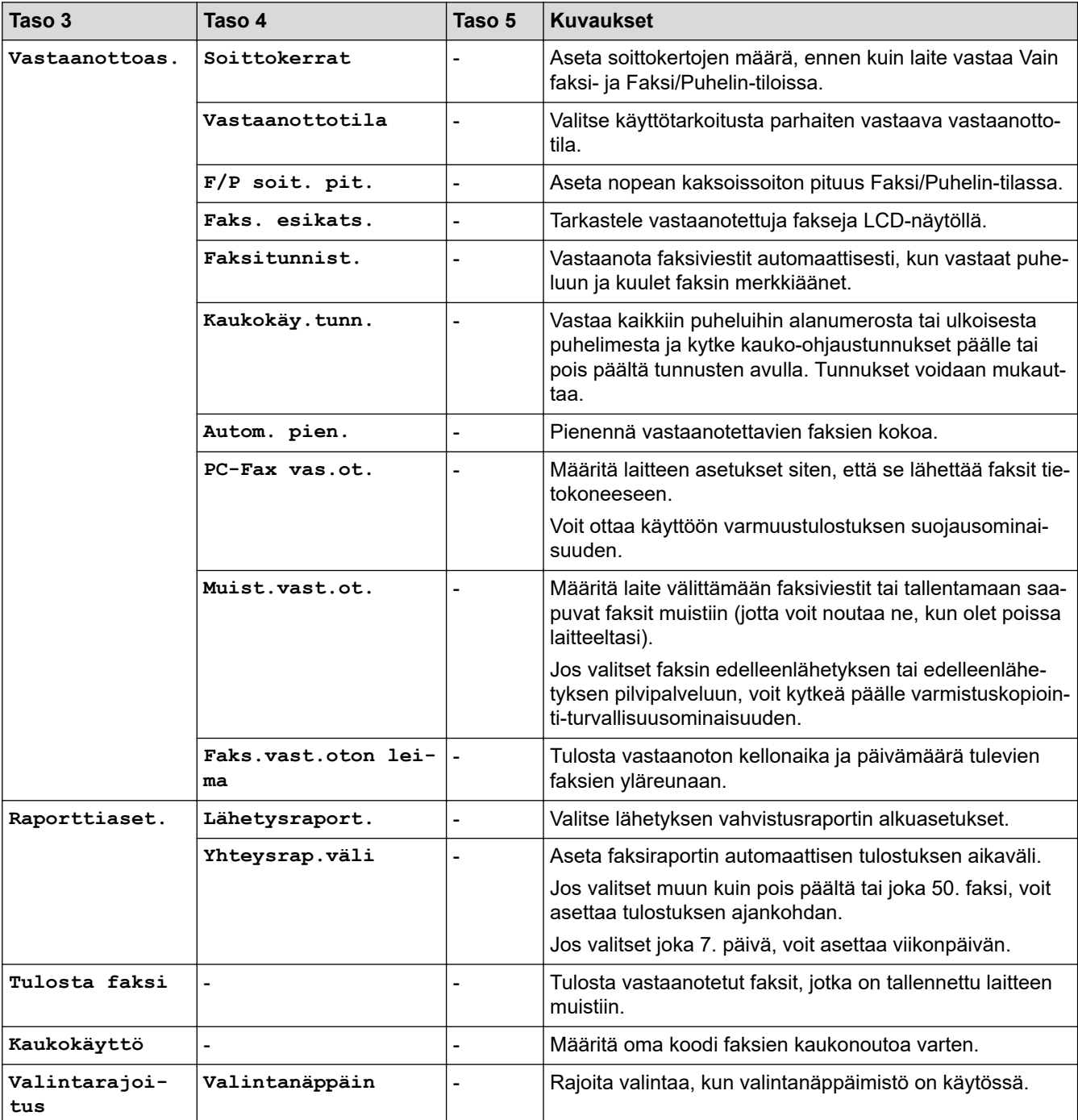

<span id="page-591-0"></span>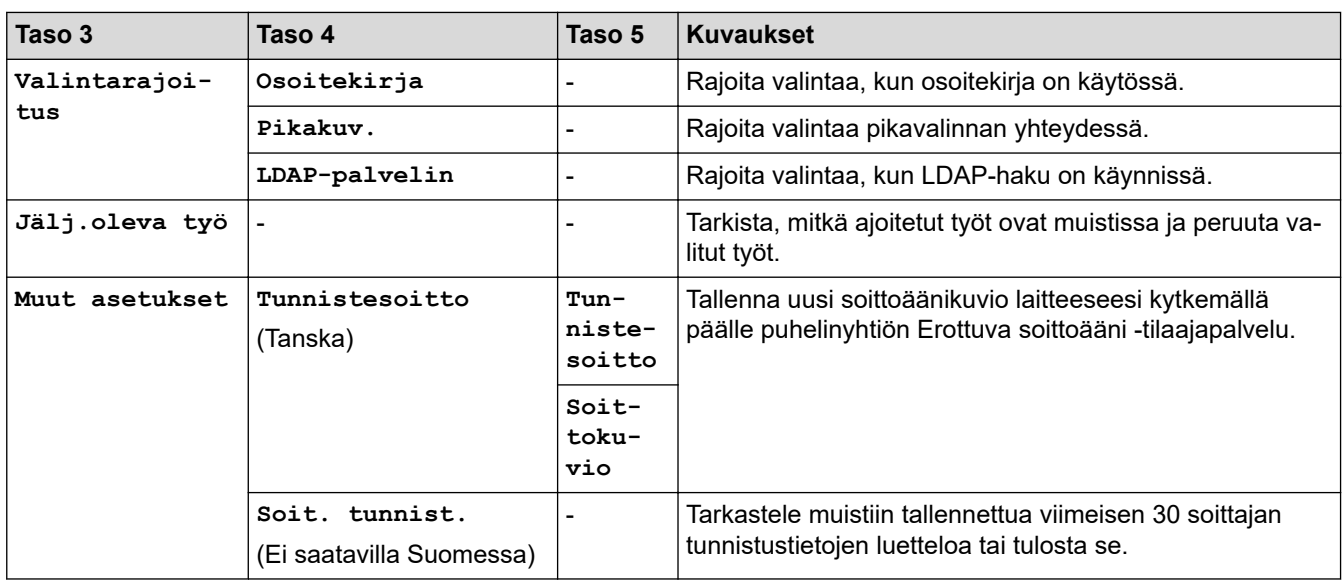

### **[Verkko]**

# 骬

# **[Kaikki aset.] > [Verkko]**

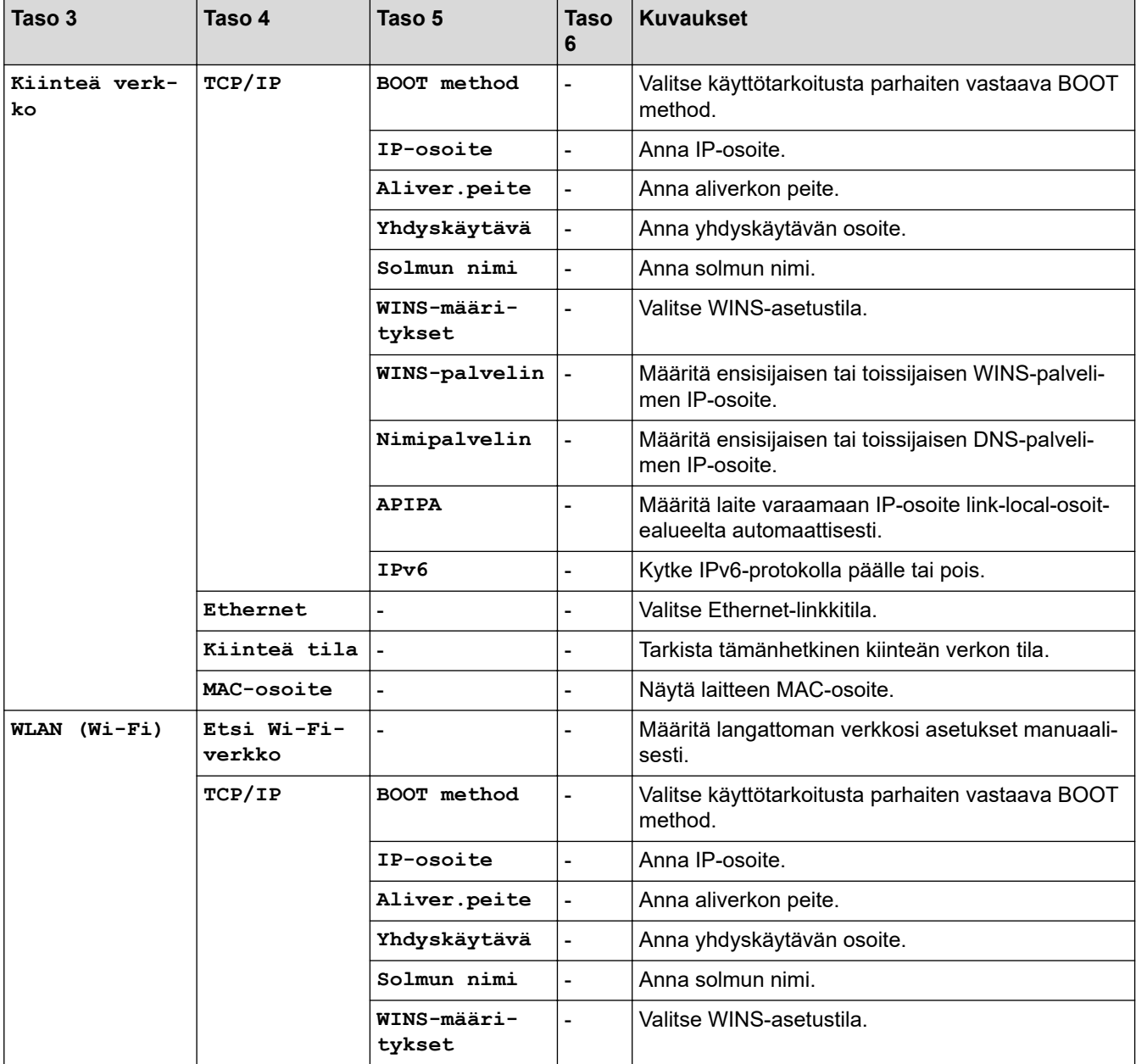

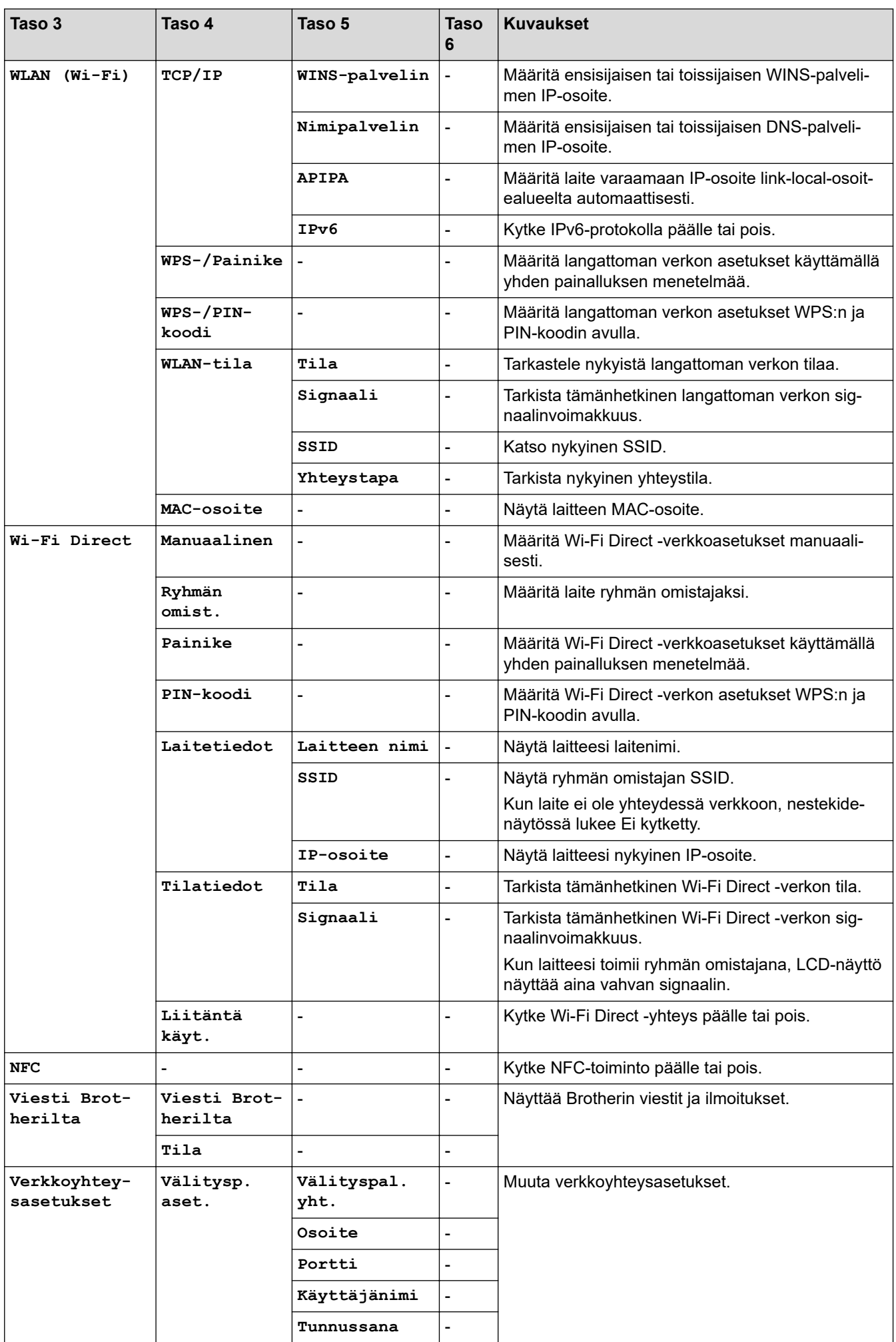

<span id="page-593-0"></span>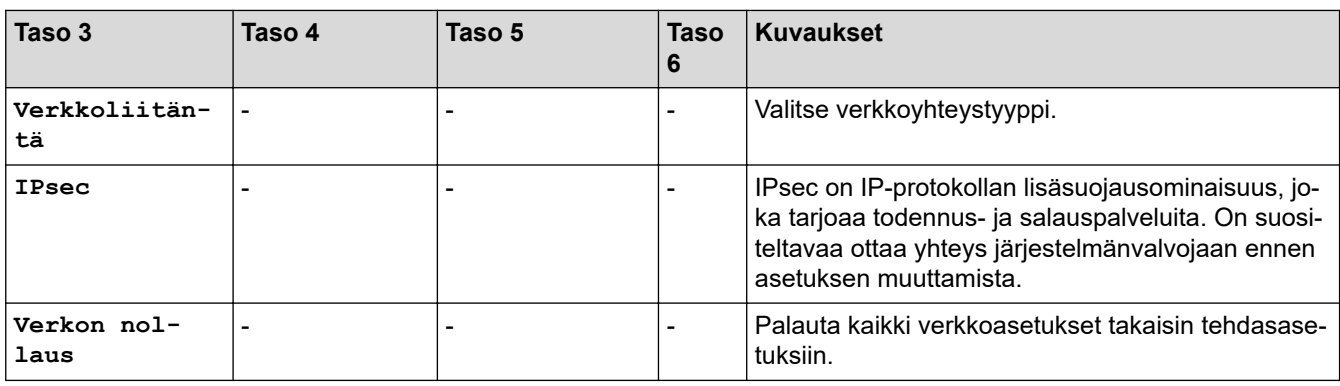

**[Tulosta rap.]**

#### 計 **[Kaikki aset.] > [Tulosta rap.]**

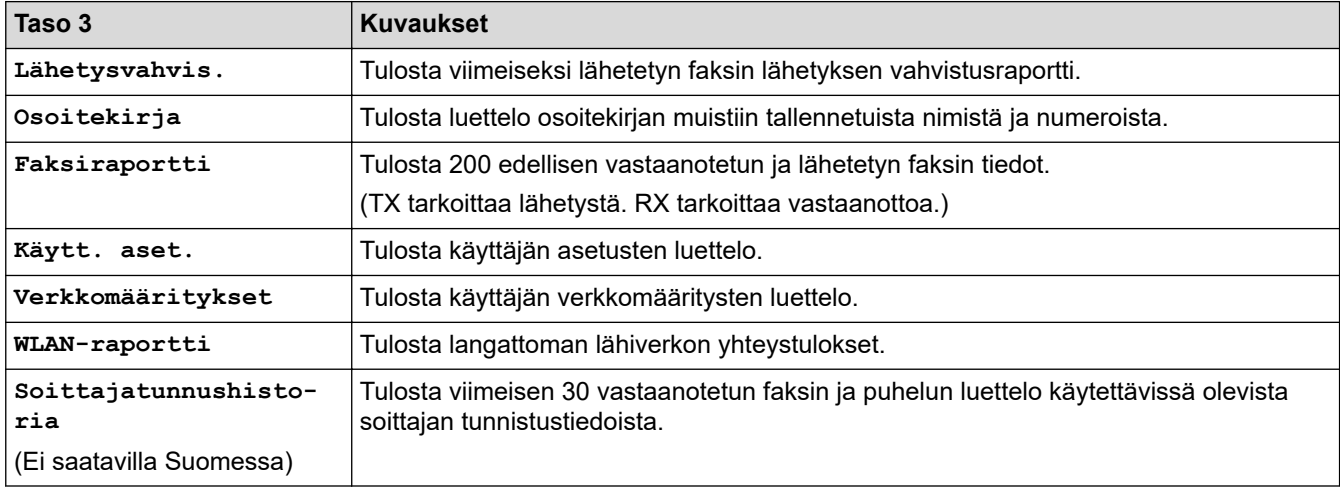

### **[Laitetiedot]**

#### 計 **[Kaikki aset.] > [Laitetiedot]**

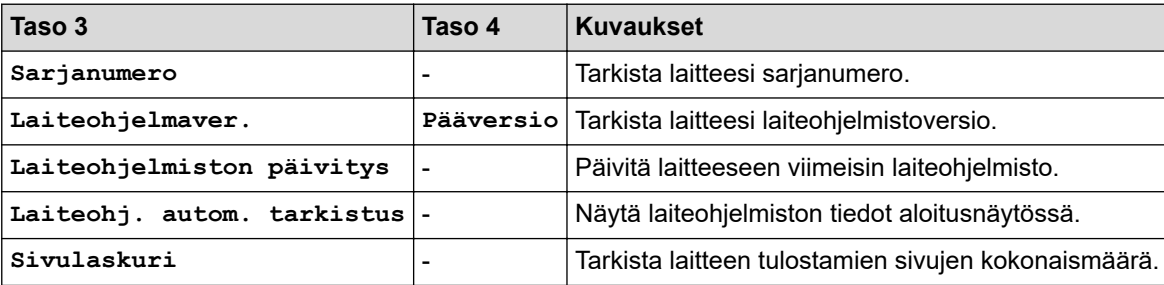

### **[Perusasetukset]**

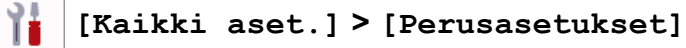

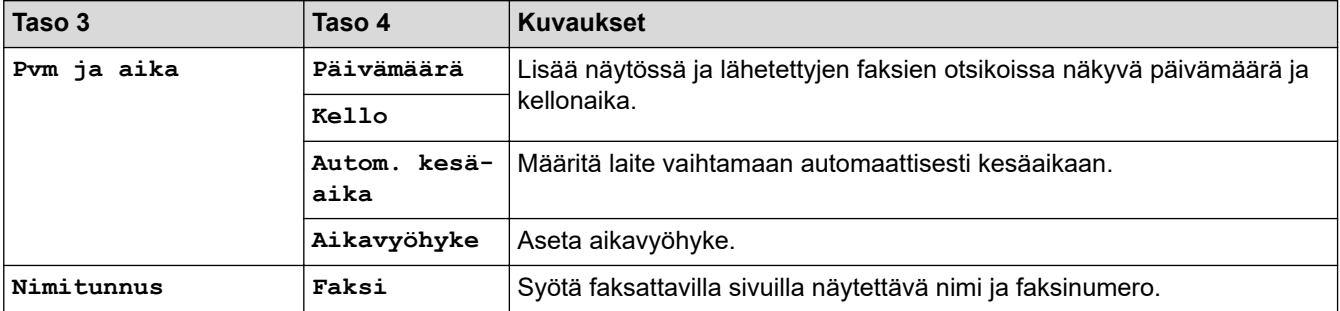

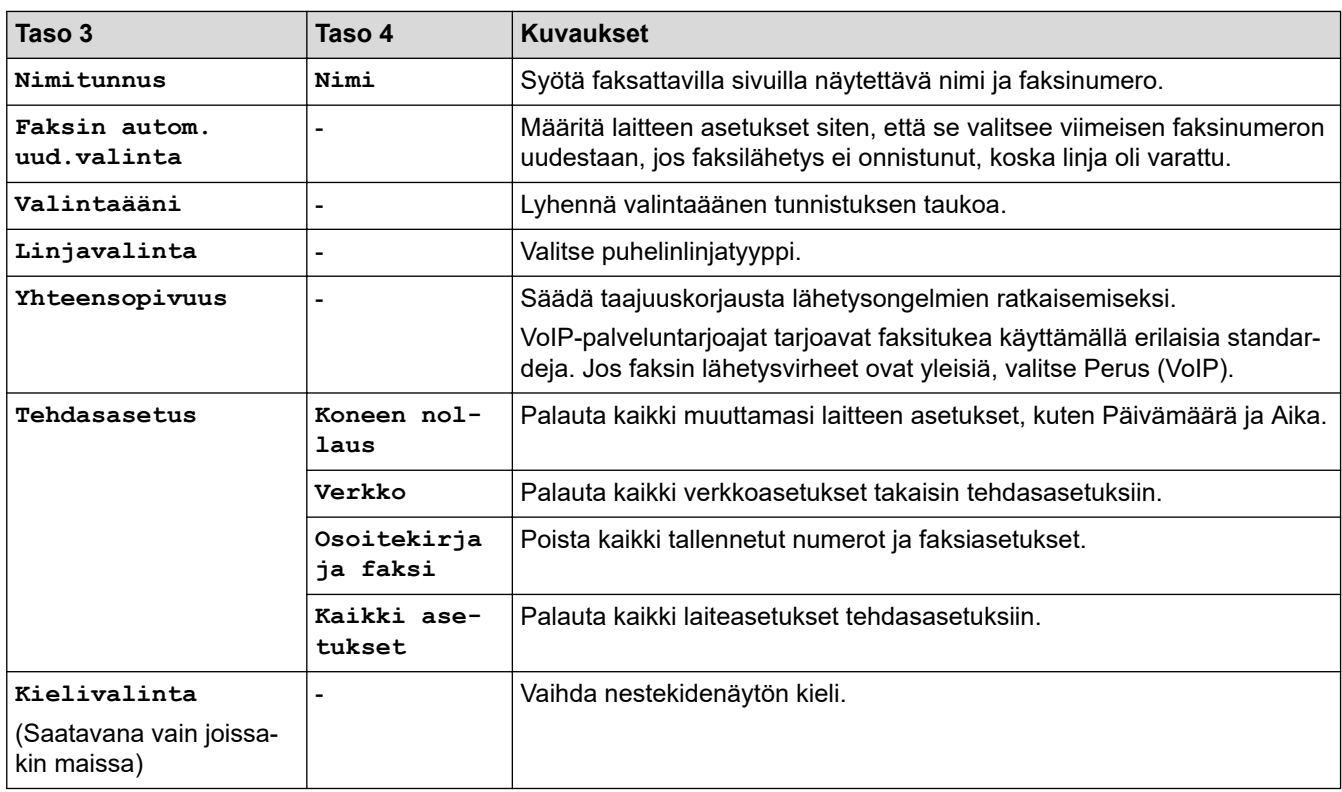

# **Aiheeseen liittyviä tietoja**

• [Asetukset- ja ominaisuudet-taulukot](#page-579-0)

<span id="page-595-0"></span> [Koti](#page-1-0) > [Laitteen asetukset](#page-553-0) > [Laitteen asetusten muuttaminen ohjauspaneelista](#page-554-0) > [Asetukset- ja ominaisuudet](#page-579-0)[taulukot](#page-579-0) > Ominaisuustaulukot (2,7" (67,5 mm) kosketusnäyttömallit)

# **Ominaisuustaulukot (2,7" (67,5 mm) kosketusnäyttömallit)**

**Vastaavat mallit**: MFC-J4440DW/MFC-J4540DW

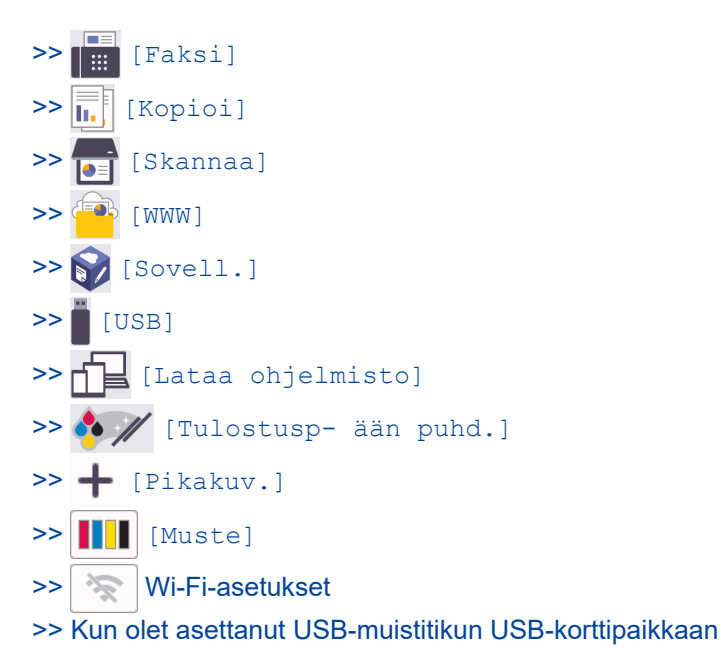

П **[Faksi]** 

### **(Kun [Faks. esikats.] on [Ei])**

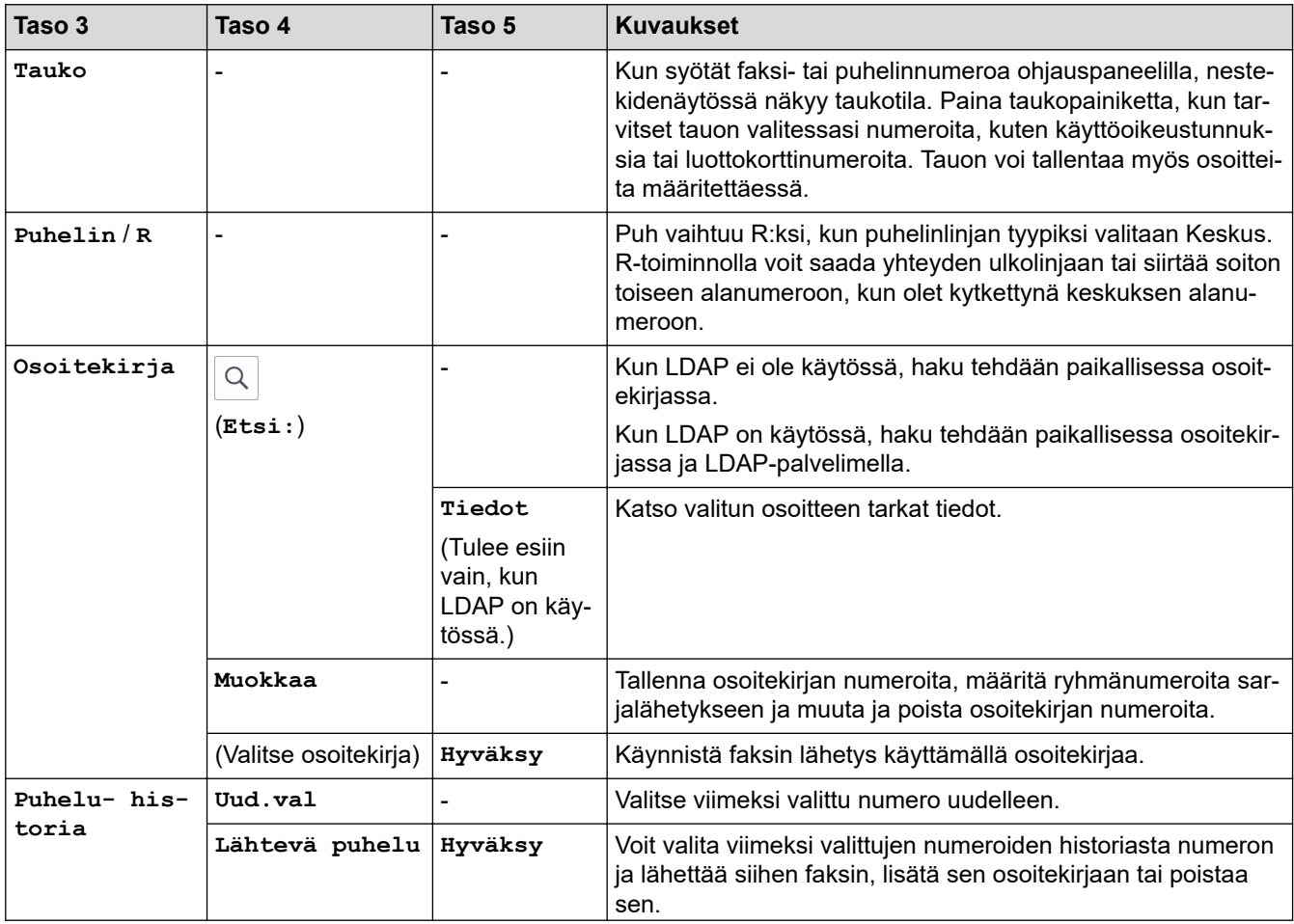

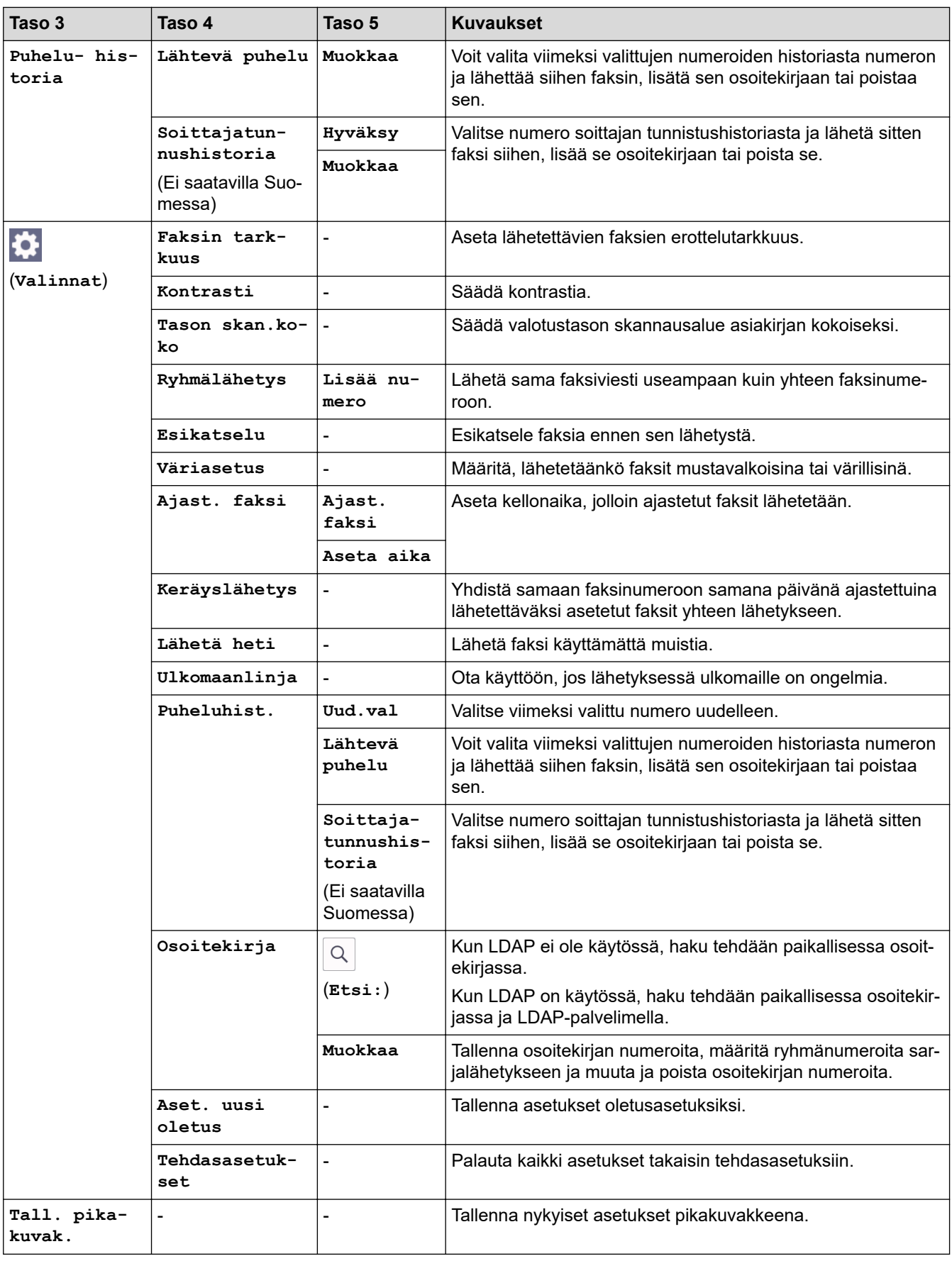

# **(Kun [Faks. esikats.] on [Kyllä])**

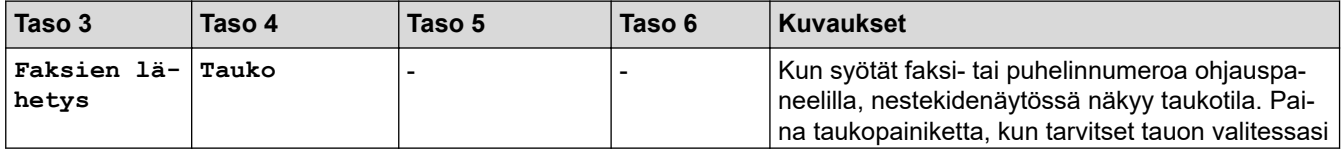

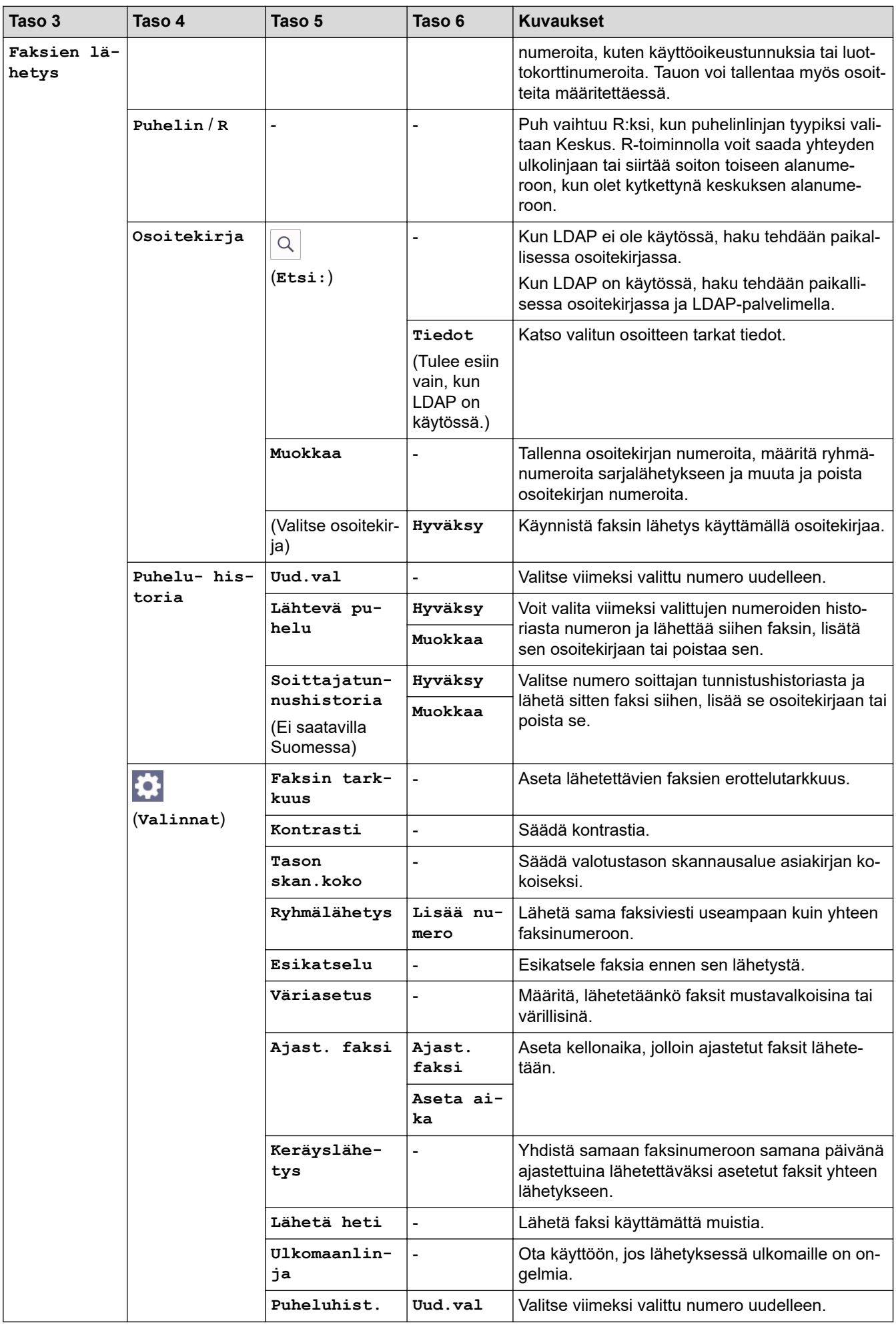

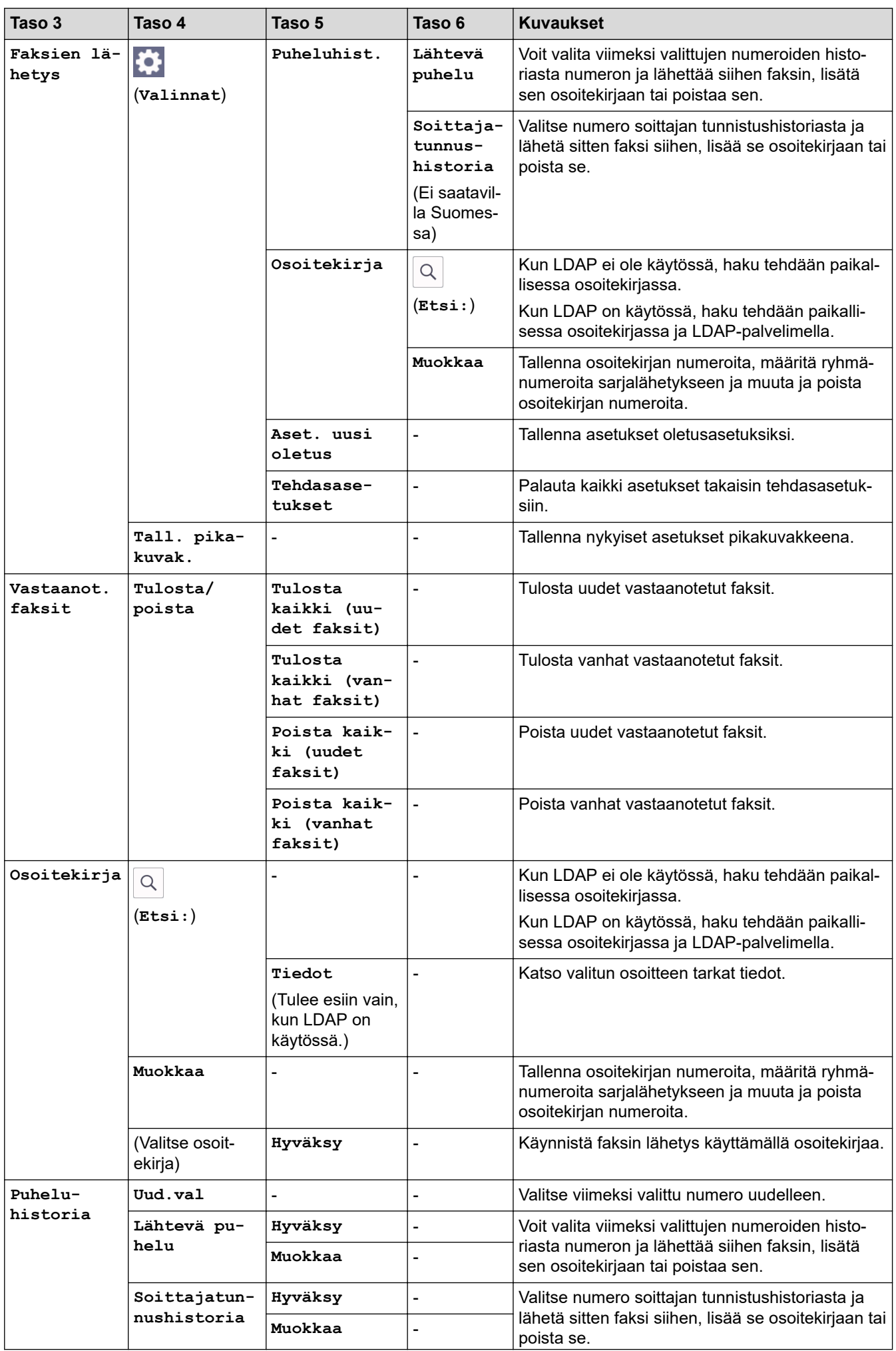

<span id="page-599-0"></span>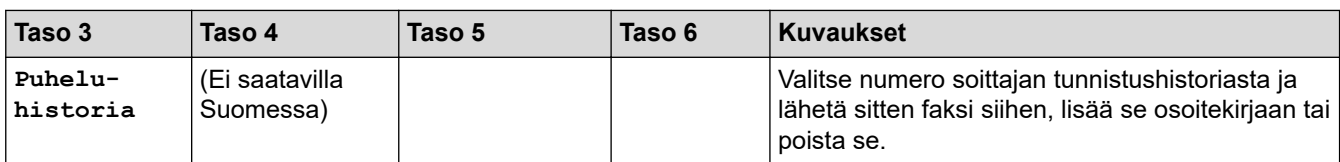

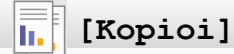

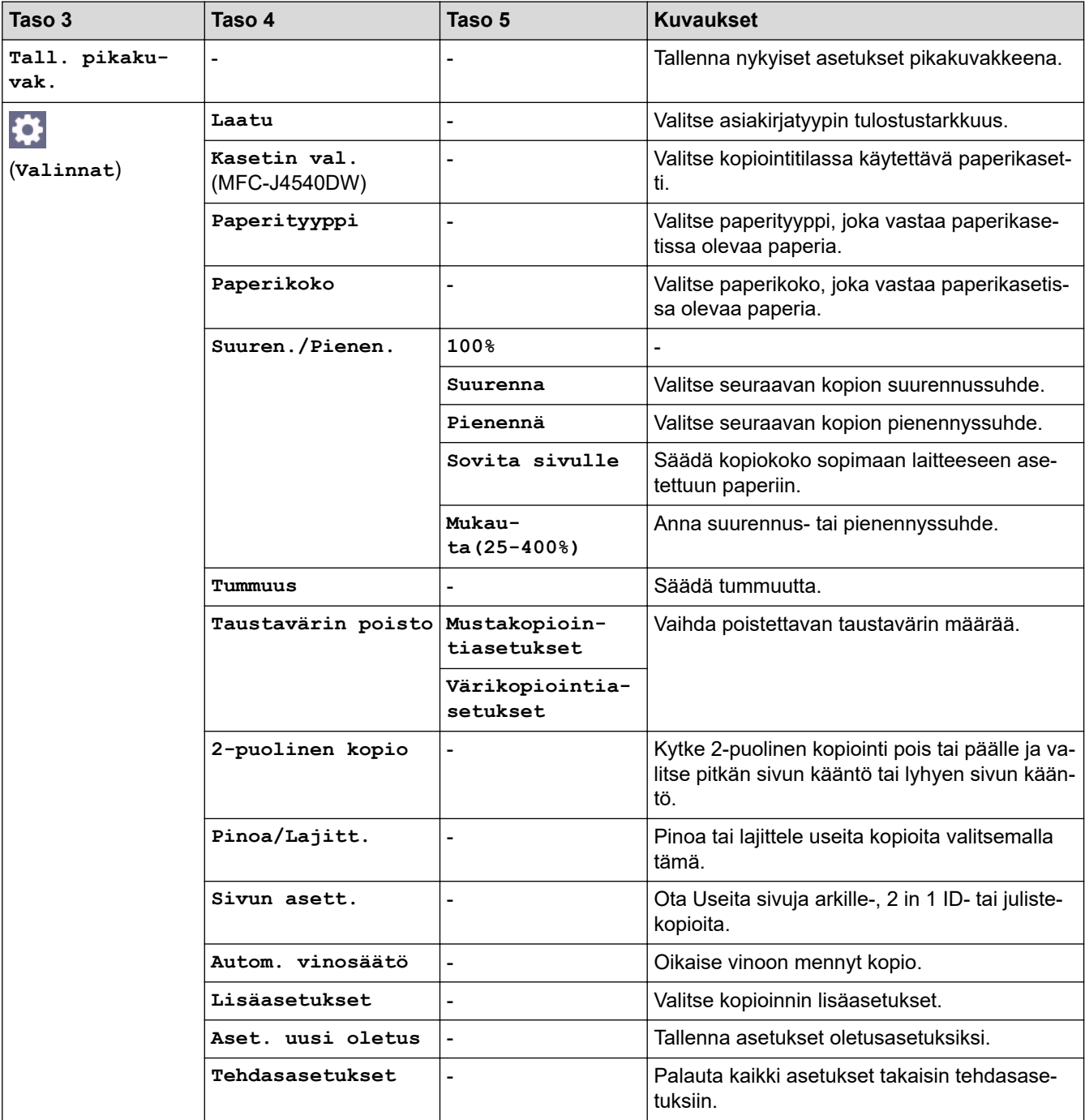

#### **[Skannaa]** F

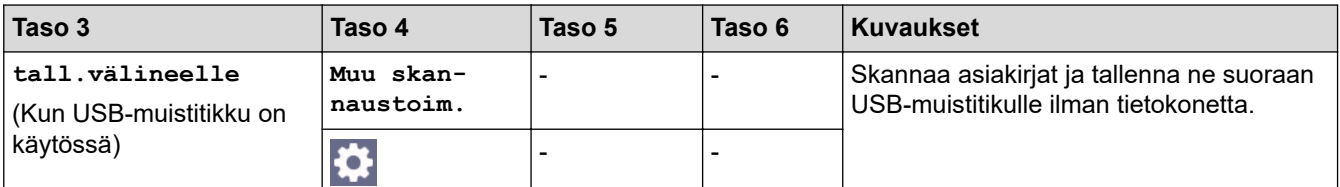

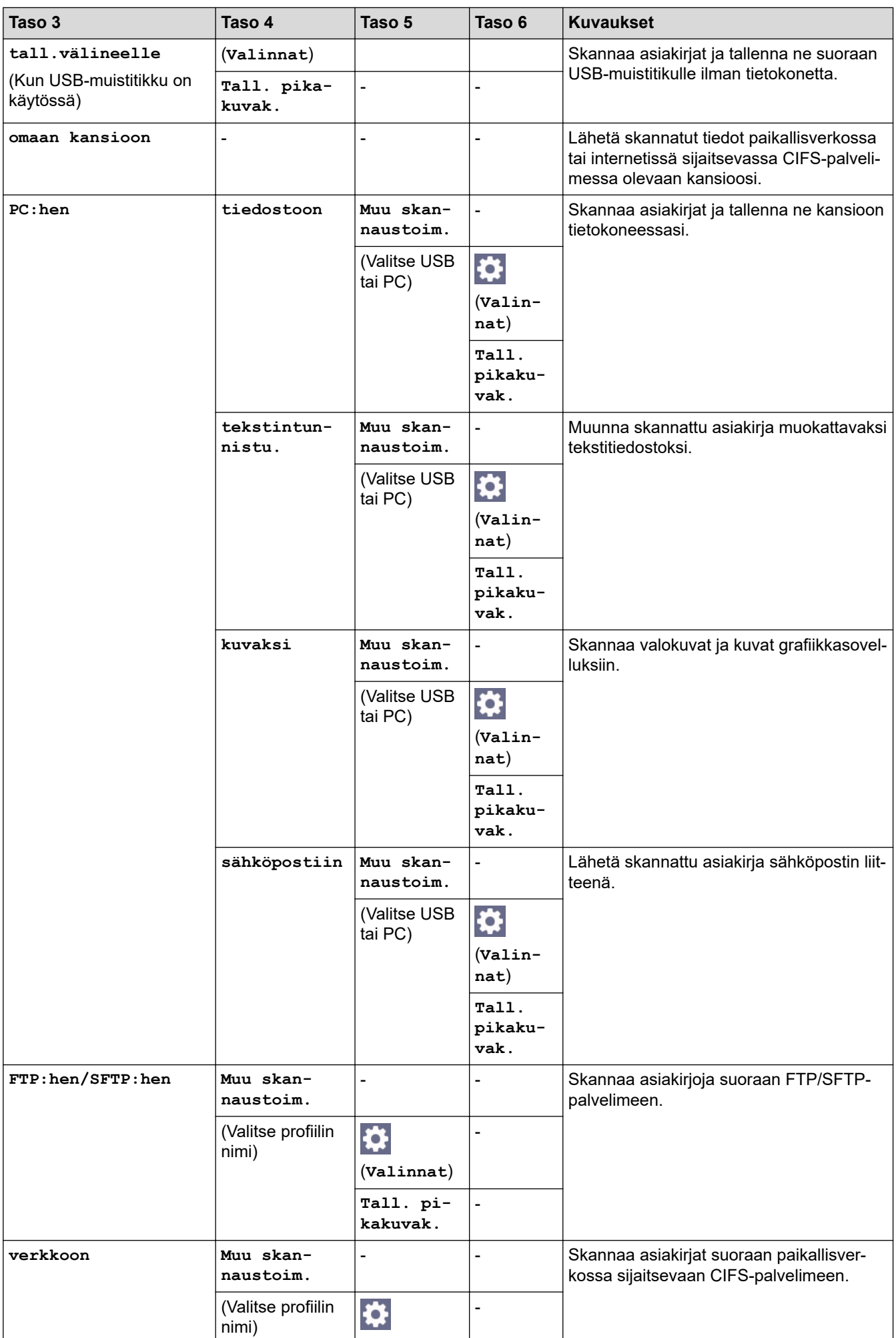

<span id="page-601-0"></span>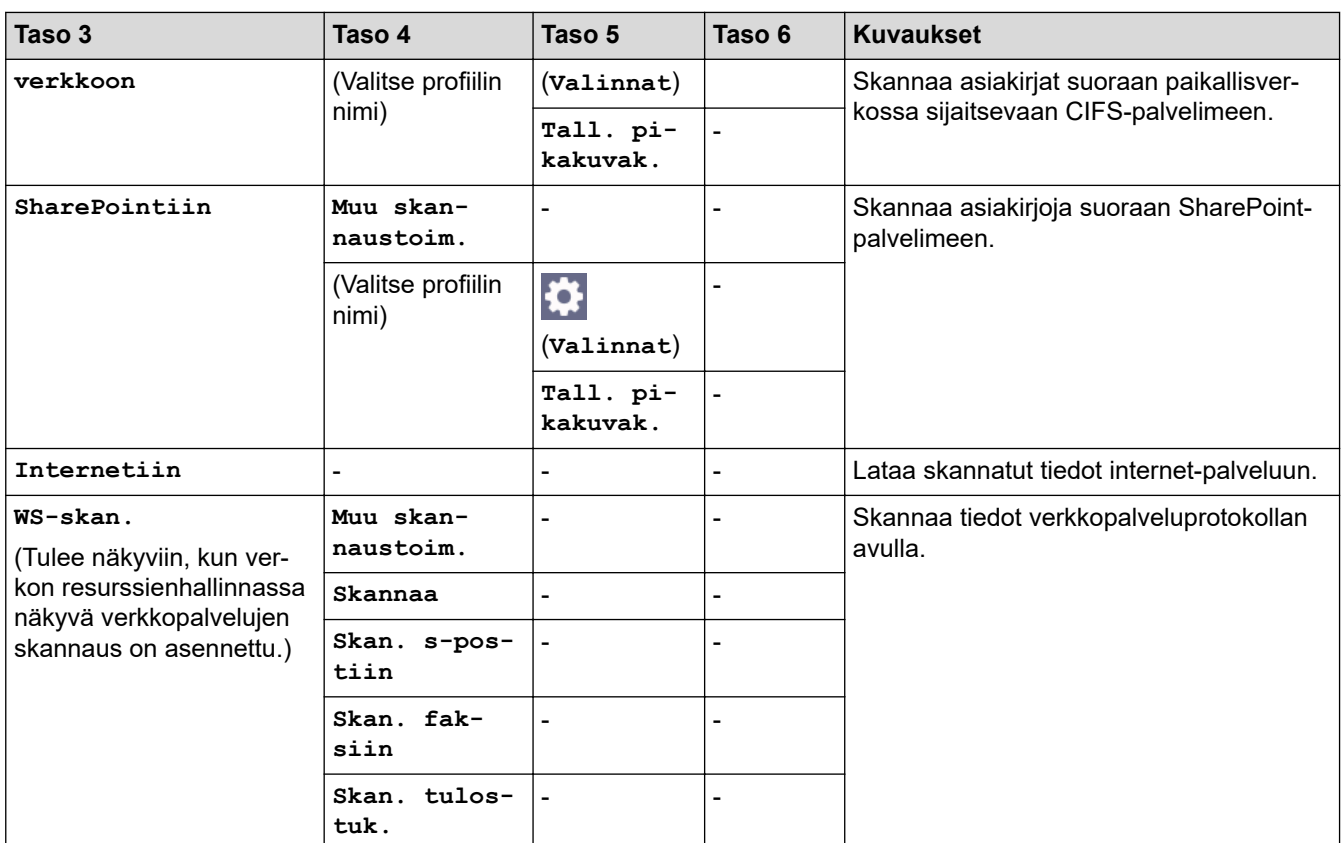

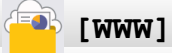

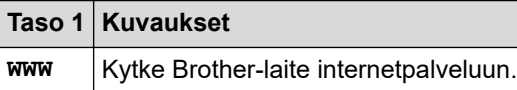

# **[Sovell.]**

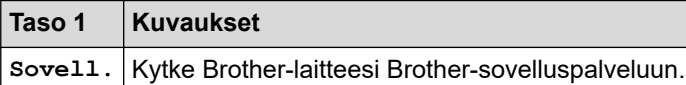

# **[USB]**

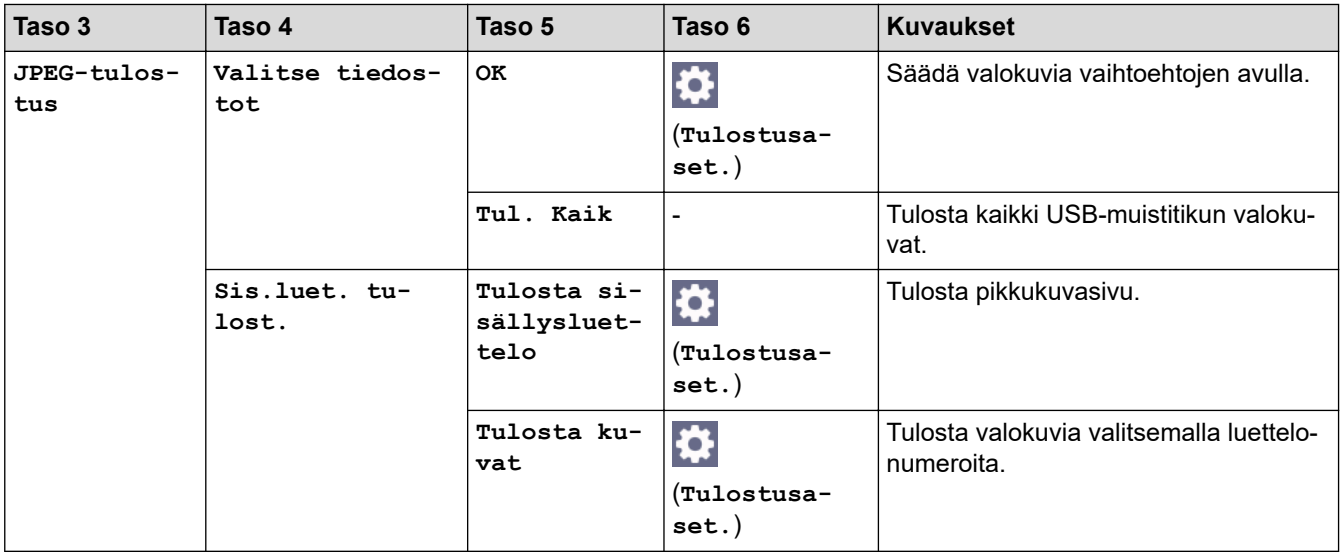

<span id="page-602-0"></span>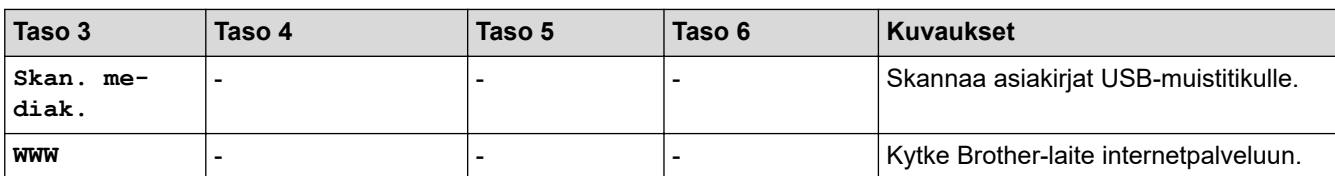

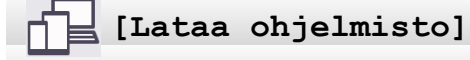

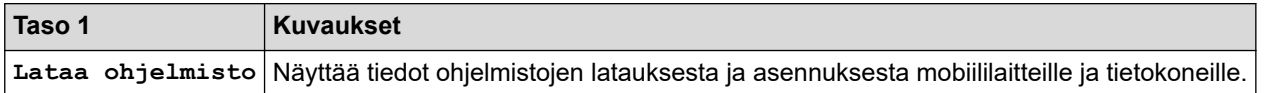

# **[Tulostusp- ään puhd.]**

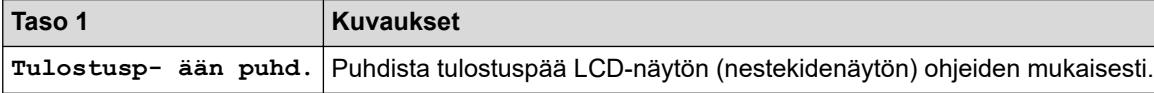

# **[Pikakuv.]**

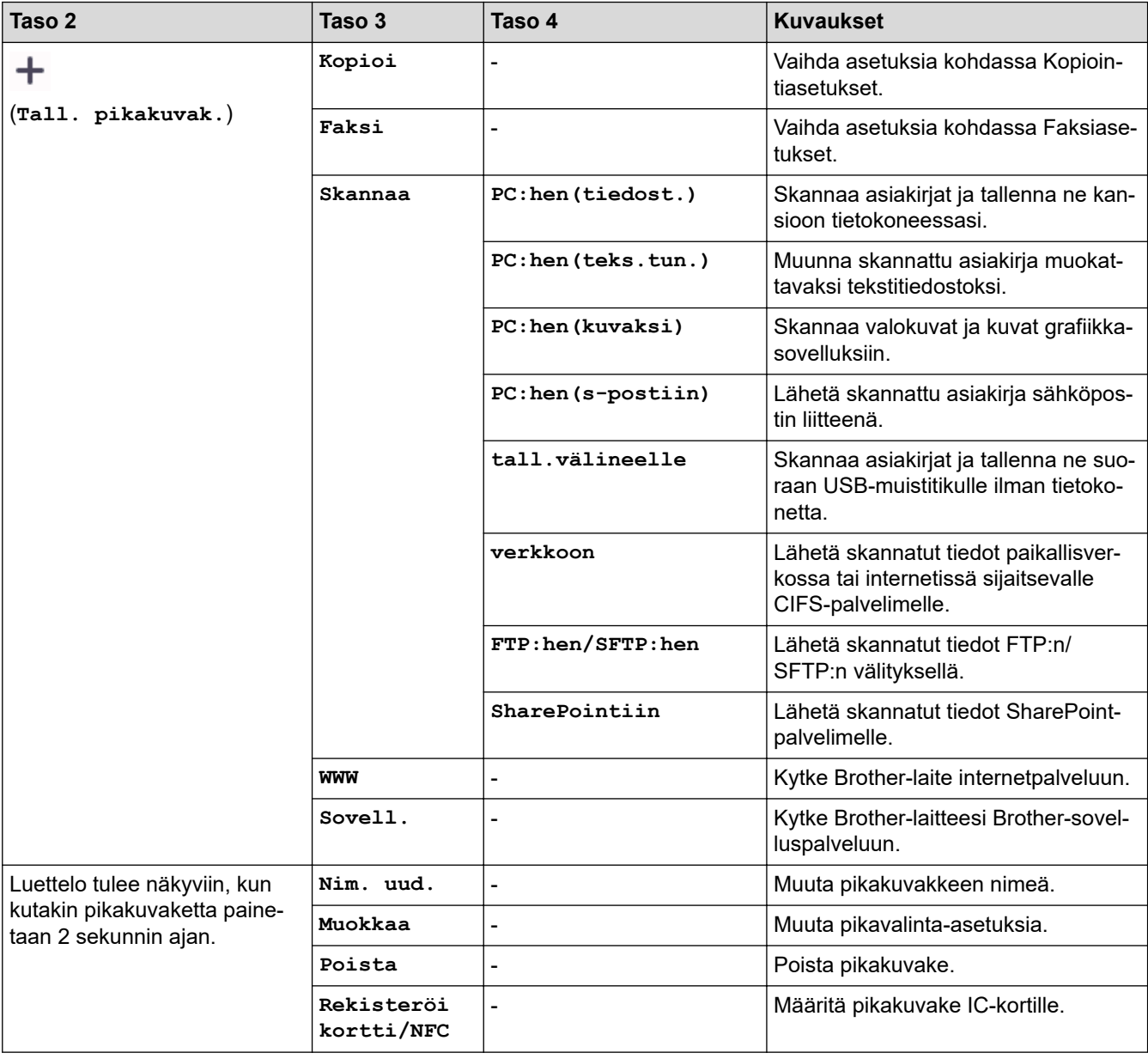

<span id="page-603-0"></span>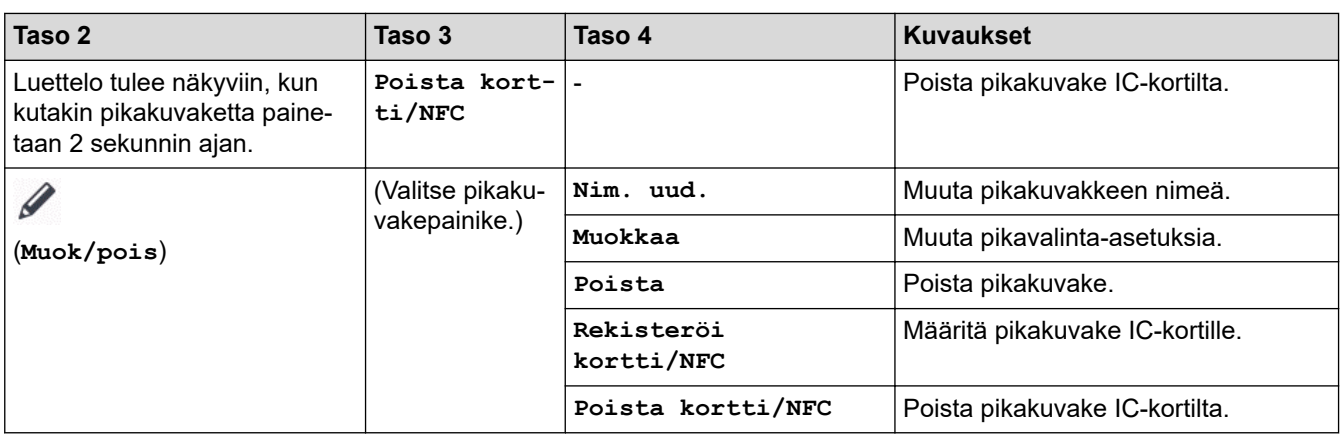

# **[Muste]**

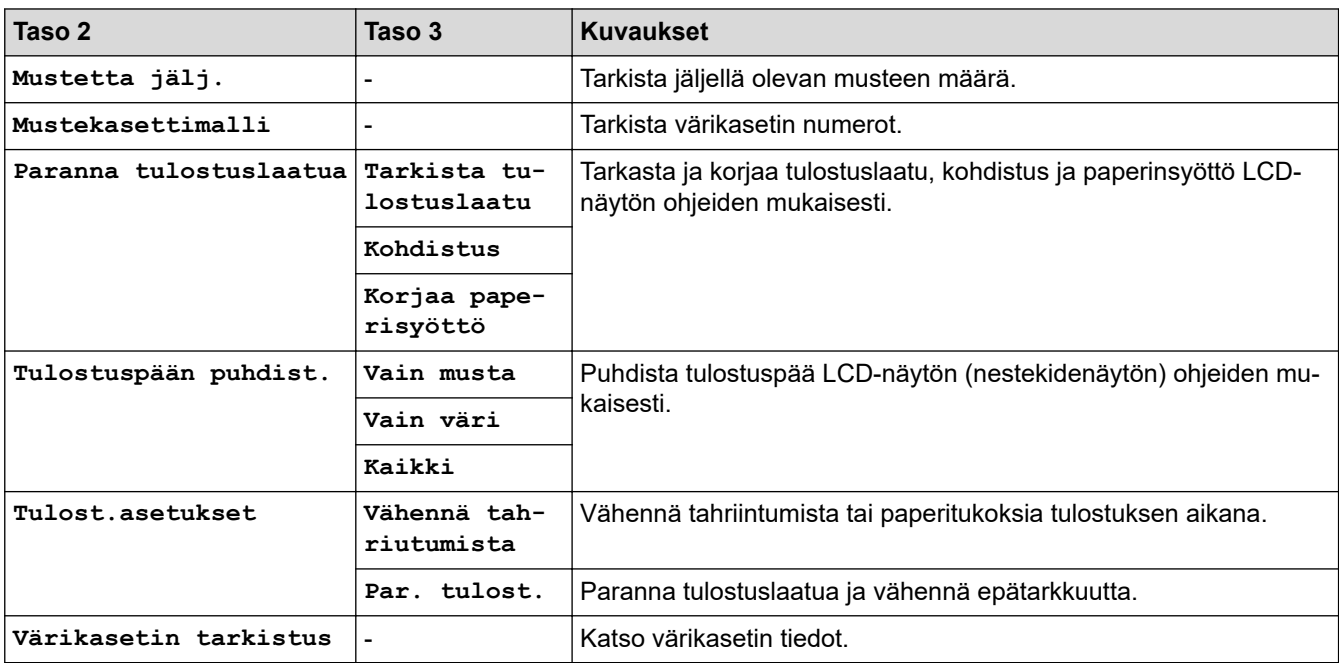

## **Wi-Fi-asetukset**

 $\widetilde{\mathcal{K}}$ 

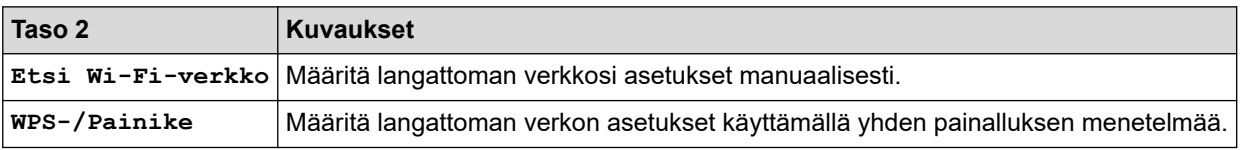

# **Kun olet asettanut USB-muistitikun USB-korttipaikkaan**

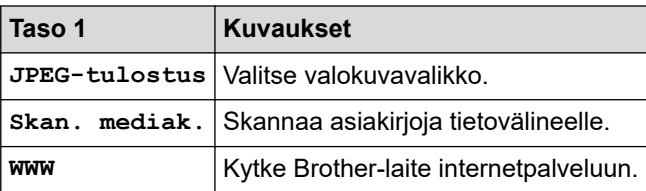

# **Aiheeseen liittyviä tietoja**

• [Asetukset- ja ominaisuudet-taulukot](#page-579-0)

<span id="page-604-0"></span> [Koti](#page-1-0) > [Laitteen asetukset](#page-553-0) > Laiteasetusten muuttaminen WWW-pohjaisen hallinnan avulla

## **Laiteasetusten muuttaminen WWW-pohjaisen hallinnan avulla**

WWW-pohjainen hallinta on apuohjelma, jossa laitteen hallintaan käytetään tavallista WWW-selainta hypertekstin siirtoprotokollalla (HTTP) tai hypertekstin siirtoprotokollalla SSL:n (Secure Socket Layer) yli (HTTPS).

- [Mikä on WWW-pohjainen hallinta?](#page-605-0)
- [WWW-pohjaisen hallinnan käyttö](#page-606-0)
- [WWW-pohjaisen hallinnan sisäänkirjautumissalasanan asettaminen tai vaihtaminen](#page-608-0)
- [Laitteen osoitekirjan määrittäminen WWW-pohjaisen hallinnan avulla](#page-609-0)

<span id="page-605-0"></span> [Koti](#page-1-0) > [Laitteen asetukset](#page-553-0) > [Laiteasetusten muuttaminen WWW-pohjaisen hallinnan avulla](#page-604-0) > Mikä on WWWpohjainen hallinta?

# **Mikä on WWW-pohjainen hallinta?**

D

WWW-pohjaisessa hallinnassa laitteen hallintaan käytetään tavallista WWW-selainta hypertekstin siirtoprotokollalla (HTTP) tai hypertekstin siirtoprotokollalla SSL:n (Secure Socket Layer) yli (HTTPS).

- Suosittelemme seuraavia selaimia: Microsoft Internet Explorer 11/Microsoft Edge (Windows), Safari 10/11 (Mac), Google Chrome™ (Android) (4.x tai uudempi) ja Google Chrome™/Safari (iOS) (10.x tai uudempi). Varmista aina, että JavaScript ja evästeet ovat käytössä selaimessa.
- Verkossa on käytettävä TCP/IP-protokollaa. Tulostuspalvelimessa ja tietokoneessa pitää olla ohjelmoituna voimassa oleva IP-osoite.

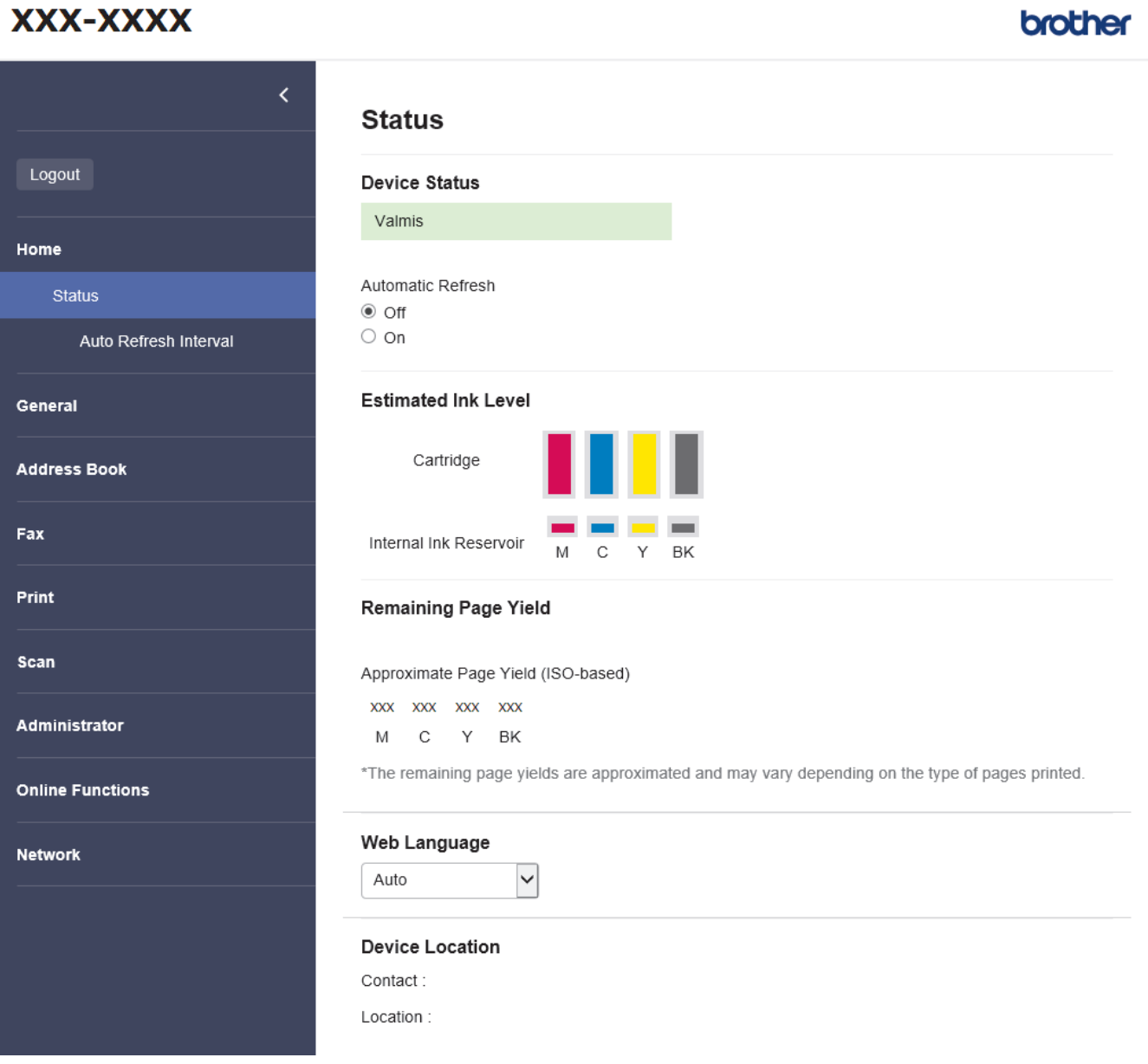

Todellinen näyttö voi olla erilainen kuin yllä oleva näyttö.

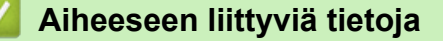

• [Laiteasetusten muuttaminen WWW-pohjaisen hallinnan avulla](#page-604-0)

<span id="page-606-0"></span> [Koti](#page-1-0) > [Laitteen asetukset](#page-553-0) > [Laiteasetusten muuttaminen WWW-pohjaisen hallinnan avulla](#page-604-0) > WWWpohjaisen hallinnan käyttö

# **WWW-pohjaisen hallinnan käyttö**

- Suosittelemme seuraavia selaimia: Microsoft Internet Explorer 11/Microsoft Edge (Windows), Safari 10/11 (Mac), Google Chrome™ (Android) (4.x tai uudempi) ja Google Chrome™/Safari (iOS) (10.x tai uudempi). Varmista aina, että JavaScript ja evästeet ovat käytössä selaimessa.
- Tämän laitteen asetusten hallinnan oletussalasana sijaitsee laitteen takaosassa, ja sen yhteydessä on merkintä "**Pwd**". Suosittelemme, että vaihdat oletussalasanan välittömästi, jotta voit suojata laitettasi luvattomalta käytöltä.Voit löytää oletussalasanan myös verkon määritysraportista.
- Jos salasana annetaan väärin useita kertoja, et pysty kirjautumaan sisään jonkin aikaa. Sulkuasetukset voi muuttaa WWW-pohjaisella hallinnalla.
- Enintään kahdeksan tietokonetta tai mobiililaitetta voi olla samanaikaisesti kirjautuneena WWW-pohjaiseen hallintaan. Jos kirjaat sisään yhdeksännen laitteen, ensimmäinen laite kirjautuu ulos.
- Suosittelemme HTTPS-suojausprotokollan käyttöä, kun määritetään asetuksia WWW-pohjaisen hallinnan avulla. Jos käytät HTTP-protokollaa määrittäessäsi asetuksia WWW-pohjaisen hallinnan avulla, vaihda suojattuun HTTPS-yhteyteen noudattamalla näytön kehotteita.
- Kun käytät verkkopohjaista hallintaa HTTPS-protokollalla, selaimessa näkyy varoituksen valintaikkuna. Voit välttää varoitusikkunan asentamalla itseallekirjoitetun varmenteen SSL/TLS-tiedonsiirtoa varten. Katso lisätietoja >> Aiheeseen liittyviä tietoja

>> Aloita verkkoselaimesta

>> Aloita Brother iPrint&Scan (Windows/Mac) -sovelluksesta

- [>> Aloita Brother Utilities \(Windows\) -apuohjelmasta](#page-607-0)
- [>> Aloita Brother Mobile Connect -sovelluksesta](#page-607-0)

#### **Aloita verkkoselaimesta**

- 1. Käynnistä WWW-selain.
- 2. Kirjoita selaimen osoiteriville "https://laitteen IP-osoite" (jossa "laitteen IP-osoite" on laitteen IP-osoite). esim.

https://192.168.1.2

Jos käytät Domain Name Systemin (verkkoalueen nimeä) tai otat käyttöön NetBIOS-nimen, voit syöttää IPosoitteen sijasta toisen nimen, kuten "JaettuTulostin".

esim.

https://SharedPrinter

Jos otat käyttöön NetBIOS-nimen, voit käyttää myös solmun nimeä.

esim.

https://brnxxxxxxxxxxxx

NetBIOS-nimi näkyy verkkoasetusraportissa.

- 3. Kirjoita tarvittaessa salasana **Login (Sisäänkirjaus)**-kenttään ja napsauta sitten **Login (Sisäänkirjaus)**.
- Jos haluat kiinnittää siirtymisvalikon näytön vasempaan reunaan, napsauta  $\equiv$  ja napsauta sitten  $\star$ .

Voit nyt muuttaa laitteen asetuksia.

#### **Aloita Brother iPrint&Scan (Windows/Mac) -sovelluksesta**

- 1. Käynnistä Brother iPrint&Scan.
	- Windows

Käynnistä (**Brother iPrint&Scan**).

• Mac

Osoita **Finder**-valikkorivillä **Siirry** > **Ohjelmat** ja kaksoisosoita iPrint&Scan-kuvaketta.

<span id="page-607-0"></span>Brother iPrint&Scan -näyttö tulee näkyviin.

- 2. Jos Brother-laitetta ei ole valittu, osoita **Valitse laitteesi** -painiketta ja valitse sitten mallin nimi luettelosta. Osoita **OK**.
- 3. Osoita (**Laitteen asetukset**).

WWW-pohjainen hallinta tulee näkyviin.

- 4. Kirjoita tarvittaessa salasana **Login (Sisäänkirjaus)**-kenttään ja napsauta sitten **Login (Sisäänkirjaus)**.
- 5. Jos haluat kiinnittää siirtymisvalikon näytön vasempaan reunaan, napsauta  $\equiv$  ja napsauta sitten  $\mathbf{x}$ .

Voit nyt muuttaa laitteen asetuksia.

## **Aloita Brother Utilities (Windows) -apuohjelmasta**

- 1. Käynnistä (**Brother Utilities**), ja napsauta sitten pudotusluetteloa ja valitse mallin nimi (mikäli sitä ei ole jo valittu).
- 2. Napsauta **Työkalut** vasemmassa selauspalkissa ja valitse **Laitteen asetukset**. WWW-pohjainen hallinta tulee näkyviin.
- 3. Kirjoita tarvittaessa salasana **Login (Sisäänkirjaus)**-kenttään ja napsauta sitten **Login (Sisäänkirjaus)**.
- 4. Jos haluat kiinnittää siirtymisvalikon näytön vasempaan reunaan, napsauta  $\equiv$  ja napsauta sitten  $\blacktriangle$ .

Voit nyt muuttaa laitteen asetuksia.

### **Aloita Brother Mobile Connect -sovelluksesta**

Sinun on asennettava Brother Mobile Connect mobiililaitteeseen.

- 1. Käynnistä Brother Mobile Connect mobiililaitteella.
- 2. Kosketa mallisi nimeä ruudun yläosassa.
- 3. Kosketa **Kaikki laiteasetukset**.

WWW-pohjainen hallinta tulee näkyviin.

- 4. Kirjoita tarvittaessa salasana **Login (Sisäänkirjaus)**-kenttään ja kosketa sitten **Login (Sisäänkirjaus)**.
- 5. Jos haluat kiinnittää siirtymisvalikon näytön vasempaan reunaan, kosketa  $\equiv$  ja kosketa sitten  $\star$ .

Voit nyt muuttaa laitteen asetuksia.

Jos muutat protokolla-asetuksia, määritykset aktivoidaan käynnistämällä kone uudelleen sen jälkeen, kun on napsautettu **Submit (Lähetä)**.

Napsauta asetusten määrityksen jälkeen **Logout (Uloskirjautuminen)**.

## **Aiheeseen liittyviä tietoja**

• [Laiteasetusten muuttaminen WWW-pohjaisen hallinnan avulla](#page-604-0)

#### **Liittyvät aiheet:**

- [Tulosta verkkoasetusten raportti](#page-321-0)
- [Itseallekirjoitetun varmenteen luominen](#page-336-0)
- [Itseallekirjoitetun varmenteen asentaminen Windows-käyttäjille järjestelmänvalvojan käyttöoikeuksilla](#page-355-0)

<span id="page-608-0"></span> [Koti](#page-1-0) > [Laitteen asetukset](#page-553-0) > [Laiteasetusten muuttaminen WWW-pohjaisen hallinnan avulla](#page-604-0) > WWWpohjaisen hallinnan sisäänkirjautumissalasanan asettaminen tai vaihtaminen

# **WWW-pohjaisen hallinnan sisäänkirjautumissalasanan asettaminen tai vaihtaminen**

Tämän laitteen asetusten hallinnan oletussalasana sijaitsee laitteen takaosassa, ja sen yhteydessä on merkintä "**Pwd**". Suosittelemme, että vaihdat oletussalasanan välittömästi, jotta voit suojata laitettasi luvattomalta käytöltä.

- 1. Käynnistä WWW-selain.
- 2. Kirjoita selaimen osoiteriville "https://laitteen IP-osoite" (jossa "laitteen IP-osoite" on laitteen IP-osoite). esim.

https://192.168.1.2

Jos käytät Domain Name Systemin (verkkoalueen nimeä) tai otat käyttöön NetBIOS-nimen, voit syöttää IPosoitteen sijasta toisen nimen, kuten "JaettuTulostin".

esim.

https://SharedPrinter

Jos otat käyttöön NetBIOS-nimen, voit käyttää myös solmun nimeä.

esim.

Ø

https://brnxxxxxxxxxxxx

NetBIOS-nimi näkyy verkkoasetusraportissa.

- 3. Tee jokin seuraavista:
	- Jos olet aiemmin määrittänyt oman salasanan, kirjoita se ja napsauta sitten **Login (Sisäänkirjaus)** painiketta.
	- Jos et ole aiemmin määrittänyt omaa salasanaasi, kirjoita oletusarvoinen kirjautumissalasanasi ja valitse sitten **Login (Sisäänkirjaus)**.
- 4. Mene siirtymisvalikkoon ja napsauta sitten **Administrator (Järjestelmänvalvoja)** > **Login Password (Sisäänkirjaussalasana)**.

Aloita kohdasta  $\equiv$ , jos siirtymisvalikkoa ei näy näytön vasemmalla puolella.

- 5. Noudattamalla näytön **Login Password (Sisäänkirjaussalasana)** -ohjeita kirjoita salasana **Enter New Password (Anna uusi salasana)** -kenttään.
- 6. Kirjoita salasana uudelleen **Confirm New Password (Vahvista uusi salasana)** -kenttään.
- 7. Valitse **Submit (Lähetä)**.

Voit myös muuttaa sulkuasetukset **Login Password (Sisäänkirjaussalasana)** -valikossa.

 **Aiheeseen liittyviä tietoja**

• [Laiteasetusten muuttaminen WWW-pohjaisen hallinnan avulla](#page-604-0)

#### **Liittyvät aiheet:**

• [WWW-pohjaisen hallinnan käyttö](#page-606-0)

<span id="page-609-0"></span> [Koti](#page-1-0) > [Laitteen asetukset](#page-553-0) > [Laiteasetusten muuttaminen WWW-pohjaisen hallinnan avulla](#page-604-0) > Laitteen osoitekirjan määrittäminen WWW-pohjaisen hallinnan avulla

## **Laitteen osoitekirjan määrittäminen WWW-pohjaisen hallinnan avulla**

- Suosittelemme HTTPS-suojausprotokollan käyttöä, kun määritetään asetuksia WWW-pohjaisen hallinnan avulla.
- Kun käytät HTTPS-protokollaa WWW-pohjaisen hallinnan määritykseen, selaimessa näkyy varoituksen valintaikkuna.
- 1. Käynnistä WWW-selain.
- 2. Kirjoita selaimen osoiteriville "https://laitteen IP-osoite" (jossa "laitteen IP-osoite" on laitteen IP-osoite). esim.

https://192.168.1.2

Jos käytät Domain Name Systemin (verkkoalueen nimeä) tai otat käyttöön NetBIOS-nimen, voit syöttää IPosoitteen sijasta toisen nimen, kuten "JaettuTulostin".

esim.

https://SharedPrinter

Jos otat käyttöön NetBIOS-nimen, voit käyttää myös solmun nimeä.

esim.

ß

https://brnxxxxxxxxxxx

NetBIOS-nimi näkyy verkkoasetusraportissa.

3. Kirjoita tarvittaessa salasana **Login (Sisäänkirjaus)**-kenttään ja napsauta sitten **Login (Sisäänkirjaus)**.

Tämän laitteen asetusten hallinnan oletussalasana sijaitsee laitteen takaosassa, ja sen yhteydessä on merkintä "**Pwd**".

4. Mene siirtymisvalikkoon ja napsauta sitten **Address Book (Osoitekirja)** > **Address XX-XX (Osoite XX-XX)**.

Aloita kohdasta  $\equiv$ , jos siirtymisvalikkoa ei näy näytön vasemmalla puolella.

- 5. Lisää tai päivitä osoitekirjan tiedot tarvittaessa.
- 6. Napsauta **Submit (Lähetä)**.

#### **Aiheeseen liittyviä tietoja**

- [Laiteasetusten muuttaminen WWW-pohjaisen hallinnan avulla](#page-604-0)
- **Liittyvät aiheet:**
- [WWW-pohjaisen hallinnan käyttö](#page-606-0)

<span id="page-610-0"></span> [Koti](#page-1-0) > Liite

# **Liite**

- [Tekniset tiedot](#page-611-0)
- [Tarviketiedot](#page-619-0)
- [Tietoja uusiopaperista](#page-621-0)
- [Brother-ohje ja -asiakastuki](#page-622-0)

# <span id="page-611-0"></span>**Tekniset tiedot**

- >> Yleiset tekniset tiedot
- [>> Asiakirjojen kokotiedot](#page-613-0)
- [>> Tulostusmateriaalin tiedot](#page-613-0)
- [>> Faksin tekniset tiedot](#page-614-0)
- [>> Kopioinnin tekniset tiedot](#page-615-0)
- [>> USB-muistitikun määritykset](#page-615-0)
- [>> Skannerin tekniset tiedot](#page-615-0)
- [>> Tulostimen tekniset tiedot](#page-616-0)
- [>> Liitäntöjen tekniset tiedot](#page-616-0)
- [>> Verkon tekniset tiedot](#page-616-0)
- [>> Tietokoneen järjestelmävaatimukset](#page-617-0)

#### **Yleiset tekniset tiedot**

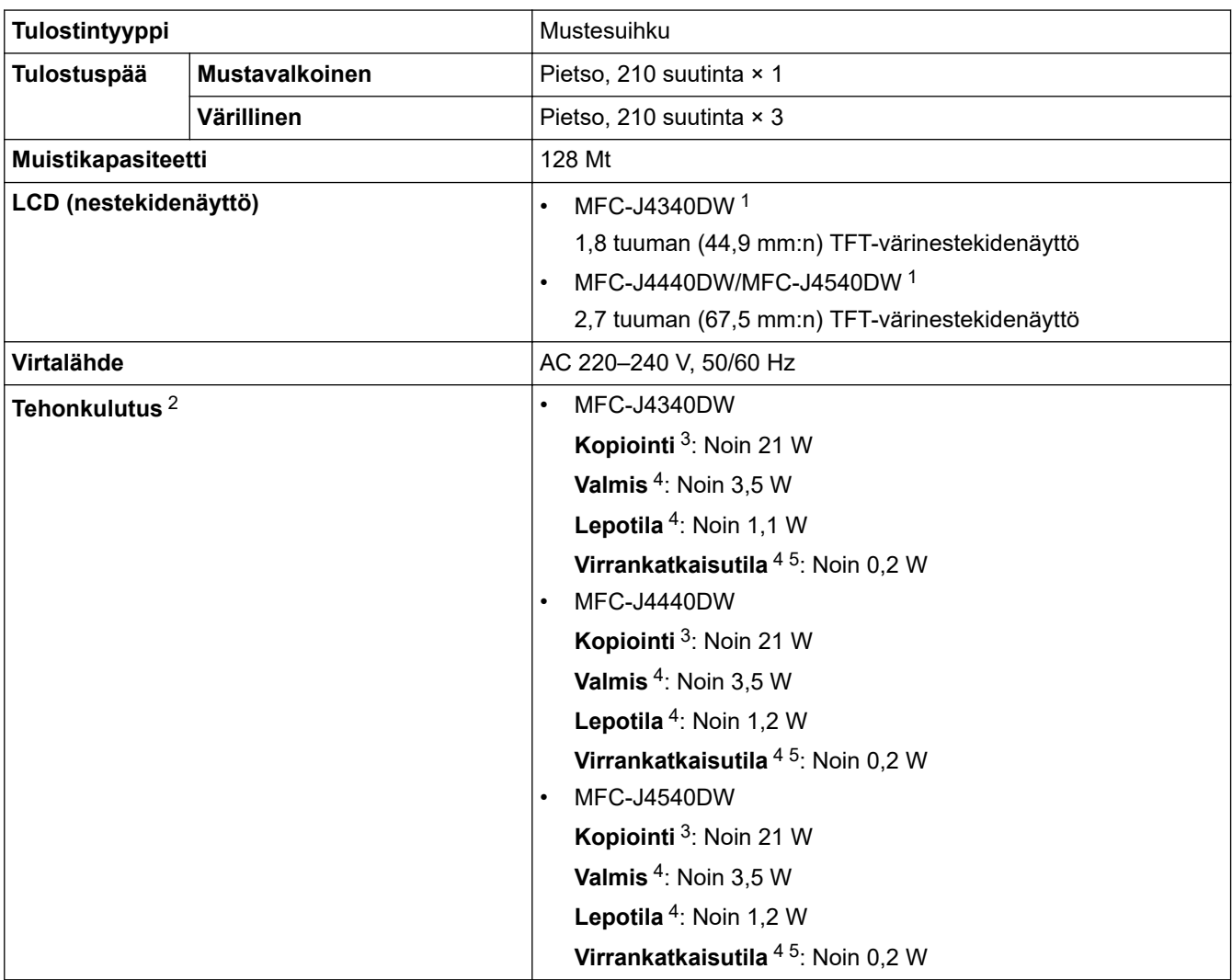
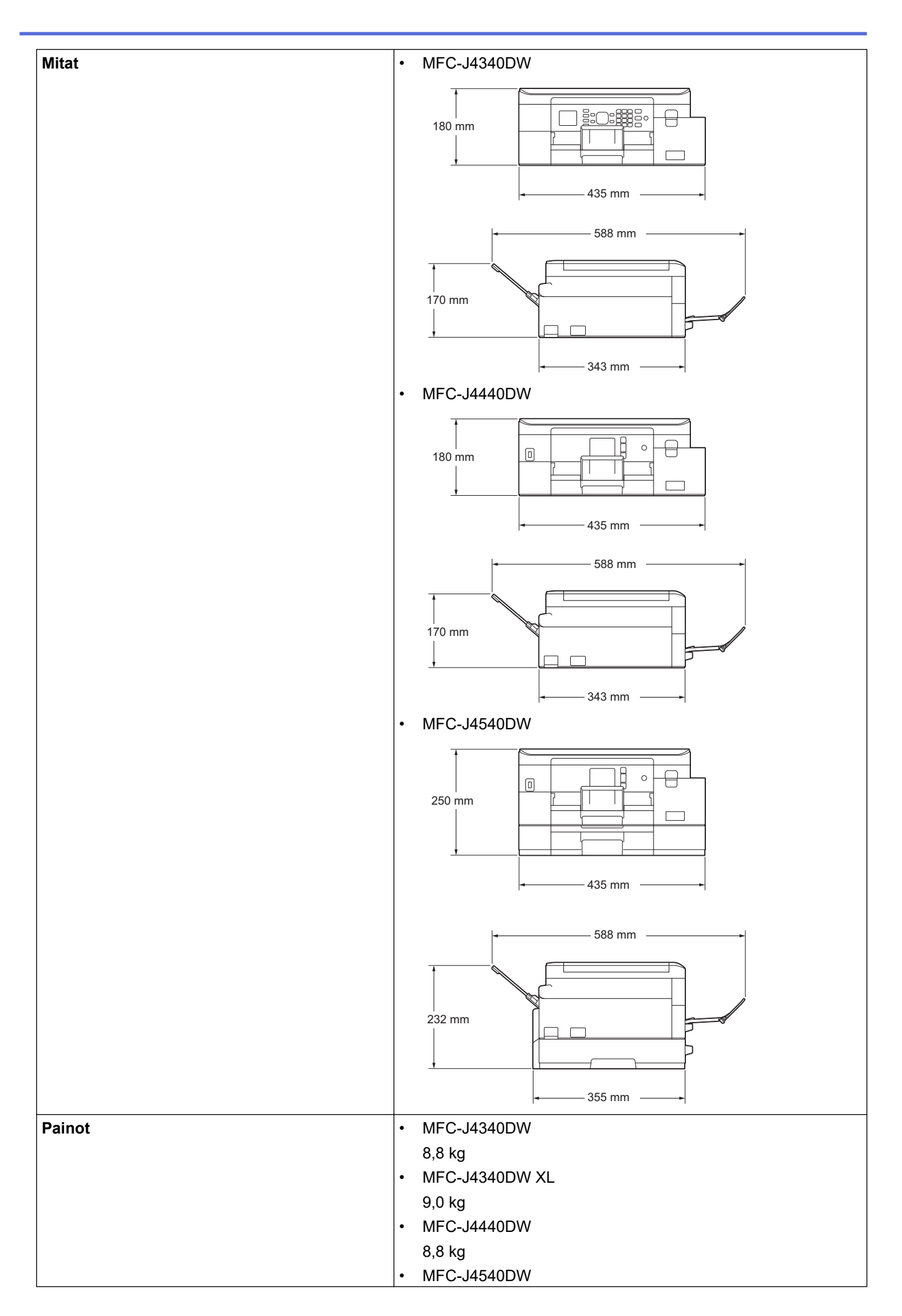

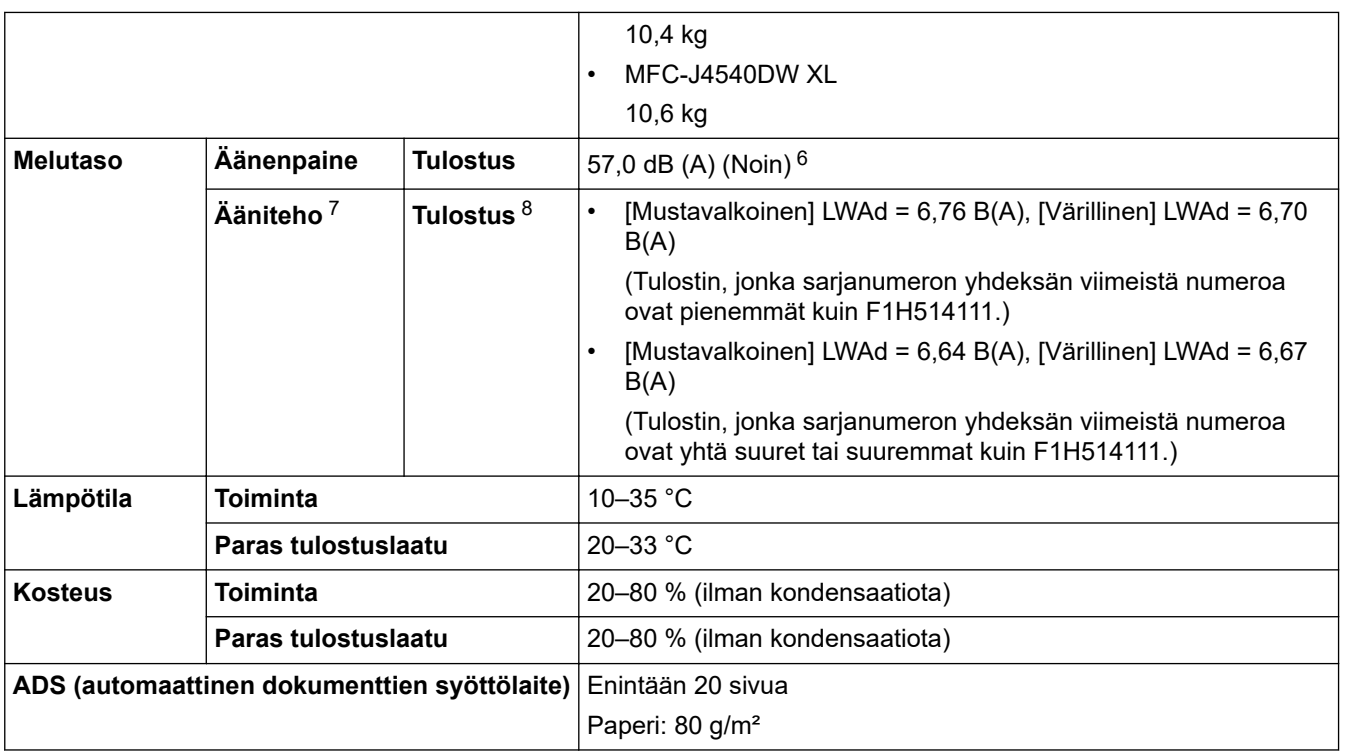

1 Mitattu diagonaalisesti

- 2 Mitattu, kun laite on kytketty USB-liitäntään. Virrankulutus vaihtelee hieman käyttöympäristön ja osien kulumisen vuoksi.
- 3 Kun käytössä on ADS, yksipuolinen tulostus, erottelutarkkuus: vakio / asiakirja: ISO/IEC 24712 -tulostuskuvio.
- 4 Mitattu IEC 62301 Edition 2.0:n mukaisesti.
- 5 Vaikka laitteen virta olisi katkaistu, laite käynnistyy ajoittain automaattisesti tulostuspään huoltoa varten. Laitteen virta katkeaa tämän jälkeen.
- 6 Melutaso riippuu tulostusolosuhteista.
- 7 Mitattu asiakirjassa DE-UZ 205 kuvatun menetelmän mukaisesti.
- 8 <Tulostusnopeus>

MFC-J4340DW: 20,0 ipm (mustavalk.) / 19,0 ipm (väri)

MFC-J4540DW: 20,0 ipm (mustavalk.) / 19,0 ipm (väri)

Nämä tulostusnopeudet on mitattu Blue Angel (DE-UZ 205) -määrityksen mukaisesti.

## **Asiakirjojen kokotiedot**

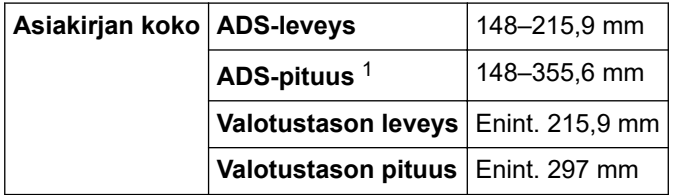

1 Asiakirjat, jotka ovat pidempiä kuin 297 mm, on syötettävä yksi sivu kerrallaan.

#### **Tulostusmateriaalin tiedot**

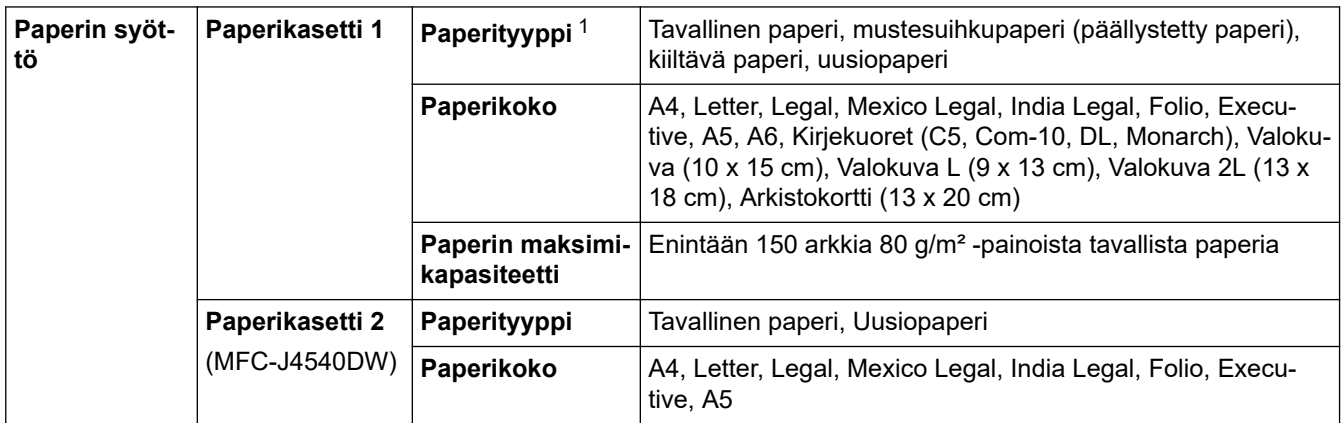

<span id="page-614-0"></span>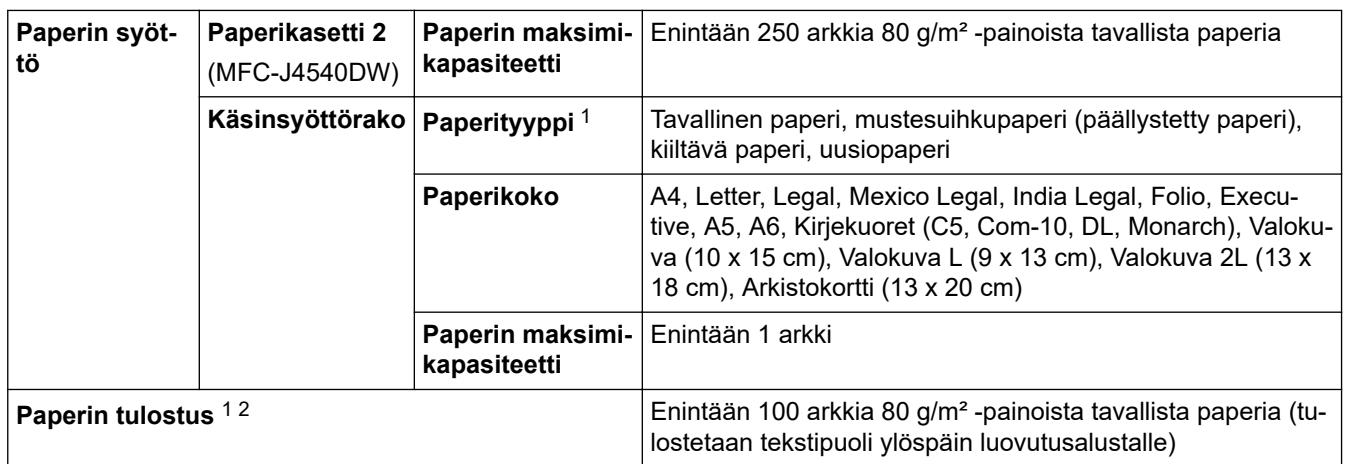

1 Jos kyseessä on kiiltävä paperi, poista kaikki tulostetut sivut luovutusalustalta heti tahrojen välttämiseksi.

2 Todellinen luovutusalustan kapasiteetti voi vaihdella ympäristöolosuhteiden mukaan.

#### **Faksin tekniset tiedot**

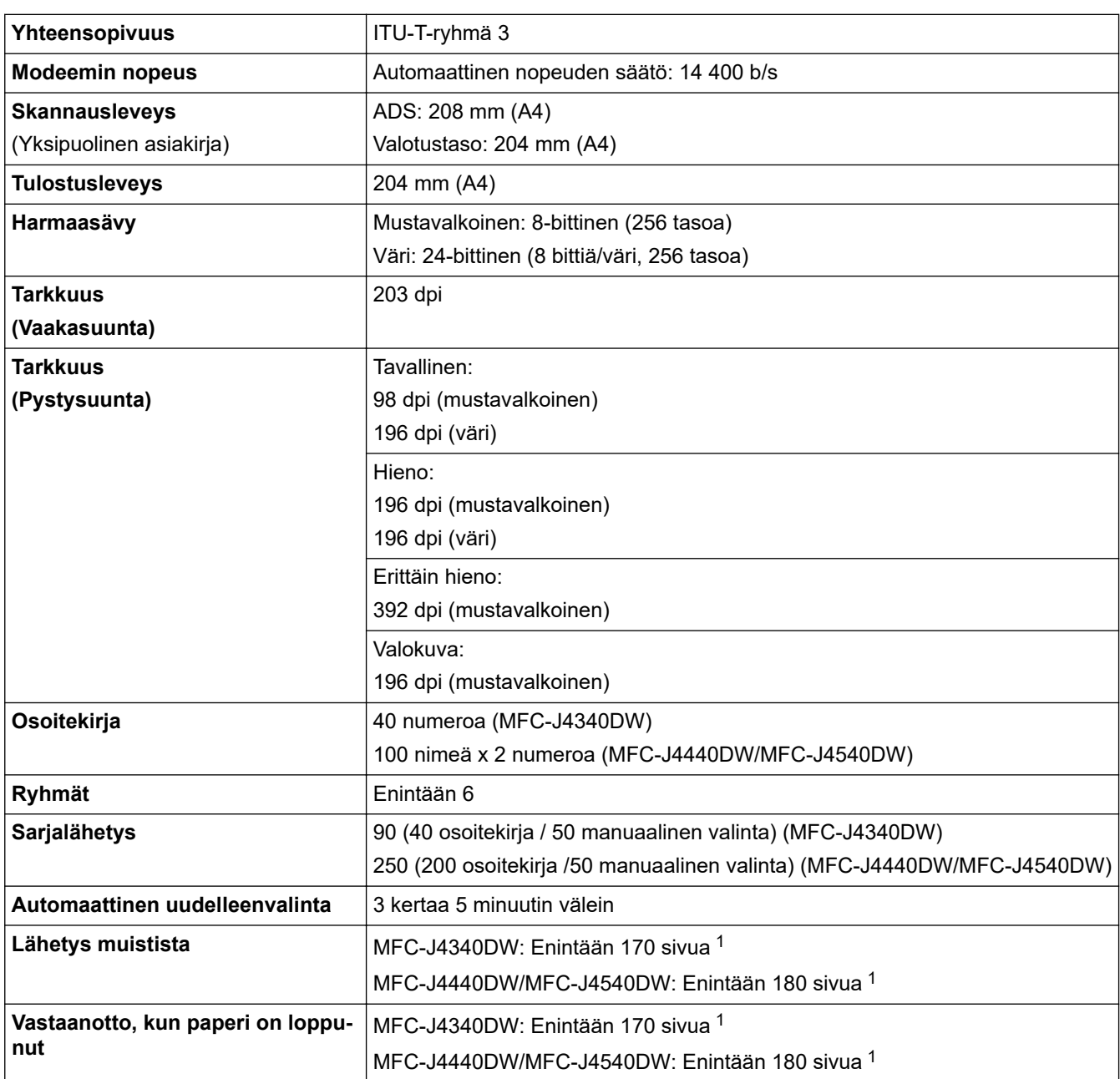

1 'Sivuilla' tarkoitetaan 'ITU-T Test Chart #1' -testitaulukkoa (tavallinen liikekirje, normaali erottelutarkkuus, MMR-koodaus).

## **Kopioinnin tekniset tiedot**

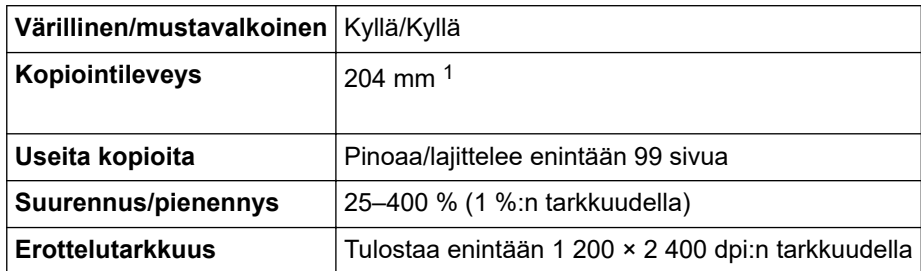

1 Kun kopioidaan A4-kokoiselle paperille.

Ø

## **USB-muistitikun määritykset**

Tämä toiminto on käytettävissä malleille MFC-J4440DW/MFC-J4540DW.

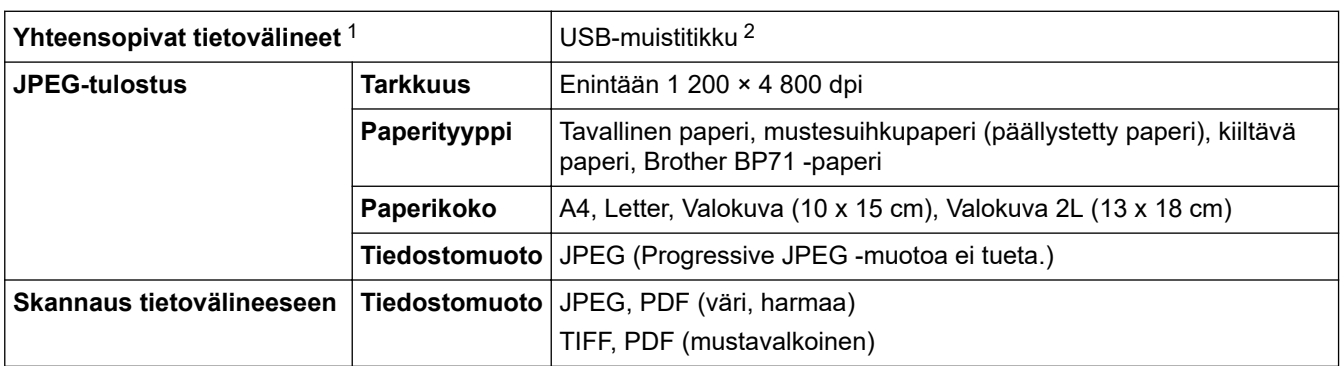

1 USB-muistitikkuja ei toimiteta tuotteen mukana.

2 Hi-Speed USB 2.0. USB-massamuisti. Tuetut muodot: FAT12/FAT16/FAT32/exFAT

## **Skannerin tekniset tiedot**

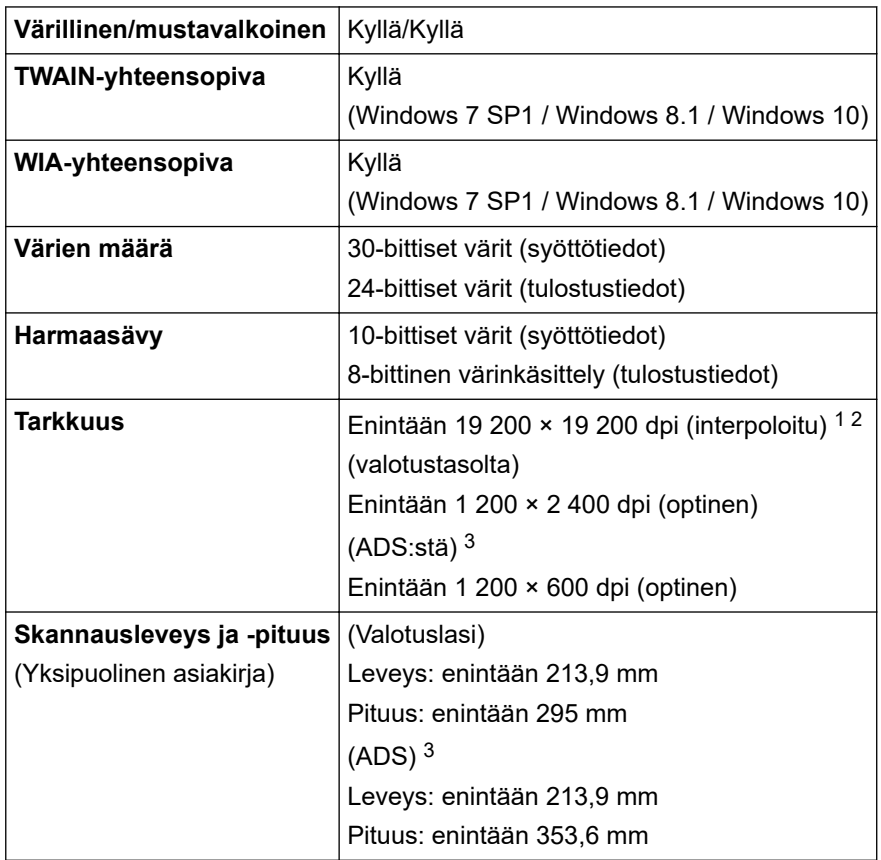

- <span id="page-616-0"></span>1 Enintään 1 200 × 1 200 dpi:n skannaus WIA-ohjaimella käyttöjärjestelmissä Windows 7 SP1, Windows 8.1 ja Windows 10 (skannausapuohjelman avulla voidaan valita enintään 19 200 × 19 200 dpi:n tarkkuus).
- 2 Skannausalue voi pienentyä skannaustarkkuuden kasvaessa.
- 3 Vain ADS-mallit

#### **Tulostimen tekniset tiedot**

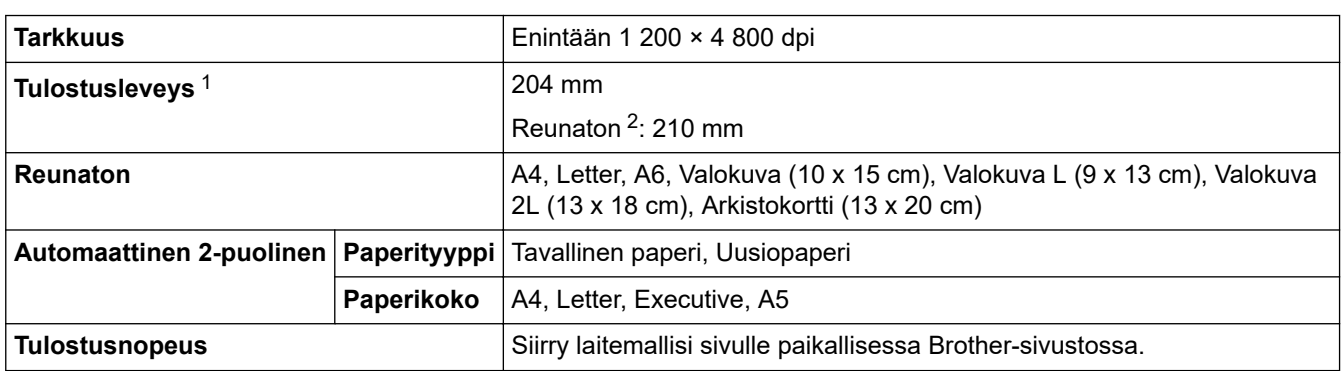

1 Kun tulostetaan A4-kokoiselle paperille.

2 Kun Reunaton-omaisuus on päällä.

#### **Liitäntöjen tekniset tiedot**

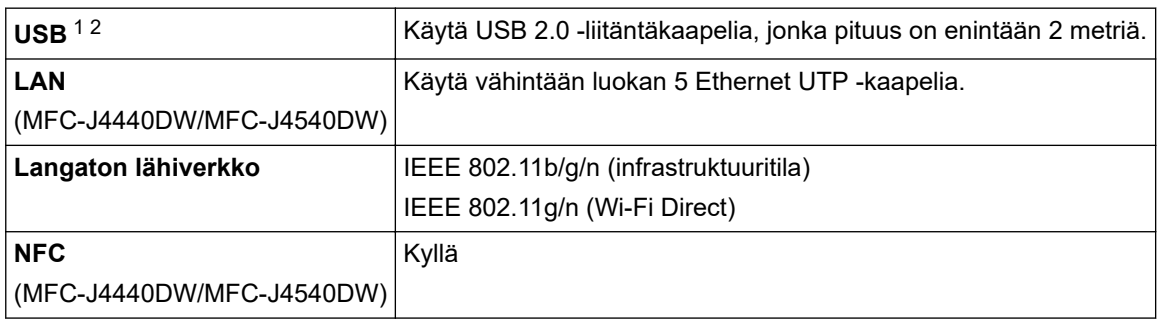

1 Laitteessa on Hi-Speed USB 2.0 -liitäntä. Laite voidaan kytkeä myös tietokoneeseen, jossa on USB 1.1 -liitäntä.

2 Muiden valmistajien USB-portteja ei tueta.

## **Verkon tekniset tiedot**

lö

Voit kytkeä laitteen verkkoon verkkotulostusta, verkkoskannausta, PC-Fax-lähetystä, PC-Fax-vastaanottoa (vain Windows).

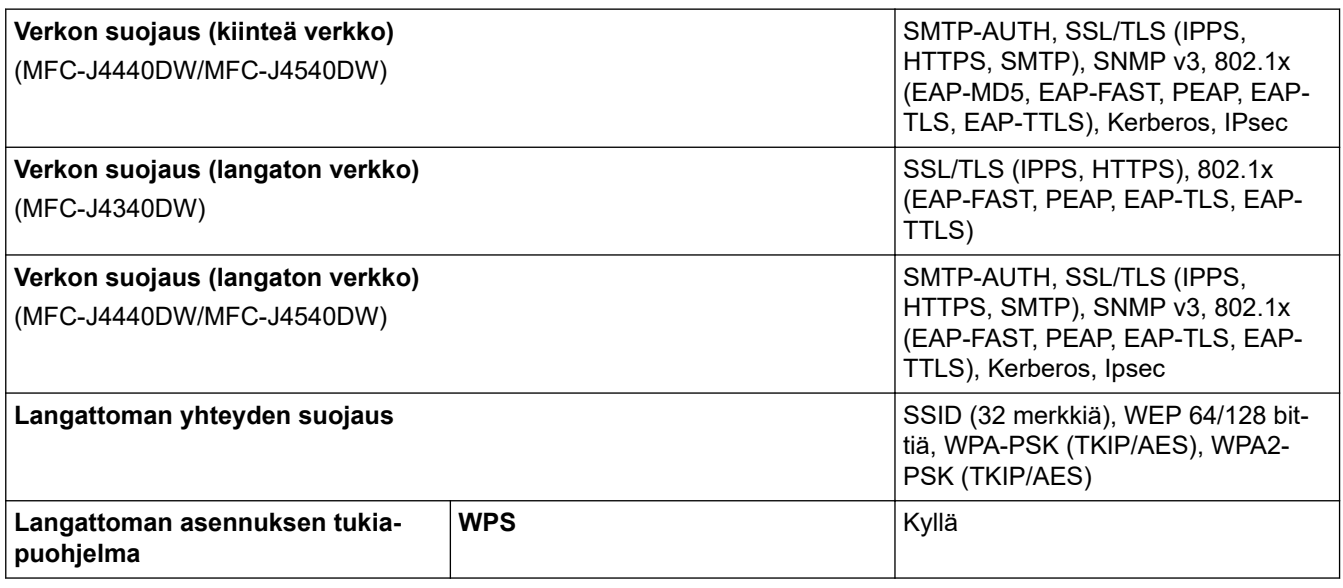

#### **Tietokoneen järjestelmävaatimukset**

#### **Tuetut käyttöjärjestelmät ja ohjelmistotoiminnot**

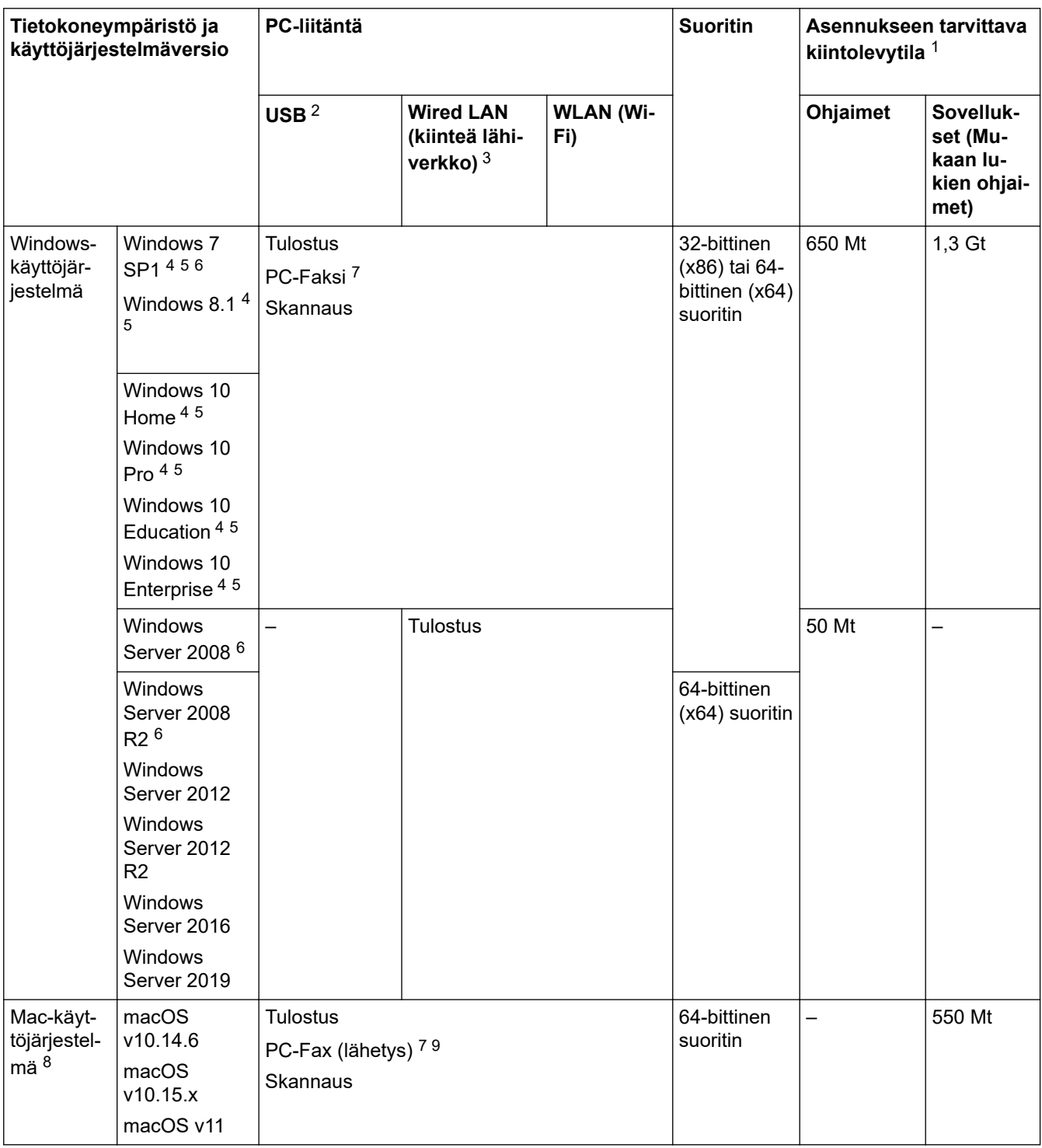

1 Jos mukana ei toimiteta Brother-asennuslevyä, ohjelmiston asentaminen edellyttää Internet-yhteyttä.

2 Muiden valmistajien USB-portteja ei tueta.

3 MFC-J4440DW/MFC-J4540DW vain

4 WIA-erottelukyky 1200 × 1200. Brother-skannerin apuohjelma voi parantaa erottelutarkkuutta jopa 19200 × 19200 dpi:hin.

<sup>5</sup> Nuance™ PaperPort™ 14SE tukee käyttöjärjestelmiä Windows 7 SP1, Windows 8.1, Windows 10 Home, Windows 10 Pro, Windows 10 Education ja Windows 10 Enterprise.

6 Käyttöjärjestelmillä Windows 7 SP1 / Windows Server 2008 / Windows Server 2008 R2 on Extend Security Update -tuki 10. tammikuuta 2023 saakka.

7 PC-Fax tukee vain mustavalkoista faksilähetystä.

8 macOS-vastuuvapausilmoitus

AirPrint-toiminto: tulostus tai skannaus macOS:n kautta edellyttää AirPrintin käyttöä. Tälle laitteelle ei ole asennettu Mac-ohjaimia.

9 Vain AirPrint.

Saat viimeisimmät ohjainpäivitykset mallisi**Ladattavat tiedostot** -sivulta osoitteessa [support.brother.com.](https://support.brother.com/g/b/midlink.aspx) Kaikki tavaramerkit ja tuotenimet ovat omistajiensa omaisuutta.

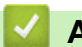

## **Aiheeseen liittyviä tietoja**

## **Tarviketiedot**

>> MFC-J4340DW/MFC-J4540DW >> MFC-J4340DW XL/MFC-J4540DW XL

#### **MFC-J4340DW/MFC-J4540DW**

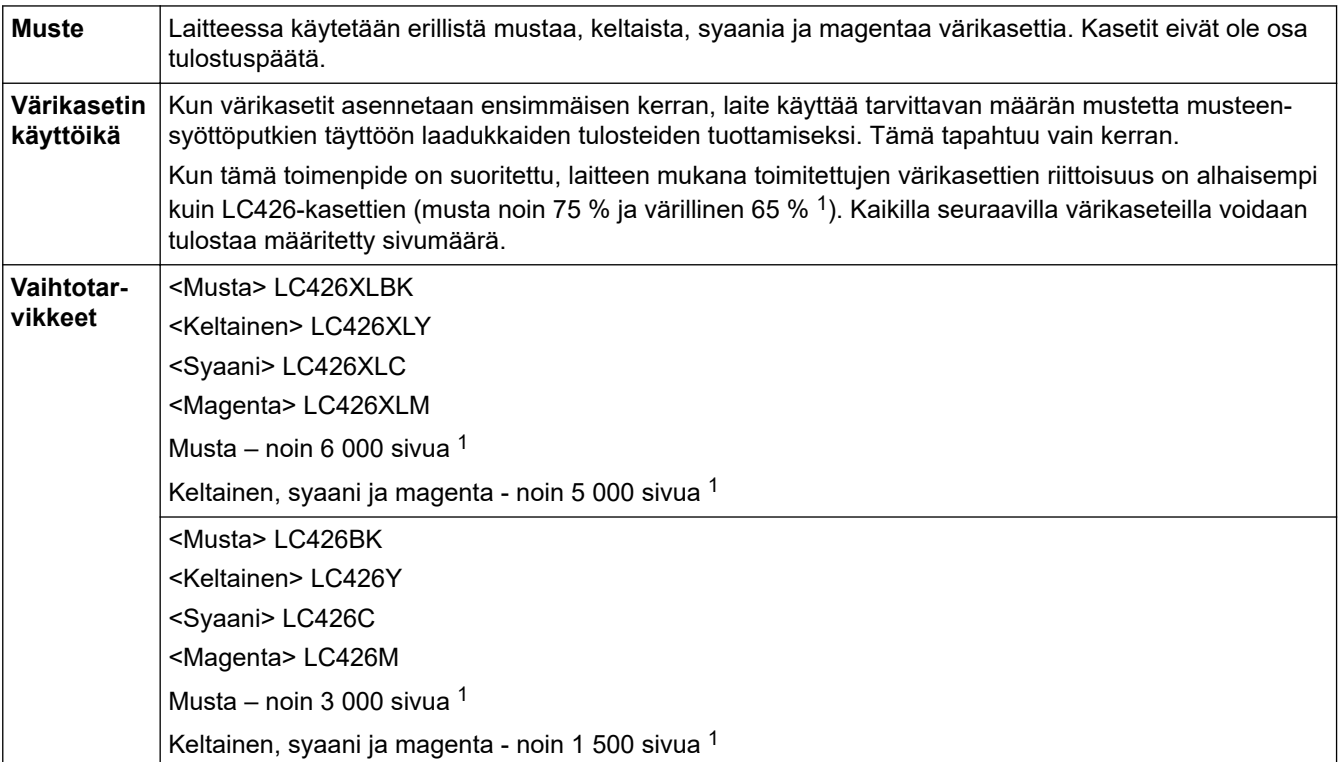

1 Kaikilla vaihtokaseteilla saavutetaan ISO/IEC 24711 -standardin mukainen likimääräinen sivumäärä. Lisätietoja sivumääristä on osoitteessa [www.brother.com/pageyield.](https://www.brother.com/pageyield)

## **MFC-J4340DW XL/MFC-J4540DW XL**

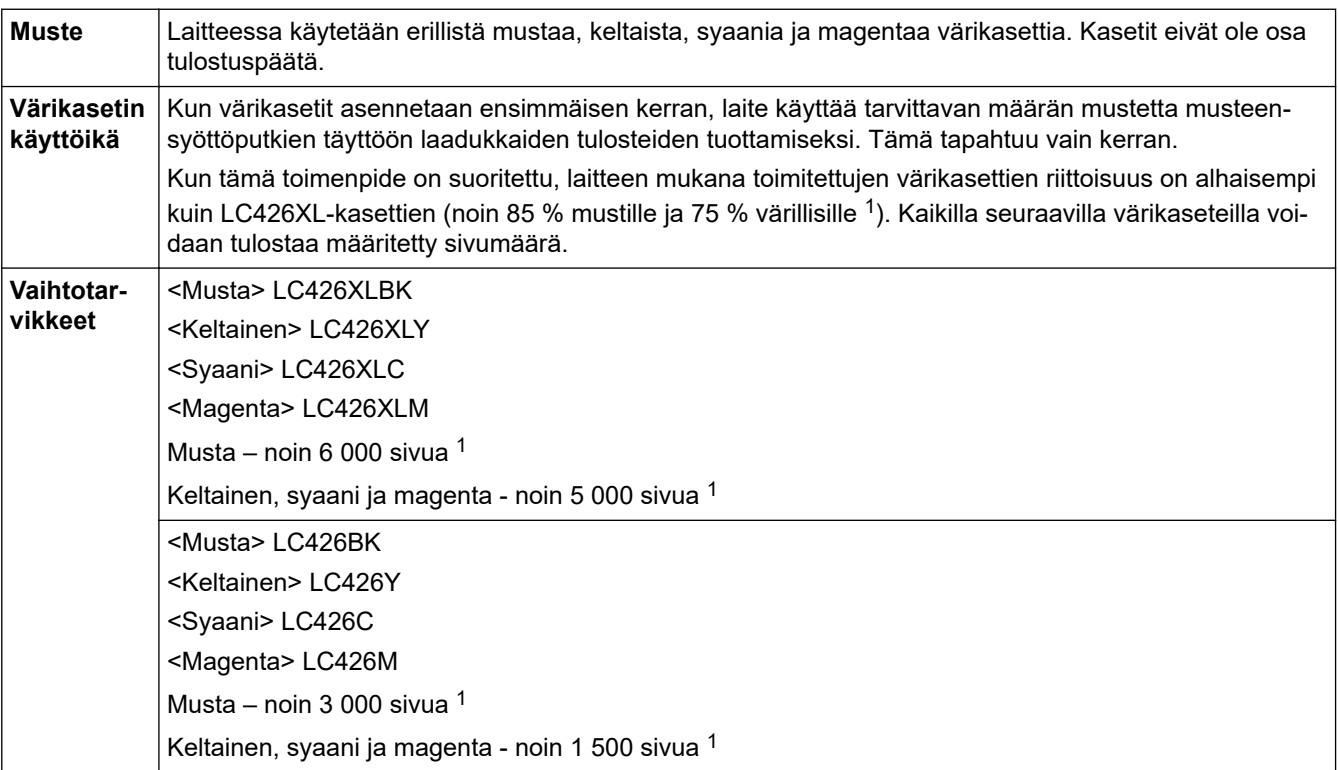

<span id="page-620-0"></span>1 Kaikilla vaihtokaseteilla saavutetaan ISO/IEC 24711 -standardin mukainen likimääräinen sivumäärä. Lisätietoja sivumääristä on osoitteessa [www.brother.com/pageyield.](https://www.brother.com/pageyield)

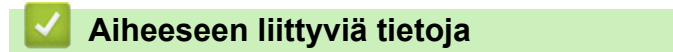

▲ [Koti](#page-1-0) > [Liite](#page-610-0) > Tietoja uusiopaperista

# **Tietoja uusiopaperista**

- Kierrätyspaperi on valmistettu samanlaatuisesta paperista kuin paperi, joka valmistetaan alkuperäisistä lähteistä. Nykyaikaisen uusiopaperin valmistusta koskevat standardit varmistavat, että se vastaa erilaisille tulostusprosesseille asetettuja korkeimpia laatuvaatimuksia. Brotherin toimittamassa kuvantamislaitteistossa voidaan käyttää kierrätyspaperia, joka täyttää standardin EN 12281:2002 vaatimukset.
- Uusiopaperin ostaminen säästää luonnonvaroja ja edistää kierrätystaloutta. Paperi on valmistettu puun selluloosakuiduista. Paperin kerääminen ja kierrätys laajentaa kuitujen käyttöikää usean elinkaaren mittaiseksi, minkä ansiosta resurssien hyödyntäminen tehostuu.
- Uusiopaperin tuotantoprosessi on lyhyempi. Koska kuidut on jo käsitelty, tarvitaan vähemmän vettä, kemikaaleja ja energiaa.
- Paperin kierrätyksen etuna on hiilidioksiidipäästöjen vähentäminen, koska paperijäte ohjataan pois muilta loppusijoituspaikoilta, kuten kaatopaikoilta ja jätteenpoltosta. Kaatopaikkojen jäte lisää metaanikaasuja, jotka edesauttavat kasvihuoneilmiötä.

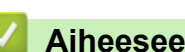

#### **Aiheeseen liittyviä tietoja**

 [Koti](#page-1-0) > [Liite](#page-610-0) > Brother-ohje ja -asiakastuki

# **Brother-ohje ja -asiakastuki**

Jos tarvitset apua Brother-tuotteen käytössä, sivustossa [support.brother.com](https://support.brother.com/g/b/midlink.aspx) esitetään usein kysyttyjä kysymyksiä ja vianmääritysvinkkejä. Voit ladata viimeisimmät ohjelmistot, ohjaimet ja laiteohjelmistot ja parantaa siten laitteesi suorituskykyä. Lisäksi voit ladata käyttäjille tarkoitetut ohjeet, joiden avulla opit hyödyntämään paremmin Brother-laitteesi ominaisuuksia.

Muita tuote- ja tukitietoja on saatavissa paikallisesta virallisesta Brother-sivustosta. Verkko-osoitteessa [https://](https://global.brother/en/gateway) [global.brother/en/gateway](https://global.brother/en/gateway) ilmoitetaan paikallisen Brother-toimipisteen yhteystiedot, ja tällä sivulla voit myös rekisteröidä uuden tuotteesi.

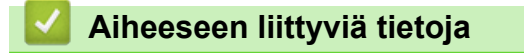

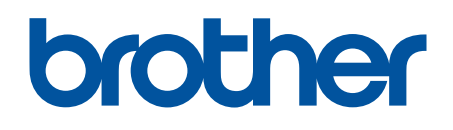

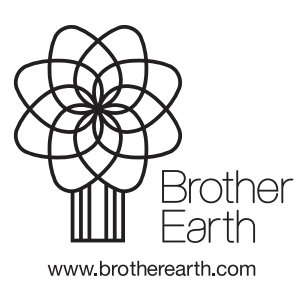

FIN Versio B